# **Capítulo I EL PROYECTO**

## **El proyecto**

## **Presentación del Proyecto**

## 1.1.1. Título del Proyecto

Mejoramiento de los procesos administrativos y manejo eficiente de la información en el Colegio de Arquitectos de Tarija.

## 1.1.2. Apellidos y Nombres

Ibarra Vásquez Sandro

## 1.1.3. Carrera

Ingeniería Informática.

# 1.1.4. Facultad

Ciencias y Tecnología.

#### 1.1.5. Correo

[sandroibarra7@gmail.com](mailto:sandroibarra7@gmail.com)

# 1.1.6. Área y/o línea de Investigación Priorizado

Tecnologías de la Información y Comunicación / Desarrollo de Sistemas y Software / Investigación.

# **Personal Vinculado al Proyecto**

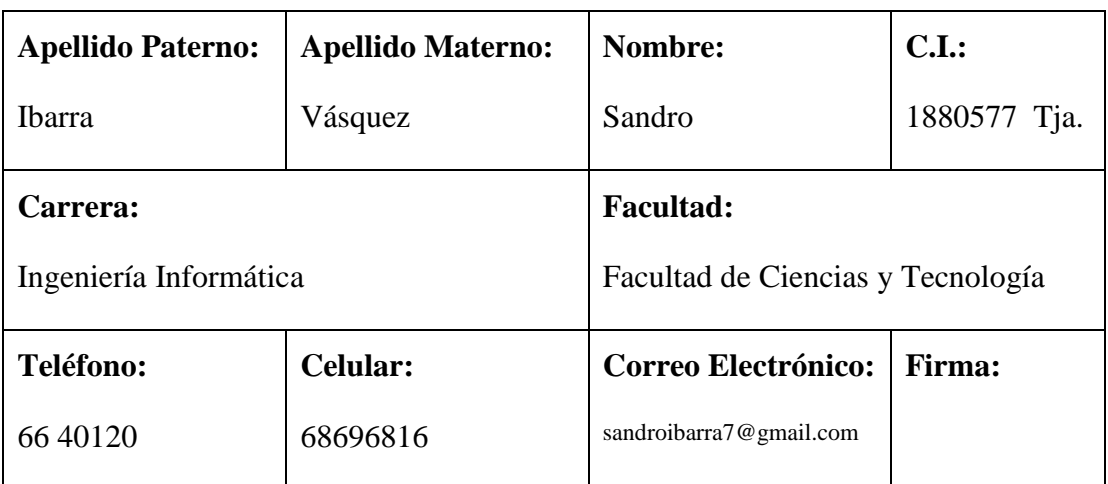

# 1.2.1. Director del Proyecto

*Tabla 1. Director del Proyecto*

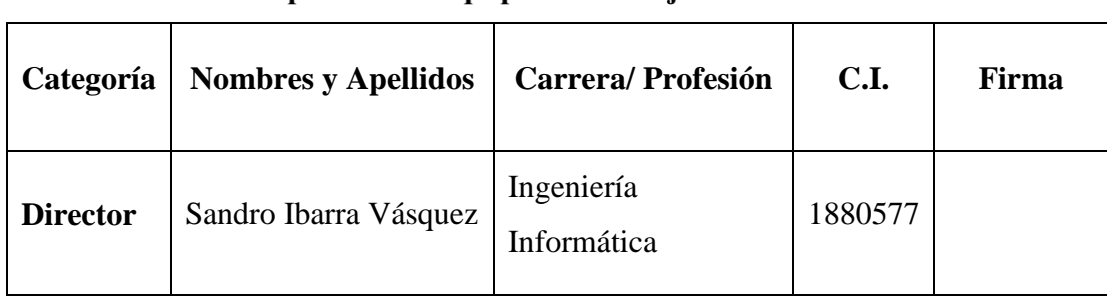

# 1.2.2. Participantes del Equipo de Trabajo

*Tabla 2. Participantes equipo de Trabajo*

# 1.2.3. Actividades previstas para los integrantes del equipo de investigación

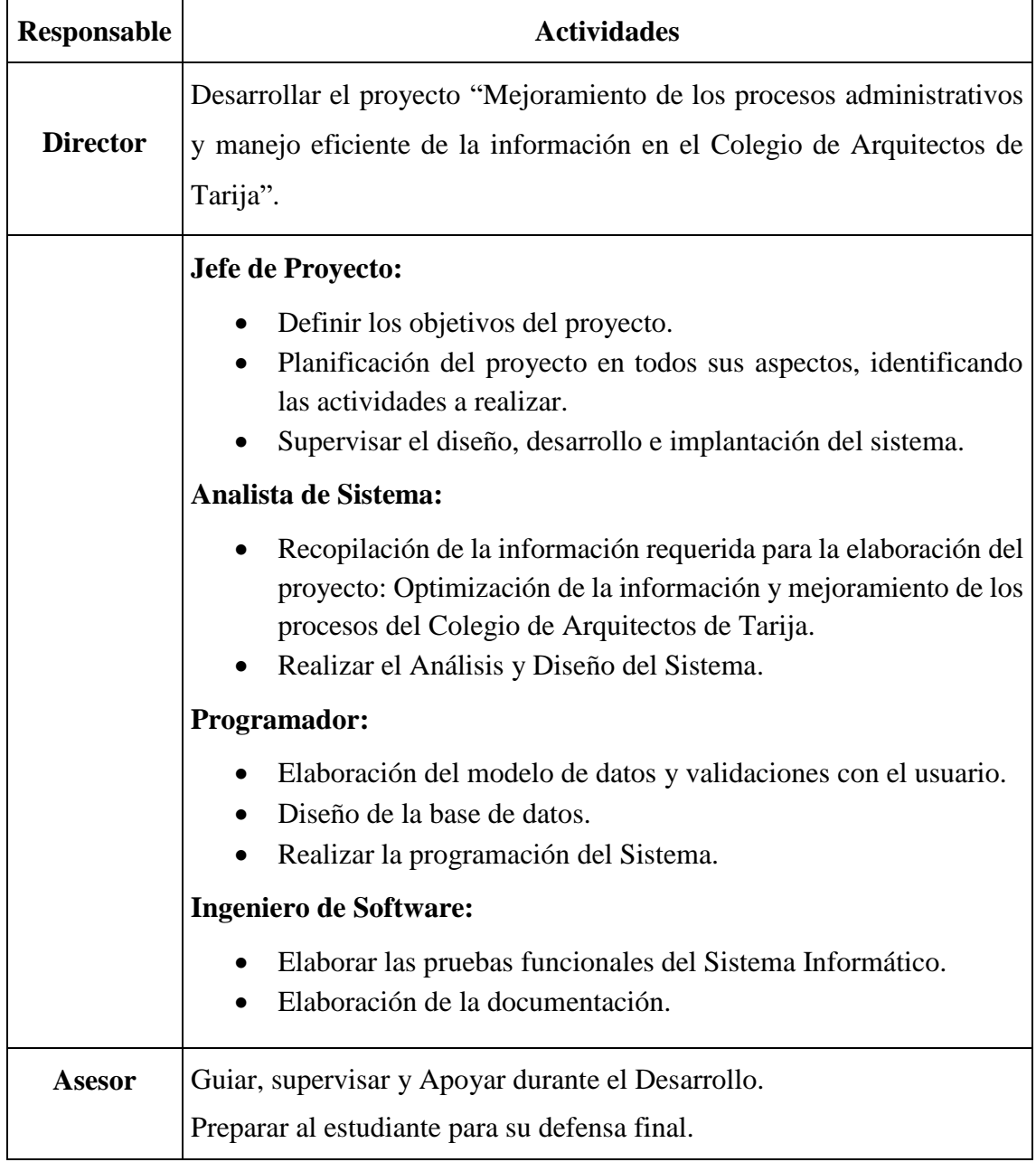

*Tabla 3. Actividades previstas para los integrantes del equipo de investigación*

#### **Descripción del Proyecto**

El presente proyecto tiene como propósito optimizar los procesos y manejar eficientemente toda la información que se genera en el Colegio de Arquitectos de Tarija.

El CAT es una institución que controla y certifica el ejercicio profesional de sus afiliados; de quienes lleva un registro desde el momento que realizan su inscripción, también se llevan a cabo en la institución el visado de proyectos, cobro de aportes, venta de folders, formularios, certificaciones, etc. Todos estos procesos se llevan a cabo de forma manual, lo cual implica una demora de atención a sus afiliados, demora en la obtención de información. Al automatizar los procesos, el cálculo de los mismos será inmediato, los comprobantes de pago serán entregados inmediatamente; además los reportes mostrarán información oportuna y verás sobre los afiliados y todas las transacciones de ingresos y egresos, ahorrando tiempo a la gerencia para una eficaz y eficiente toma de decisiones.

El Mejoramiento en los procesos de la institución es imprescindible como el desarrollo de un sistema de calidad y la implementación de un programa de capacitación para el personal; para la contribución del mejoramiento administrativo de la institución.

## 1.3.1. Resumen ejecutivo del proyecto

El proyecto titulado "Mejoramiento de los procesos administrativos y manejo eficiente de la información en el Colegio de Arquitectos de Tarija", mejorará el control de sus afiliados (inscripciones, traslados CAB, traslados CAT, bajas, etc.), y los procesos que realizan (visado de planos, transferencias, resellados, pago de aportes, ventas, certificaciones, pagos de viáticos, pago de eventos, etc.). Todos los procesos son registrados manualmente en libros, por lo que lleva mucho tiempo en realizarlos; pero con el proyecto se automatizará el registro de afiliados y los procesos que se llevan a cabo en la institución. El proyecto en cuestión tiene el objetivo de optimizar todos los procesos del CAT y tener un mejor control de sus afiliados mediante un sistema informático.

Los comprobantes de ingresos y egresos serán impresos inmediatamente hecha la transacción y se contará con información oportuna y confiable sobre los afiliados y los procesos.

Una de las grandes ventajas del uso de un sistema informático es la seguridad en la información, y la rapidez en los procesos de cálculo, búsqueda, reportes, etc.

Luego de finalizar el desarrollo del software se procederá a implementarlo y luego a capacitar al personal y mejorar los conocimientos del personal en cuanto a la Tecnología de Información y Comunicación.

#### 1.3.2. Descripción y Fundamentación del Proyecto (qué y por qué)

Debido a que los procesos son elaborados en forma manual, se tarda mucho tiempo para cada proceso, y en ocasiones los afiliados necesitan realizar varios procesos, como, por ejemplo: pago de aportes, compra de formularios, visado de planos, etc.; además de esperar otro tiempo para la emisión de los recibos.

El registro de los afiliados tiene varias deficiencias, por ejemplo, fechas de ingreso erróneas, lo que ocasiona un seguimiento erróneo de sus deudas por aportes; duplicidad de datos (secretaria tiene un dato y contabilidad tiene otro diferente), inconsistencia de la información (afiliados con fecha de registro al CAB posterior al CAT), etc.

Por lo que se puede resumir a que el principal problema de la Institución es el "deficiente manejo de información de sus afiliados y la lentitud en todos sus procesos".

El presente proyecto pretende realizar el registro de toda la información generada en la Institución en una Base de Datos para su optimización y mejorar todos los procesos que se llevan a cabo en la institución mediante la automatización de los mismos, haciendo uso de herramientas tecnologías disponibles para brindar un mejor servicio a sus afiliados, al C.A.B., a la misma institución y la sociedad en general.

# 1.3.3. Árbol de Problemas

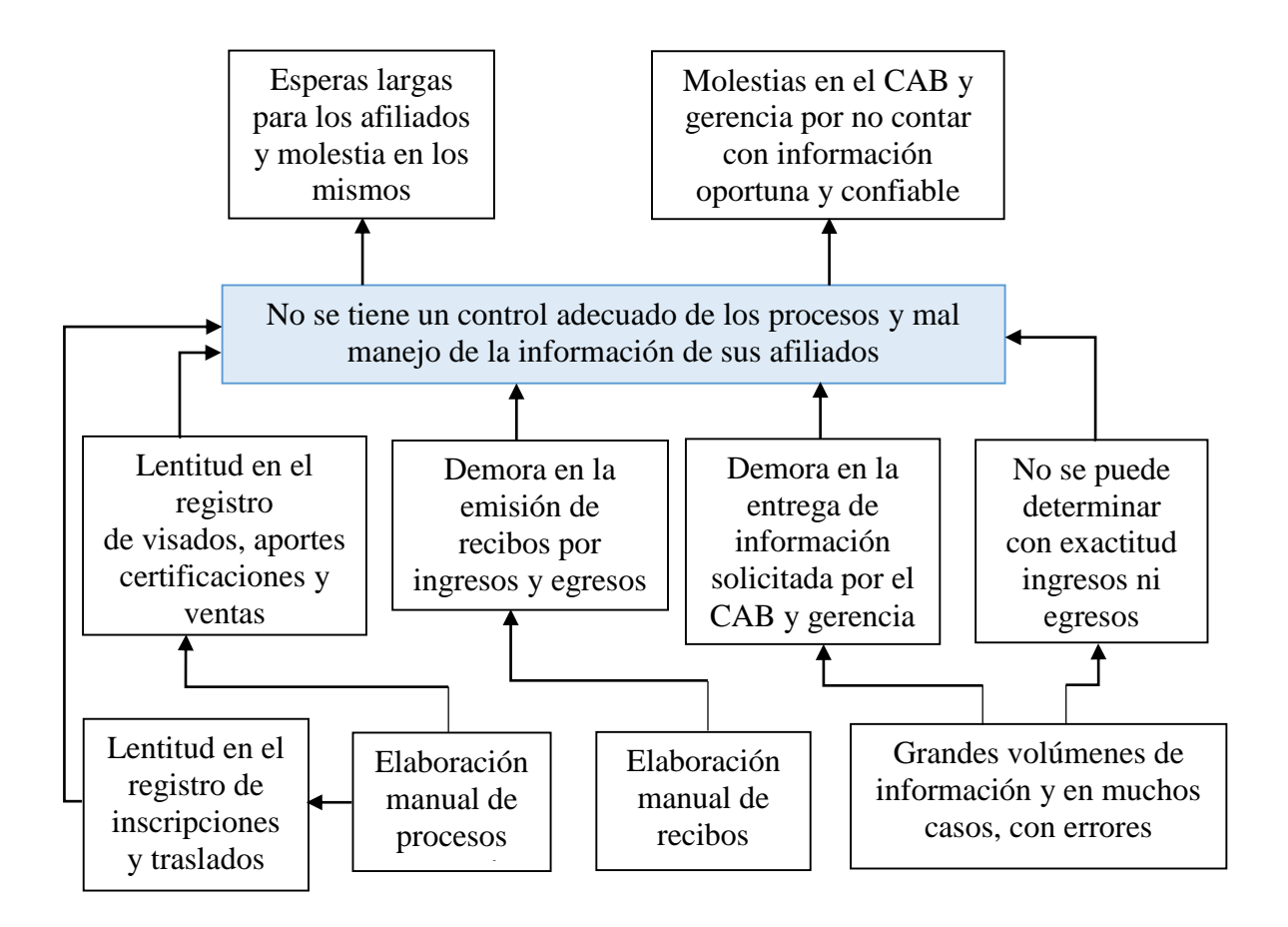

*Ilustración 1. Árbol de Problemas*

# 1.3.4. Árbol de Objetivos

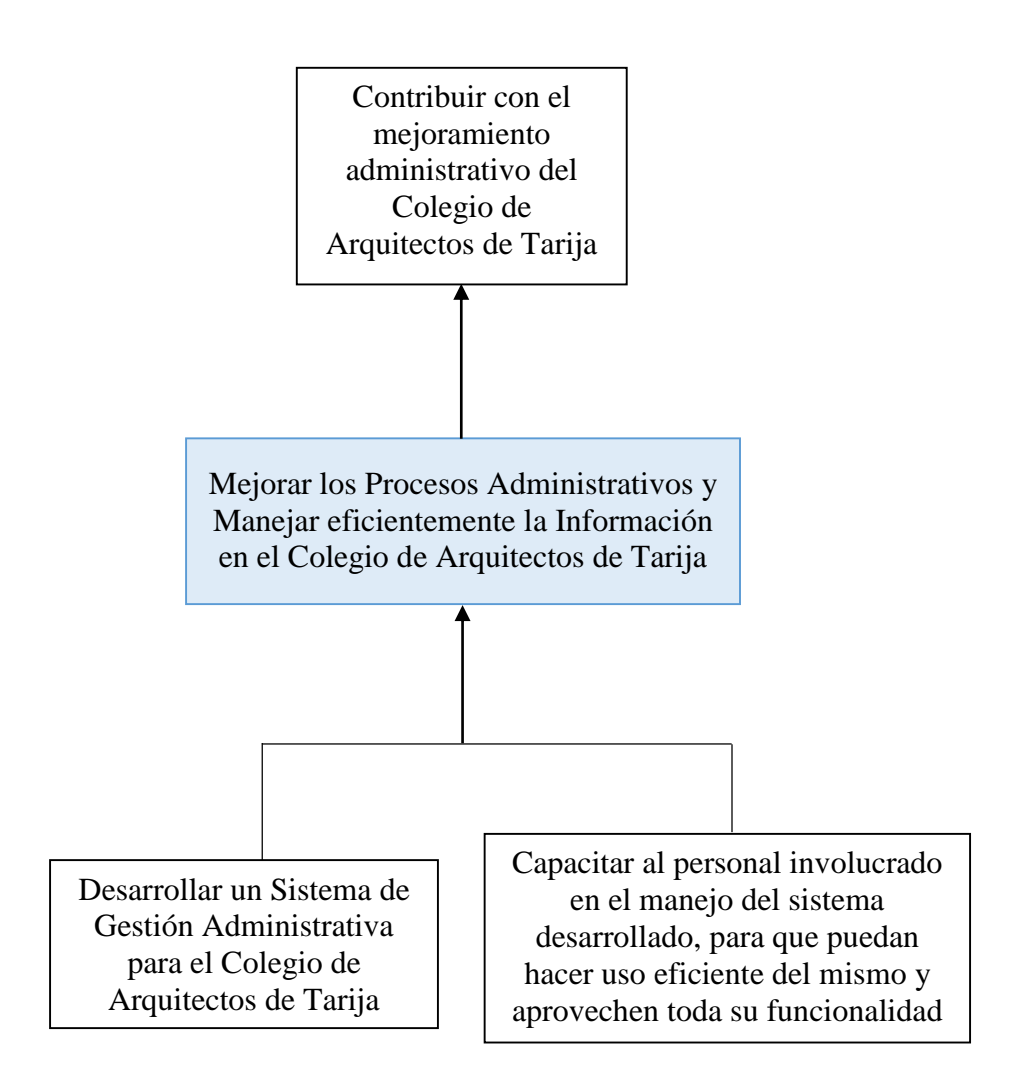

*Ilustración 2. Árbol de Objetivos*

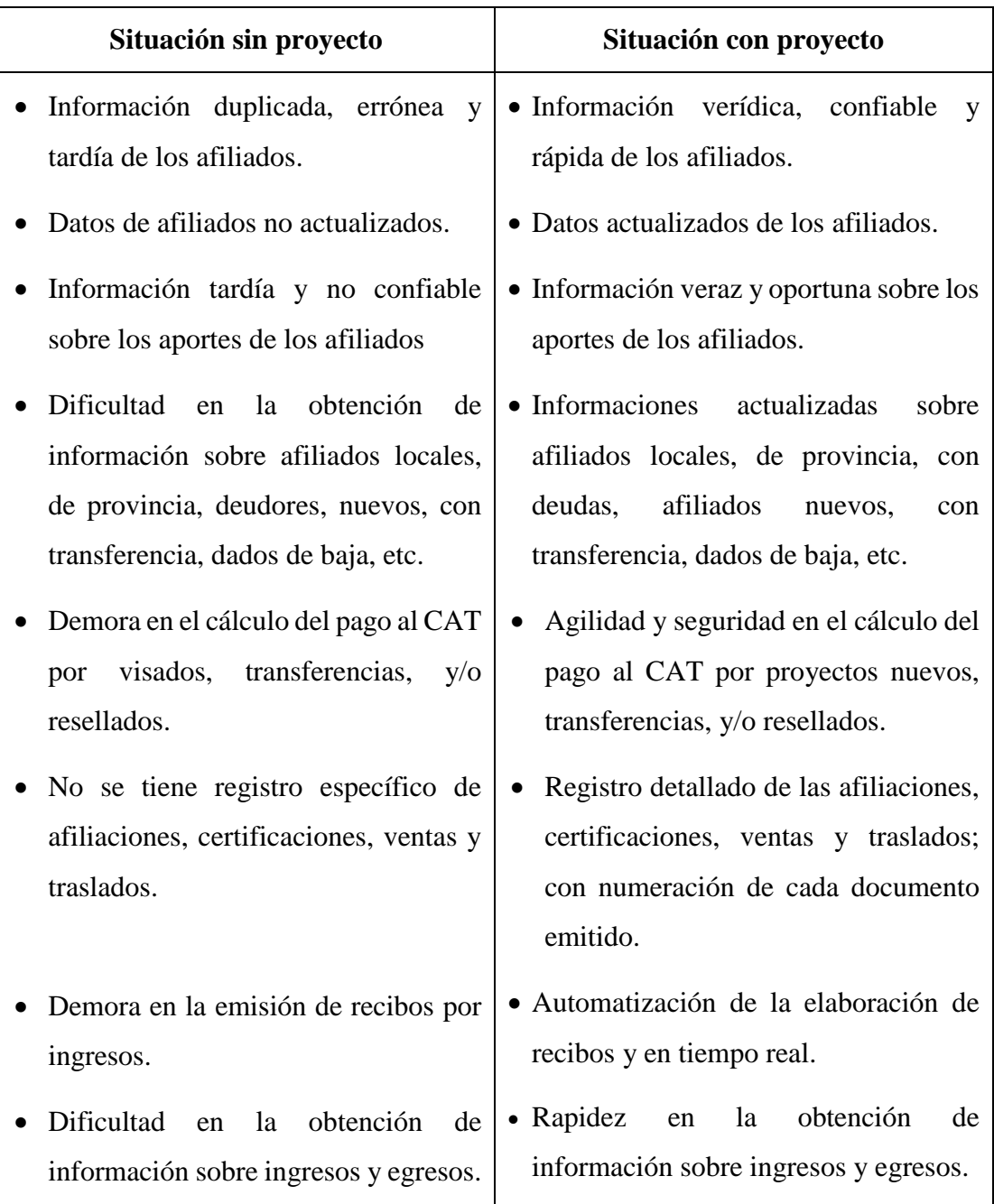

# 1.3.5. Situación planteada con y sin proyecto

*Tabla 4. Situación con y sin proyecto*

## 1.3.6. Objetivos

#### Objetivo general  $1.3.6.1.$

Mejorar los procesos administrativos y manejar eficientemente la información en el Colegio de Arquitectos de Tarija.

#### $1.3.6.2.$ **Objetivos específicos (Componentes)**

- **-** Desarrollar un Sistema de Gestión Administrativa para el Colegio de Arquitectos de Tarija.
- **-** Capacitar al personal involucrado en el manejo del sistema desarrollado, para que puedan hacer uso eficiente del mismo y aprovechen toda su funcionalidad.

## 1.3.7. Alcances y limitaciones

#### $1.3.7.1.$ **Alcances**

- El sistema será desarrollado en un entorno amigable, con interfaces gráficas en el sistema de menús cuadros de diálogos y ayudas en línea.
- Los informes solicitados serán proporcionados en pantalla y podrán ser impresos y exportados a herramientas como el Excel, para su posterior análisis.
- Se contará con un registro de la numeración de todos los certificados y formularios emitidos por la Institución.
- Se generará información oportuna y confiable.
- Los comprobantes de pago podrán ser impresos inmediatamente después de realizada la transacción o cuando se requiera.
- Las copias de seguridad o backups de la información serán realizados automáticamente mediante la replicación en tiempo real de la base de datos; también podrán ser realizados manualmente cuando se requiera.

#### $1.3.7.2.$ **Limitaciones**

- No se contempla la facturación porque la Institución no emite factura.
- No se considera la parte contable.
- No se está considerando planilla de Sueldos y Salarios.

# 1.3.8. Marco Lógico

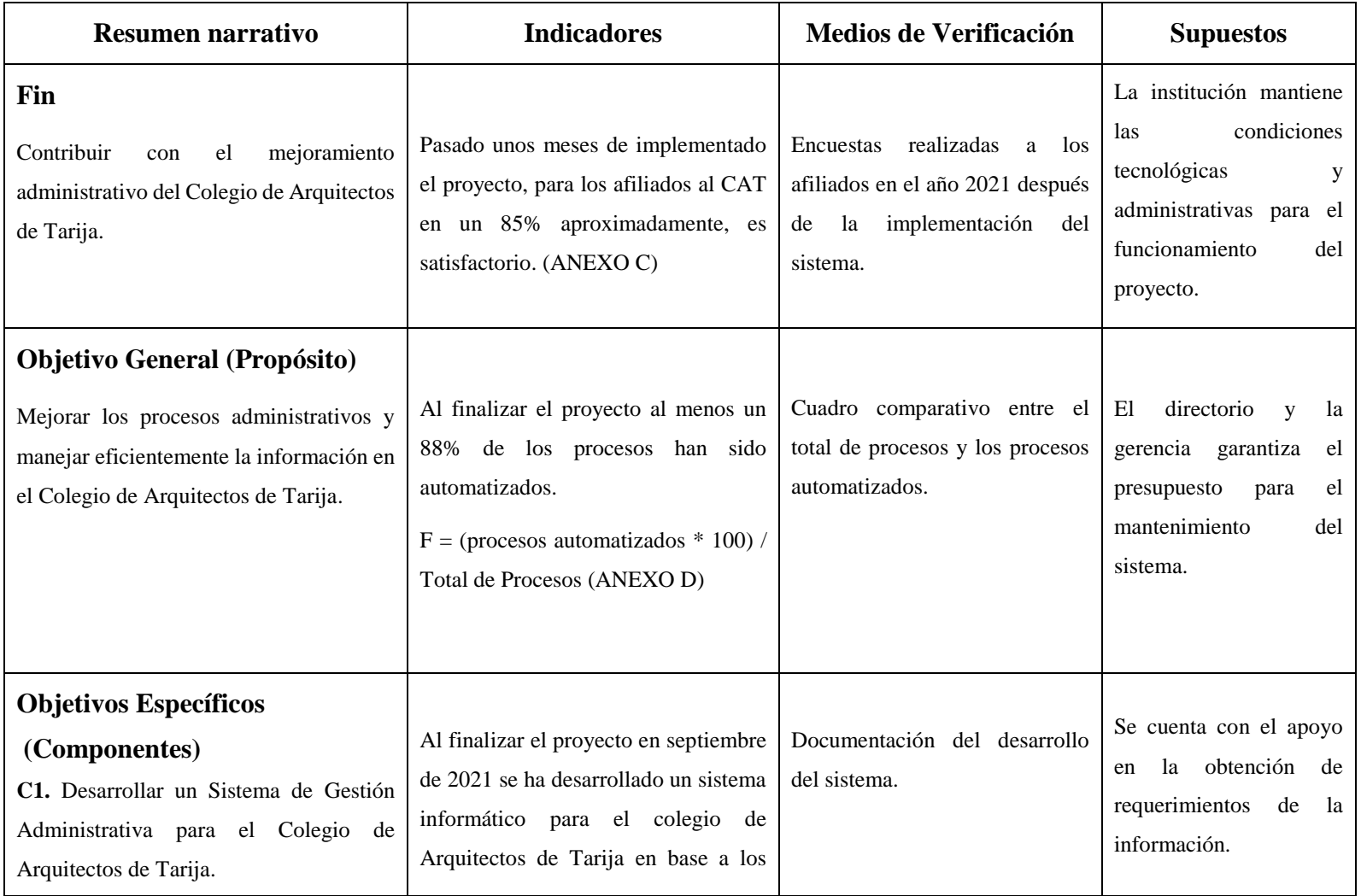

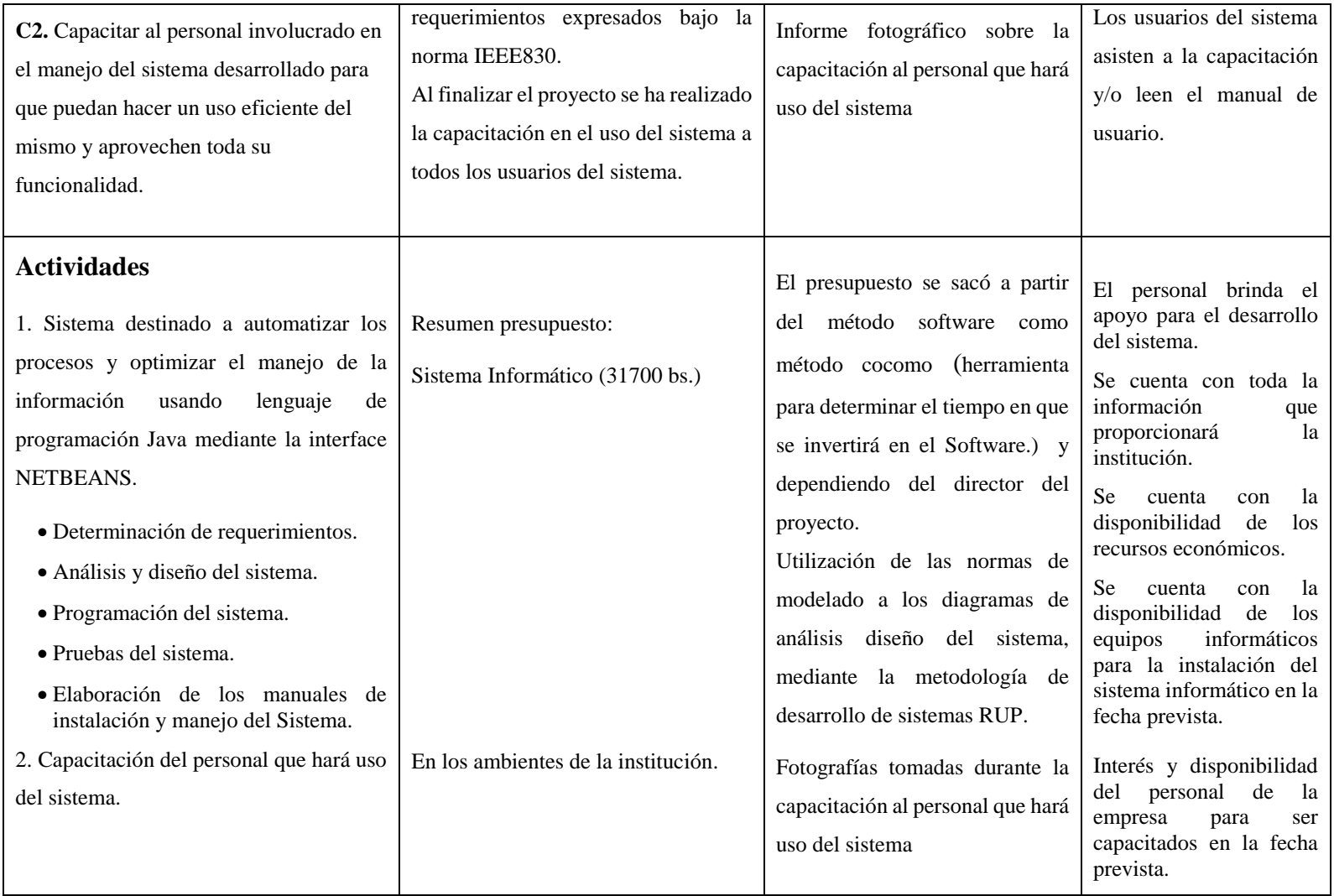

*Tabla 5. Matriz de Marco Lógico*

# 1.3.9. Presupuesto / Justificación

| <b>ITEM</b> | <b>RUBROS</b>                              | <b>Aporte</b><br><b>Universidad</b> | Otro<br><b>Aporte</b> | <b>Total</b><br>(Bs.) |
|-------------|--------------------------------------------|-------------------------------------|-----------------------|-----------------------|
| 10000       | <b>SERVICIOS PERSONALES</b>                |                                     |                       |                       |
|             | 12000 Empleados no Permanentes             |                                     |                       | 12000                 |
|             | 1.3.9.1.<br>Sub total rubro                |                                     |                       | 12000                 |
| 20000       | <b>SERVICIOS NO PERSONALES</b>             |                                     |                       |                       |
|             | 21000. Servicios Básicos                   |                                     |                       | 2800                  |
|             | 22000. Servicios de transporte y viáticos  |                                     |                       | 800                   |
|             | 23000. Alquileres                          |                                     |                       | 1500                  |
|             | 24000. Mantenimiento y reparación          |                                     |                       | 800                   |
|             | 25000. Servicios Profesionales/Comerciales |                                     |                       | 1000                  |
|             | 1.3.9.2.<br>Sub total rubro                |                                     |                       | 6900                  |
| 30000       | <b>MATERIALES Y SUMINISTROS</b>            |                                     |                       |                       |
|             | 32000. Productos de papel, e Impresos      |                                     |                       | 1000                  |
|             | 33000. Gasto en textiles y vestuarios      |                                     |                       | 1000                  |
|             | 39000. Productos Varios.                   |                                     |                       | 800                   |
|             | 1.3.9.3.<br>Sub total rubro                |                                     |                       | 2800                  |
| 40000       | <b>ACTIVOS REALES</b>                      |                                     |                       |                       |
|             | 43000. Equipo tecnológico.                 |                                     |                       | 9000                  |
|             | 49000. Otros Activos                       |                                     |                       | 1000                  |
|             | Sub total rubro<br>1.3.9.4.                |                                     |                       | 10000                 |
|             | <b>TOTAL</b><br>1.3.9.5.                   |                                     |                       | 31700                 |

*Tabla 6. Rubros*

#### **GRUPO 10000. SERVICIOS PERSONALES**

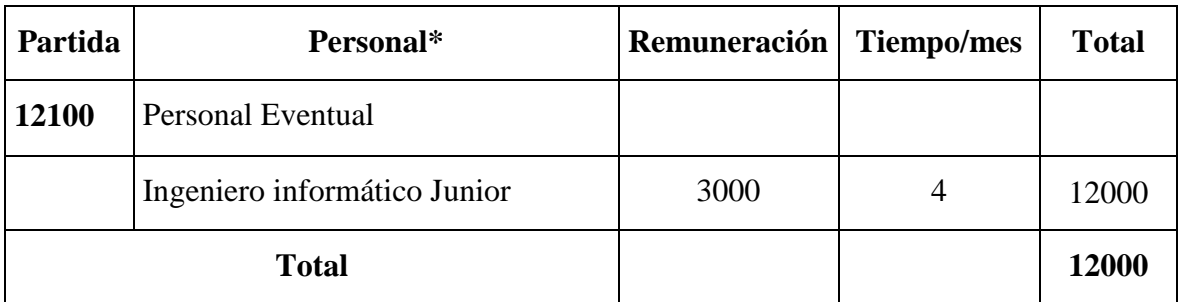

#### SUB GRUPO 12000. Empleados no Permanentes  $1.3.9.6.$

\* Se refiere a gastos para renumerar a personas sujetas a contrato dependencias según la necesidad de cada entidad.

*Tabla 7. Servicios personales*

## **GRUPO 20000. SERVICIOS NO PERSONALES**

#### 1.3.9.7. SUB GRUPO 21000. Gastos de servicios básicos

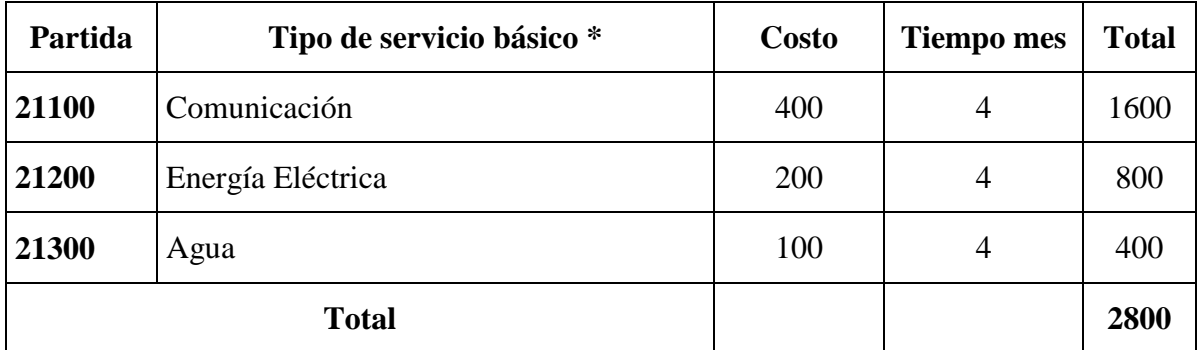

\* Se refiere principalmente a los gastos por servicios; como ser: servicios de correo, radiogramas, servicio telefónico, fax, internet.

*Tabla 8. Servicios básicos*

#### $1.3.9.8.$ SUB GRUPO 22000. Gastos de viajes y transporte de

#### personal

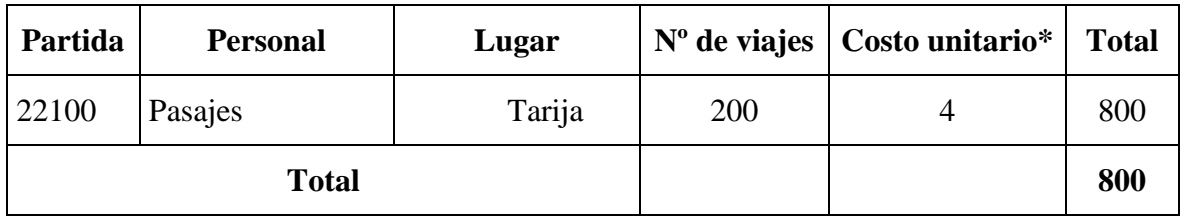

\* Se refiere a los gastos en cuanto a pasajes, ya sea en: micro, taxi y/o taxitrufi.

*Tabla 9. Gastos de viaje y transporte personal*

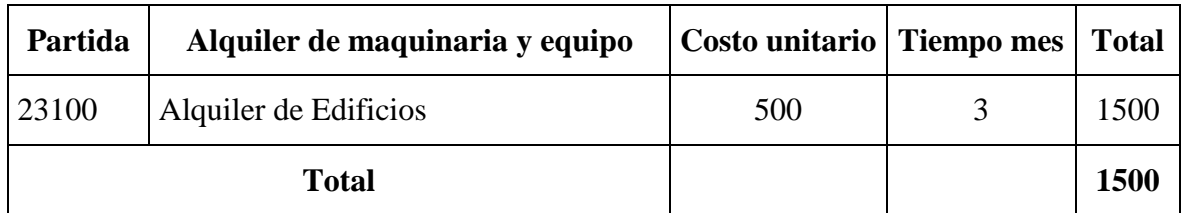

#### SUB GRUPO 23000. Alquileres  $1.3.9.9.$

\* Se refiere a los gastos de alquiler donde el director desarrolla el software

*Tabla 10. Alquileres*

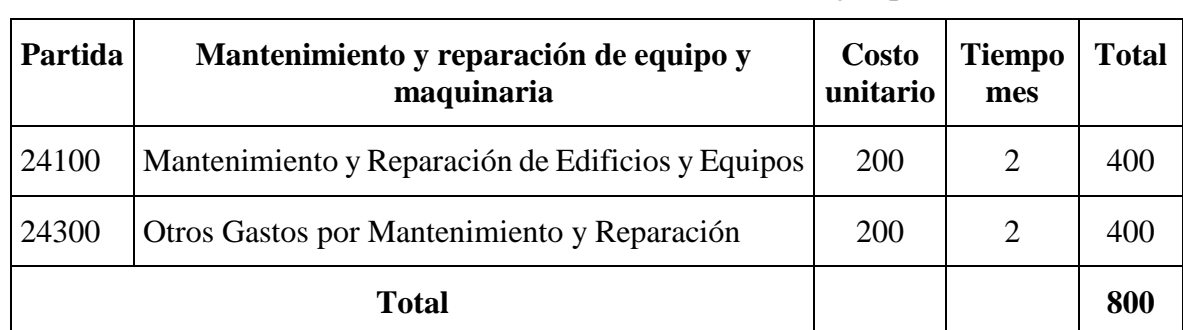

# 1.3.9.10. SUB GRUPO 24000. Mantenimiento y reparación

\* Se refiere principalmente a los gastos por el mantenimiento y reparación de edificios y equipos en general.

*Tabla 11. Mantenimiento y reparación*

# 1.3.9.11. SUB GRUPO 25000. Gastos en servicios profesionales y

## comerciales

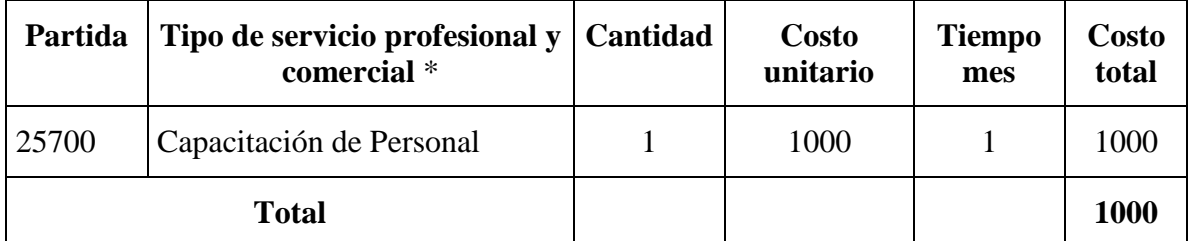

\* Se refiere a gastos por servicios profesionales de asesoramientos especializados, se incluyen, estudios, investigaciones, fotocopias, capacitaciones de personal y otros ejecutables por terceros.

*Tabla 12. Gastos en servicios profesionales y comerciales*

#### **MATERIALES Y SUMINISTROS**

## 1.3.9.12. SUB GRUPO 32000. Gasto de Productos de papel, Cartón e

**Impresos** 

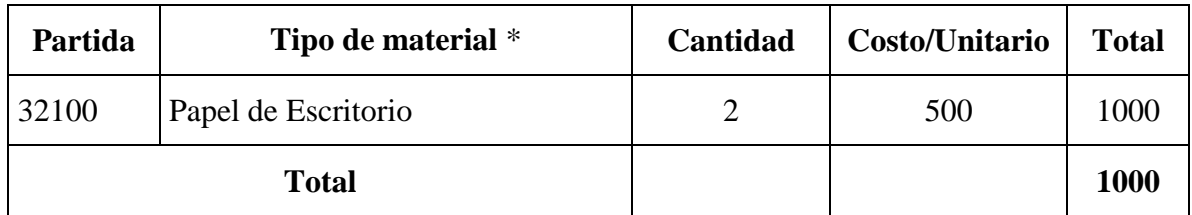

\* Se refiere a gastos de material de escritorio entre estos puede estar: hojas boom y cuadriculadas.

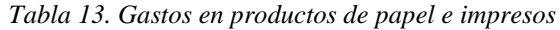

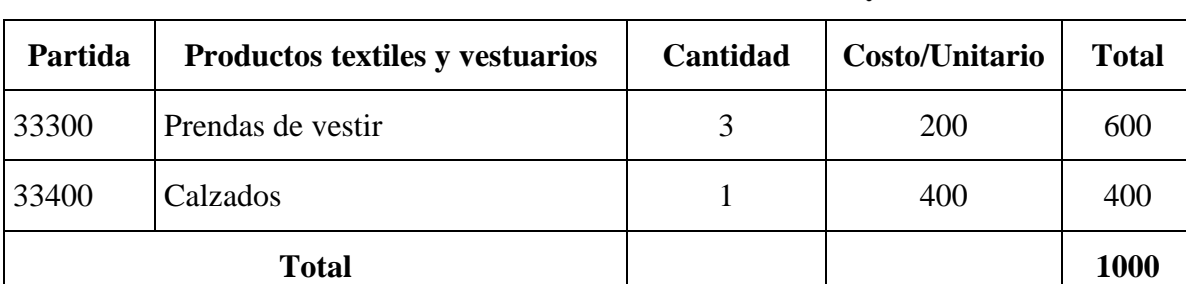

# 1.3.9.13. SUB GRUPO 33000. Gastos en textiles y vestuarios

\* Se refiere a gastos sobre prendas de vestir como ser: pantalones, poleras, calzados.

*Tabla 14. Gastos en textiles y vestuario*

## 1.3.9.14. SUB GRUPO 39000. Gasto en productos varios

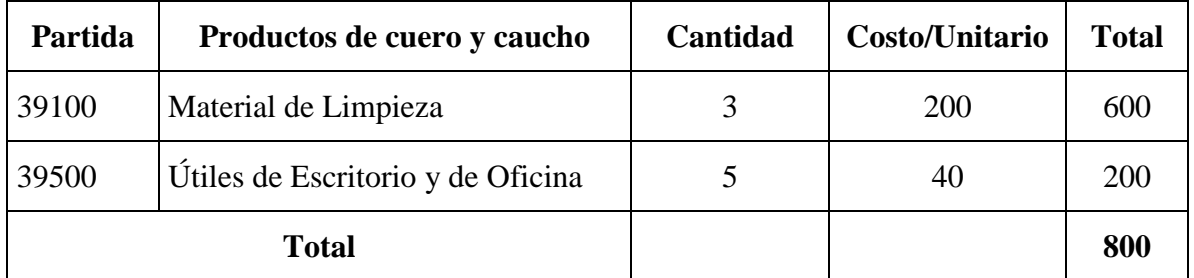

\* Se refiere a gastos sobre materiales de limpieza útiles de escritorio para el desarrollo del software.

*Tabla 15. Gastos en productos varios*

## **GRUPO 40000. ACTIVOS REALES**

# 1.3.9.15. SUB GRUPO 43000. Gasto de Maquinaria y Equipo

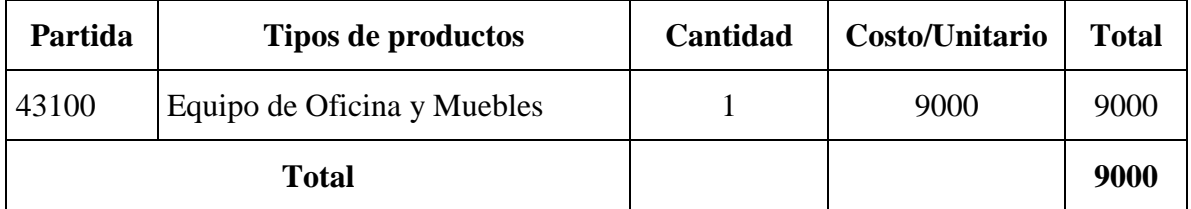

\* Se refiere a gastos en máquinas y equipos como ser: Laptop, impresora de tikets.

*Tabla 16. Gastos en maquinaria y equipo*

# 1.3.9.16. SUB GRUPO 49000. Gasto de Otros Activos

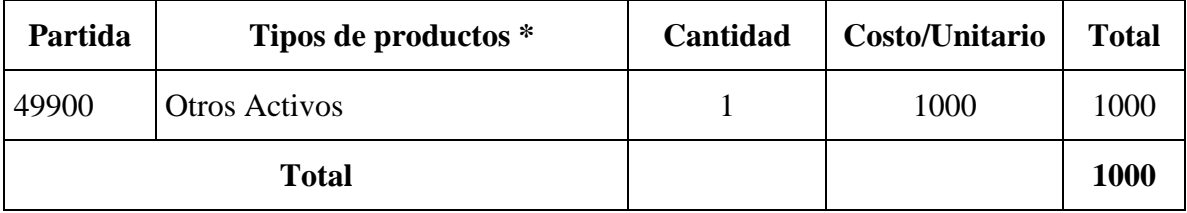

\* Se refiere a gastos extras que sean necesarios.

*Tabla 17. Gastos de otros activos*

# **Capítulo II COMPONENTES**

#### **Componentes**

- **Componente 1: Sistema de gestión administrativa del Colegio de Arquitectos de Tarija.**
- 2.1.1. Marco Teórico
	- 2.1.1.1. **Objetivo General**

Desarrollar un Sistema de Gestión Administrativa para el Colegio de Arquitectos de Tarija.

#### $2.1.1.2.$ **Objetivos Específicos**

- Recolectar la mayor cantidad de información que permita entender el funcionamiento del sindicato.
- Analizar toda la información recolectada para así poder determinar junto con el personal involucrado, los requerimientos que cubrirá el sistema.
- Diseñar y estructurar el sistema de forma que este cumpla todos los requerimientos identificados y además pueda soportar futuros cambios.
- Elaborar el sistema tomando en cuenta las tecnologías que mejor se adapten a su propósito.

#### $2.1.1.3.$ **Antecedentes**

#### 2.1.1.3.1. El Colegio de Arquitectos de Tarija<sup>1</sup>

El Colegio de Arquitectos de Tarija (CAT), es una institución establecida de acuerdo a exigencias legales, en fecha 11 de marzo de 2011, fundado históricamente el 25 de abril del año 1977, originalmente denominado Colegio de Arquitectos de Tarija y anteriormente Asociación de Arquitectos (1970), El Colegio de Arquitectos de Tarija (CAT) desarrolla sus actividades, con sujeción a sus Estatutos y Reglamentos, la Ley 1373 del Ejercicio Profesional del Arquitecto, Decreto Supremo Nº 25905 el Código de Ética Profesional, ley N° 045 Contra el Racismo y toda forma de Discriminación, los Estatutos Autonómicos

í

<sup>1</sup> Reglamento fondo de aportes institucional: **Colegio de Arquitectos Tarija**

Departamentales de Tarija, la Constitución Política del Estado Plurinacional de Bolivia y toda normativa relacionada al sector. Coordinará actividades y políticas institucionales con el Colegio de Arquitectos de Bolivia (CAB).

#### 2.1.1.3.2. Domicilio legal

El domicilio del Colegio de Arquitectos de Tarija (CAT), está ubicado en la calle La Madrid esq. Junín N°. 615, Zona Las Panosas de la ciudad de Tarija, en la Provincia Cercado del Departamento de Tarija, como Sede del Organismo de Decisión, Dirección y Administración.

#### 2.1.1.3.3. Visión

El Colegio de Arquitectos de Tarija (C.A.T.) liderará y orientará la gestión de políticas públicas en el ámbito de su competencia, fortaleciendo el ejercicio profesional del arquitecto con equidad, transparencia, solidaridad y respaldo legal, en un escenario autónomo con compromiso social, en el marco intercultural de la organización del Estado.

#### 2.1.1.3.4. Misión

El Colegio de Arquitectos de Tarija (C.A.T.) es una Institución que agrupa, promueve y representa a sus afiliados en el departamento; controla y certifica el ejercicio profesional, generando ámbitos de participación orientados al diseño de políticas públicas de planificación participativa y construcción del hábitat, a través del control social que le corresponde desarrollar como organización social de los profesionales del ramo. Así mismo, posibilita el perfeccionamiento profesional especializado, otorgando servicio y protección a sus asociados.

#### 2.1.1.3.5. Estructura organizativa

- **a) Autoridad**. Es el derecho inherente a un cargo o puesto (y a través del derecho de la persona que ocupa ese cargo o puesto) para exigir acciones y/o dar órdenes y Esperar que estas sean obedecidas.
- **b) Responsabilidad**. Obligación de desempeñar las funciones asignadas con eficacia, eficiencia y oportunidad.
- **c) Autoridad Lineal**. Es el derecho ejercido mediante la cadena de mando para dirigir el trabajo del personal directamente subordinado (o dependiente) de un cargo según el organigrama; en otras palabras, es la relación de autoridad entre superior subordinado que se extiende desde la cima de organización hasta su base siguiendo la cadena de mando.
- **d) Autoridad Funcional**. Es el derecho que se delega a un cargo para controlar asuntos relacionados con las actividades que llevan a cabo personas en otras áreas, en el siguiente caso específico:
	- Verificación de cumplimiento de funciones asignadas; cumplimiento de políticas, planes, programas y normas; cumplimientos de metas y objetivos; control interno, arqueos, inventarios, y cualquier otra situación que implique verificación de desempeño.
- **e) Conducto Regular.** Ruta que deben seguir formalmente las comunicaciones y relaciones en la empresa, de arriba para abajo y viceversa, en estricta sujeción a las líneas establecidas según el organigrama.
- **f) Función.** Desarrollo, ejercicio o desempeño de una tarea específica que debe cumplir el titular de un cargo, para cumplimiento de los objetivos definidos por la empresa.
- **g) Funciones.** Descripción a titulo enunciativo y no limitativo de las actividades específicas a ser desarrolladas por el titular de cada cargo.

#### 2.1.1.3.6. Organigrama

El Sistema adoptado por la institución para construir y representar su organigrama es el de sectorizar por funciones. El agrupamiento de actividades de acuerdo con las funciones del Directorio del Colegio Arquitectos de Tarija, abarca todas las tareas que se desarrollan normalmente.

El Directorio del Colegio Arquitectos de Tarija es el órgano ejecutivo del mismo por mandato, Ejerce la representación del CAT a nivel Departamental, Nacional e Internacional.

El Directorio del Colegio Arquitectos de Tarija goza de Autonomía de gestión administrativa y económica, de acuerdo a la aprobación del POA, Según lo expresa nuestro estatuto. Desarrolla sus actividades institucionales con recursos económicos provenientes de los aportes ordinarios, el registro de la propiedad intelectual de planos, venta de valorados, certificados. Sus atribuciones, deberes y responsabilidades se hallan establecidos en los estatutos.

# 2.1.1.3.6.1. Gerente general del Colegio de Arquitectos de Tarija

- **- Dependencia:** del Directorio del Colegio de Arquitectos de Tarija
- **- Autoridad lineal:** Tiene autoridad lineal sobre el personal externo o contratados por producto.
- **- Autoridad funcional:** Tiene autoridad lineal sobre la Contadora, Administrador, Secretaria, Mensajero y Portero.
- **- Objetivo:** Administrar nuestra institución haciendo cumplir nuestra Ley 1373, Decreto supremo reglamentario Nº 25905, estatutos, reglamentos, manuales de funciones y de procedimientos poniendo en práctica la visión y objetivos del directorio.

#### 2.1.1.3.6.2. Administrador

- **- Dependencia** del Directorio del Colegio de Arquitectos de Tarija
- **- Autoridad lineal:** Tiene autoridad lineal sobre el Contador.
- **- Autoridad funcional:** Tiene autoridad funcional sobre la Secretaria, Mensajero y Portero.
- **- Objetivo:** Llevar adelante la administración, ejecución y el control a través de planes y el correcto seguimiento de las normas institucionales como nuestra Ley 1373, Decreto supremo reglamentario Nº 25905, estatutos, reglamentos, manuales de procedimientos administrativos, siendo el directo colaborador de Gerencia y de las demás instancias de nuestra institución.

#### 2.1.1.3.6.3. Contador

- **- Dependencia** del Directorio del Colegio de Arquitectos de Tarija
- **- Autoridad lineal:** Tiene autoridad lineal sobre el Administrador.
- **- Autoridad funcional:** Tiene autoridad funcional sobre la Secretaria, Mensajero y Portero.
- **- Objetivo:** Presentar estados financieros e información contable de forma oportuna y confiable al Directorio del Colegio de Arquitectos de Tarija para la toma de decisiones.

#### 2.1.1.3.6.4. Secretaria

- **- Dependencia** del Directorio del Colegio de Arquitectos de Tarija
- **- Autoridad lineal:** No tiene.
- **- Autoridad funcional:** Tiene autoridad funcional sobre el Mensajero y Portero.
- **- Objetivo:** Facilitar la gestión del Directorio del Colegio de Arquitectos de Tarija, mediante la prestación de servicios de apoyo, para que estos puedan cumplir su agenda de actividades, procesar su correspondencia, llamadas telefónicas y convocatorias acordes a las actividades planificadas.

#### 2.1.1.3.6.5. Mensajero

- **- Dependencia** del Directorio del Colegio de Arquitectos de Tarija
- **- Autoridad lineal:** No tiene.
- **- Autoridad funcional:** No tiene.
- **- Objetivo:** Realizar Trámites en general, Atender pedidos y Cumplir encargos del Directorio del Colegio de Arquitectos de Tarija y de los requerido por la administración del C.A.T., en pro de la institución, en conformidad a Instrucciones que se le proporcionen.

#### 2.1.1.3.6.6. Portero

- **- Dependencia** del Directorio del Colegio de Arquitectos de Tarija
- **- Autoridad lineal:** No tiene.
- **- Autoridad funcional:** No tiene.
- **- Objetivo:** Salvaguardar de todos los bienes de la Institución en las jornadas laborales que le corresponde.

El Colegio de Arquitectos de Tarija genera una gran cantidad de información, donde los procesos son muy complejos y la forma y métodos con los que se maneja dicha información no son los más adecuados, ya que en su gran mayoría son llevados a cabo en forma manual. Debido a ésta situación, surgen varios problemas, ocasionando malestar en sus afiliados y también en el C.A.B., ya que la información emanada de la Institución no es oportuna y en muchos casos no es confiable. Por esta razón, el Directorio y la gerencia, en varias oportunidades trataron de mejorar esta situación, por lo que se pretendió en varias ocasiones contar con un Sistema Informático para agilizar todos los procesos y mejorar el manejo de toda la información generada diariamente en la Institución; pero vanos fueron los esfuerzos por contar con un Software; ya que toda persona o empresa que fue invitada para la elaboración del Software no fue capaz de llevar a cabo el reto. Inclusive, en una ocasión se pagó por un Software de manejo de Socios que se asemejaba en algo a algunos procesos que se manejan en el CAT, dicho Software debería ser adecuado a todos los requerimientos de la Institución, inclusive se hizo la adquisición de una impresora de tickets para la impresión inmediata de los recibos; pero lamentablemente, quienes vendieron el programa desaparecieron y los usuarios nunca pudieron usarlo, ya que el mencionado programa en vez de mejorar los procesos los empeoraba, es decir, que era más complejo y moroso llevar a cabo los procesos con el programa que hacerlos manualmente; por esta razón se determinó desechar su uso.

En la actualidad la Institución lleva el control de sus afiliados con herramientas de uso general como el Excel, con la susceptibilidad de que la información no es segura y puede ser cambiada en cualquier momento; además del mal uso que hacen de esta herramienta.

Los procesos más complejos son llevados a cabo en forma manual con bastante demora y en ocasiones con errores, ocasionando malestar de los afiliados, por ejemplo, los registros de propiedad intelectual como visados resellados y transferencias, se los realiza manualmente, es decir, que se anota en un libro todos los datos del plano y el monto cobrado; y como si esto fuera poco, los comprobantes de pagos como recibos son llenados manualmente.

Algunos de los problemas más notorios son los siguientes:

- No existe un registro confiable de los afiliados, ya que existe duplicidad y falta de información.
- No se tiene información oportuna sobre los afiliados (deudores, provinciales, datos de baja, que cumplieron 25 años de aporte, etc.)
- El cálculo de lo que se debe pagar por cada visado de plano es manual.
- El registro de planos se lo realiza en forma manual.
- No se tiene el registro de la venta de formularios, folders, etc.
- El proceso de resellados y transferencias de planos es demasiado moroso, ya que se debe ubicar el registro de los planos anteriores, y como fue realizado manualmente, debe buscarse en varios libros de registro.
- La emisión de recibos tarda mucho ya que se lo hace manualmente.
- No se tiene información oportuna y confiable de los ingresos (inscripciones, aportes, ventas, visados, certificaciones, etc.) diarios, mensuales, o por un determinado periodo de fechas.
- No se tiene información oportuna y confiable de los egresos (pago de viáticos, gasto de eventos, pago de servicios, etc.) diarios, mensuales, o por un determinado periodo de fechas.

Los sistemas de información son requeridos para poder dar apoyo al proceso de toma de decisiones de las organizaciones. Desde esta perspectiva debe ser absolutamente claro que toda organización requiere de sistemas de información, y los requiere durante toda su existencia, lo único que va a cambiar en el tiempo, es la forma en que se implementaran estos sistemas.

#### 2.1.1.4. Entregables del proyecto

A continuación, se indican y describen cada uno de los artefactos que serán generados y utilizados por el proyecto y que constituyen los entregables. Esta lista constituye la configuración de RUP desde la perspectiva de artefactos, y que proponemos para este proyecto.

Es preciso destacar que de acuerdo a la filosofía de la metodología RUP, todos los artefactos son objeto de modificaciones a lo largo del proceso de desarrollo, con lo cual, sólo al término del proceso podríamos tener una versión definitiva y completa de cada uno de ellos. Sin embargo, el resultado de cada iteración y los hitos del proyecto están enfocados a conseguir un cierto grado de completitud y estabilidad de los artefactos.

Los entregables del proyecto son los siguientes:

#### **1) Plan de Desarrollo de Software**

Es el presente documento.

#### **2) Modelo de Casos de uso**

Es un modelo de las funciones de negocio vistas desde la perspectiva de los actores externos (Agentes de registro, solicitantes finales, otros sistemas etc.). Permite situar al sistema en el contexto organizacional haciendo énfasis en los objetivos en este ámbito. Este modelo se representa con un Diagrama de Casos de Uso usando estereotipos específicos para este modelo.

#### **3) Glosario**

Es un documento que define los principales términos usados en el proyecto. Permite establecer una terminología consensuada.

#### **4) Modelo de casos de Uso**

El modelo de Casos de Uso general presenta las funciones del sistema y los actores que hacen uso de ellas.

#### **5) Visión**

Este documento define la visión del producto desde la perspectiva del cliente, especificando las necesidades y características del producto. Constituye una base de acuerdo en cuanto a los requisitos del sistema

#### **6) Especificación de casos de Uso**

Para los casos de uso se realiza una descripción detallada utilizando una plantilla de documento, donde se incluyen: precondiciones, post-condiciones y flujo de eventos.

#### **7) Prototipos de Interfaces de usuario**

Se trata de prototipos que permiten al usuario tener una idea de cómo serán las interfaces que proveerá el sistema y así, conseguir retroalimentación de su parte respecto a los requisitos. Estos prototipos se realizarán como ejecutables interactivos, de acuerdo al avance del proyecto. Solo los últimos serán entregados al final de la fase de elaboración, los otros serán desechados. Asimismo, este artefacto, será desechado en la fase de Construcción en la medida que los resultados de las iteraciones vayan desarrollando el producto final.

#### **8) Modelo de datos**

Previendo que la persistencia de la información del sistema será soportada por una base de datos relacional, este modelo describe la representación lógica de los datos persistentes, de acuerdo con el enfoque par modelado relacional de datos. Para expresar este modelo se utiliza un Diagrama de Clases.

#### **9) Casos de prueba**

Cada prueba es especificada mediante un documento que establece las condiciones de ejecución, las entradas de la prueba de regresión en cada iteración. Cada caso de prueba asociado un procedimiento de prueba con las instrucciones para realizar la prueba, y dependiendo del tipo de prueba dicho procedimiento podrá ser automatizable mediante un script de prueba.

#### **10) Manual de Instalación**

Este documento incluye las instrucciones para realizar la instalación del producto.

#### **11) Manual de Usuario**

Este documento incluye las instrucciones para el manejo correcto del del producto.

#### **12) Producto**

Los archivos del producto empaquetados y almacenadas en un CD con los mecanismos apropiados para facilitar la instalación.

#### $2.1.1.5.$ Metodología de desarrollo

#### 2.1.1.5.1. Metodología RUP (Rational Unified Process)

**a) Definición. -** RUP es un marco del proyecto que describe una clase de los procesos que son iterativos e incrementales. Es un proceso de Ingeniería de Software que captura las mejores prácticas del conocimiento de líderes en Ingeniería de Software y que provee un enfoque para asignar tareas y responsabilidades dentro de una organización de desarrollo.

Los procesos de RUP estiman tareas y horario del plan midiendo la velocidad de iteraciones concerniente a sus estimaciones originales. Las iteraciones tempranas de proyectos conducidos por RUP se enfocan fuertemente sobre arquitectura del software; la puesta en práctica rápida de características se retrasa hasta que se ha identificado y se ha probado una arquitectura firme.

Nos permite realizar un levantamiento exhaustivo de requerimientos.

Las actividades de RUP se centran en crear y mantener modelos, utilizando UML en forma efectiva.

- Busca detectar defectos en las fases iniciales.
- Intenta reducir al número de cambios tanto como sea posible.
- Realiza el Análisis y Diseño tan complejo como sea posible.
- Diseño Genérico, intenta anticiparse a futuras necesidades.
- Las necesidades del usuario no son fáciles de discernir.
- Existe un contrato prefijado con los usuarios.
- El usuario interactúa con el equipo de desarrollo mediante reuniones.

**b) Características esenciales. -** Los autores de RUP destacan que el proceso de software propuesto por RUP tiene tres características esenciales:

- **Está dirigido por los Casos de Uso:** Los casos de uso son una técnica de captura de requisitos que fuerza a pensar en términos de importancia para el usuario y no solo en términos de funciones que sería bueno contemplar. Se define un caso de uso como un fragmento de funcionalidad del sistema que proporciona al usuario un valor añadido. Los Casos de Uso representan los requisitos funcionales del sistema.
- **Está Centrado en su Arquitectura:** La arquitectura de un sistema es la organización o estructura de sus partes más relevantes, lo que permite tener una visión común entre todos los involucrados (desarrolladores y usuarios) y una perspectiva clara del sistema completo, necesaria para controlar el desarrollo.

La arquitectura involucra los aspectos estáticos y dinámicos más significativos del sistema, está relacionada con la toma de decisiones que indican cómo tiene que ser construido el sistema y ayuda a determinar en qué orden. Además, la definición de la arquitectura debe tomar en consideración elementos de calidad del sistema, rendimiento, reutilización y capacidad de evolución por lo que debe ser flexible durante todo el proceso de desarrollo. La arquitectura se ve influenciada por la plataforma software, sistema operativo, gestor de bases de datos, protocolos, consideraciones de desarrollo como sistemas heredados. Muchas de estas restricciones constituyen requisitos no funcionales del sistema.

En el caso de RUP además de utilizar los Casos de Uso para guiar el proceso se presta especial atención al establecimiento temprano de una buena arquitectura que no se vea fuertemente impactada ante cambios posteriores durante la construcción y el mantenimiento.

 **Es iterativo e Incremental:** Según el equilibrio correcto entre los Casos de Uso y la Arquitectura es algo muy parecido al equilibrio de la forma y la función en el desarrollo del producto, lo cual se consigue con el tiempo. Para esto, la estrategia que se propone en RUP es tener un proceso iterativo e incremental en donde el trabajo se divide en partes más pequeñas o mini proyectos. Permitiendo que el equilibrio entre Casos de Uso y arquitectura se vaya logrando durante cada mini proyecto, así durante todo el proceso de desarrollo. Cada mini proyecto se puede ver como una iteración (un recorrido más o menos completo a lo largo de todos los flujos de trabajo fundamentales) del cual se obtiene un incremento que produce un crecimiento en el producto.

**c) Fases en el ciclo de Desarrollo. -** Este proceso de desarrollo considera que cualquier desarrollo de un sistema software debe pasar por cuatro fases que se describirán a continuación, la figura muestra las fases de desarrollo y los diversos flujos de trabajo involucrados dentro de cada fase con una representación gráfica en cuál de los flujos se hace mayor énfasis según la fase, cabe destacar el flujo de trabajo concerniente al negocio.

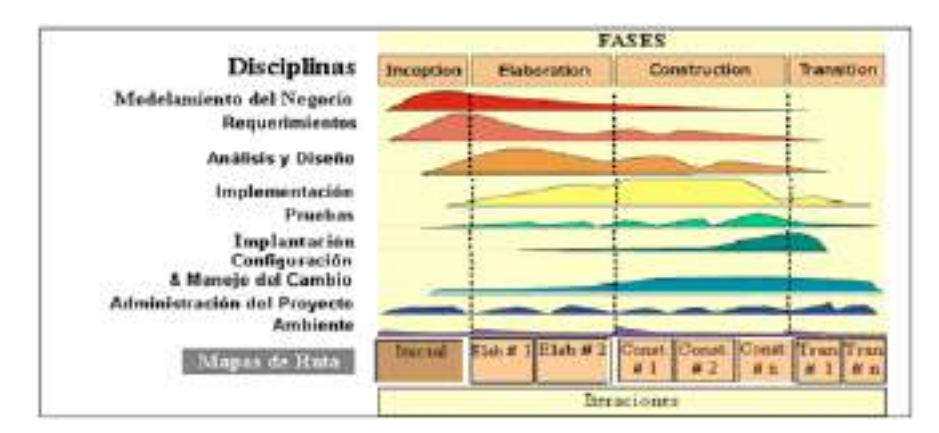

*Ilustración 3. Fases en el ciclo de Desarrollo de RUP*

#### **Fase 1: Preparación Inicial ("Incepción")**

Su objetivo principal es establecer los objetivos para el ciclo de vida del producto. En esta fase se establece el caso del negocio con el fin de delimitar el alcance del sistema, saber que se cubrirá y delimitar el alcance del proyecto.

El caso de negocio incluye criterios de éxito, la evaluación de riesgos, y la estimación de los recursos necesarios, y un plan de la fase que muestre las fechas previstas e hitos importantes.

#### **Fase 2: Preparación Detallada ("Elaboración")**

Su objetivo principal es plantear la arquitectura para el ciclo de vida del producto. En esta fase se realiza la captura de la mayor parte de los requerimientos funcionales, manejando los riesgos que interfieran con los objetivos del sistema, acumulando la información necesaria para el plan de construcción y obteniendo suficiente información para hacer realizable el caso del negocio.

El resultado de la fase de elaboración es:

Un modelo de caso de uso (por lo menos 80% completo), todos los casos de uso y actores deben haber sido identificados, y se han desarrollado la mayoría de las descripciones de casos de uso.

Requerimientos suplementarios que capturan los requerimientos no funcionales o cualquier requerimiento que no se asocie a un caso de uso específico.

#### **Fase 3: Construcción ("Construcción")**

Su objetivo principal es alcanzar la capacidad operacional del producto. En esta fase a través de sucesivas iteraciones e incrementos se desarrolla un producto software, listo para operar, este es frecuentemente llamado versión beta.

#### **Fase 4: Transición ("Transición")**

Su objetivo principal es realizar la entrega del producto operando, una vez realizadas las pruebas de aceptación por un grupo especial de usuarios y habiendo efectuado los ajustes y correcciones que sean requeridos.

Este incluye:

- **-** Operación en paralelo con un sistema anterior que el nuevo sistema este sustituyendo.
- **-** La conversión de las bases de datos operacionales
- **-** Entrenamientos y capacitación de los usuarios y la gente de mantenimiento.

#### 2.1.1.5.2. UML (Lenguaje Unificado de Modelo)

UML es un lenguaje para especificar, construir, visualizar y documentar los artefactos de un sistema de software orientado a objetos. Un artefacto es una información que es utilizada o producida mediante un proceso de desarrollo de software.

UML se quiere convertir en un lenguaje estándar con el que sea posible modelar todos los componentes del proceso de desarrollo de aplicaciones. Sin embargo, hay que tener en cuenta un aspecto importante del modelo: no pretende definir un modelo estándar de desarrollo, sino únicamente un lenguaje de modelado. Otros métodos de modelaje como OMT (Object Modeling Technique) o Booch si definen procesos concretos. En UML los procesos de desarrollo son diferentes según los distintos dominios de trabajo; no puede ser el mismo el proceso para crear una aplicación en tiempo real, que el proceso de desarrollo de una aplicación orientada a gestión, por poner un ejemplo.

Las diferencias son muy marcadas y afectan a todas las fases del proceso. El método del UML recomienda utilizar los procesos que otras metodologías tienen definidos**<sup>2</sup>** .

#### 2.1.1.5.2.1. Los Inicios

El lenguaje UML comenzó a gestarse en octubre de 1994, cuando Rumbaugh se unió a la compañía Rational fundada por Booch (dos reputados investigadores en el área de metodología del software.

El objetivo de ambos era unificar dos métodos que habían desarrollado: el método Booch y el OMT (Object Modelling Tool). El primer borrador apareció en octubre de 1995. En esa misma época otro reputado investigador, Jacobson, se unió a Rational y se incluyeron ideas suyas. Estas tres personas son conocidas como los "tres amigos". Además, este lenguaje se abrió a la colaboración de otras empresas para que aportaran sus ideas. Todas estas colaboraciones condujeron a la definición de la primera versión de UML.

La notación UML se deriva y unifica las tres metodologías de análisis y diseños más extendidas.

í

**<sup>2</sup>** https://es.wikipedia.org/wiki/Lenguaje\_unificado\_de\_modelado

Metodología de Grady Booch para la descripción de conjuntos de objetos y sus relaciones.

Técnica de modelado orientada a objetos de James Rumbaugh (OMT: Object - Modelling Technique).

Aproximación de Ivar Jacobson (OOSE: Object- Oriented Software Engineering) mediante la metodología de casos de uso (use case).

El desarrollo de UML comenzó a finales de 1994 cuando Grady Booch y Jim Rumbaugh de Rational Software Corporation empezaron a unificar sus métodos. A finales de 1995, Ivar Jacobson y su compañía Objectory se incorporaron a Rational en su unificación, aportando el método OOSE.

#### 2.1.1.5.2.2. Objetivos

Durante el desarrollo del UML sus autores tuvieron en cuenta:

- Proporcionar una notación y semánticas suficientes para poder alcanzar una gran cantidad de aspectos del modelado contemporáneo de una forma directa y económica.
- Proporcionar las semánticas suficientes para alcanzar aspectos del modelado que son de esperar en un futuro, como por ejemplo aspectos relacionados con la tecnología de componentes, el cómputo distribuido, etc.
- Proporcionar mecanismos de extensión de forma que proyectos concretos puedan extender el meta-modelo a un coste bajo.
- Proporcionar mecanismos de extensión de forma que aproximaciones de modelado futuras podrían desarrollarse encima del UML.
- Permitir el intercambio de modelos entre una gran variedad de herramientas.
- Proporcionar semánticas suficientes para especificar las interfaces a bibliotecas para la comparación y el almacenamiento de componentes del modelo**<sup>3</sup>** .

#### 2.1.1.5.2.3. Modelado de Objetos

Un Modelo Objeto es un marco de referencia conceptual, en el que se establece el conjunto básico de los conceptos, la terminología asociada y el modelo de computación

í

**<sup>3</sup>** <https://www.lucidchart.com/pages/es/qué-es-el-lenguaje-unificado-de-modelado-uml>

de los Sistemas Software soportados por la tecnología orientada a los objetos. Este conjunto básico de conceptos deberá incluir, como mínimo, los de abstracción, encapsulación, jerarquía modularidad y deberá considerar el sistema de información como un conjunto de entidades conceptuales modeladas como objetos e interactuando entre ellas.

Elementos Fundamentales:

- Abstracción
- Encapsulamiento
- Modularidad
- Jerarquía
- Mensajes

Elementos Secundarios:

- $\bullet$  Tipos
- Polimorfismo
- Concurrencia
- Persistencia

#### 2.1.1.5.2.4. Artefactos para el desarrollo de proyectos

Un artefacto es una información que es utilizada o producida mediante un proceso de desarrollo de software. Pueden ser artefactos de un modelo, una descripción o un software. Los artefactos de UML se especifican en forma de diagramas, estos junto con la documentación sobre el sistema constituyen los artefactos principales que el modelador puede observar.

Se necesita más de un punto de vista para llegar a representar un sistema. UML utiliza los diagramas gráficos para obtener estos distintos puntos de vista de un sistema:

#### **a. Diagramas de Implementación.**

Se derivan de los diagramas de proceso y módulos de la metodología de Booch, aunque presentan algunas modificaciones. Los diagramas de implementación muestran los aspectos físicos del sistema. Incluyen la estructura del código fuente y la implementación, en tiempo de implementación. Existen 2 tipos:

#### **b. Diagrama de componentes**

Muestra la dependencia entre los distintos componentes de software, incluyendo componentes de código fuente, binario y ejecutable. Un componente es un fragmento de código software (una fuente, binario o ejecutable) que se utiliza para mostrar dependencias en tiempo de compilación.

#### **c. Diagrama de plataformas o despliegue**

Muestra la configuración de los componentes hardware, los procesos, los elementos de procesamiento en tiempo de ejecución. En este tipo de diagramas intervienen nodos, asociaciones de comunicación, componentes dentro de los nodos y objetos que se encuentran a su vez dentro de los componentes. Un nodo es un objeto físico en tiempo de ejecución, es decir una máquina que se compone habitualmente de, por lo menos, memoria y capacidad de procesamiento, a su vez puede estar formada por otros componentes.

#### **d. Diagramas de Comportamiento o Interacción.**

Muestran las interacciones entre objetos ocurridas en un escenario (parte) del sistema. Hay varios tipos:

- Diagrama de colaboración
- Diagrama de estado.
- Diagrama de actividad.
- Diagrama de secuencia.
- Diagramas de Casos de Uso.
- Diagrama de Clases.

#### 2.1.1.5.2.5. Tipos de diagramas utilizados

#### **a. Diagrama de Caso de Uso**

Un diagrama de casos de uso actúa como foco en la descripción de los requisitos del usuario. En él se describen las relaciones entre los requisitos, los usuarios y los componentes principales. Los requisitos no se describen en detalle, ya que esto puede hacerse en otros diagramas o en documentos que pueden vincularse a cada caso de uso.

#### **b. Diagrama de Clases**

Un diagrama de clases UML sirve para describir los tipos de datos y sus relaciones con independencia de su implementación. El diagrama se utiliza para que la atención se centre en los aspectos lógicos de las clases en lugar de su implementación.

#### **c. Diagrama de secuencia**

Un diagrama de secuencia muestra una interacción, que representa la secuencia de mensajes entre instancias de clases, componentes, subsistemas o actores. El tiempo fluye por el diagrama y muestra el flujo de control de un participante a otro. Utilice diagramas de secuencia para visualizar instancias y eventos, en lugar de clases y métodos. En el diagrama, puede aparecer más de una instancia del mismo tipo. También puede haber más de una ocurrencia del mismo mensaje.

#### **d. Diagrama de despliegue**

El diagrama de despliegue es un tipo de diagrama del Lenguaje Unificado de Modelado que se utiliza para modelar el hardware utilizado en las implementaciones de sistemas y las relaciones entre sus componentes. Los elementos usados por este tipo de diagrama son nodos, componentes y asociaciones.

#### **e. Diagrama de componentes**

Un diagrama de componentes como un sistema de software es dividido en componentes y muestra las dependencias entre estos componentes. Los componentes físicos incluyen archivos, cabeceras, bibliotecas compartidas, módulos, ejecutables o paquetes. Los diagramas de componentes prevalecen en el campo de la arquitectura de software, pero pueden ser usados para modelar y documentar cualquier arquitectura de sistema.
#### Herramientas de construcción del software  $2.1.1.6.$

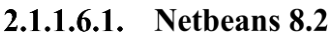

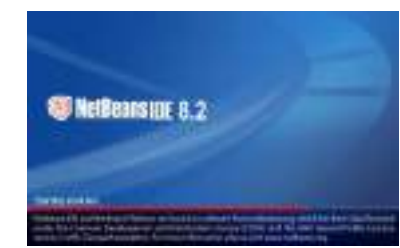

*Ilustración 4. Netbeans*

NetBeans es un entorno de desarrollo integrado libre, orientado principalmente al desarrollo de aplicaciones Java. La plataforma NetBeans permite el desarrollo de aplicaciones estructuradas mediante un conjunto de componentes denominados "módulos". Cada uno de estos módulos sería un archivo Java conteniendo un conjunto de clases que interactarán con las APIs de NetBeans. El objetivo de esta arquitectura es favorecer el desarrollo de funcionalidades de forma independiente y la reutilización de componentes.

Las principales características de NetBeans son las siguientes:

- Proporciona una base modular y extensible para el desarrollo de aplicaciones, la Plataforma NetBeans.
- Esta plataforma incluye servicios para el control del interfaz de usuario, la configuración, el almacenamiento, las ventanas, etc. El IDE está desarrollado con la misma metodología módular, por lo que puede extenderse incluyendo módulos con funcionalidades determinadas.
- Aunque está ideado para el desarrollo Java, permite el desarrollo en otros lenguajes, como [PHP](http://www.juntadeandalucia.es/servicios/madeja/glossary/12/letterp#term571) o Python, mediante paquetes adicionales.**<sup>4</sup>**

2.1.1.6.2. MySQL

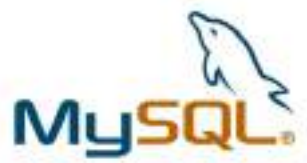

*Ilustración 5. MySQL*

í

**<sup>4</sup>** <https://netbeans.apache.org/>

**MySQL** es un [sistema de gestión de bases de datos](https://es.wikipedia.org/wiki/Sistema_de_gesti%C3%B3n_de_bases_de_datos) [relacional](https://es.wikipedia.org/wiki/Modelo_relacional) desarrollado bajo licencia dual: [Licencia pública general/](https://es.wikipedia.org/w/index.php?title=Licencia_p%C3%BAblica_general&action=edit&redlink=1)[Licencia comercial](https://es.wikipedia.org/wiki/Software_propietario) por [Oracle Corporation](https://es.wikipedia.org/wiki/Oracle_Corporation) y está considerada como la [base de datos](https://es.wikipedia.org/wiki/Base_de_datos) de [código abierto](https://es.wikipedia.org/wiki/Open_source) más popular del mundo, y una de las más populares en general junto a [Oracle](https://es.wikipedia.org/wiki/Oracle_Database) y [Microsoft SQL Server,](https://es.wikipedia.org/wiki/Microsoft_SQL_Server) todo para entornos de [desarrollo web.](https://es.wikipedia.org/wiki/Desarrollo_web) **5**

Una de las **principales características de MySQL es que trabaja con bases de datos relacionales**, es decir, utiliza tablas múltiples que se interconectan entre sí para almacenar la información y organizarla correctamente. A pesar de su finalidad y del entorno en el que se utiliza, cabe destacar que es un sistema desarrollado originalmente en C y C++, uno de los lenguajes de [programación](https://neoattack.com/neowiki/lenguaje-de-programacion/) más tradicionales y antiguos que existen.

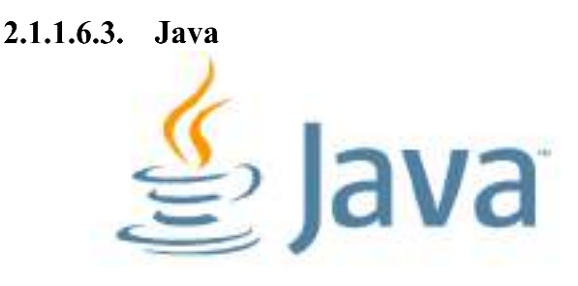

*Ilustración 6. Java*

Java es un lenguaje de programación de propósito general, uno de los más populares y con mayores aplicaciones del panorama actual. Existen diversos índices de lenguajes de programación y dependiendo el que tomemos como referencia puede considerarse el lenguaje más popular, o uno de los 3 más populares que existen en el mundo.

Fue creado inicialmente por la compañía Sun Microsystems que consiguió posicionar su lenguaje como uno de los más punteros y extendidos, debido sobre todo a su versatilidad y soporte prácticamente universal. Actualmente se encuentra en propiedad de Oracle, después que ésta adquiriera a Sun.**<sup>6</sup>**

 $\overline{\phantom{a}}$ 

**<sup>5</sup>** <https://es.wikipedia.org/wiki/MySQL>

**<sup>6</sup>** <https://desarrolloweb.com/home/java>

2.1.1.6.4. IReport

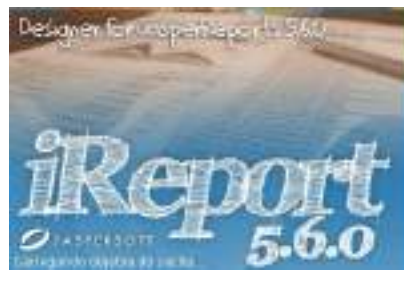

*Ilustración 7. iReport*

La herramienta iReport es un constructor / diseñador de informes visual, poderoso, intuitivo y fácil de usar para JasperReports escrito en Java. Este instrumento permite que los usuarios corrijan visualmente informes complejos con cartas, imágenes, subinformes, etc. iReport está además integrado conJFreeChart, una de la biblioteca gráficas OpenSource más difundida para Java. Los datos para imprimir pueden ser recuperados por varios caminos incluso múltiples uniones JDBC, TableModels, JavaBeans, XML, etc. (2017)**<sup>7</sup>** .

# 2.1.2. Plan de desarrollo de software

#### $2.1.2.1.$ Introducción

Este Plan de Desarrollo del Software es una versión preliminar preparada para ser incluida en la propuesta elaborada como respuesta a la asignatura de Trabajo de Grado de la Carrera de Ingeniería Informática (plan 1995) de la Facultad de Ciencias y Tecnología de la Universidad Autónoma Juan Misael Saracho. Este documento provee una visión global del enfoque de desarrollo propuesto.

El proyecto ha sido ofertado por el universitario Sandro Ibarra Vásquez, basado en la metodología de Rational Unified Process (RUP), en la que únicamente se procederá a cumplir con las tres primeras fases, las cuales marcan la metodología. Es importante destacar esto, puesto que, utilizaremos la terminología RUP en este documento. Se incluirá el detalle para las fases de Inicio, Elaboración y Construcción.

El enfoque de desarrollo propuesto, constituye una configuración del proceso RUP de acuerdo a las características del proyecto, seleccionando los roles de los participantes,

í

**<sup>7</sup>** https://es.wikipedia.org/wiki/JasperReports#

las actividades a realizar y los entregables que serán generados. Este documento es a su vez uno de los artefactos de RUP.

#### $2.1.2.2.$ Propósito

El propósito del Plan de Desarrollo de Software es proporcionar la información necesaria para controlar el proyecto. En él se describe el enfoque de desarrollo del software.

Los usuarios del Plan de Desarrollo del Software son:

- $\checkmark$  El jefe y responsable del proyecto, lo utiliza para organizar la agenda y necesidades de recursos, y para realizar su seguimiento.
- $\checkmark$  Los miembros del equipo de desarrollo, lo usan para entender lo qué deben hacer, cuándo deben hacerlo y qué otras actividades dependen de ello.

#### $2.1.2.3.$ **Alcance**

El plan de desarrollo de software describe el plan global para el desarrollo del sistema informático que está comprendido por la metodología RUP.

Posteriormente, el avance del proyecto y seguimiento en cada una de las iteraciones ocasionará el ajuste de este documento produciendo nuevas versiones actualizadas, siendo este documento la última versión.

#### $2.1.2.4.$ **Resumen**

Después de esta introducción, el resto del documento está organizado en las siguientes secciones:

**Vista general del Proyecto.** Proporciona una descripción del propósito, alcance y objetivos del proyecto, estableciendo los artefactos que serán producidos y utilizados durante el proyecto.

**Organización del proyecto.** Describe la estructura organizacional del equipo de desarrollo.

**Gestión del proceso.** Explica los costos y la planificación estimada, define las fases del proyecto y describe como se realizará su seguimiento.

**Planes y guías de aplicación.** Proporciona una vista global del proceso de desarrollo del software, incluyendo métodos, herramientas y técnicas que serán aprovechadas.

#### 2.1.3. Vista general del Proyecto

#### $2.1.3.1.$ Propósito

Desarrollar un sistema de gestión que funcione de manera correcta y eficiente para automatizar los procesos administrativos y manejar eficientemente la información.

#### $2.1.3.2.$ **Alcances**

El sistema de gestión administrativo, proporcionará al usuario una interfaz agradable para que este pueda tener información actualizada y confiable.

Mediante el sistema se podrá realizar las siguientes funciones:

- Gestionar arquitectos.
- Gestionar usuarios.
- Gestionar ítems.
- Gestionar propietarios.
- Gestionar aportes.
- Gestionar visado de lotes.
- Gestionar visado de proyectos.
- Gestionar certificaciones.
- Gestionar afiliaciones (nuevos, departamentales y nacionales).
- Gestionar traslados (nacional y departamental).
- Gestionar provisiones.
- Gestionar gastos.
- Gestionar consultas (deudas, visados).
- Gestionar reportes (arquitectos, ingresos y egresos).

#### $2.1.3.3.$ **Objetivos**

#### 2.1.3.3.1. Objetivo General

Desarrollar un sistema informático para automatizar los procesos administrativos y digitalizar la información en el Colegio de Arquitectos de Tarija.

## 2.1.3.3.2. Objetivos Específicos

- Aplicar la metodología RUP para desarrollar el Software propuesto.
- Desarrollar un sistema cliente-servidor usando lenguaje de programación Java.
- Determinar requerimientos con la norma IEEE830.
- Aplicar el gestor de base de datos MySQL para el manejo de datos.
- Analizar y diseñar diagramas bajo el modelado UML (Lenguaje Unificado de Modelado).
- Diseñar pantallas para presentar los datos ordenados al usuario de manera interactiva.

#### **Suposiciones y Restricciones**  $2.1.3.4.$

### 2.1.3.4.1. Suposiciones

- Se asume que los requisitos captados son correctos.
- Todos los miembros del proyecto están capacitados para realizar las 3 fases que se trabajarán.
- Que se dispondrá del software necesario para el desarrollo del sistema.
- Que la metodología RUP es la adecuada para el desarrollo del proyecto.
- Que se dispondrá del hardware para el desarrollo e implementación del sistema.
- Que los usuarios tendrán conocimientos básicos para manejar el sistema.

### 2.1.3.4.2. Restricciones

- Que el hardware y software no cumplan con los requisitos mínimos.
- Que haya cortes de luz.
- Que no se cumpla con el tiempo según el calendario.

#### 2.1.4. Entregables Del Proyecto

#### $2.1.4.1.$ Modelo de Casos de uso

### 2.1.4.1.1. Diagrama de Casos de Uso del negocio

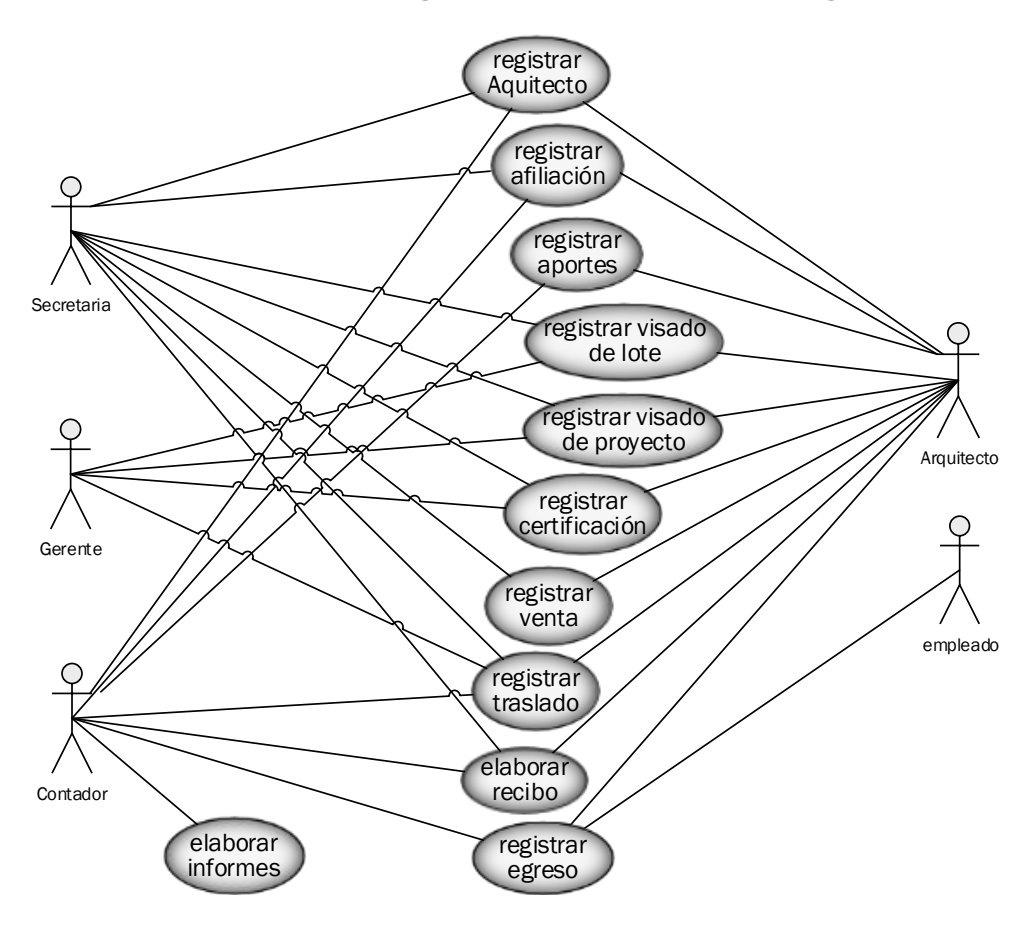

*Ilustración 8. Modelo de Casos de Uso General del Sistema*

#### 2.1.4.1.1.1. Descripción de actores del negocio

#### **Secretaria**

Persona que efectúa el registro de datos del Arquitecto, afiliaciones, visado de lotes, visado de proyectos, traslados y emite los recibos correspondientes por cada ingreso económico que recibe.

#### **Contador**

Persona que registra datos de los Arquitectos, afiliaciones, aportes, traslados y egresos; también elabora los recibos por los ingresos y egresos económicos y además es responsable por los informes.

#### **Gerente**

Persona que aprueba el visado de lote y visado de proyecto; también es quien elabora las certificaciones y traslados.

#### **Arquitecto**

Persona que se registra en la institución, se inscribe, paga sus aportes, paga el visado de sus planos (lotes y proyectos), solicita y paga por diferentes certificaciones que le otorga el CAT, realiza un traslado hacia otra colegiatura realiza la compra de algunos productos que se venden en la institución; además puede recibir recursos de la institución como por ejemplo viáticos o provisiones. Por todos los pagos que realiza, recibe los recibos como comprobante.

#### **Empleado**

Persona que recibe algunos egresos para gastos de funcionamiento y refrigerios.

#### 2.1.4.1.1.2. Descripción textual de cada proceso del negocio

#### **Registrar Arquitecto**

Proceso donde se registran los datos de un nuevo Arquitecto; los datos y documentación del Arquitecto son enviados al CAB (Colegio de Arquitectos de Bolivia). También se realiza el registro de los Arquitectos de los colegios provinciales.

#### **Registrar afiliación**

Proceso donde se registra la afiliación del Arquitecto una vez que la documentación vuelve del CAB, con su credencial y un número de registro. Una vez afiliado al Arquitecto, el mismo ya está habilitado para los beneficios y obligaciones de la colegiatura.

#### **Registrar aportes**

Proceso que registra el pago de los aportes mensuales de los aportes del Arquitecto, los cuales deben hacerse durante 25 años y se debe estar al día para realizar visados o certificaciones compras y traslados. Hay 4 tipos de aportes:

- **- Aporte mensual CAT;** lo realizan los afiliados cada mes y es un aporte exclusivo para la institución (CAT); tiene un costo de 35 bs.
- **- Aporte mensual CAB;** lo realizan los afiliados cada mes y es un aporte exclusivo para el CAB; tiene un costo de 35 bs.
- **- Aporte provincial CAT;** lo realizan los afiliados de los colegios provinciales cada mes; son recursos para el CAT y tiene un costo de 7 bs.
- **- Aporte provincial CAB;** lo realizan los afiliados de los colegios provinciales cada mes; son recursos para el CAB y tiene un costo de 7 bs.

#### **Registrar visado de lote**

El visado de planos es la herramienta que certifica la autentificación legal, el registro y la revisión formal para la presentación de documentos, pero no la corrección técnica del contenido del trabajo profesional; es decir, es el control que ejerce el CAT con su sello de aprobación que cada plano debe tener (dentro de los honorarios del arquitecto). El visado lo realiza el gerente de la institución. Una vez visado el plano de lote, los datos del plano ya visado deben ser registrados.

El monto que debe pagarse por el visado del plano a la institución está establecido por el 6% de los honorarios correspondientes al Arquitecto.

Los honorarios profesionales del Arquitecto se determinan de acuerdo a la superficie del plano multiplicada por el índice (0.14).

#### **Registrar visado de proyecto**

Un visado de proyecto tiene las mismas características que un visado de plano de lote, con la diferencia de que el índice de cálculo para los honorarios profesionales varía dependiendo de las características del proyecto, entre ellas: la categoría, el carácter y la superficie. Existen diferentes categorías (1ª a la 7ª); cada categoría puede subdividirse en sub categorías llamadas carácter; por ejemplo un proyecto de tercera categoría puede ser de diverso caracteres (vivienda unifamiliar, vivienda multifamiliar, conjuntos habitacionales y ampliaciones); en base a esos datos y a la superficie total del proyecto se determina el índice de cálculo, que es un valor numérico que se aplica en la obtención de los honorarios profesionales del proyecto y de donde se determina el monto que se debe pagar a la institución por el visado del proyecto (6 % de los honorarios profesionales).

Los visados de proyecto o lote pueden ser de tres tipos:

**Nuevos (original);** son los planos de lote o proyecto nuevo u original.

**Resellados,** son los visados de planos de lote o proyecto obtenidos a partir de un visado ya registrado (nuevo o resellado); por ejemplo, si un visado fue registrado, y posteriormente se debe hacer algún cambio ya sea en la dirección, superficie, propietario, etc. El visado del plano modificado ya no debe cancelar nuevamente, ya que se trata del mismo lote o construcción registrado anteriormente, solamente que sufrió alguna modificación; el cálculo de aranceles se lo realiza de la misma manera, pero lo que se debe cancelar a la institución es solamente la diferencia mayor, es decir, si el original pagó 200 bs. y posteriormente se modificó la superficie y se obtiene un pago de 205; lo que se debe pagar por el visado de éste nuevo plano son solamente 5 bs. Si la diferencia del cálculo de aranceles es menor, es decir, de 200 bajó a 190, entonces no se paga nada.

**Transferencias;** son los visados de planos de lote o proyecto obtenidos a partir de un visado ya registrado (nuevo o resellado); por ejemplo, si un visado fue registrado, y posteriormente es transferido a otro propietario. El visado del plano modificado ya no debe cancelar nuevamente como si fuese un visado normal, ya que se trata del mismo lote o construcción registrada anteriormente, solamente que sufrió la modificación del propietario; ya sea por venta u otra circunstancia. El cálculo de aranceles se lo realiza de la misma manera, pero lo que se debe cancelar a la institución es solamente el 50% de lo pagado anteriormente, es decir, si el original pagó 200 bs. y posteriormente se hizo la transferencia; lo que se debe pagar por el visado de éste nuevo plano son solamente 100 bs. Puede haber transferencia sobre transferencia.

### **Registrar certificación**

Proceso para registrar una certificación, una certificación es un documento o certificado donde se aprueba lo solicitado; por ejemplo, certificación para licitaciones, certificación por pago de aportes, etc.

### **Registrar venta**

Proceso que registra las ventas de productos que vende la institución, por ejemplo: hoja técnica A, hoja técnica B, folders, etc.

### **Registrar traslado**

Proceso donde se registra datos del traslado de un Arquitecto hacia otro colegio, ya sea nacional (traslado CAB) o departamental (traslado CAT); para realizar este proceso el Arquitecto debe estar al día con sus aportes.

### **Elaborar recibo**

Proceso de llenado de los recibos por los ingresos y egresos monetario de la institución.

### **Registrar egreso**

Proceso del negocio donde se registra los egresos económicos de la institución ya sea para viáticos, eventos de la institución, gastos de funcionamiento y refrigerios.

### **Elaborar informes**

Proceso que se realiza para obtener información sobre los Arquitectos, ingresos y egresos; estos pueden ser mensuales, semanales, etc.; de acuerdo a la solicitud de la gerencia o del directorio de CAT o desde el CAB.

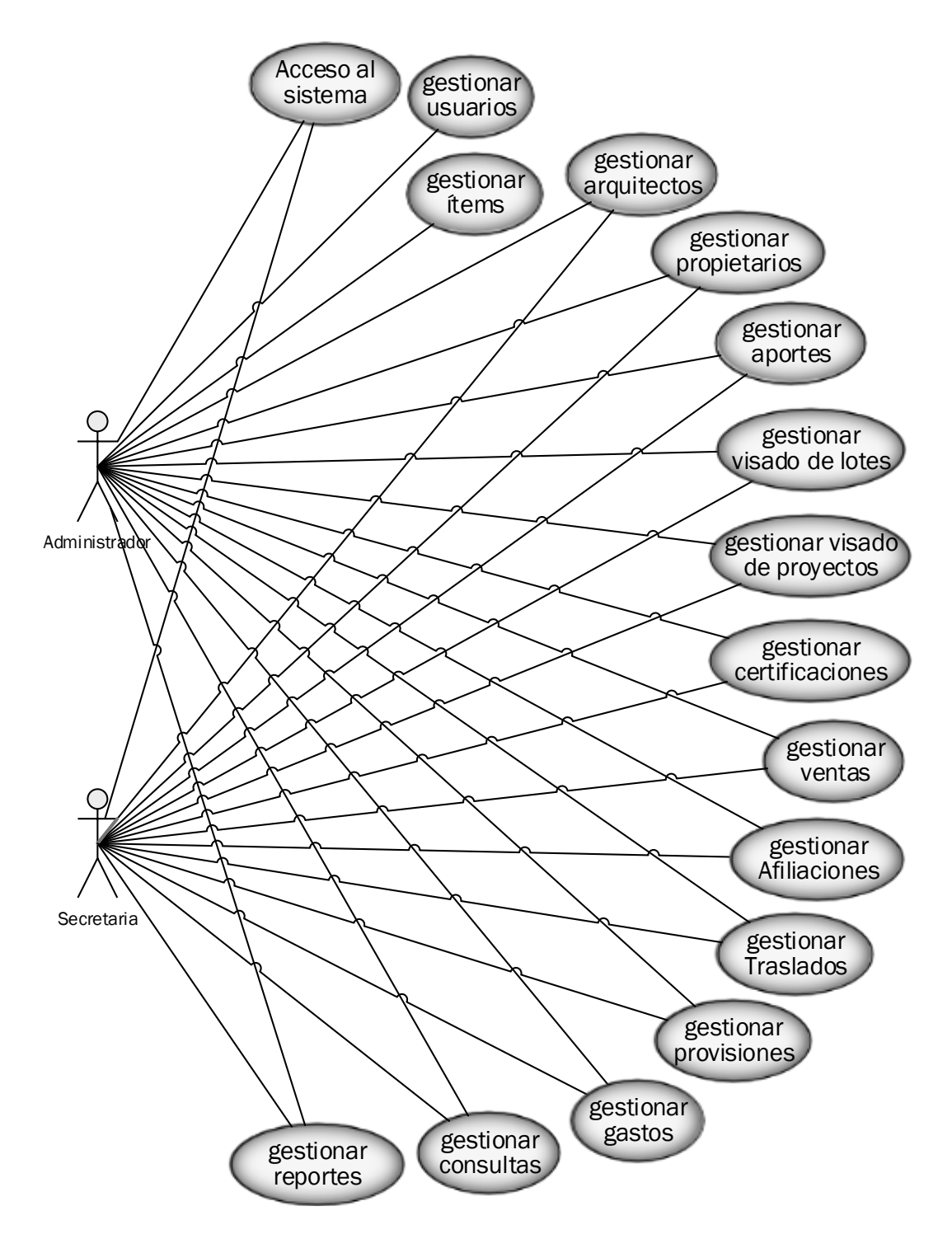

2.1.4.1.2. Diagrama de Casos de Uso General del sistema

*Ilustración 9. Casos de Uso General del Sistema*

# 2.1.4.1.2.1. Diagrama de actores del sistema

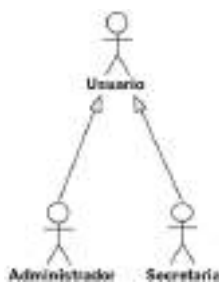

*Ilustración 10. Diagrama de actores del sistema*

#### 2.1.4.1.2.2. Descripción de actores del sistema

**Actor:** Administrador

Este actor es quien está encargado de todo el sistema con acceso total a toda opción.

**Actor:** Secretaria

Este actor tendrá los privilegios de gestionar los Arquitectos y propietarios; además podrá gestionar los aportes, visado de lote, visado de proyecto, certificaciones, ventas, afiliaciones, traslados, provisiones, egresos, consultas y reportes.

### 2.1.4.1.3. Acceso al Sistema

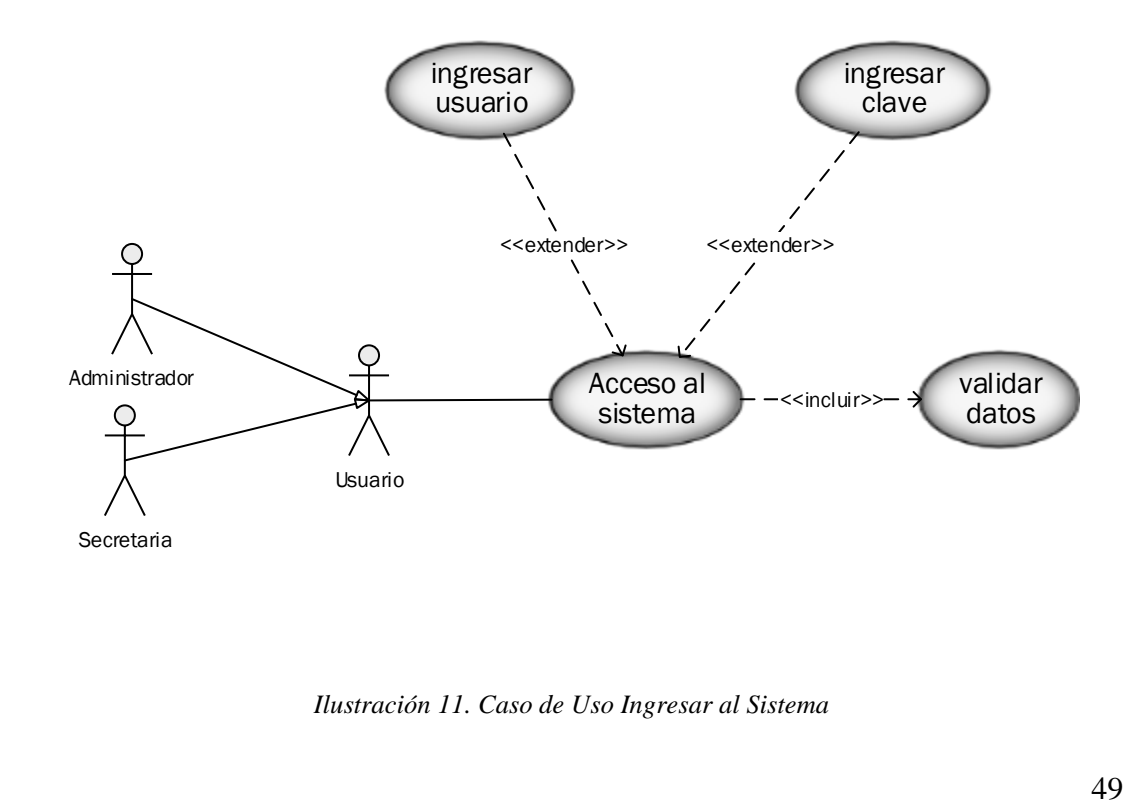

*Ilustración 11. Caso de Uso Ingresar al Sistema*

# 2.1.4.1.4. Gestionar Usuarios

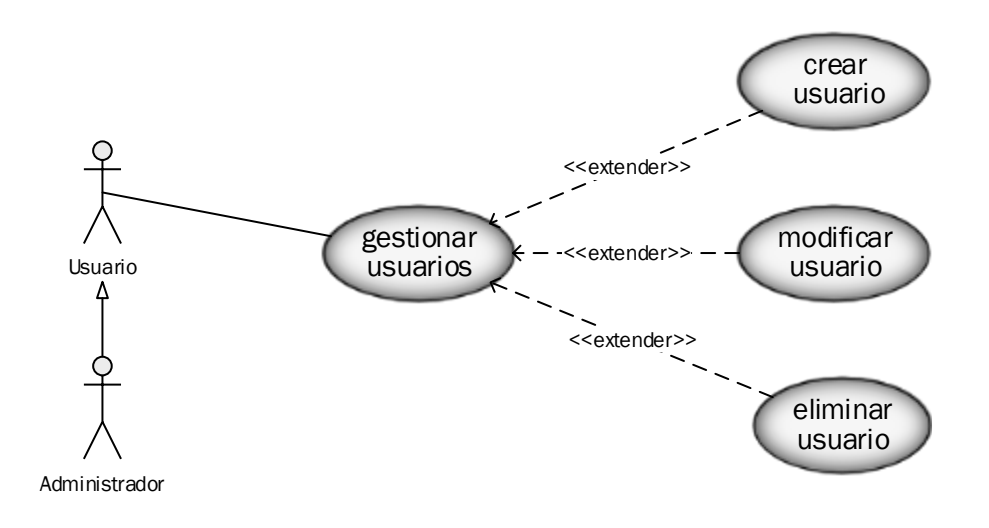

*Ilustración 12. Caso de Uso Gestionar Usuarios*

# 2.1.4.1.5. Gestionar Ítems

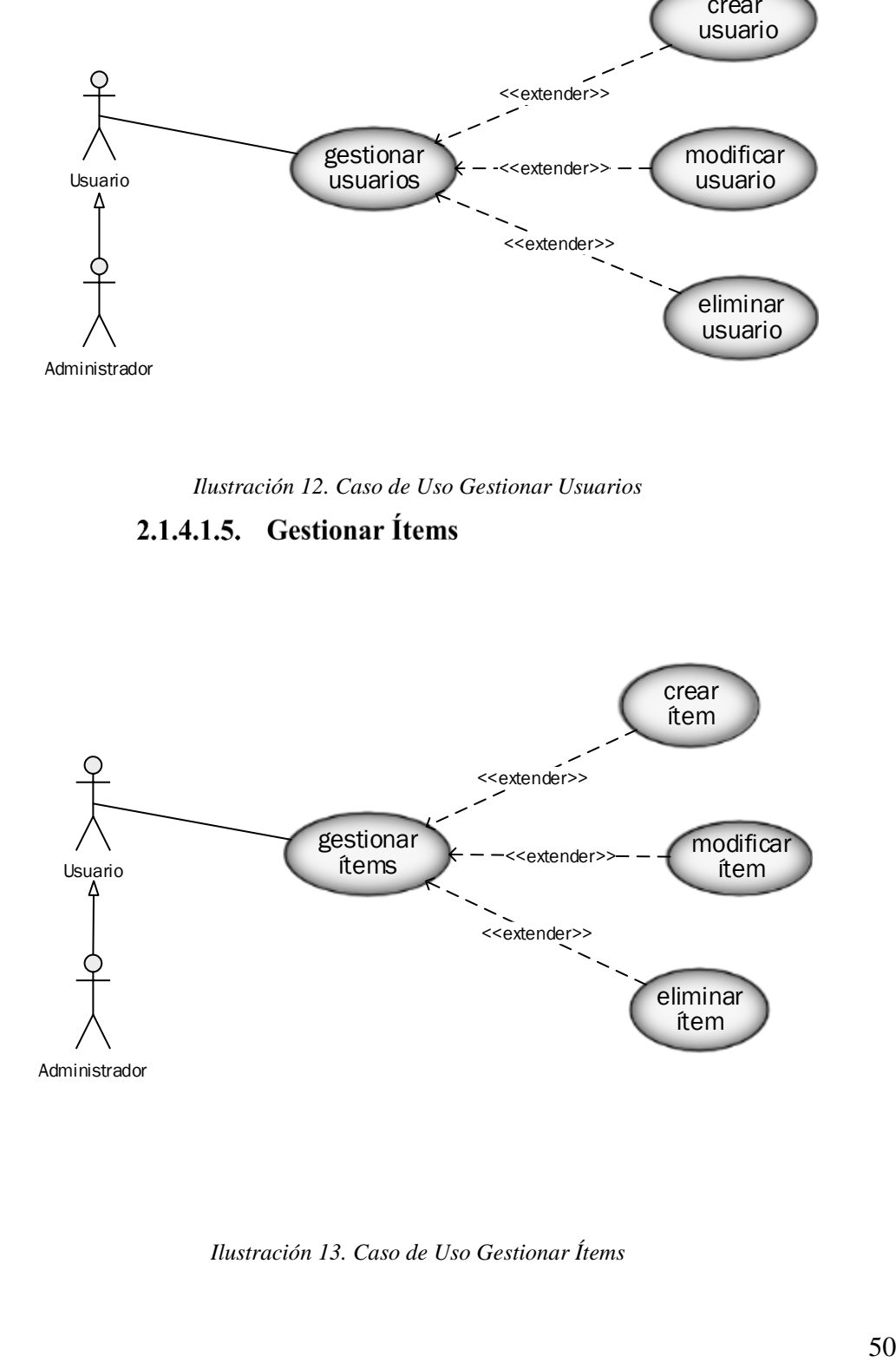

*Ilustración 13. Caso de Uso Gestionar Ítems*

## 2.1.4.1.6. Gestionar Arquitectos

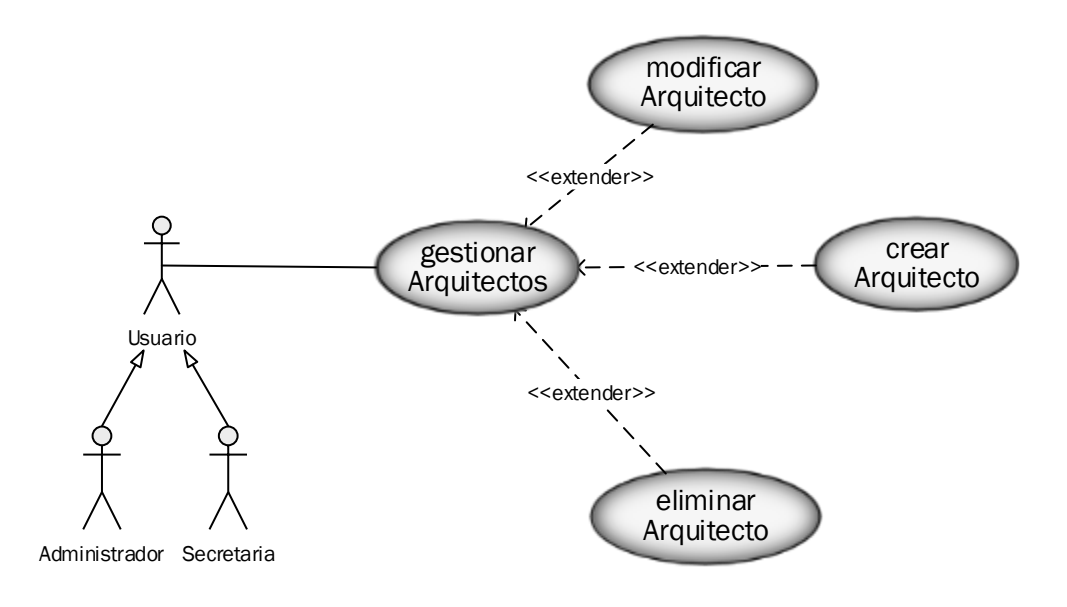

*Ilustración 14. Caso de Uso Gestionar Arquitecto*

### 2.1.4.1.7. Gestionar Propietarios

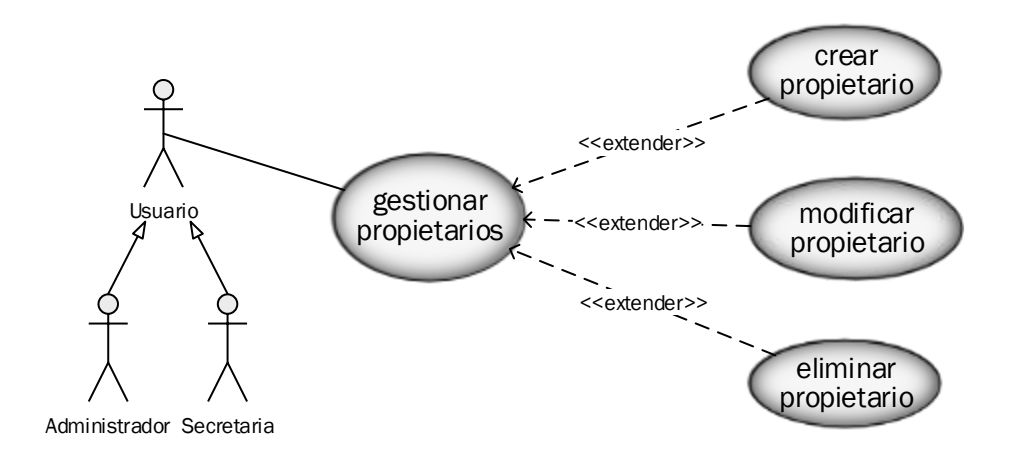

*Ilustración 15. Caso de Uso Gestionar propietarios*

## 2.1.4.1.8. Gestionar Aportes

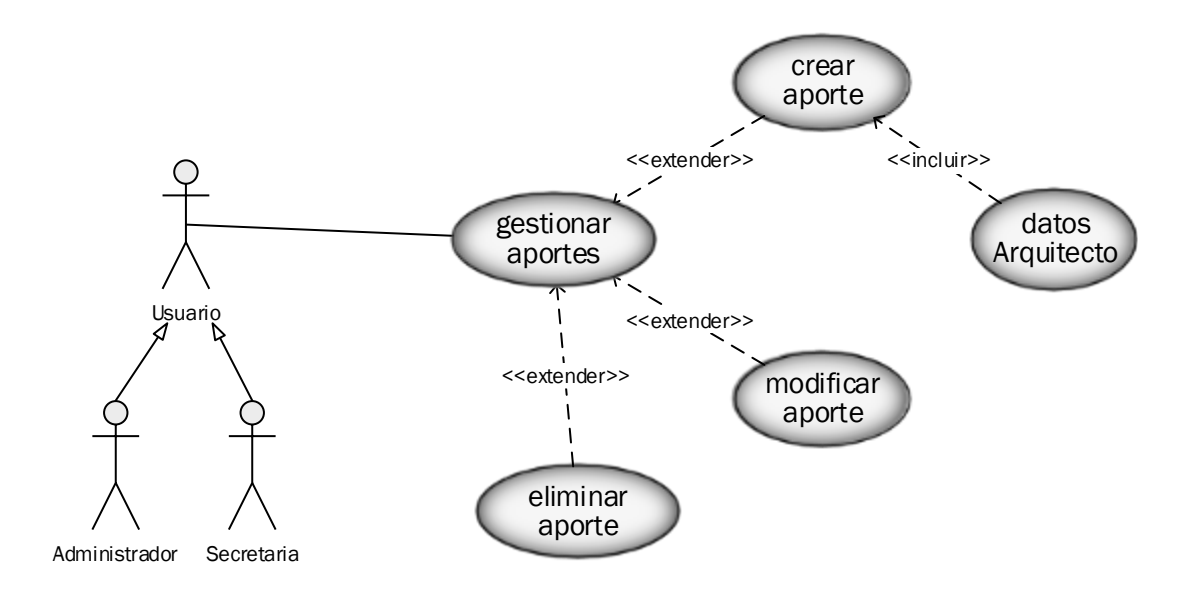

*Ilustración 16. Caso de Uso Gestionar Aportes*

# 2.1.4.1.9. Gestionar Visado de lotes

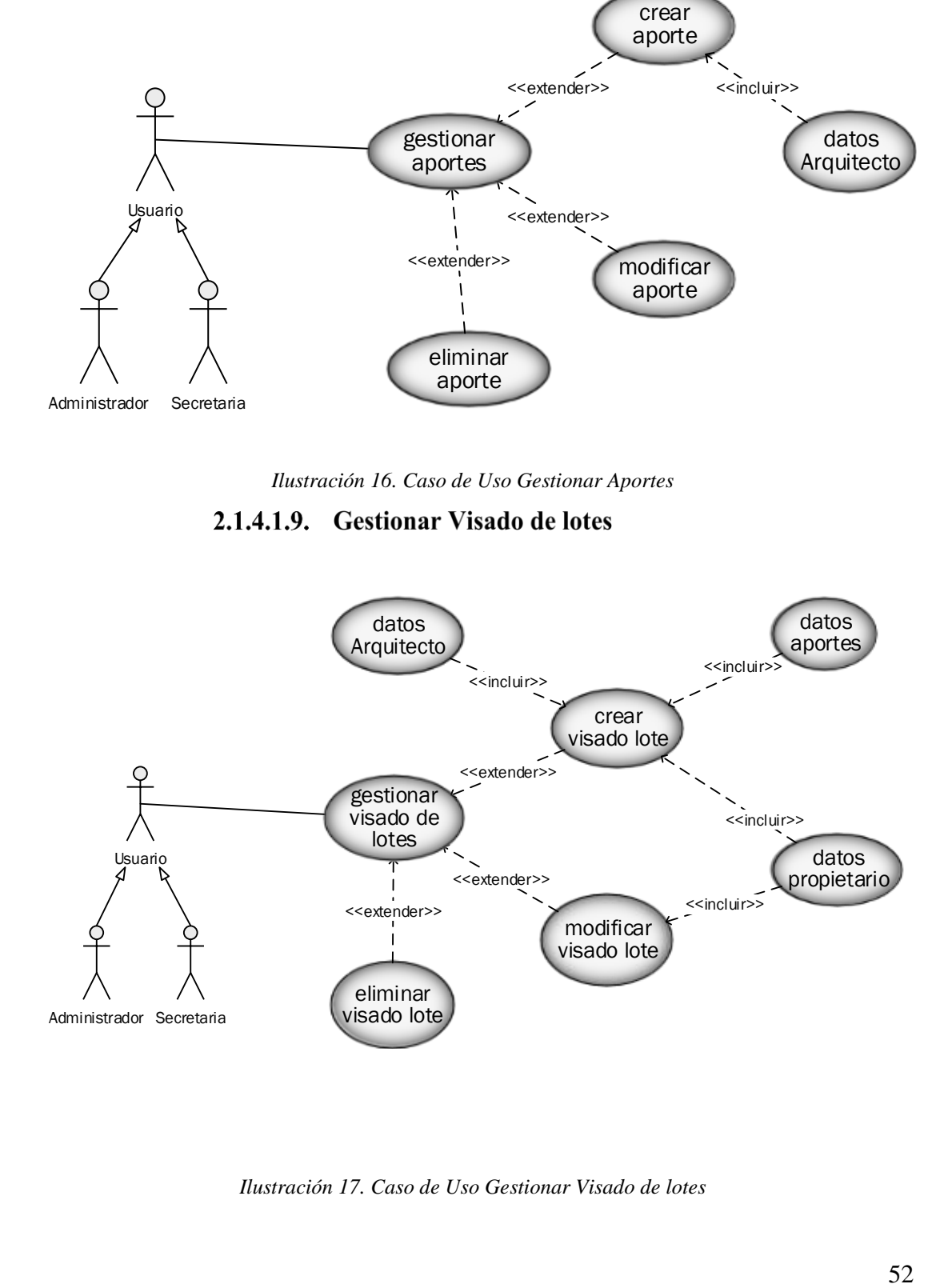

*Ilustración 17. Caso de Uso Gestionar Visado de lotes*

## 2.1.4.1.10. Gestionar Visado de proyectos

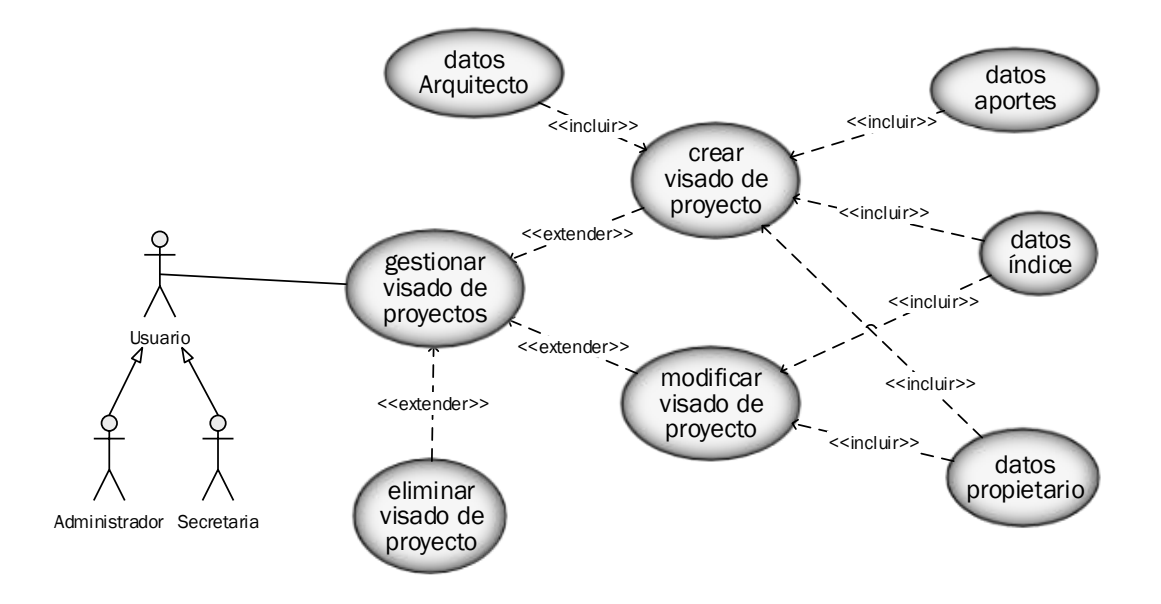

*Ilustración 18. Caso de Uso Gestionar Visado de proyectos*

## 2.1.4.1.11. Gestionar Certificaciones

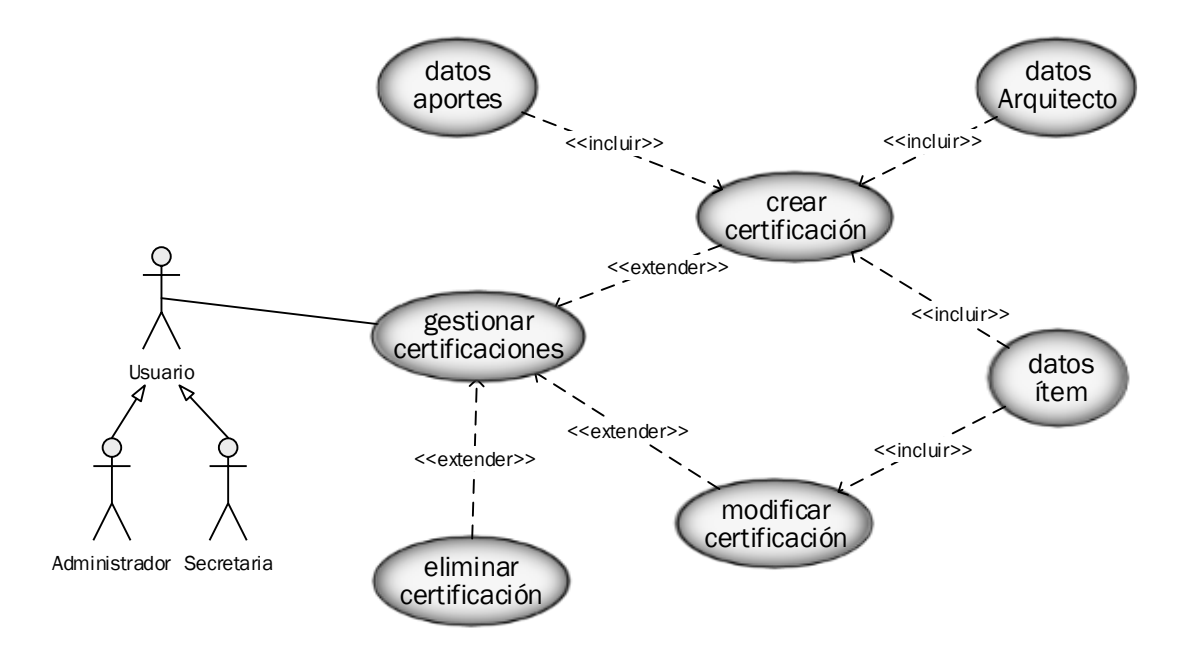

*Ilustración 19. Caso de Uso Gestionar Certificaciones*

#### 2.1.4.1.12. Gestionar Ventas

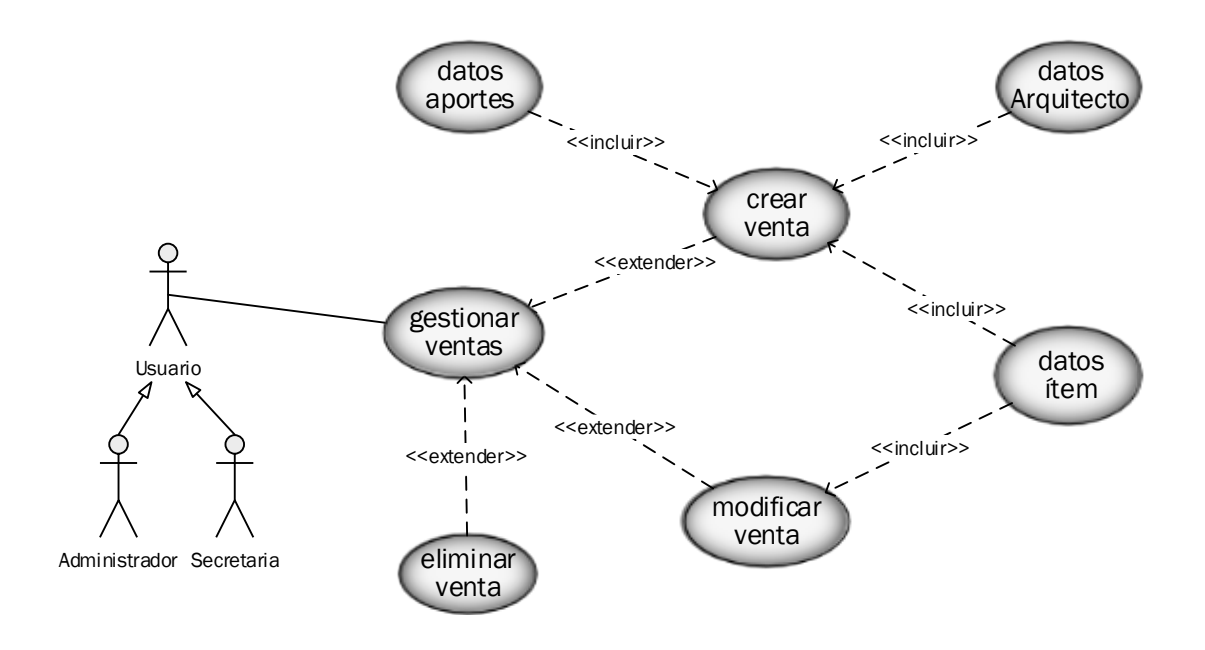

*Ilustración 20. Caso de Uso Gestionar Ventas*

2.1.4.1.13. Gestionar Afiliaciones

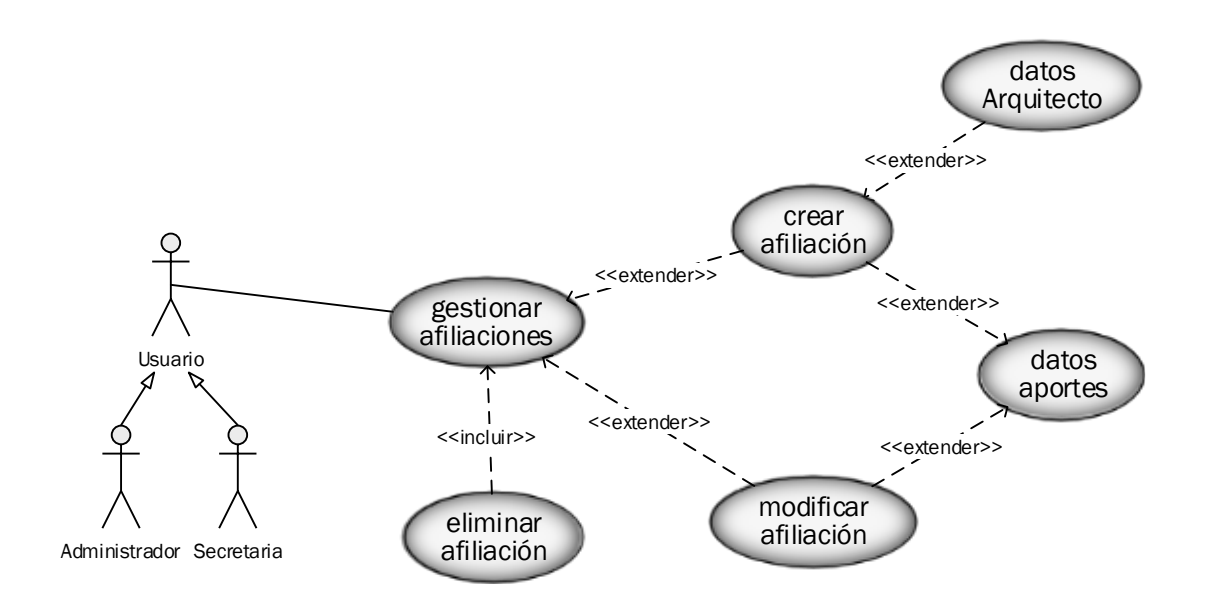

*Ilustración 21. Caso de Uso Gestionar Afiliaciones*

### 2.1.4.1.14. Gestionar Traslados

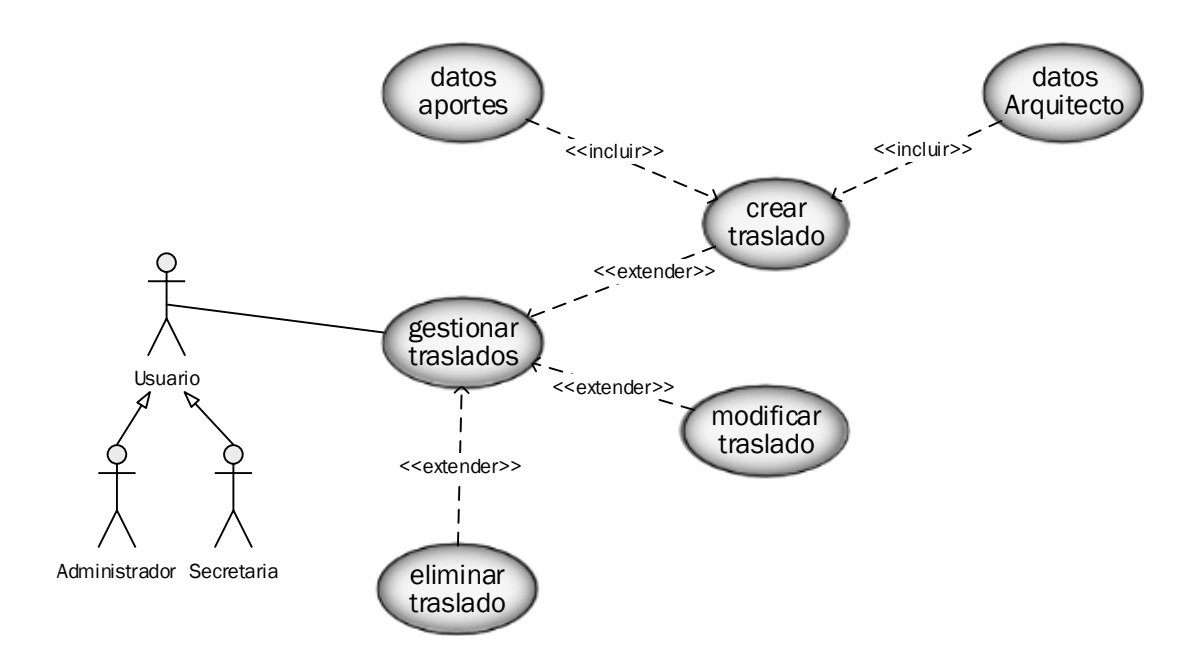

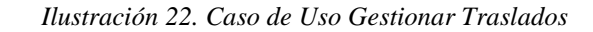

2.1.4.1.15. Gestionar Provisiones

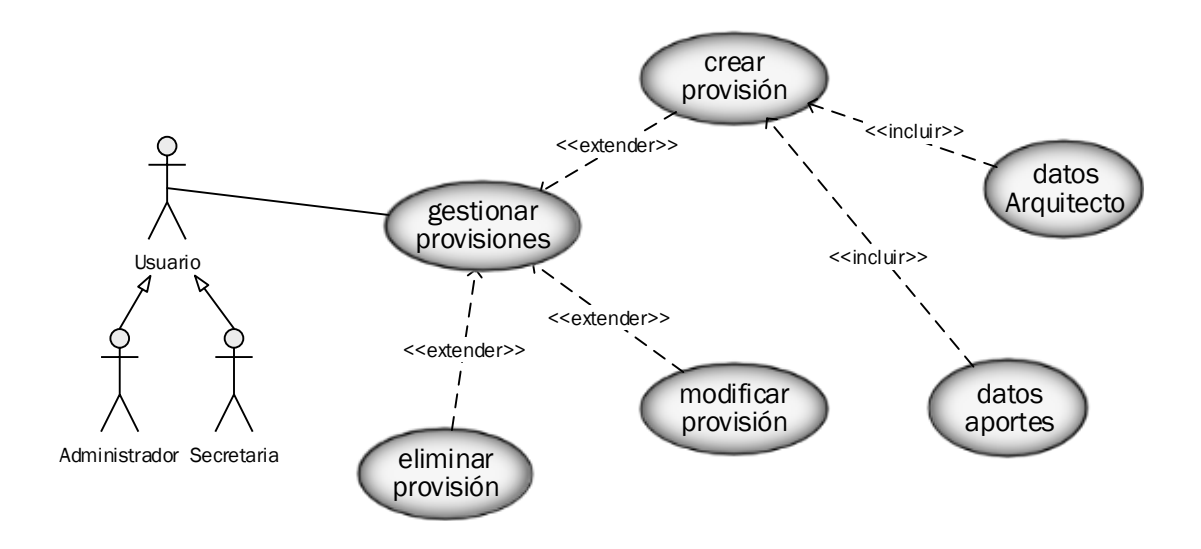

*Ilustración 23. Caso de Uso Gestionar Provisiones*

#### 2.1.4.1.16. Gestionar Gastos

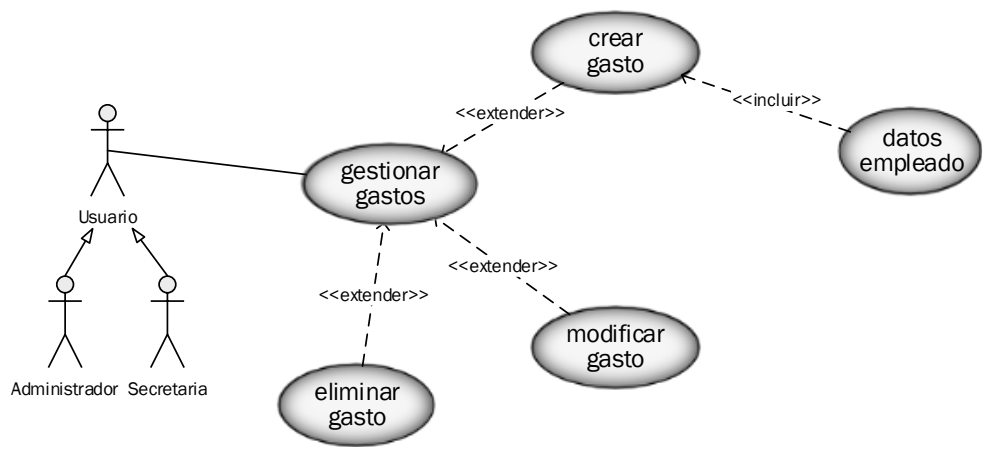

*Ilustración 24. Caso de Uso Gestionar Gastos*

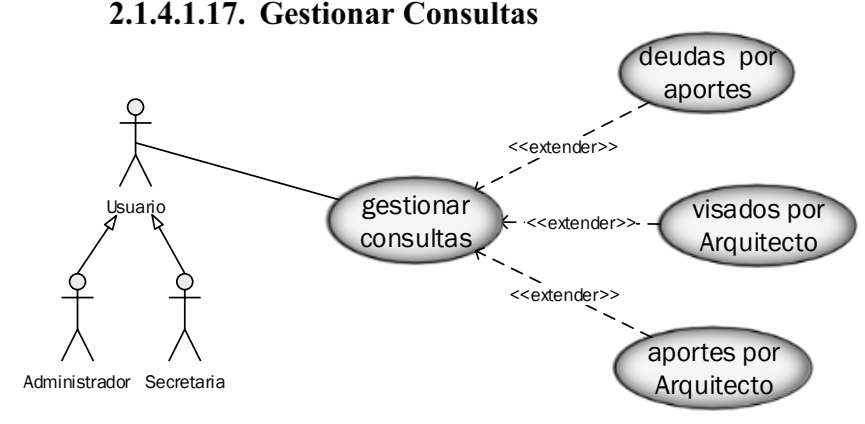

*Ilustración 25. Caso de Uso Gestionar Consultas*

### 2.1.4.1.18. Gestionar Reportes

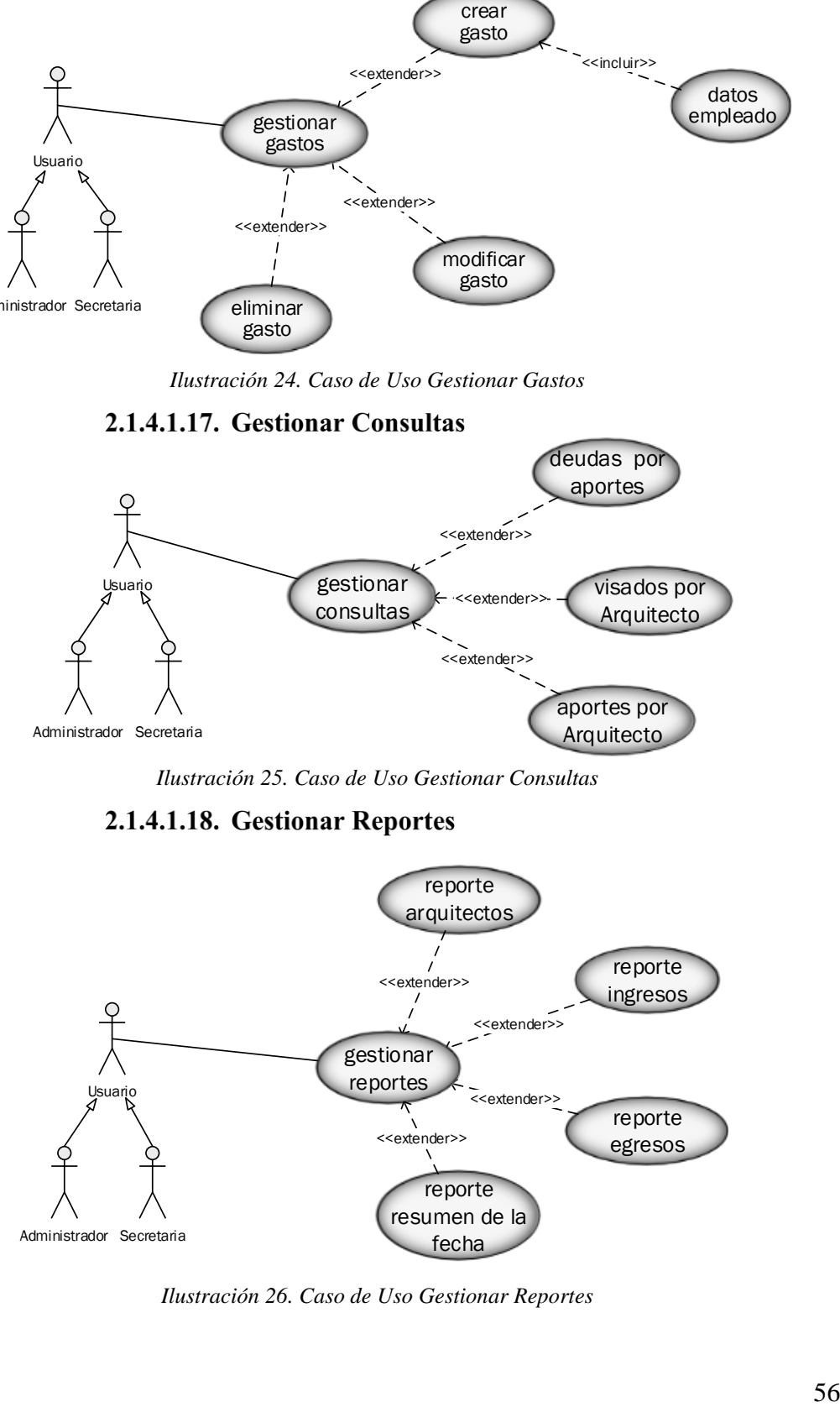

*Ilustración 26. Caso de Uso Gestionar Reportes*

#### Especificaciones de Casos de Uso  $2.1.4.2.$

La Especificación de Casos de Uso es una descripción detallada de los casos de uso del Sistema, con el propósito de:

- Comprender los casos de uso del sistema.
- Describir específicamente cada caso de uso.

| Caso de uso          | Acceso al Sistema.                                                                                                    |
|----------------------|----------------------------------------------------------------------------------------------------|
| Objetivo             | Controlar el acceso al sistema; solo personal autorizado.                                                                                                    |
| Precondición         | El usuario debe estar registrado.<br>El usuario debe ingresar el Usuario y su Clave.                                                                                                    |
| <b>Recursos</b>      | Usuario y clave del usuario.                                                                                                    |
| <b>Actores</b>       | Administrador, Secretaria.                                                                                                    |
| <b>Episodios</b>     | Al ingresar a la pantalla de acceso, se muestra los campos para<br>introducir el usuario y clave, con botones de "Ingresar" y<br>"Cancelar".<br>Una vez ingresado los datos se selecciona el botón "Ingresar", para<br>verificar si los datos son correctos.<br>Si los datos son correctos, se cierra la ventana actual y se muestra<br>la ventana principal con todo el menú de opciones.<br>Si los datos no son correctos se muestra un mensaje: "Datos<br>Incorrectos".<br>Si se selecciona el botón "Cancelar", la ventana se cierra. |
| <b>Restricciones</b> | No estar registrado en el sistema.<br>Datos introducidos (Usuario y clave) no son correctos.                                                                                                    |

2.1.4.2.1. Acceso al Sistema

*Tabla 18. Caso de uso: Acceso al Sistema*

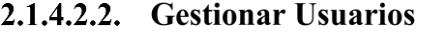

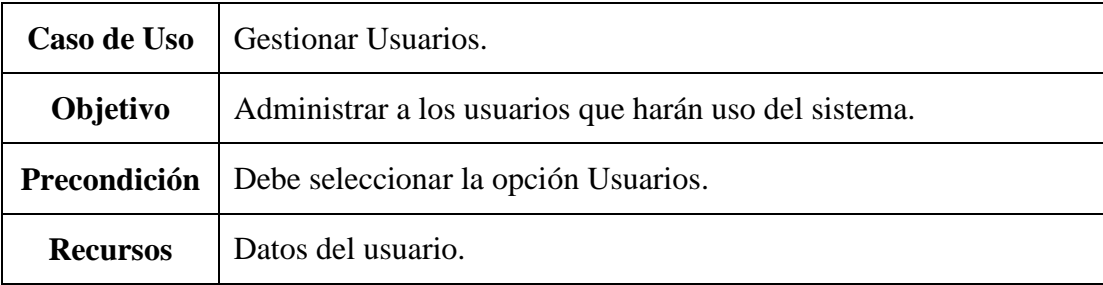

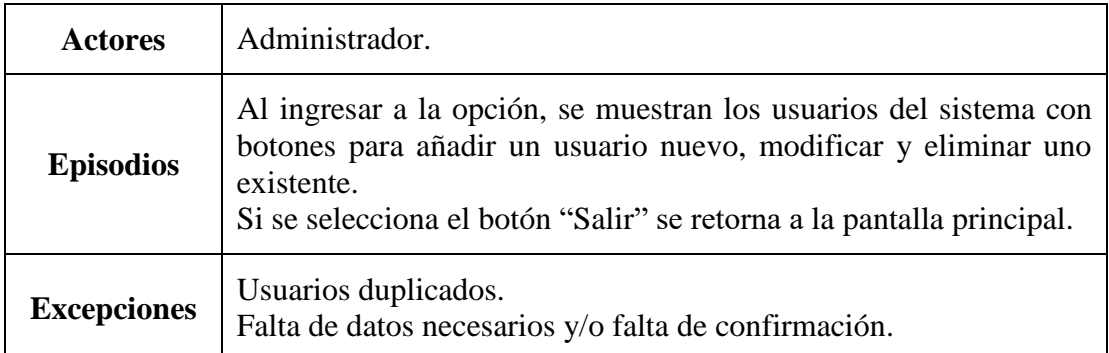

*Tabla 19. Caso de uso: Gestionar Usuarios*

# 2.1.4.2.2.1. Crear Usuario

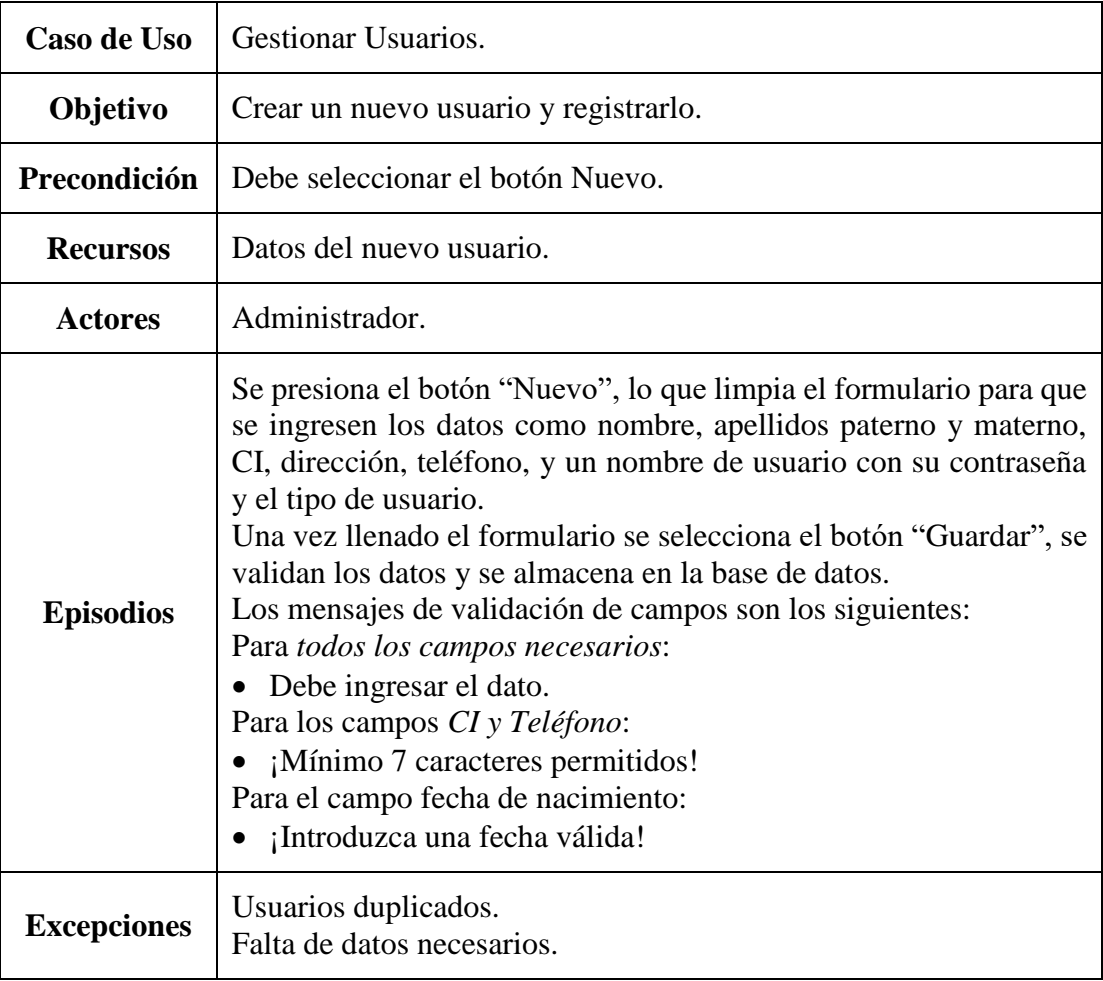

*Tabla 20. Caso de uso: Crear Usuario*

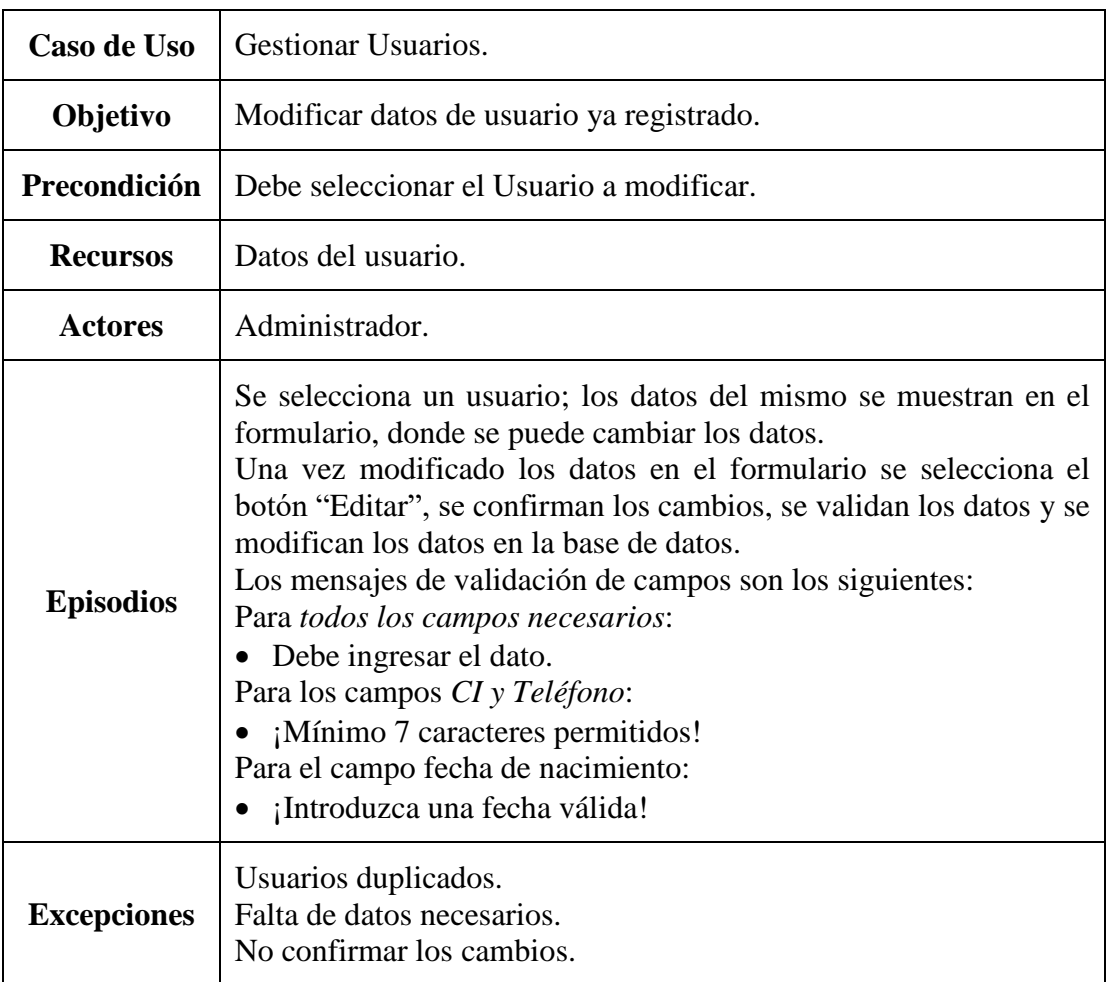

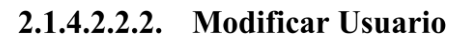

*Tabla 21. Caso de uso: Modificar Usuario*

# 2.1.4.2.2.3. Eliminar Usuario

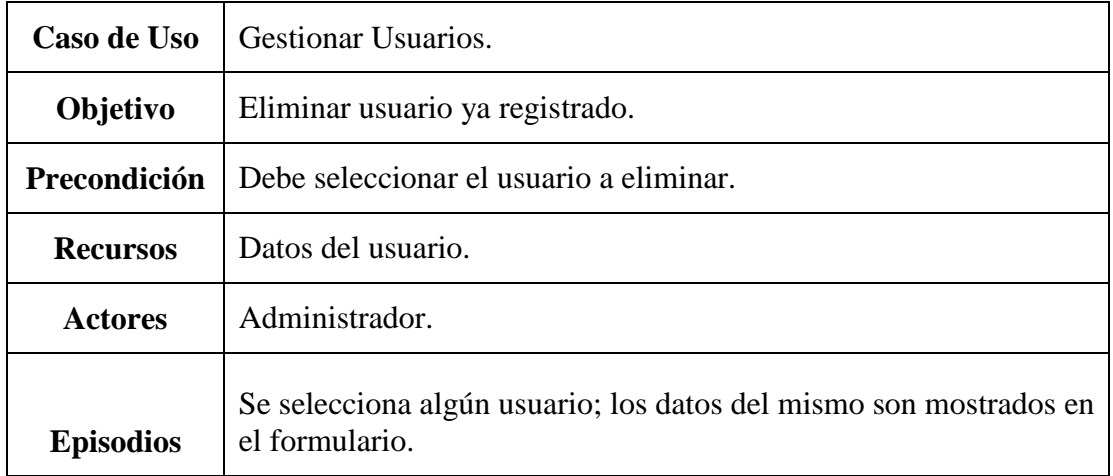

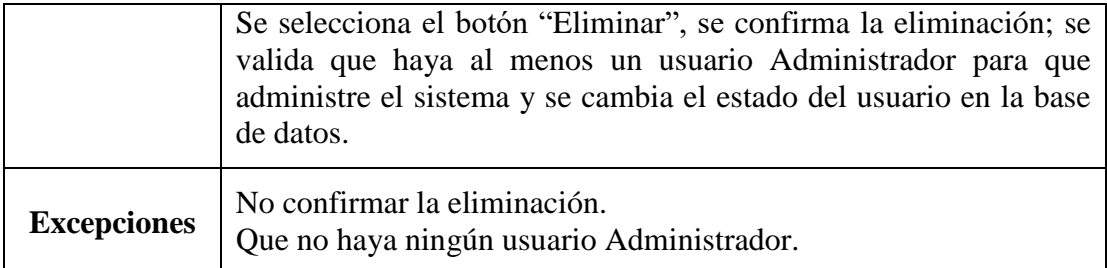

*Tabla 22. Caso de uso: Eliminar Usuario*

# 2.1.4.2.3. Gestionar Ítems

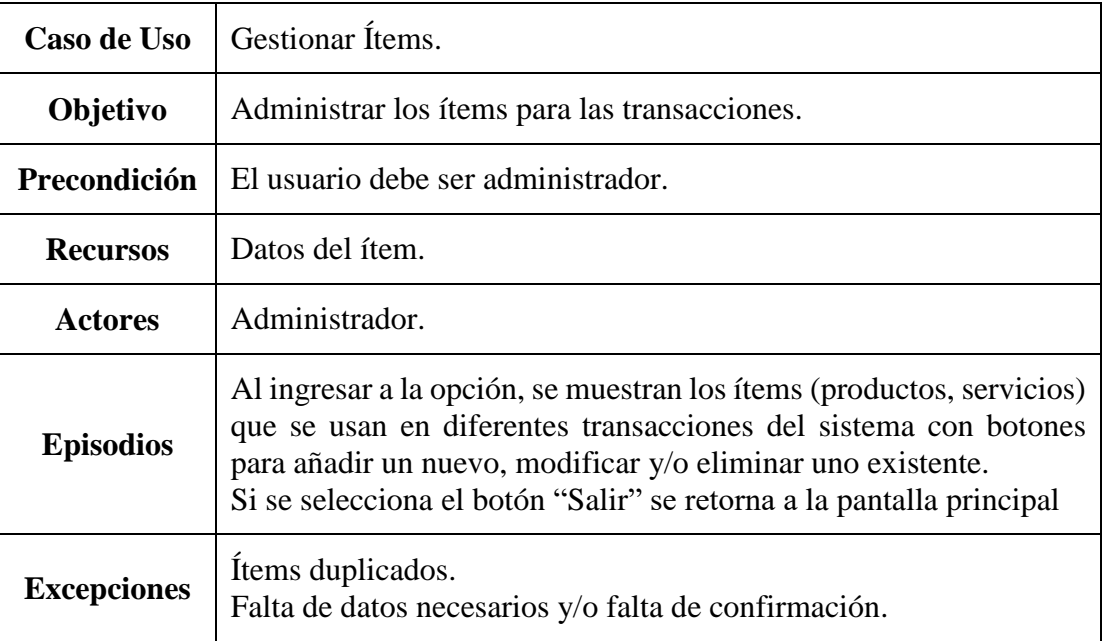

*Tabla 23. Caso de uso: Gestionar Ítems*

2.1.4.2.3.1. Crear Ítem

| Caso de Uso      | Gestionar Ítems.                                                                                                    |
|------------------|----------------------------------------------------------------------------------------------------|
| Objetivo         | Crear un nuevo ítem y registrarlo.                                                                                                    |
| Precondición     | Debe seleccionar el botón Nuevo.                                                                                                    |
| <b>Recursos</b>  | Datos del producto.                                                                                                    |
| <b>Actores</b>   | Administrador.                                                                                                    |
| <b>Episodios</b> | Se selecciona el botón "Nuevo", lo que limpia el formulario para<br>que se ingresen los datos correspondientes como categoría, nombre,<br>unidad de medida y precio. |

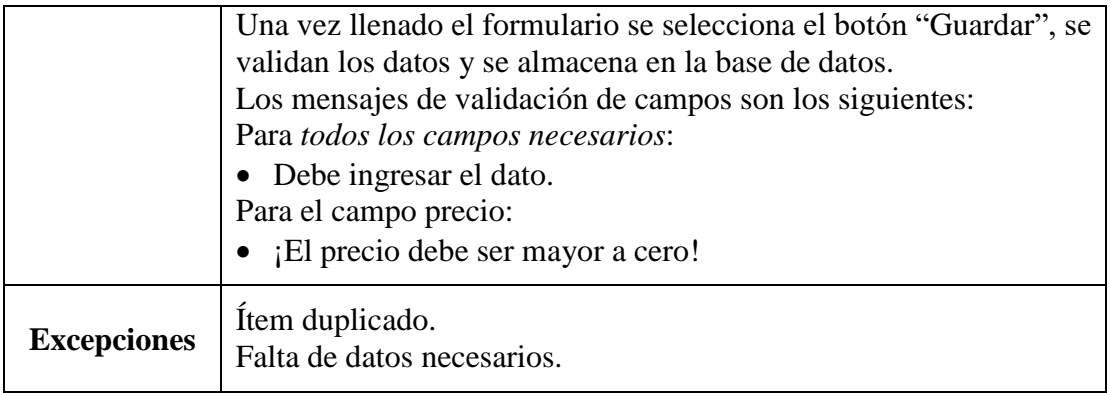

*Tabla 24. Caso de uso: Crear Ítem*

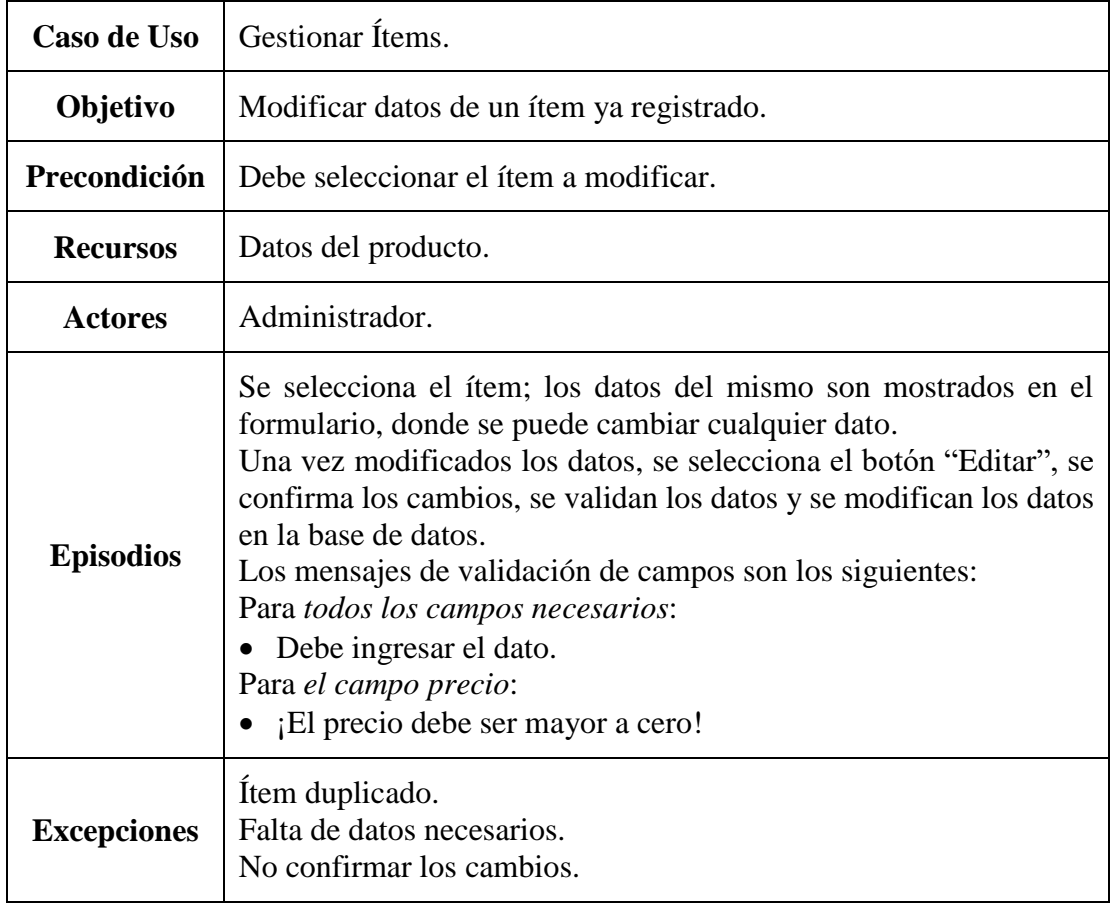

# 2.1.4.2.3.2. Modificar Ítem

*Tabla 25. Caso de uso: Modificar ítem*

| Caso de Uso        | Gestionar Ítems.                                                                                                    |
|--------------------|----------------------------------------------------------------------------------------------------|
| Objetivo           | Eliminar un ítem registrado.                                                                                                    |
| Precondición       | Debe seleccionar el ítem a eliminar.                                                                                                    |
| <b>Recursos</b>    | Datos del ítem.                                                                                                    |
| <b>Actores</b>     | Administrador.                                                                                                    |
| <b>Episodios</b>   | El usuario al seleccionar algún ítem, los datos del mismo son<br>mostrados en el formulario.<br>Se selecciona el botón "Eliminar", se confirma la eliminación y se<br>cambia el estado del ítem en la base de datos. |
| <b>Excepciones</b> | No confirmar la eliminación.<br>Que el ítem haya sido parte de alguna transacción.                                                                                                    |

2.1.4.2.3.3. Eliminar ítem

*Tabla 26. Caso de uso: Eliminar ítem*

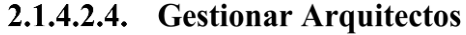

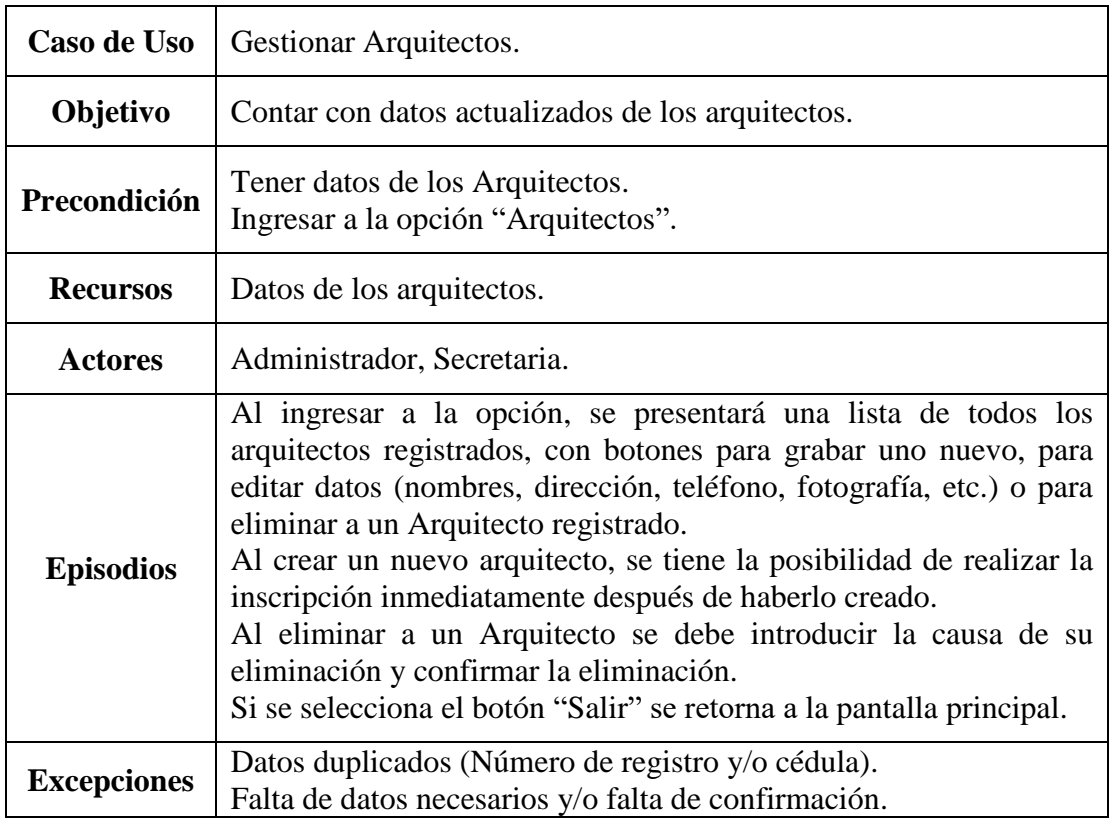

*Tabla 27. Caso de Uso: Gestionar Arquitectos*

| Caso de Uso        | Gestionar Arquitectos.                                                                                                    |
|--------------------|----------------------------------------------------------------------------------------------------|
| Objetivo           | Crear un nuevo Arquitecto y registrarlo.                                                                                                    |
| Precondición       | Debe selecciona el botón Nuevo.                                                                                                    |
| <b>Recursos</b>    | Datos del arquitecto.                                                                                                    |
| <b>Actores</b>     | Administrador, Secretaria.                                                                                                    |
| <b>Episodios</b>   | El usuario selecciona el botón "Nuevo", lo que limpia el formulario<br>para que se ingresen los datos como nombre, dirección, teléfono,<br>correo, fotografía, registro, fecha de registro, etc.<br>Una vez llenado el formulario se selecciona el botón "Guardar", se<br>validan los datos y se almacena en la base de datos.<br>Al guardar los datos el sistema posibilita su inscripción inmediata.<br>Los mensajes de validación de campos son los siguientes:<br>Para todos los campos necesarios:<br>• Debe ingresar el dato.<br>Para los campos CI y Teléfono:<br>• ¡Mínimo 7 caracteres permitidos!<br>Para el campo correo electrónico:<br>¡Correo electrónico no válido!<br>Para el campo fecha de registro:<br>¡Introduzca una fecha válida! |
| <b>Excepciones</b> | Número de registro y/o documento duplicado.<br>Falta de datos necesarios.                                                                                                    |

2.1.4.2.4.1. Crear Arquitecto

*Tabla 28. Caso de uso: Crear Arquitecto*

2.1.4.2.4.2. Modificar Arquitecto

| Caso de Uso     | Gestionar Arquitectos.                       |
|-----------------|----------------------------------------------|
| Objetivo        | Modificar datos de un Arquitecto registrado. |
| Precondición    | Debe seleccionar el Arquitecto a modificar.  |
| <b>Recursos</b> | Datos del Arquitecto.                        |
| <b>Actores</b>  | Administrador, Secretaria.                   |

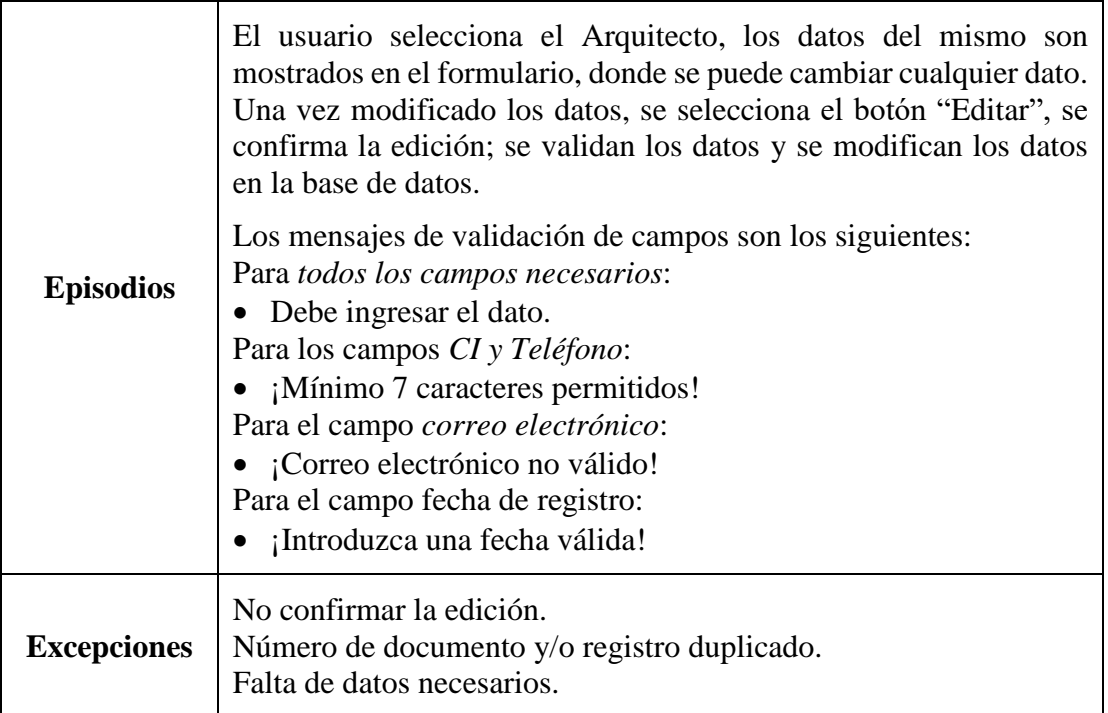

*Tabla 29. Caso de uso: Modificar Arquitecto*

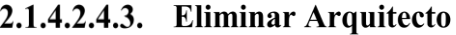

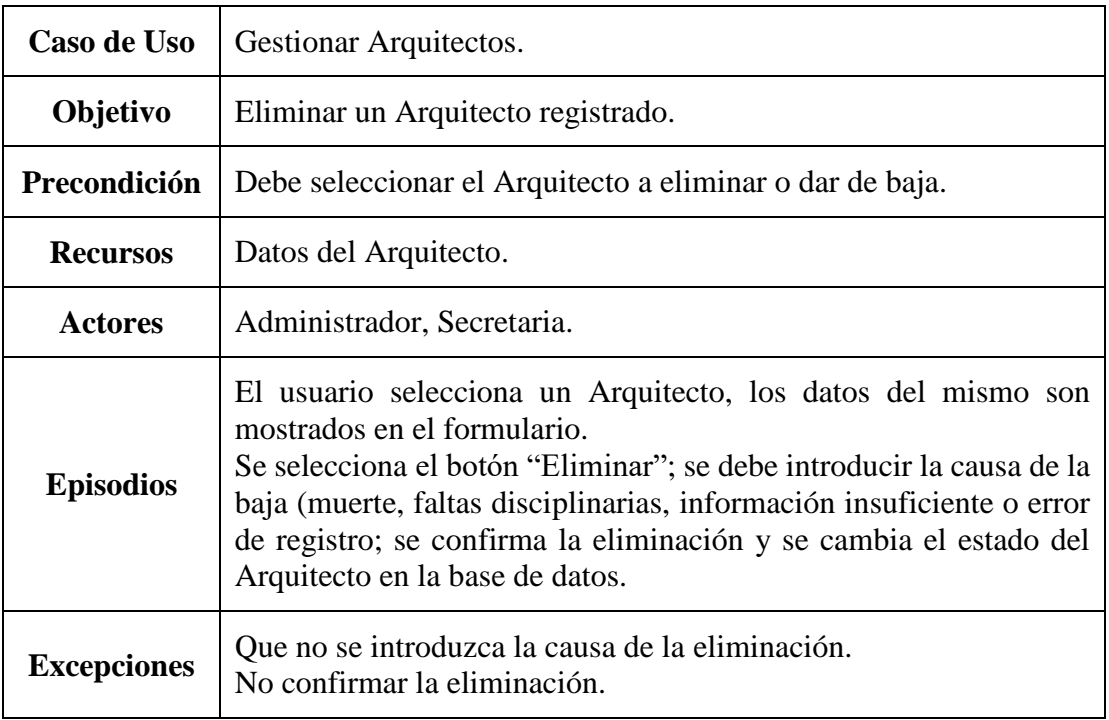

*Tabla 30. Caso de uso: Eliminar Arquitecto*

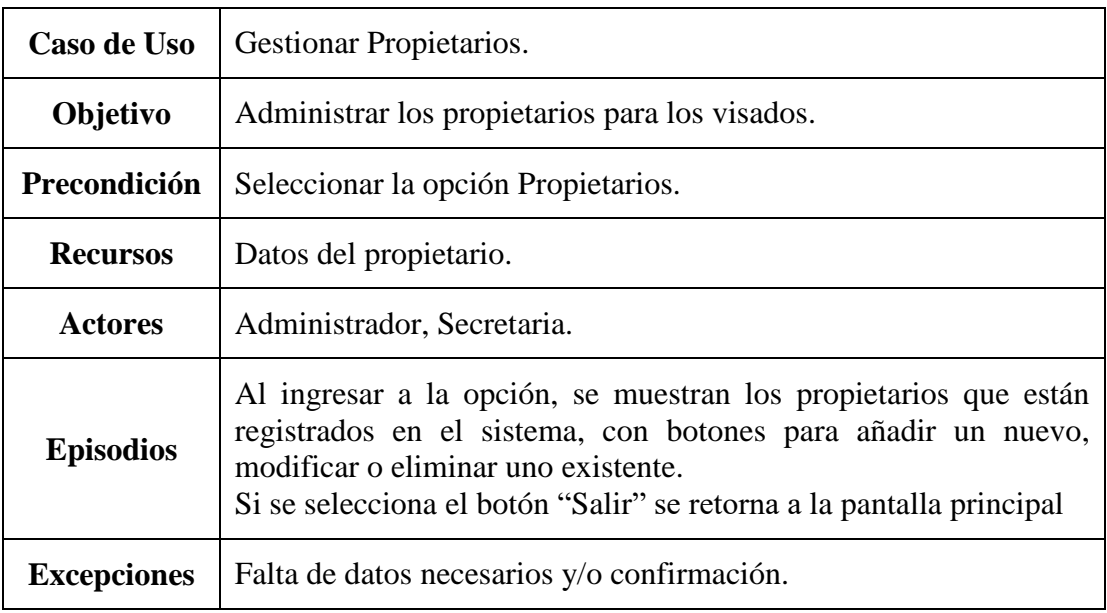

# 2.1.4.2.5. Gestionar Propietarios

*Tabla 31. Caso de uso: Gestionar Propietarios*

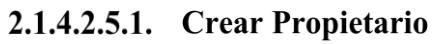

| Caso de Uso        | Gestionar Propietarios.                                                                                                    |
|--------------------|----------------------------------------------------------------------------------------------------|
| Objetivo           | Crear un nuevo propietario y registrarlo.                                                                                                    |
| Precondición       | Debe seleccionar el botón Nuevo.                                                                                                    |
| <b>Recursos</b>    | Datos del propietario.                                                                                                    |
| <b>Actores</b>     | Administrador, Secretaria.                                                                                                    |
| <b>Episodios</b>   | El usuario selecciona el botón "Nuevo", lo que limpia el formulario<br>para que se ingresen los datos como nombre, dirección, carnet.<br>Una vez llenado el formulario se selecciona el botón "Guardar", se<br>validan los datos y se almacenan en la base de datos.<br>Los mensajes de validación de campos son los siguientes:<br>Para todos los campos necesarios:<br>• Debe ingresar el dato.<br>Para los campos CI y Teléfono:<br>• ¡Mínimo 7 caracteres permitidos! |
| <b>Excepciones</b> | Falta de datos necesarios.                                                                                                    |

*Tabla 32. Caso de uso: Crear Propietario*

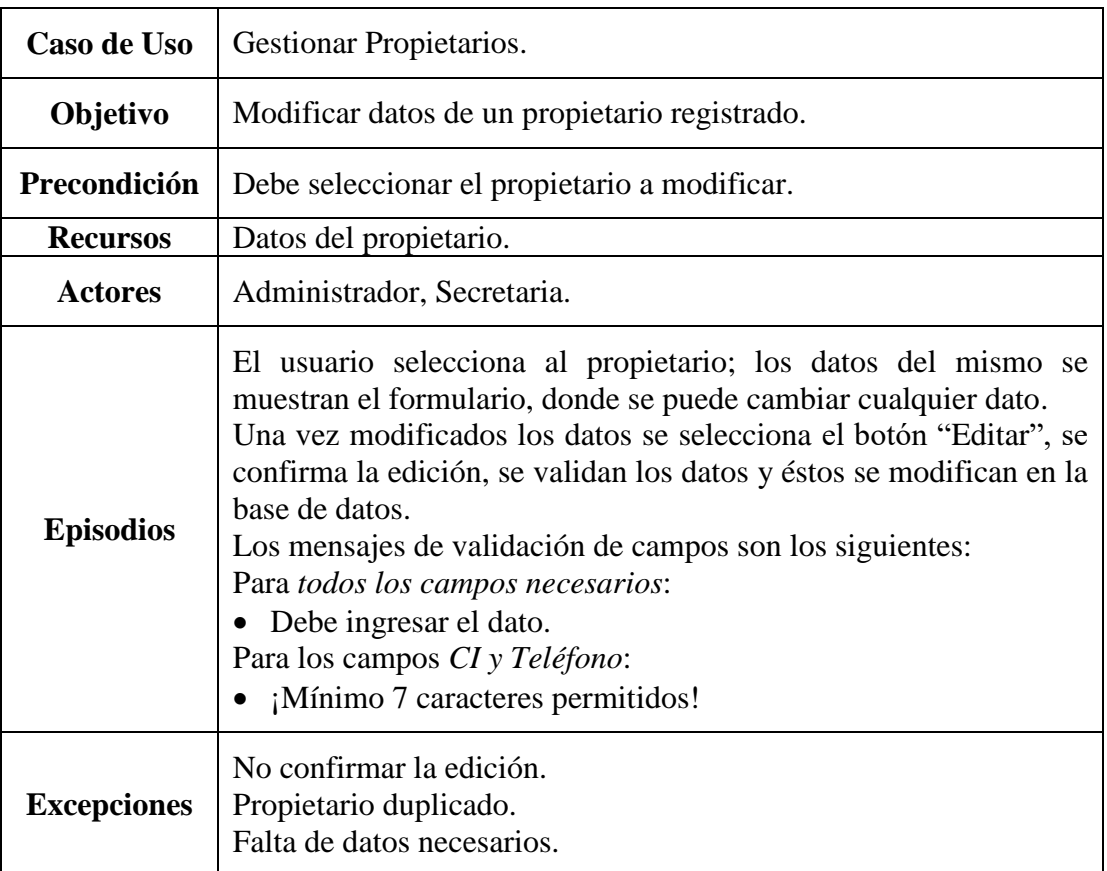

# 2.1.4.2.5.2. Modificar Propietario

*Tabla 33. Caso de uso: Modificar Propietario*

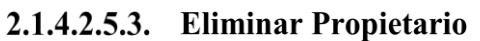

| Caso de Uso        | Gestionar Propietarios.                                                                                                    |
|--------------------|----------------------------------------------------------------------------------------------------|
| Objetivo           | Eliminar propietario registrado en el sistema.                                                                                                    |
| Precondición       | Debe seleccionar el propietario a eliminar.                                                                                                    |
| <b>Recursos</b>    | Datos del propietario.                                                                                                    |
| <b>Actores</b>     | Administrador, Secretaria.                                                                                                    |
| <b>Episodios</b>   | El usuario elige al propietario, se muestran los datos del mismo.<br>Se selecciona el botón "Eliminar", se confirma la eliminación y se<br>cambia el estado del propietario en la base de datos. |
| <b>Excepciones</b> | No confirmar la eliminación.<br>Que el propietario esté relacionado con algún proyecto.                                                                                                    |

*Tabla 34. Caso de uso: Eliminar Propietario*

| Caso de Uso        | Gestionar aportes.                                                                                                    |
|--------------------|----------------------------------------------------------------------------------------------------|
| <b>Objetivo</b>    | Contar con datos actuales aportes de los Arquitectos.                                                                                                    |
| Precondición       | Tener arquitectos registrados y habilitados.<br>Ingresar a la opción "Aportes".<br>Haber pagado los aportes.                                                                                                    |
| <b>Recursos</b>    | Arquitectos registrados y habilitados.<br>Ítem de los aportes registrados.                                                                                                    |
| <b>Actores</b>     | Administrador, Secretaria.                                                                                                    |
| <b>Episodios</b>   | Al ingresar a la opción, se presentará una lista de todos los aportes<br>realizados, con botones para seleccionar al Arquitecto, imprimir el<br>recibo del aporte, grabar nuevo aporte, editar o anular algún aporte<br>existente.<br>Si se selecciona el botón "Salir" se retorna a la pantalla principal. |
| <b>Excepciones</b> | Falta de datos necesarios y/o confirmación.                                                                                                    |

2.1.4.2.6. Gestionar aportes

*Tabla 35. Caso de Uso: Gestionar aportes*

2.1.4.2.6.1. Crear aporte

| Caso de Uso      | Gestionar Aportes.                                                                                                    |
|------------------|----------------------------------------------------------------------------------------------------|
| Objetivo         | Crear un nuevo aporte y registrarlo.                                                                                                    |
| Precondición     | Haber realizado el pago de los aportes.                                                                                                    |
| <b>Recursos</b>  | Datos del aporte, Arquitecto habilitado                                                                                                    |
| <b>Actores</b>   | Administrador, Secretaria.                                                                                                    |
| <b>Episodios</b> | El usuario selecciona el botón "Nuevo", lo que limpia el formulario,<br>se debe obtener el Arquitecto que realiza el aporte (también se<br>obtienen sus aportes), se selecciona el tipo de aporte, se ingresa la<br>cantidad, número comprobante de pago.<br>Se presiona calcular para obtener el total.<br>Una vez llenado los datos, se selecciona el botón "Guardar"; se<br>validan datos, se guardan en la base de datos, se ajusta el estado de<br>sus aportes y se imprime el recibo.<br>Los mensajes de validación de campos son los siguientes: |

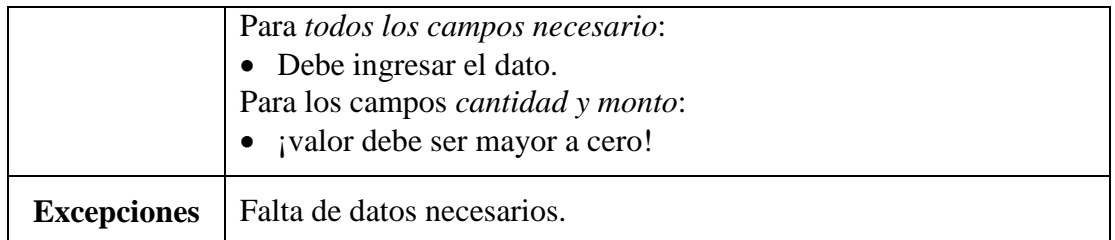

*Tabla 36. Caso de uso: Crear aporte*

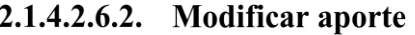

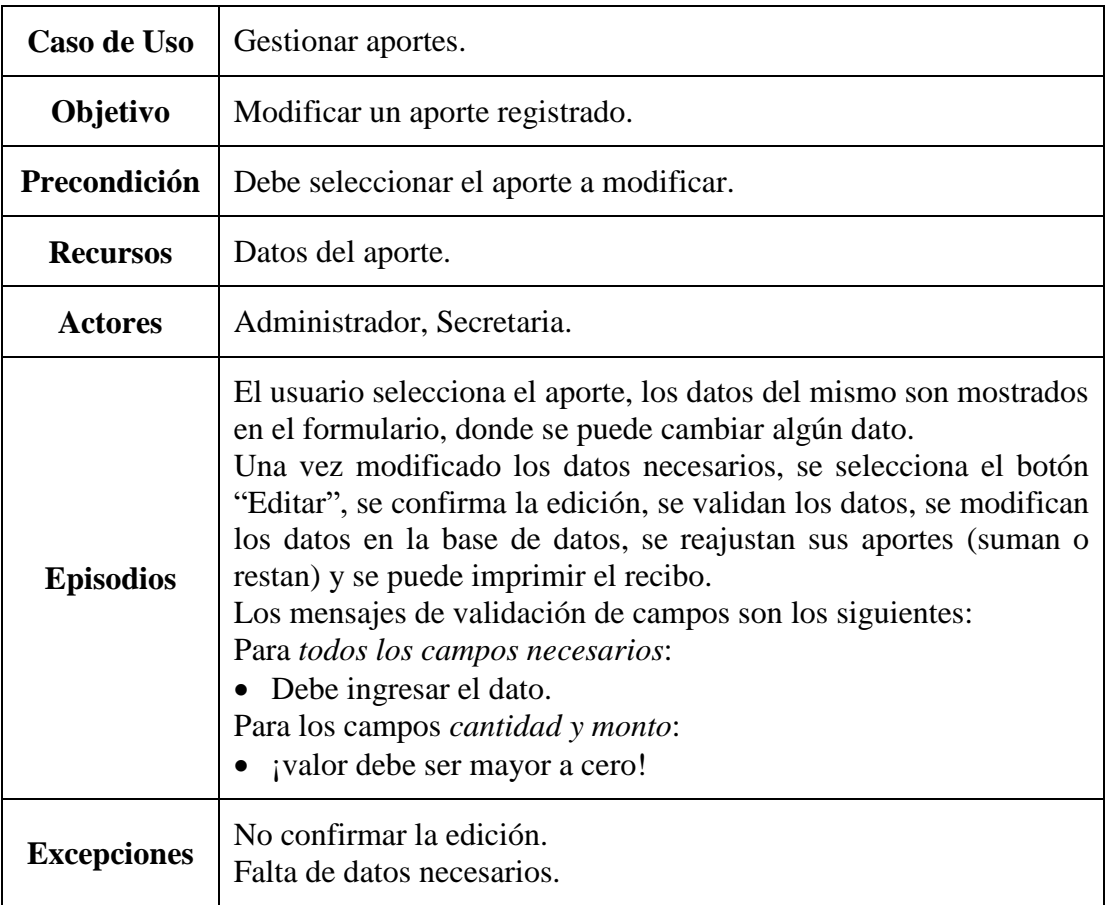

*Tabla 37. Caso de uso: Modificar aporte*

# 2.1.4.2.6.3. Eliminar aporte

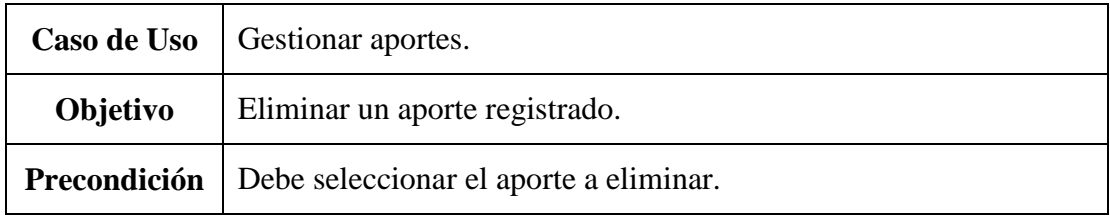

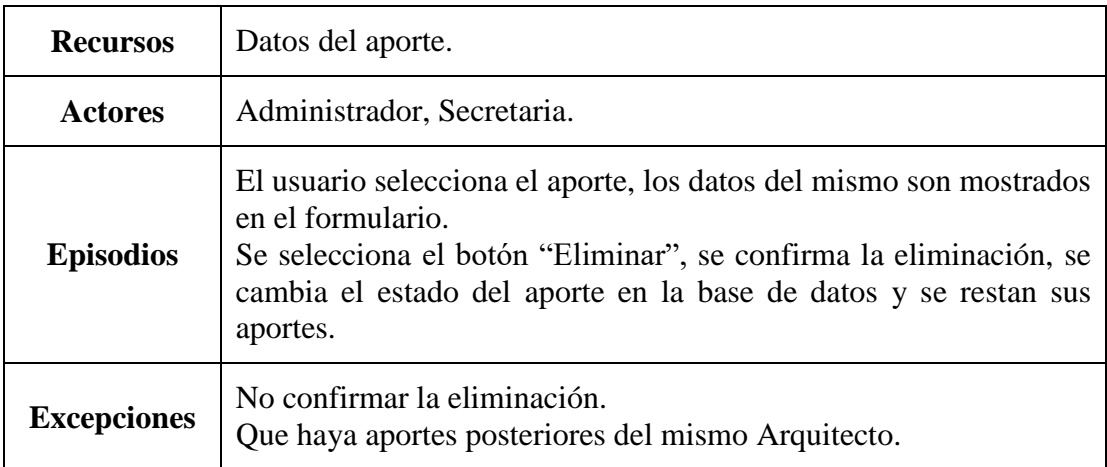

*Tabla 38. Caso de uso: Eliminar aporte*

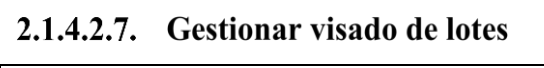

 $\overline{a}$  $\lambda$  $\sim$ 

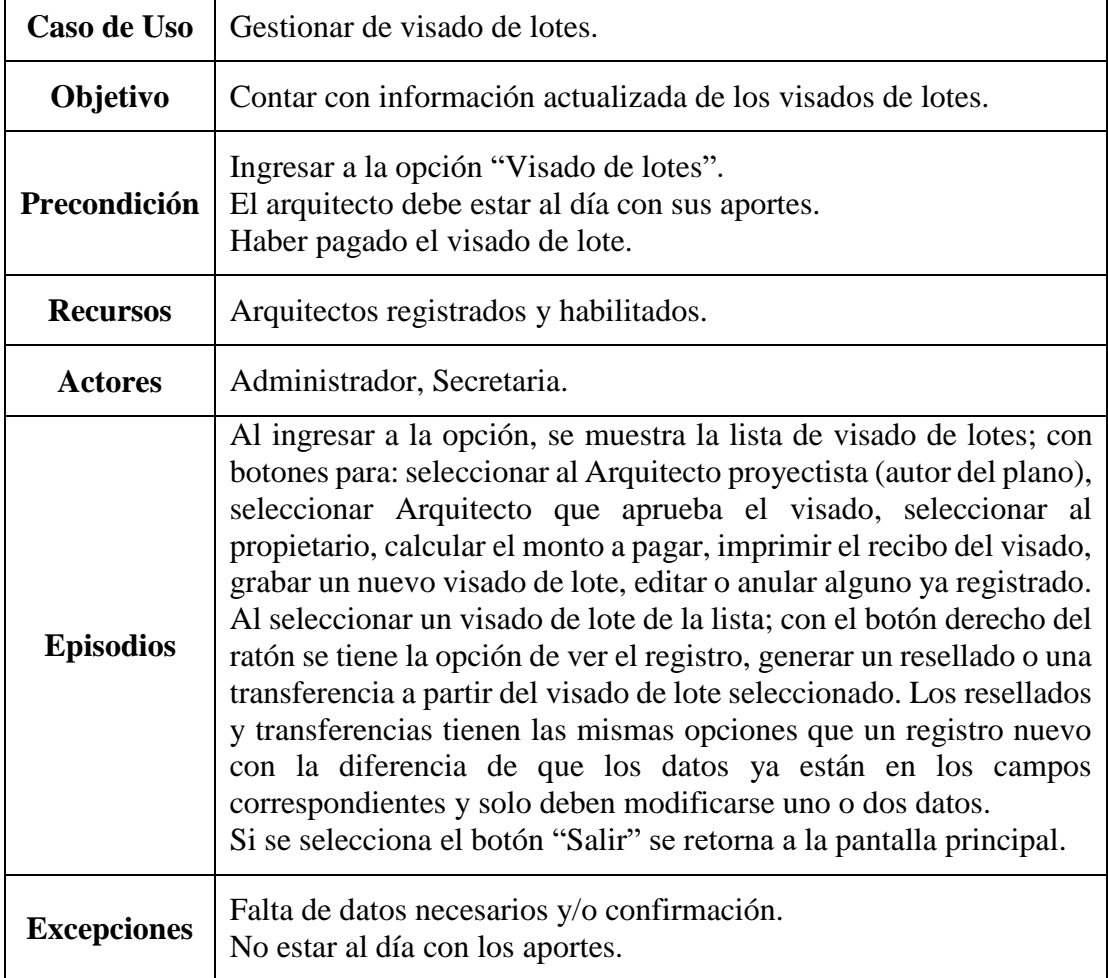

*Tabla 39. Caso de Uso: Gestionar visado de lotes*

| Caso de Uso        | Gestionar visado de lotes.                                                                                                    |
|--------------------|----------------------------------------------------------------------------------------------------|
| Objetivo           | Crear un nuevo visado de lote y registrarlo.                                                                                                    |
| Precondición       | Si es un nuevo visado de lote, haber pagado el visado de lote.<br>Si es un es un Resellado o Transferencia, se debe tener el visado de<br>lote original y debe estar registrado.<br>El Arquitecto debe estar al día con sus aportes.                                                                                                    |
| <b>Recursos</b>    | Datos del visado de lote (plano) Si el visado de lote es un Resellado<br>o Transferencia, se debe tener los datos del plano original.                                                                                                    |
| <b>Actores</b>     | Administrador, Secretaria.                                                                                                    |
| <b>Episodios</b>   | Si el visado es original se presiona el botón nuevo.<br>Si el visado es un resellado o transferencia se selecciona el visado<br>origen y se genera el nuevo visado de lote.<br>Se debe obtener el Arquitecto proyectistas (también se obtienen sus<br>aportes), seleccionar el Arquitecto que aprueba el visado,<br>seleccionar el propietario, ingresar la dirección, superficie y el<br>número de comprobante de pago.<br>Una vez llenado los datos, se selecciona el botón "Guardar"; se<br>validan datos, se guardan en la base de datos y se imprime el recibo.<br>Los mensajes de validación de campos son los siguientes:<br>Para todos los campos necesarios:<br>• Debe ingresar el dato.<br>Para los campos superficie:<br>• ¡valor debe ser mayor a cero! |
| <b>Excepciones</b> | Falta de datos necesarios.<br>No estar al día con los aportes.                                                                                                    |

2.1.4.2.7.1. Crear visado de lote

*Tabla 40. Caso de uso: Crear visado de lote*

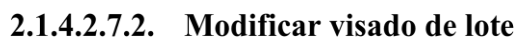

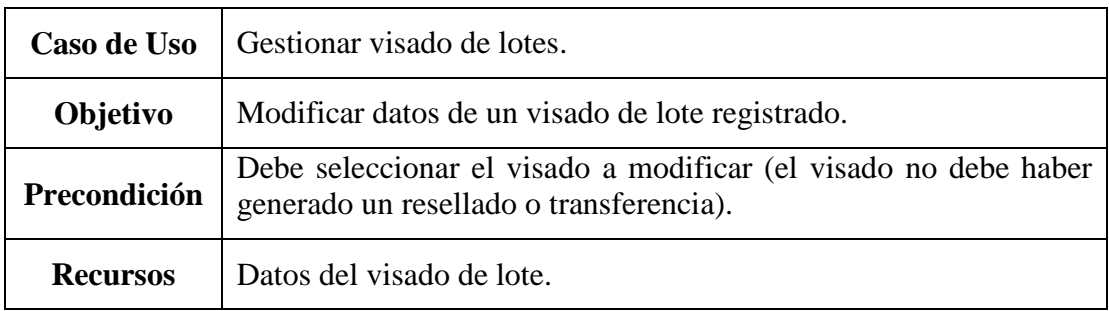

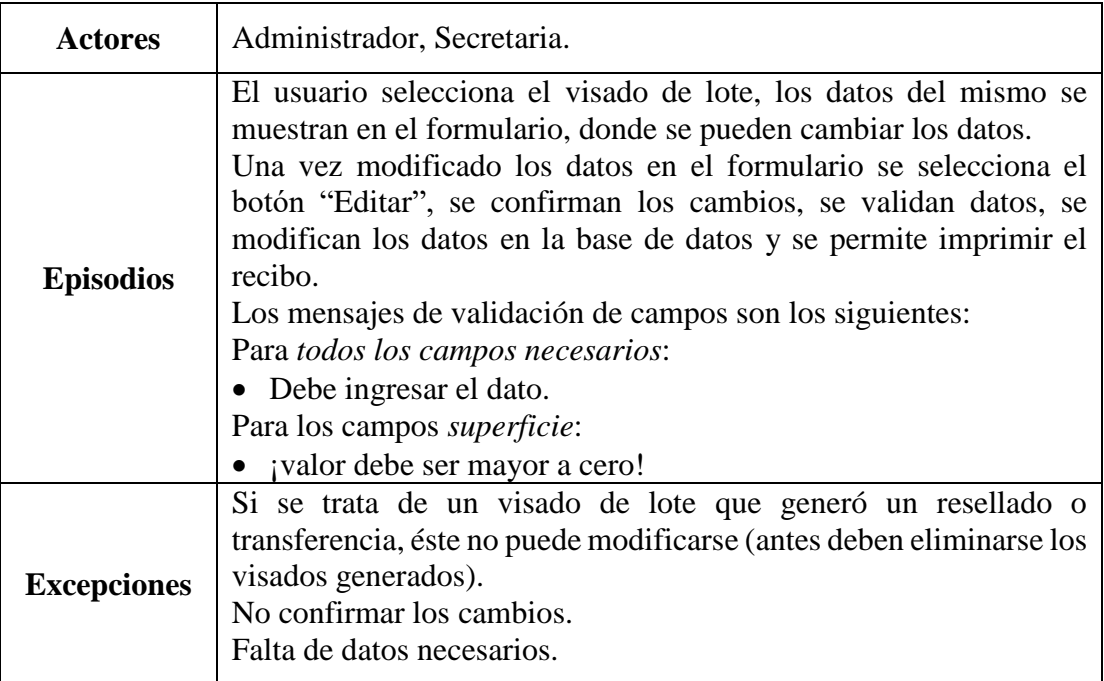

*Tabla 41. Caso de uso: Modificar visado de lote*

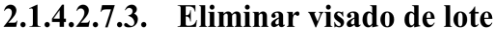

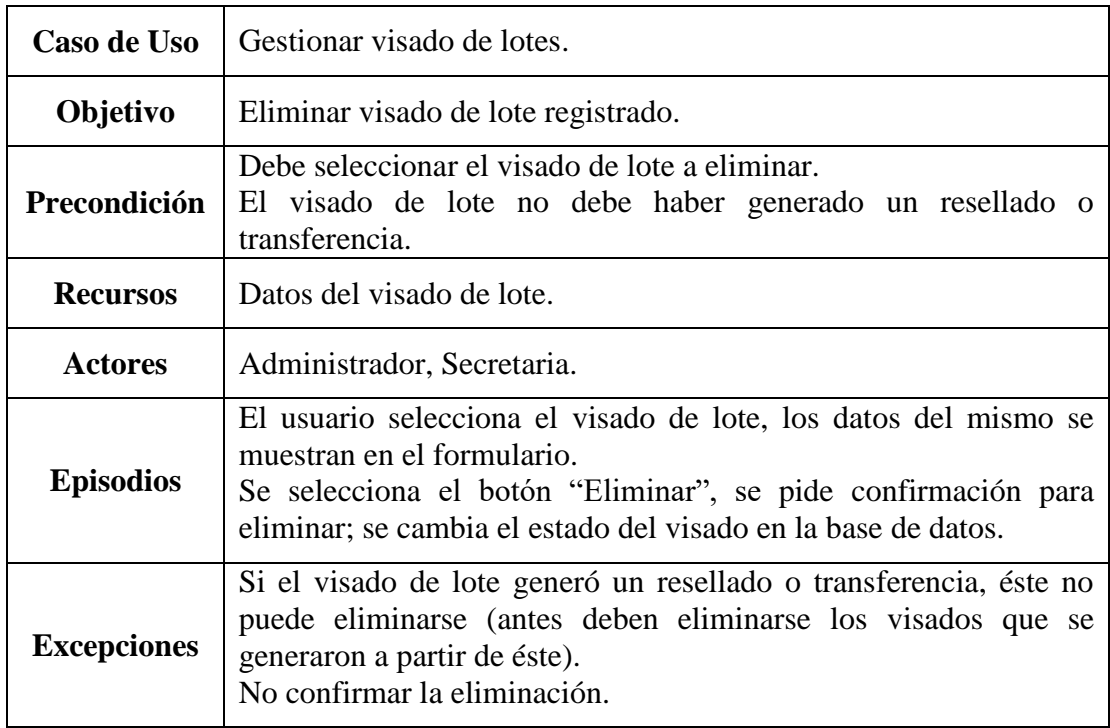

*Tabla 42. Caso de uso: Eliminar visado de lote*

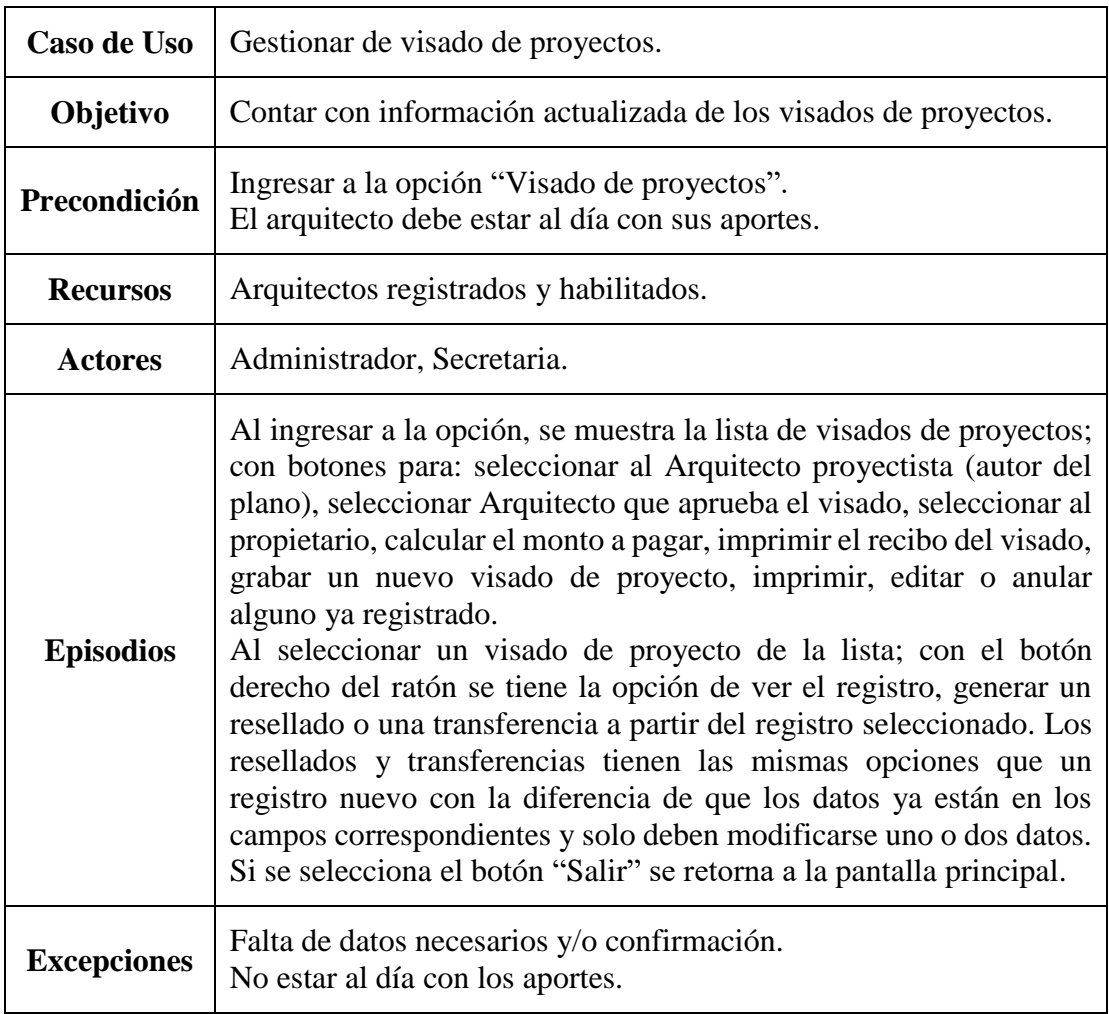

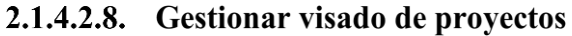

*Tabla 43. Caso de Uso: Gestionar visado de proyectos*

2.1.4.2.8.1. Crear visado de proyecto

| Caso de Uso     | Gestionar visado de proyectos.                                                                                                    |
|-----------------|----------------------------------------------------------------------------------------------------|
| Objetivo        | Crear un nuevo visado de proyecto y registrarlo.                                                                                                    |
| Precondición    | Si es un nuevo visado, haber pagado el monto del visado.<br>Si es un es un Resellado o Transferencia, se debe tener el visado de<br>proyecto original y registrarlo.               |
| <b>Recursos</b> | Datos del visado de proyecto (plano) Si el visado de proyecto es un<br>Resellado o Transferencia, se debe tener los datos del plano<br>original.<br>Aportes al día del Arquitecto. |
| <b>Actores</b>     | Administrador, Secretaria.                                                                                                    |
|--------------------|----------------------------------------------------------------------------------------------------|
| <b>Episodios</b>   | Si el visado es original se presiona el botón nuevo.                                                                                                    |
|                    | Si el visado es un resellado o transferencia se selecciona el visado<br>origen y se genera el nuevo visado de proyecto.                                                                                                    |
|                    | Se debe obtener el Arquitecto proyectistas (también se obtienen sus<br>aportes), seleccionar el Arquitecto que aprueba el visado,<br>seleccionar el propietario, ingresar la dirección, superficie y el<br>número de comprobante de pago.<br>Se presiona calcular para obtener el monto del visado.<br>Una vez llenado los datos, se selecciona el botón "Guardar"; se<br>validan datos, se guardan en la base de datos y se imprime el recibo.<br>Los mensajes de validación de campos son los siguientes:<br>Para todos los campos:<br>• Debe ingresar el dato.<br>Para los campos superficie:<br>• ¡valor debe ser mayor a cero! |
| <b>Excepciones</b> | Falta de datos necesarios.<br>No estar al día con los aportes.                                                                                                    |

*Tabla 44. Caso de uso: Crear visado de proyecto*

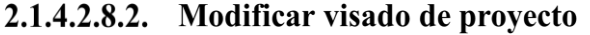

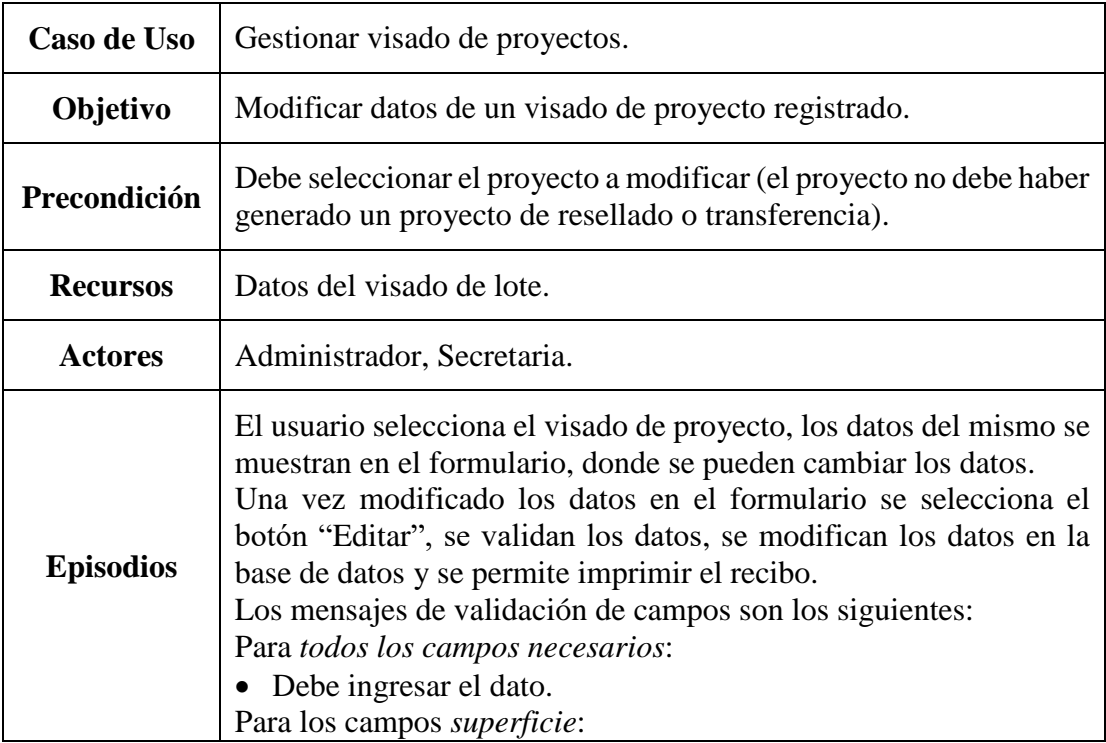

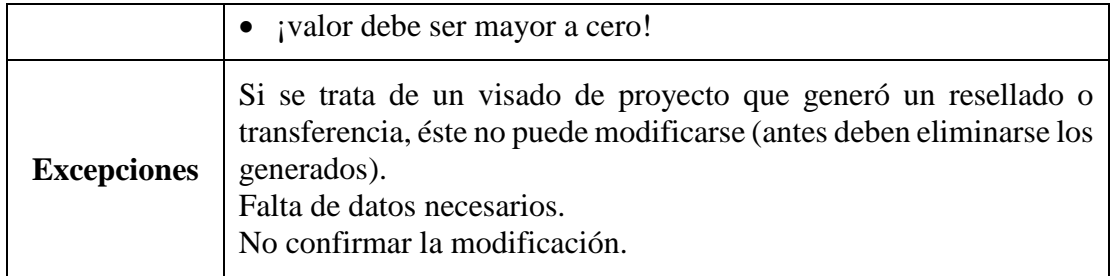

*Tabla 45. Caso de uso: Modificar visado de proyecto*

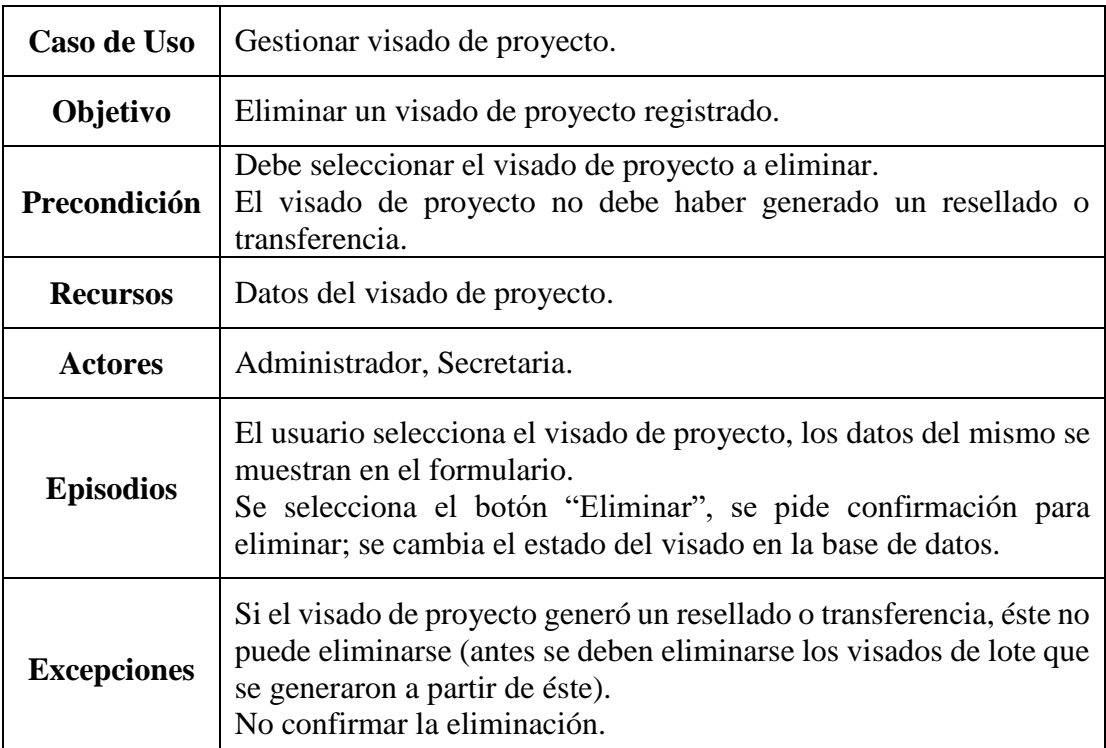

# 2.1.4.2.8.3. Eliminar visado de proyecto

*Tabla 46. Caso de uso: Eliminar visado de proyecto*

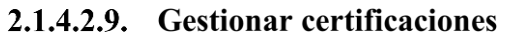

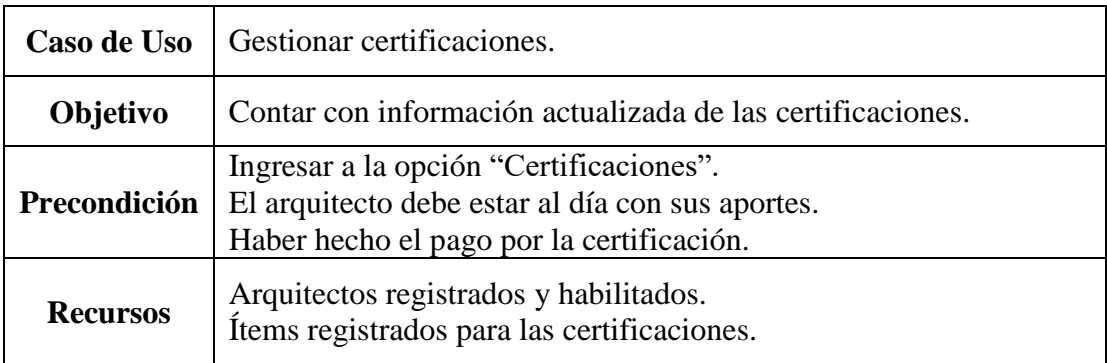

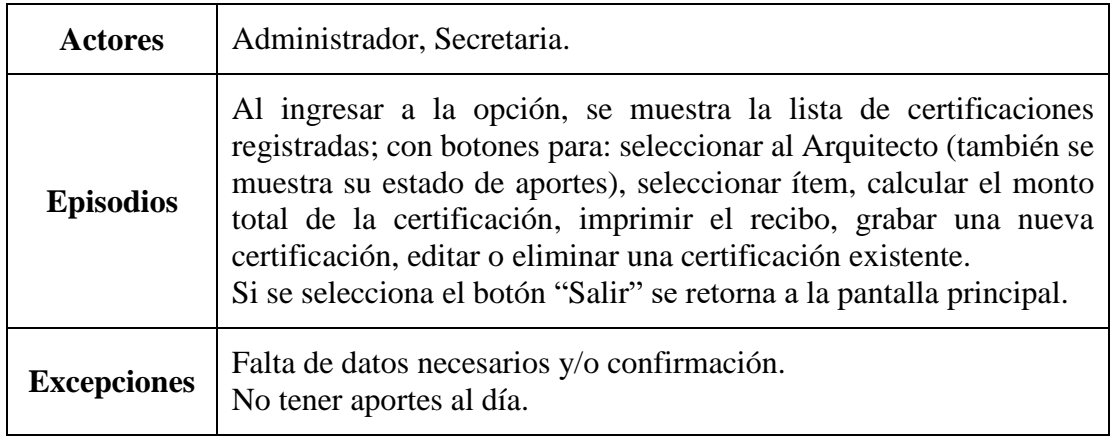

*Tabla 47. Caso de Uso: Gestionar certificaciones*

| Caso de Uso        | Gestionar certificaciones.                                                                                                    |
|--------------------|----------------------------------------------------------------------------------------------------|
| Objetivo           | Crear una nueva certificación y registrarla.                                                                                                    |
| Precondición       | Debe seleccionar el botón "Nuevo".<br>El arquitecto debe estar al día con sus aportes.<br>Haber pagado la certificación.                                                                                                    |
| <b>Recursos</b>    | Datos de la certificación.                                                                                                    |
| <b>Actores</b>     | Administrador, Secretaria.                                                                                                    |
| <b>Episodios</b>   | El usuario selecciona el botón "Nuevo", lo que limpia el formulario;<br>se debe obtener el Arquitecto (también se obtienen sus aportes),<br>seleccionar el ítem de la certificación, introducir la cantidad y<br>numeración de los ítems.<br>Se presiona calcular para obtener el total.<br>Una vez llenado los datos, se selecciona el botón "Guardar"; se<br>validan datos, se guardan en la base de datos y se imprime el recibo.<br>Los mensajes de validación de campos son los siguientes:<br>Para todos los campos necesarios:<br>• Debe ingresar el dato.<br>Para los campos cantidad y numeración:<br><i>s</i> jvalor debe ser mayor a cero! |
| <b>Excepciones</b> | Falta de datos necesarios.<br>No estar al día con los aportes.                                                                                                    |

2.1.4.2.9.1. Crear certificación

*Tabla 48. Caso de uso: Crear certificación*

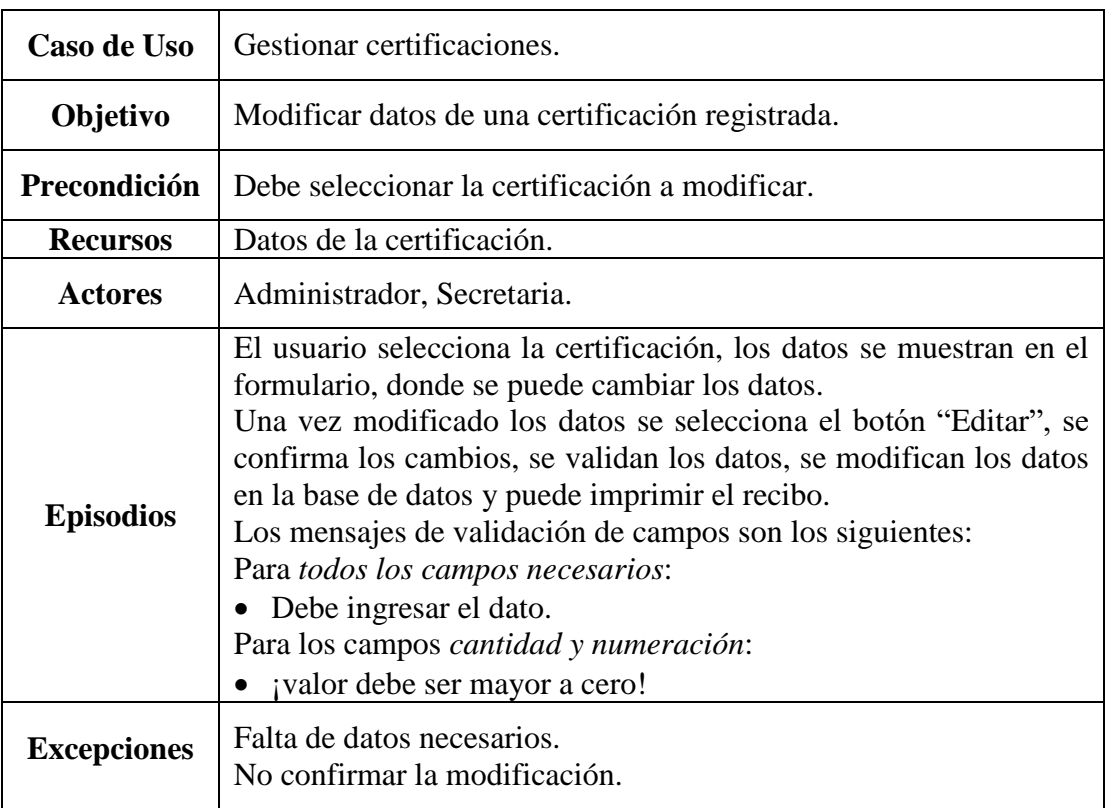

# 2.1.4.2.9.2. Modificar certificación

*Tabla 49. Caso de uso: Modificar certificación*

# 2.1.4.2.9.3. Eliminar certificación

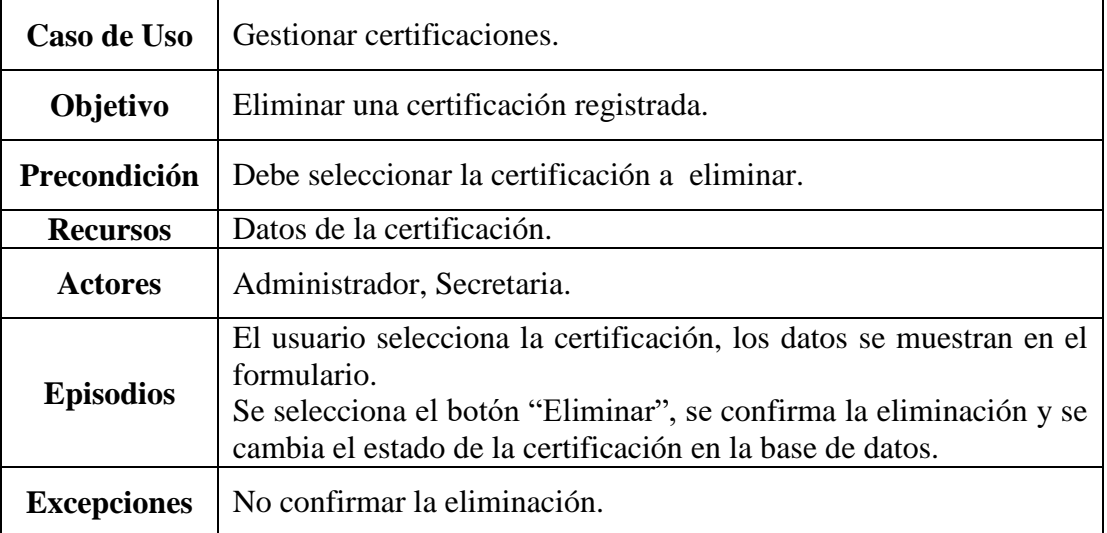

*Tabla 50. Caso de uso: Eliminar certificación*

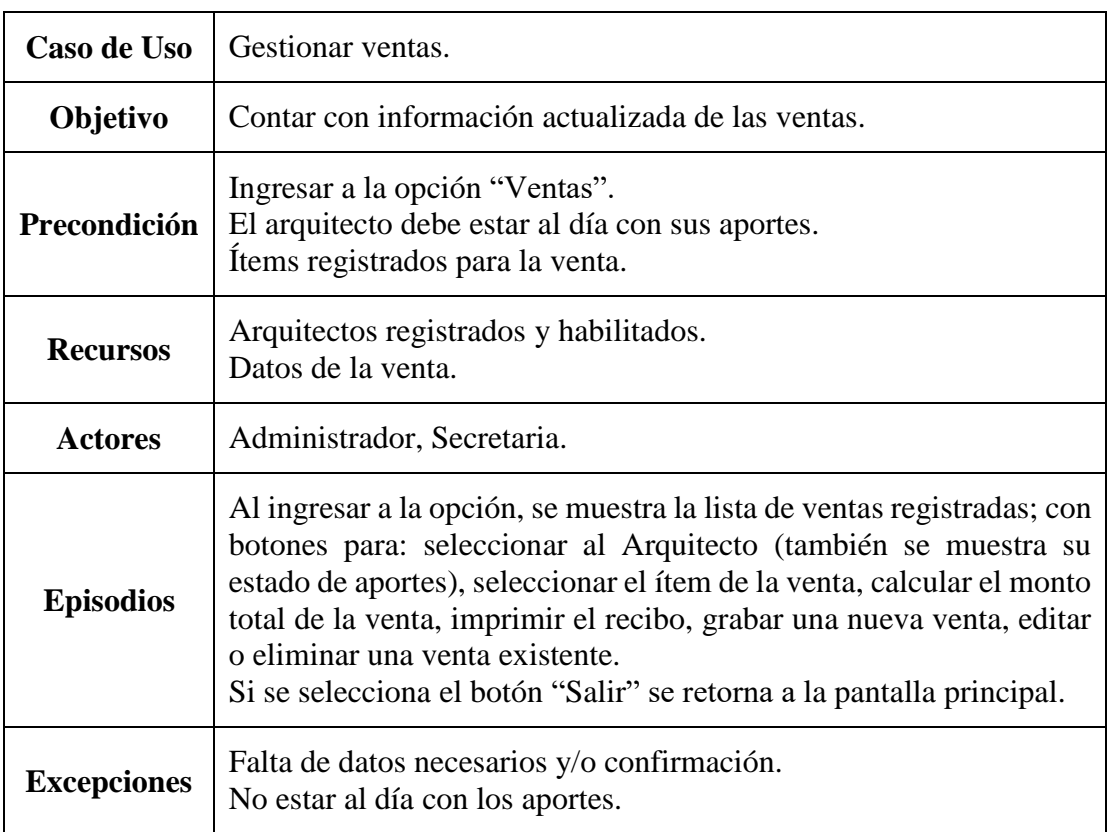

#### 2.1.4.2.10. Gestionar ventas

*Tabla 51. Caso de Uso: Gestionar ventas*

# 2.1.4.2.10.1. Crear venta

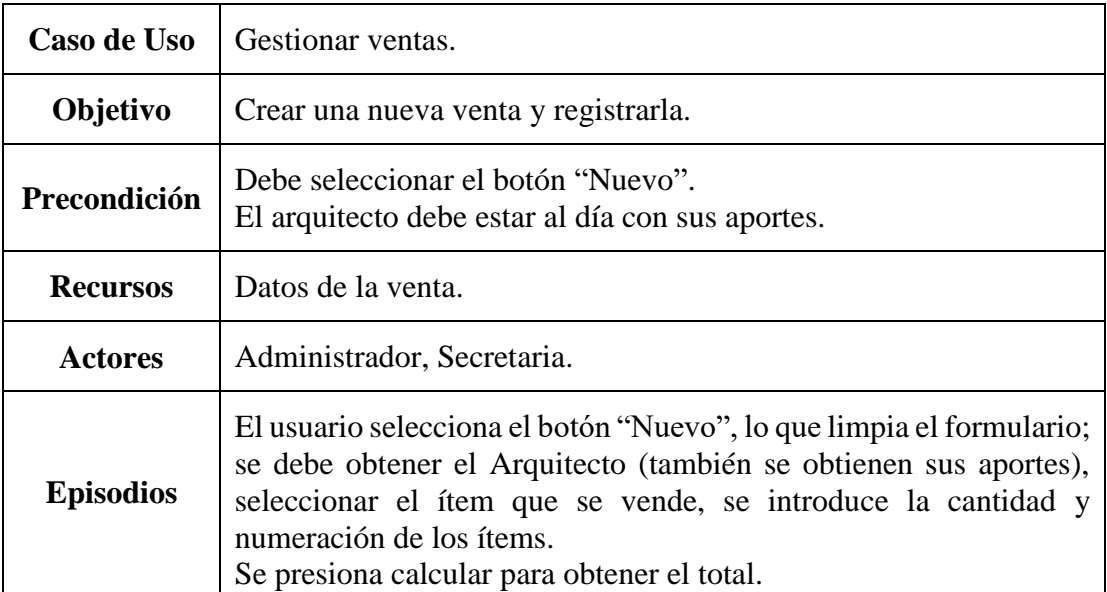

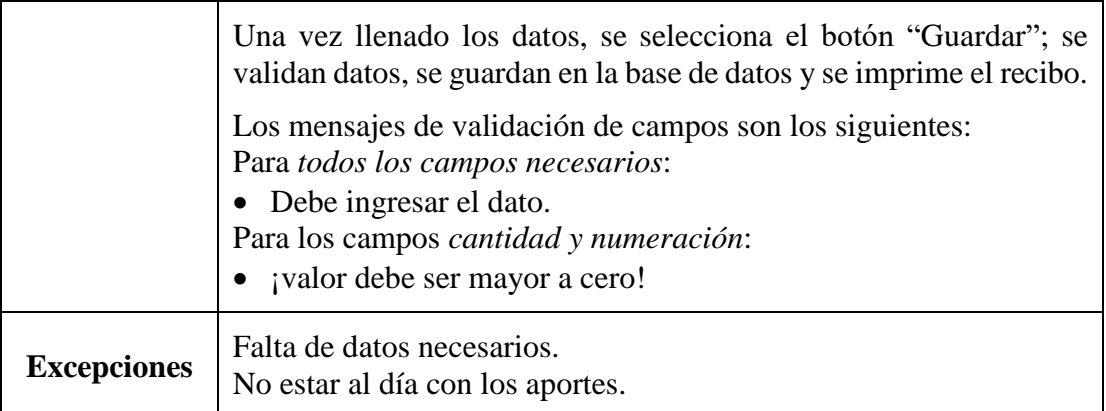

*Tabla 52. Caso de uso: Crear venta*

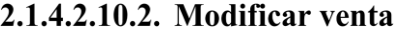

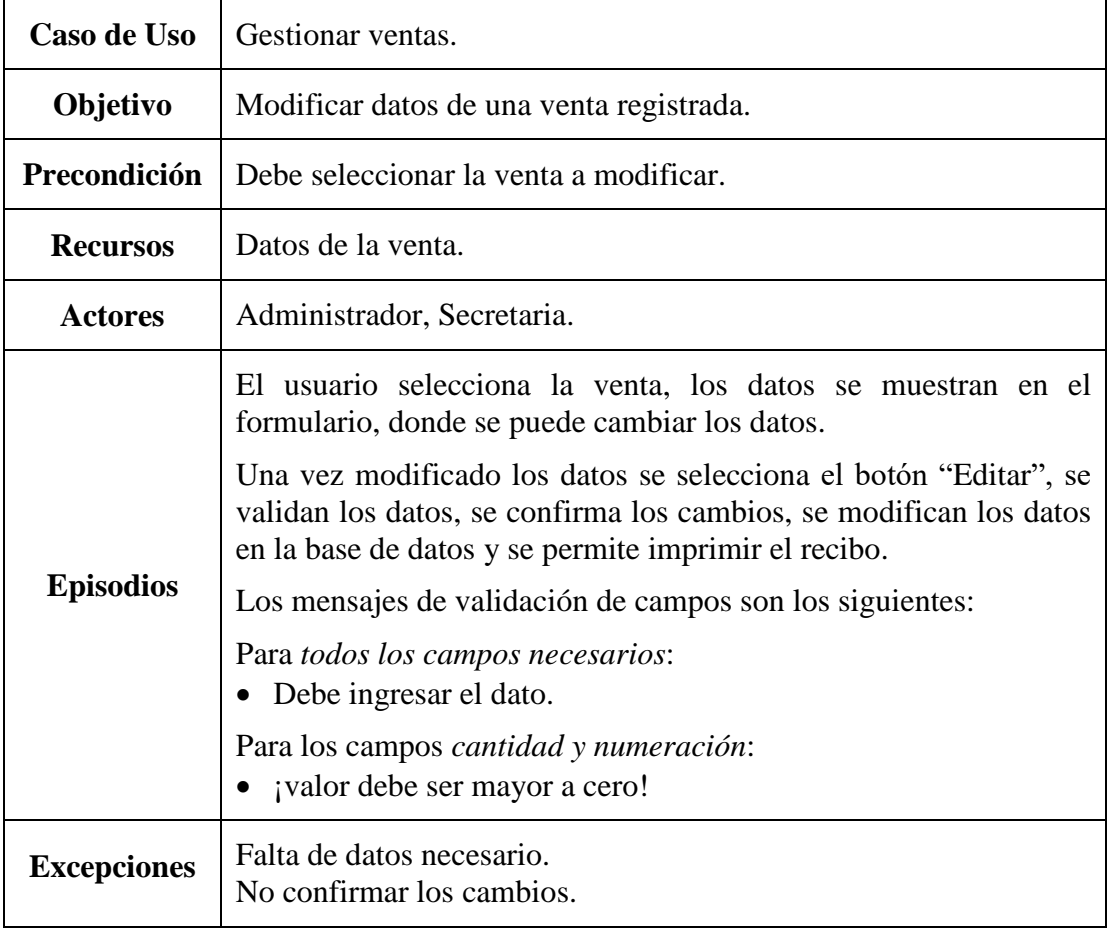

*Tabla 53. Caso de uso: Modificar venta*

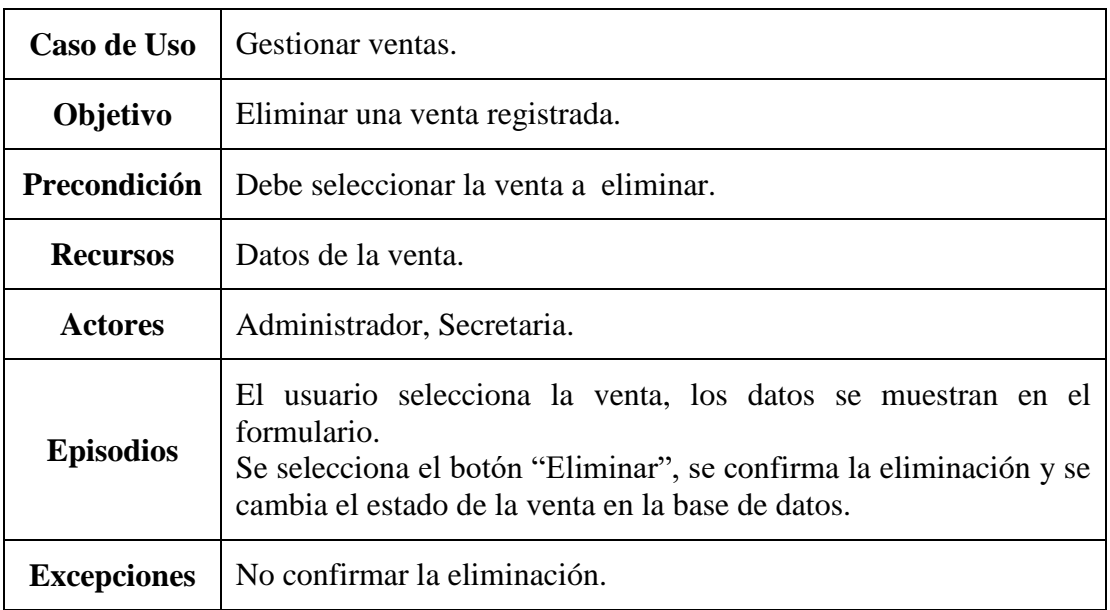

# 2.1.4.2.10.3. Eliminar venta

*Tabla 54. Caso de uso: Eliminar venta*

# 2.1.4.2.11. Gestionar afiliaciones

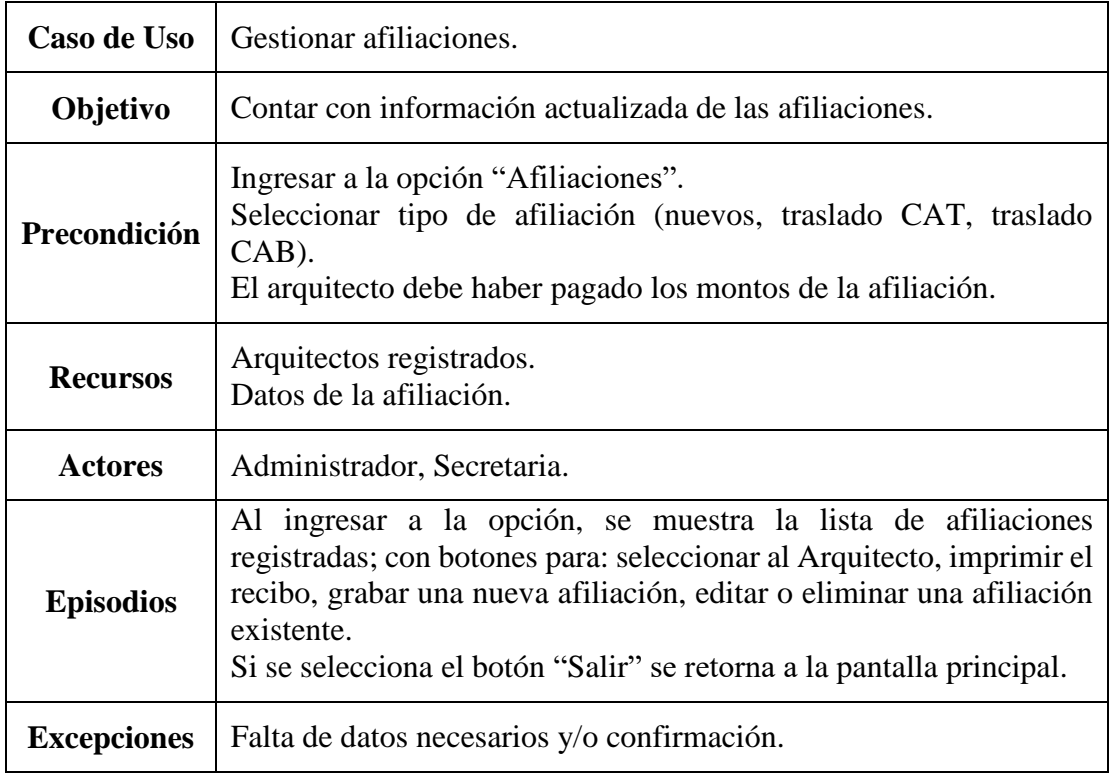

*Tabla 55. Caso de Uso: Gestionar afiliaciones*

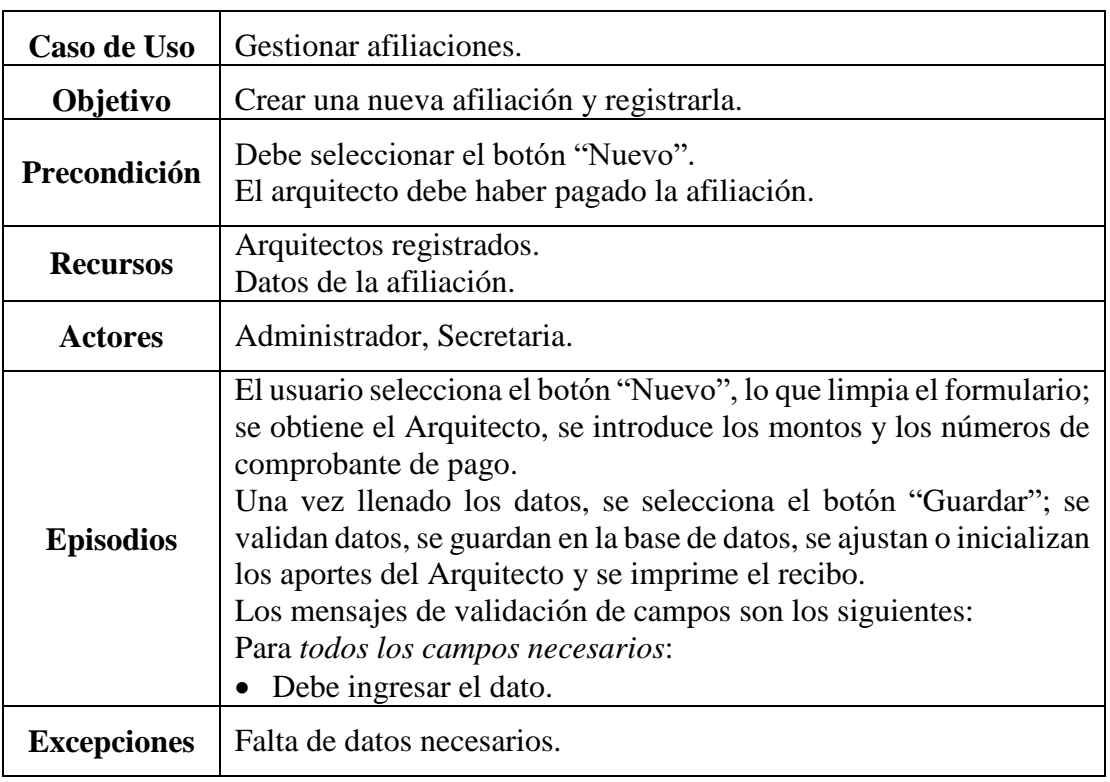

# 2.1.4.2.11.1. Crear afiliación

*Tabla 56. Caso de uso: Crear afiliación*

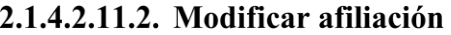

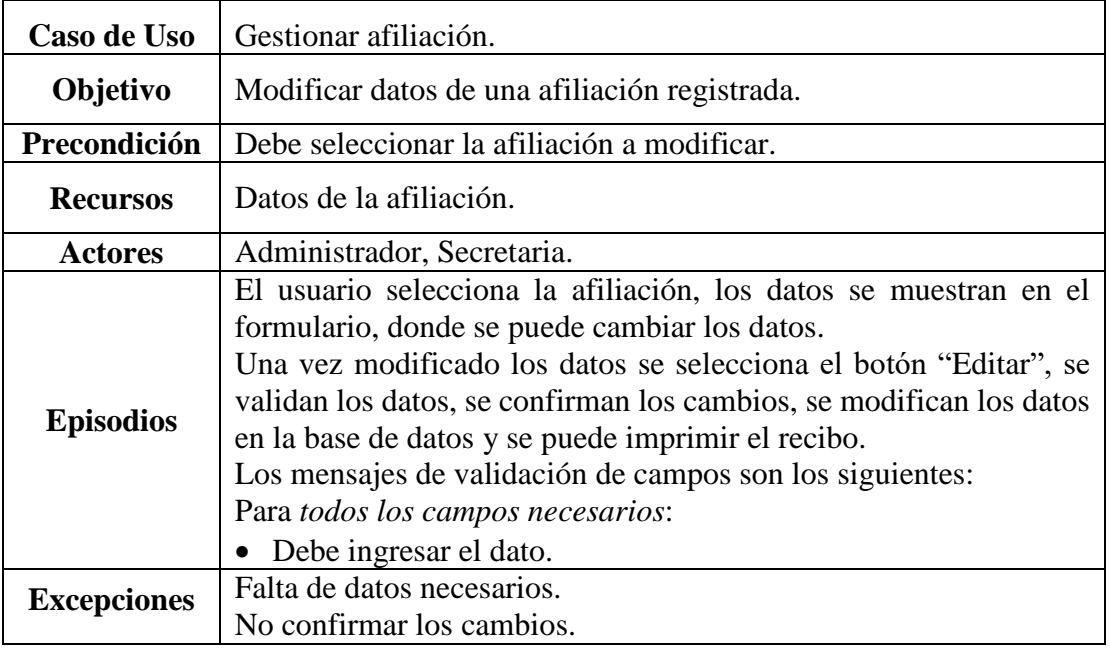

*Tabla 57. Caso de uso: Modificar afiliación*

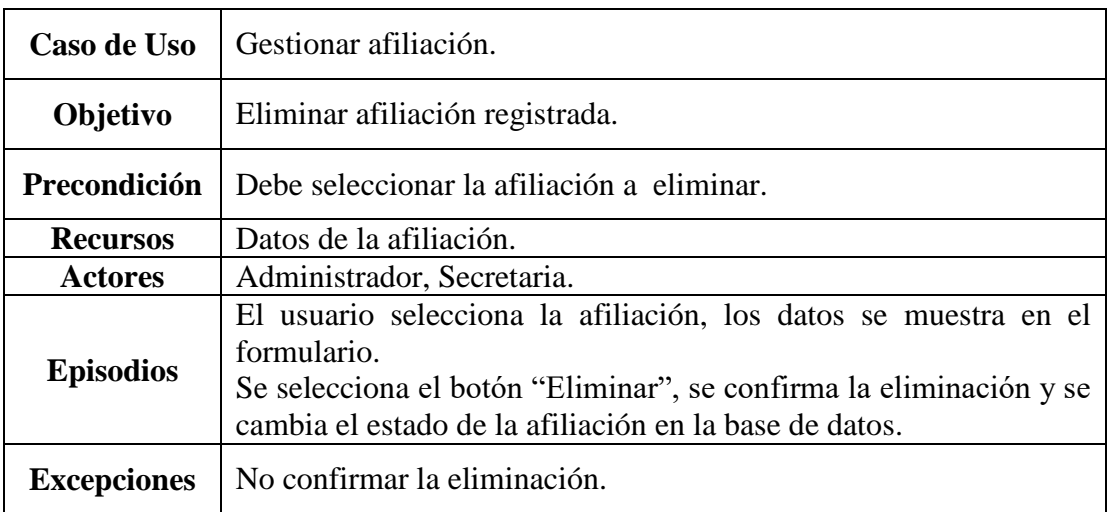

# 2.1.4.2.11.3. Eliminar afiliación

*Tabla 58. Caso de Uso: Eliminar afiliación*

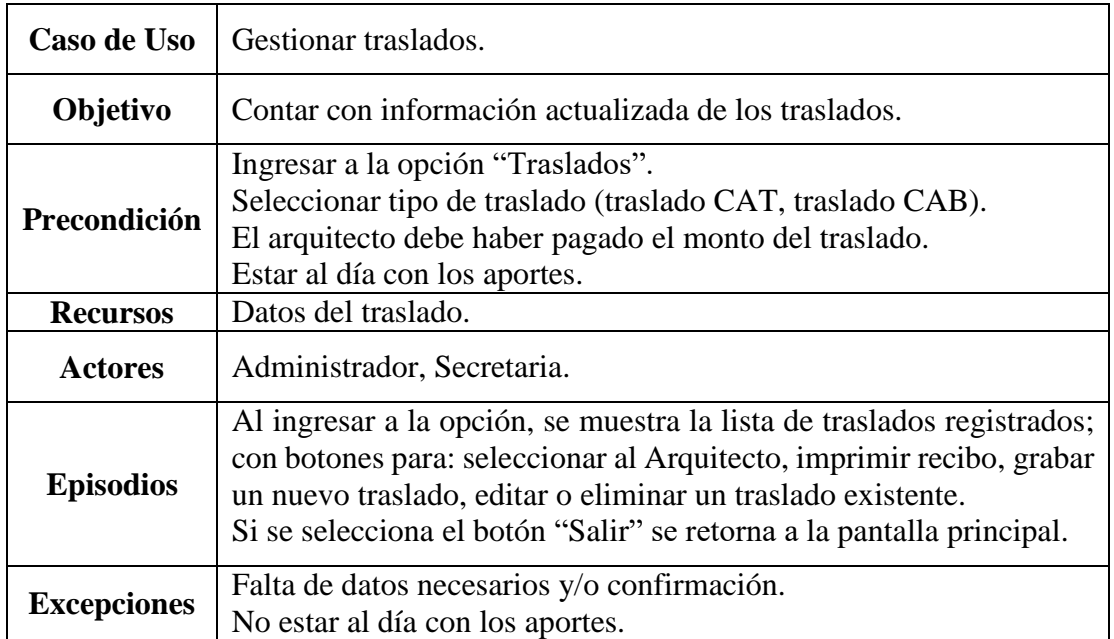

# 2.1.4.2.12. Gestionar traslados

*Tabla 59. Caso de Uso: Gestionar traslados*

# 2.1.4.2.12.1. Crear traslado

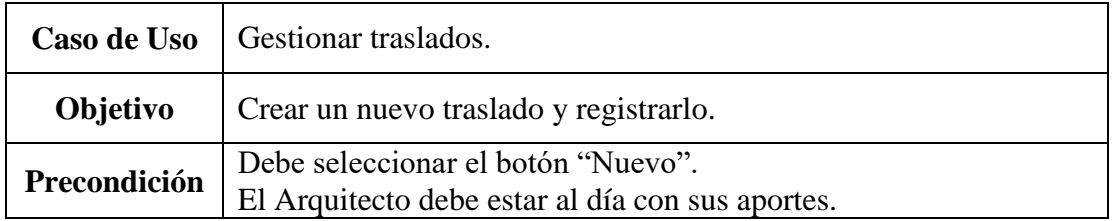

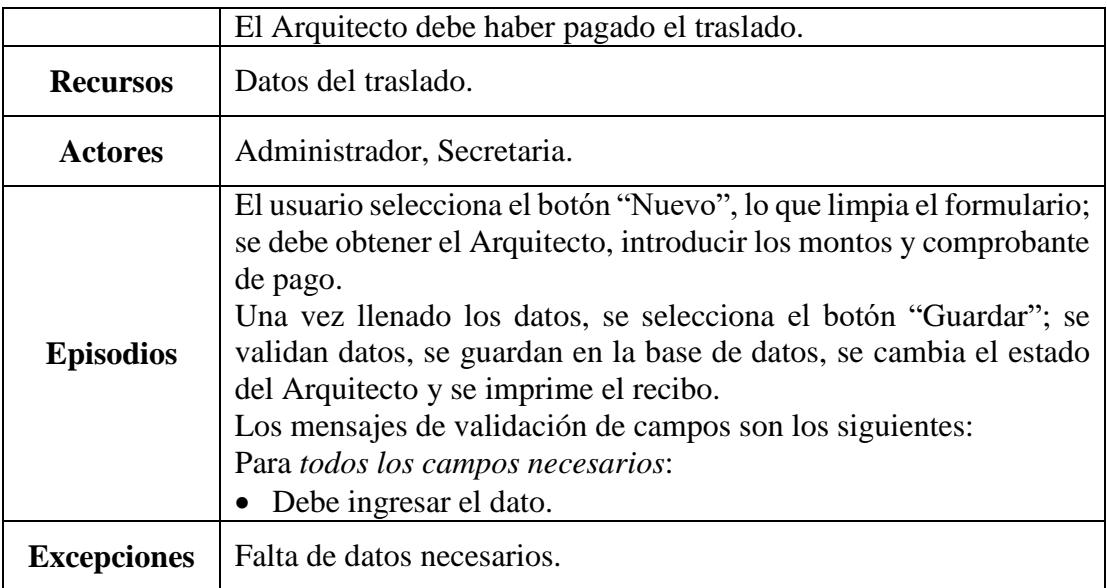

*Tabla 60. Caso de uso: Crear traslados*

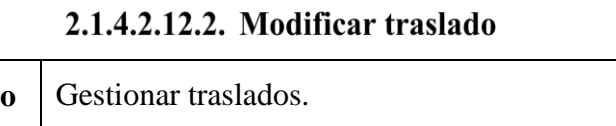

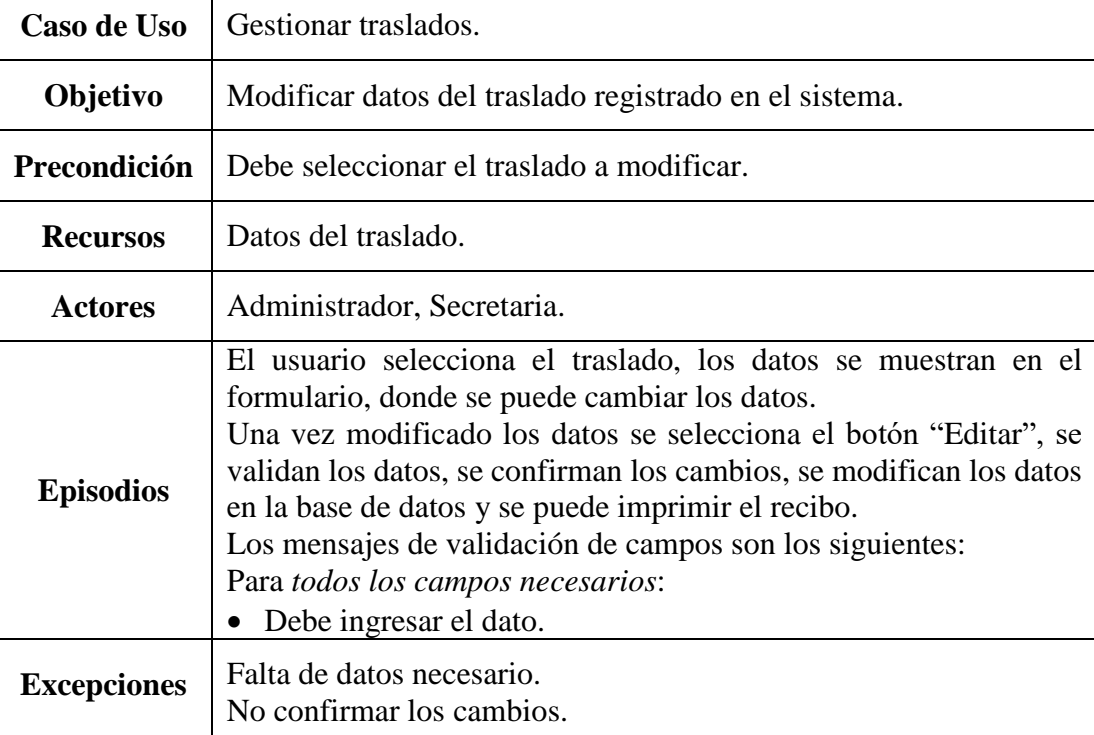

*Tabla 61. Caso de uso: Modificar traslados*

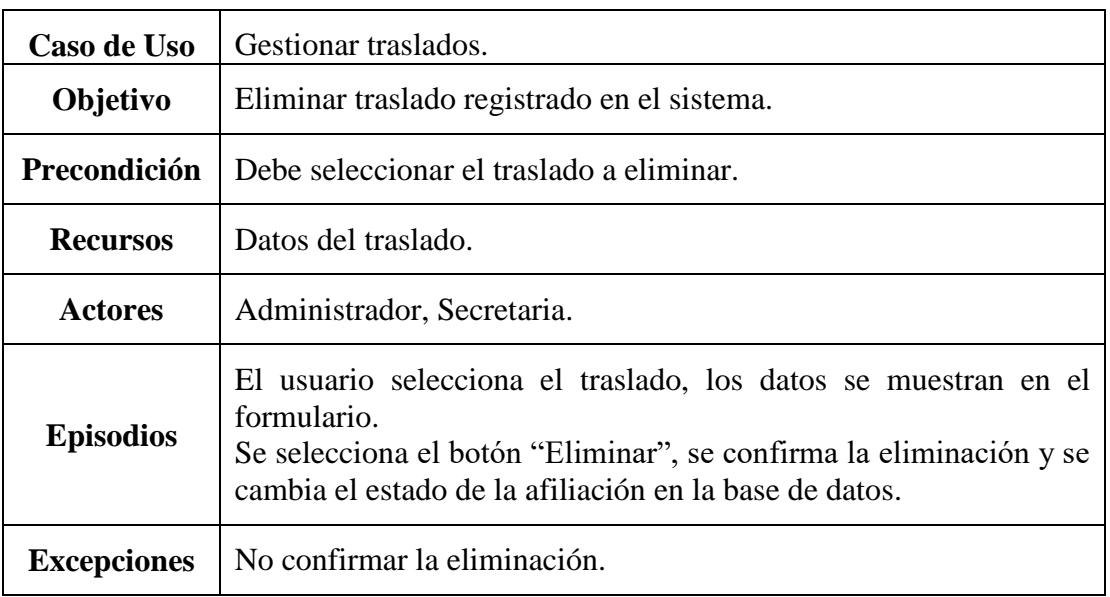

# 2.1.4.2.12.3. Eliminar traslado

*Tabla 62. Caso de Uso: Eliminar traslados*

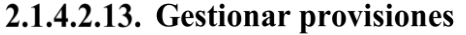

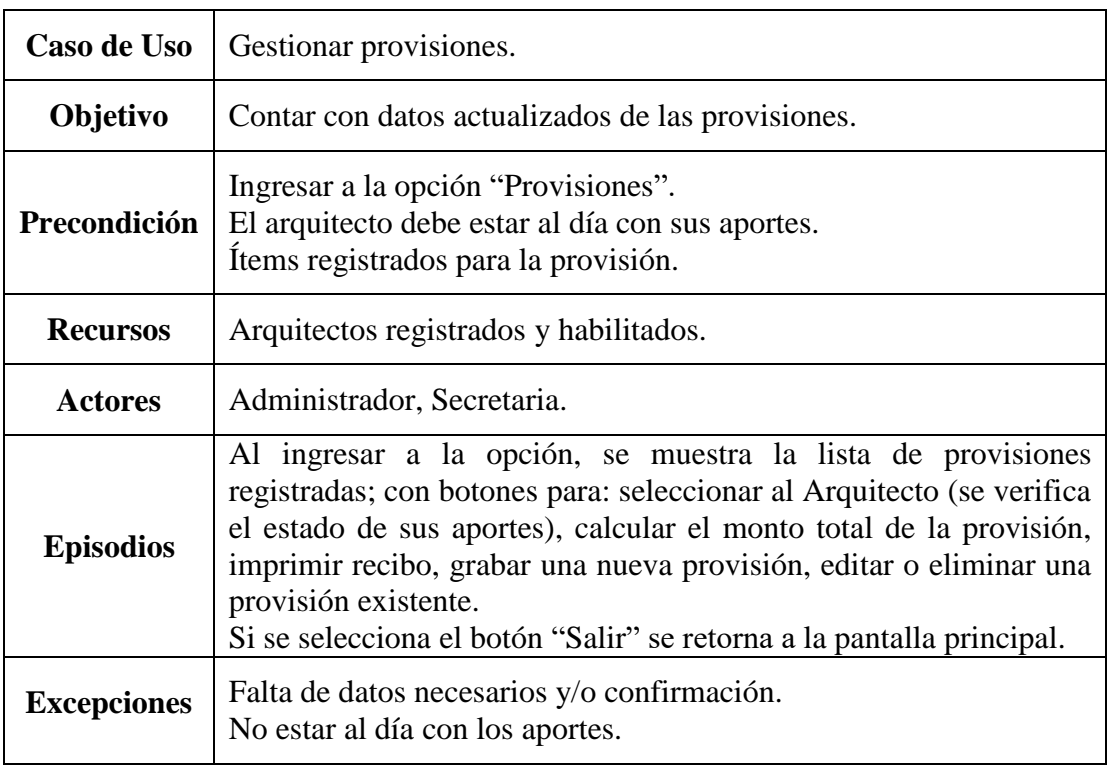

*Tabla 63. Caso de Uso: Gestionar provisiones*

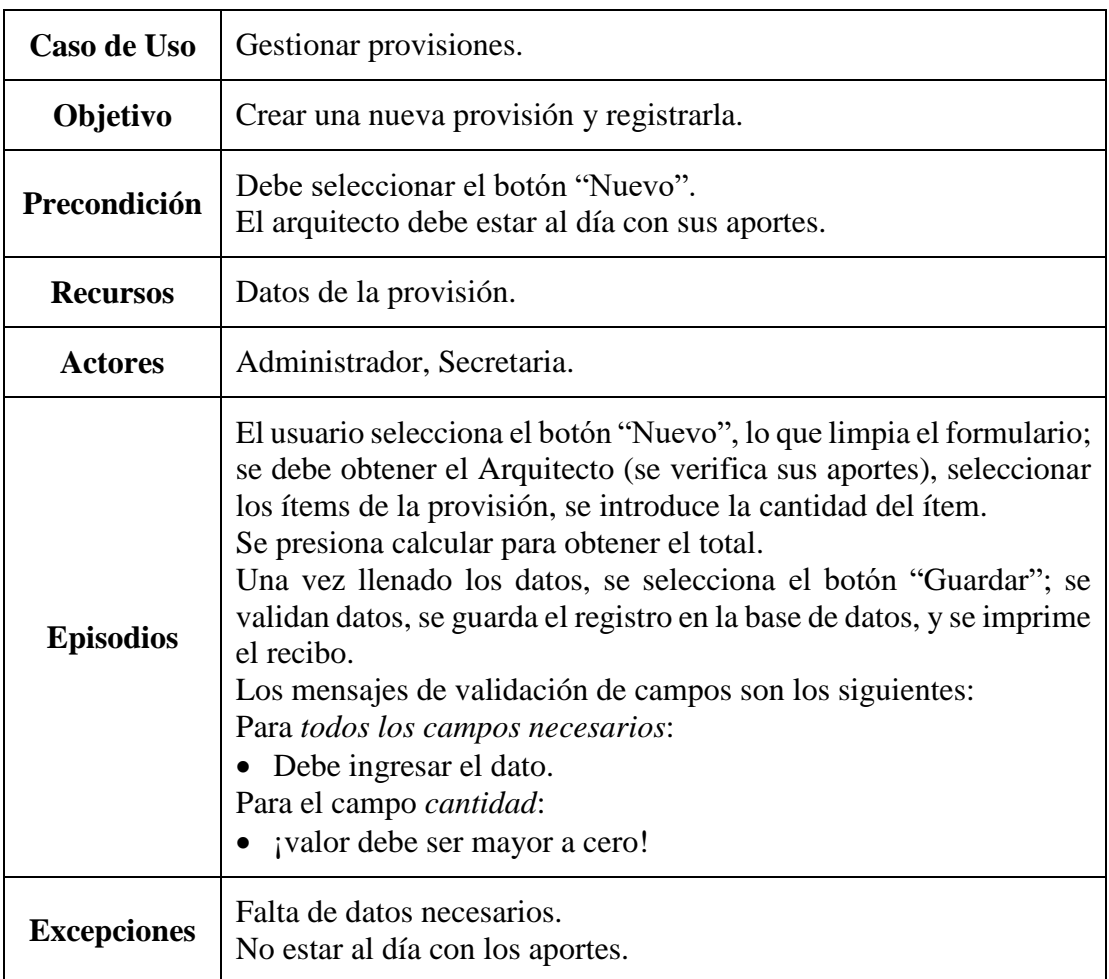

# 2.1.4.2.13.1. Crear provisión

*Tabla 64. Caso de uso: Crear provisión*

# 2.1.4.2.13.2. Modificar provisión

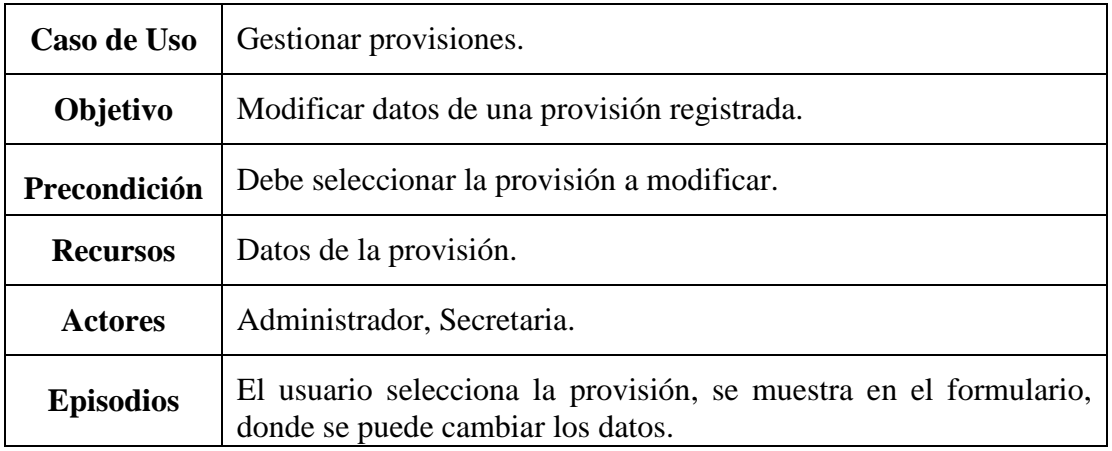

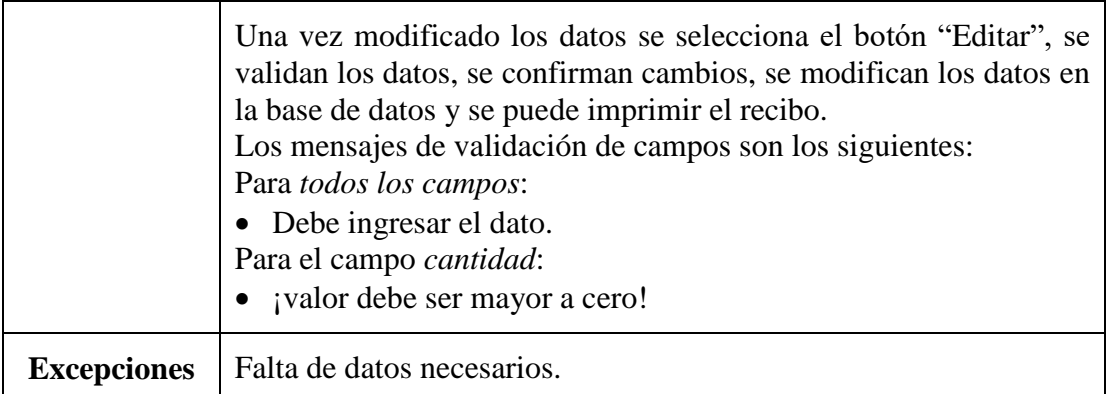

*Tabla 65. Caso de uso: Modificar provisión*

# 2.1.4.2.13.3. Eliminar provisión

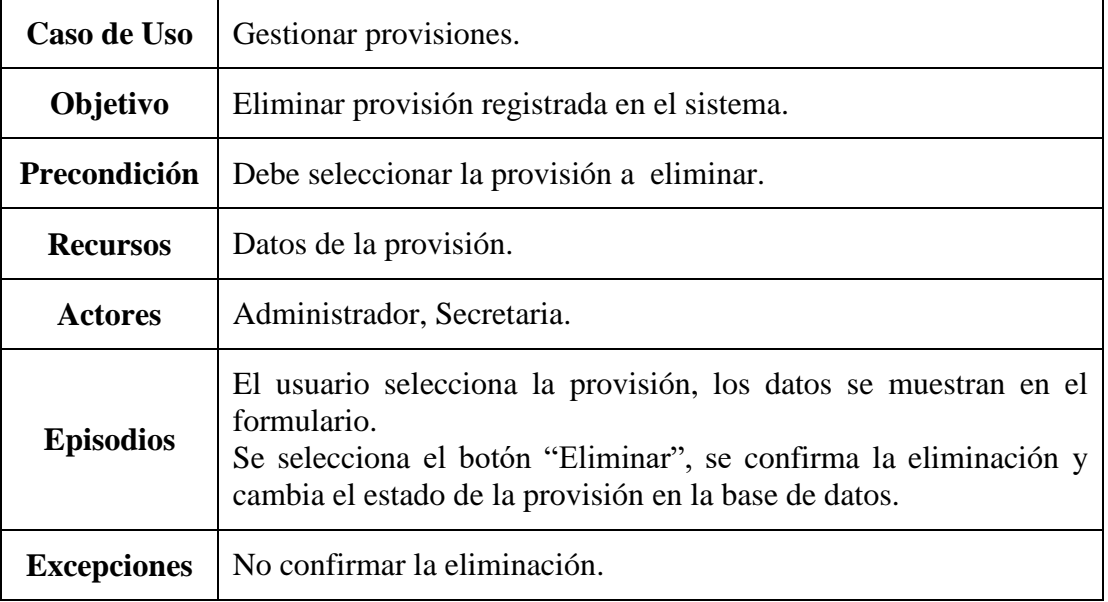

*Tabla 66. Caso de uso: Eliminar provisión.*

# 2.1.4.2.14. Gestionar gastos

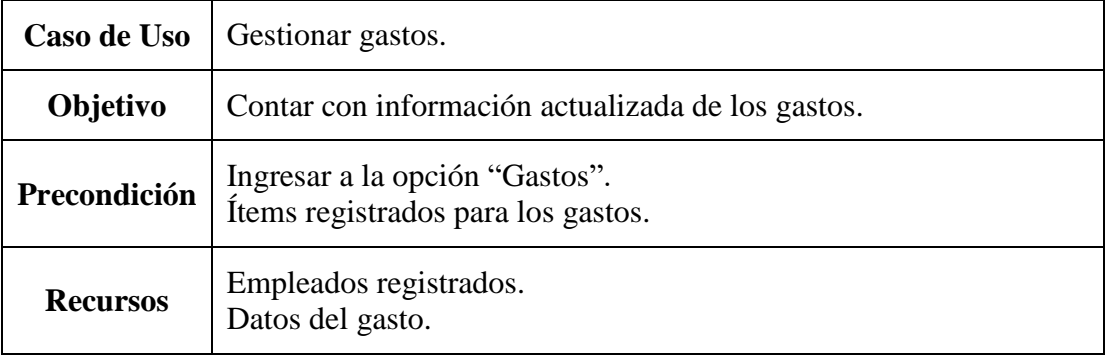

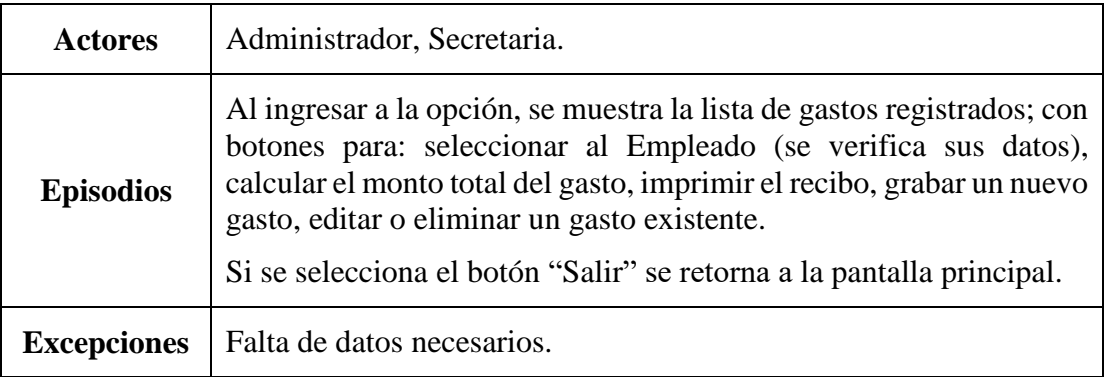

*Tabla 67. Caso de Uso: Gestionar gastos*

# 2.1.4.2.14.1. Crear gasto

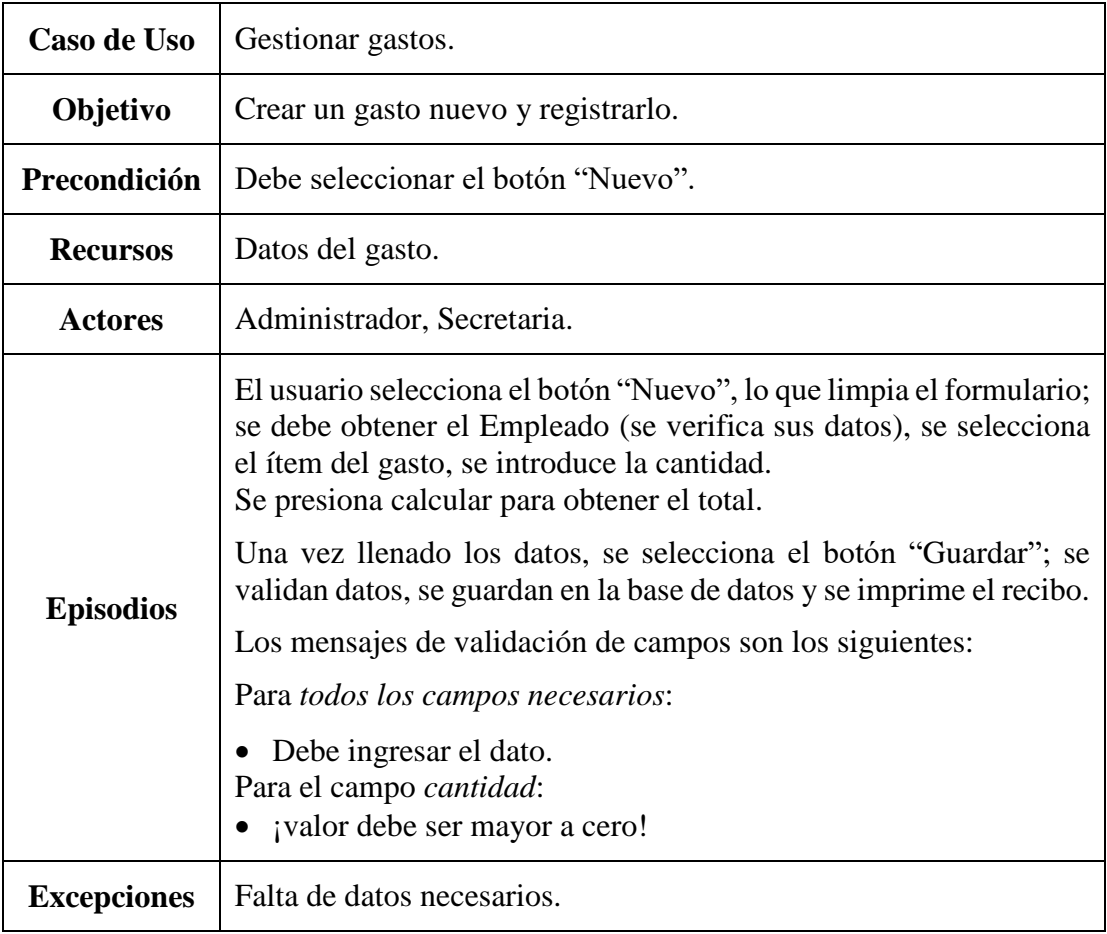

*Tabla 68. Caso de uso: Crear gasto*

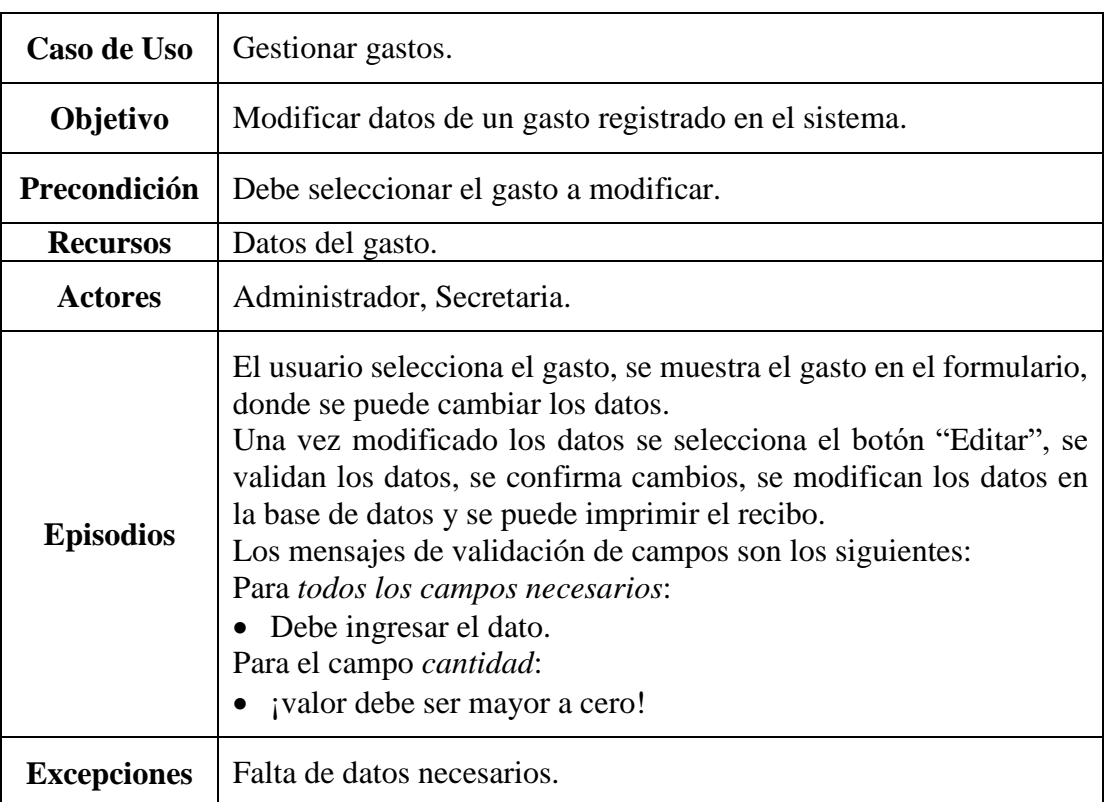

# 2.1.4.2.14.2. Modificar gasto

*Tabla 69. Caso de uso: Modificar gasto*

# 2.1.4.2.14.3. Eliminar gasto

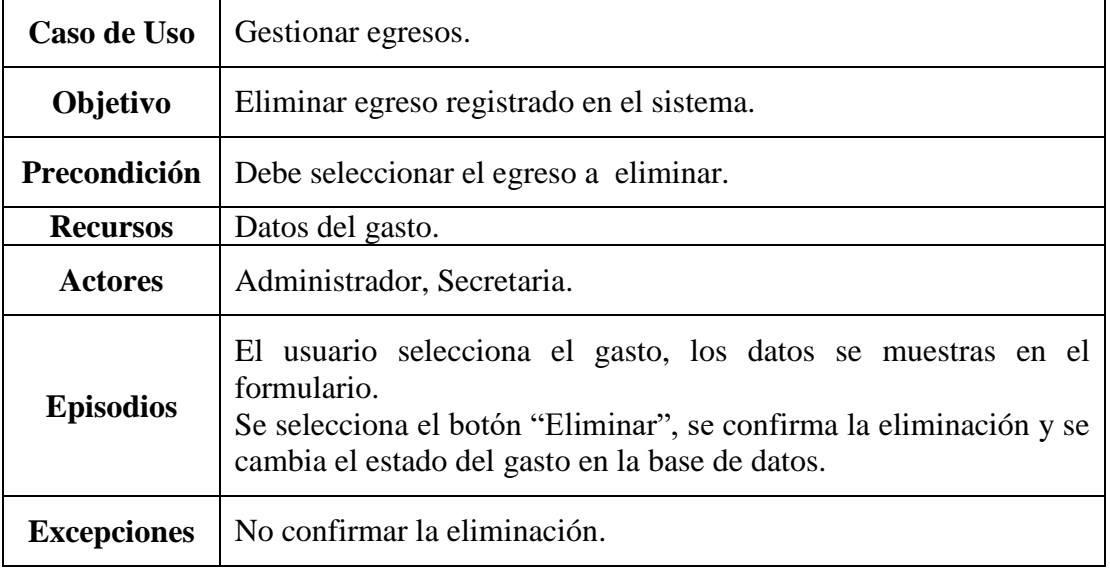

*Tabla 70. Caso de uso: Eliminar gasto*

| Caso de Uso        | Gestionar consultas.                                                                                                    |
|--------------------|----------------------------------------------------------------------------------------------------|
| Objetivo           | Generar consultas de los Arquitectos y sus deudas por aportes hasta<br>una determinada fecha y tener información sobre los visados por<br>cada Arquitecto. |
| Precondición       | Ingresar a la opción "Consultas".                                                                                                    |
| <b>Recursos</b>    | Movimientos registrados.                                                                                                    |
| <b>Actores</b>     | Administrador, Secretaria.                                                                                                    |
| <b>Episodios</b>   | Al ingresar a la opción, se muestra los submenús de las consultas<br>disponibles.                                                                          |
| <b>Excepciones</b> | No existen registros en el periodo.                                                                                                    |

2.1.4.2.15. Gestionar consultas

*Tabla 71. Caso de Uso: Gestionar reportes*

2.1.4.2.15.1. Deudas por aportes

| Caso de Uso        | Gestionar consultas.                                                                                                    |
|--------------------|----------------------------------------------------------------------------------------------------|
| Objetivo           | Crear consultas de los Arquitectos con sus deudas por aportes.                                                                                                    |
| Precondición       | Debe seleccionar el submenú "Deudas por aportes".                                                                                                    |
| <b>Recursos</b>    | Aportes registrados en el periodo.                                                                                                    |
| <b>Actores</b>     | Administrador, Secretaria.                                                                                                    |
| <b>Episodios</b>   | Se elige el tipo de consulta (con deuda o sin deuda); se introduce la<br>fecha límite hasta donde se quiere consultar. Los datos generados<br>se pueden exportar al Excel para su análisis. |
| <b>Excepciones</b> | No existen registros.                                                                                                    |

*Tabla 72. Caso de uso: Consulta deudas por aportes*

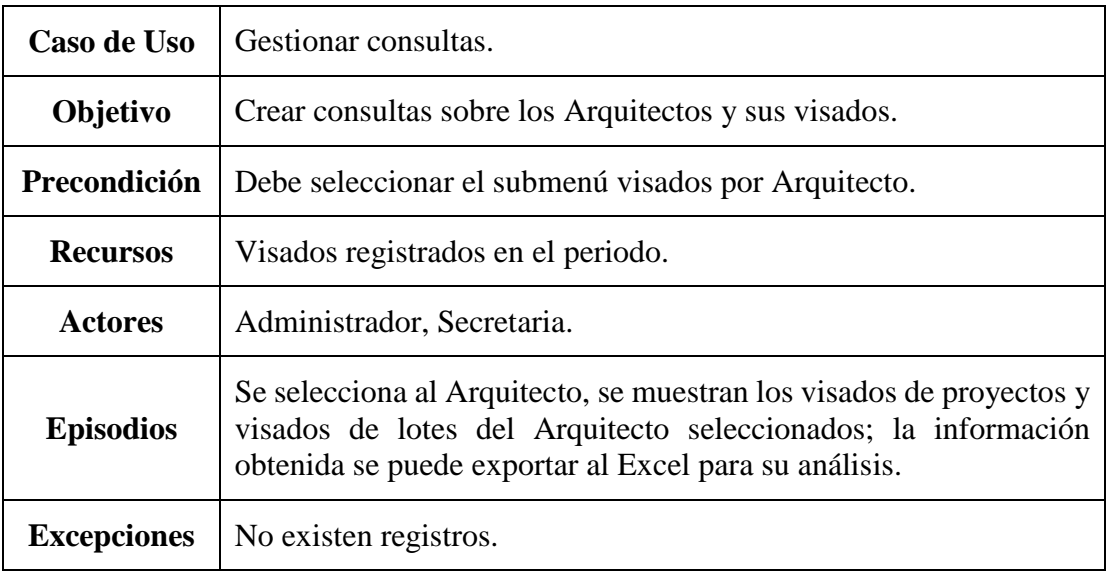

# 2.1.4.2.15.2. Visados por Arquitecto

*Tabla 73. Caso de uso: Consulta visados por Arquitecto*

# 2.1.4.2.15.3. Aportes por Arquitecto

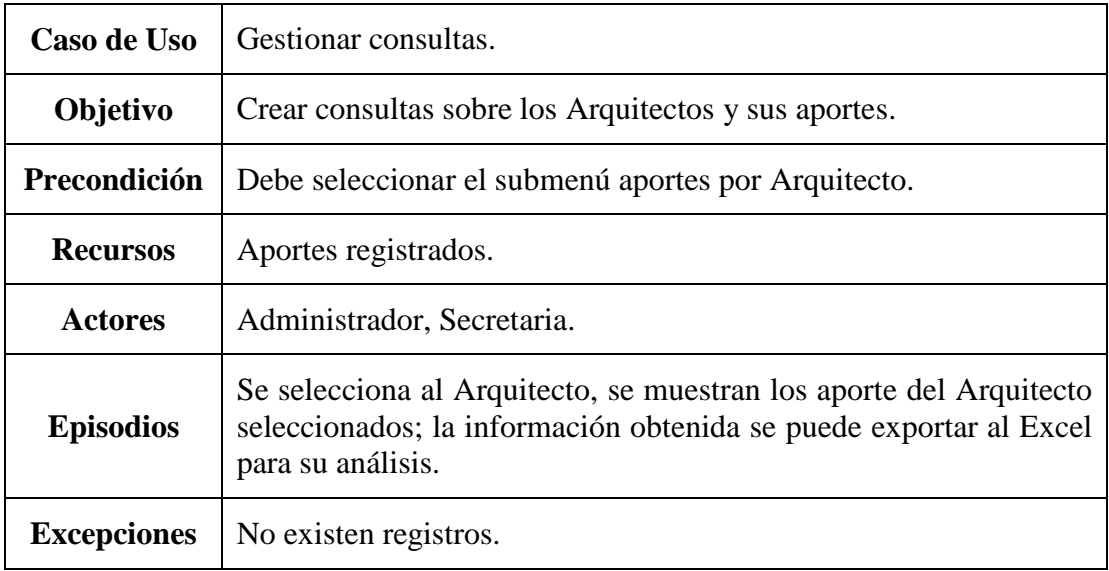

*Tabla 74. Caso de uso: Consulta aporte por Arquitecto*

| Caso de Uso        | Gestionar reportes.                                                                                                    |
|--------------------|----------------------------------------------------------------------------------------------------|
| Objetivo           | Generar reporte de los Arquitectos (activos, dados de baja, de<br>provincia, con traslados, etc.), ingresos (aportes, visados,<br>certificaciones, ventas, afiliaciones y traslados) por rango de fechas,<br>egresos (provisiones y gastos) por rango de fechas y resumen de la<br>fecha (ingresos contra egresos). |
| Precondición       | Ingresar a la opción "Reportes".<br>Registros en el periodo.                                                                                                    |
| <b>Recursos</b>    | Movimientos registrados.                                                                                                    |
| <b>Actores</b>     | Administrador, Secretaria.                                                                                                    |
| <b>Episodios</b>   | Al ingresar a la opción, se muestra los submenús de los reportes<br>disponibles.                                                                                                    |
| <b>Excepciones</b> | No existen registros en el periodo.                                                                                                    |

2.1.4.2.16. Gestionar reportes

*Tabla 75. Caso de Uso: Gestionar reportes*

| Caso de Uso        | Gestionar reportes.                                                                                                    |
|--------------------|----------------------------------------------------------------------------------------------------|
| Objetivo           | Crear reporte de los Arquitectos y su situación.                                                                                                    |
| Precondición       | Debe seleccionar el submenú Arquitectos.                                                                                                    |
| <b>Recursos</b>    | Arquitectos registrados en el periodo.                                                                                                    |
| <b>Actores</b>     | Administrador, Secretaria.                                                                                                    |
| <b>Episodios</b>   | Se selecciona las diferentes opciones para el reporte (Activos,<br>fallecidos, con traslado, dados de baja, con 25 años de aporte,<br>nuevos inscritos, estado de deuda), se muestran los datos<br>requeridos, los cuales se pueden imprimir y exportar al Excel. |
| <b>Excepciones</b> | No existen registros en el periodo.                                                                                                    |

2.1.4.2.16.1. Reporte de Arquitectos

*Tabla 76. Caso de uso: Reporte de Arquitectos*

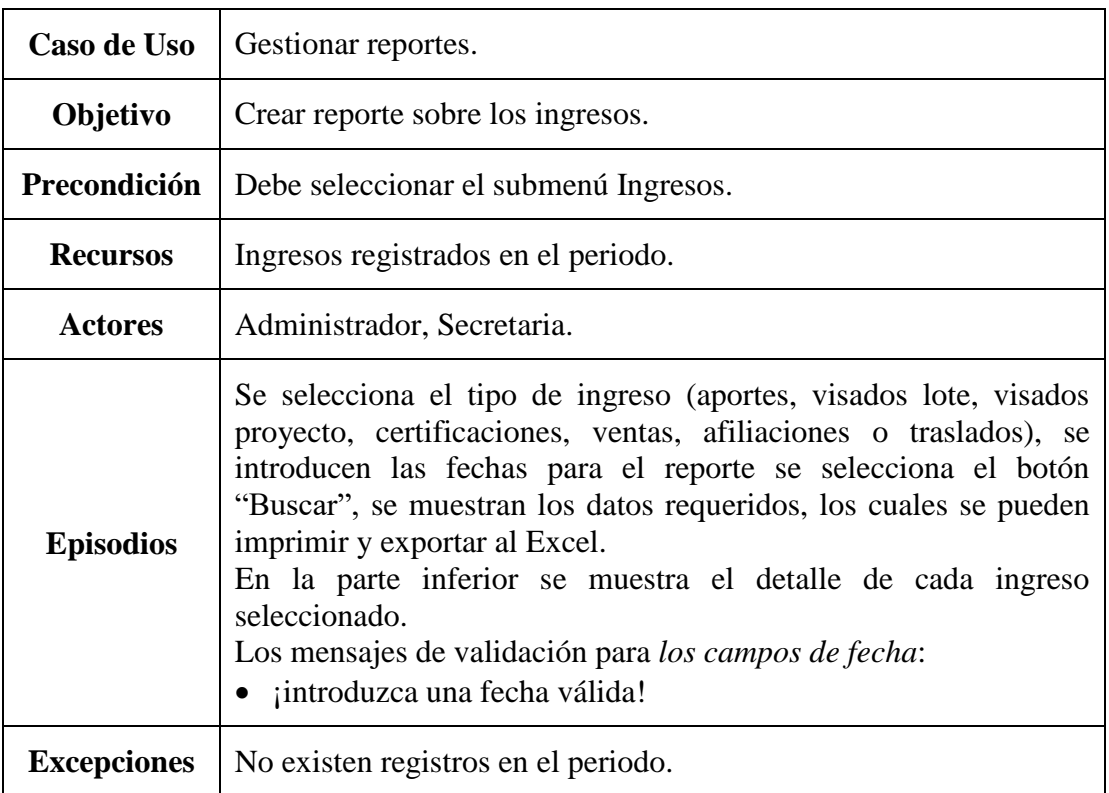

# 2.1.4.2.16.2. Reporte de Ingresos

*Tabla 77. Caso de uso: Reporte de Ingresos*

# 2.1.4.2.16.3. Reporte de Egresos

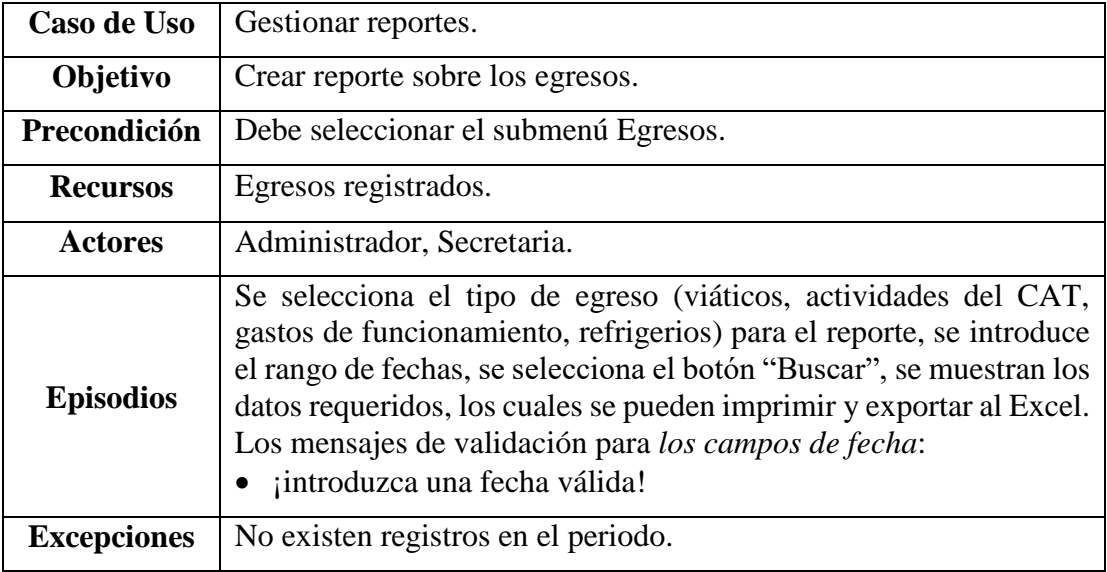

*Tabla 78. Caso de uso: Reporte de Egresos*

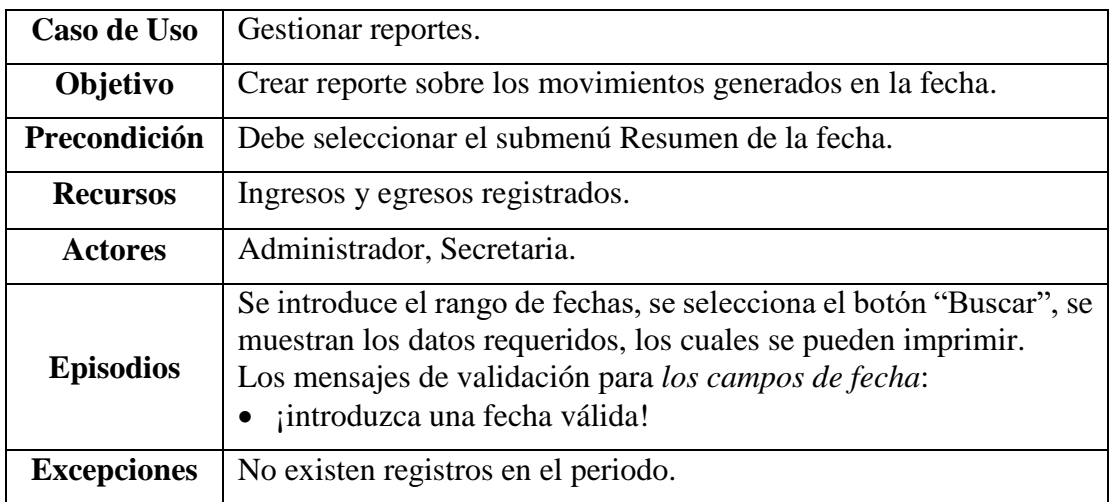

#### 2.1.4.2.16.4. Reporte de Resumen de la fecha

*Tabla 79. Caso de uso: Reporte de Egresos*

#### $2.1.4.3.$ Diagramas de Secuencia

El diagrama de secuencia describe la dinámica del sistema. A menos que se modele un sistema muy pequeño, resulta difícil representar toda la dinámica de un sistema en un único diagrama. Por tanto, la dinámica completa se representará mediante un conjunto de diagramas de secuencia, cada uno de ellos vinculado generalmente a una sub función del sistema.

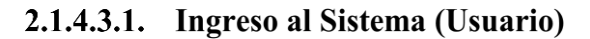

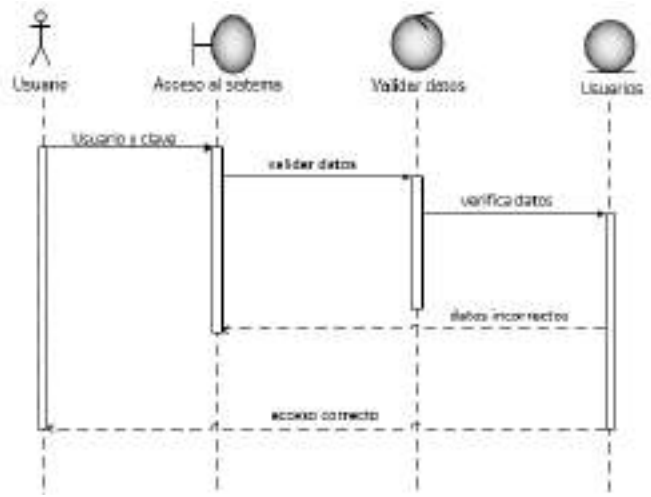

*Ilustración 27. Diagrama de Secuencia: Ingreso al Sistema (Usuario)*

#### 2.1.4.3.2. Gestionar usuarios

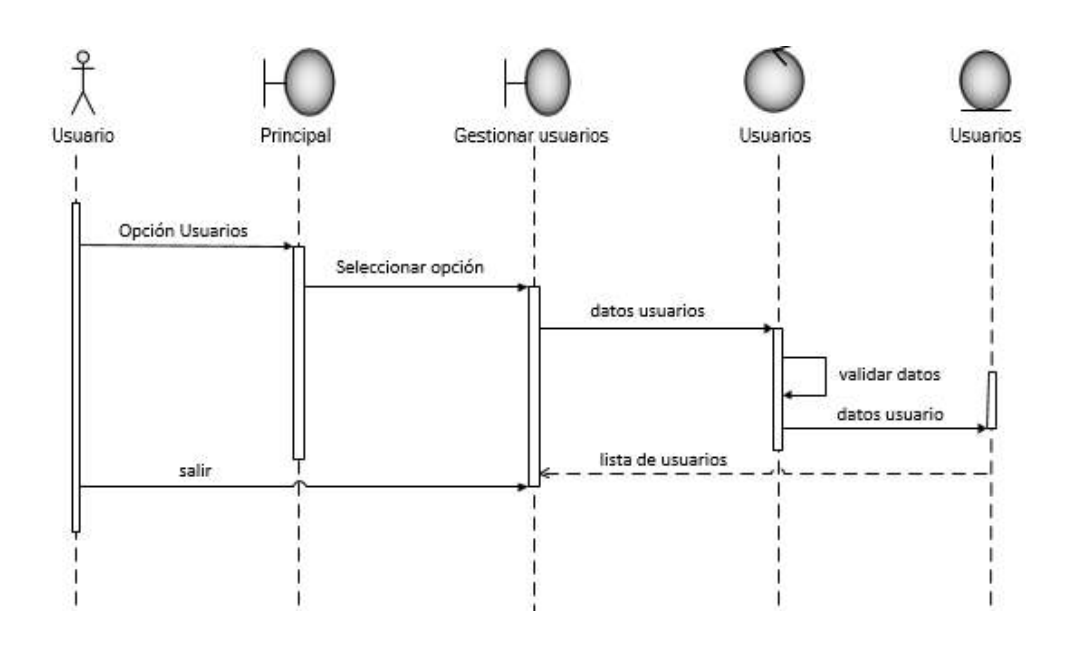

*Ilustración 28. Diagrama de Secuencia: Gestionar usuarios*

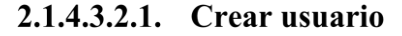

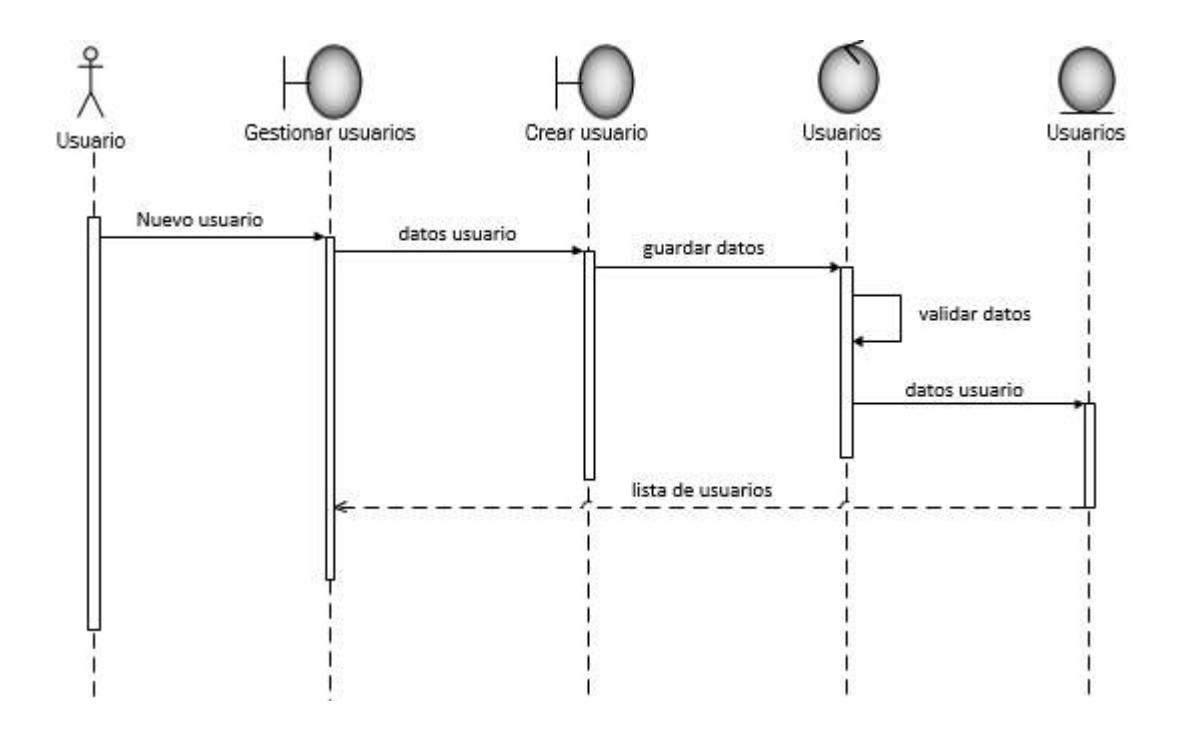

*Ilustración 29. Diagrama de Secuencia: Crear usuario*

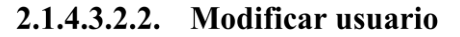

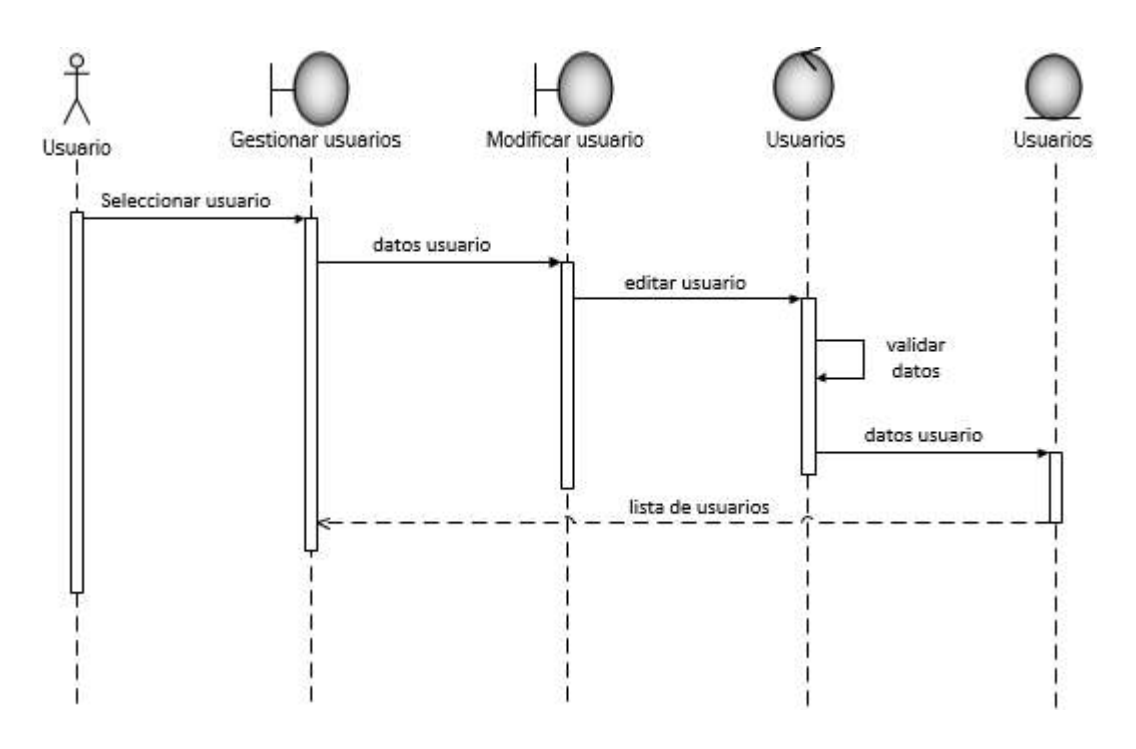

*Ilustración 30. Diagrama de Secuencia: Modificar usuario*

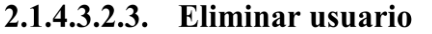

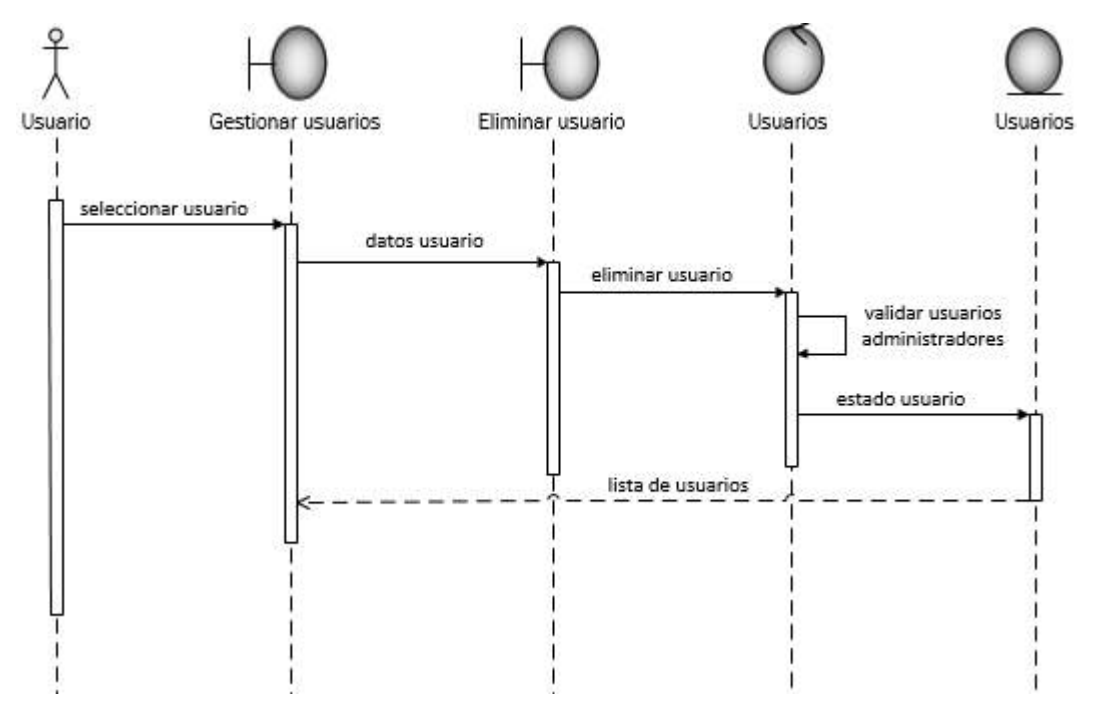

*Ilustración 31. Diagrama de Secuencia: Eliminar usuario*

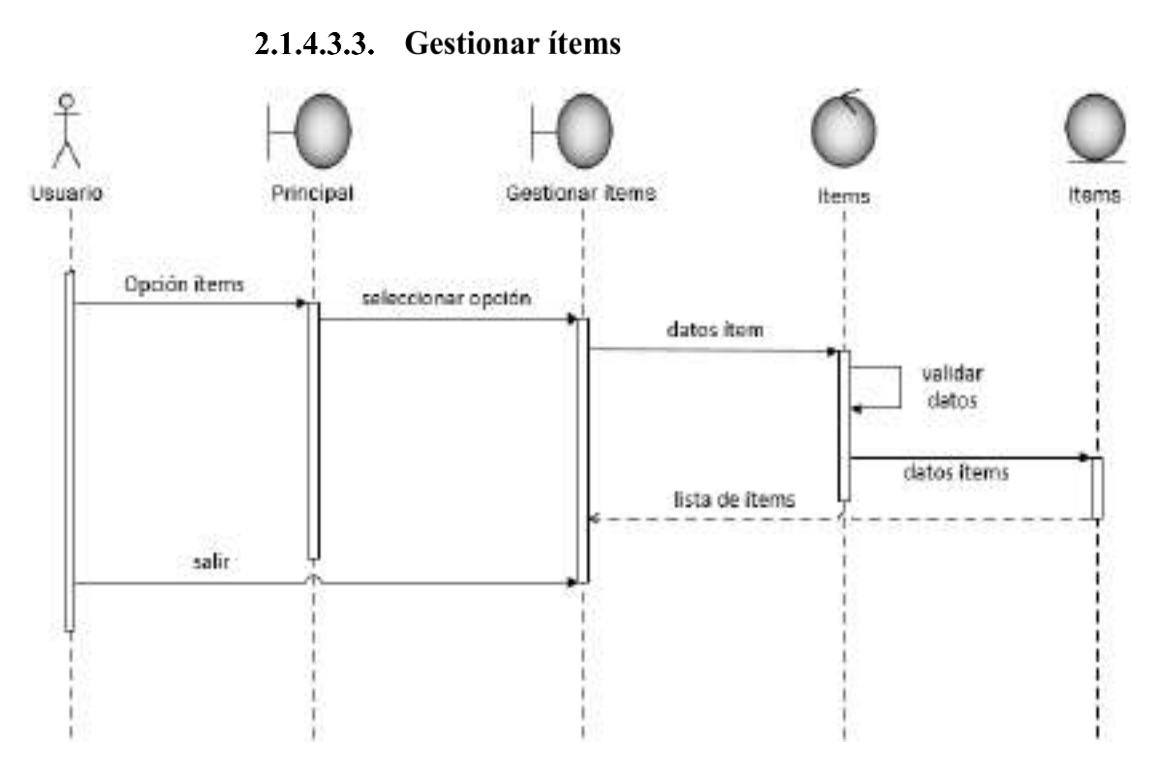

*Ilustración 32. Diagrama de Secuencia: Gestionar ítems*

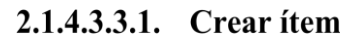

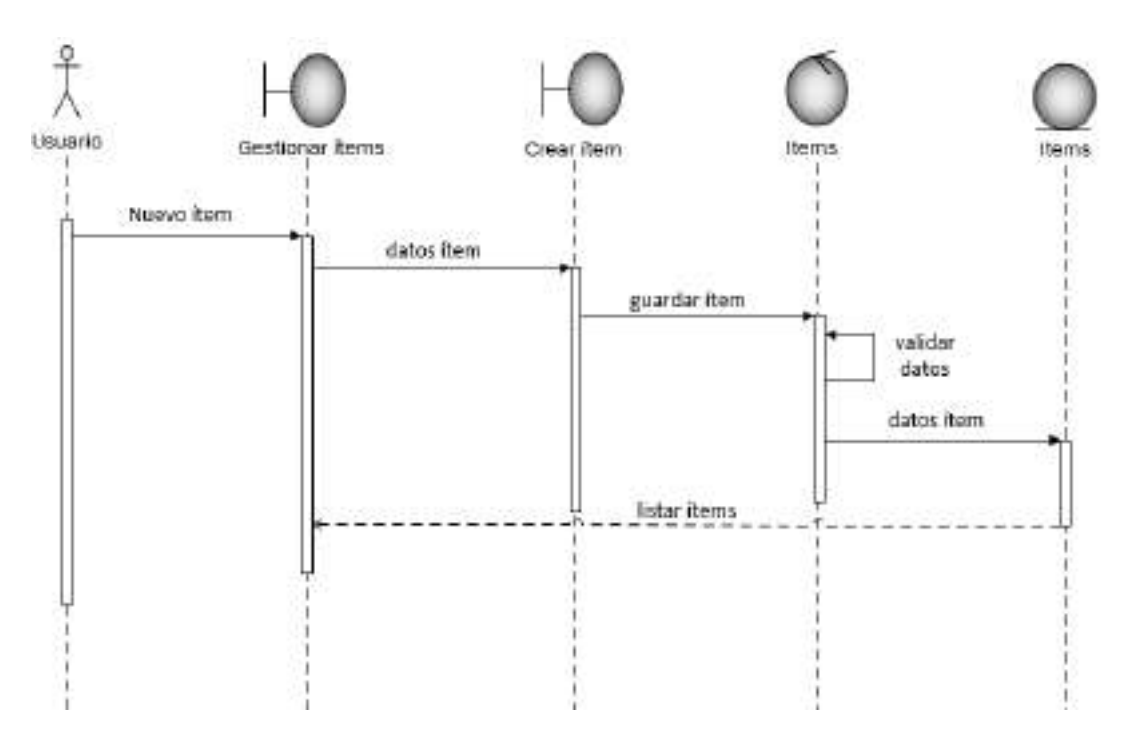

*Ilustración 33. Diagrama de Secuencia: Crear ítem*

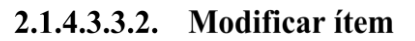

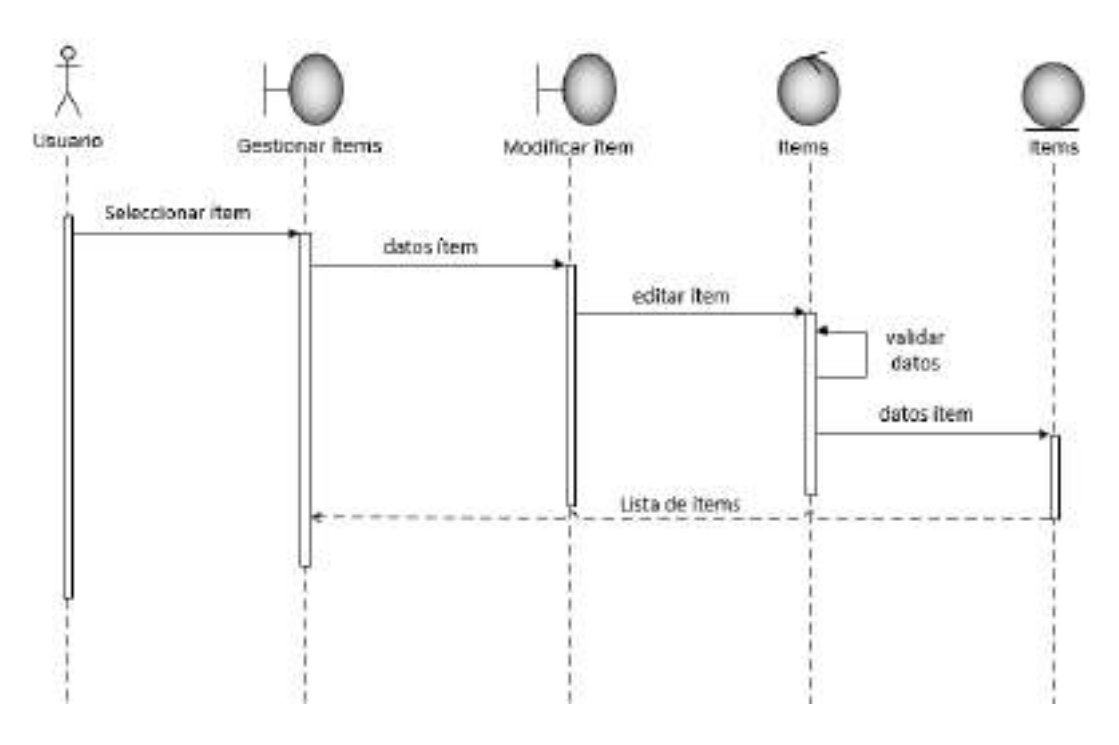

*Ilustración 34. Diagrama de Secuencia: Modificar ítem*

#### 2.1.4.3.3.3. Eliminar ítem

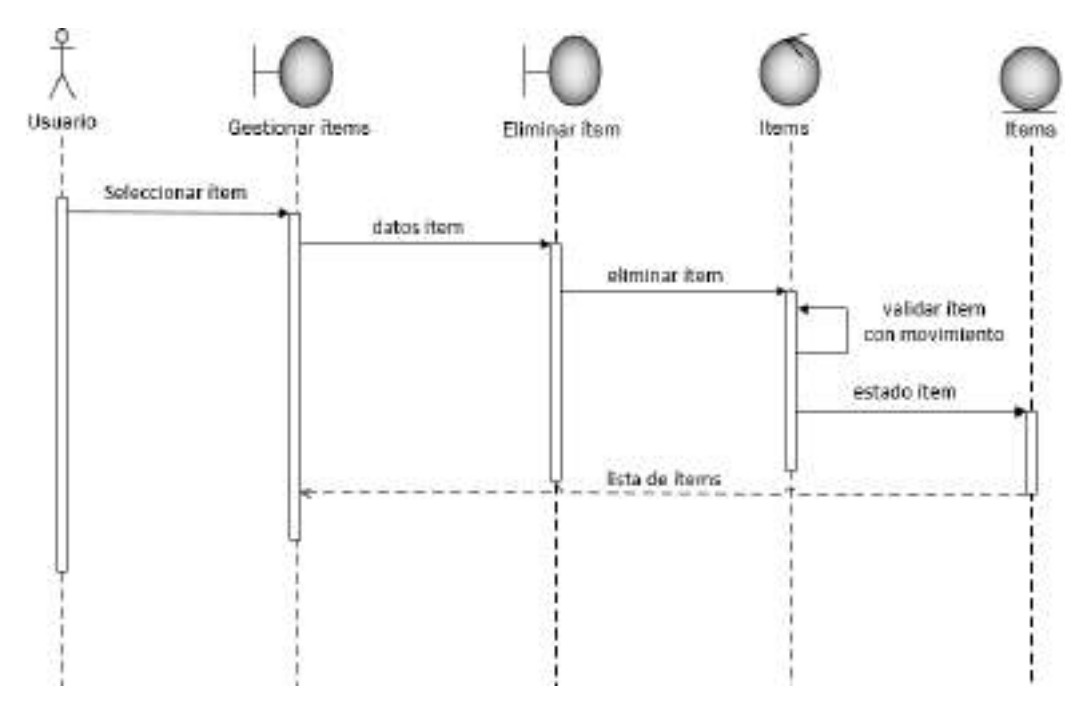

*Ilustración 35. Diagrama de Secuencia: Eliminar ítem*

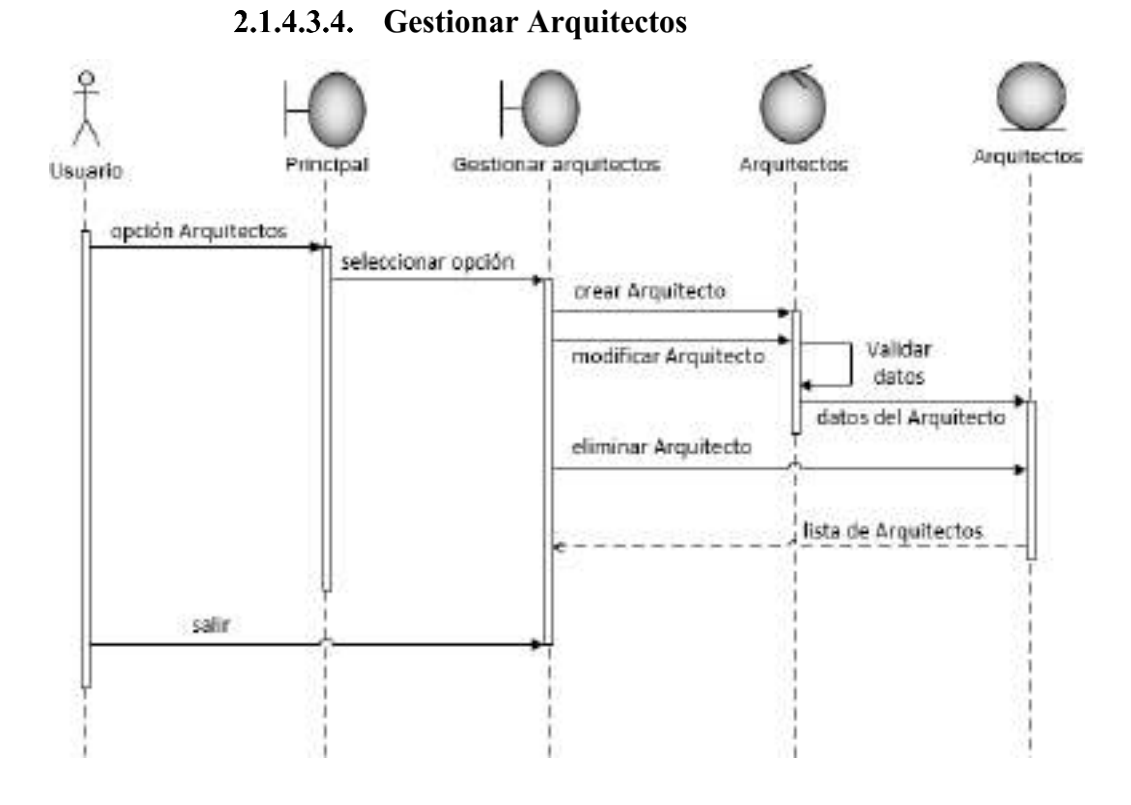

*Ilustración 36. Diagrama de Secuencia: Gestionar Arquitectos*

#### 2.1.4.3.4.1. Crear Arquitecto

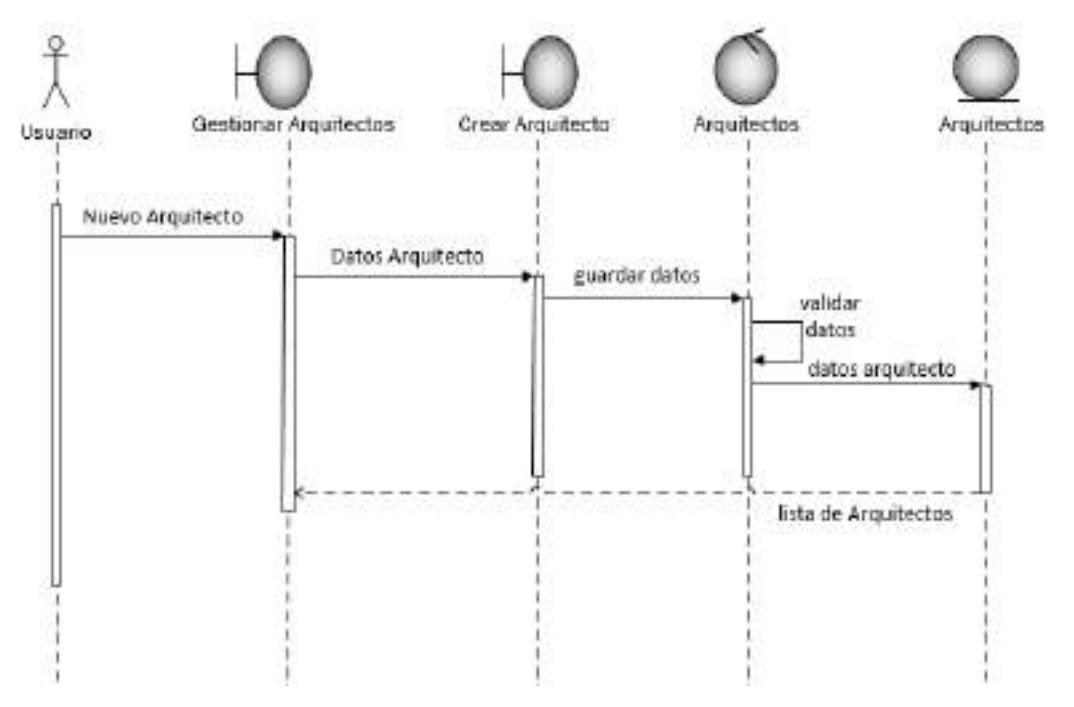

*Ilustración 37. Diagrama de Secuencia: Crear Arquitecto*

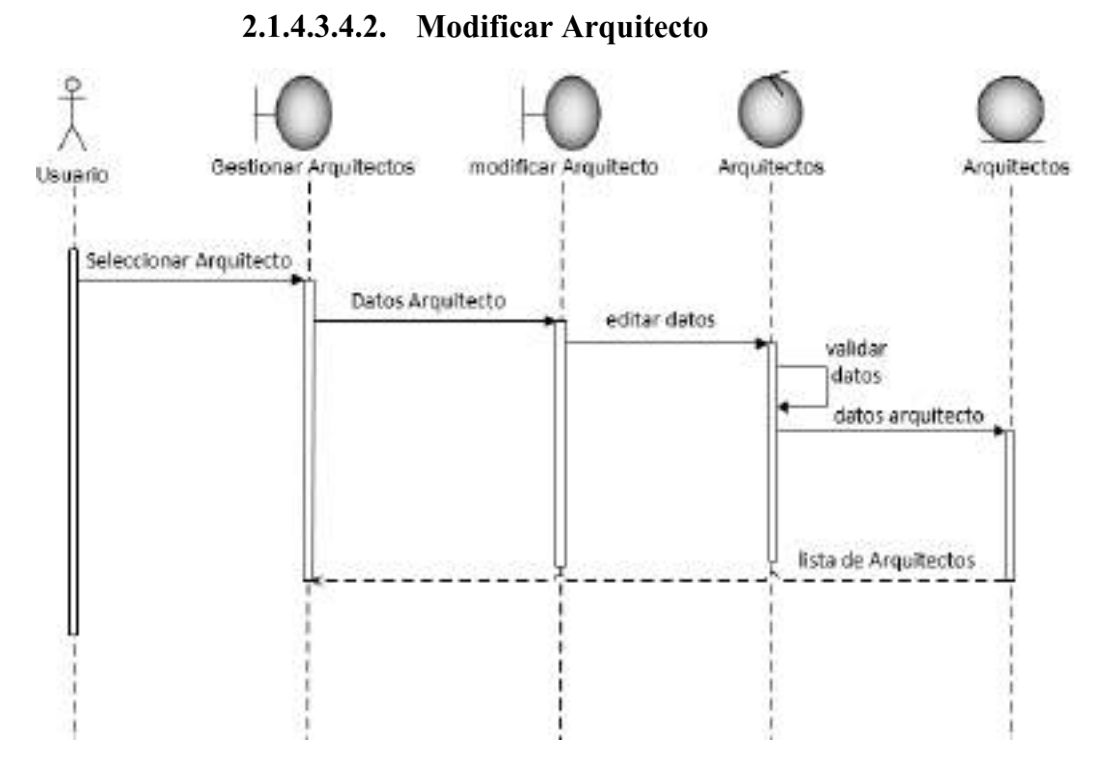

*Ilustración 38. Diagrama de Secuencia: Modificar Arquitecto*

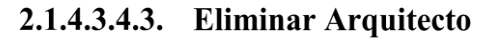

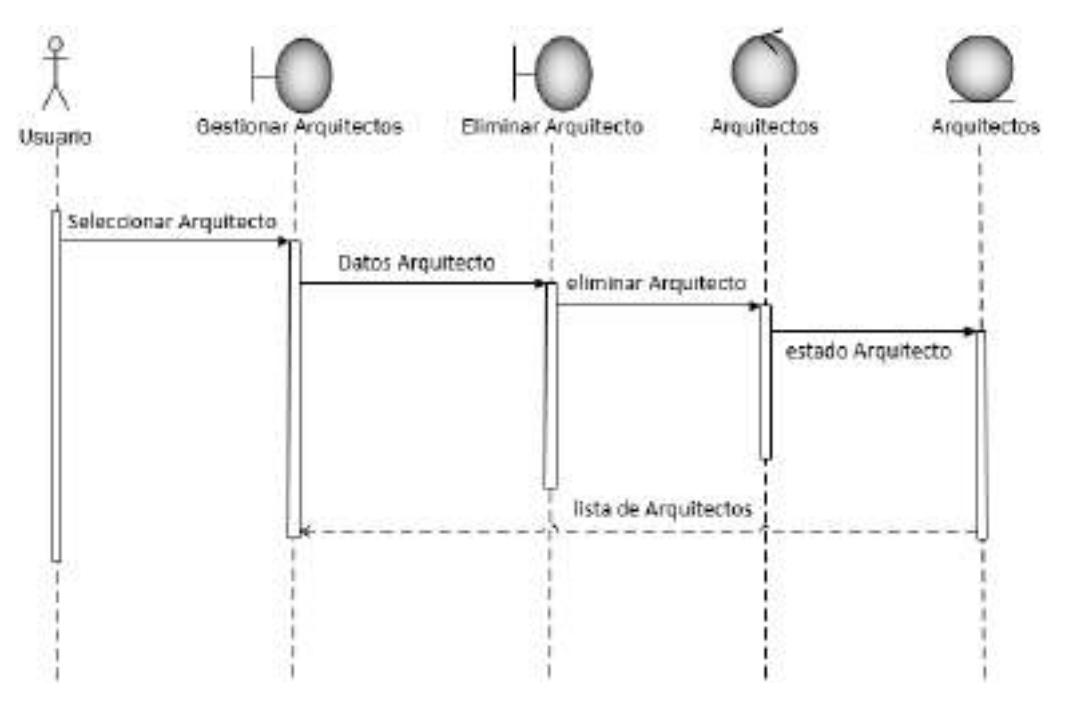

*Ilustración 39. Diagrama de Secuencia: Eliminar Arquitecto*

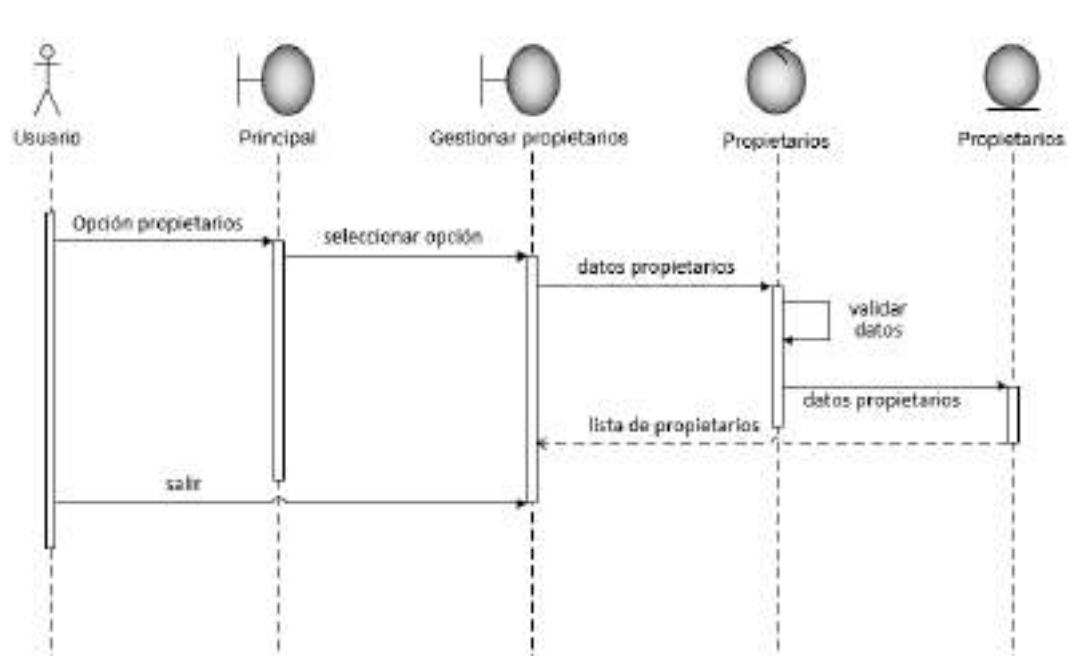

2.1.4.3.5. Gestionar propietarios

*Ilustración 40. Diagrama de Secuencia: Gestionar propietarios*

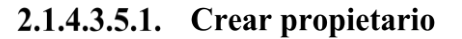

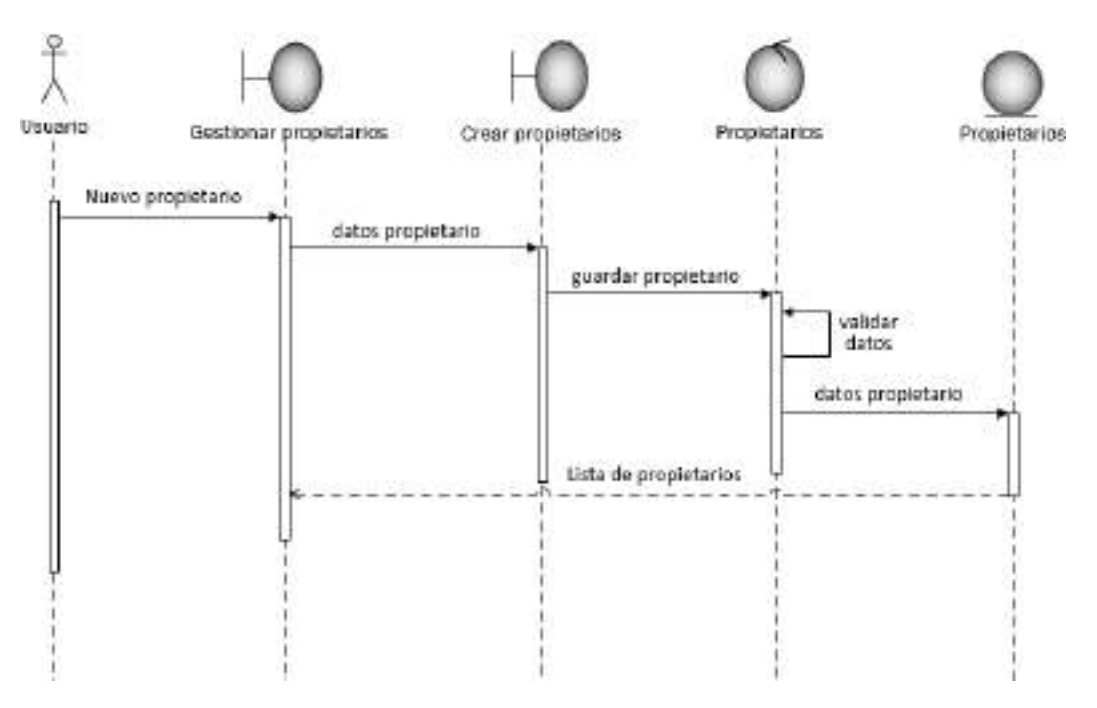

*Ilustración 41. Diagrama de Secuencia: Crear propietario*

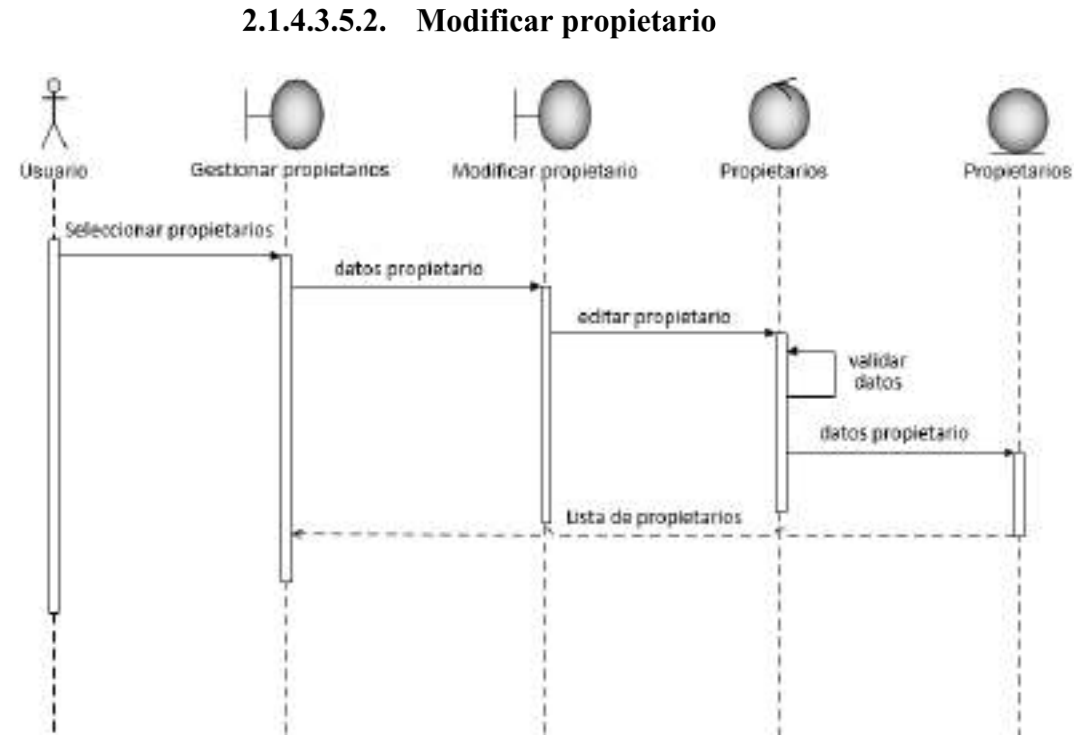

*Ilustración 42. Diagrama de Secuencia: Modificar propietario*

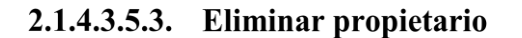

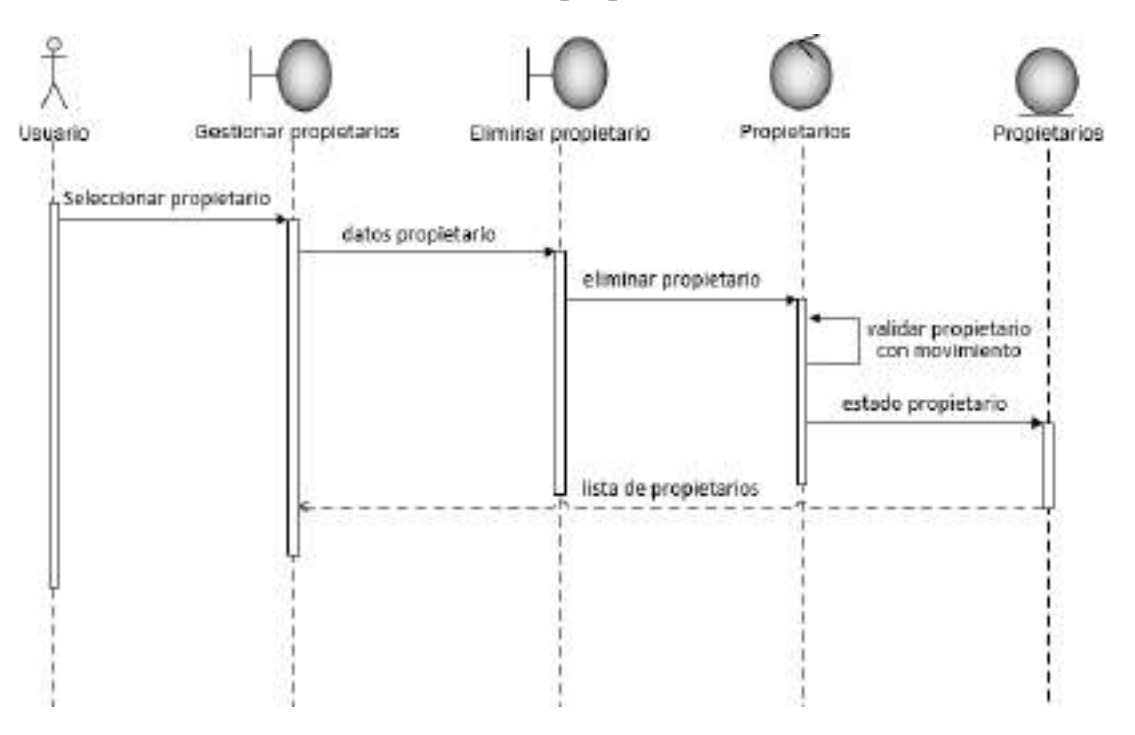

*Ilustración 43. Diagrama de secuencia: Eliminar propietario*

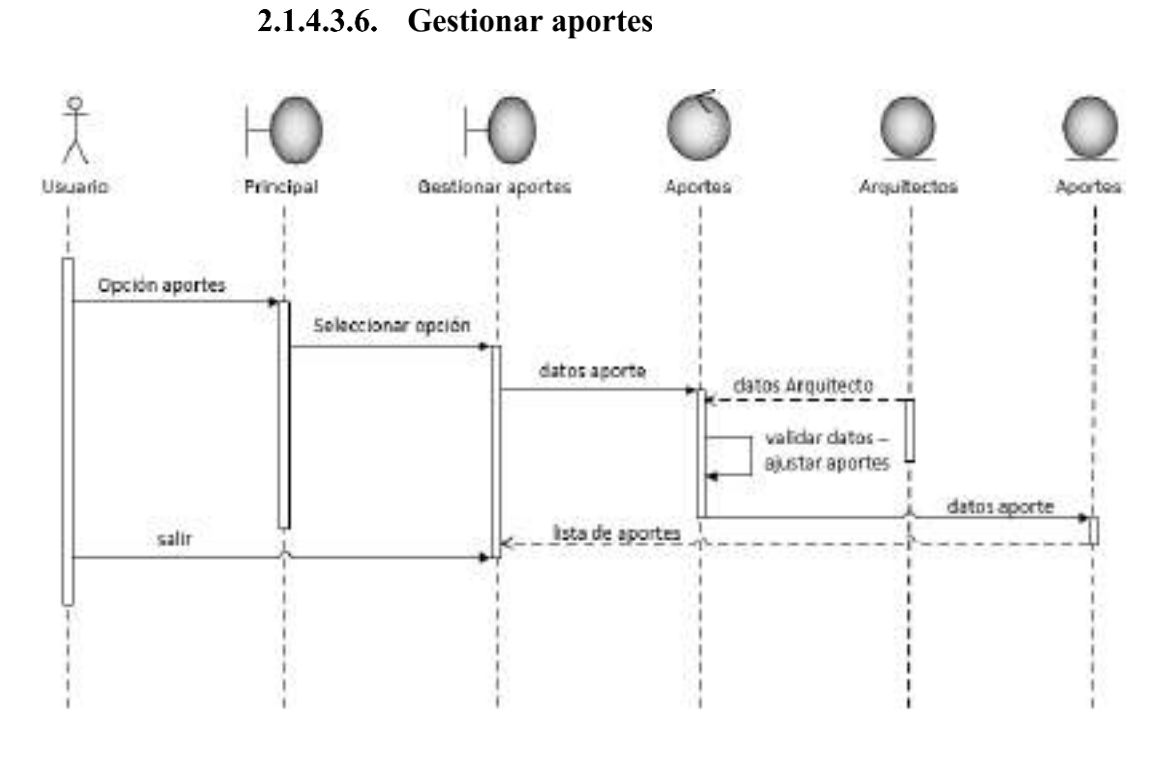

*Ilustración 44. Diagrama de secuencia: Gestionar aportes*

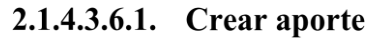

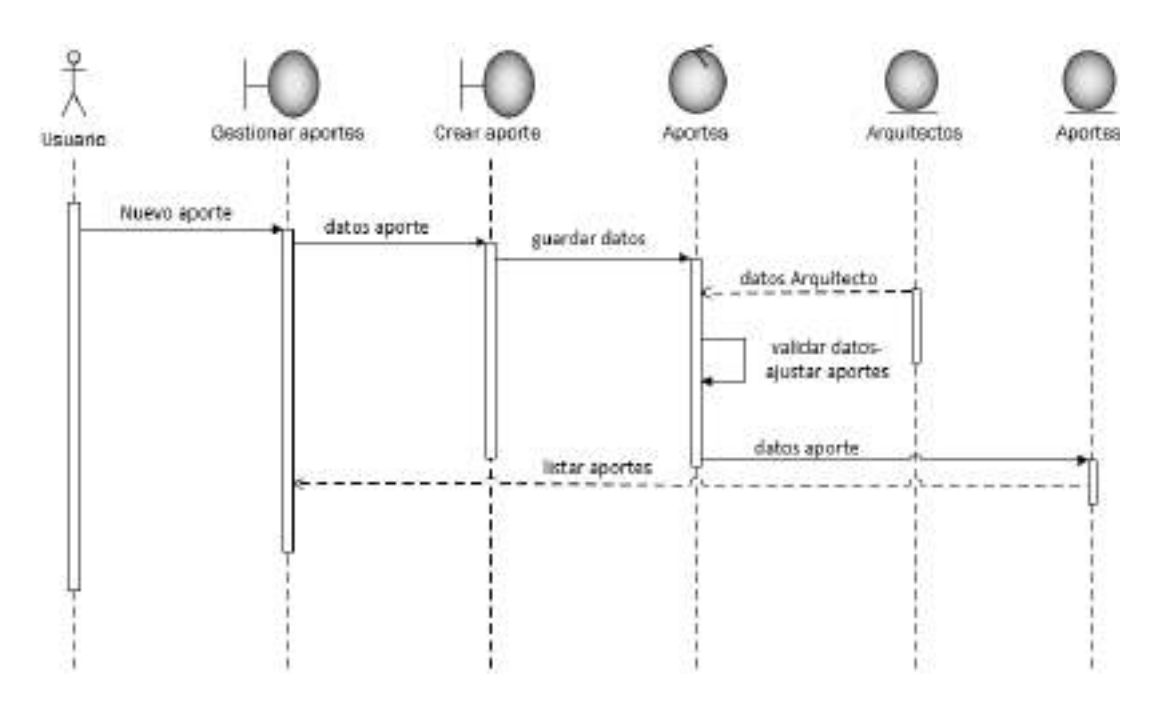

*Ilustración 45. Diagrama de secuencia: Crear aporte*

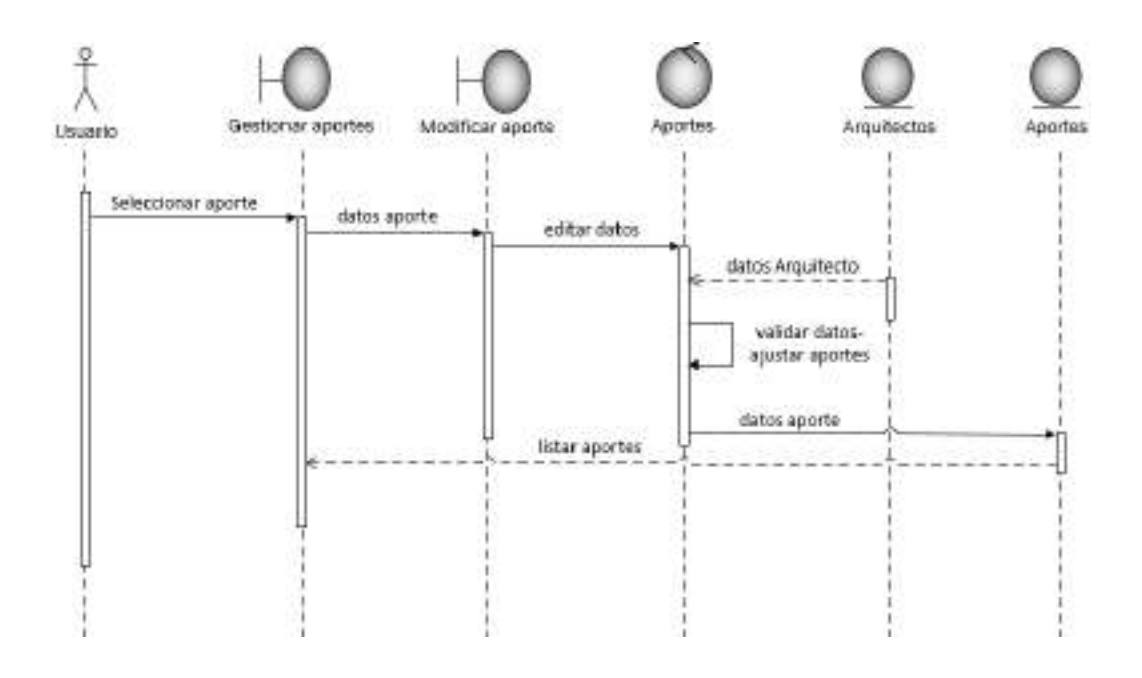

*Ilustración 46. Diagrama de secuencia: Modificar aporte*

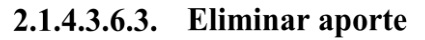

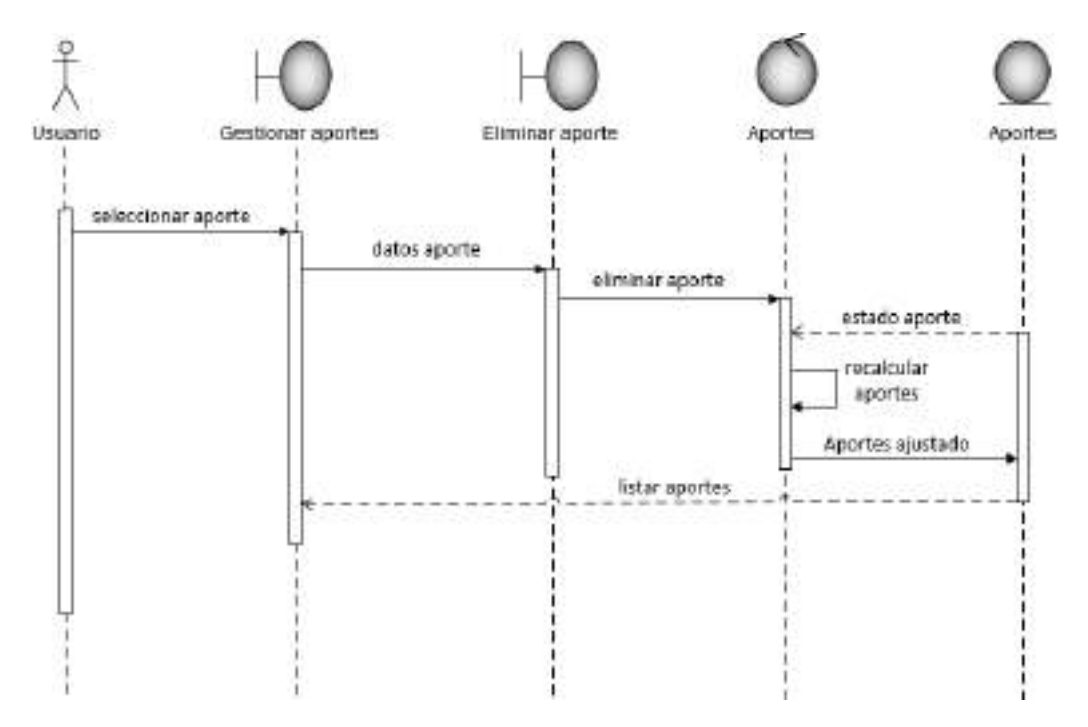

*Ilustración 47. Diagrama de secuencia: Eliminar aporte*

#### 2.1.4.3.7. Gestionar visado de lotes

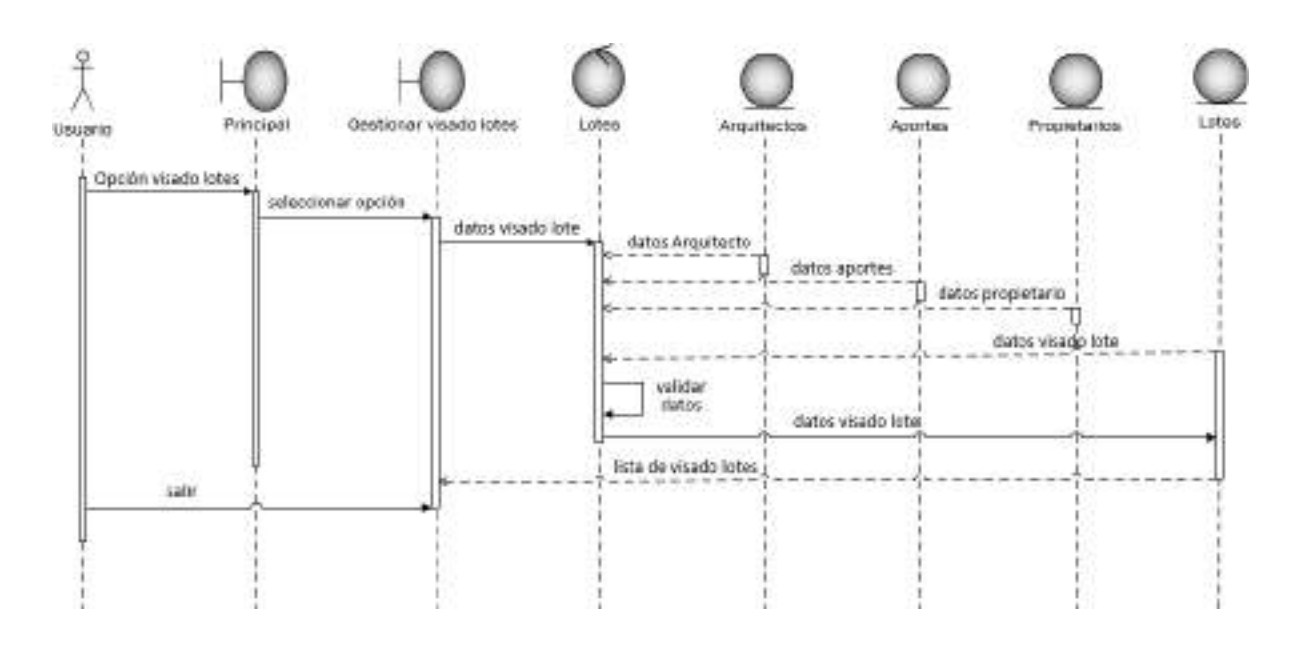

*Ilustración 48. Diagrama de secuencia: Gestionar visado de lotes*

2.1.4.3.7.1. Crear visado de lote

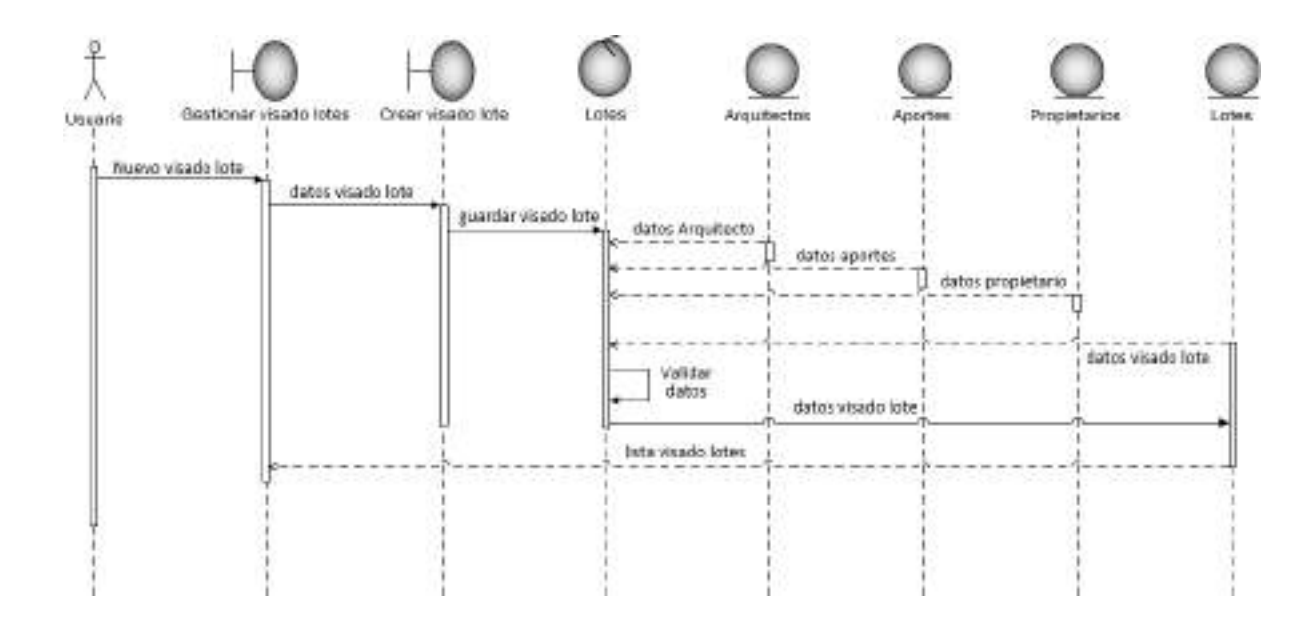

*Ilustración 49. Diagrama de secuencia: Crear visado de lote*

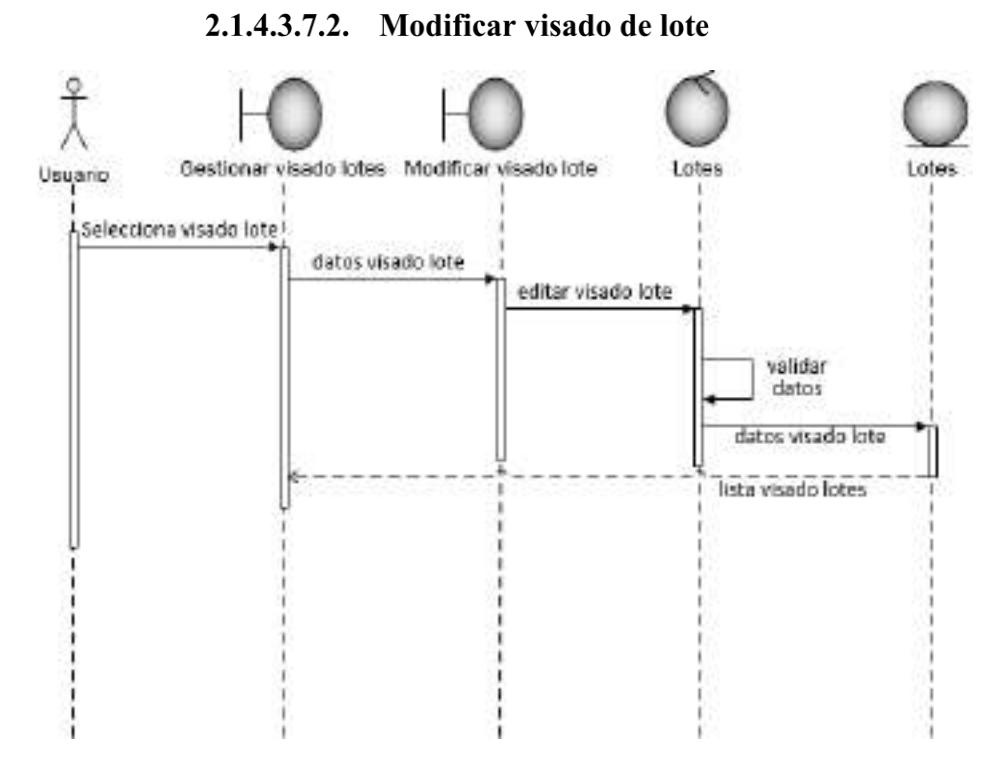

*Ilustración 50. Diagrama de secuencia: Modificar visado de lote*

2.1.4.3.7.3. Eliminar visado de lote

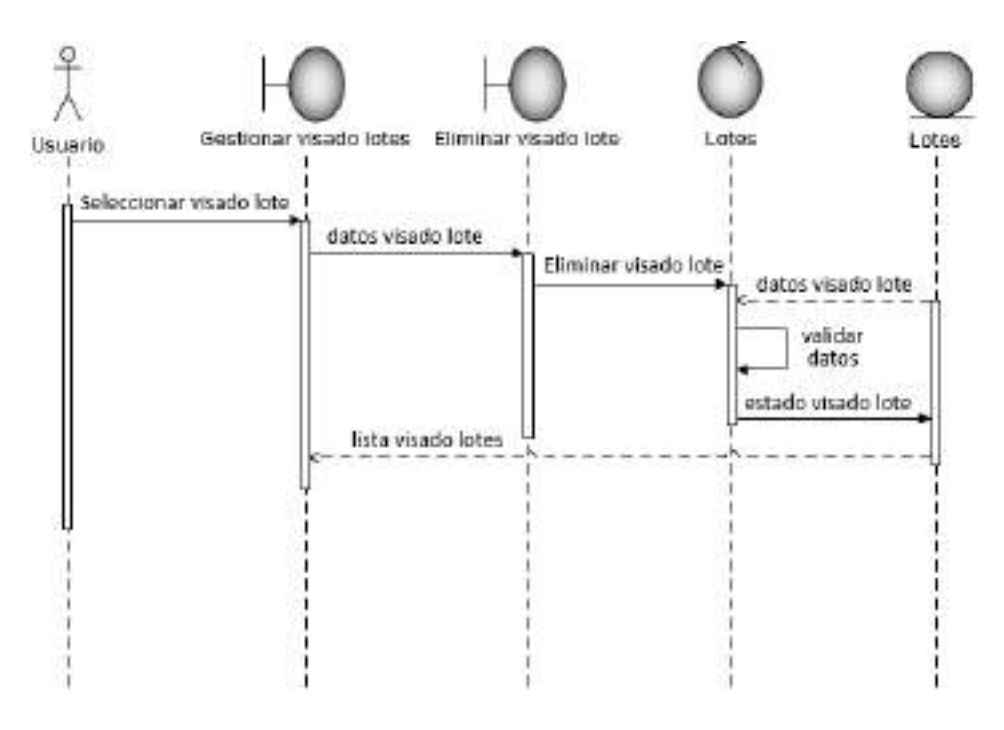

*Ilustración 51. Diagrama de secuencia: Gestionar visado de lote*

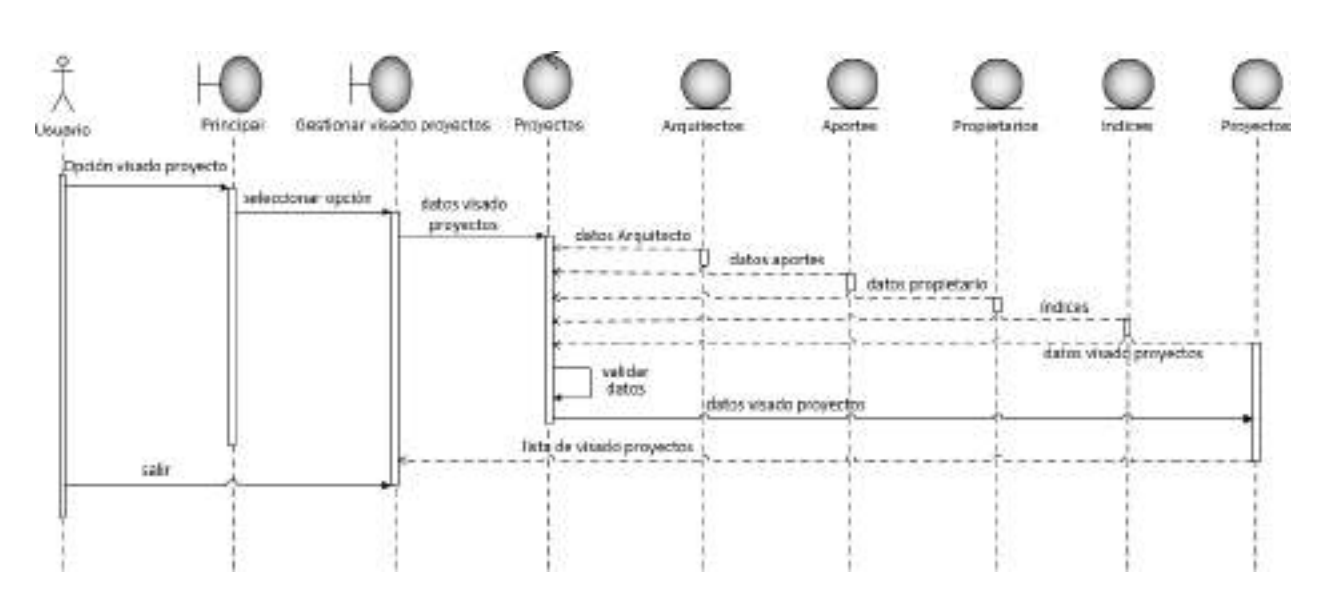

2.1.4.3.8. Gestionar visado de proyectos

*Ilustración 52. Diagrama de secuencia: Gestionar visado de proyectos*

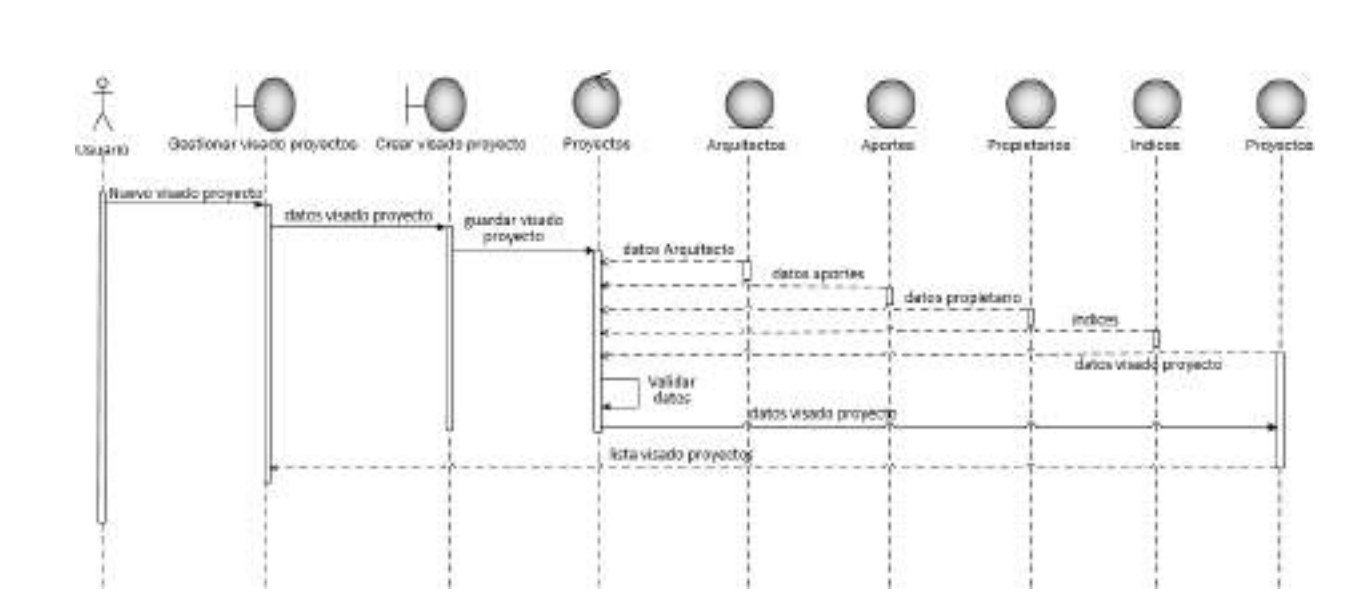

2.1.4.3.8.1. Crear visado de proyecto

*Ilustración 53. Diagrama de secuencia: Crear visado de proyecto*

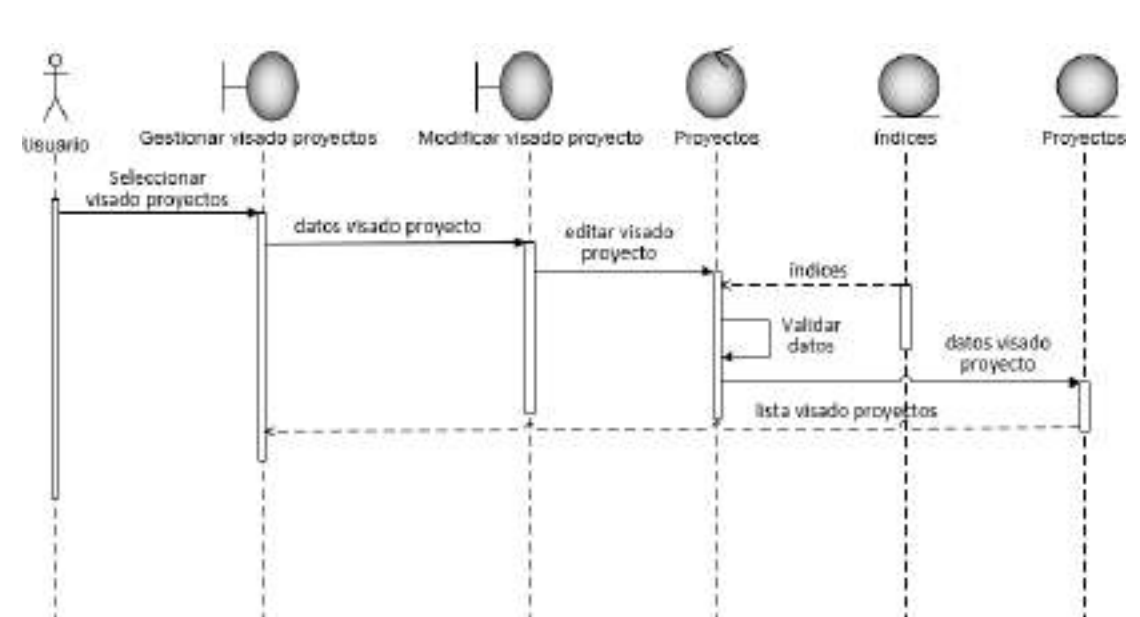

2.1.4.3.8.2. Modificar visado de proyecto

*Ilustración 54. Diagrama de secuencia: Modificar visado de proyecto*

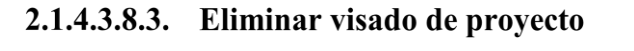

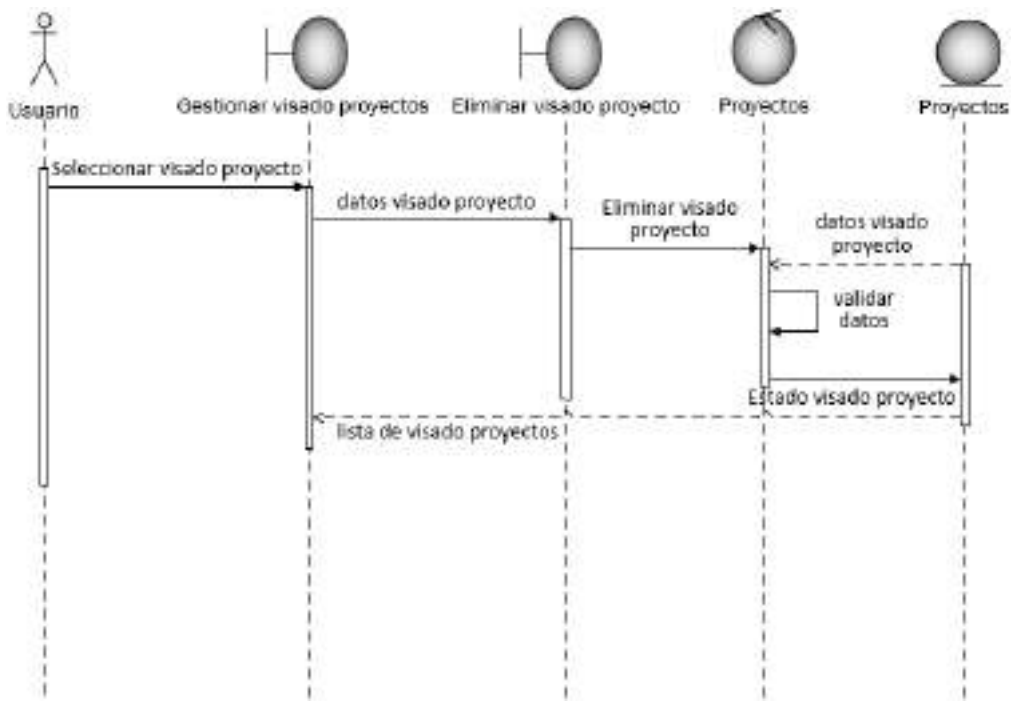

*Ilustración 55. Diagrama de secuencia: Eliminar visado de proyecto*

#### $\mathcal{Q}$ Usuario Principal Gestionar certificación Certificaciones Arquitectos Aportes Items Certificaciones Opción<br>certificaciones datos Seleccionar opción certificación datos Arquitecto datos aportes datos items validar datos Datos<br>certificación salin listado de certificaciones

2.1.4.3.9. Gestionar certificaciones

*Ilustración 56. Diagrama de secuencia: Gestionar certificaciones*

# 2.1.4.3.9.1. Crear certificación

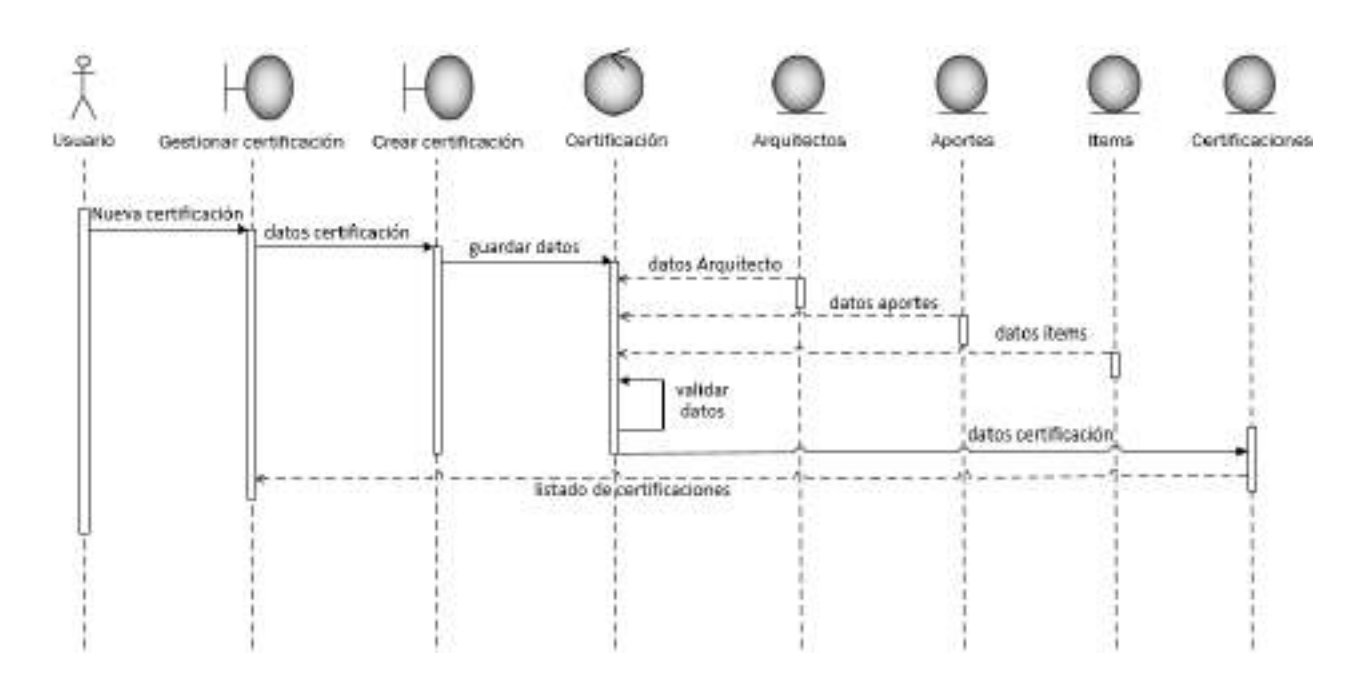

*Ilustración 57. Diagrama de secuencia: Crear certificación*

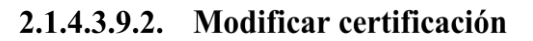

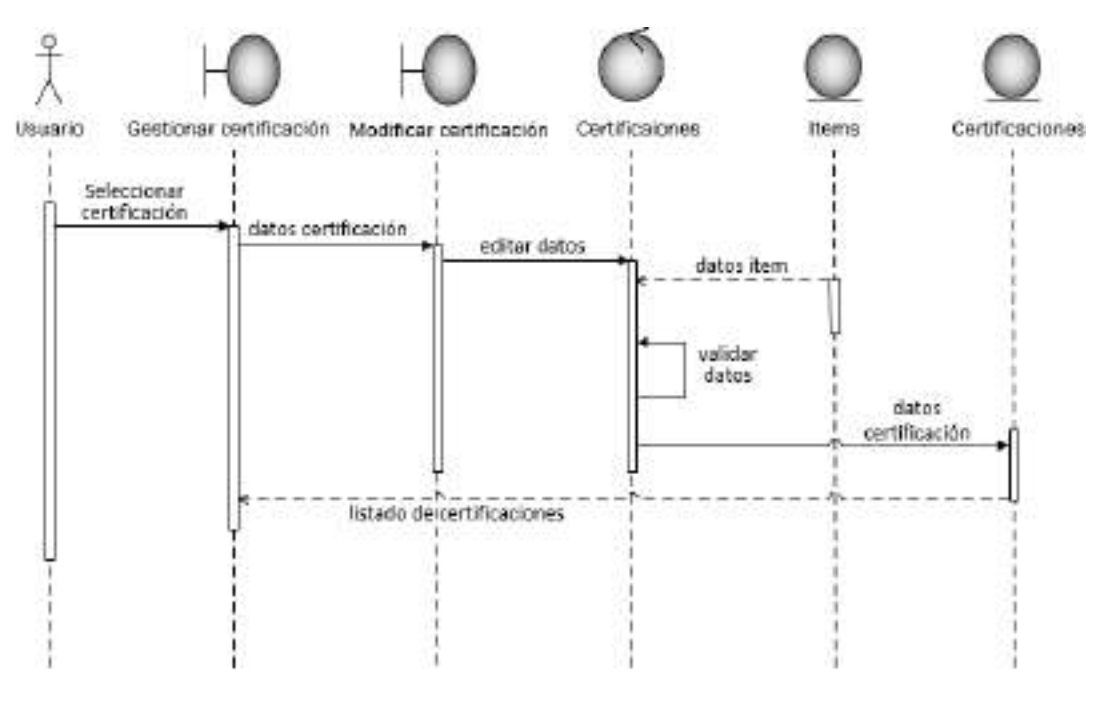

*Ilustración 58. Diagrama de secuencia: Modificar certificación* 

#### 2.1.4.3.9.3. Eliminar certificación

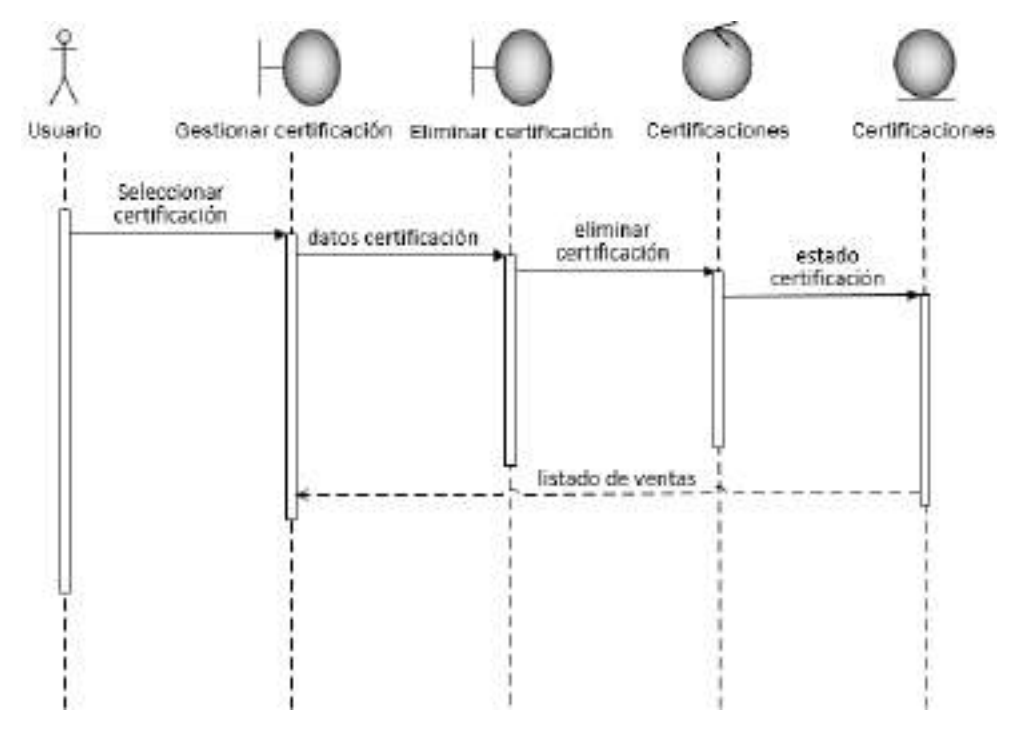

*Ilustración 59. Diagrama de secuencia: Eliminar certificación*
#### 2.1.4.3.10. Gestionar ventas

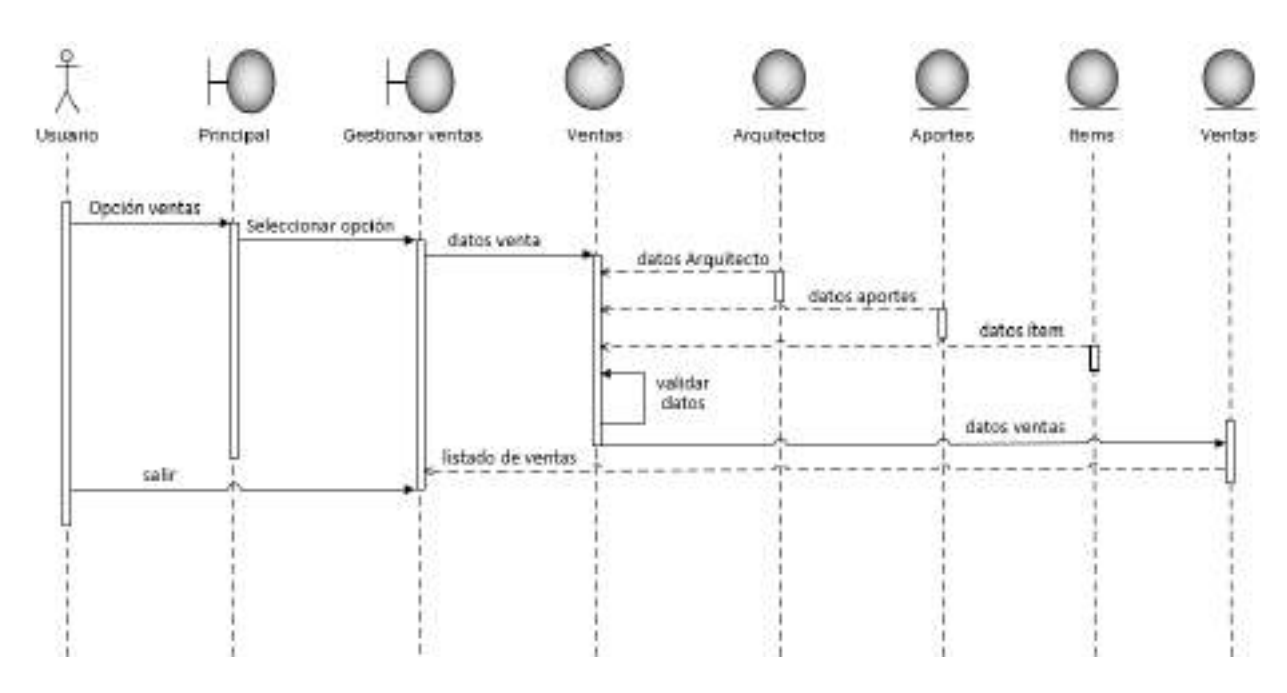

*Ilustración 60. Diagrama de secuencia: Gestionar ventas*

## 2.1.4.3.10.1. Crear venta

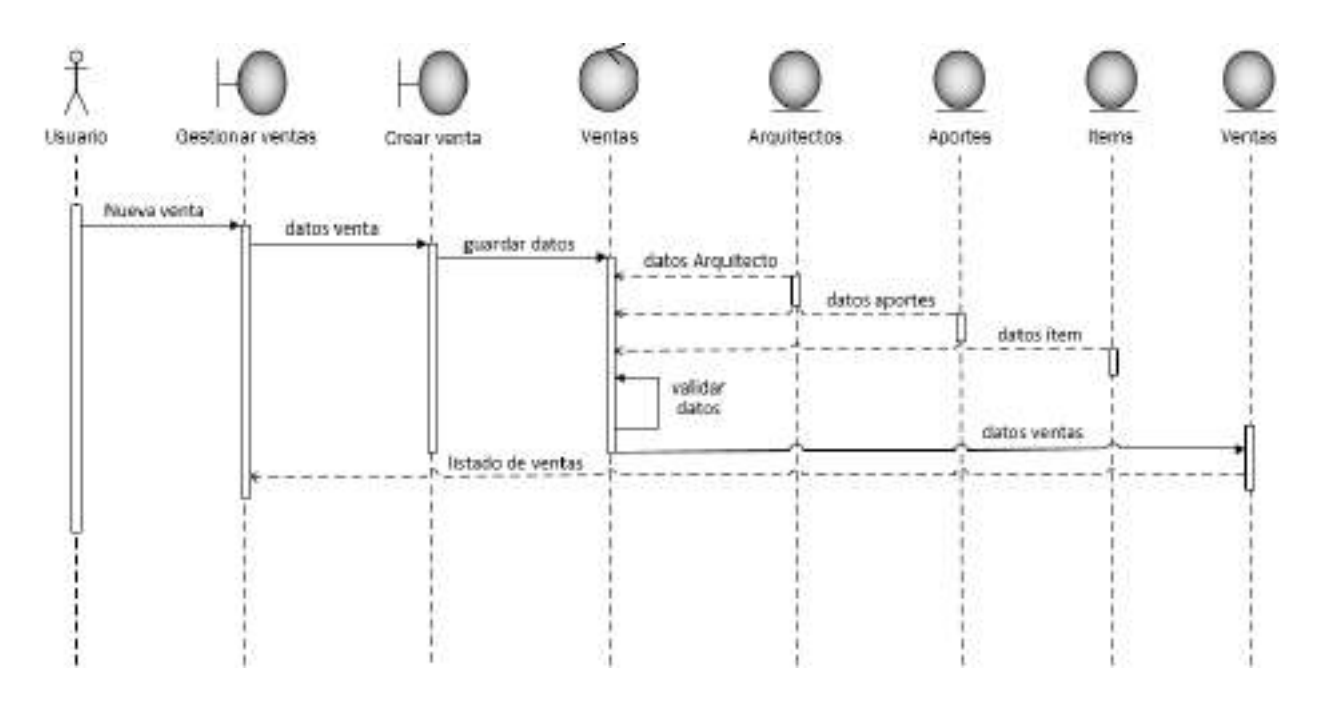

*Ilustración 61. Diagrama de secuencia: Crear venta*

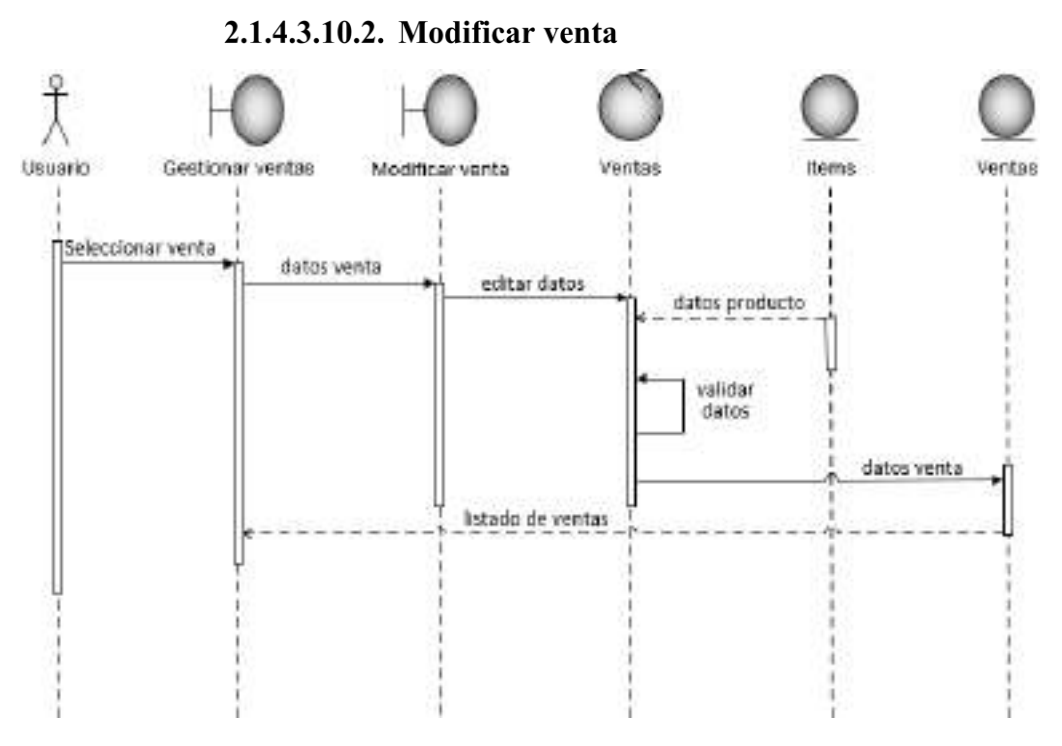

*Ilustración 62. Diagrama de Secuencia: Modificar venta*

2.1.4.3.10.3. Eliminar venta

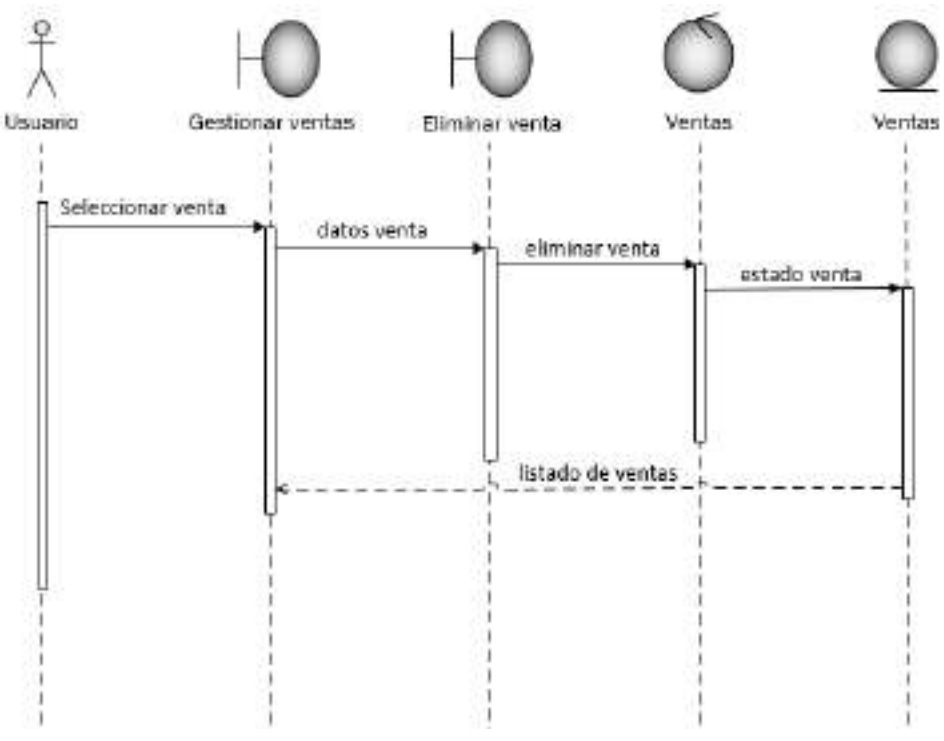

*Ilustración 63. Diagrama de Secuencia: Eliminar venta*

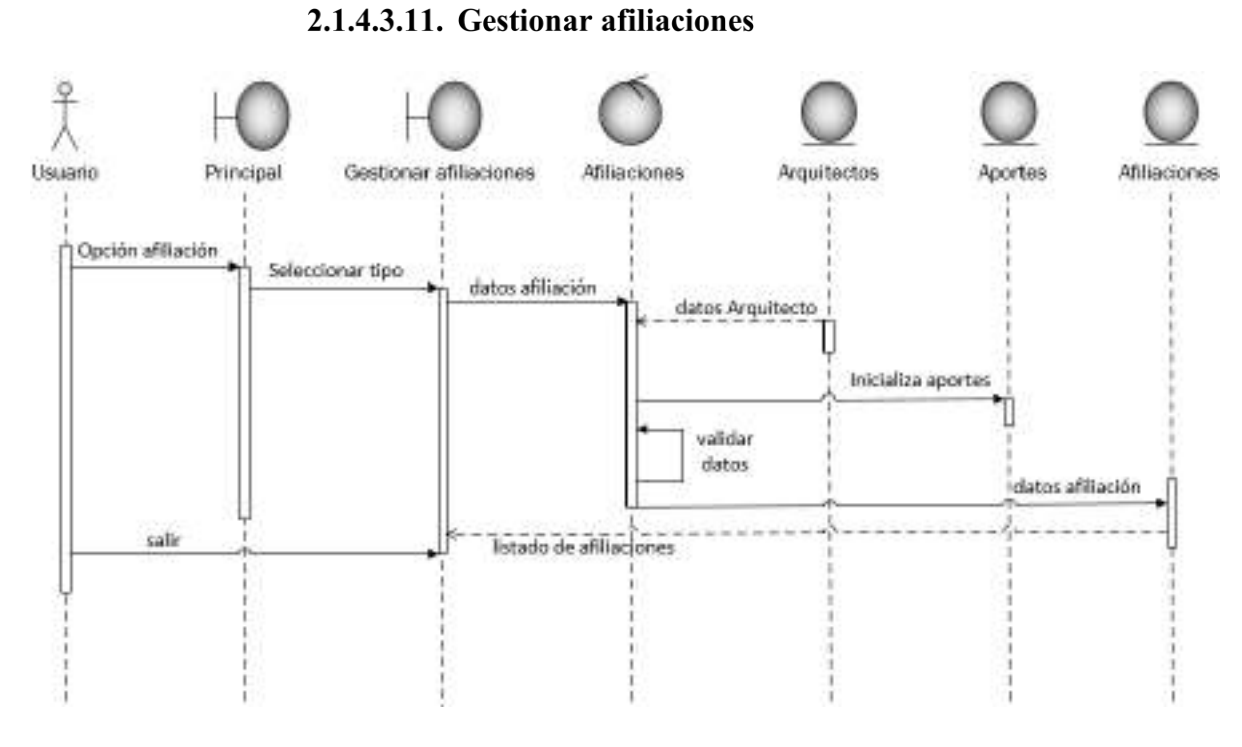

*Ilustración 64. Diagrama de secuencia: Gestionar afiliaciones*

## 2.1.4.3.11.1. Crear afiliación

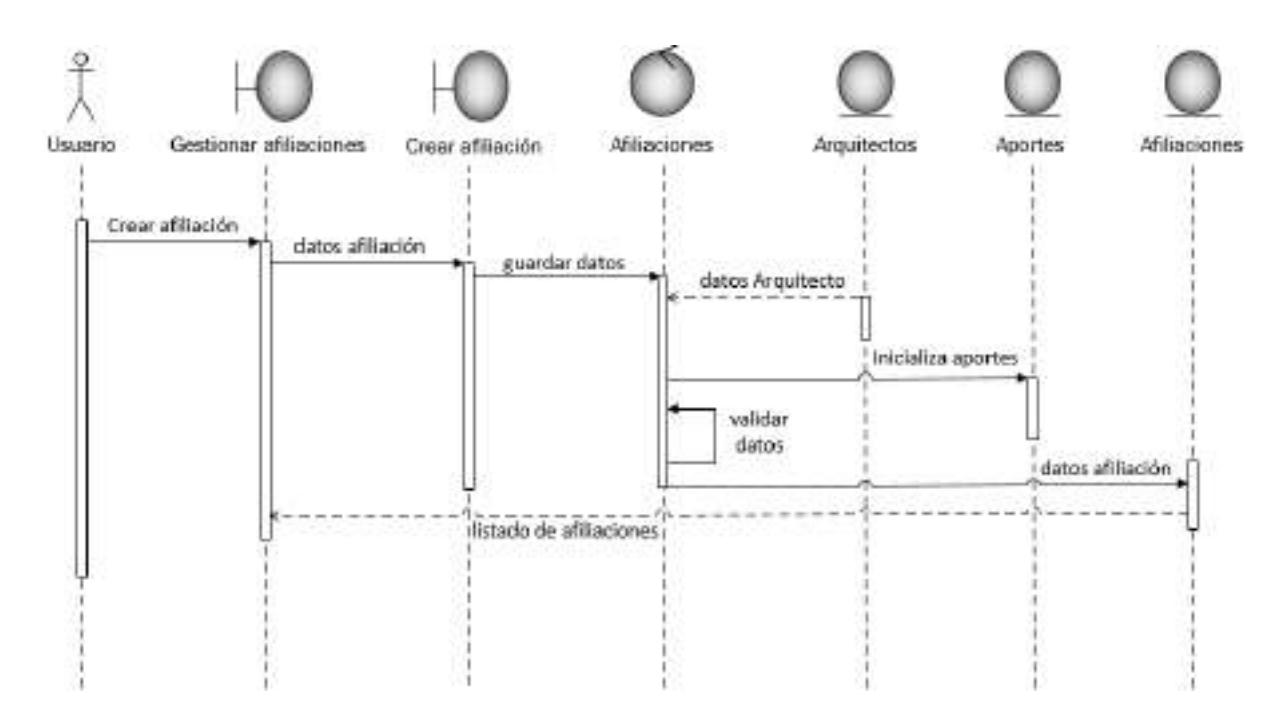

*Ilustración 65. Diagrama de secuencia: Crear afiliación*

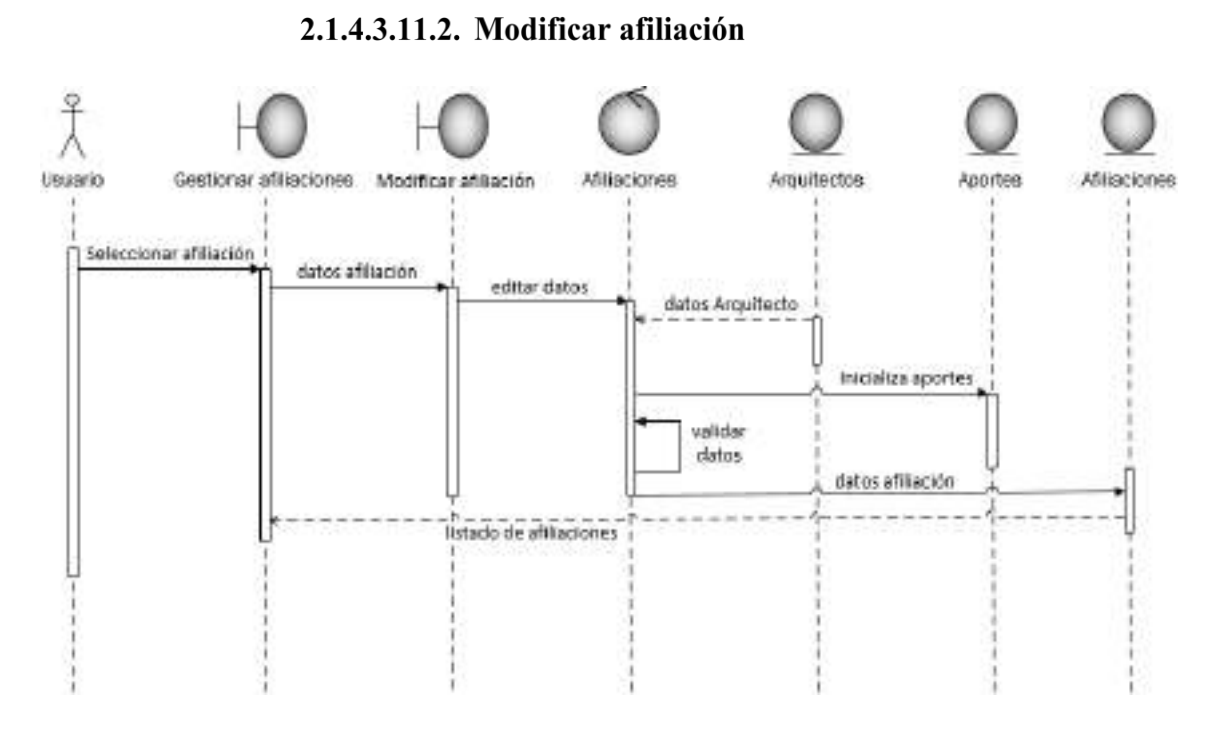

*Ilustración 66. Diagrama de Secuencia: Modificar afiliación*

### 2.1.4.3.11.3. Eliminar afiliación

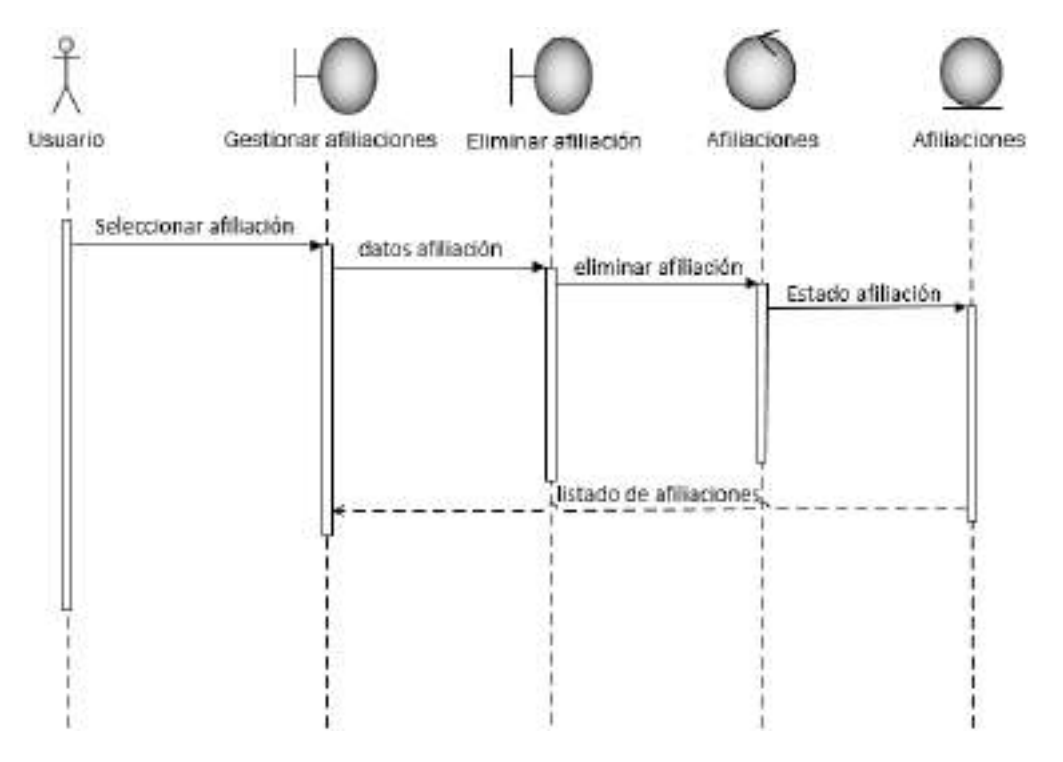

*Ilustración 67. Diagrama de Secuencia: Eliminar afiliación*

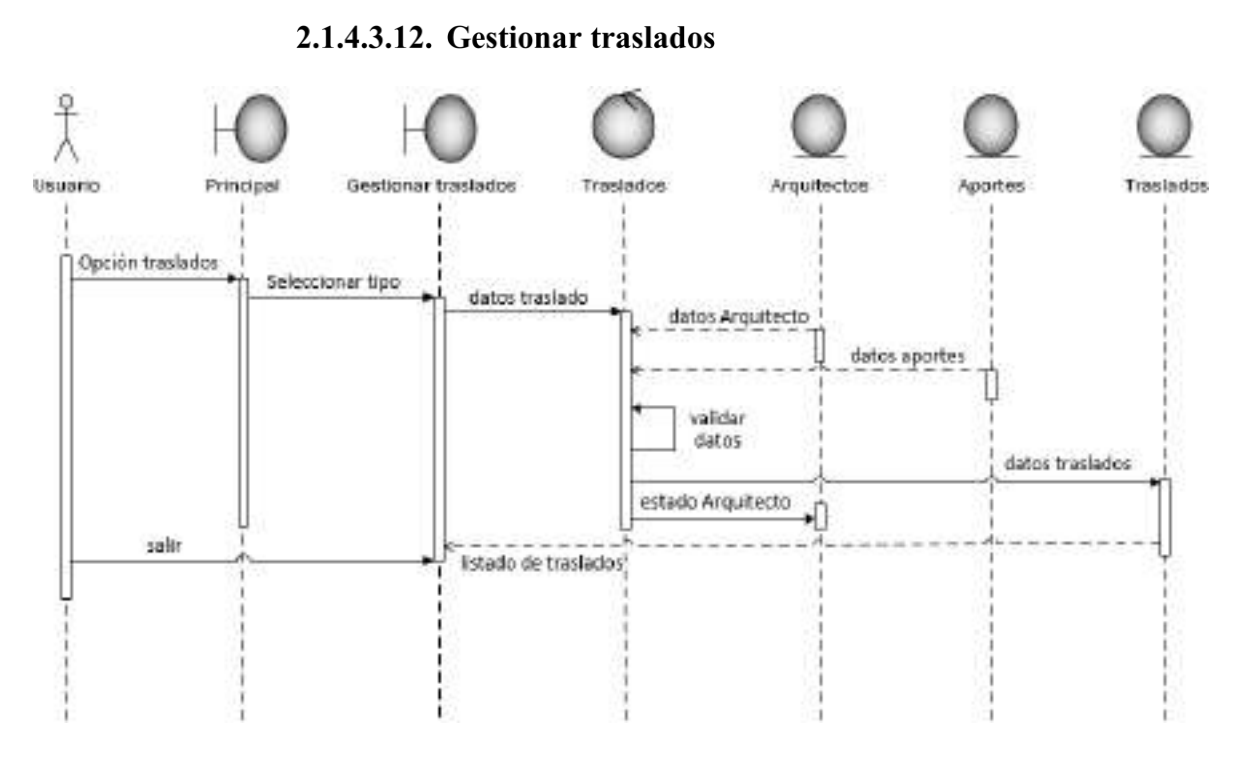

*Ilustración 68. Diagrama de secuencia: Gestionar traslados*

## 2.1.4.3.12.1. Crear traslado

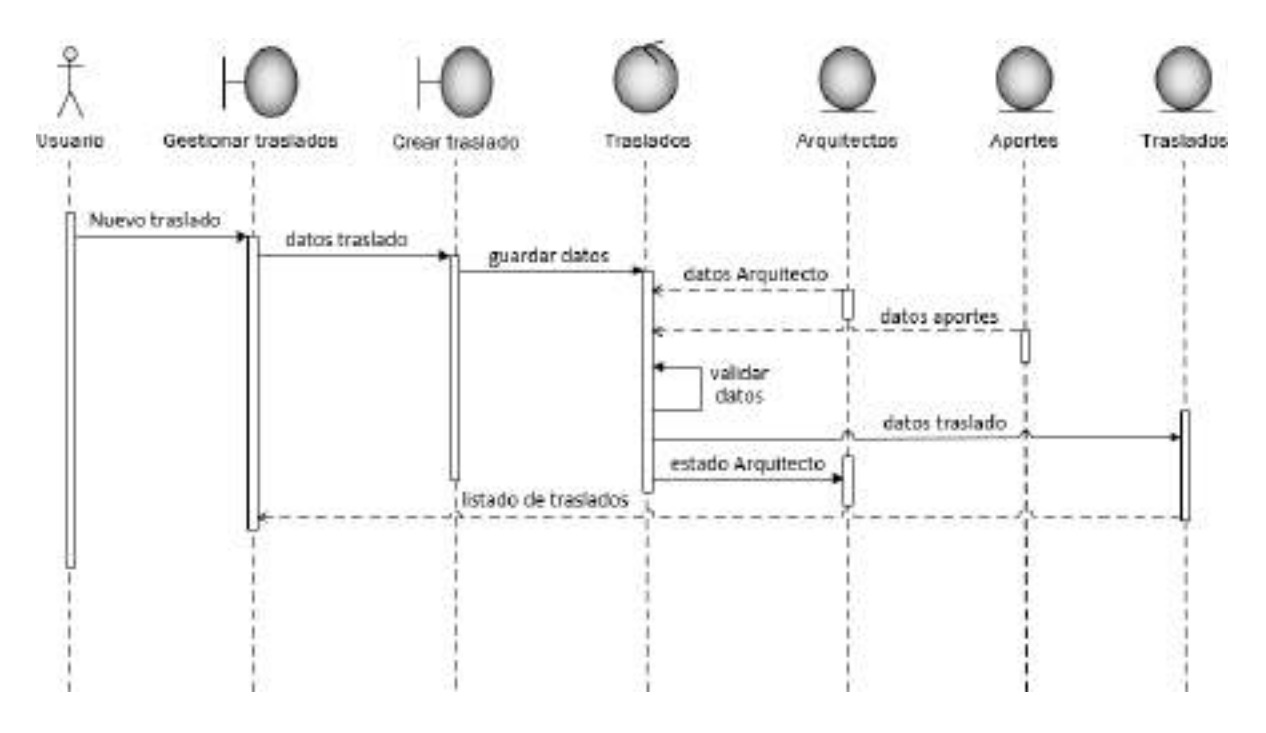

*Ilustración 69. Diagrama de secuencia: Crear traslado*

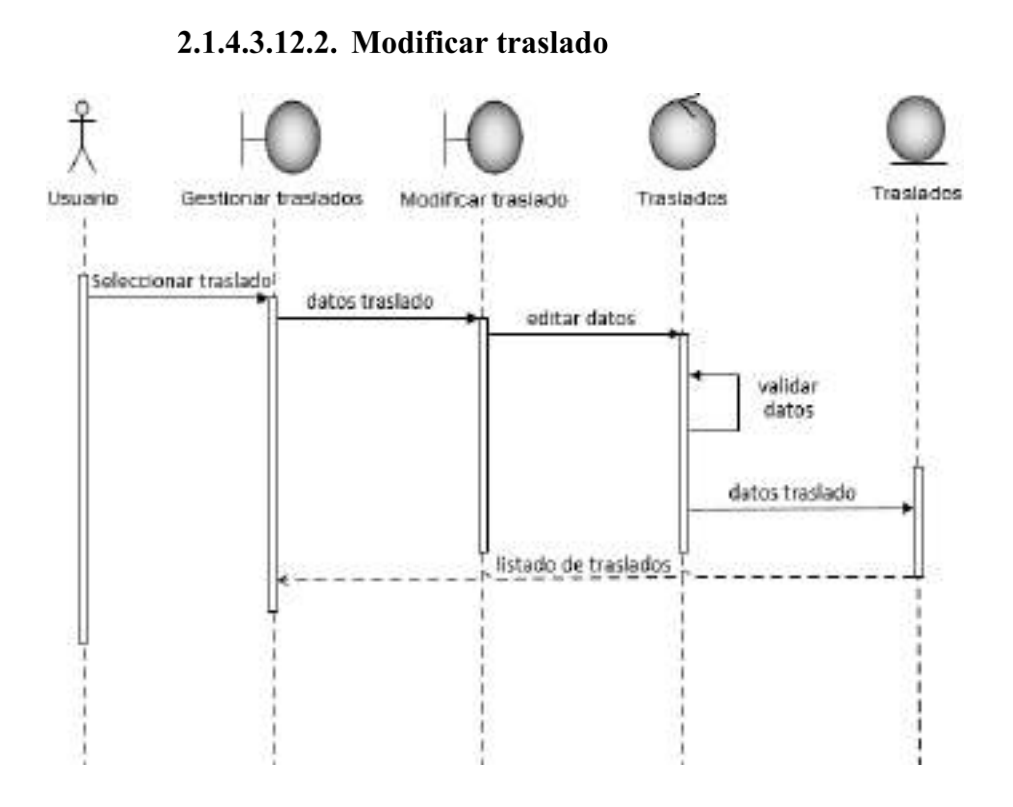

*Ilustración 70. Diagrama de Secuencia: Modificar traslado*

2.1.4.3.12.3. Eliminar traslado

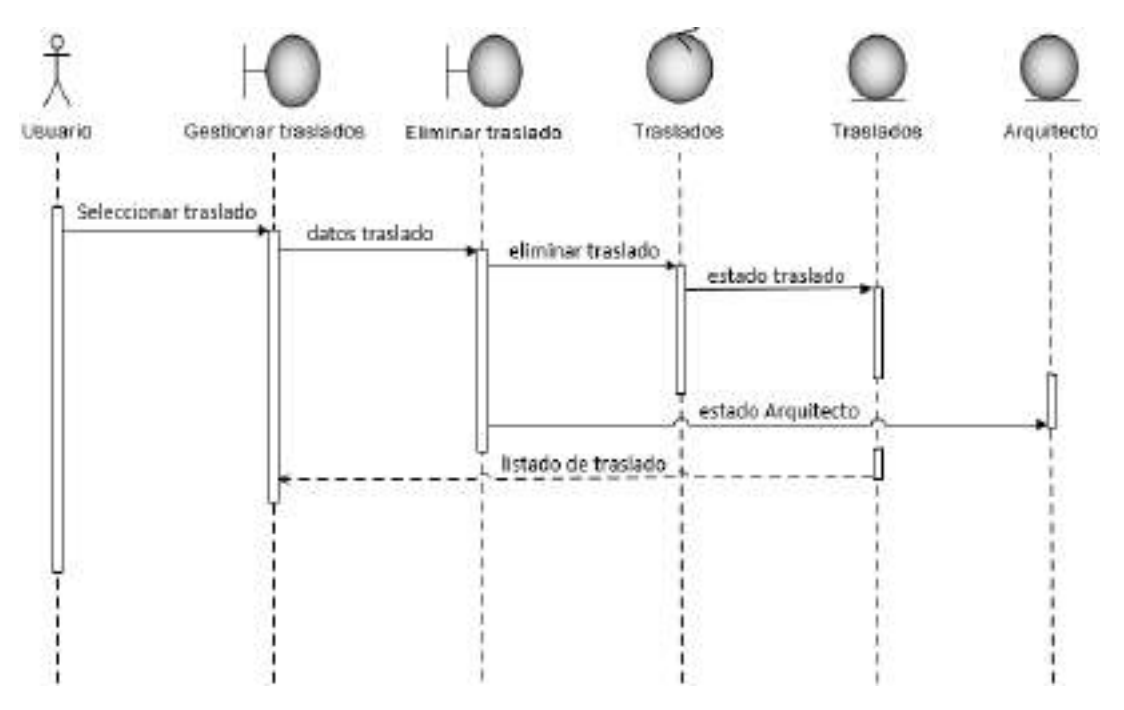

*Ilustración 71. Diagrama de Secuencia: Eliminar traslado*

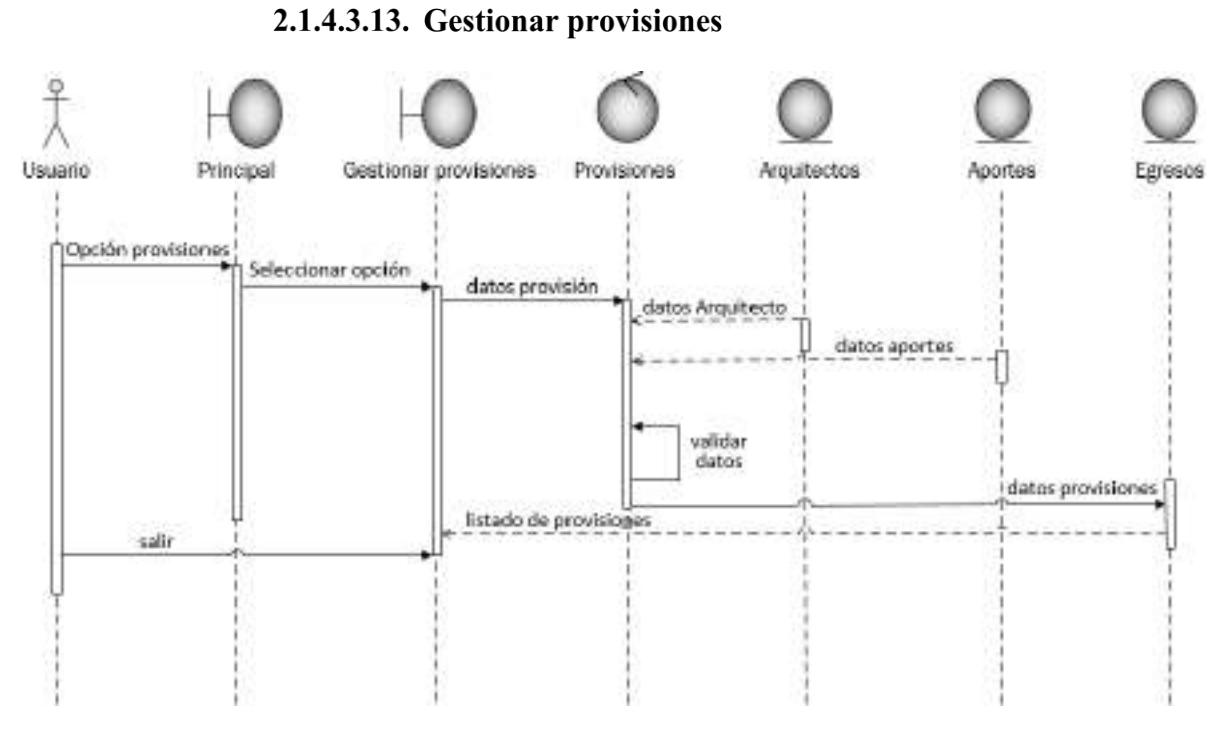

*Ilustración 72. Diagrama de secuencia: Gestionar provisiones*

### 2.1.4.3.13.1. Crear provisión

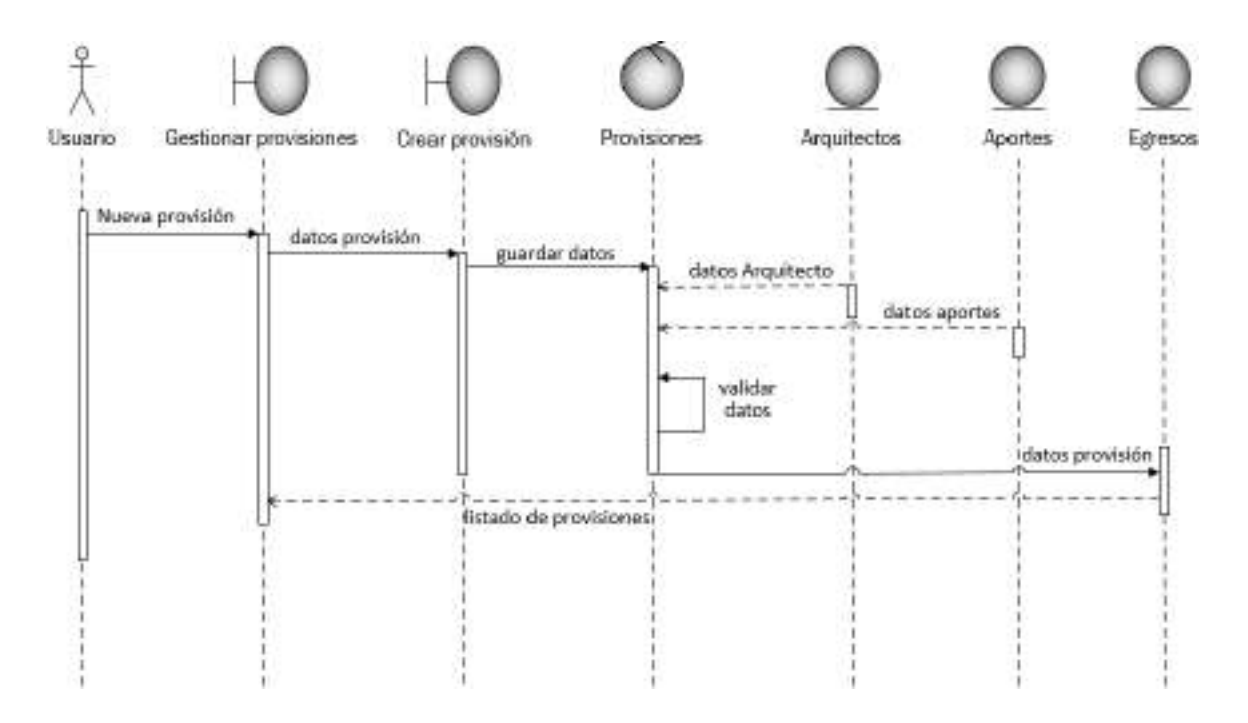

*Ilustración 73. Diagrama de secuencia: Crear provisión*

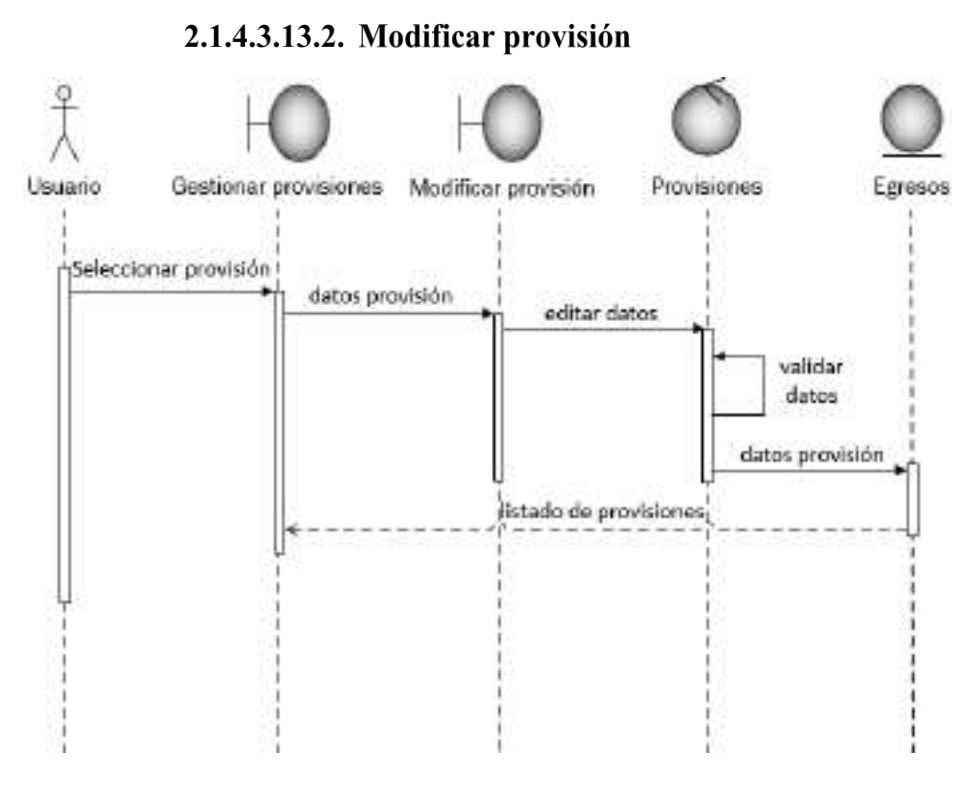

*Ilustración 74. Diagrama de Secuencia: Modificar provisión*

## 2.1.4.3.13.3. Eliminar provisión

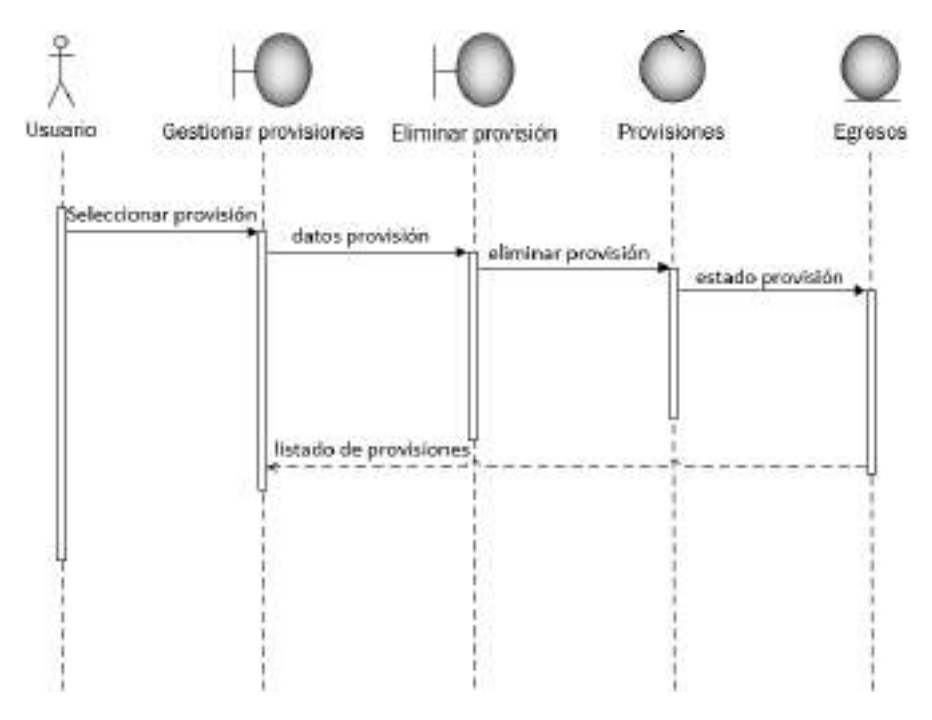

*Ilustración 75. Diagrama de Secuencia: Eliminar provisión*

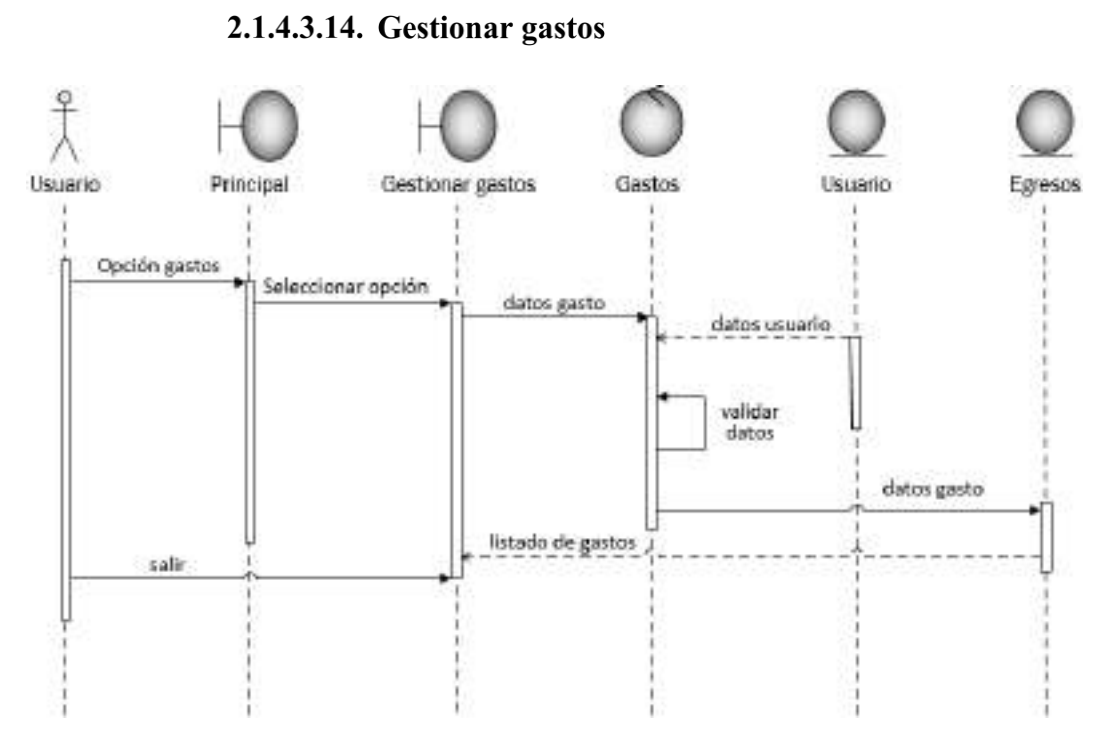

*Ilustración 76. Diagrama de secuencia: Gestionar gastos*

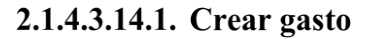

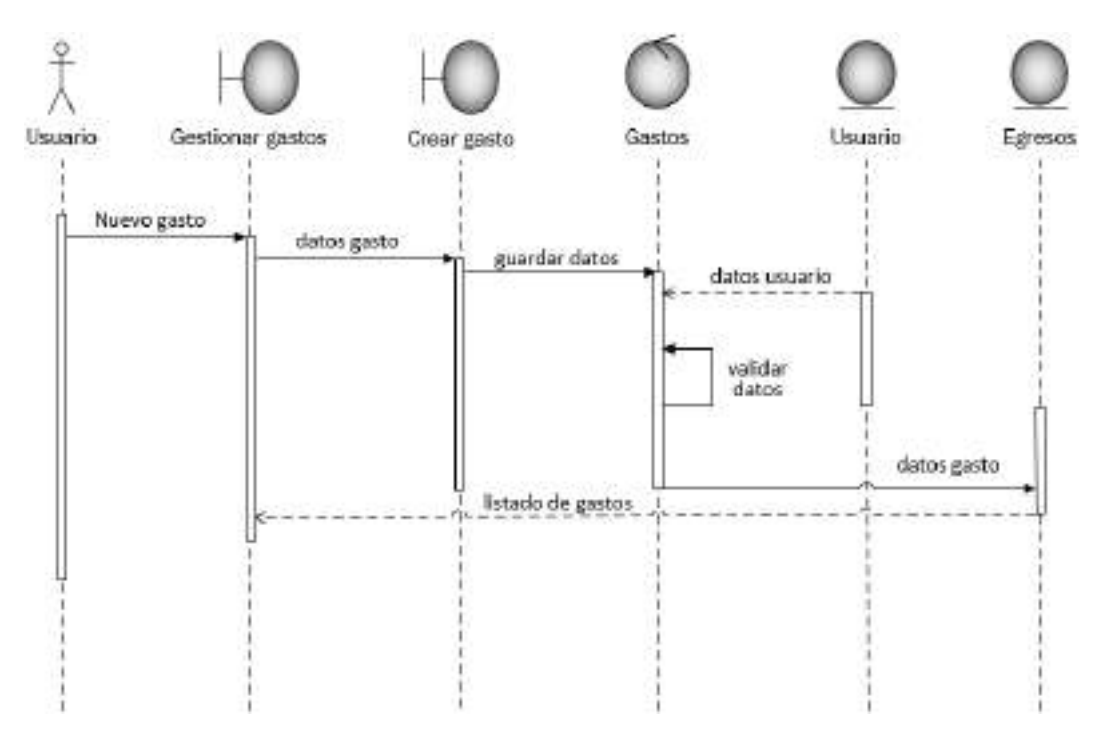

*Ilustración 77. Diagrama de secuencia: Crear gasto*

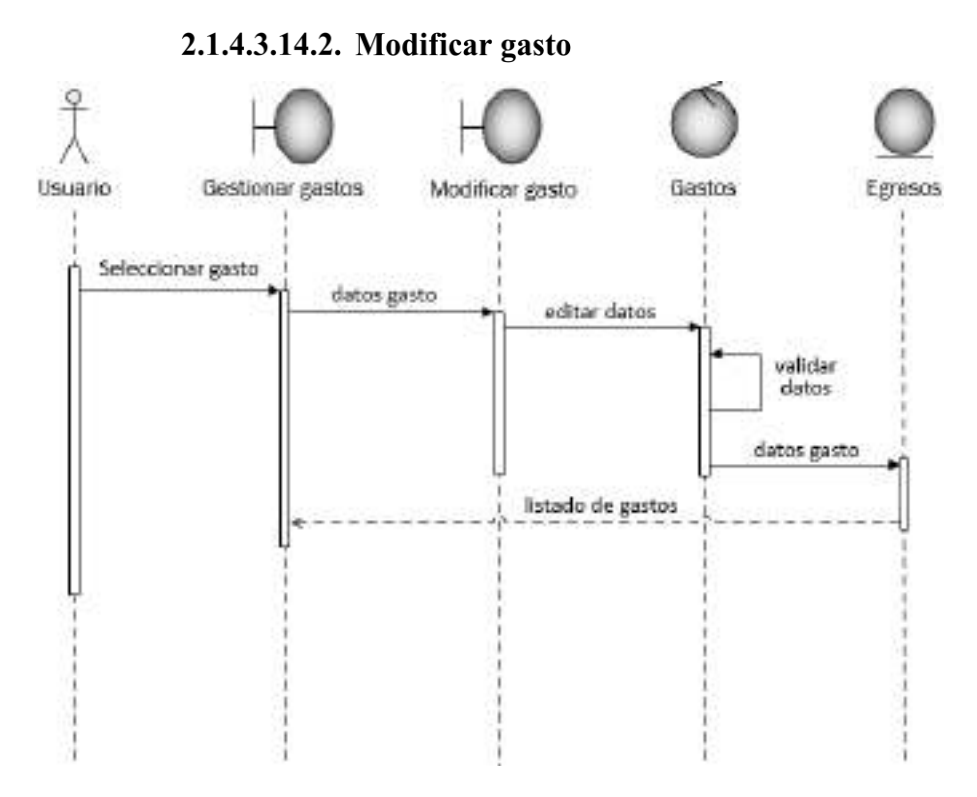

*Ilustración 78. Diagrama de Secuencia: Modificar gasto*

## 2.1.4.3.14.3. Eliminar gasto

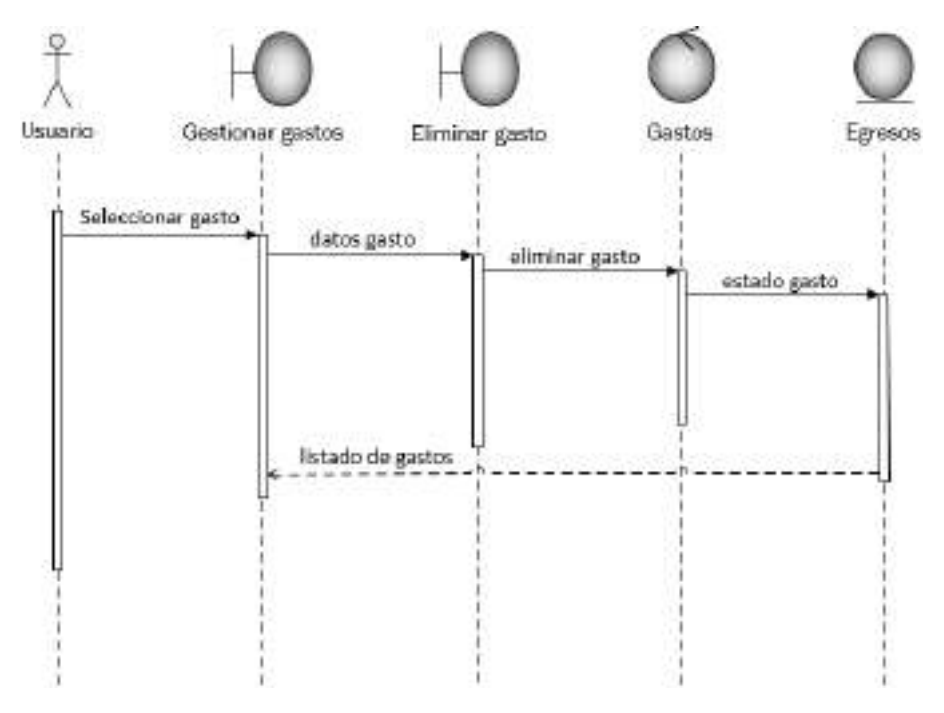

*Ilustración 79. Diagrama de Secuencia: Eliminar gasto*

# 2.1.4.3.15. Gestionar consultas 2.1.4.3.15.1. Consulta deudas por aportes

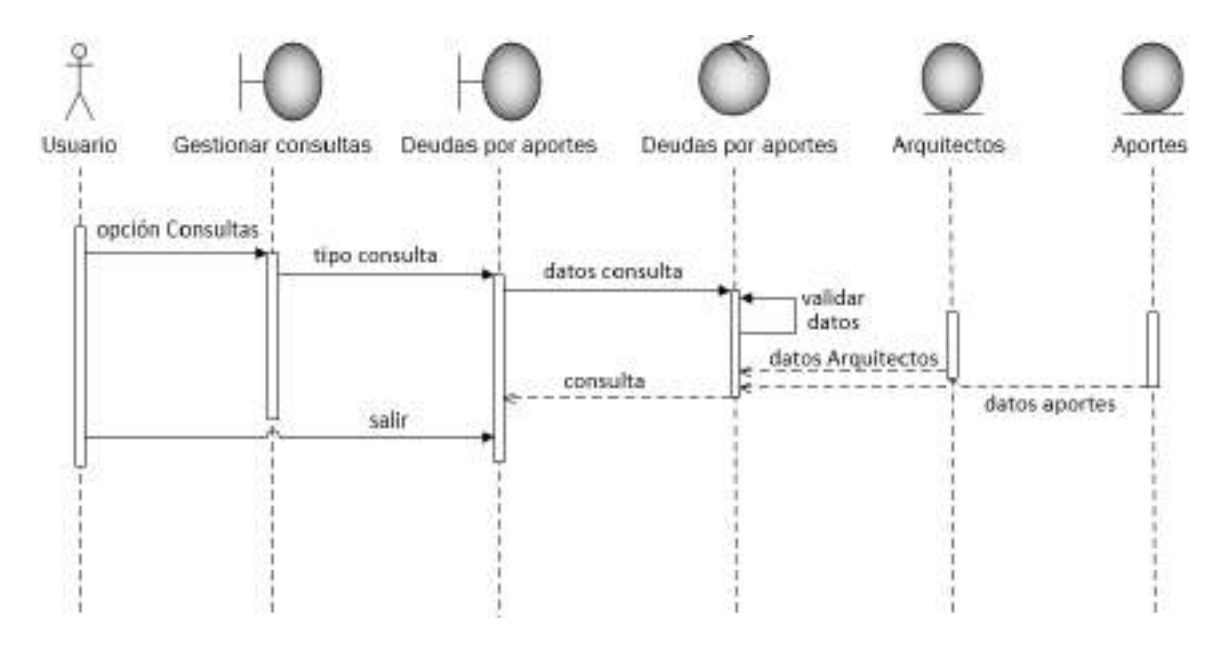

*Ilustración 80. Diagrama de secuencia: Consulta deudas por aportes*

2.1.4.3.15.2. Consulta visados por Arquitecto

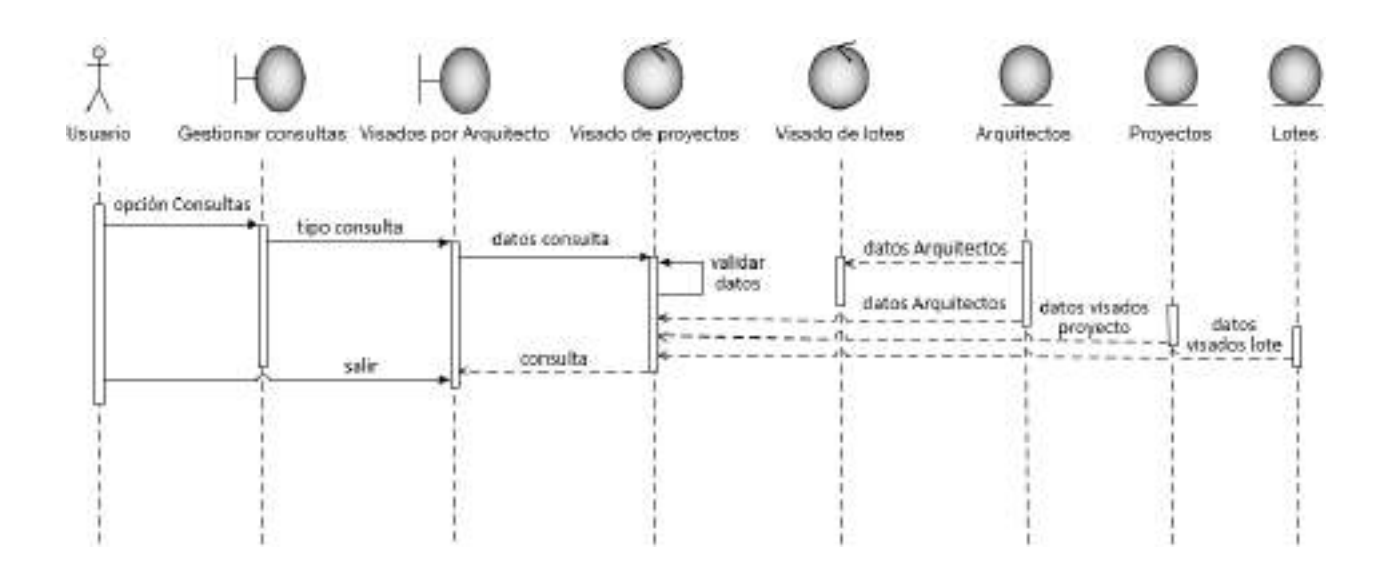

*Ilustración 81. Diagrama de Secuencia: Consulta visados por Arquitecto*

#### 2.1.4.3.15.3. Consulta aportes por Arquitecto

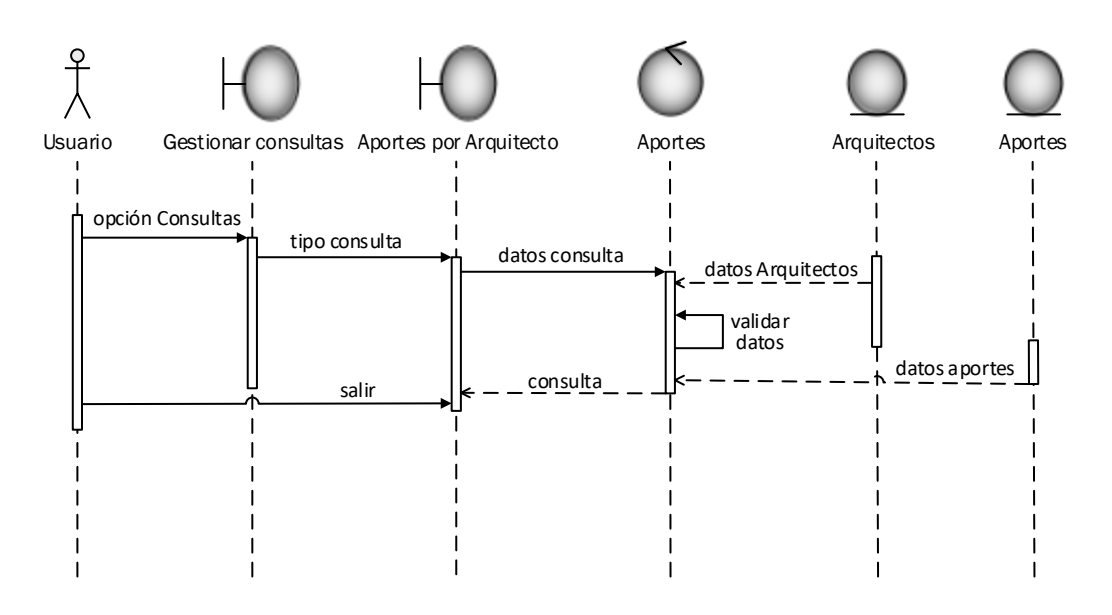

*Ilustración 82. Diagrama de Secuencia: Consulta aporte por Arquitecto*

## 2.1.4.3.16. Gestionar reportes

### 2.1.4.3.16.1. Reporte de Arquitectos

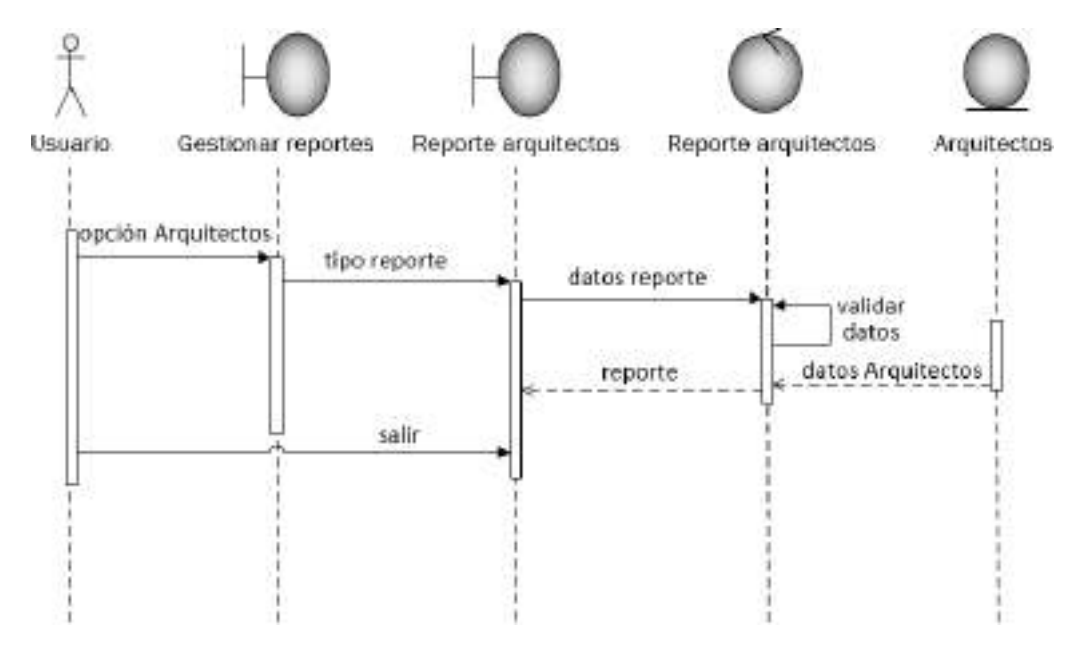

*Ilustración 83. Diagrama de Secuencia: Reporte de Arquitectos*

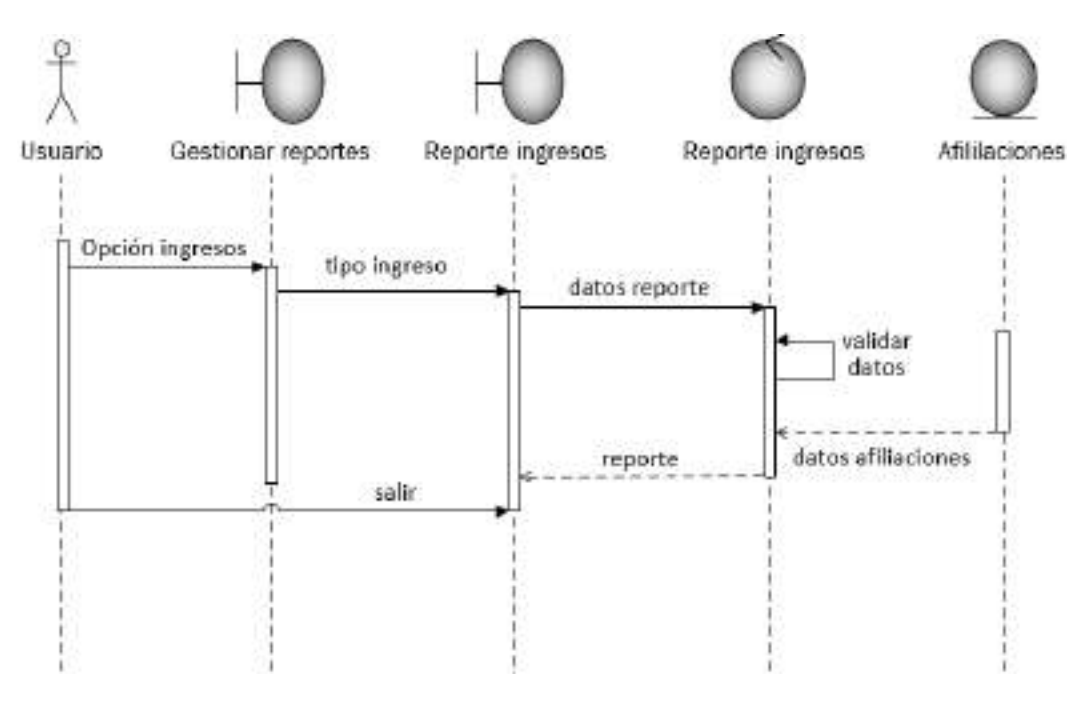

## 2.1.4.3.16.2. Reporte de ingresos por afiliaciones

*Ilustración 84. Diagrama de Secuencia: Reporte de ingresos por afiliaciones*

2.1.4.3.16.3. Reporte de ingresos por certificaciones

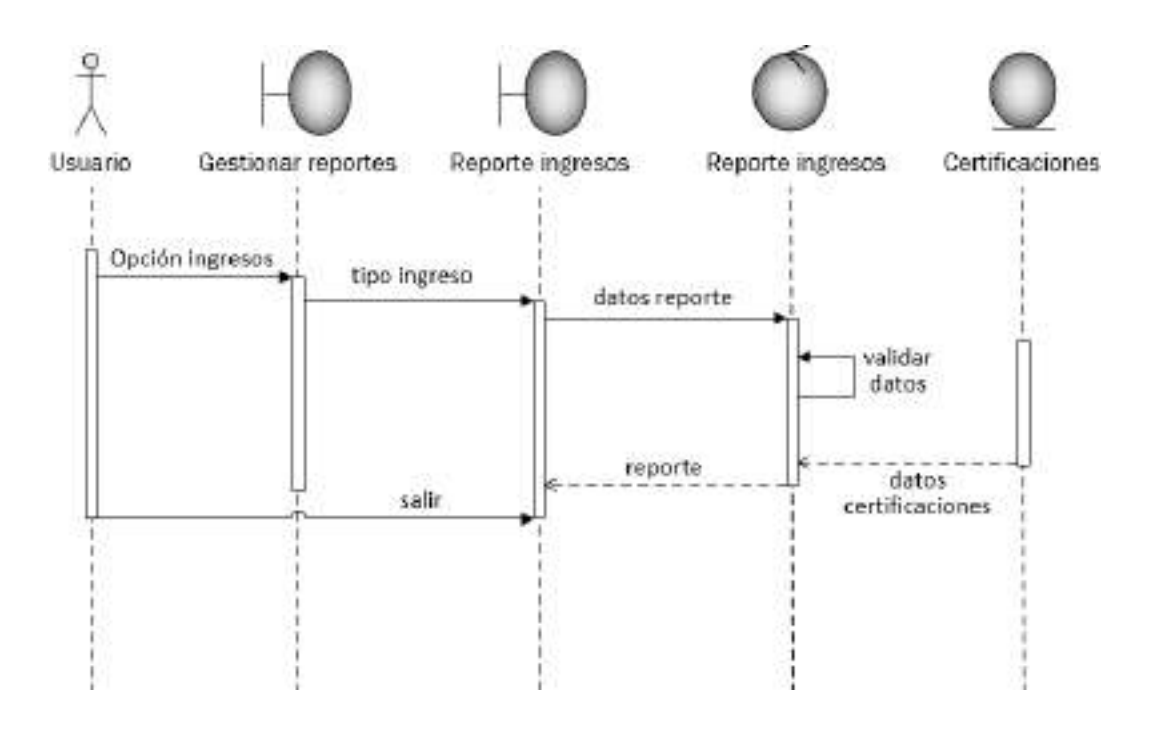

*Ilustración 85. Diagrama de Secuencia: Reporte de ingresos por certificaciones*

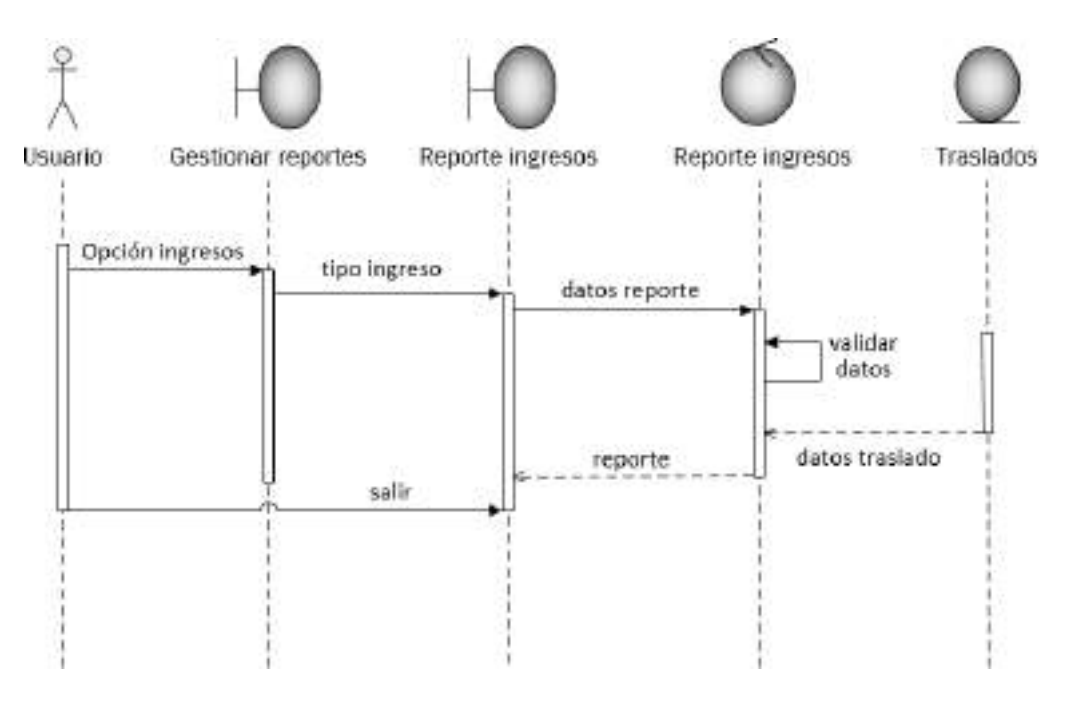

### 2.1.4.3.16.4. Reporte de ingresos por traslados

*Ilustración 86. Diagrama de Secuencia: Reporte de ingresos por traslados*

#### 2.1.4.3.16.5. Reporte ingresos por aportes y aportes provincia

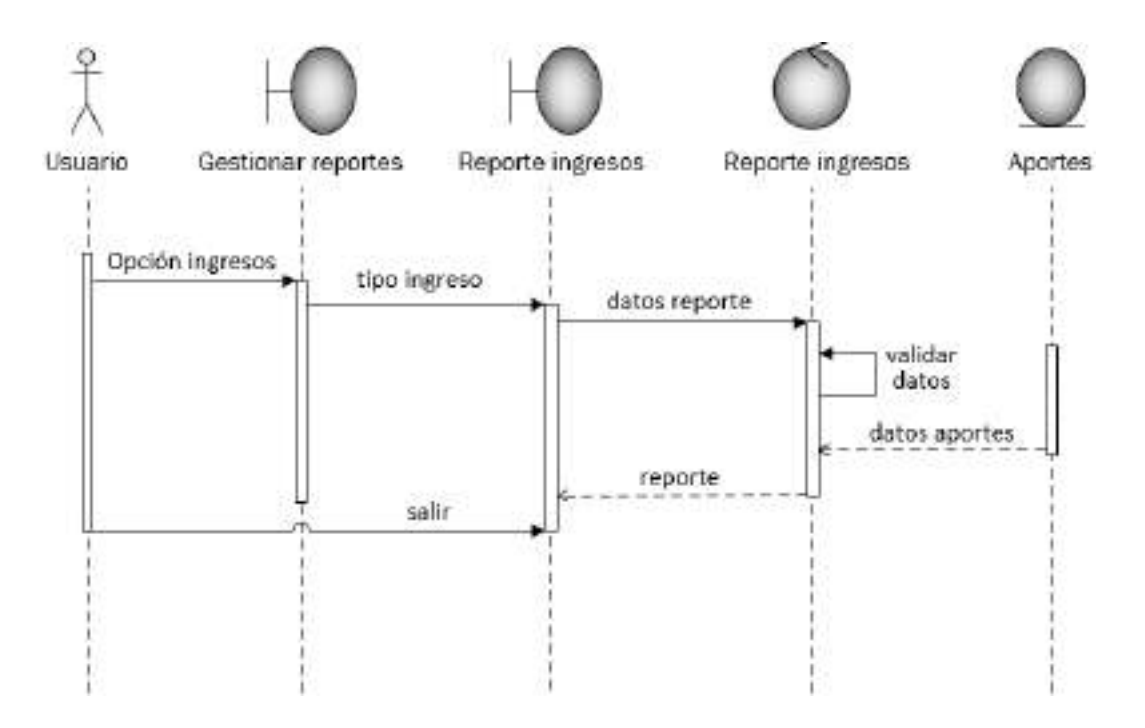

*Ilustración 87. Diagrama de Secuencia: Reporte de ingresos por aportes y aportes provincia*

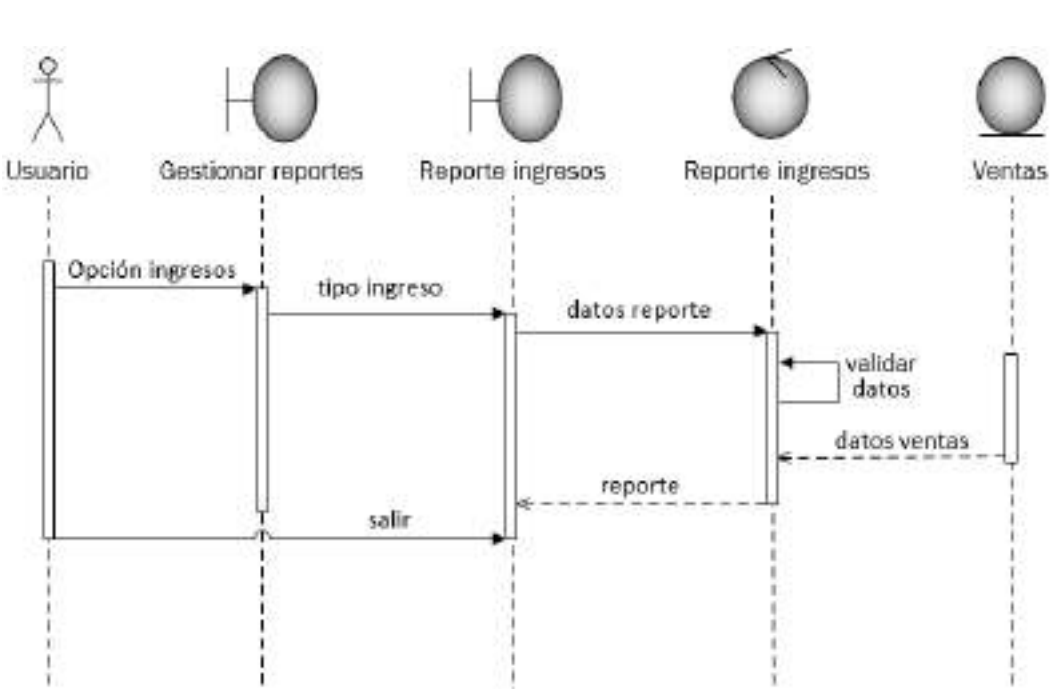

2.1.4.3.16.6. Reporte de ingresos por ventas

*Ilustración 88. Diagrama de Secuencia: Reporte de ingresos por ventas*

#### 2.1.4.3.16.7. Reporte de ingresos por visado de proyectos

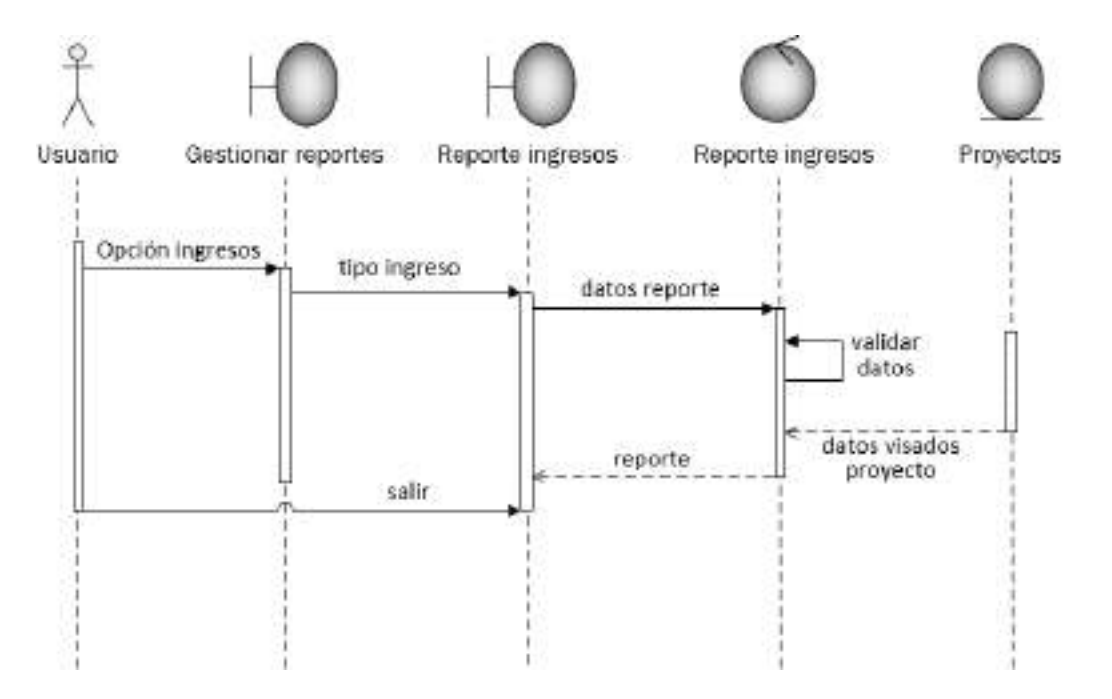

*Ilustración 89. Diagrama de Secuencia: Reporte de ingresos por visado de proyectos*

## 2.1.4.3.16.8. Reporte de ingresos por visado de lotes

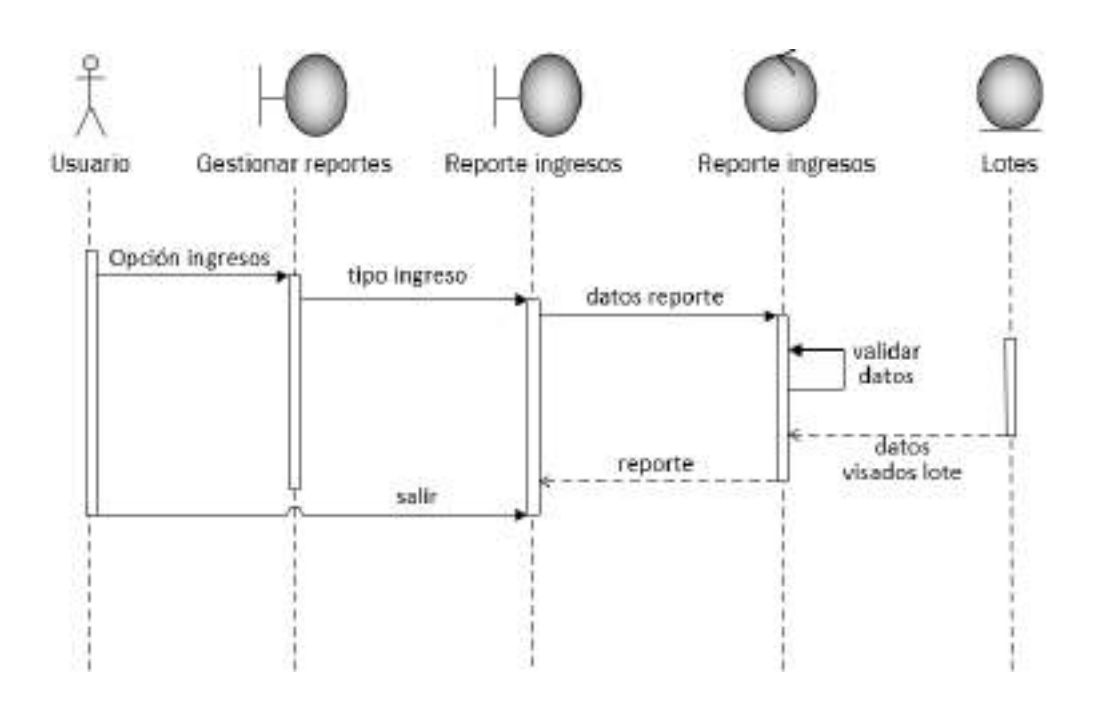

*Ilustración 90. Diagrama de Secuencia: Reporte de ingresos por visado de lotes*

2.1.4.3.16.9. Reporte de egresos por provisiones

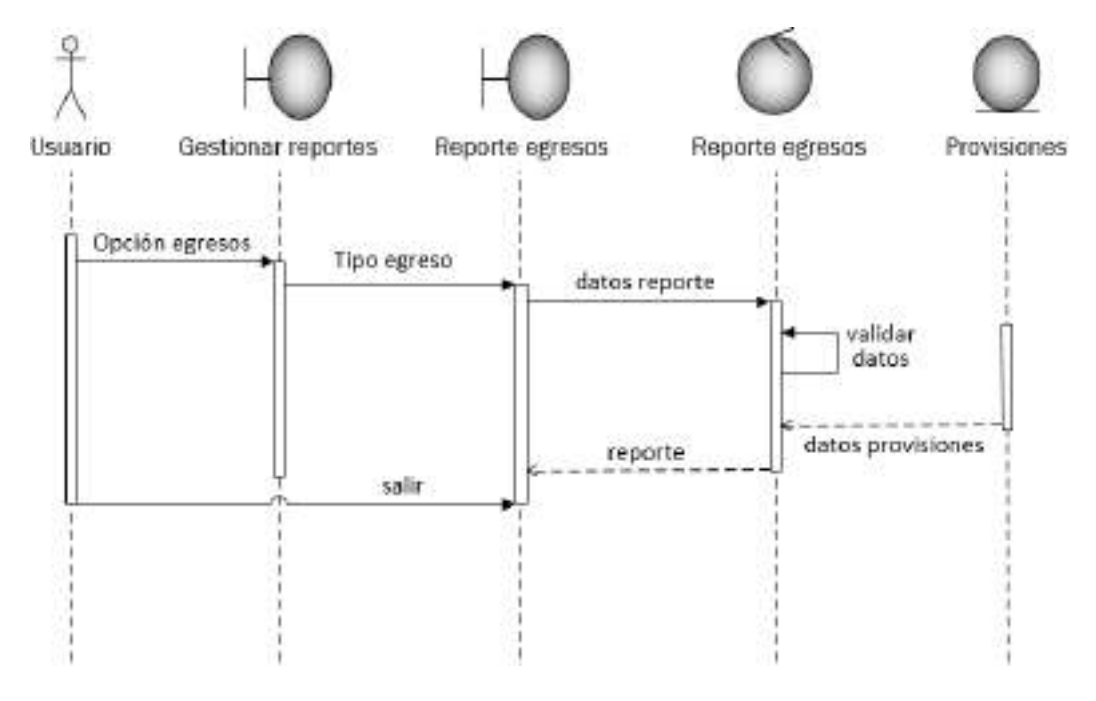

*Ilustración 91. Diagrama de Secuencia: Reporte de egresos por provisiones*

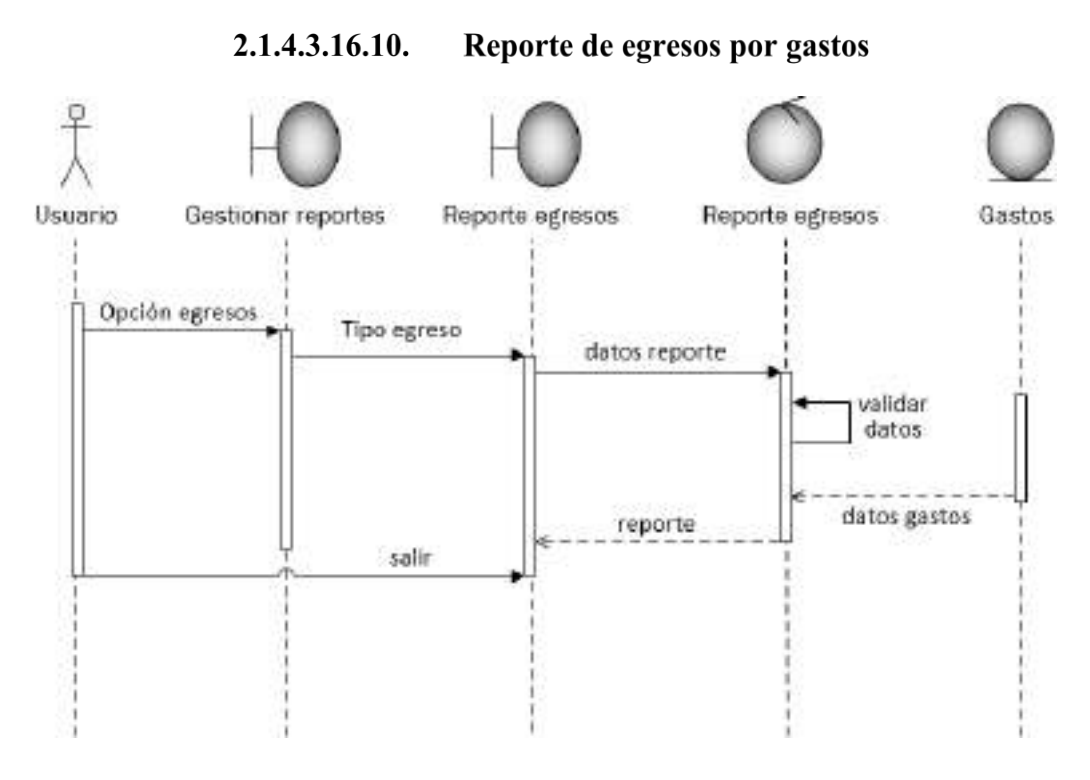

*Ilustración 92. Diagrama de Secuencia: Reporte de egresos por gastos*

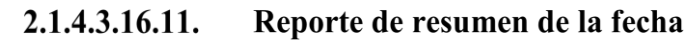

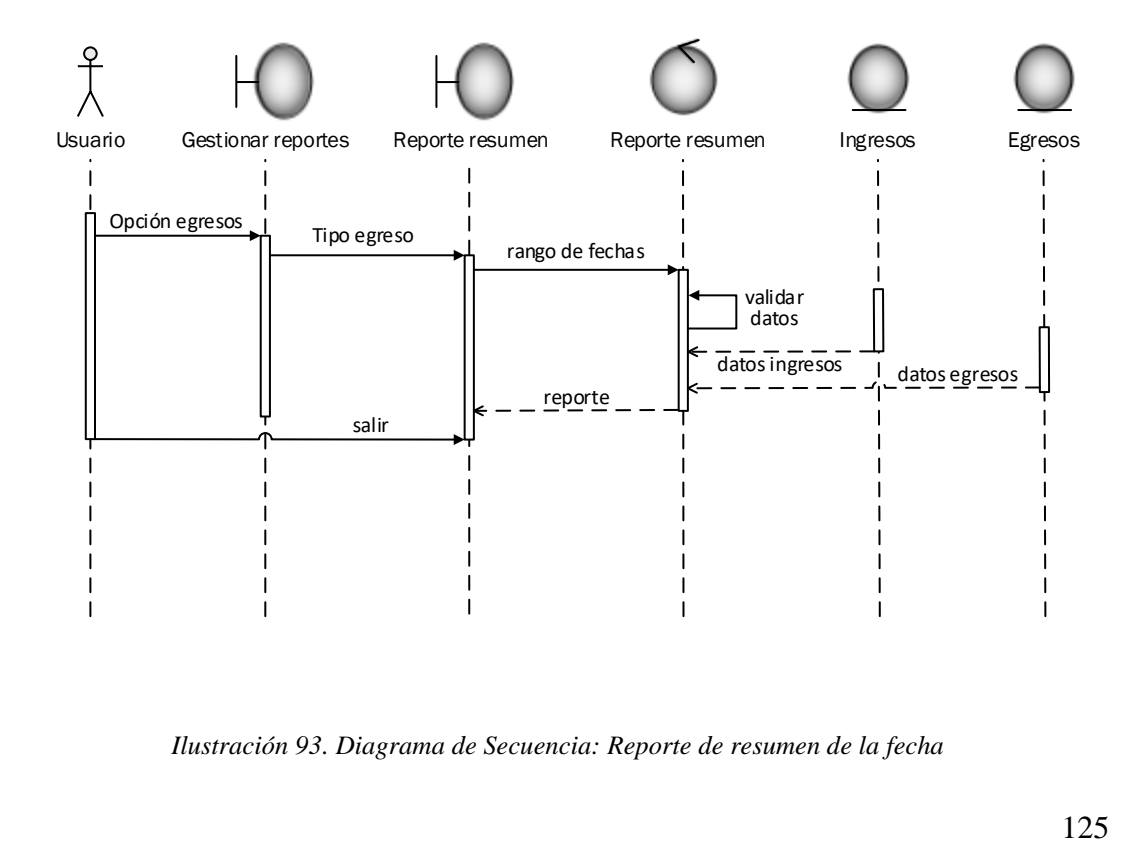

*Ilustración 93. Diagrama de Secuencia: Reporte de resumen de la fecha*

#### 2.1.4.4. Diagrama de Actividades

El diagrama de actividades se usa para mostrar la secuencia de actividades. Los diagramas de actividades muestran el flujo de trabajo desde el punto de inicio hasta el punto final detallando muchas de las rutas de decisiones que existen en el progreso de eventos contenidos en la actividad. Estos también pueden usarse para detallar situaciones donde el proceso paralelo puede ocurrir en la ejecución de algunas actividades.

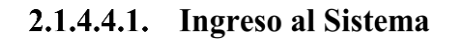

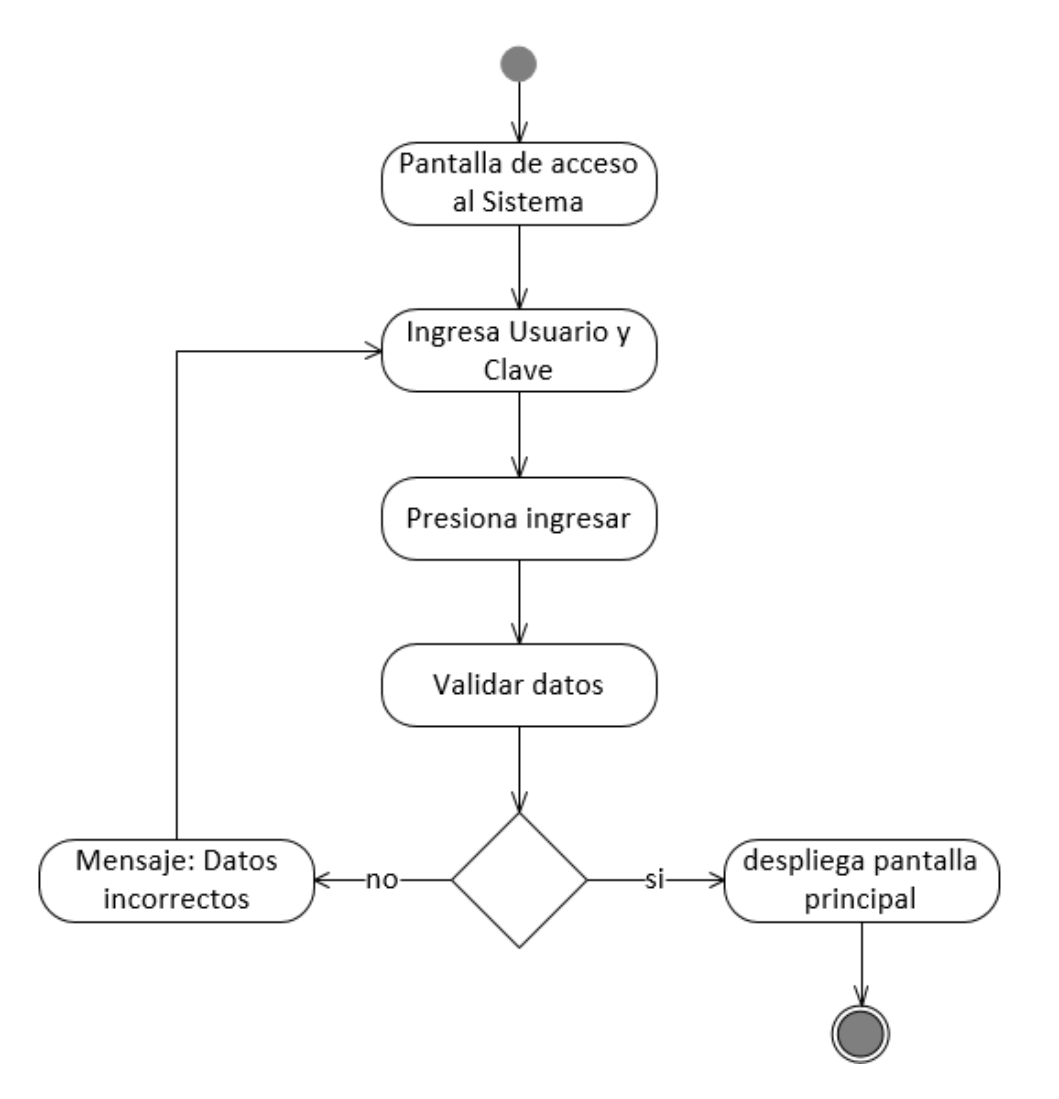

*Ilustración 94. Diagrama de Actividades: Ingreso al Sistema*

#### 2.1.4.4.2. Gestiona usuarios

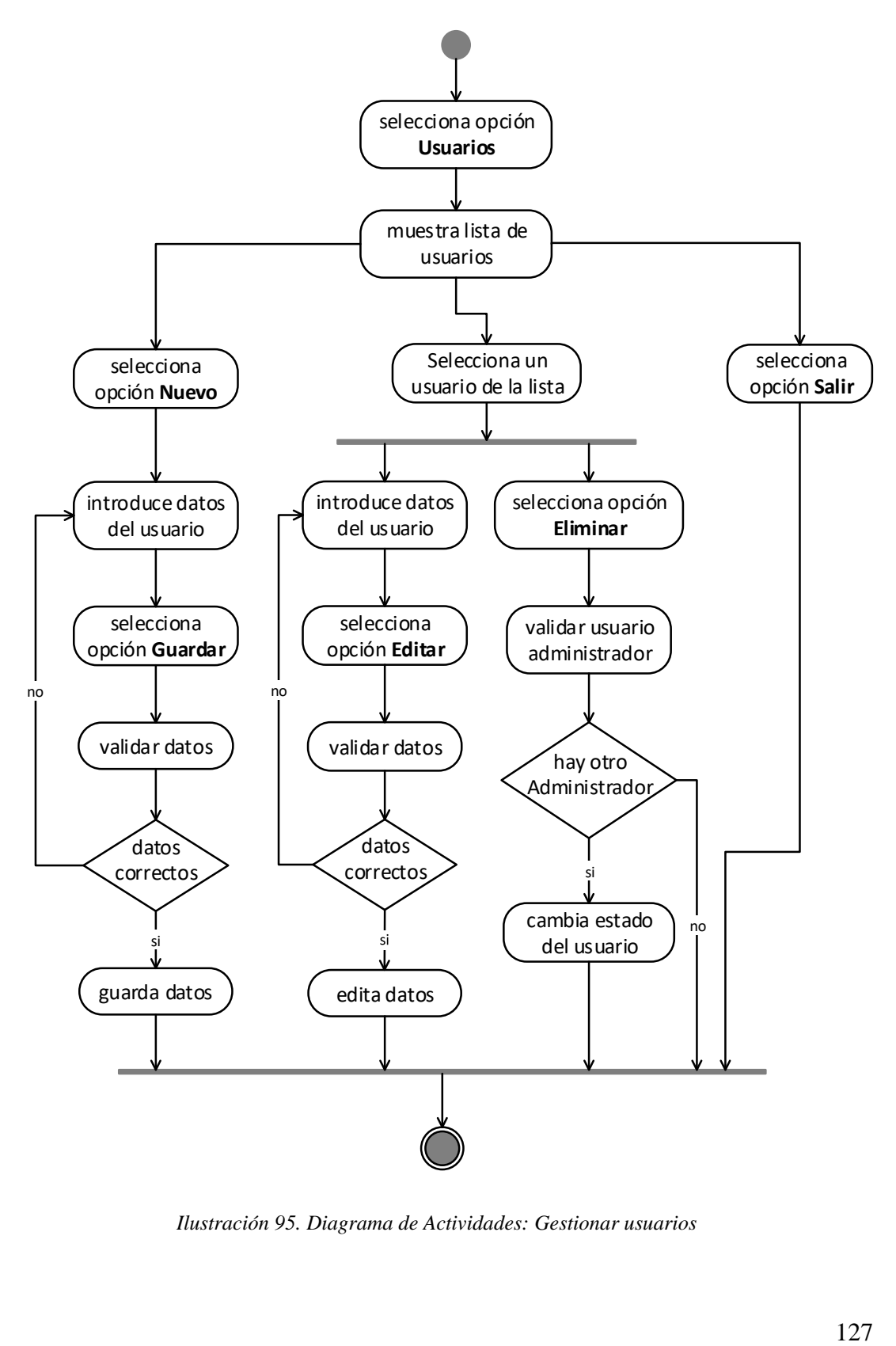

*Ilustración 95. Diagrama de Actividades: Gestionar usuarios*

## 2.1.4.4.3. Gestionar ítems

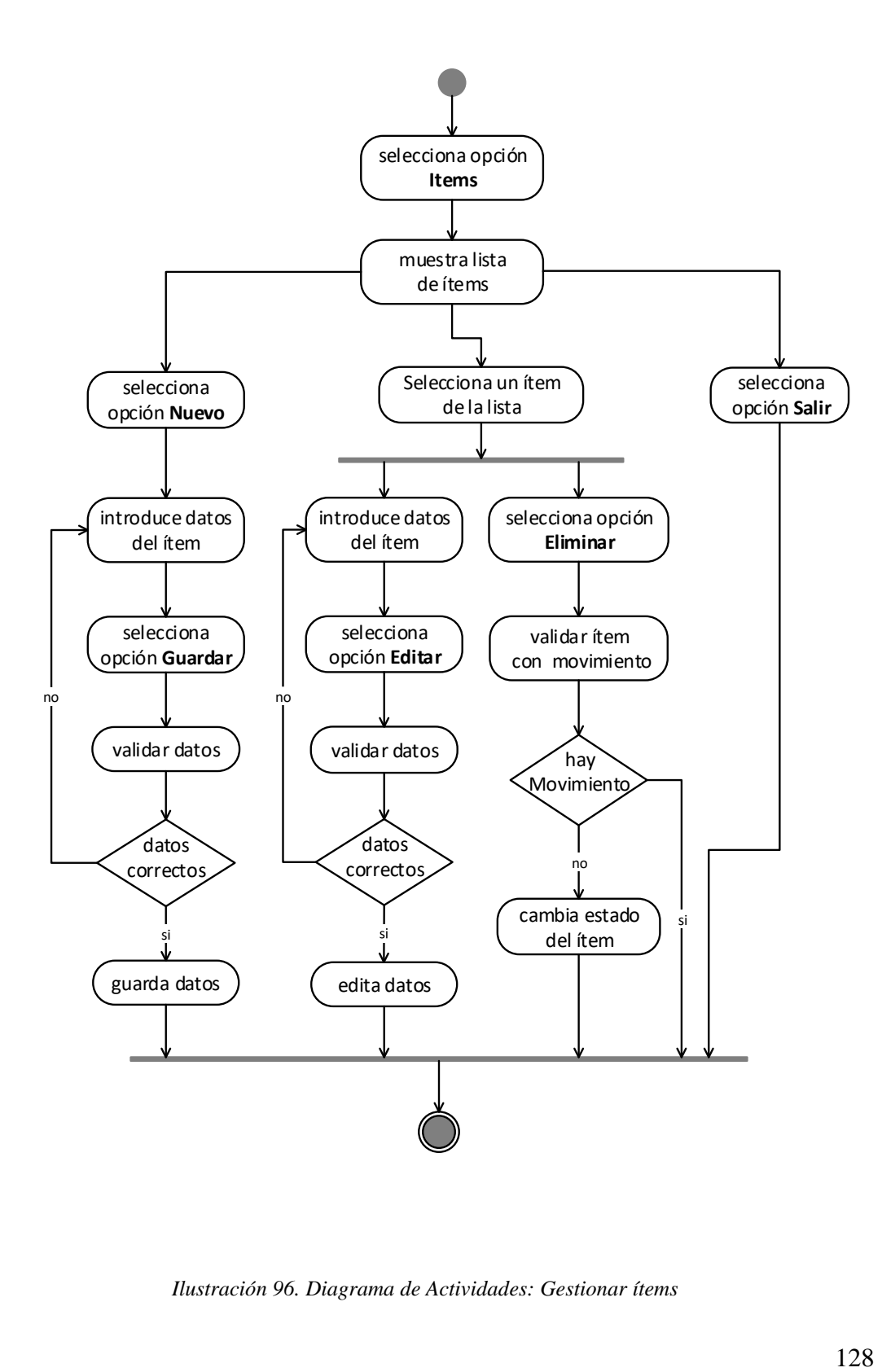

*Ilustración 96. Diagrama de Actividades: Gestionar ítems*

## 2.1.4.4.4. Gestionar Arquitectos

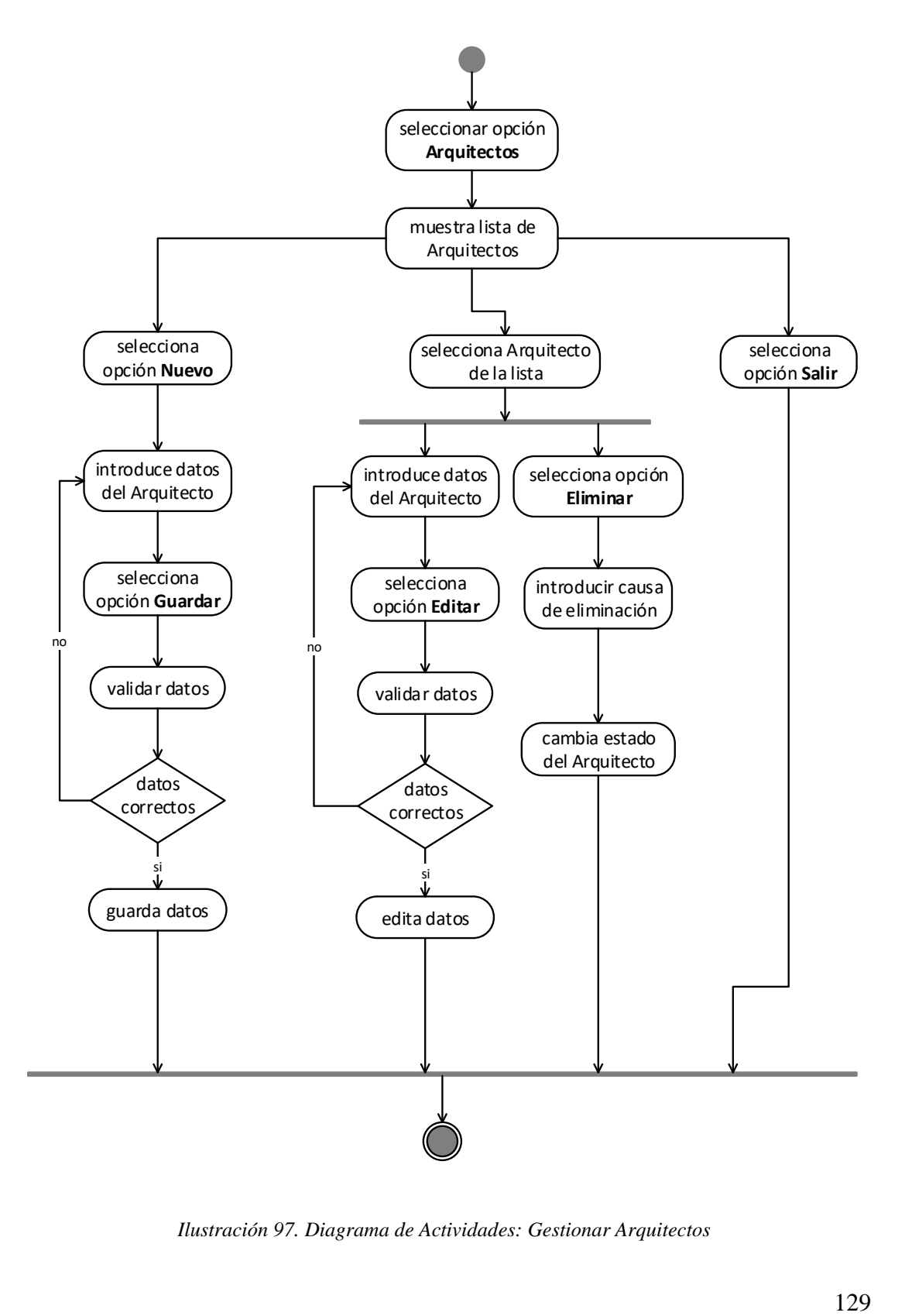

*Ilustración 97. Diagrama de Actividades: Gestionar Arquitectos*

### 2.1.4.4.5. Gestionar propietarios

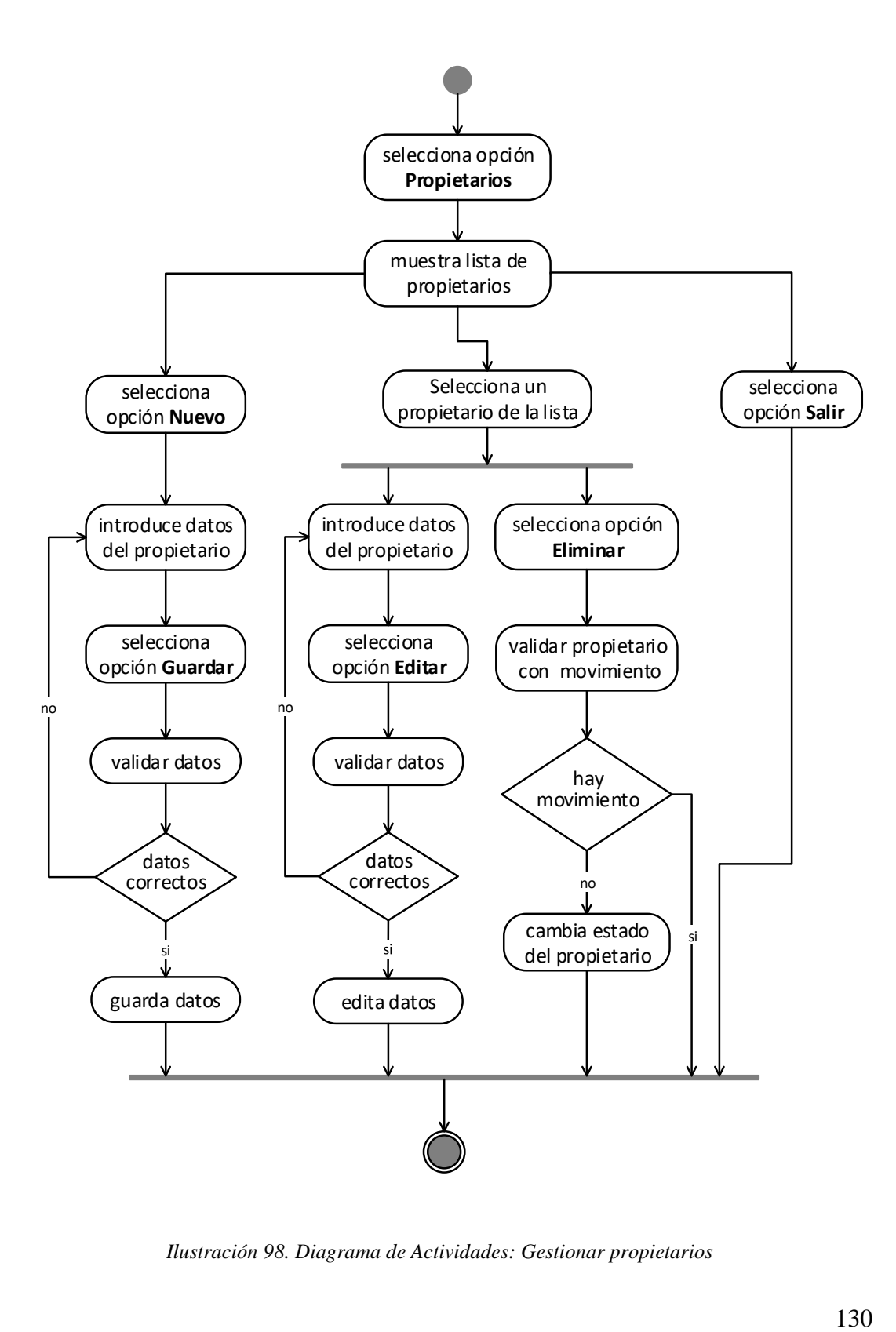

*Ilustración 98. Diagrama de Actividades: Gestionar propietarios*

## 2.1.4.4.6. Gestionar aportes

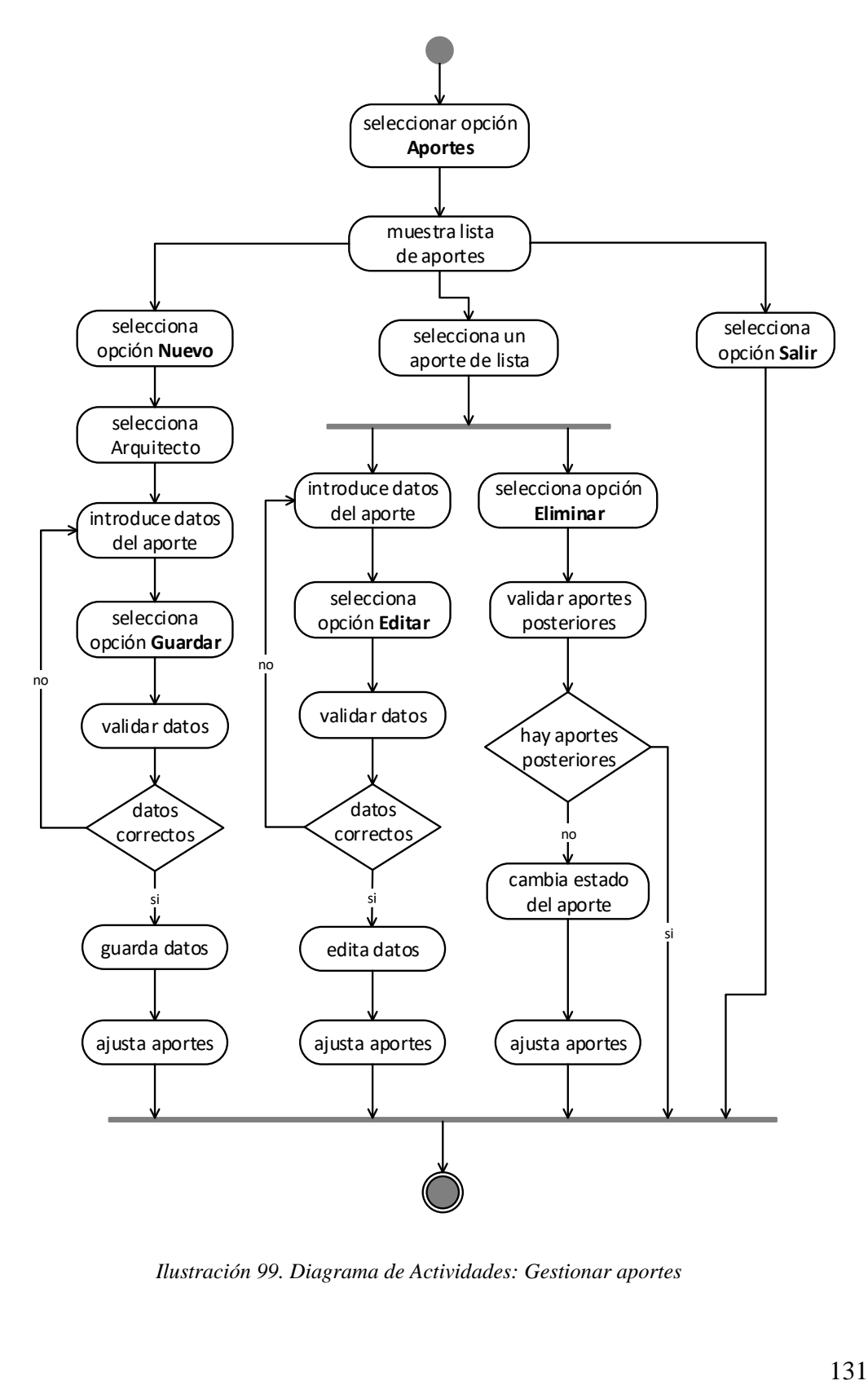

*Ilustración 99. Diagrama de Actividades: Gestionar aportes*

#### 2.1.4.4.7. Gestionar visado de lotes

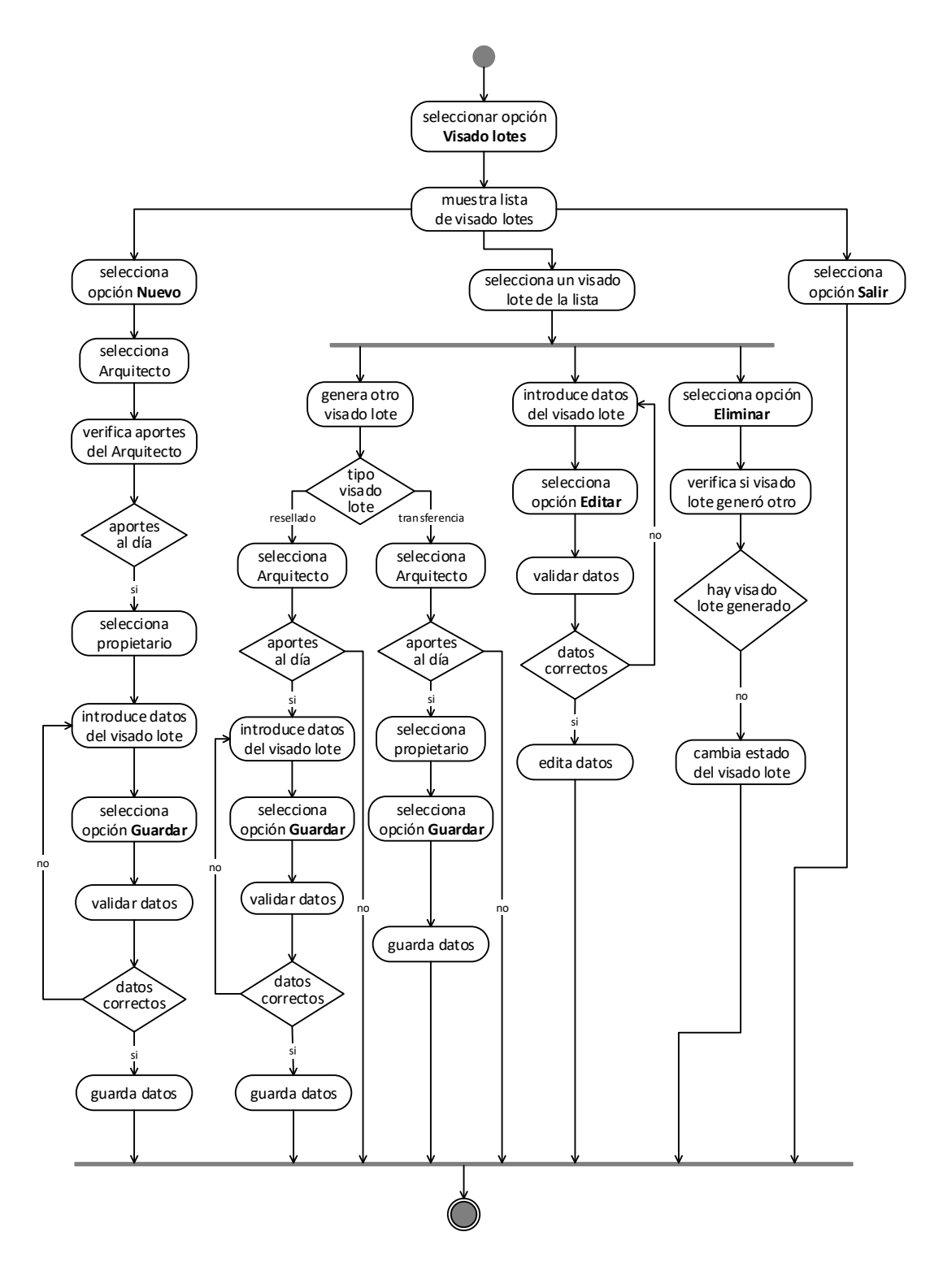

*Ilustración 100. Diagrama de Actividades: Gestionar visado de lotes*

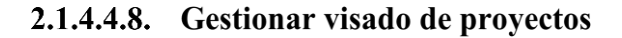

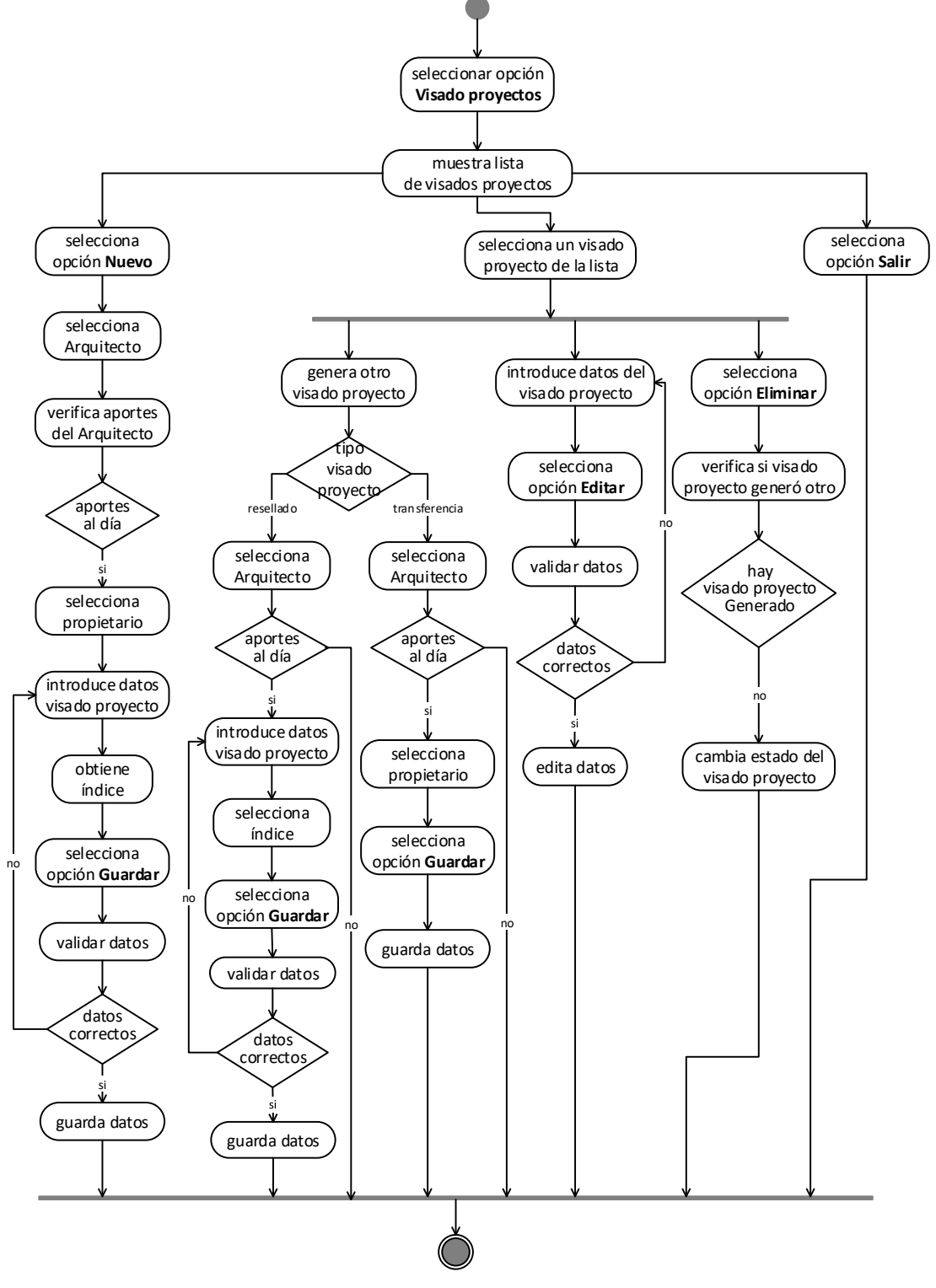

*Ilustración 101. Diagrama de Actividades: Gestionar visado de proyectos*

#### 2.1.4.4.9. Gestionar certificaciones

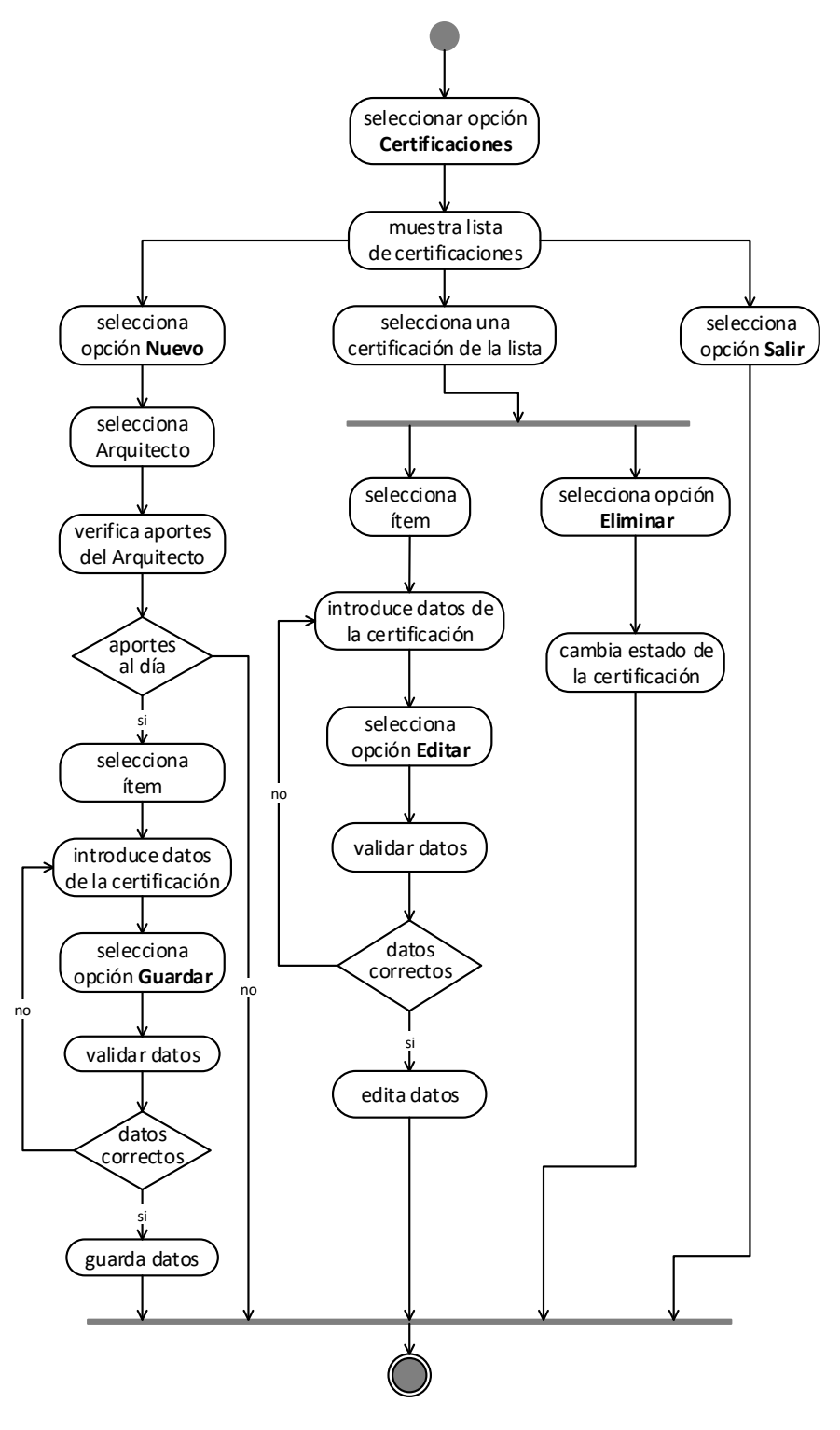

*Ilustración 102. Diagrama de Actividades: Gestionar certificaciones*

#### 2.1.4.4.10. Gestionar ventas

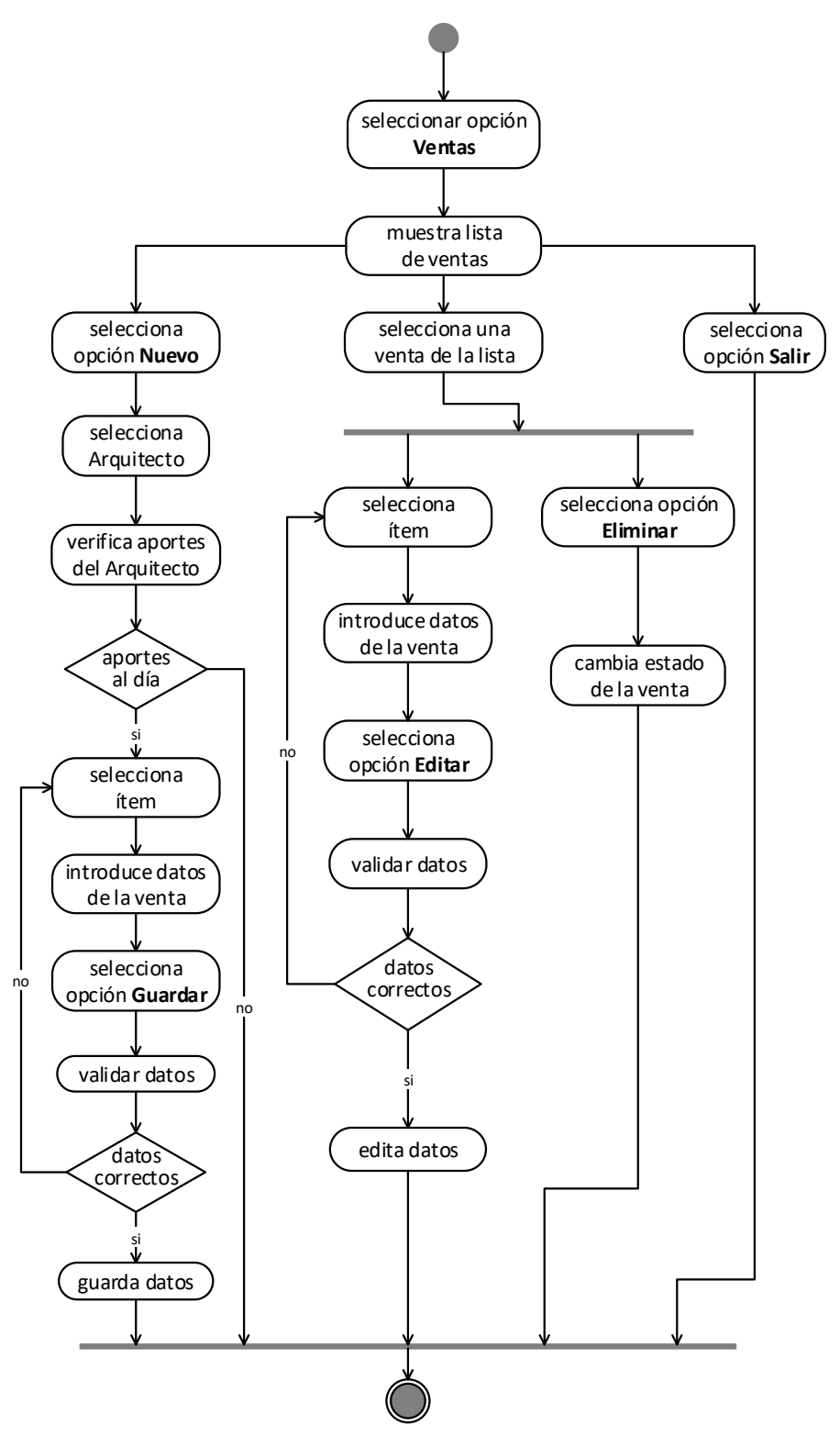

*Ilustración 103. Diagrama de Actividades: Gestionar ventas*

#### 2.1.4.4.11. Gestionar afiliaciones

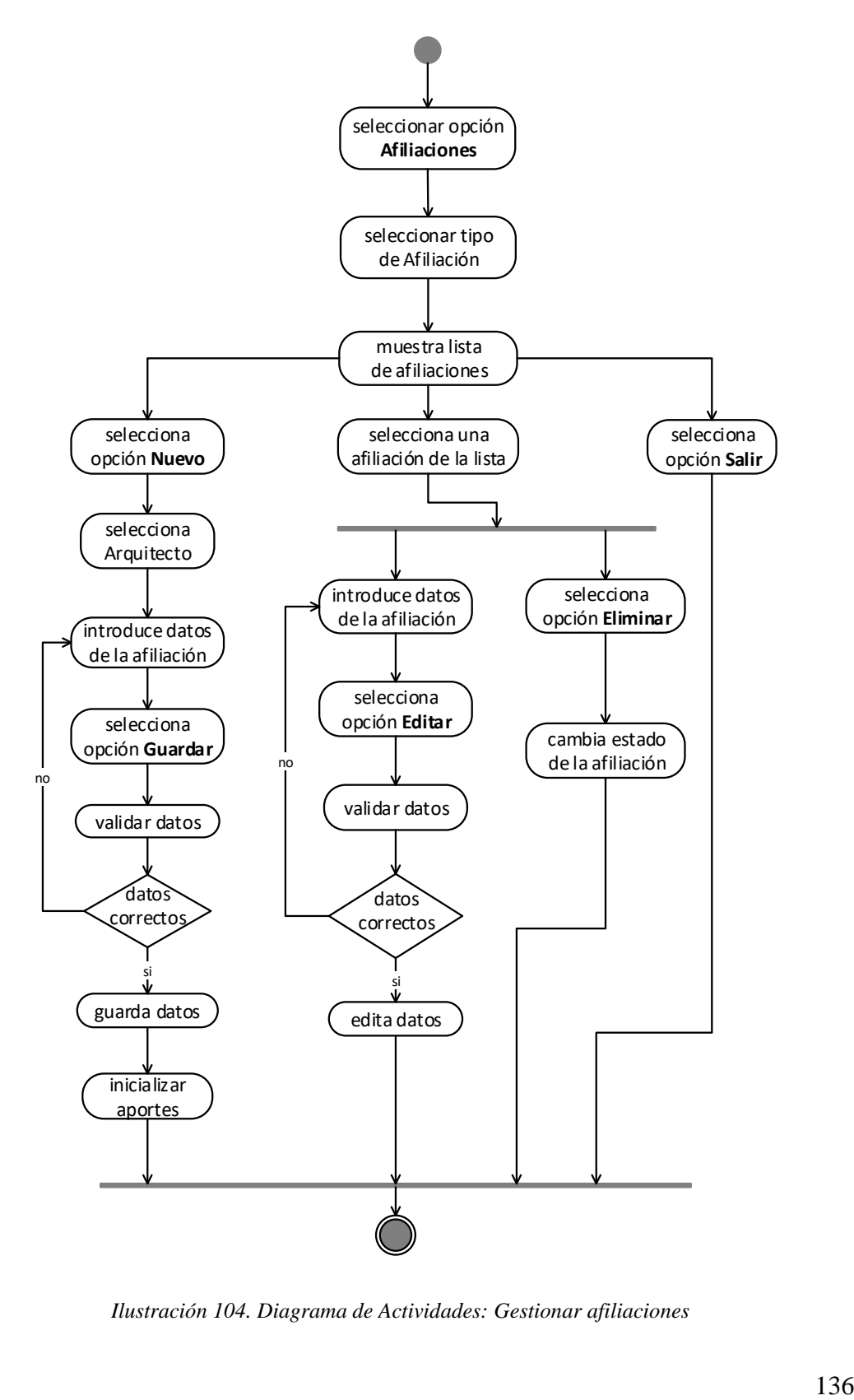

*Ilustración 104. Diagrama de Actividades: Gestionar afiliaciones*

#### 2.1.4.4.12. Gestionar traslados

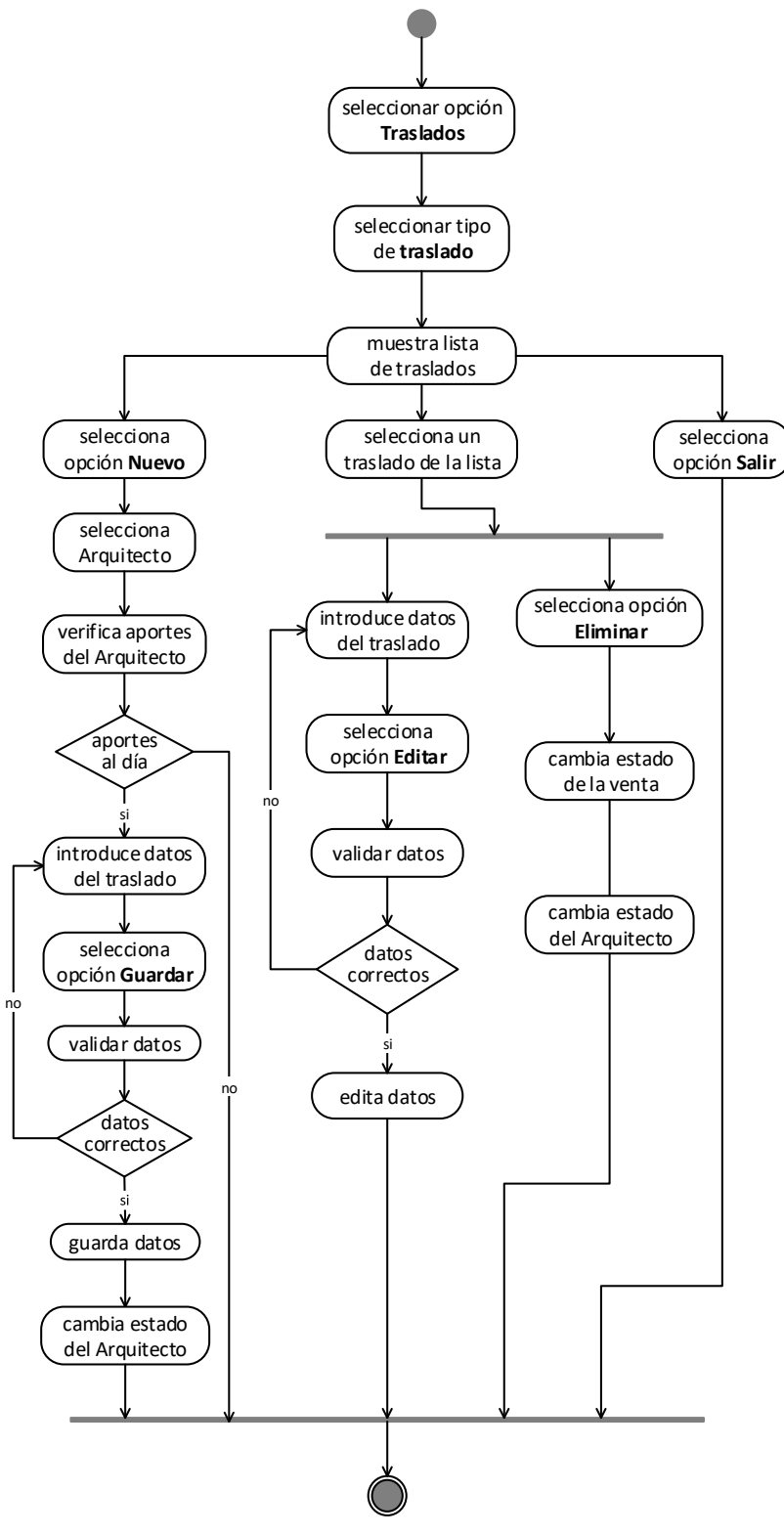

*Ilustración 105. Diagrama de Actividades: Gestionar traslados*

## 2.1.4.4.13. Gestionar provisiones

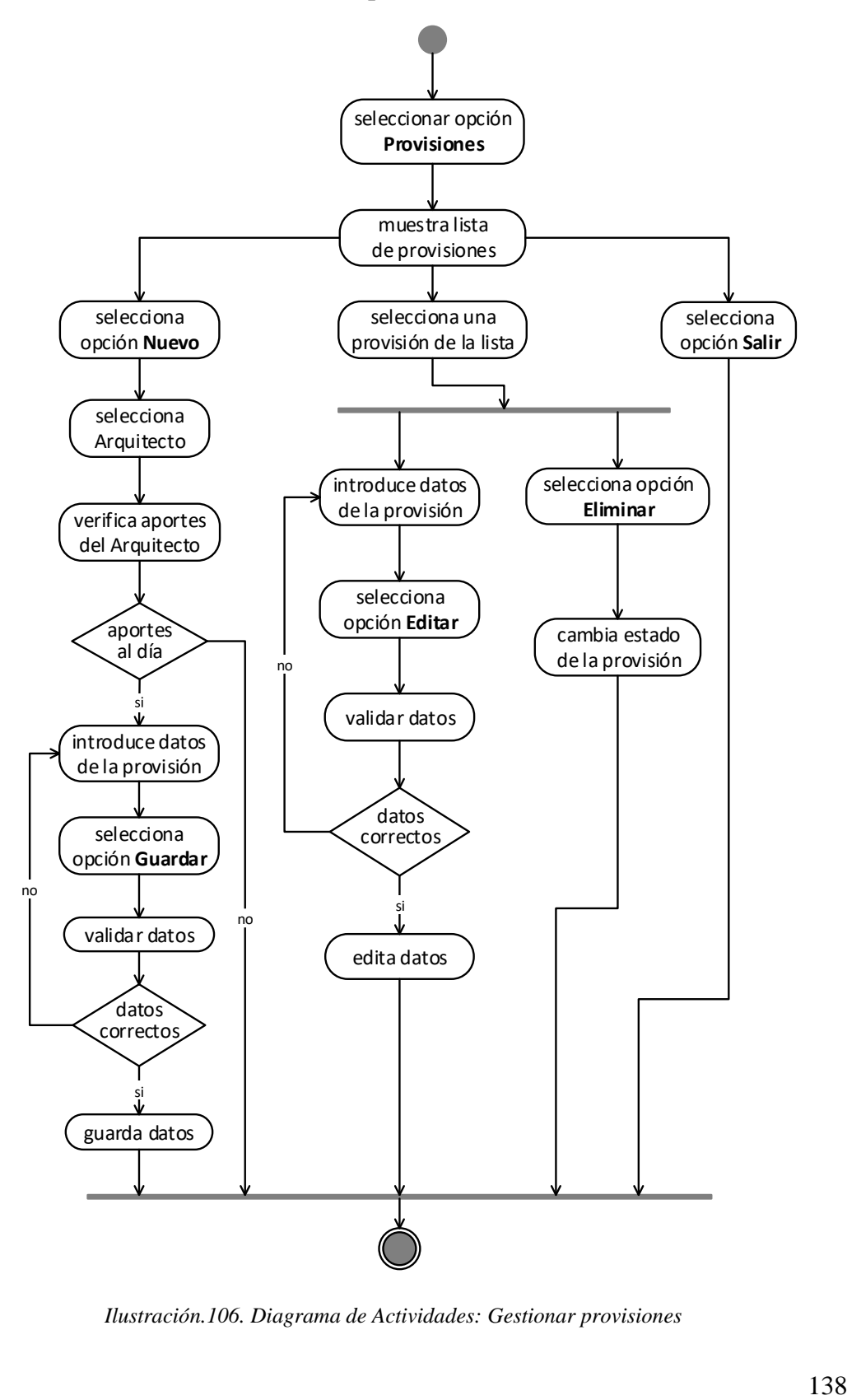

*Ilustración.106. Diagrama de Actividades: Gestionar provisiones*

#### 2.1.4.4.14. Gestionar gastos

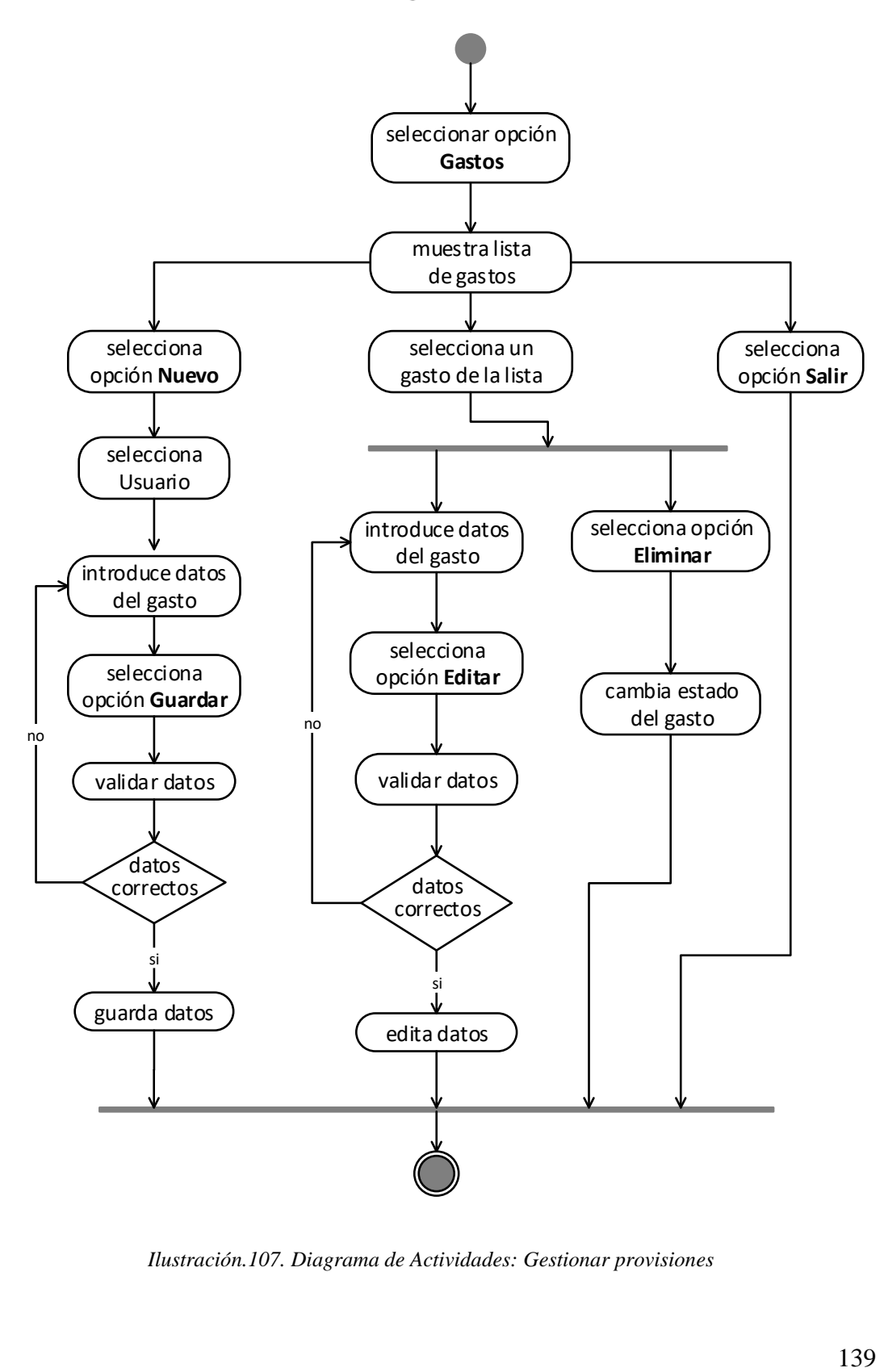

*Ilustración.107. Diagrama de Actividades: Gestionar provisiones*

#### 2.1.4.4.15. Gestionar consultas

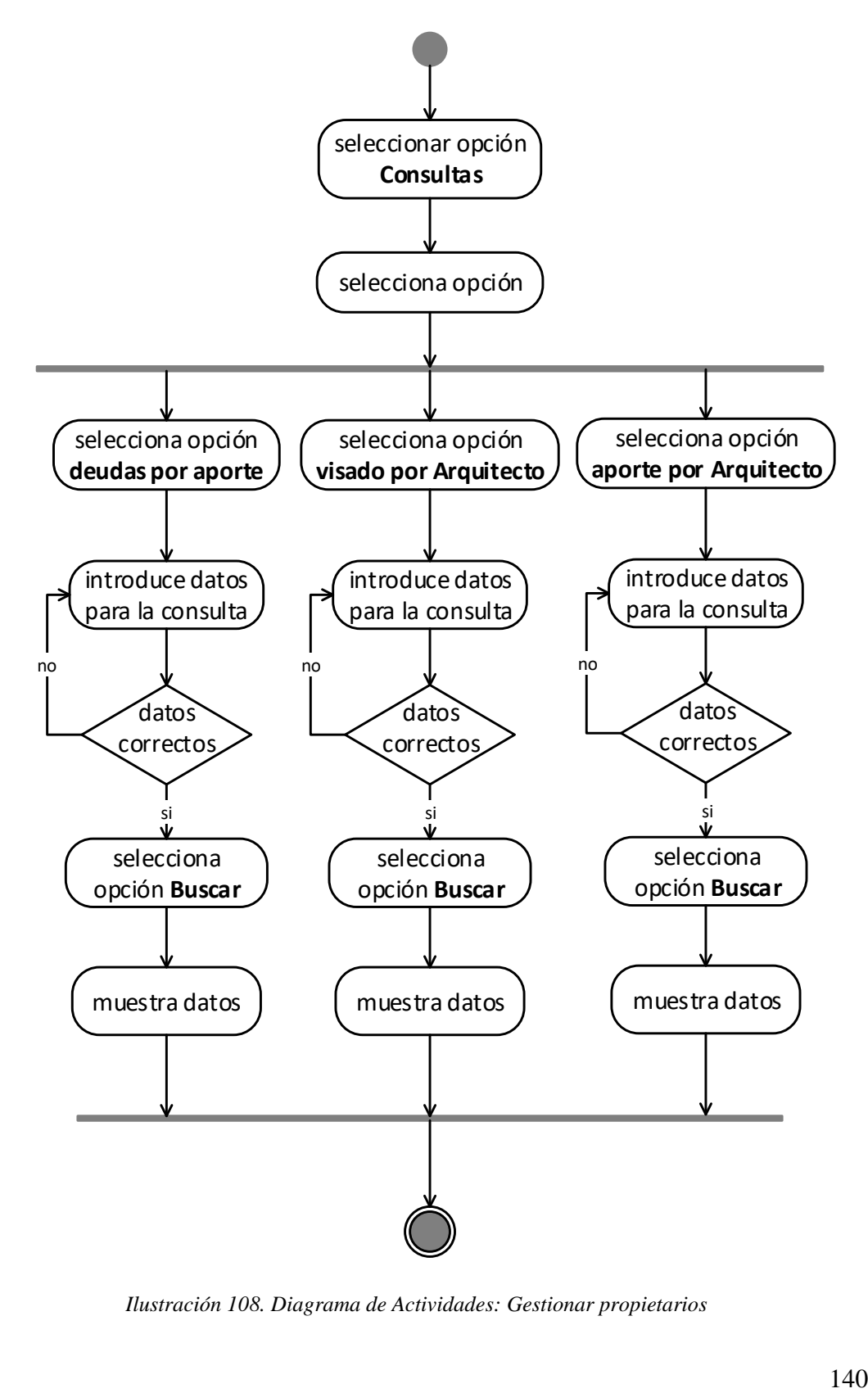

*Ilustración 108. Diagrama de Actividades: Gestionar propietarios*

#### 2.1.4.4.16. Gestionar reportes

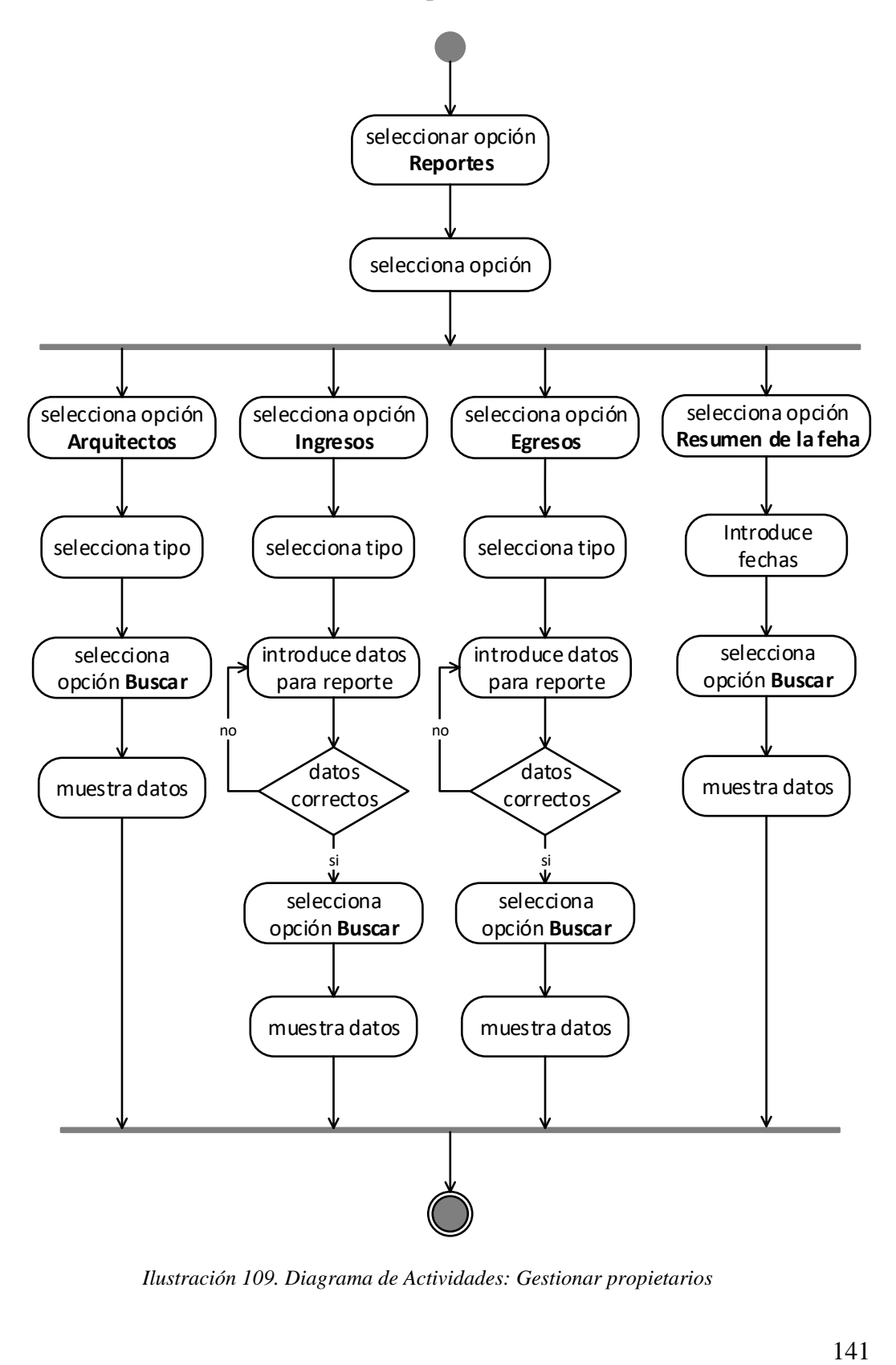

*Ilustración 109. Diagrama de Actividades: Gestionar propietarios*

#### $2.1.4.5.$ Diagrama de componentes

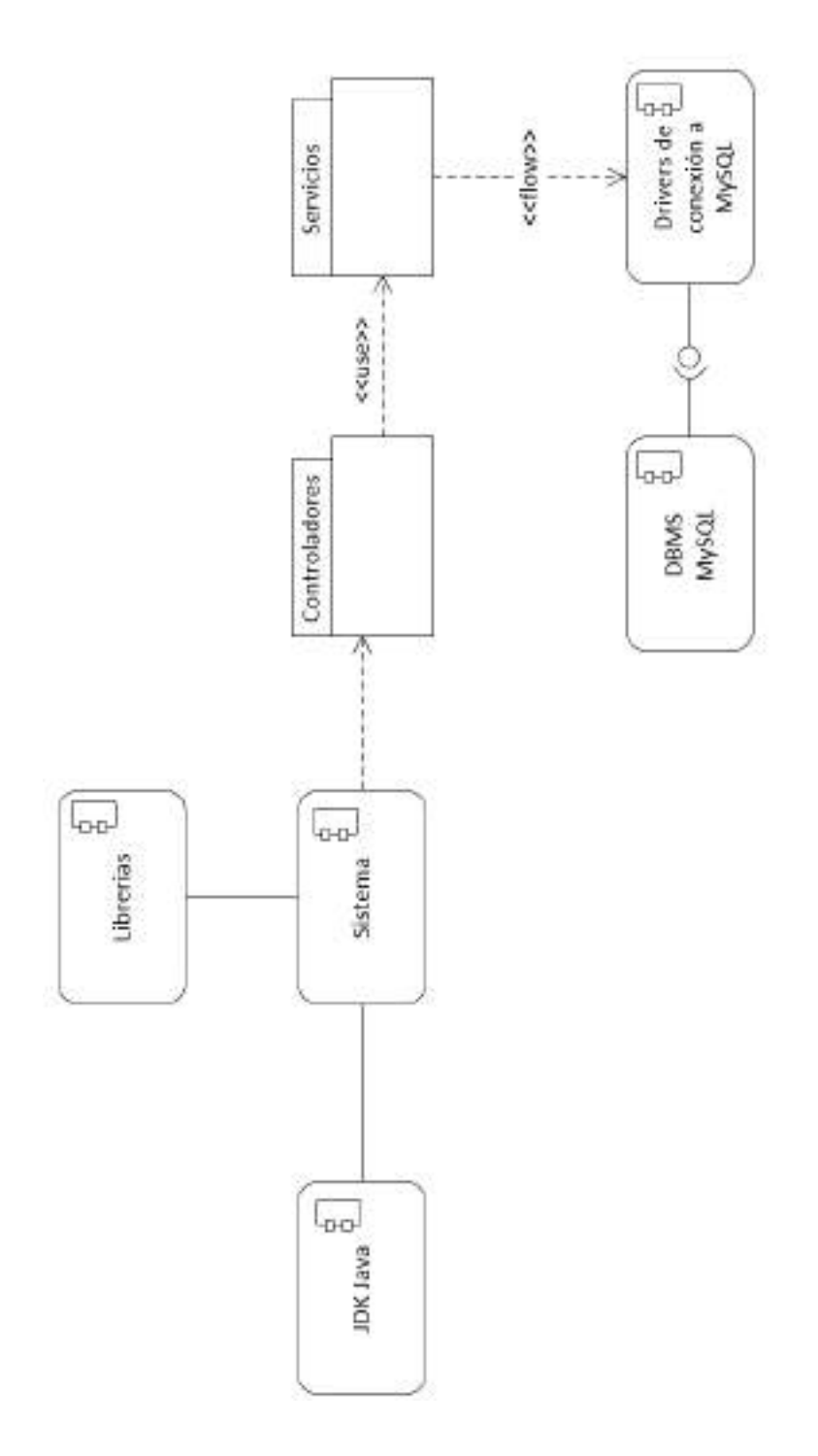

*Ilustración 110. Diagrama de componentes*

#### $2.1.4.6.$ Diagrama de despliegue

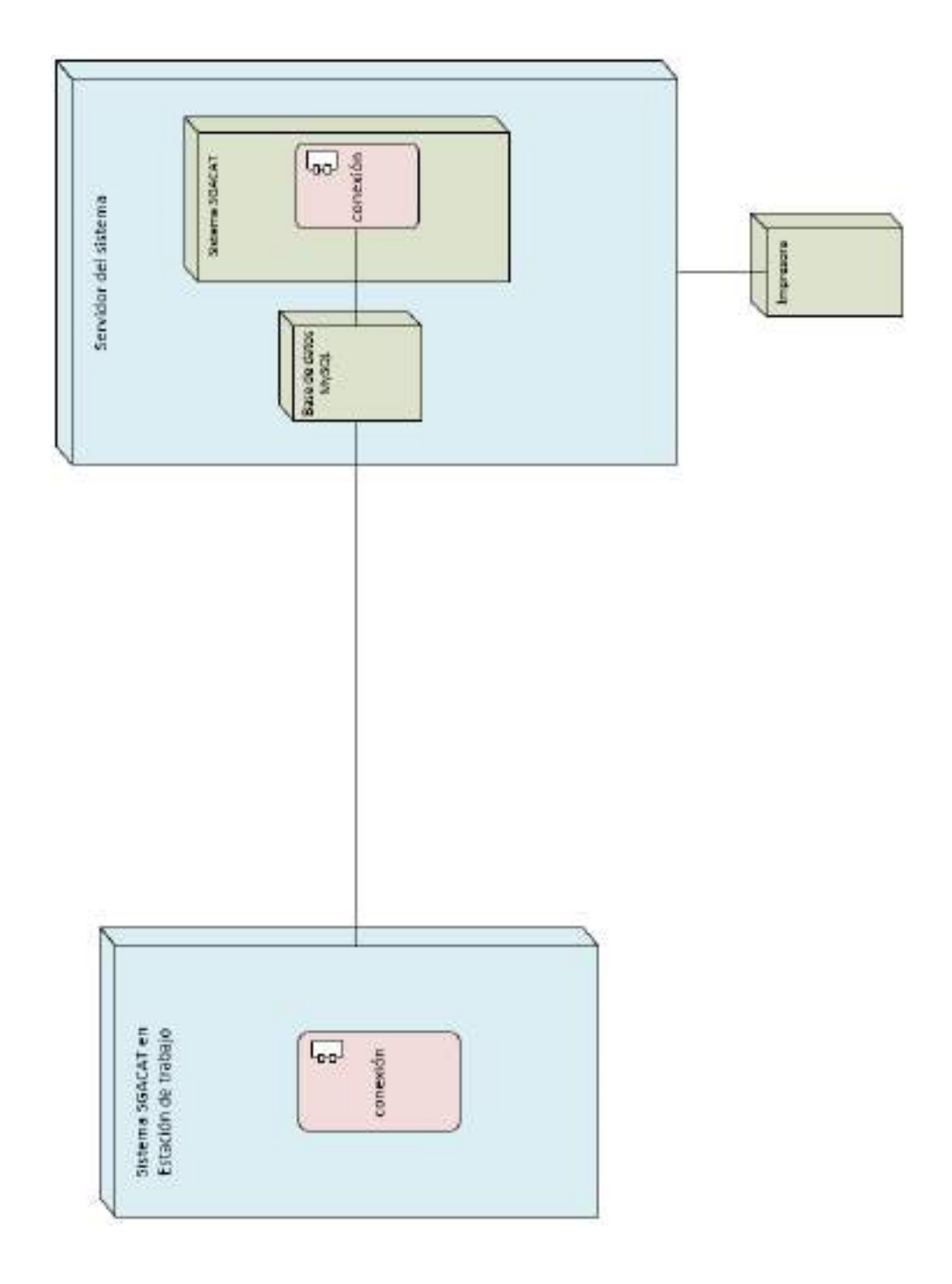

*Ilustración 111. Diagrama de componentes*

#### $2.1.4.7.$ Prototipos de Interfaces de Usuario

Los Prototipos de Interfaz gráfica tienen el propósito de mostrar y describir las interfaces que implementará el sistema para que le usuario pueda comprender mejor y tener una idea de la apariencia y la productividad que podrá tener al usar las interfaces. Los prototipos de interfaz gráfica no representan a las interfaces graficas definitivas que tendrá el sistema. Pueden sufrir algunas modificaciones leves.

Cada una de las siguientes pantallas son de salida y a su vez, pueden contener enlaces que se convierten en pantallas de entrada. A continuación, se presentan los prototipos:

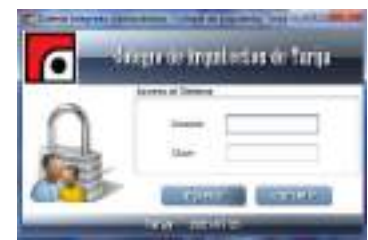

#### 2.1.4.7.1. Pantalla de acceso al sistema

En esta pantalla el usuario registrado puede ingresar al sistema.

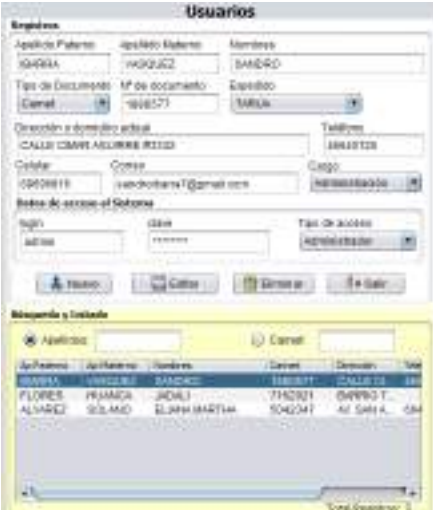

## 2.1.4.7.2. Pantalla de gestión de usuarios

*Ilustración 113. Pantalla de gestión de usuarios*

En esta pantalla se gestionan los usuarios. A esta pantalla solo se tiene acceso como usuario "Administrador".

*Ilustración 112. Pantalla de Acceso al Sistema*
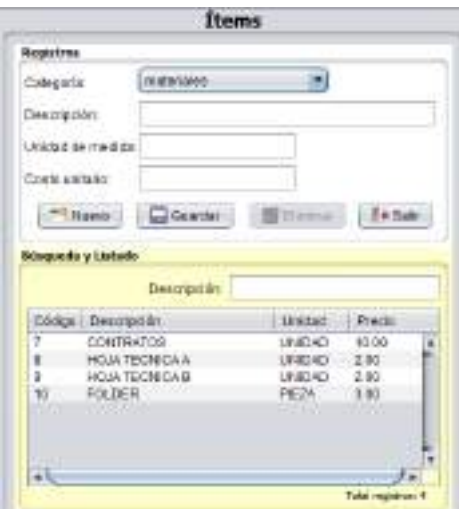

## 2.1.4.7.3. Pantalla de gestión de ítems

*Ilustración 114. Pantalla de gestión de ítems*

Aquí se gestionan los ítems para las transacciones, por ejemplo, los materiales o productos que se venden, los cuales se usan en la gestión de ventas. A esta pantalla solo se ingresa como usuario "Administrador".

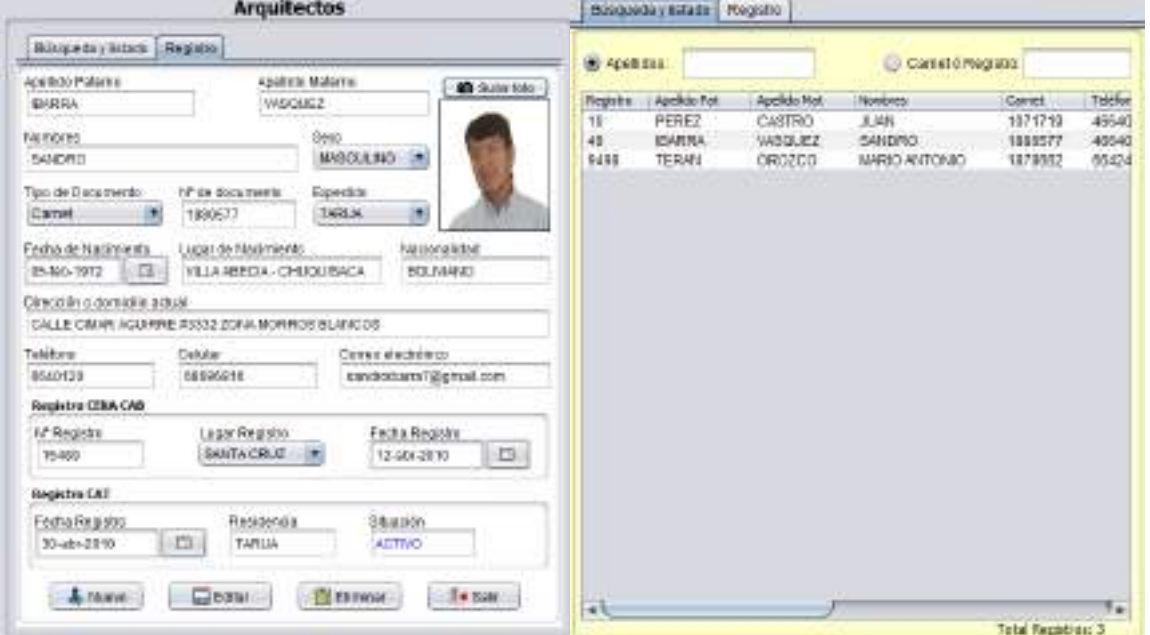

2.1.4.7.4. Pantalla de gestión de Arquitectos

*Ilustración 115. Pantalla de gestión de Arquitectos*

Pantalla donde se muestran todos los Arquitectos registrados y todos sus datos.

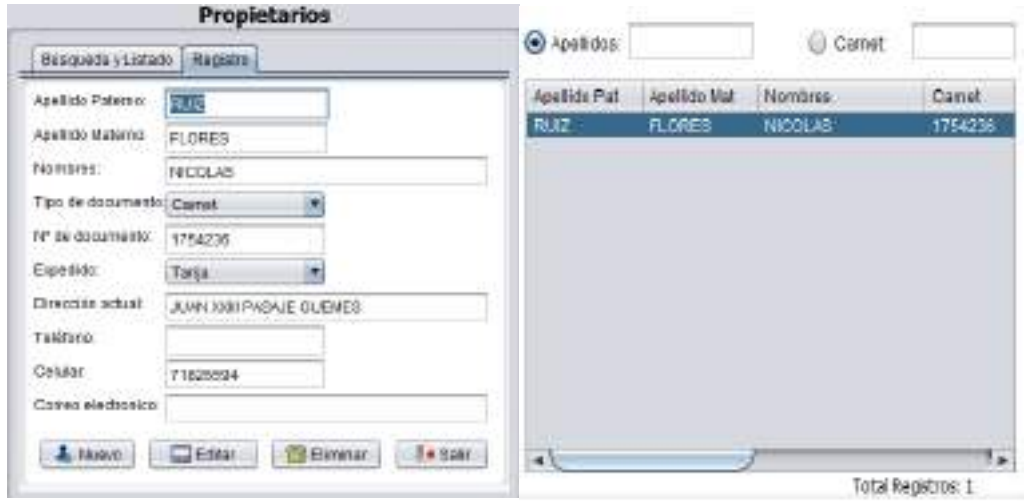

2.1.4.7.5. Pantallas de gestión de propietarios

*Ilustración 116. Pantalla de gestión de propietarios*

Pantalla donde se gestionan los propietarios que se usan en los visados.

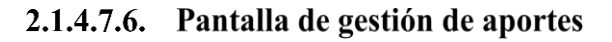

|                                                                       |                          |                        | <b>Aportes</b>       |                  |                    |                              |                                 | Bückundziy dolado     | Resisto              |                              |                              |                          |
|-----------------------------------------------------------------------|--------------------------|------------------------|----------------------|------------------|--------------------|------------------------------|---------------------------------|-----------------------|----------------------|------------------------------|------------------------------|--------------------------|
|                                                                       | Editoria riskato Regeles |                        |                      |                  |                    |                              |                                 | <b>B</b> Apsilados T  |                      | Il Il de recita              |                              |                          |
| Arquitecto                                                            |                          |                        |                      |                  |                    |                              |                                 |                       |                      |                              |                              |                          |
| Nombre:                                                               | JUAN PEREZ CASTRO        |                        |                      |                  |                    | $\sim$                       | Reco<br>$\overline{\mathbf{u}}$ | Ab Potentil<br>PEREZ  | Ap Kateria<br>CARTAG | <b>Nondres</b><br>3144       | <b>Carnet</b><br>1071718     | Fedra<br>2021/07/2       |
| Denta CAB                                                             | Agranto 2017             |                        | $\frac{1}{2}$        | CAT: Aperto 2017 |                    |                              |                                 | PEREZ<br><b>TERAN</b> | CASTRO<br>OR0200     | <b>JUAN</b><br>IMRIO ANTONIO | 1071718<br>1878642           | 2021/07/22<br>2021/07/22 |
| Registrado por                                                        |                          |                        |                      |                  |                    |                              | ٠                               | TERAN                 | 0R0200               | IMANO ANTONIO                | 1878662<br><b>CONTRACTOR</b> | 2021/07/22               |
| Norsono<br><b>Unitaliz del appriso</b><br><b>IF ## Retitor</b><br>124 | SAVERID EARTH VASCUEZ    | all, octobream aporto. |                      |                  | #Menes Comprobacte | Fedvaregistro<br>31-apr-2021 |                                 |                       |                      |                              |                              |                          |
|                                                                       |                          |                        |                      |                  |                    |                              |                                 |                       |                      |                              |                              |                          |
| Deservocian                                                           |                          |                        | Contribut : Plenoudi | <b>Importe:</b>  | Comple.            | Desain                       |                                 |                       |                      |                              |                              |                          |
| APORTE MENSUAL CAB                                                    |                          |                        | 7.88                 | 7.08             | 456                | Agents 21                    |                                 |                       |                      |                              |                              |                          |
| APORTE MENSUAL CAT                                                    |                          |                        | 35.02                | 2016             | 123                | <b>Agents 2</b>              |                                 |                       |                      |                              |                              |                          |
| $\leftarrow$                                                          |                          |                        |                      |                  |                    | 96.                          |                                 |                       |                      |                              |                              |                          |
|                                                                       |                          |                        |                      |                  |                    |                              |                                 |                       |                      |                              |                              |                          |
| <b>THE CALLAN!</b>                                                    |                          | trial a pager: 77.88   |                      |                  |                    | $-$                          |                                 |                       |                      |                              |                              |                          |
| <b>Likeve</b>                                                         |                          | Gestie:                |                      | <b>Tilken</b>    |                    | Se Bake                      | 45.                             |                       |                      |                              |                              | Ŧ.                       |
|                                                                       |                          |                        |                      |                  |                    |                              |                                 |                       |                      |                              | Tatal Registrar 4            |                          |

*Ilustración 117. Pantalla de gestión de aportes*

Pantalla donde se gestionan los aportes. Cuando se obtiene al Arquitecto que realiza el pago de sus aportes se muestran el mes de su siguiente aporte, si está en rojo significa que no está al día y si está en azul quiere decir que si está al día y está habilitado para todas las transacciones.

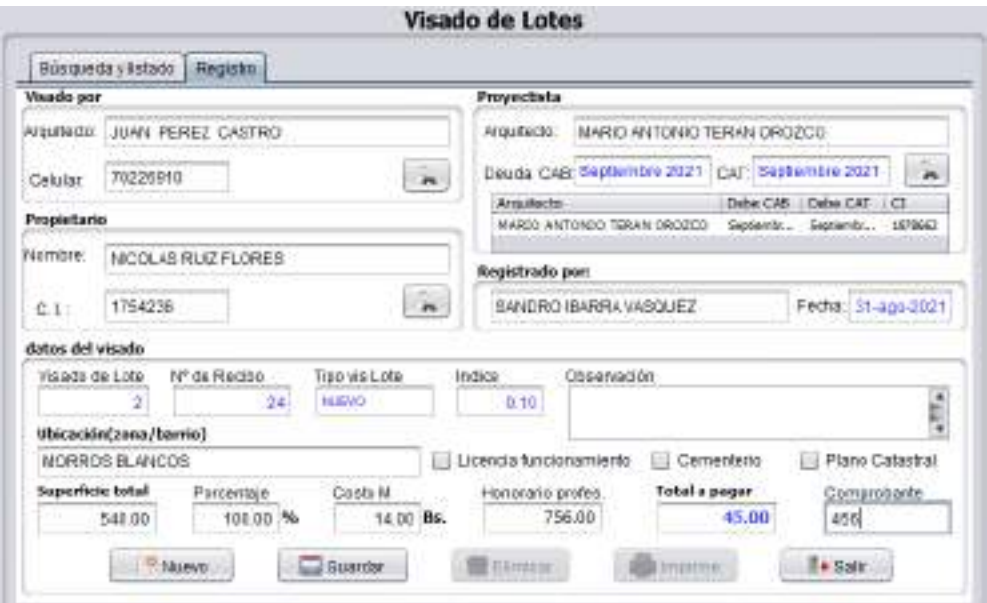

## 2.1.4.7.7. Pantalla de gestión de visado de lotes

*Ilustración 118. Pantalla de registro, gestión de visado de lotes*

Pantalla donde se muestran todos los datos de un visado de lotes.

|                 | Bilsgaeda s Intada | Resisto.                    |                      | Visado de Lotes                             |                    |                 |         |    |
|-----------------|--------------------|-----------------------------|----------------------|---------------------------------------------|--------------------|-----------------|---------|----|
| <b>Apalidos</b> |                    |                             | U Nº Lote            | <b>Redbel</b>                               |                    | U. Fochs        |         | Cb |
| <b>MFLohm</b>   | Rentho<br>20       | Ap Religios<br><b>TERAN</b> | Ag Malgres<br>060200 | Nonbrea<br><b>LASY NO</b><br>INVRIO ANTONIO | Cerret.<br>1879962 | Fecha :         | Ubcador |    |
|                 | <b>SSOE</b>        | 11/1/2012                   | 2002010              | Vision and a                                | n skaden           | 202109/99 SENIC |         |    |
|                 |                    |                             |                      |                                             |                    |                 |         |    |
|                 |                    |                             |                      |                                             |                    |                 |         |    |
|                 |                    |                             |                      |                                             |                    |                 |         |    |
|                 |                    |                             |                      |                                             |                    |                 |         |    |
|                 |                    |                             |                      |                                             |                    |                 |         |    |
|                 |                    |                             |                      |                                             |                    |                 |         |    |
|                 |                    |                             |                      |                                             |                    |                 |         |    |
|                 |                    |                             |                      |                                             |                    |                 |         |    |
|                 |                    |                             |                      |                                             |                    |                 |         |    |
|                 |                    |                             |                      |                                             |                    |                 |         |    |
| $\overline{A}$  |                    |                             |                      |                                             |                    |                 |         | π. |

*Ilustración 119. Pantalla de búsqueda y listado, gestión de visado de lotes*

Pantalla donde se muestran los visados de lotes registrados; y donde se selecciona un visado de lote, para generar un visado de resellado o transferencia o simplemente mostrarlo en la pantalla de registro.

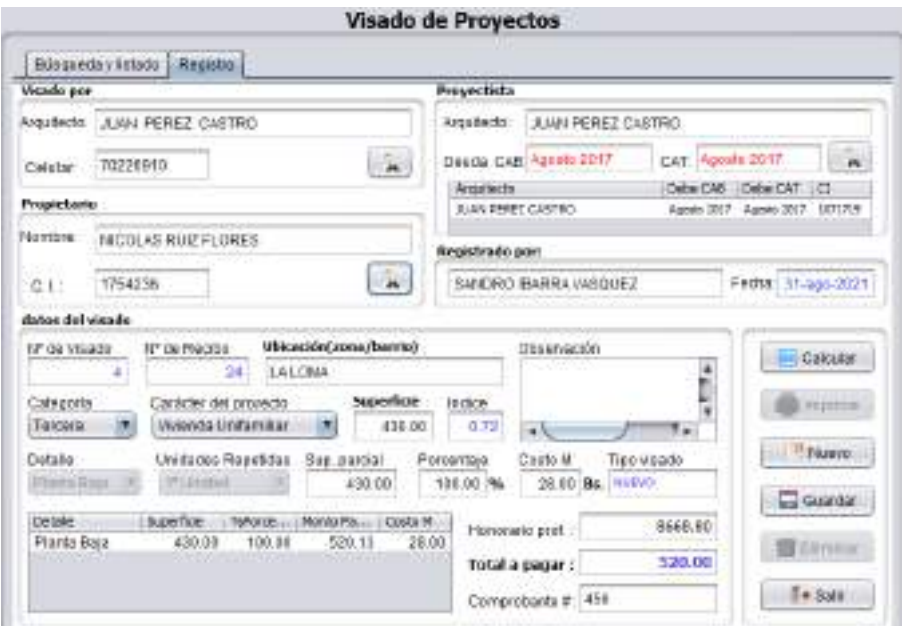

## 2.1.4.7.8. Pantalla de gestión de visado de proyectos

*Ilustración 120. Pantalla de registro, gestión de visado de proyectos*

Pantalla donde se muestran todos los datos de un visado de proyecto.

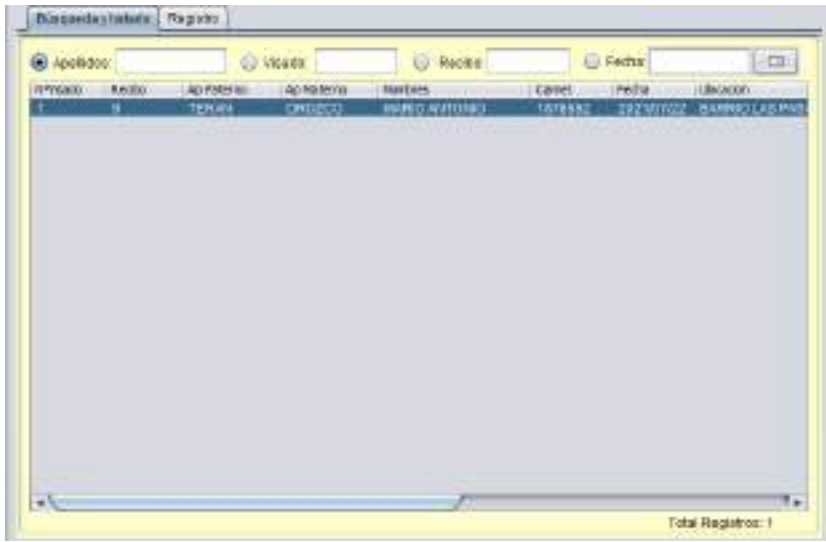

*Ilustración 121. Pantalla de búsqueda y listado de gestión de proyectos*

Pantalla donde se muestran los visados de proyectos registrados; y donde se selecciona un visado de proyecto, para generar un visado de resellado o transferencia o simplemente mostrarlo en la pantalla de registro.

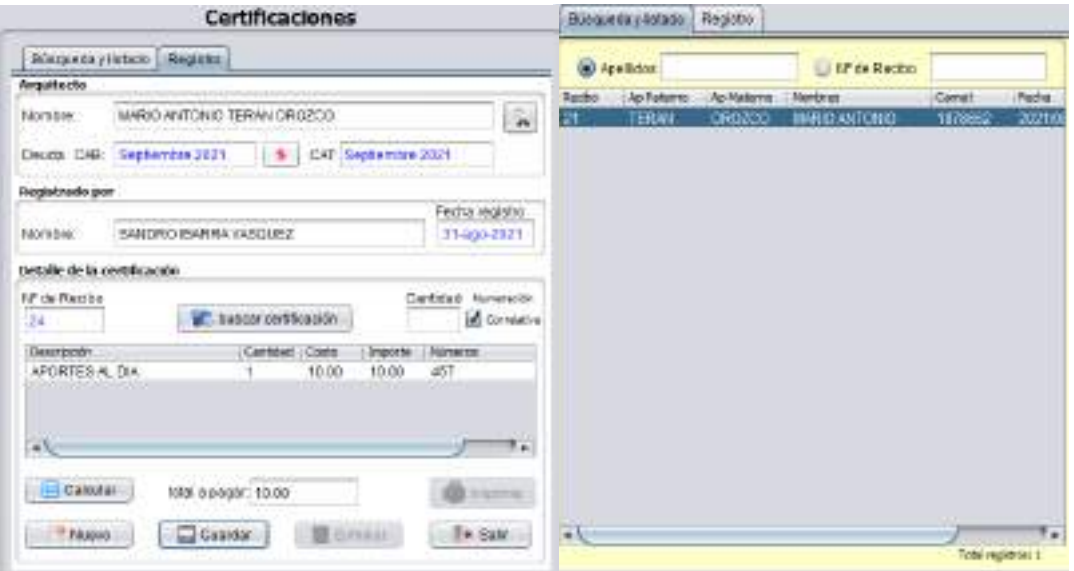

## 2.1.4.7.9. Pantalla de gestión de certificaciones

*Ilustración 122. Pantalla de gestión de certificaciones*

Pantalla donde se muestran todas las certificaciones registradas y sus datos. Para el registro de las certificaciones el Arquitecto debe estar al día en sus aportes.

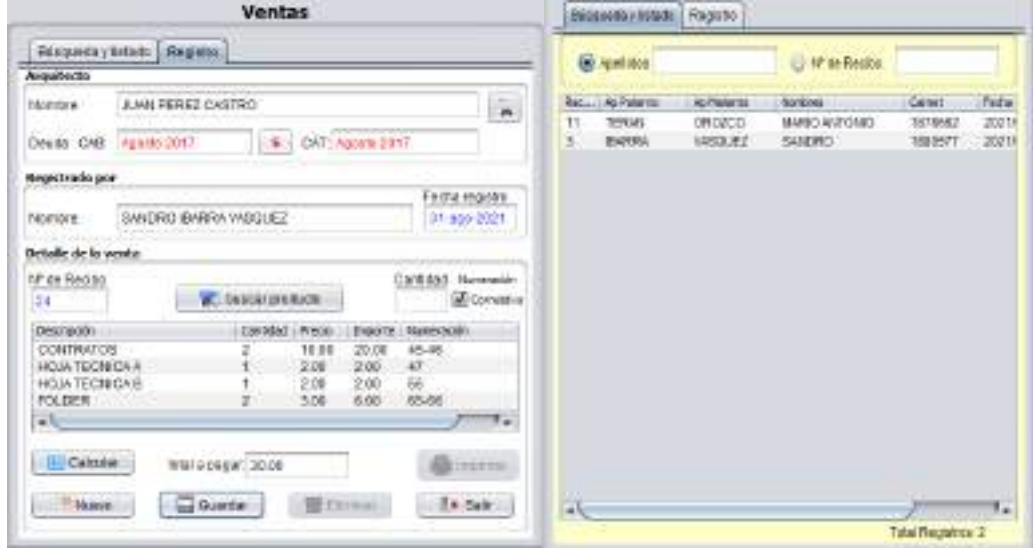

2.1.4.7.10. Pantalla de gestión de ventas

*Ilustración 123. Pantalla de gestión de ventas*

Pantalla donde se muestran todas las ventas registradas y sus datos. Para el registro de las certificaciones el Arquitecto debe estar al día en sus aportes.

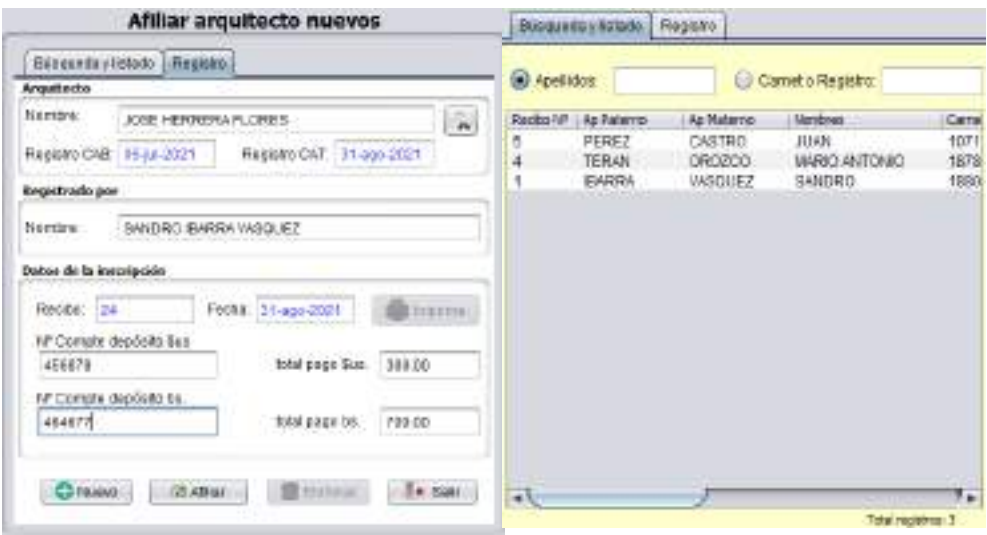

## 2.1.4.7.11. Pantalla de gestión de afiliaciones

*Ilustración 124. Pantalla gestión de afiliaciones nuevas*

Pantalla donde se muestran las afiliaciones nuevas registradas, y todos sus datos.

Las afiliaciones con traslado desde provincia y desde el interior del país son similares, la única diferencie es que se solicita el origen y los montos son diferentes.

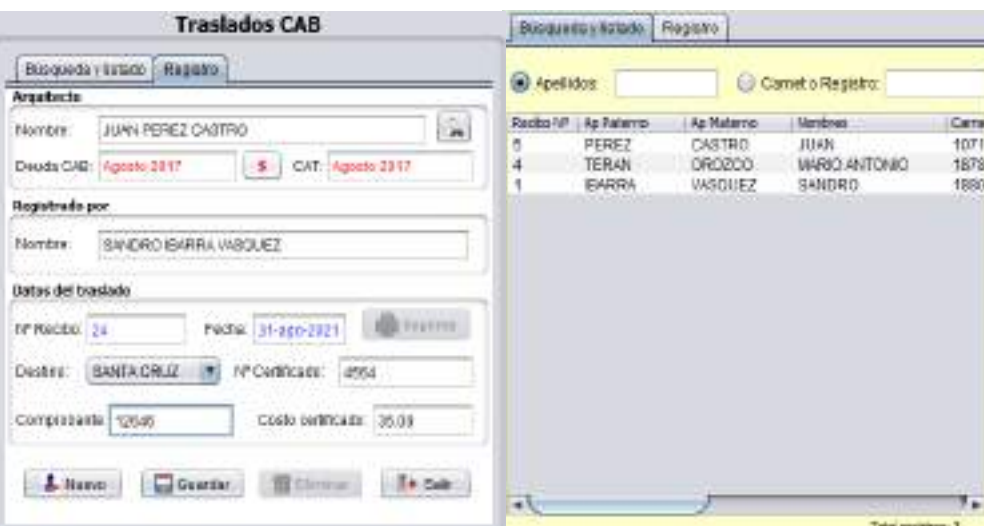

2.1.4.7.12. Pantalla de gestión de traslados

*Ilustración 125. Pantalla gestión de traslados CAB*

Pantalla donde se muestran las afiliaciones registradas, y todos sus datos.

Los traslados CAB y CAT son similares, la única diferencia son los destinos y costos.

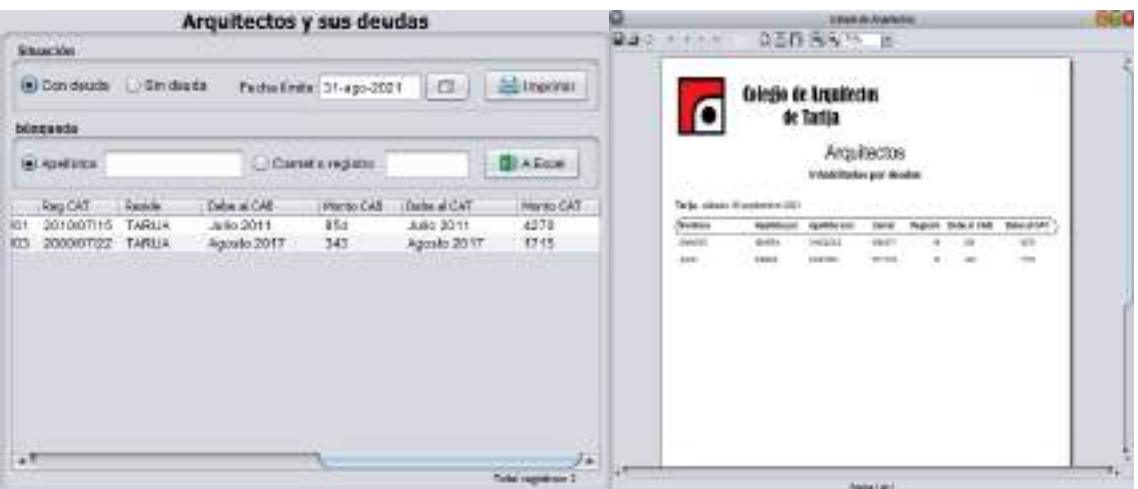

2.1.4.7.13. Pantallas de consultas de deudas por aporte

*Ilustración 126. Pantalla consultas de deudas por aporte.*

Permite obtener la lista de Arquitectos con deudas y los montos adeudados hasta una determinada fecha,

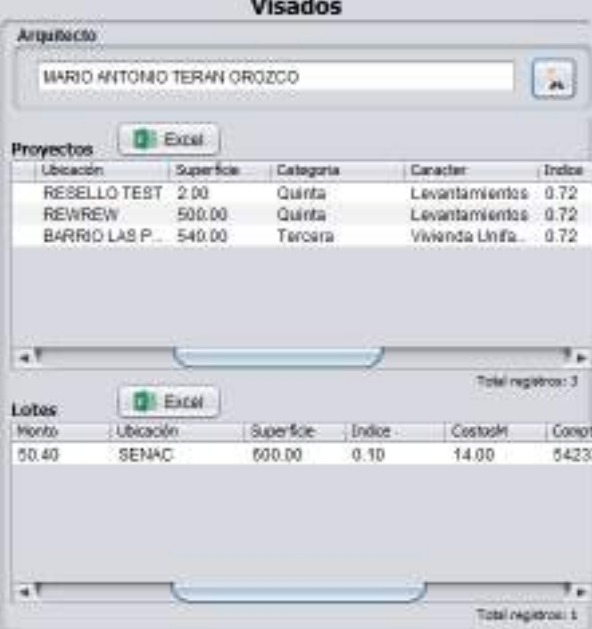

2.1.4.7.14. Pantallas de consultas de visados por Arquitecto

*Ilustración 127. Pantalla consultas de deudas por aporte.*

Permite obtener los visados de proyectos y de lotes de un determinado Arquitecto.

|        |                          |         | <b>Arquitectos y sus Aportes</b>    |                                                             |                      |                        |
|--------|--------------------------|---------|-------------------------------------|-------------------------------------------------------------|----------------------|------------------------|
| Todos  |                          |         |                                     |                                                             |                      |                        |
|        |                          |         |                                     |                                                             |                      | <b>Exports a Excel</b> |
| hojsko | <b>AD FAIRY NI</b>       |         | Ap Malerno                          | <b><i>THURSTES</i></b><br><b>William Ave., William Ave.</b> |                      |                        |
| 4093   | 6691898                  |         | <b>HEVIA V VACA</b>                 |                                                             | <b>BARLO ERMESTO</b> |                        |
| PRAE   | DEL CARPIO               |         | <b>KRAYASICH</b>                    |                                                             | GONZALO ALE JANDRO   |                        |
| 3035   | <b>FEOLIAR</b>           |         | <b>ARTEAGA</b>                      | MARCELO                                                     |                      |                        |
| 3890   | <b>ZEBAL108</b>          |         | <b>RUIZ</b>                         |                                                             | PEDRO ATILIO         |                        |
| 3803   | REYNOSO                  |         | <b>GOME?</b>                        |                                                             | RUEEN ALEJANDRO      |                        |
| 3807   | AL17 A                   |         | CELEB                               | <b>PATRICIA</b>                                             |                      |                        |
| 3783   | <b>BACNON</b>            |         | CALVO                               |                                                             | MARIA EDGENIA        |                        |
| 3778   | <b>HUMEREZ</b>           |         | FILID?                              | <b>FOUNRDO</b>                                              |                      |                        |
| 3765   | <b>VILLENA</b>           |         | MORALES                             |                                                             | MARIO ALEREDO        |                        |
| 3697   | <b>YAPURE</b>            |         | <b>MANZANO</b>                      |                                                             | YANK, FARIT ALRIELIS |                        |
| 3680   | DIAZ-                    |         | AL EMAN                             |                                                             | MIRMI COMCEPCION     |                        |
| $-1$   |                          |         |                                     |                                                             |                      | ۰.                     |
|        |                          |         |                                     |                                                             | Total registras: 917 |                        |
|        | Arguilacto y sus aportos |         |                                     |                                                             |                      |                        |
|        |                          |         | PAR D ERNESTO AGUIRRE HEVIA Y VACA. |                                                             |                      | e Hal                  |
| Raciso | Fashia                   | Details |                                     |                                                             | Ca., Nonto mes       |                        |
| 7507   | 2021/08/21               |         | APORTE MENSUAL CAT                  |                                                             |                      | 35.40<br>٠             |
| 6503   | 2021/08/10               |         | APORTE MENSUAL CAT                  |                                                             | з                    | 35.00                  |
| 6083   | 2021/08/10               |         | APORTE MENSUAL CAB                  |                                                             | 7                    | 7.10                   |
| 6637   | 2021/07/05               |         | APORTE MENSUAL CAT                  |                                                             | э                    | 35.00                  |
| 6637   | 2021/07/05               |         | APORTE MENSUAL CAB                  |                                                             | à                    | 700<br><b>No</b>       |
| чk.    |                          |         |                                     |                                                             |                      | ۰<br>×                 |
|        |                          |         |                                     |                                                             |                      | Tatal registros: 11    |

2.1.4.7.15. Pantallas de consultas de aportes por Arquitecto

*Ilustración 128. Pantalla consultas de aportes por Arquitecto.*

Permite obtener los aportes realizados de un determinado Arquitecto.

2.1.4.7.16. Pantallas de reporte de Arquitectos

|                                                                     |                                                        |                                | <b>Arquitectos</b>                                                 |                                                    |                                                        |    |                                                        |                                            | <b>Linkerty de Americano</b>                                              |                                                      |                                                                                | UB 1                      |
|---------------------------------------------------------------------|--------------------------------------------------------|--------------------------------|--------------------------------------------------------------------|----------------------------------------------------|--------------------------------------------------------|----|--------------------------------------------------------|--------------------------------------------|---------------------------------------------------------------------------|------------------------------------------------------|--------------------------------------------------------------------------------|---------------------------|
| <b>Stragen</b>                                                      |                                                        |                                |                                                                    |                                                    |                                                        |    | <b>DO</b> URIAN                                        |                                            | 02日 44 半 日                                                                |                                                      |                                                                                |                           |
| <b>GJ Adver</b><br>C Ingibies<br>Fallecidos                         |                                                        | D. Apsze Dan Visa Dos          | Contractado CAR C DIADOS De Saja<br>Con traslado CAT ( Con 25 años |                                                    | Lincome<br>Portunalizoatos <b>GIAE</b> and             |    | G                                                      | <b>Colegio de Arquitecios</b><br>de Tarila |                                                                           |                                                      |                                                                                |                           |
| biogeoid                                                            |                                                        |                                |                                                                    |                                                    |                                                        |    |                                                        |                                            | Arquitectos                                                               |                                                      |                                                                                |                           |
| GEL ADOITIONS                                                       |                                                        |                                |                                                                    | C Canut Registry                                   |                                                        |    |                                                        |                                            | Tadas los activos                                                         |                                                      |                                                                                |                           |
| Asalicis F                                                          | Apallots M                                             | Elgrobses                      |                                                                    | 1Carret                                            | Detailer                                               |    | Tarija, dominicali sela disti                          |                                            |                                                                           |                                                      |                                                                                |                           |
| <b>ELANTLA</b><br><b>TERAN</b><br><b>PEREZ</b><br><b>STATISTICS</b> | VASQUEZ<br>CROZCO<br>CASTRO<br><b>SOUTHERN COMPANY</b> | SANDRD<br><b>JUAN</b><br>10001 | CINCTING DERNI                                                     | 1880577<br>1070652<br>1071719<br><b>MOUNTAINER</b> | 58935816<br>7-0522020<br>70226910<br><b>CONTRACTOR</b> |    | <b>Specialize</b><br><b>DRAM</b><br>ministrat<br>sink. | aristi<br><b>ERAM</b><br><b>FEED</b>       | <b>Ruelling Pal - Apolitics Wall</b><br>PAGEL<br><b>SERVICE</b><br>CHENIX | Canal<br><b>MALL</b><br><b>LESSA</b><br><b>MITTE</b> | Registra RegiONS RegiON?<br>At Jenaral<br>base," she could<br>it sears: neems: | Joseph &c<br>Annual state |
| 世代                                                                  |                                                        |                                |                                                                    |                                                    | Ħ.<br>Total Regetroe: 3                                | .r |                                                        |                                            | <b>Thomas Caller II</b>                                                   |                                                      |                                                                                |                           |

*Ilustración 129. Pantalla reporte de Arquitectos*

Permite obtener los datos de todos los Arquitectos y sus características.

## 2.1.4.7.17. Pantallas de reporte de ingresos

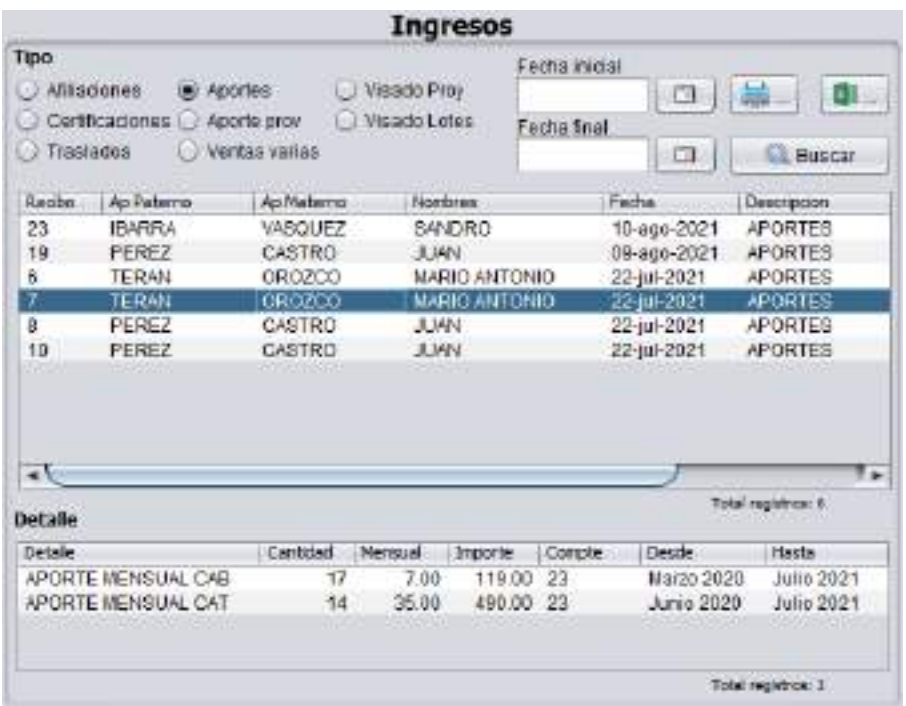

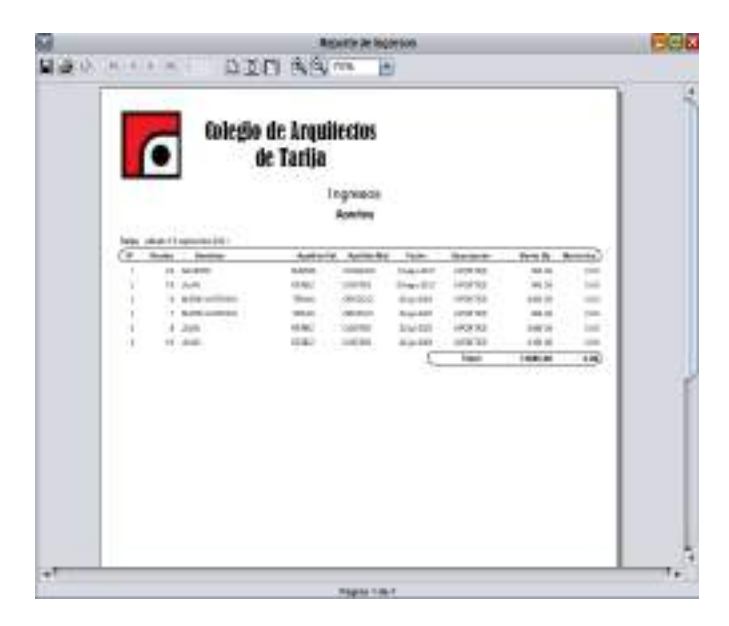

#### *Ilustración 130. Pantalla reporte de ingresos*

Permite obtener los ingresos por diferentes transacciones en determinado periodo; la información obtenida se puede imprimir y exportar.

#### 2.1.4.7.18. Pantallas de reporte de egresos

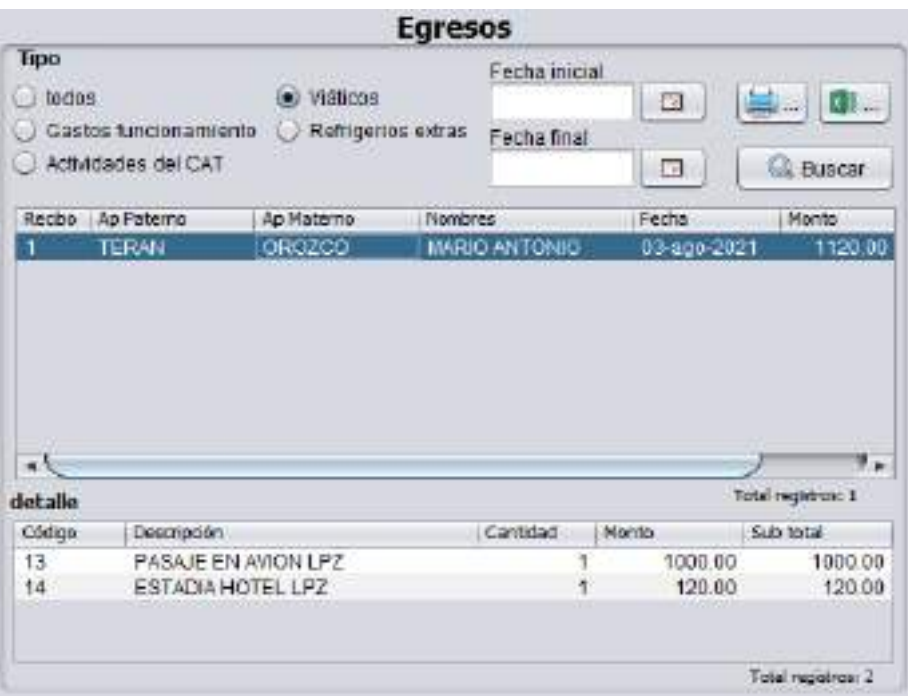

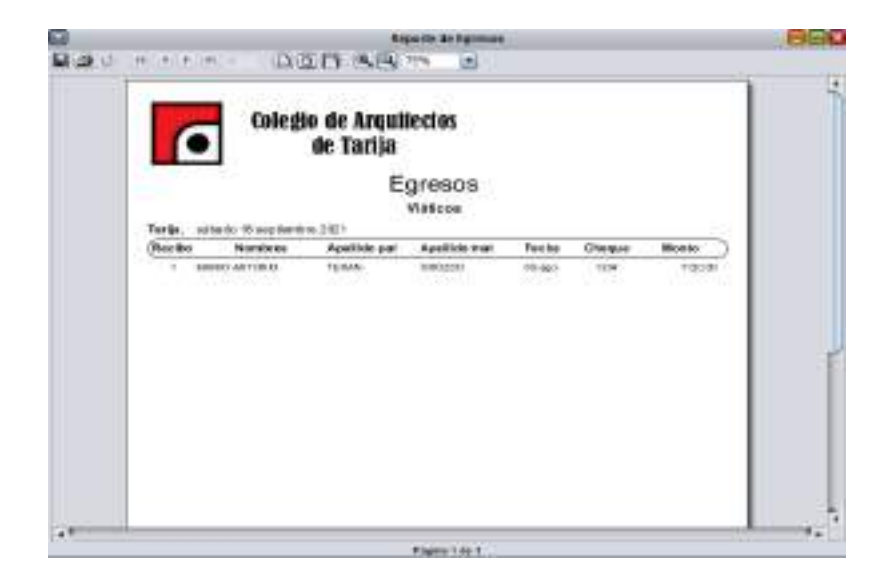

#### *Ilustración 131. Pantalla reporte de proyectos*

Permite obtener los ingresos por diferentes transacciones en determinado periodo; la información obtenida se puede imprimir y exportar.

# 2.1.4.7.19. Pantallas de reporte de Resumen de la fecha

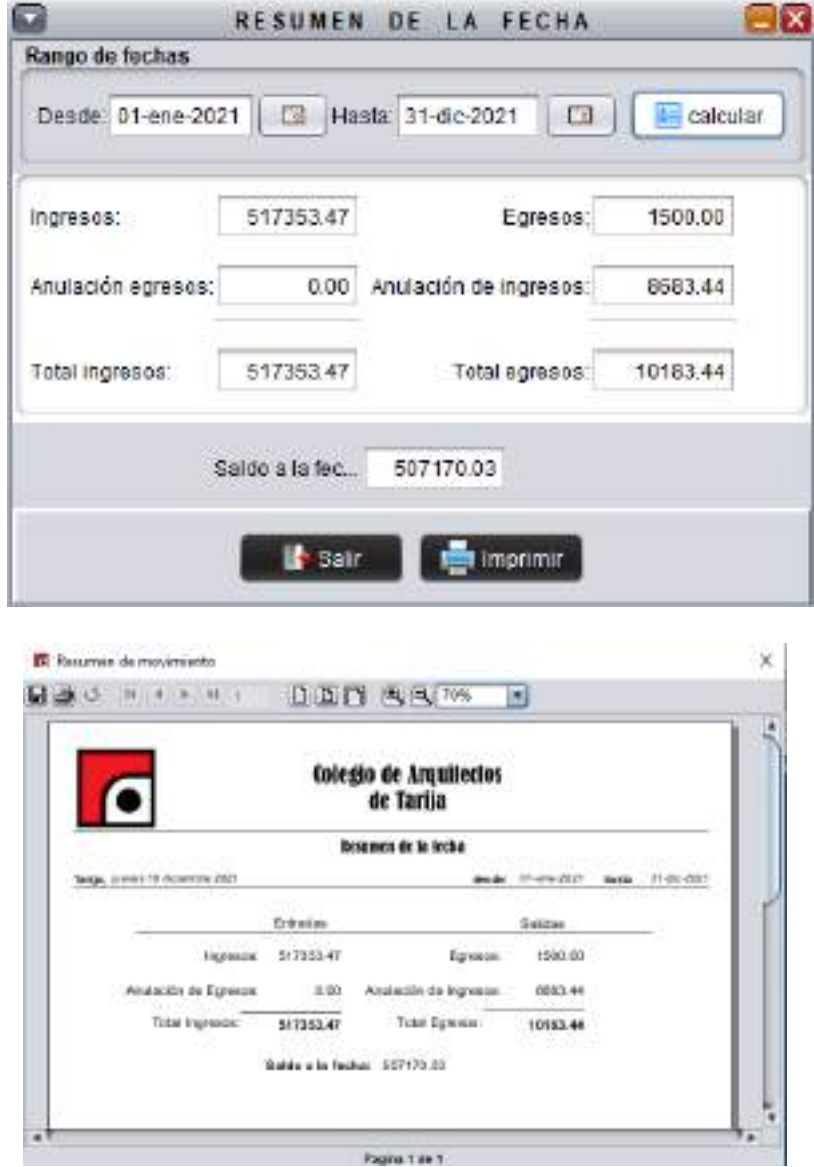

*Ilustración 132. Pantalla reporte de resumen de la fecha*

Permite obtener los ingresos y los ingresos en un determinado periodo de fechas; la información obtenida se puede imprimir.

#### 2.1.4.8. **Modelo de Datos**

La modelación de los datos se realizará a través del diagrama de clases; que es uno de los diagramas requeridos en la fase de Análisis/Diseño de la metodología RUP que se está implementando.

Los Diagramas de clases son diagramas de estructura estática que muestra las clases del sistema y sus interrelaciones (incluye herencia, agregación y asociación, etc.). Los Diagramas de clases son el pilar fundamental del modelo con UML, siendo utilizados tanto para mostrar lo que el sistema puede hacer (análisis), como para mostrar cómo puede ser construido.

El propósito del diagrama de clases es comprender la estructura del sistema deseado para la organización e identificar clases de análisis y diseño.

El diagrama de clases es el diagrama principal para el análisis y diseño. Un diagrama de clases representa las clases del sistema con sus relaciones estructurales y de herencia. La definición de clase incluye definiciones para atributos y operaciones. El modelo de casos de uso aporta información para establecer las clases, objetos, atributos, y operaciones.

Cada clase se representa en un rectángulo con tres compartimientos:

- Nombre de la clase
- Atributos de la clase
- Operaciones de la clase

Los atributos de una clase no deberían ser manipulables directamente por el resto de objetos. Por esta razón niveles de visibilidad para los elementos que son:

- (-) Privados: Es el más fuerte. Esta parte es totalmente invisible.
- (#) Los atributos u operaciones protegidas estas visibles para las clases de herencia.
- (+) Los atributos u operaciones públicas son visibles desde otras clases y también por clases de herencia.

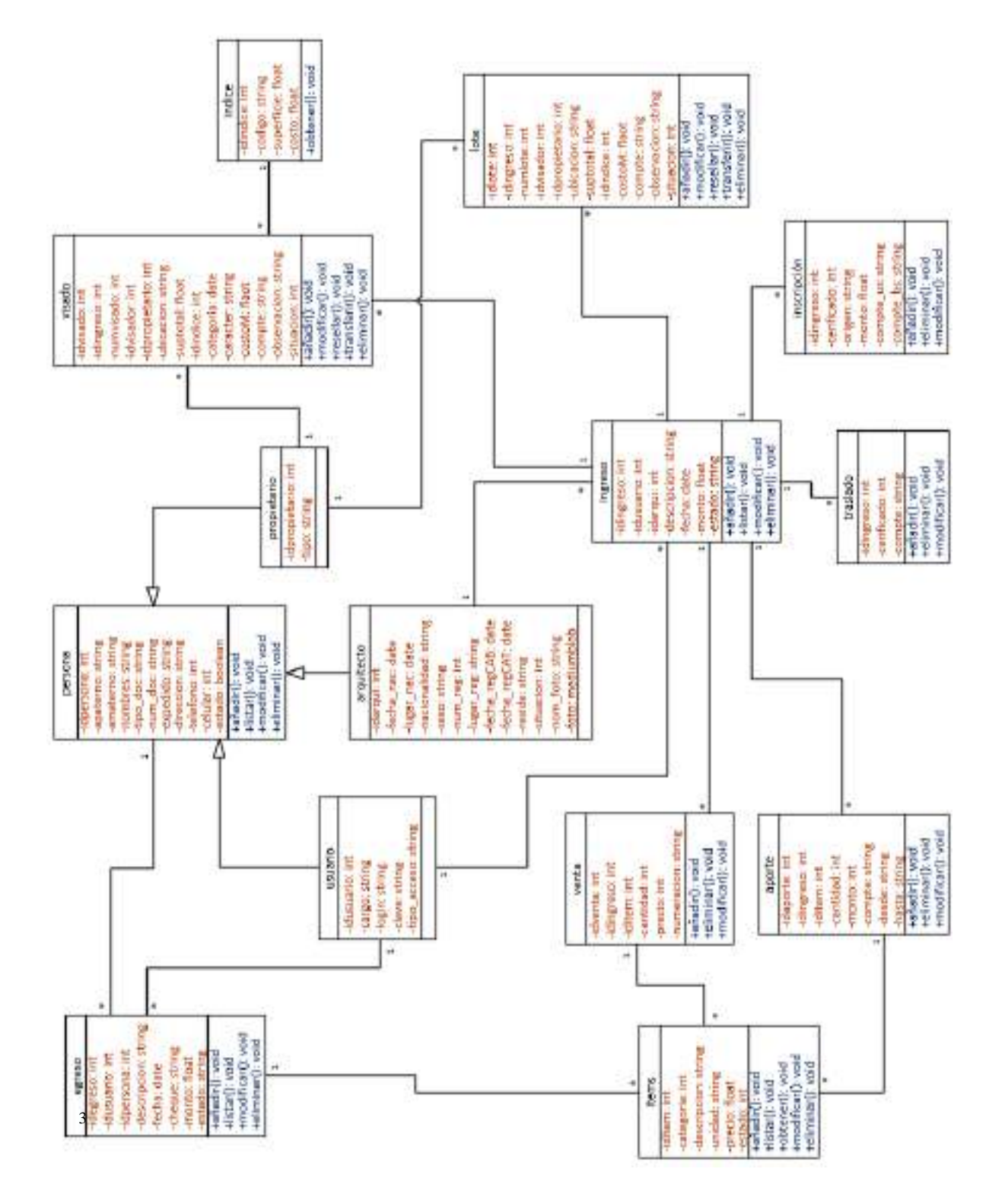

#### 2.1.4.8.1. Diagrama de clases

*Ilustración 133. Diagrama de Clases*

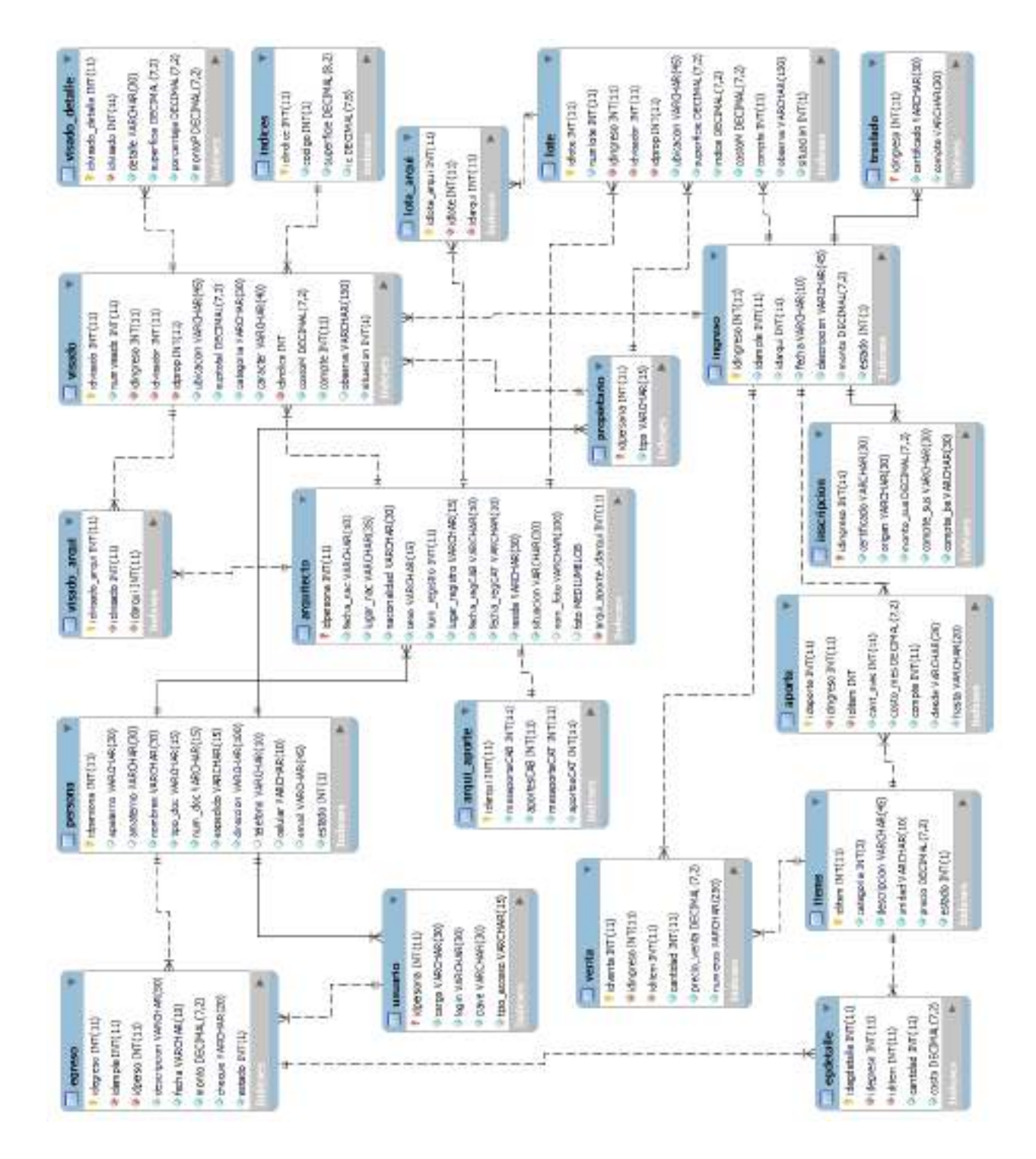

#### Diagrama Entidad-Relación 2.1.4.8.2.

*Ilustración 134. Diagrama Entidad-Relación*

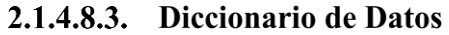

## **Tabla persona**

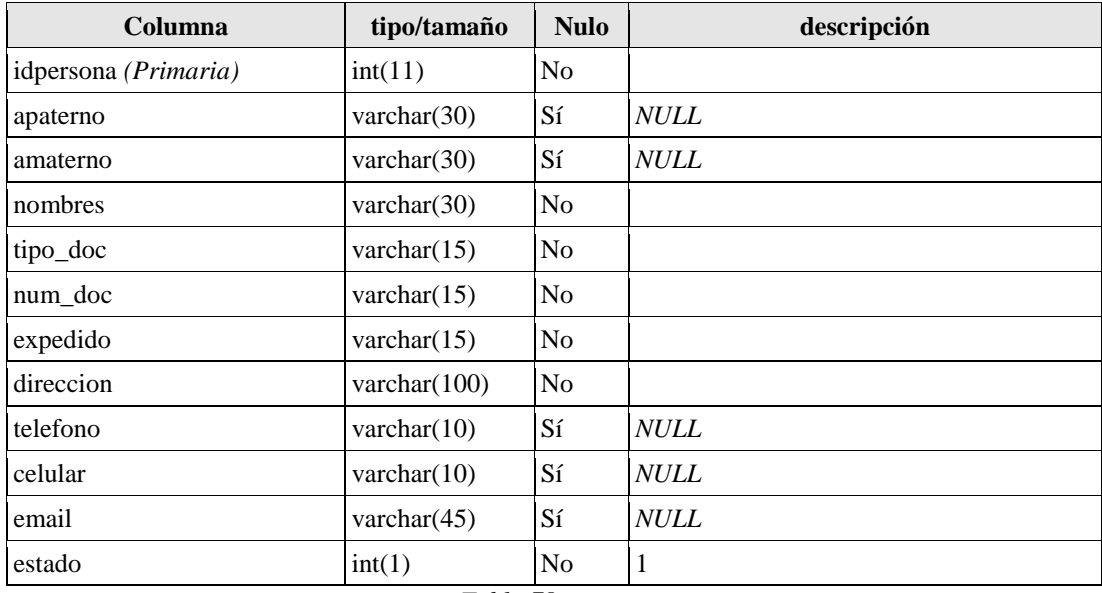

*Tabla 78. persona*

# **Tabla Arquitecto**

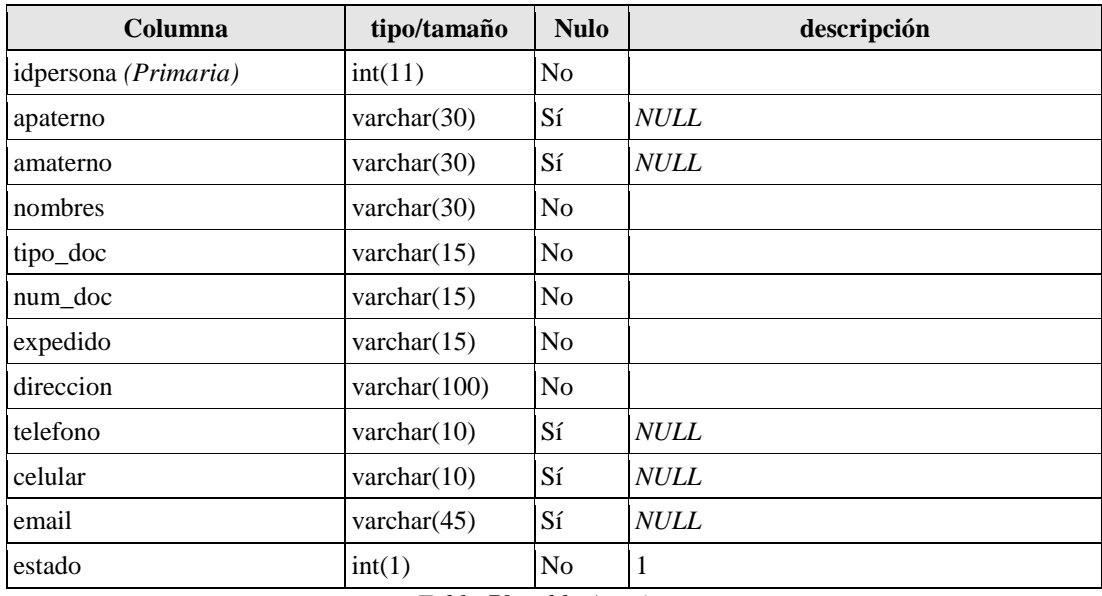

*Tabla 79. tabla Arquitecto*

## **Tabla propietario**

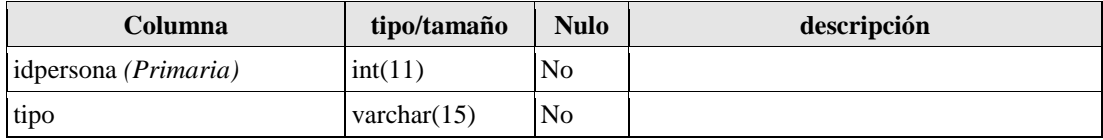

*Tabla 80. propietario*

## **Tabla aportes**

| Columna             | tipo/tamaño    | <b>Nulo</b>    | descripción |
|---------------------|----------------|----------------|-------------|
| idaporte (Primaria) | int(11)        | N <sub>0</sub> |             |
| idingreso           | int(11)        | No             |             |
| iditem              | int(11)        | No             |             |
| cant mes            | int(11)        | No             |             |
| costo mes           | decimal(7,2)   | No             |             |
| compte              | int(11)        | No             |             |
| desde               | varchar $(20)$ | N <sub>0</sub> |             |
| hasta               | varchar $(20)$ | No             |             |

*Tabla 81. Aportes*

## **Tabla arqui\_aportes**

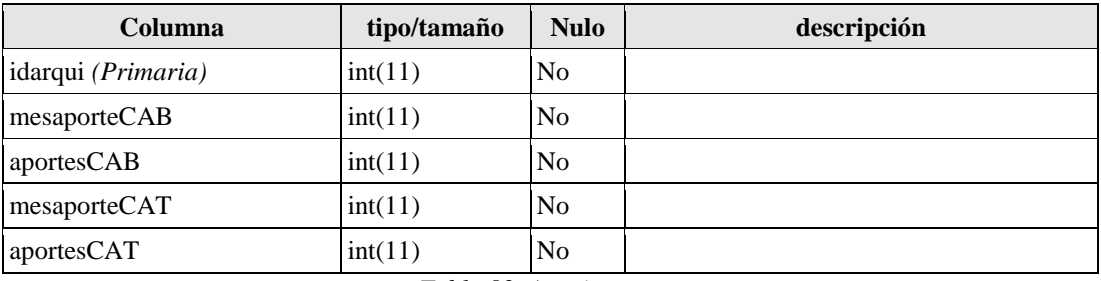

*Tabla 82. Arqui\_ aportes*

#### **Tabla usuario**

| Columna              | tipo/tamaño    | <b>Nulo</b>    | descripción |
|----------------------|----------------|----------------|-------------|
| idpersona (Primaria) | int(11)        | No             |             |
| cargo                | varchar $(30)$ | N <sub>0</sub> |             |
| login                | varchar $(30)$ | N <sub>o</sub> |             |
| clave                | varchar $(30)$ | N <sub>o</sub> |             |
| tipo_acceso          | varchar $(15)$ | N <sub>o</sub> |             |

*Tabla 83. Usuario*

#### **Tabla ítem**

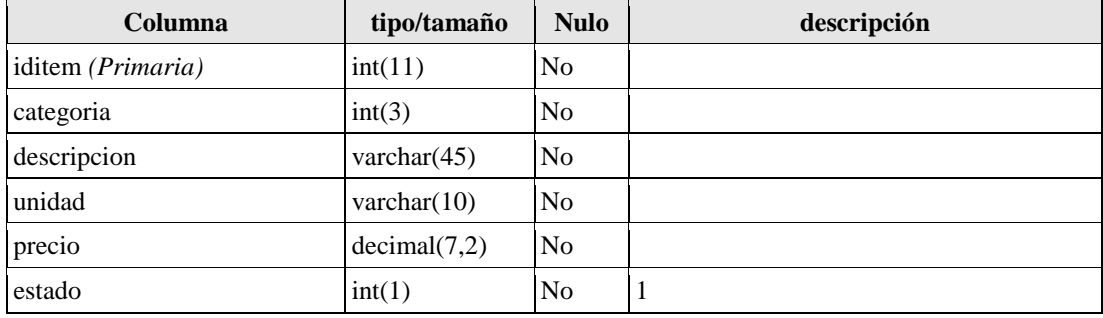

*Tabla 84. ítem*

## **Tabla egreso**

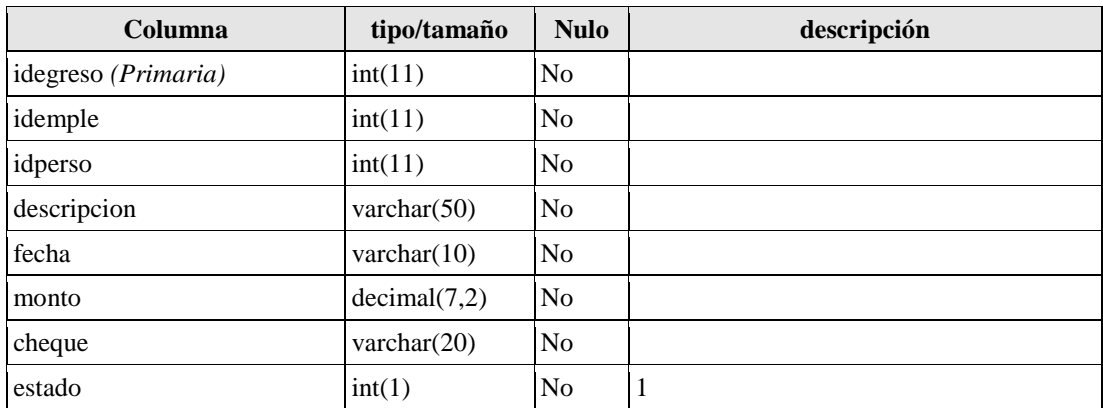

*Tabla 85. egreso*

# **Tabla egdetalle**

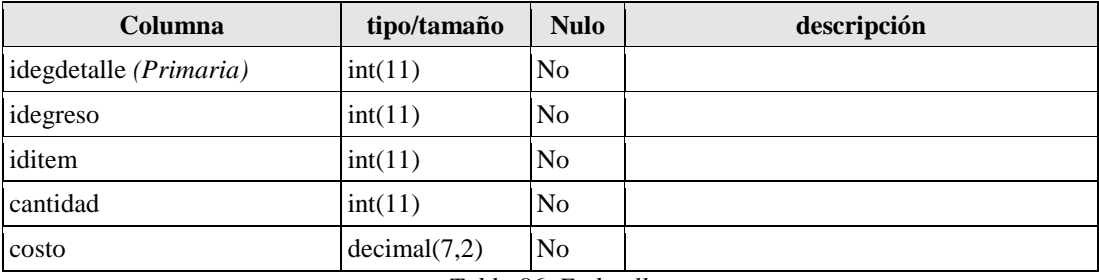

*Tabla 86. Egdetalle*

## **Tabla ingreso**

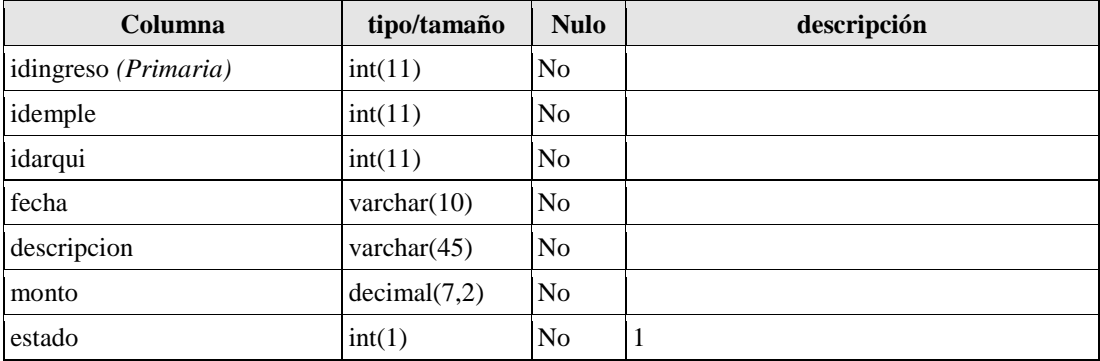

*Tabla 87. Ingreso*

#### **Tabla traslado**

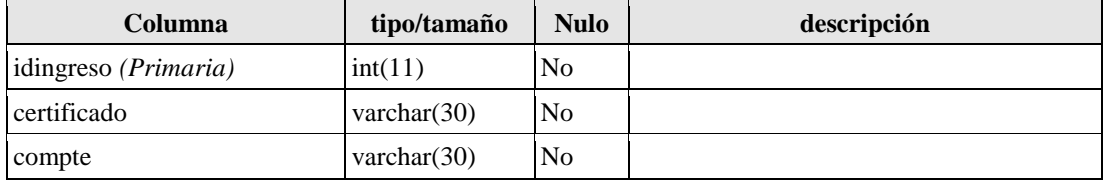

*Tabla 88. Traslado*

#### **Tabla venta**

| Columna                     | tipo/tamaño     | <b>Nulo</b>    | descripción |
|-----------------------------|-----------------|----------------|-------------|
| idventa ( <i>Primaria</i> ) | int(11)         | N <sub>o</sub> |             |
| idingreso                   | int(11)         | N <sub>o</sub> |             |
| iditem                      | int(11)         | N <sub>0</sub> |             |
| cantidad                    | int(11)         | N <sub>0</sub> |             |
| precio_venta                | decimal(7,2)    | N <sub>0</sub> |             |
| numeros                     | varchar $(250)$ | N <sub>0</sub> |             |

*Tabla 89. Venta*

## **Tabla visado**

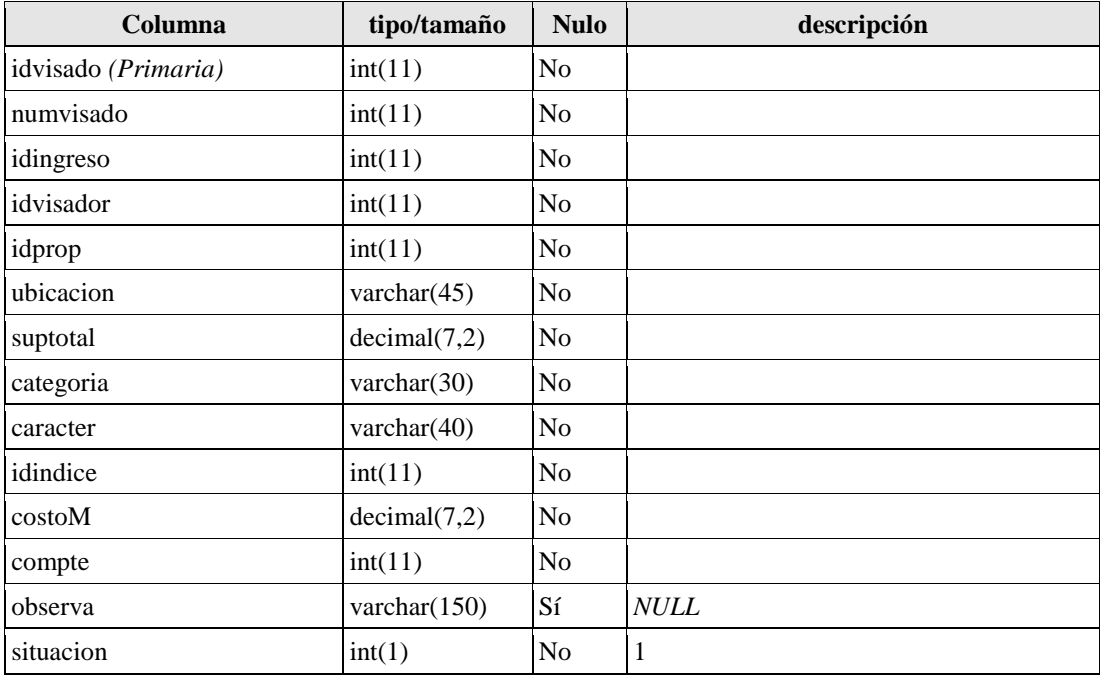

#### *Tabla 90. Visado*

## **Tabla visado\_detalle**

| Columna                     | <b>Tipo</b>    | <b>Nulo</b>    | descripción |
|-----------------------------|----------------|----------------|-------------|
| idvisado_detalle (Primaria) | int(11)        | N <sub>0</sub> |             |
| idvisado                    | int(11)        | No.            |             |
| detalle                     | varchar $(30)$ | N <sub>o</sub> |             |
| superficie                  | decimal(7,2)   | No             |             |
| porcentaje                  | decimal(7,2)   | No             |             |
| montoP                      | decimal(7,2)   | N <sub>0</sub> |             |

*Tabla 91. Visado\_detalle*

## **Tabla visado\_arqui**

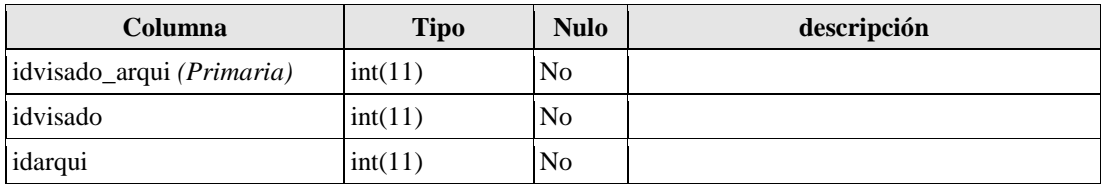

*Tabla 92. Visado\_arqui*

## **Tabla inscripcion**

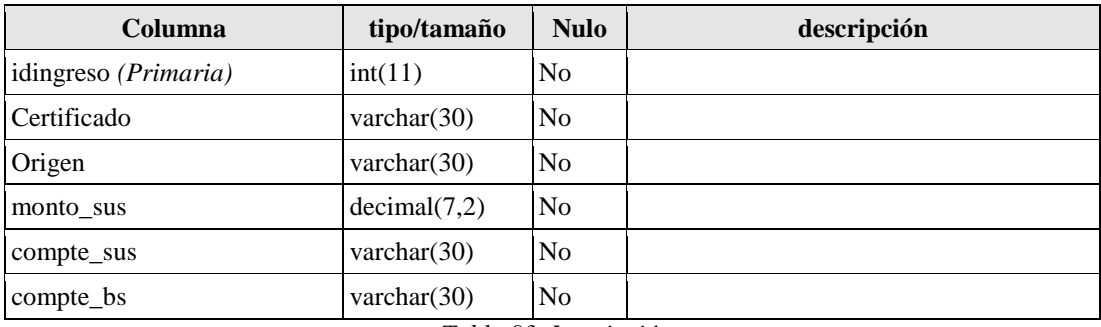

*Tabla 93. Inscripción*

# **Tabla lote**

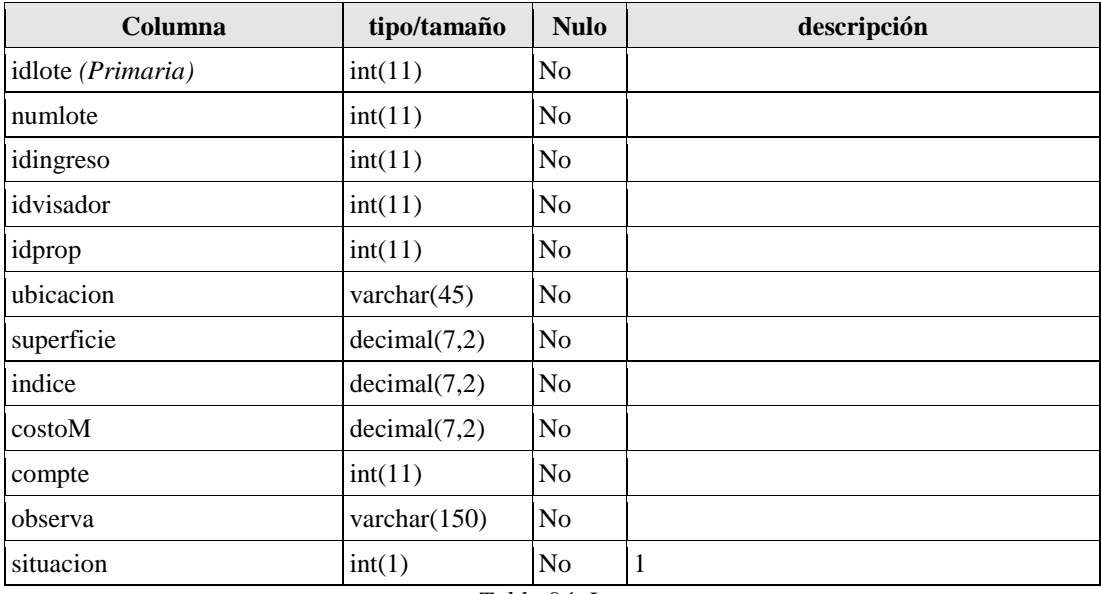

*Tabla 94. Lote*

## **Tabla lote\_arqui**

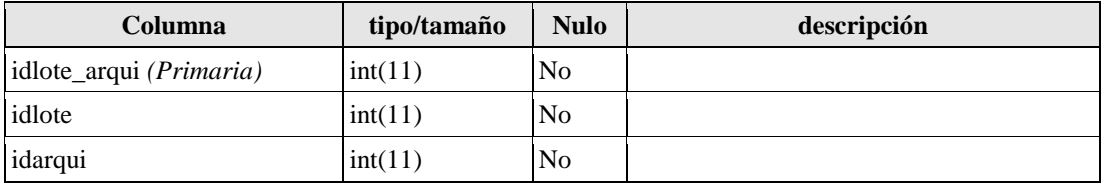

*Tabla 95. Lote\_arqui*

#### **Tabla indice**

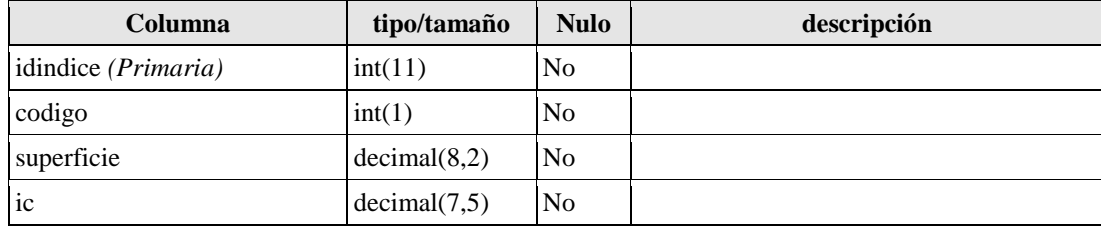

*Tabla 96. Índice*

#### 2.1.4.8.4. Script de la base de datos

**-- -----------------------------------------------------**

**-- Table ` siscat `.`persona` -- -----------------------------------------------------**

CREATE TABLE IF NOT EXISTS ` siscat `.`persona` ( `idpersona` INT(11) NOT NULL AUTO\_INCREMENT, `apaterno` VARCHAR(30) NULL DEFAULT NULL, `amaterno` VARCHAR(30) NULL DEFAULT NULL, `nombres` VARCHAR(30) NOT NULL, `tipo\_doc` VARCHAR(15) NOT NULL, `num\_doc` VARCHAR(15) NOT NULL, `expedido` VARCHAR(15) NOT NULL, `direccion` VARCHAR(100) NOT NULL, `telefono` VARCHAR(10) NULL DEFAULT NULL, `celular` VARCHAR(10) NULL DEFAULT NULL, `email` VARCHAR(45) NULL DEFAULT NULL, `estado` INT(1) NOT NULL DEFAULT 1, PRIMARY KEY (`idpersona`)) AUTO\_INCREMENT = 4429 DEFAULT CHARACTER SET = latin1; **-- ----------------------------------------------------- -- Table ` siscat `.`arquitecto` -- -----------------------------------------------------** CREATE TABLE IF NOT EXISTS ` siscat `.`arquitecto` ( `idpersona` INT(11) NOT NULL, `fecha\_nac` VARCHAR(10) NOT NULL, `lugar\_nac` VARCHAR(35) NOT NULL, `nacionalidad` VARCHAR(30) NOT NULL, `sexo` VARCHAR(15) NOT NULL, `num\_registro` INT(11) NOT NULL, `lugar\_registro` VARCHAR(15) NOT NULL, `fecha\_regCAB` VARCHAR(10) NOT NULL, `fecha\_regCAT` VARCHAR(10) NOT NULL, `reside` VARCHAR(30) NOT NULL, `situacion` VARCHAR(20) NOT NULL, `nom\_foto` VARCHAR(100) NULL DEFAULT NULL, `foto` MEDIUMBLOB NULL DEFAULT NULL, `arqui\_aporte\_idarqui` INT(11) NOT NULL, PRIMARY KEY (`idpersona`), INDEX `fk\_arquitecto\_arqui\_aporte1\_idx` (`arqui\_aporte\_idarqui` ASC) VISIBLE, CONSTRAINT `fk\_arqui\_persona` FOREIGN KEY (`idpersona`) REFERENCES ` siscat `.`persona` (`idpersona`) ON UPDATE CASCADE, CONSTRAINT `fk\_arquitecto\_arqui\_aporte1` FOREIGN KEY (`arqui\_aporte\_idarqui`) REFERENCES ` siscat `.`arqui\_aporte` (`idarqui`) ON DELETE NO ACTION ON UPDATE NO ACTION) ENGINE = InnoDB DEFAULT CHARACTER SET = latin1;

**-- -----------------------------------------------------**

#### **-- Table ` siscat `.`propietario` -- -----------------------------------------------------**

CREATE TABLE IF NOT EXISTS ` siscat `.`propietario` ( `idpersona` INT(11) NOT NULL, `tipo` VARCHAR(15) NOT NULL, PRIMARY KEY (`idpersona`), CONSTRAINT `fk\_foraneo\_persona` FOREIGN KEY (`idpersona`) REFERENCES ` siscat `.`persona` (`idpersona`) ON DELETE NO ACTION ON UPDATE NO ACTION) ENGINE = InnoDB DEFAULT CHARACTER SET = latin1; **-- ----------------------------------------------------- -- Table ` siscat `.`aporte` -- -----------------------------------------------------** CREATE TABLE IF NOT EXISTS ` siscat `.`aporte` ( `idaporte` INT(11) NOT NULL AUTO\_INCREMENT, `idingreso` INT(11) NOT NULL,

 `iditem` INT(11) NOT NULL, `cant\_mes` INT(11) NOT NULL, `costo\_mes` DECIMAL(7,2) NOT NULL, `compte` INT(11) NOT NULL, `desde` VARCHAR(20) NOT NULL, `hasta` VARCHAR(20) NOT NULL, PRIMARY KEY (`idaporte`), INDEX `fk\_aporte\_ingreso\_idx` (`idingreso` ASC) VISIBLE, INDEX `fk\_aporte\_item\_idx` (`iditem` ASC) VISIBLE, CONSTRAINT `fk\_aporte\_ingreso` FOREIGN KEY (`idingreso`) REFERENCES `tesiscat`.`ingreso` (`idingreso`) ON UPDATE CASCADE, CONSTRAINT `fk\_aporte\_item` FOREIGN KEY (`iditem`) REFERENCES `tesiscat`.`items` (`iditem`) ON DELETE NO ACTION ON UPDATE NO ACTION) ENGINE = InnoDB AUTO\_INCREMENT = 3086 DEFAULT CHARACTER SET = latin1;

**-- Table ` siscat `.`arqui\_aporte`**

**-- -----------------------------------------------------**

**-- -----------------------------------------------------** CREATE TABLE IF NOT EXISTS ` siscat `.`arqui\_aporte` ( `idarqui` INT(11) NOT NULL, `mesaporteCAB` INT(11) NOT NULL, `aportesCAB` INT(11) NOT NULL, `mesaporteCAT` INT(11) NOT NULL, `aportesCAT` INT(11) NOT NULL, PRIMARY KEY (`idarqui`)) ENGINE = InnoDB DEFAULT CHARACTER SET = latin1; **-- -----------------------------------------------------**

**-- Table ` siscat `.`usuario`**

**-- -----------------------------------------------------** CREATE TABLE IF NOT EXISTS ` siscat `.`usuario` ( `idpersona` INT(11) NOT NULL, `cargo` VARCHAR(30) NOT NULL, `login` VARCHAR(30) NOT NULL, `clave` VARCHAR(30) NOT NULL, `tipo\_acceso` VARCHAR(15) NOT NULL,

 PRIMARY KEY (`idpersona`), UNIQUE INDEX `login\_UNIQUE` (`login` ASC) VISIBLE, CONSTRAINT `fk\_emple\_persona` FOREIGN KEY (`idpersona`) REFERENCES ` siscat `.`persona` (`idpersona`) ON UPDATE CASCADE) ENGINE = InnoDB DEFAULT CHARACTER SET = latin1;

```
-- Table ` siscat `.`items`
```
**-- -----------------------------------------------------**

```
-- -----------------------------------------------------
CREATE TABLE IF NOT EXISTS ` siscat `.`items` (
  `iditem` INT(11) NOT NULL AUTO_INCREMENT,
  `categoria` INT(3) NOT NULL,
  `descripcion` VARCHAR(45) NOT NULL,
  `unidad` VARCHAR(10) NOT NULL,
  `precio` DECIMAL(7,2) NOT NULL,
  `estado` INT(1) NOT NULL DEFAULT 1, PRIMARY KEY (`iditem`))
ENGINE = InnoDB AUTO_INCREMENT = 34 DEFAULT CHARACTER SET = latin1;
-- -----------------------------------------------------
-- Table ` siscat `.`egreso`
-- -----------------------------------------------------
CREATE TABLE IF NOT EXISTS ` siscat `.`egreso` (
  `idegreso` INT(11) NOT NULL AUTO_INCREMENT,
  `idemple` INT(11) NOT NULL,
  `idperso` INT(11) NOT NULL,
  `descripcion` VARCHAR(50) NOT NULL,
  `fecha` VARCHAR(10) NOT NULL,
  `monto` DECIMAL(7,2) NOT NULL,
  `cheque` VARCHAR(20) NOT NULL,
  `estado` INT(1) NOT NULL DEFAULT 1,
  PRIMARY KEY (`idegreso`),
  INDEX `fk_egreso_emple_idx` (`idemple` ASC) VISIBLE,
  INDEX `fk_egreso_persona_idx` (`idperso` ASC) VISIBLE,
  CONSTRAINT `fk_egreso_emple`
   FOREIGN KEY (`idemple`) REFERENCES ` siscat `.`empleado` (`idpersona`)
   ON DELETE NO ACTION ON UPDATE NO ACTION,
  CONSTRAINT `fk_egreso_persona`
   FOREIGN KEY (`idperso`) REFERENCES ` siscat `.`persona` (`idpersona`)
   ON DELETE NO ACTION ON UPDATE NO ACTION)
ENGINE = InnoDB AUTO_INCREMENT = 2 DEFAULT CHARACTER SET = latin1;
-- -----------------------------------------------------
```
**-- Table ` siscat `.`egdetalle` -- -----------------------------------------------------**

CREATE TABLE IF NOT EXISTS ` siscat `.`egdetalle` ( `idegdetalle` INT(11) NOT NULL AUTO\_INCREMENT, `idegreso` INT(11) NOT NULL, `iditem` INT(11) NOT NULL, `cantidad` INT(11) NOT NULL, `costo` DECIMAL(7,2) NOT NULL, PRIMARY KEY (`idegdetalle`), INDEX `fk\_egdetalle\_egreso\_idx` (`idegreso` ASC) VISIBLE, INDEX `fk\_egdetalle\_producto\_idx` (`iditem` ASC) VISIBLE, CONSTRAINT `fk\_egdetalle\_egreso` FOREIGN KEY (`idegreso`) REFERENCES ` siscat `.`egreso` (`idegreso`) ON UPDATE CASCADE, CONSTRAINT `fk\_egdetalle\_producto` FOREIGN KEY (`iditem`) REFERENCES ` siscat `.`items` (`iditem`) ON DELETE NO ACTION ON UPDATE NO ACTION) ENGINE = InnoDB AUTO\_INCREMENT = 2 DEFAULT CHARACTER SET = latin1; **-- -----------------------------------------------------**

**-- Table ` siscat `.`ingreso` -- -----------------------------------------------------**

```
CREATE TABLE IF NOT EXISTS ` siscat `.`ingreso` (
  `idingreso` INT(11) NOT NULL AUTO_INCREMENT,
  `idemple` INT(11) NOT NULL,
  `idarqui` INT(11) NOT NULL,
  `fecha` VARCHAR(10) NOT NULL,
  `descripcion` VARCHAR(45) NOT NULL,
  `monto` DECIMAL(7,2) NOT NULL,
  `estado` INT(1) NOT NULL DEFAULT 1,
 PRIMARY KEY (`idingreso`),
  INDEX `fk_ingreso_emple_idx` (`idemple` ASC) VISIBLE,
  INDEX `fk_ingreso_arqui_idx` (`idarqui` ASC) VISIBLE)
ENGINE = InnoDB AUTO_INCREMENT = 6992 DEFAULT CHARACTER SET = latin1;
-- -----------------------------------------------------
-- Table ` siscat `.`traslado`
-- -----------------------------------------------------
CREATE TABLE IF NOT EXISTS ` siscat `.`traslado` (
  `idingreso` INT(11) NOT NULL,
  `certificado` VARCHAR(30) NOT NULL,
  `compte` VARCHAR(30) NOT NULL,
  PRIMARY KEY (`idingreso`), CONSTRAINT `fk_traslado_ingreso`
  FOREIGN KEY (`idingreso`) REFERENCES `siscat `.`ingreso` (`idingreso`)
   ON UPDATE CASCADE) ENGINE = InnoDB DEFAULT CHARACTER SET = latin1;
-- -----------------------------------------------------
-- Table ` siscat `.`venta`
-- -----------------------------------------------------
CREATE TABLE IF NOT EXISTS ` siscat `.`venta` (
  `idventa` INT(11) NOT NULL AUTO_INCREMENT,
  `idingreso` INT(11) NOT NULL,
  `iditem` INT(11) NOT NULL,
  `cantidad` INT(11) NOT NULL,
  `precio_venta` DECIMAL(7,2) NOT NULL,
  `numeros` VARCHAR(250) NOT NULL,
  PRIMARY KEY (`idventa`),
  INDEX `fk_venta_ingreso_idx` (`idingreso` ASC) VISIBLE,
  INDEX `fk_venta_item_idx` (`iditem` ASC) VISIBLE,
  CONSTRAINT `fk_venta_ingreso`
   FOREIGN KEY (`idingreso`) REFERENCES `tesiscat`.`ingreso` (`idingreso`)
   ON UPDATE CASCADE, CONSTRAINT `fk_venta_item` 
FOREIGN KEY (`iditem`) REFERENCES ` siscat `.`items` (`iditem`) ON UPDATE CASCADE)
ENGINE = InnoDB AUTO_INCREMENT = 3053 DEFAULT CHARACTER SET = latin1;
-- -----------------------------------------------------
-- Table ` siscat `.`visado`
-- -----------------------------------------------------
CREATE TABLE IF NOT EXISTS ` siscat `.`visado` (
  `idvisado` INT(11) NOT NULL AUTO_INCREMENT,
  `numvisado` INT(11) NOT NULL,
  `idingreso` INT(11) NOT NULL,
```
`idvisador` INT(11) NOT NULL,

`idprop` INT(11) NOT NULL,

`ubicacion` VARCHAR(45) NOT NULL,

`suptotal` DECIMAL(7,2) NOT NULL,

```
 `categoria` VARCHAR(30) NOT NULL,
  `caracter` VARCHAR(40) NOT NULL,
  `idindice` INT NOT NULL,
  `costoM` DECIMAL(7,2) NOT NULL,
  `compte` INT(11) NOT NULL,
  `observa` VARCHAR(150) NULL DEFAULT NULL,
  `situacion` INT(1) NOT NULL DEFAULT 1,
  PRIMARY KEY (`idvisado`),
  INDEX `fk_visado_ingreso` (`idingreso` ASC) VISIBLE,
  INDEX `fk_visado_prop` (`idprop` ASC) VISIBLE,
  INDEX `fk_visado_visador` (`idvisador` ASC) VISIBLE,
  INDEX `fk_visado_indice_idx` (`idindice` ASC) VISIBLE,
  CONSTRAINT `fk_visado_ingreso`
  FOREIGN KEY (`idingreso`) REFERENCES `siscat `.`ingreso` (`idingreso`)
   ON UPDATE CASCADE, CONSTRAINT `fk_visado_prop`
   FOREIGN KEY (`idprop`) REFERENCES ` siscat `.`propietario` (`idpersona`)
   ON UPDATE CASCADE, CONSTRAINT `fk_visado_visador`
  FOREIGN KEY (`idvisador`) REFERENCES `siscat `.`arquitecto` (`idpersona`)
   ON UPDATE CASCADE, CONSTRAINT `fk_visado_indice`
  FOREIGN KEY (`idindice`) REFERENCES `siscat `.`indices` (`idindice`)
   ON DELETE NO ACTION ON UPDATE NO ACTION)
ENGINE = InnoDB AUTO INCREMENT = 2177 DEFAULT CHARACTER SET = <math>latin1</math>;-- -----------------------------------------------------
-- Table ` siscat `.`visado_detalle`
-- -----------------------------------------------------
CREATE TABLE IF NOT EXISTS ` siscat `.`visado_detalle` (
  `idvisado_detalle` INT(11) NOT NULL AUTO_INCREMENT,
  `idvisado` INT(11) NOT NULL,
  `detalle` VARCHAR(30) NOT NULL,
  `superficie` DECIMAL(7,2) NOT NULL,
  `porcentaje` DECIMAL(7,2) NOT NULL,
  `montoP` DECIMAL(7,2) NOT NULL,
 PRIMARY KEY (`idvisado_detalle`), INDEX `fk_visdetalle_visado` (`idvisado` ASC) VISIBLE,
CONSTRAINT `fk_visdetalle_visado` FOREIGN KEY (`idvisado`) REFERENCES `tesiscat`.`visado` 
(`idvisado`) ON UPDATE CASCADE) ENGINE = InnoDB
AUTO_INCREMENT = 2601 DEFAULT CHARACTER SET = latin1;
-- -----------------------------------------------------
-- Table ` siscat `.`visado_arqui`
-- -----------------------------------------------------
CREATE TABLE IF NOT EXISTS ` siscat `.`visado_arqui` (
  `idvisado_arqui` INT(11) NOT NULL AUTO_INCREMENT,
  `idvisado` INT(11) NOT NULL,
  `idarqui` INT(11) NOT NULL,
  PRIMARY KEY (`idvisado_arqui`),
  INDEX `fk_visarqui_visado` USING BTREE (`idvisado`) VISIBLE,
  INDEX `fk_visarqui_arqui` USING BTREE (`idarqui`) VISIBLE,
  CONSTRAINT `fk_visarqui_arqui`
```
FOREIGN KEY (`idarqui`) REFERENCES `siscat `.`arquitecto` (`idpersona`)

ON UPDATE CASCADE, CONSTRAINT `fk\_visarqui\_visado`

FOREIGN KEY (`idvisado`) REFERENCES ` siscat `.`visado` (`idvisado`)

ON UPDATE CASCADE)

ENGINE = InnoDB AUTO\_INCREMENT = 2417 DEFAULT CHARACTER SET = latin1;

**-- -----------------------------------------------------**

**-- Table ` siscat `.`inscripcion` -- -----------------------------------------------------**

CREATE TABLE IF NOT EXISTS ` siscat `.`inscripcion` ( `idingreso` INT(11) NOT NULL, `certificado` VARCHAR(30) NOT NULL, `origen` VARCHAR(30) NOT NULL, `monto\_sus` DECIMAL(7,2) NOT NULL, `compte\_sus` VARCHAR(30) NOT NULL, `compte\_bs` VARCHAR(30) NOT NULL, PRIMARY KEY (`idingreso`), CONSTRAINT `fk\_inscrip\_ingreso` FOREIGN KEY (`idingreso`) REFERENCES `tesiscat`.`ingreso` (`idingreso`)) ENGINE = InnoDB DEFAULT CHARACTER SET = latin1; **-- ----------------------------------------------------- -- Table ` siscat `.`lote` -- -----------------------------------------------------** CREATE TABLE IF NOT EXISTS ` siscat `.`lote` ( `idlote` INT(11) NOT NULL AUTO\_INCREMENT, `numlote` INT(11) NOT NULL, `idingreso` INT(11) NOT NULL, `idvisador` INT(11) NOT NULL, `idprop` INT(11) NOT NULL, `ubicacion` VARCHAR(45) NOT NULL, `superficie` DECIMAL(7,2) NOT NULL, `indice` DECIMAL(7,2) NOT NULL, `costoM` DECIMAL(7,2) NOT NULL, `compte` INT(11) NOT NULL, `observa` VARCHAR(150) NOT NULL, `situacion` INT(1) NOT NULL DEFAULT 1, PRIMARY KEY (`idlote`), INDEX `fk\_lote\_ingreso` (`idingreso` ASC) VISIBLE, INDEX `fk\_lote\_visador` (`idvisador` ASC) VISIBLE, INDEX `fk\_lote\_prop` (`idprop` ASC) VISIBLE, CONSTRAINT `fk\_lote\_ingreso` FOREIGN KEY (`idingreso`) REFERENCES `siscat`.`ingreso` (`idingreso`) ON UPDATE CASCADE, CONSTRAINT `fk\_lote\_prop` FOREIGN KEY (`idprop`) REFERENCES ` siscat `.`propietario` (`idpersona`) ON UPDATE CASCADE, CONSTRAINT `fk\_lote\_visador` FOREIGN KEY (`idvisador`) REFERENCES ` siscat `.`arquitecto` (`idpersona`) ON UPDATE CASCADE) ENGINE = InnoDB AUTO\_INCREMENT = 1535 DEFAULT CHARACTER SET = latin1; **-- ----------------------------------------------------- -- Table ` siscat `.`lote\_arqui` -- -----------------------------------------------------** CREATE TABLE IF NOT EXISTS ` siscat `.`lote\_arqui` ( `idlote\_arqui` INT(11) NOT NULL AUTO\_INCREMENT, `idlote` INT(11) NOT NULL, `idarqui` INT(11) NOT NULL, PRIMARY KEY (`idlote\_arqui`), INDEX `fk\_lotearqui\_arqui` (`idarqui` ASC) VISIBLE, INDEX `fk\_lotearqui\_lote` (`idlote` ASC) VISIBLE, CONSTRAINT `fk\_lotearqui\_arqui` FOREIGN KEY (`idarqui`) REFERENCES ` siscat `.`arquitecto` (`idpersona`) ON UPDATE CASCADE, CONSTRAINT `fk\_lotearqui\_lote` FOREIGN KEY (`idlote`) REFERENCES ` siscat `.`lote` (`idlote`) ON UPDATE CASCADE)

ENGINE = InnoDB AUTO\_INCREMENT = 1716 DEFAULT CHARACTER SET = latin1;

**-- -----------------------------------------------------**

**-- Table ` siscat `.`indices` -- -----------------------------------------------------**

CREATE TABLE IF NOT EXISTS ` siscat `.`indices` ( `idindice` INT(11) NOT NULL AUTO\_INCREMENT, `codigo` INT(1) NOT NULL, `superficie` DECIMAL(8,2) NOT NULL, `ic` DECIMAL(7,5) NOT NULL, PRIMARY KEY (`idindice`))  $ENGINE = InnoDB AUTO INCREMENT = 190 DEFAULT CHARACTER SET = 101;$ 

#### $2.1.4.9.$ Modelo de Casos de prueba

#### 2.1.4.9.1. Propósito

El propósito de este Plan de Pruebas es reunir toda la información necesaria para planear y controlar el esfuerzo de probar el Sistema Informático. Este Plan de Pruebas apoya los siguientes objetivos:

- Identifica los elementos que pueden ser objetivo de pruebas.
- Identifica la motivación y las ideas detrás de las áreas de prueba.
- Describe la aproximación de las pruebas que serán usadas.
- Identifica los recursos requeridos para los esfuerzos de las pruebas.

#### 2.1.4.9.2. Alcance

Este plan describe las pruebas del sistema, que serán aplicadas a los componentes del Sistema Informático.

## 2.1.4.9.3. Control de la Calidad

Definimos la calidad del software como el conjunto de cualidades que lo caracterizan y que determina su utilidad y existencia. La calidad se puede medir y depende de los sistemas o programas; puede medirse al final del producto y se puede controlar también durante todas sus etapas de vida.

El control de calidad es una serie de inspecciones, revisiones y pruebas utilizadas a lo largo del ciclo de desarrollo para asegurar que cada producto cumple con los requisitos y que lean sido asignados. El siguiente grafico permite identificar los factores de la calidad del software a través del modelo de McCall.

# 2.1.4.9.4. Factores de calidad el software del McCall 2.1.4.9.4.1. El modelo de McCall.

El modelo de McCall organiza los factores en tres ejes o puntos de vista desde los cuales el usuario puede contemplar la calidad de un producto, basándose en once factores de calidad organizados en torno a los tres ejes y a su vez cada factor se desglosa en otros criterios:

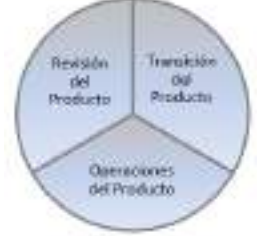

*Ilustración 135. Modelo McCall*

#### **Revisión del producto**

- Facilidad de mantenimiento.
- Flexibilidad.
- Facilidad de prueba.

#### **Transición del Producto**

- Portabilidad.
- Reusabilidad.
- Interoperabilidad.

#### **Operaciones del Producto**

- Corrección.
- Fiabilidad.
- Eficiencia.
- Integridad.
- Facilidad de uso.

Los casos de prueba se realizaron a cada formulario o pantalla de ingreso de datos.

## 2.1.4.9.5. Pruebas de Caja Negra

#### **Clase de equivalencia: Formulario de Acceso al Sistema**

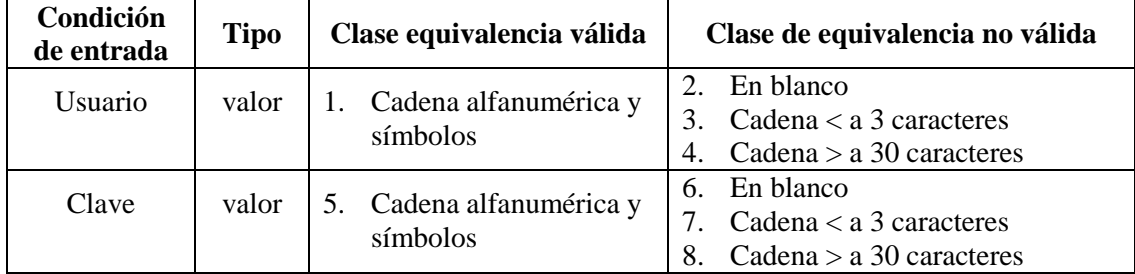

*Tabla 97. Clase de equivalencia Acceso al sistema*

## **Caso de prueba**

| N <sup>0</sup> | Clase de equivalencia                                           | Propósito | Dato de prueba  | Mensaje |
|----------------|-----------------------------------------------------------------|-----------|-----------------|---------|
| 1.             | Usuario $=$ cadena de<br>caracteres<br>alfanuméricos y símbolos | Aceptar   | "admin"<br>6699 |         |
|                | Usuario = en blanco                                             | Denegar   |                 |         |
|                | Clave<br>cadena<br>de<br>caracteres<br>$\equiv$                 | Aceptar   | "admin"         |         |
| 2.             | alfanuméricos y símbolos<br>$Clave = en blanco$                 | Denegar   | 6699            |         |

*Tabla 98. Caso de prueba Acceso al sistema*

# **Clase de equivalencia: Formulario de Ítems**

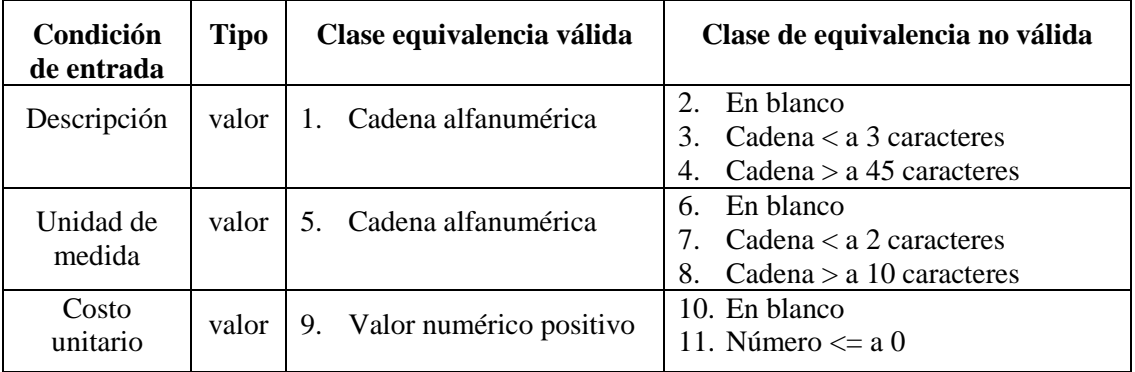

*Tabla 99. Clase de equivalencia Productos*

#### **Caso de prueba**

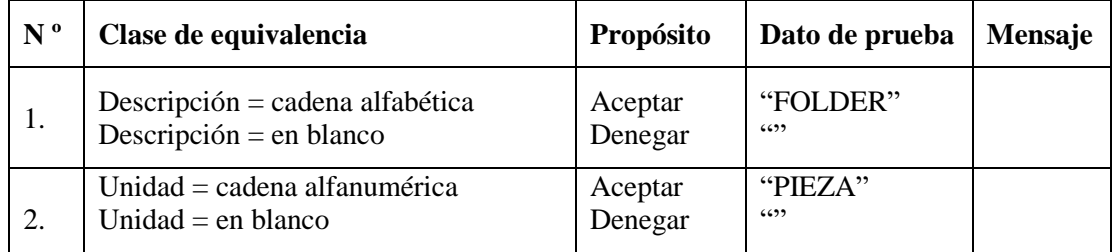

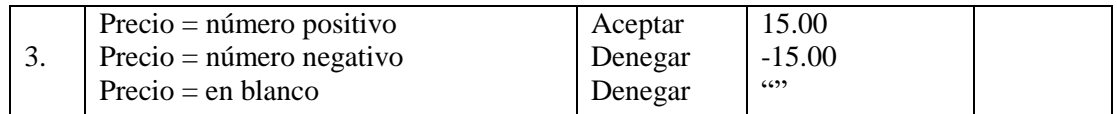

*Tabla 100. Caso de prueba Productos*

## **Clase de equivalencia: Formulario Usuarios/Arquitectos/propietarios**

| Condición<br>de entrada  | <b>Tipo</b> | Clase equivalencia válida                                 | Clase de equivalencia no válida                                                     |
|--------------------------|-------------|-----------------------------------------------------------|-------------------------------------------------------------------------------------|
| Apellido<br>paterno      | valor       | Cadena alfabética<br>1.<br>2.<br>En blanco                | $\overline{3}$ .<br>Cadena $\lt$ a 3 caracteres<br>4.<br>Cadena $> a$ 30 caracteres |
| Apellido<br>materno      | valor       | Cadena alfabética<br>5.<br>En blanco<br>6.                | 7. Cadena $\lt$ a 3 caracteres<br>Cadena $> a$ 30 caracteres<br>8.                  |
| <b>Nombres</b>           | valor       | Cadena alfabética<br>9.                                   | 10. En blanco<br>11. Cadena < a caracteres<br>12. Cadena > a 30 caracteres          |
| Número de<br>documento   | valor       | 13. Cadena alfanumérica                                   | 14. En blanco<br>15. Símbolos ( $@\#C^-$ /*)                                        |
| Fecha de<br>nacimiento   | valor       | 16. Cadena con formato<br>"dd/mm/aaaa"                    | 17. En blanco<br>18. Diferente formato<br>"dd/mm/aaaa"                              |
| Lugar de<br>nacimiento   | valor       | 19. Cadena alfabética                                     | 20. En blanco<br>21. Símbolos ( $@\#C^-$ /*)                                        |
| Nacionalidad             | valor       | 22. Cadena alfabética                                     | 23. En blanco<br>24. Símbolos $(\omega \# \in \neg / \ast)$                         |
| Dirección                | valor       | 25. Cadena alfanumérica                                   | 26. En blanco<br>27. Símbolos $(\omega \# \in \neg / \ast)$                         |
| Teléfono                 | rango       | 28. Valor numérico<br>29. En blanco                       | 30. Números $<$ 5 dígitos<br>31. Números $> 8$ dígitos                              |
| Celular                  | rango       | 32. Valor numérico<br>33. En blanco                       | 34. Números $<$ 5 dígitos<br>35. Números $> 8$ dígitos                              |
| E-mail                   | valor       | 36. Cadena con terminación"<br>@ejm.com"<br>37. En blanco | 38. cadenas que no contengan el<br>símbolo " $@$ "                                  |
| Núm registro             | valor       | 39. Valor numérico                                        | 40. En blanco<br>41. Números > 7 dígitos                                            |
| Fecha de<br>registro CAB | valor       | 42. Cadena con formato<br>"dd/mm/aaaa"                    | 43. En blanco<br>44. Diferente formato<br>"dd/mm/aaaa"                              |
| Fecha de<br>registro CAT | valor       | 45. Cadena con formato<br>"dd/mm/aaaa"                    | $\overline{46}$ . En blanco<br>47. Diferente formato<br>"dd/mm/aaaa"                |
| Fotografía               | valor       | 48. En blanco<br>49. Archivo tipo "png" o "jpg"           | $50. > 16.777.215$ bytes                                                            |

*Tabla 101. Clase de equivalencia Usuarios/Arquitectos/Propietarios*

## **Caso de prueba**

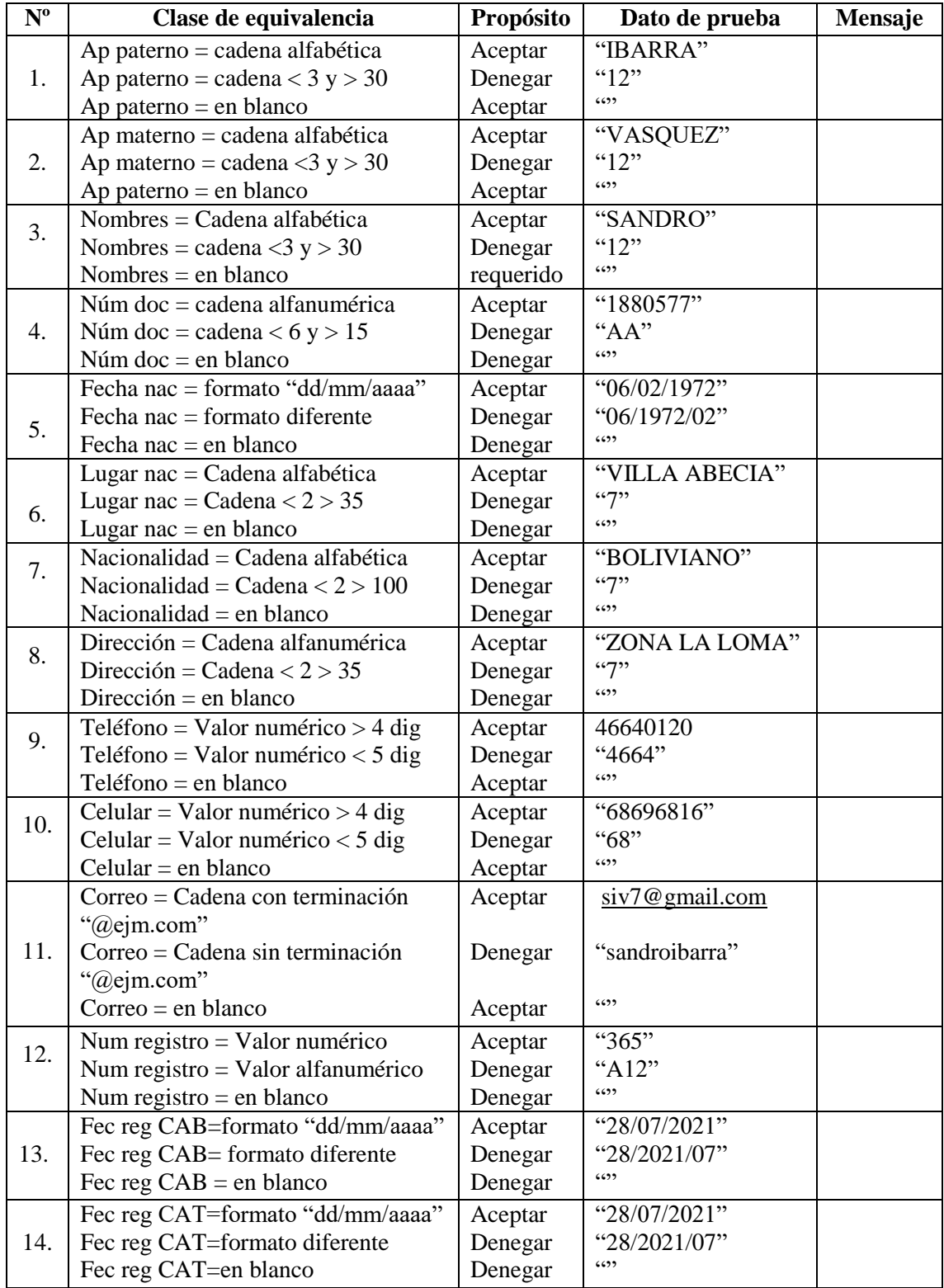

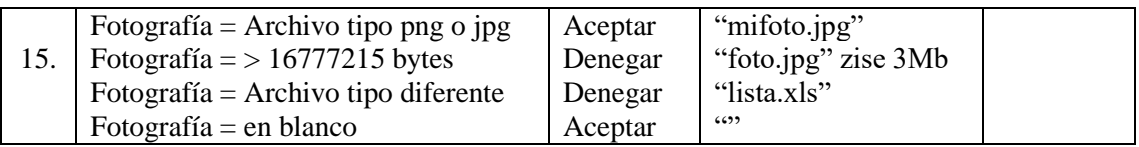

*Tabla 102. Caso de prueba Usuarios/Arquitectos/Propietarios*

#### **Clase de equivalencia: Formulario de Aportes**

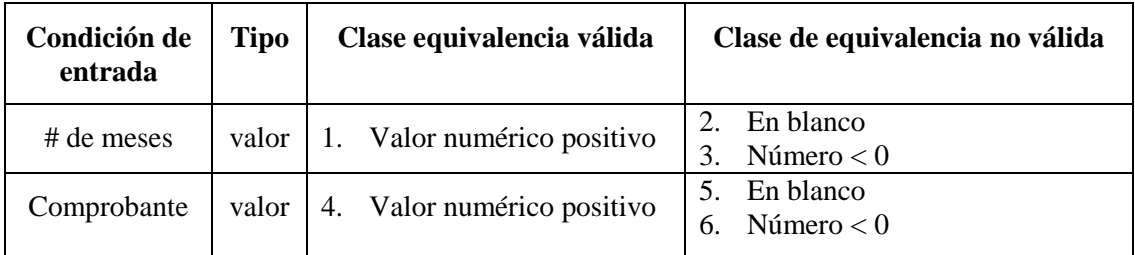

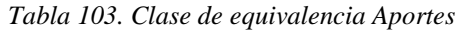

#### **Caso de prueba**

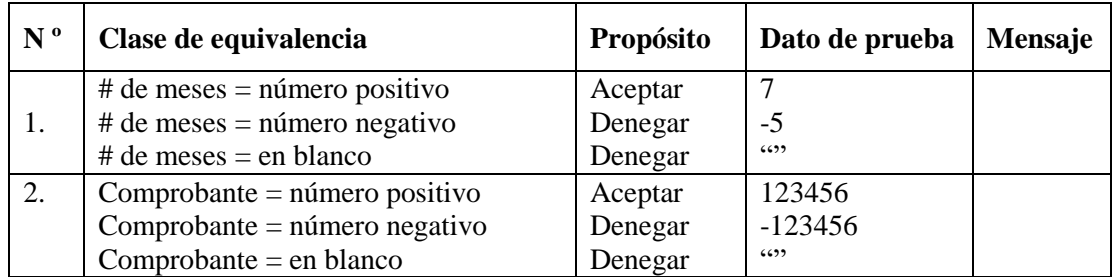

*Tabla 104. Caso de prueba Aportes*

## **Clase de equivalencia: Formulario de visado de lotes y proyectos**

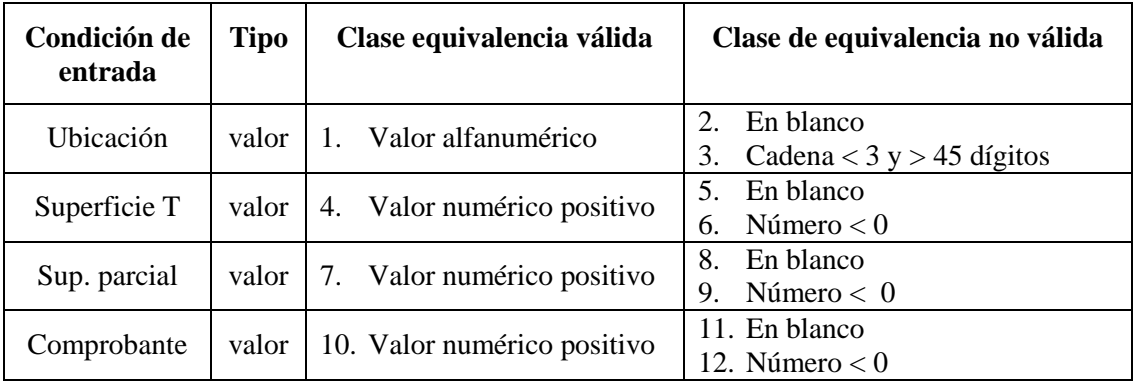

*Tabla 105. Clase de equivalencia Proyectos*

#### **Caso de prueba**

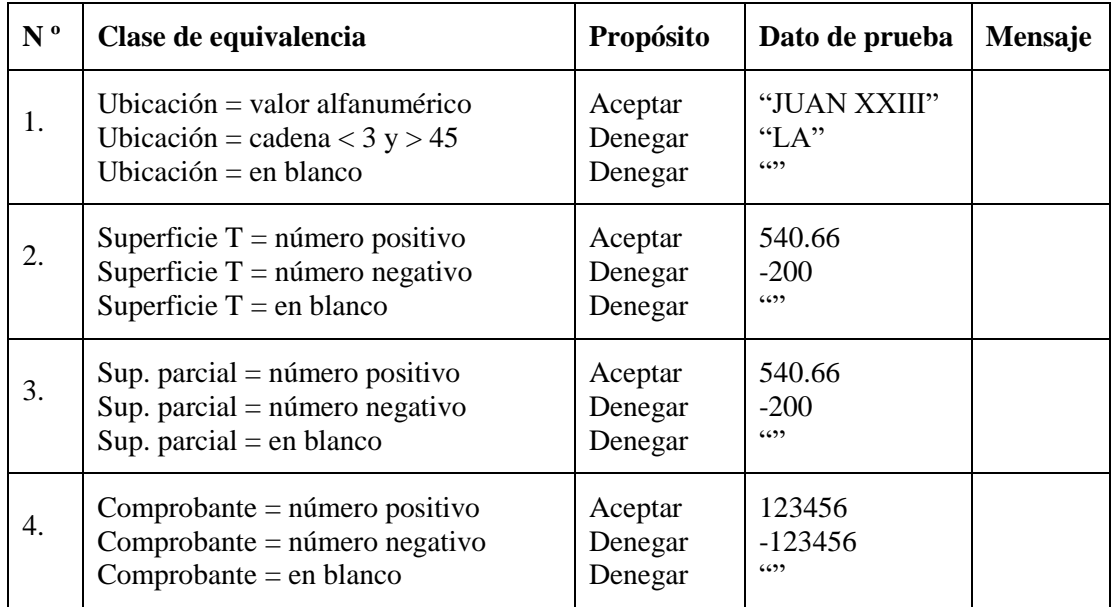

*Tabla 106. Caso de prueba visado de lote y proyectos*

#### **Clase de equivalencia: Formulario de Certificación, Venta, Afiliación y Traslado**

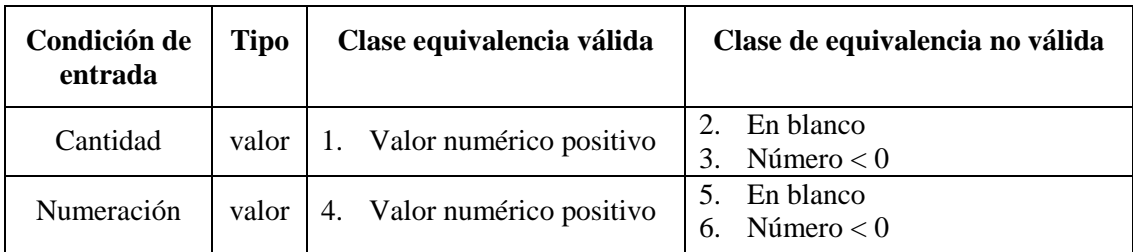

*Tabla 107. Clase de equivalencia certificación, ventas, afiliación y traslado*

#### **Caso de prueba**

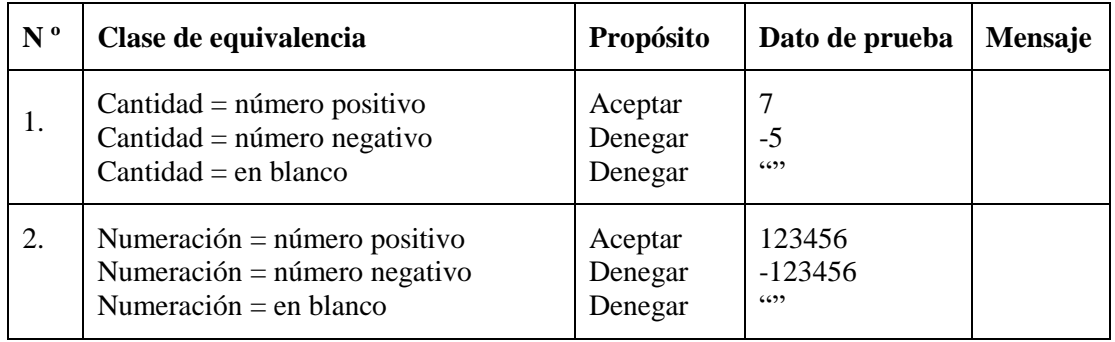

*Tabla 108. Caso de prueba Ventas*

| Condición de<br>entrada | <b>Tipo</b> | Clase equivalencia válida            | Clase de equivalencia no válida                |
|-------------------------|-------------|--------------------------------------|------------------------------------------------|
| Descripción             | valor       | Valor alfanumérico<br>$\mathbf{1}$ . | En blanco<br>Cadena < $3 y > 45$ dígitos<br>3. |
| Monto                   | valor       | 4. Valor numérico positivo           | En blanco<br>5.<br>Número $< 0$<br>6.          |
| Cantidad                | valor       | 7. Valor numérico positivo           | En blanco<br>8.<br>Número $< 0$<br>9.          |
| $No$ de cheque          | valor       | 10. Valor numérico positivo          | 11. En blanco<br>12. Número $< 0$              |

**Clase de equivalencia: Formulario de Provisiones y Gastos**

*Tabla 109. Clase de equivalencia provisiones y gastos*

#### **Caso de prueba**

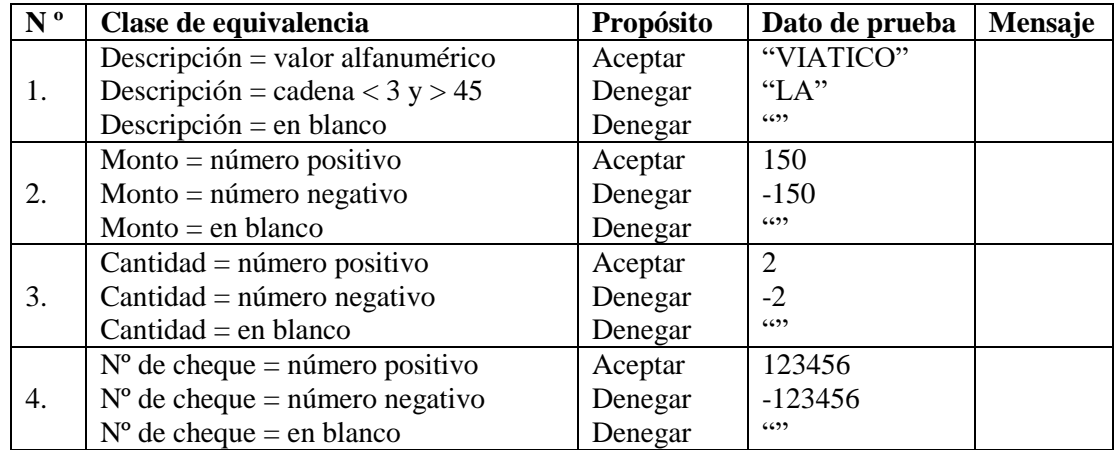

*Tabla 110. Caso de prueba Egresos*

#### **Clase de equivalencia: Formulario de Consultas y Reportes**

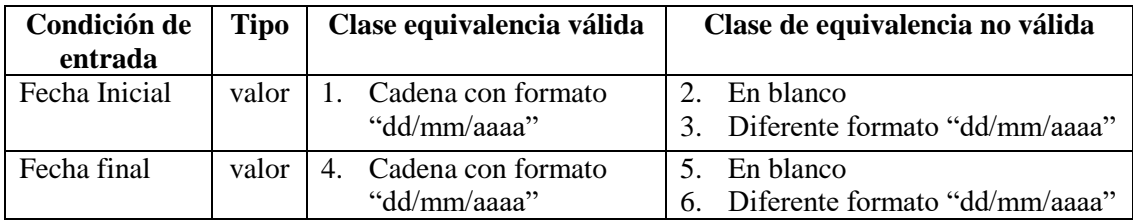

*Tabla 111. Clase de equivalencia consultas y reportes*

#### **Caso de prueba**

| N <sup>0</sup> | Clase de equivalencia                  | Propósito | Dato de prueba  | Mensaje |
|----------------|----------------------------------------|-----------|-----------------|---------|
|                | Fecha Inicial =formato"dd/mm/aaaa"     | Aceptar   | " $01/07/2021"$ |         |
|                | Fecha Inicial = formato diferente      | Denegar   | " $01/2021/07"$ |         |
|                | Fecha Inicial $=$ en blanco            | Denegar   | 6699            |         |
|                | Fecha final = formato " $dd/mm/aaaa$ " | Aceptar   | "31/07/2021"    |         |
|                | Fecha final $=$ formato diferente      | Denegar   | "31/2021/07"    |         |
|                | Fecha final $=$ en blanco              | Denegar   | 6699            |         |

*Tabla 112. Caso de prueba Reportes*

#### 2.1.5. Organización del Proyecto

#### Participantes del Proyecto  $2.1.5.1.$

Director de proyecto: Sandro Ibarra Vásquez

#### Roles y Responsabilidades  $2.1.5.2.$

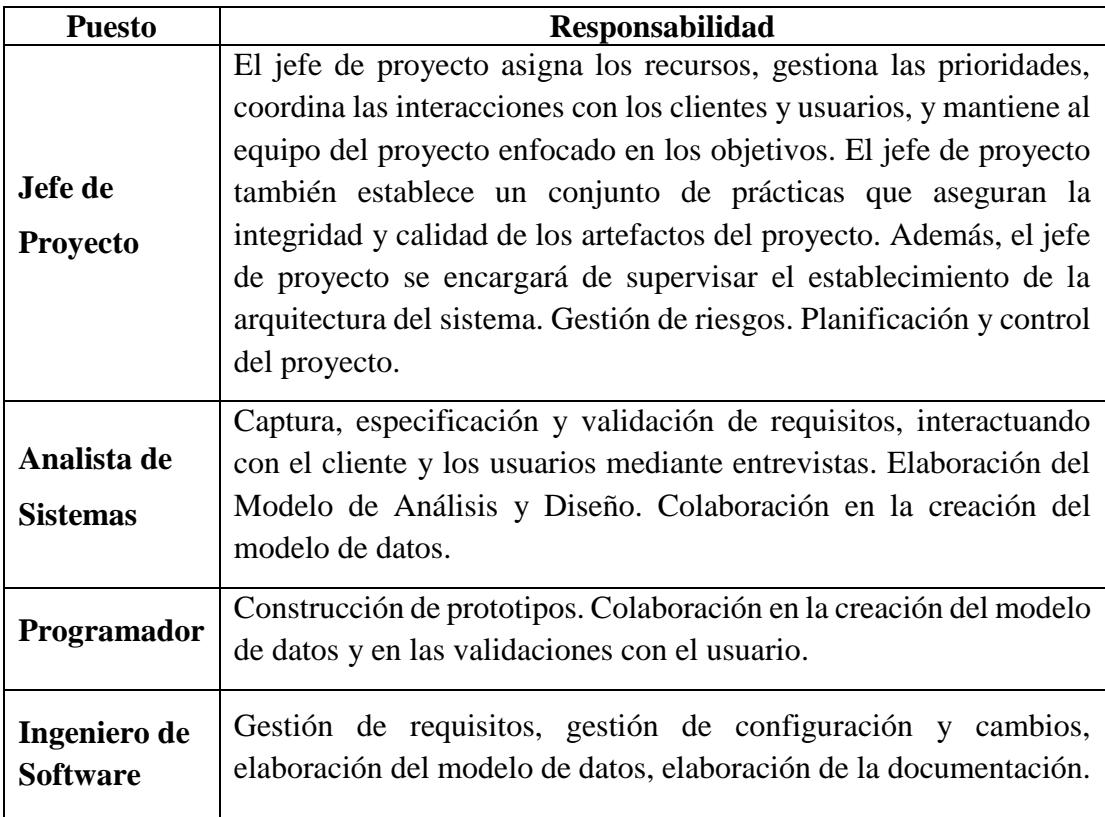

*Tabla 113. Roles y Responsabilidades*

#### $2.1.5.3.$ Gestión de Proceso

#### 2.1.5.3.1. Estimaciones del Proyecto

El presupuesto del proyecto y los recursos involucrados se encuentran en el capítulo I del presente documento.

#### 2.1.5.3.2. Plan del Proyecto

En esta sección se presenta la organización en fases e iteraciones y el calendario del proyecto.

#### 2.1.5.3.3. Plan de las Fases

El desarrollo se llevará a cabo en base a fases con una o más iteraciones en cada una de ellas. La siguiente tabla muestra una la distribución de tiempos y el número de iteraciones de cada fase (para las fases de Construcción y Transición es sólo una aproximación muy preliminar).

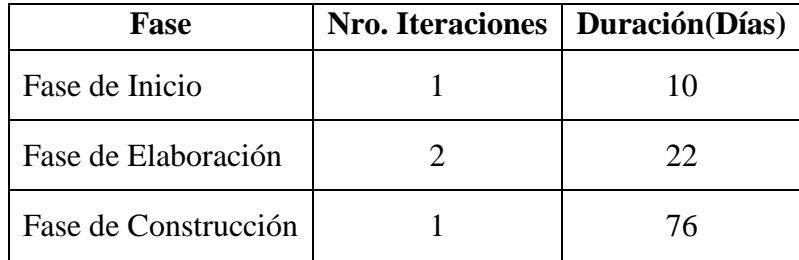

*Tabla 114. Plan de las fases*

Los hitos que marcan el final de cada fase se describen en la siguiente tabla.

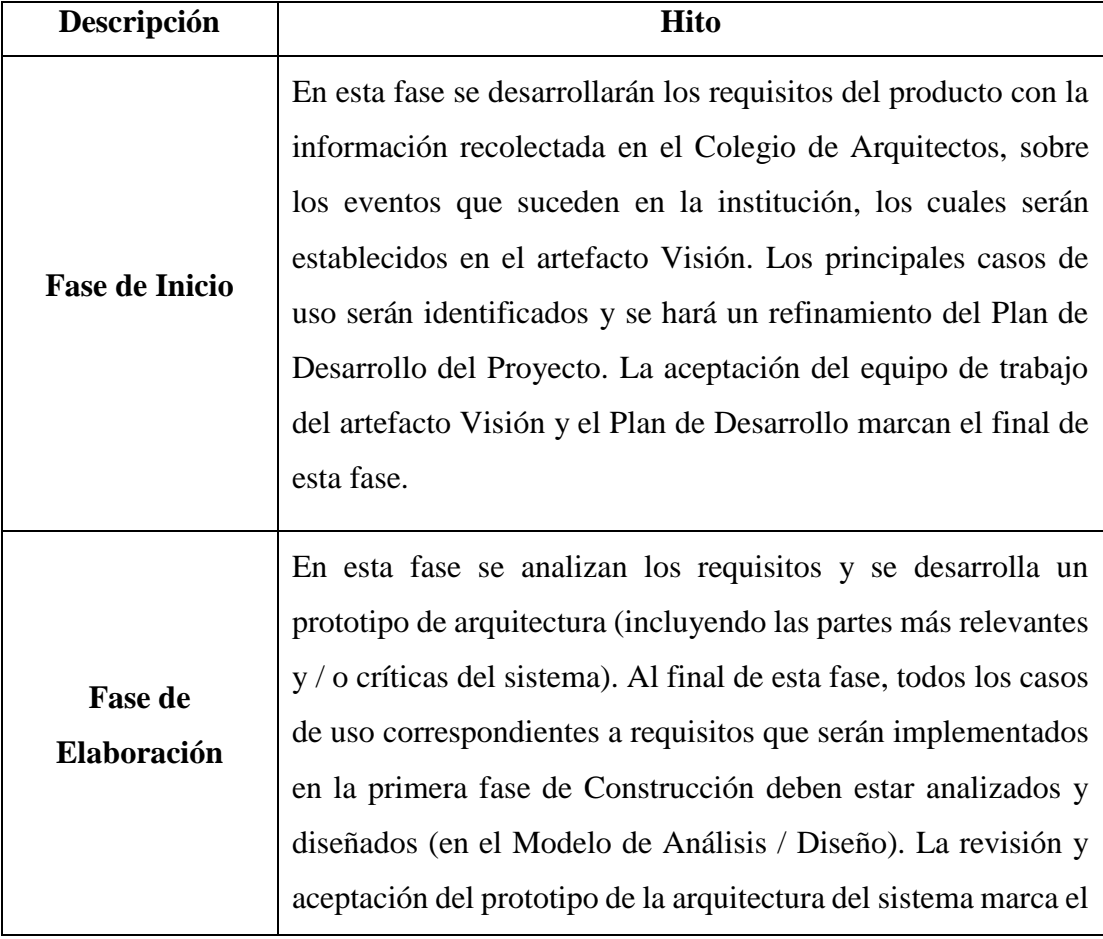

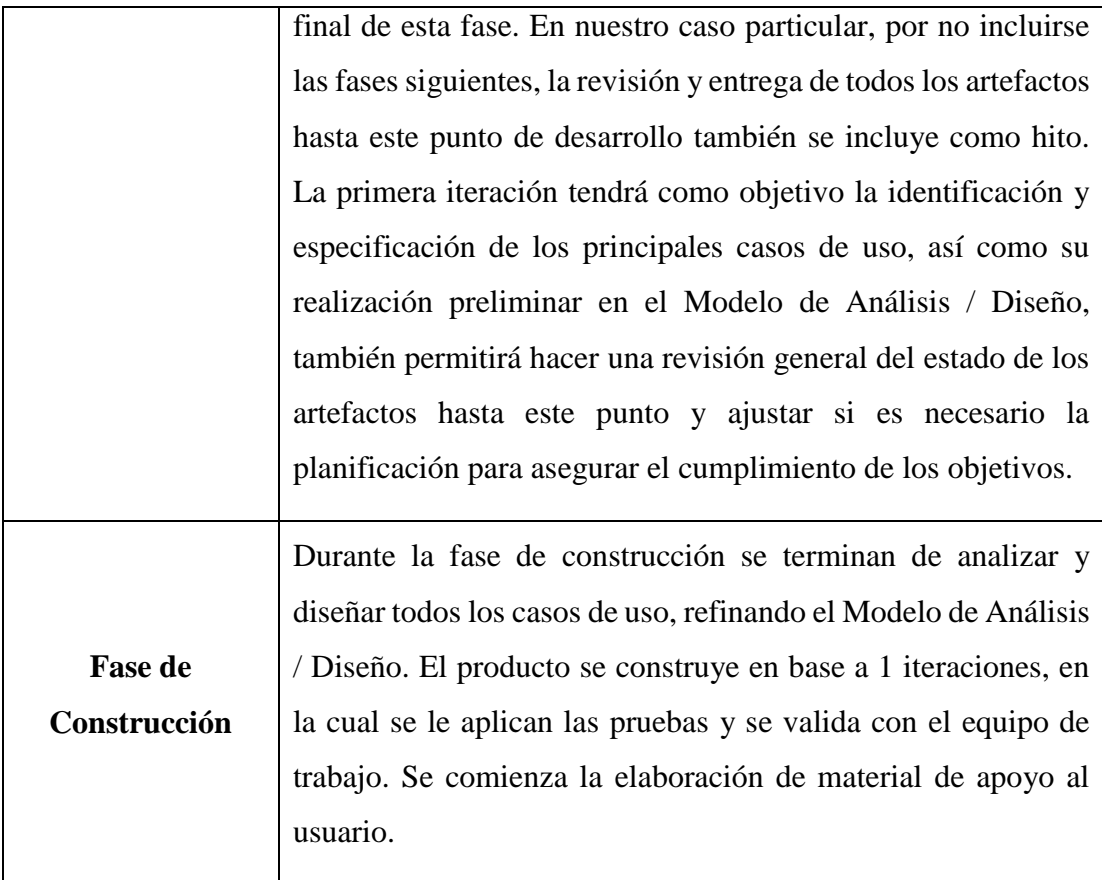

#### *Tabla 115. Hitos*

#### 2.1.5.3.4. Calendario del Proyecto

A continuación, se presenta un calendario de las principales tareas del proyecto. Como se ha comentado, el proceso iterativo e incremental de RUP está caracterizado por la realización en paralelo de todas las disciplinas de desarrollo a lo largo del proyecto, con lo cual la mayoría de los artefactos son generados muy tempranamente en el proyecto, pero van desarrollándose en mayor o menor grado de acuerdo a la fase e iteración del proyecto.

Para este proyecto se ha establecido el siguiente calendario. La fecha de aprobación indica cuándo el artefacto en cuestión tiene un estado de avance suficiente para someterlo a revisión y aprobación, pero esto no quita la posibilidad de su posterior mejoramiento y cambios.
| Nombre de la tarea                          | tiempo   | inicio   | fin      |
|---------------------------------------------|----------|----------|----------|
| <b>PROYECTO</b>                             | 183 días | 15/02/21 | 15/08/21 |
| Selección del tema                          | 3 días   | 15/02/21 | 17/02/21 |
| Elaboración del perfil del proyecto         | 15 días  | 18/02/21 | 04/03/21 |
| Recopilar información sobre la problemática | 15 días  | 05/03/21 | 19/03/21 |
| Documentación                               | 10 días  | 20/03/21 | 29/04/21 |
| <b>Componente I</b>                         | 153 días | 30/04/21 | 30/09/21 |
| <b>Fase de Inicio</b>                       | 10 días  | 30/04/21 | 09/05/21 |
| Recopilación de información                 | 10 días  | 30/04/21 | 09/05/21 |
| <b>Fase de Elaboración</b>                  | 22 días  | 10/05/21 | 31/05/21 |
| Modelo de Casos de Uso                      | 3 días   | 10/05/21 | 12/05/21 |
| Especificación de Casos de Uso              | 3 días   | 13/05/21 | 15/05/21 |
| Modelo de Análisis/Diseño                   | 10 días  | 16/05/21 | 25/05/21 |
| Modelo de Datos                             | 6 días   | 26/05/21 | 31/05/21 |
| <b>Fase de Construcción</b>                 | 76 días  | 01/06/21 | 15/08/21 |
| Creación del prototipo                      | 10 días  | 01/06/21 | 10/06/21 |
| Programación del sistema                    | 61 días  | 11/06/21 | 10/08/21 |
| Realizar pruebas del sistema                | 5 días   | 11/08/21 | 15/08/21 |

*Tabla 116. Calendario del proyecto*

## 2.1.6. Control de calidad

#### $2.1.6.1.$ Introducción

El control de calidad es un modelo planeado y sistemático de todas las acciones necesarias para proporcionar la confianza de que el artículo o producto se ajuste a los requisitos técnicos establecidos (IEE83).

La preparación de un plan de control de calidad del software para cada proyecto de software es una de las principales responsabilidades del grupo de control de calidad del software.

El control de calidad realizará las siguientes funciones:

Durante el análisis y diseño, se presentarán un plan de verificación del software y un plan de prueba de aceptación. El plan de verificación describe los métodos que se ocuparan para revisar que los documentos de diseño satisfagan los requisitos, y que el

código fuente sea consistente con las especificaciones de requisitos y con la documentación del diseño.

El plan de prueba del código fuente es un componente importante del plan de verificación del software.

El plan de prueba de aceptación incluye casos de prueba, resultados esperados y capacidades demostradas por cada caso de prueba. A menudo, el personal de control de calidad trabajara con el cliente para desarrollar un solo plan de prueba de aceptación. En otros casos el cliente desarrollara un plan de prueba de aceptación independiente del plan de control de calidad. De cualquier forma, el personal de control de calidad debe desarrollar un plan de prueba de aceptación doméstico.

Al terminar los planes de verificación y de aceptación se realizará una revisión de verificación del software para evaluar cuan adecuados son los planes.

Durante la evolución del producto, se realizarán Auditorias en el proceso para verificar que los productos de trabajo sean consistentes y estén completos.

Los elementos que sufrirán auditoria por consistencia incluyen especificaciones de interfaces para hardware, software y personas; diseño interno contra especificaciones funcionales; código fuente contra documentación. En la práctica, solo ciertas porciones criticas del sistema pueden someterse a auditorias intensivas.

Antes de la entrega del sistema, se realizan una auditoria funcional y una auditoria física.

La primera reconfirma el cumplimiento de todos los requisitos. La auditoría física verifica que el código fuente y todos los documentos asociados estén completos, sean consistentes tanto internamente, como uno con otro, y que estén listos para enviarse. El resumen de verificación del software se repara para describir los resultados de todas las revisiones, auditorias y pruebas efectuadas por el personal de control de calidad, a través del ciclo de desarrollo.

Dicho personal, a veces se encarga de los acuerdos para los recorridos, inspecciones, y revisiones de logros principales. Además, el personal de control de calidad conduce el proyecto póstumo, escribe es documento del legado del proyecto, y proporciona una custodia a largo plazo de los registros del proyecto.

El grupo de control de calidad trabajara con el grupo de desarrollo para obtener el plan de pruebas y el código fuente, que especifica los objetivos de las pruebas, los criterios para la terminación de las pruebas, el plan de integración del sistema, los métodos que se usaran en módulos particulares, además, entradas de prueba particulares y resultados esperados.

El plan de pruebas de código fuente tiene cuatro tipos de pruebas: pruebas de función, de desempeño, de tensión, y estructuradas. Las dos primeras se basan en las especificaciones de requisitos y se diseñaron para demostrar que el sistema satisface sus requisitos los que a su vez se deben redactar en términos cuantificables y que se puedan probar.

Los casos de prueba funcional especifican condiciones operativas comunes valores de entradas comunes y resultados esperados comunes, también prueban el comportamiento dentro, sobre, y más allá de las fronteras funcionales.

Las pruebas de desempeño se proyectan para verificar el tiempo de respuesta, rendimiento, la utilización de memorias primarias y secundarias y las tasas de tráfico en los canales de datos y los enlaces de comunicación.

Las pruebas de tensión se diseñan para sobrecargar un sistema de varias maneras.

Las pruebas de estructura se relacionan con el examen de la lógica interna de procesamiento de un sistema de software. Las rutinas particulares llamadas y las rutas lógicas recorridas a lo largo de las rutinas son los objetos importantes.

#### $2.1.6.2.$ Propósito

- Detectar problemas.
- Delimitar el área problemática.
- Estimar factores que probablemente provoquen el problema.
- Determinar si el efecto tomado como problema es verdadero o no.
- Prevenir errores debido a omisión, rapidez o descuido.
- Confirmar los efectos de mejora.
- Detectar desfases.
- Realizar pruebas en cada versión.

#### $2.1.6.3.$ **Objetivos**

- Aumentar la satisfacción del Cliente.
- Equilibrar el esfuerzo en múltiples demandas.
- Disfrutar de una ventaja competitiva.
- Disponer de métricas objetivas de valoración.
- Ahorrar tiempo y dinero.

## 2.1.7. Plan de aseguramiento de calidad

Las actividades de aseguramiento de calidad que se van a incluir en el proyecto son:

- Seguimiento a los defectos
- Seguimiento al código fuente
- Revisiones técnicas
- Pruebas de unidad
- Pruebas de integración
- Pruebas del sistema
- Pruebas de aceptación

#### Seguimiento a los defectos  $2.1.7.1.$

Se almacenarán y hará un seguimiento a los defectos desde el tiempo en que fueron detectados hasta el tiempo en que fueron resueltos. Los defectos serán rastreados tanto en el ámbito individual – es decir, defecto por defecto – y en el ámbito estadístico, en términos del número de defectos abiertos, porcentaje de defectos resueltos, tiempo promedio requerido para corregir un defecto, entre otros.

La información que será controlada par cada defecto es la siguiente:

- Número del defecto (un número consecutivo u otro identificador único).
- Descripción del defecto.
- Pasos a seguir para producir el defecto.
- Información de la plataforma (Tipo de CPU, memoria, espacio en disco, tarjeta de video, etc.)
- Estado actual del defecto (Abierto o Cerrado).
- Fecha en que fue detectado el defecto
- Severidad (basada en una escala numérica tal como 1-4 o una escala verbal).
- Fase en la cual fue introducido el defecto (requerimientos, arquitectura, diseño, construcción, etc.)
- Fase en la cual fue detectado el defecto (requerimientos, construcción, etc.)
- Fecha en el que fue corregido el defecto.
- Persona que corrigió el defecto.
- Esfuerzo requerido (en horas hombre) para corregir el error.
- Producto o productos corregidos (especificación de requerimientos, diagrama de diseño, modulo codificado, manual de usuario, caso de prueba, etc.)
- Resolución (pendiente de arreglar, pendiente de revisión, pendiente de verificación de aseguramiento de calidad, corregido, se determinó que no era defecto, no posible de reproducir, etc.)
- Otras notas.

#### Seguimiento al Código Fuente  $2.1.7.2.$

**Propósito** – Está diseñado para verificar que el código de una unidad de programación sea correcto en relación con lo que se pretende.

**Participantes** – El código tiene que ser leído por el desarrollador que lo escribió.

**Actividades** – El desarrollador revisa su código independientemente, y con la ayuda de un depurador interactivo.

Adicionalmente a chequear la funcionalidad, el lector se debe asegurar que el código es consistente con el diseño especificado y que se adhiere a los estándares y convenciones.

**Monitoreo** – Para medir el avance, se usará el número total de unidades codificadas versus el número de las leídas exitosamente.

#### **Revisiones Técnicas**  $2.1.7.3.$

Las revisiones técnicas serán hechas por el desarrollador sobre aquellos módulos terminados. Estas revisiones serán utilizadas para asegurar la calidad del prototipo de interface de usuario, la especificación de requerimientos, arquitectura, diseños y todos los demás productos técnicos. Estas revisiones normalmente serán guiadas por el equipo de desarrollo. El papel de los miembros del aseguramiento de la calidad, durante las revisiones, será el de asegurar que las mismas se realicen y que se haga un seguimiento a los defectos detectados durante las revisiones.

El procedimiento a seguir para las revisiones técnicas será el siguiente:

- **1. Notificación y Distribución:** El autor del producto de trabajo notificara a los revisores que el producto (por ejemplo, el plan del proyecto, la especificación de requerimientos, el prototipo de interfaz de usuario, el diseño, el código o caso de prueba) está listo para ser revisado. Luego el material es distribuido para su revisión.
- **2. Preparación:** Los revisores revisan el producto, ayudados por una lista de chequeo de los errores que hayan sido más comunes en el pasado. La reunión de revisión solo se llevará a cabo cuando los revisores hayan revisado individualmente el producto de trabajo.
- **3. Reunión de Revisión:** El autor, moderador (si se designa alguno) y los revisores se reúnen para examinar el producto de trabajo.
- **4. Informe de la Revisión:** Después de la reunión, el autor o moderador registrara las estadísticas para la reunión de revisión – la cantidad de material revisado, el número y clase de defectos detectados, la cantidad de tiempo consumido en la reunión de revisión y si el producto paso o reprobó la revisión (cuando el producto sea código se utilizará la hoja de inspecciones que aparece en los anexos).
- **5. Seguimiento:** El autor o alguna otra persona hace los cambios necesarios, los cambios son revisados y el producto de trabajo se declara formalmente de haber pasado la revisión.

#### $2.1.7.4.$ Prueba de Unidad

Las pruebas de unidad sólo se llevarán a cabo cuando se le haya hecho un seguimiento al código fuente.

**Propósito** – Las pruebas de unidad verifican la lógica, los cálculos/funcionalidad, y manejo de errores de la unidad.

**Plan** – Es usualmente escrito por el desarrollador de la unidad y son informales. Los procedimientos para probar algoritmos muy complejos en el ámbito de la unidad estarán contenidos en el plan de pruebas general.

**Participantes** – El desarrollador de la unidad.

**Actividades** – El probador prepara los datos de prueba y cualquier dato ficticio. Luego él/ella ejecuta el plan de prueba, verificando todos los caminos lógicos, las condiciones de error y las condiciones límites.

Los resultados de las pruebas serán revisados para asegurar su corrección por el líder del equipo o la autoridad técnica que se designe. (Si la prueba es extensa se utilizará la hoja de plan de pruebas que aparece en los anexos).

**Monitoreo** – Se utilizará el número de unidades planeadas versus el número de unidades probadas, también se hará seguimiento al número de errores encontrados para medir la confiabilidad del software.

#### $2.1.7.5.$ Pruebas de Integración

**Propósito** – las pruebas de integración verifican la integridad interna de una colección de unidades (llamadas módulos) relacionadas lógicamente y chequean las interfaces externas con otros módulos, archivos de datos, datos de entrada/salida externos, etc.

**Plan** – Aunque un plan formal de pruebas generalmente no es requerido, las pruebas de integración si se controlaran más cuidadosamente que las pruebas de unidad.

**Participantes** – Sera realizada por los miembros del equipo de desarrollo responsable del módulo que este siendo integrado.

**Actividades** – Durante las pruebas de integración, el software se irá agregando lentamente al adicionar unas pocas unidades al conjunto de módulos que ya hayan sido integrados. La integración seguirá un enfoque de arriba hacia abajo.

**Monitoreo** – Se utilizará el número de unidades planeadas versus el número de unidades integradas; también se hará seguimiento al número de errores encontrados para medir la confiabilidad del software.

#### $2.1.7.6.$ Pruebas del Sistema

**Propósito** – las pruebas del sistema verifican que el sistema completo satisfaga sus requerimientos funcionales y operacionales. El sistema tiene que demostrar ser tanto funcionalmente correcto como robusto antes de que sea entregado para las pruebas de aceptación.

**Plan** –El plan de pruebas del sistema será con base en las pruebas de aceptación y retomará todos aquellos planes de pruebas previos (de unidad o integración) que hayan sido diseñados para mostrar cómo se puede verificar la corrección computacional del sistema.

**Participantes** – El equipo de pruebas del sistema está compuesto por los desarrolladores y guiados por una persona especialista en la aplicación desarrollada.

**Actividades** – La ejecución de las pruebas seguirá el patrón que se haya prescrito en el plan de pruebas del sistema. Las discrepancias entre los requerimientos del sistema y los resultados de las pruebas serán identificadas y asignadas a los miembros del equipo de desarrollo para su corrección. Cada cambio en el sistema será manipulado en concordancia con lo dispuesto en el procedimiento de control de la configuración. Se harán pruebas de regresión después que las correcciones hayan sido hechas para asegurar que los cambios no tienen efectos colaterales no intencionados. Las pruebas del sistema se harán que no identifiquen más errores.

**Monitoreo** – Se utilizará el número de casos de pruebas identificados versus el número probados exitosamente; se hará un seguimiento formal de los defectos hallados para medir la confiabilidad; se hará un seguimiento al esfuerzo requerido para hacer las correcciones para predecir la mantenibilidad del sistema.

#### $2.1.7.7.$ Pruebas de Aceptación

**Propósito** – Verifican que el sistema satisface sus requerimientos.

**Plan** – Todas las pruebas de aceptación serán con base en el plan de pruebas de aceptación escrito por los analistas de manera previa al inicio de la fase.

**Participantes** – Las pruebas son ejecutadas por el equipo de aceptación soportados por los miembros del equipo de desarrollo. El equipo de aceptación incluirá representantes del equipo de aseguramiento de la calidad y del usuario.

**Actividades** – Después de que las preparaciones para las pruebas se hayan terminado, el equipo de aceptación intentara ejecutar todas las pruebas en el plan, tratando de bordear cualquier error descubierto. Esto asegura que los problemas mayores sean descubiertos de forma temprana en el proceso. Solamente cuando la ejecución de un módulo obstruya totalmente el proceso de pruebas, se suspenderá el proceso hasta que se disponga de un nuevo módulo. Cada módulo corregido será sometido a pruebas de regresión para asegurar que las capacidades previamente demostradas no hayan sido afectadas adversamente por las correcciones de errores. (Se utilizan la hoja de pruebas de aceptación que aparece en los anexos).

**Monitoreo**. - Se utilizará el número de casos de prueba identificados versus el número probados exitosamente; se hará un seguimiento formal de los defectos hallados para medir la confiabilidad; se hará un seguimiento al esfuerzo requerido para hacer las correcciones para predecir la mantenibilidad del sistema.

# **Componente 2: Capacitación al personal del Colegio de Arquitectos en el uso del sistema informático**

#### 2.2.1. Introducción

El objetivo de este componente es de capacitar a los usuarios en el uso correcto del sistema, con el fin de evitar errores y riesgos en el manejo del sistema, y así poder sacar el máximo beneficio al sistema.

La capacitación en el uso del sistema informático al personal afectado por el proyecto se convierte en un componente fundamental para el logro del propósito que tiene el proyecto.

El componente de capacitación se encamina hacia el siguiente objetivo: **El manejo adecuado del Sistema de gestión administrativa del Colegio de Arquitectos de Tarija**, por el personal de la institución.

#### $2.2.1.1.$ Propósito

El propósito de esta capacitación es instruir al personal involucrado al correcto manejo del sistema, con el fin de explotar dicho sistema de forma eficiente.

#### $2,2,1,2,$ **Alcances y Limitaciones**

## 2.2.1.2.1. Alcances

Se realizarán exposiciones apoyadas en el uso del sistema.

La Capacitación será Práctica.

## 2.2.1.2.2. Limitaciones

La capacitación solo será por tres días y dos horas diarias.

#### $2.2.1.3.$ Metodología de Capacitación Utilizada

La metodología de capacitación que se utilizara es la Expositiva que tiene el objetivo de hacer capaz o hábil a una persona en el manejo de un sistema, implica explicar adecuadamente el procedimiento y favorecer su práctica.

Se seguirán los siguientes pasos para capacitar al usuario del sistema:

- Primero se realizarán exposiciones, en las que se introducirá al software y su forma general de uso.
- Se explicará detalladamente el manual de instalación.
- Se darán explicaciones sobre los procedimientos básicos a seguir sobre el manejo del sistema.
- Los involucrados luego pondrán en práctica con la supervisión del capacitador, pudiendo consultar todas sus dudas y expresar sus inquietudes, lo que se quiere lograr es que el software sea bastante amigable e intuitivo y el usuario se acostumbre a él rápidamente.

#### $2.2.1.4.$ Encargado de la Capacitación

El encargado de realizar las capacitaciones será el Universitario Sandro Ibarra Vásquez quien desarrolla el proyecto.

#### $2.2.1.5.$ Definición del Público

El público objetivo de la institución será todo el personal que hará uso del sistema, por lo cual se definió el siguiente público para la capacitación:

- Gerente: Arq. Erick Arenas.
- Contador: Lic. Eliana Alvarez.
- Secretaria: Jadali Flores.
- Auxiliar: Wilson Luna.

#### $2.2.1.6.$ Lugar de la Capacitación

La capacitación se desarrollará en las instalaciones del Colegio de Arquitectos de Tarija ubicada sobre la calle La Madrid esquina Junín barrio Las Panosas.

#### $2.2.1.7.$ Materiales para la Capacitación

- Una computadora en la cual este implantado el sistema.
- Televisor de 43 pulgadas para ver con claridad y entender mejor el manejo del sistema.

#### $2.2.1.8.$ Contenido

El contenido de la capacitación, abarca de forma rápida y concisa toda la funcionalidad del sistema, se estructura el contenido de la misma forma que está estructurado el sistema.

Se capacitará al personal en toda funcionalidad del sistema:

- Introducción (hacer conocer el manual de instalación y de usuario)
- Acceso al Sistema
- Gestión de usuarios
- Gestión de ítems
- Gestión de Arquitectos
- Gestión de propietarios
- Gestión de aportes
- Gestión de visado de lotes
- Gestión de visado de proyectos
- Gestión de certificaciones
- Gestión de afiliaciones
- Gestión de traslados
- Gestión de provisiones
- Gestión de gastos
- Gestión de consultas
- Gestión reportes

#### $2.2.1.9.$ Medios de Verificación

- Fotografías tomadas durante las capacitaciones.
- Carta de conformidad de funcionalidad y aprovechamiento de Software (ANEXO D).

## 2.2.2. Conclusiones

Una vez realizada la capacitación y según la ejecución del contenido de la capacitación, se podrá diferenciar en el personal, el desarrollo de la destreza y conocimiento de manera directa respecto a los procesos que se llevan a cabo en la institución; además se notará un cambio de actitud negativa por actitudes más favorables y positivas entre el personal de la institución que al comienzo no estaban muy animados con la implementación del sistema.

# **Capítulo III CONCLUSIONES Y RECOMENDACIONES**

## **Conclusiones y Recomendaciones**

#### **Conclusiones**

El aspecto principal a destacar es el hecho de haber alcanzado los objetivos propuestos y con la satisfacción de los involucrados en el proyecto.

- El desarrollo del sistema, se concluyó de forma exitosa, y cumple con las necesidades de la institución ya que los usuarios evidenciaron una gran mejoría en los procesos y la información registrada es confiable y segura.
- La capacitación al personal dio lugar al mejor manejo del sistema y menos probabilidad de cometer errores en el registro de la información; las personas capacitadas ahora pueden manejar el sistema de manera fácil y eficaz.

Para lograr la satisfacción de los involucrados del proyecto, los requerimientos que se expresan en el documento de especificación de requerimientos de software, fueron cumplidos en su totalidad. Ya que estos fueron de mucha importancia para la elaboración del proyecto y cumplimiento de los objetivos.

 Finalmente se puede concluir que este proyecto ayudo a dar un mejor servicio a sus afiliados y a la sociedad en general.

## **Recomendaciones**

- Disponer y acatar las restricciones de algunos procesos del sistema, por ejemplo, el estar al día en los aportes para realizar un visado de proyecto, compra de algún material, etc. Esto dará lugar a que los Arquitectos cumplan con sus obligaciones con la institución.
- Realizar copias de seguridad externas al menos una vez a la semana
- Se deberá tomar en cuenta la capacitación al nuevo personal para un buen manejo del sistema.
- Implementar una aplicación para que la información generada con el sistema pueda ser consultada desde los teléfonos móviles como por ejemplo consulta sobre deudas en aportes, cotizaciones sobre proyectos de visaciones, etc.

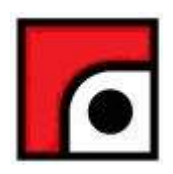

# **SGA-CAT**

ver 1.0

**Sistema de Gestión Administrativa del Colegio de Arquitectos de Tarija**

# **Manual de Instalación**

2021

# **Contenido**

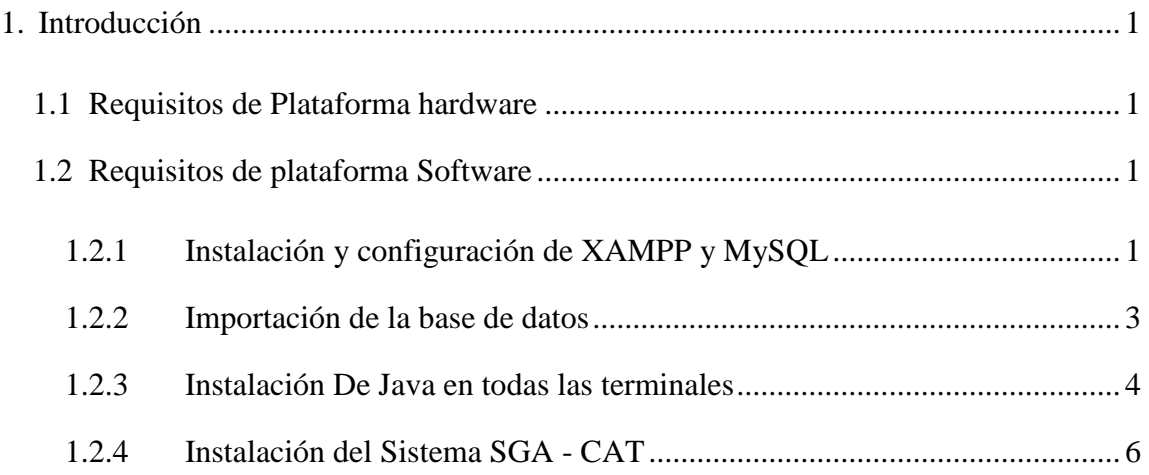

## **1. Introducción**

El manual de instalación muestra detalle de la instalación para el usuario, de las librerías, archivos ejecutables, instaladores para el funcionamiento del sistema.

## **1.1 Requisitos de plataforma hardware**

- 1.7 GHz procesador o más rápido.
- 500 MB mínimo de espacio en disco duro para la instalación de programas.
- 1 GB de RAM como mínimo.
- Tarjeta de red.

## **1.2 Requisitos de plataforma Software**

- Sistema Operativo: Microsoft® Windows ® 7 o mas actual.
- Servidor de base de datos MySQL (XAMPP) para el servidor.
- Java en su versión 7 (jdk1.7.0\_06), o posterior.

## **1.2.1 Instalación y configuración de XAMPP y MySQL**

- **a.** Descargar el Software libre del siguiente enlace XAMPP: <https://www.apachefriends.org/es/download.html> , en caso de ya existir el software omitir este paso.
- **b.** Una vez descargado el software se procede a su instalación desde la carpeta donde se tiene el software, ya sea descargado o existente.
- **c.** Click derecho y seleccionar ejecutar como administrador.

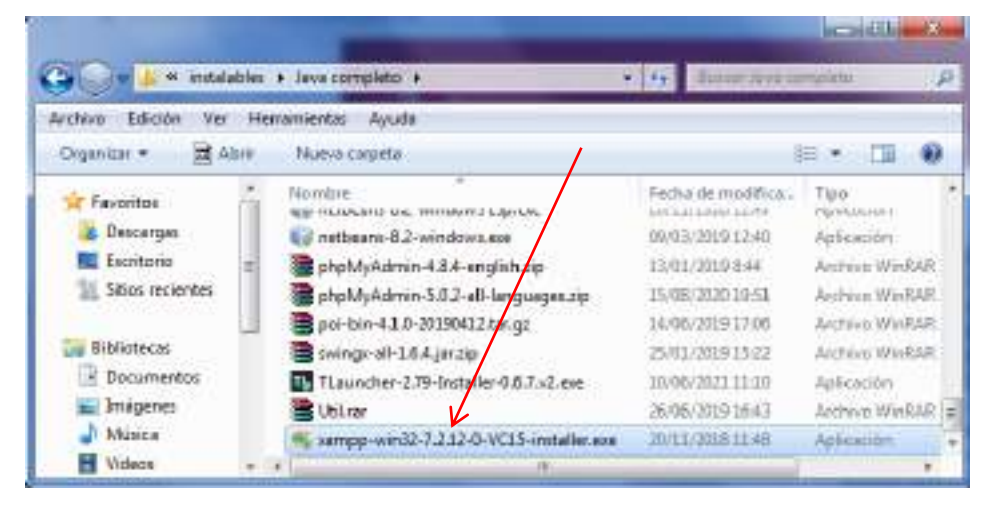

- **d.** Nos aparece una pequeña ventana preguntando "¿Permitir que el software realice cambios en el equipo?"; ahí se presiona en "**SI**".
- **e.** Nos aparece una pequeña ventana (texto en inglés), sugiriendo visitar la página de **Apachefriend.org** y preguntando "¿Continuar con la instalación?"; ahí se presiona en "**YES**".
- **f.** Luego aparece otra ventana "Setup XAMPP", y ahí presionar "**Next**".
- **g.** Luego aparece la ventana "Select components". Aquí se debe seleccionar el servidor **MySQL** y desmarcar lo que se pueda; y presionar nuevamente "**Next**".

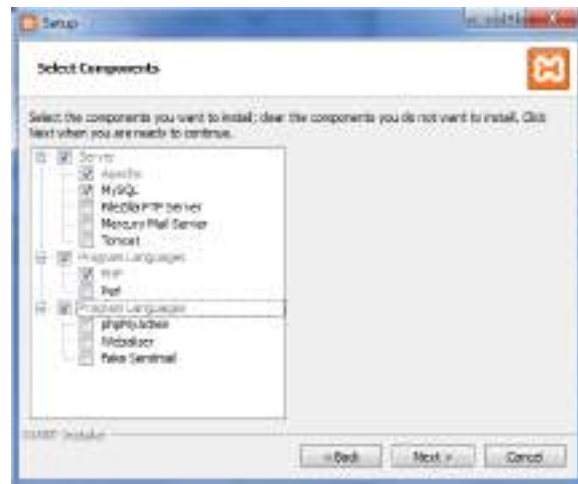

- **h.** La siguiente ventana es: "Installations folder", ahí seleccionar la ruta donde se desea instalar el software XAMPP, y luego presionar "**Next**".
- **i.** Y por último carga la ventana: "Bitnami for XAMPP", done se debe presionar "**Next**", con lo que procede la instalación.
- **j.** Una vez finalizada la instalación, se carga una ventana "Completing the XAMPP Setup Wizard"; aquí se presiona "**Finish**".
- **k.** Al terminar la instalación, el panel de control del XAMPP se iniciará automáticamente y aparece la ventana para selecciona el lenguaje: "Languaje", en ahí seleccionar cualquier idioma (Inglés) y presionar "**Save**".
- **l.** Al iniciarse el panel de control de XAMPP; se inicia el módulo MySQL como gestor de la base de datos; presionando el botón "**Start**". De esta manera el servidor está listo para recibir y administrar la base de datos.

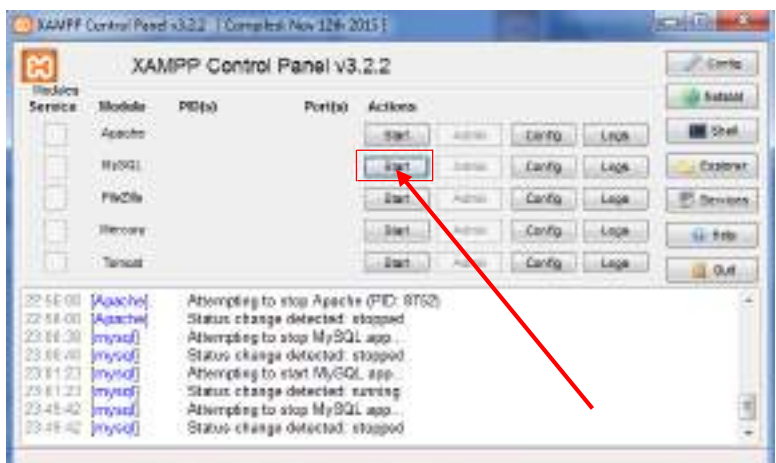

## **1.2.2 Importación de la base de datos**

**a.** Una vez instalado el servidor de base de datos MySQL, se debe ejecutar el comando "cmd" (sin comillas) de Windows.

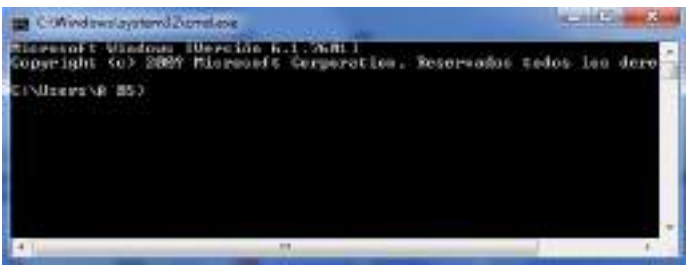

**b.** Una vez dentro de la venta de comandos, se debe ejecutar el siguiente comando: **mysql –u root -p**

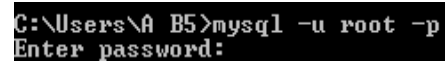

Donde **root** es el usuario por defecto de MySQL sin clave (password).

En la línea que pide password, se debe pulsar **Enter** (sin password por defecto). Esto hará que se abra el Shell de MySQL o MariaDB.

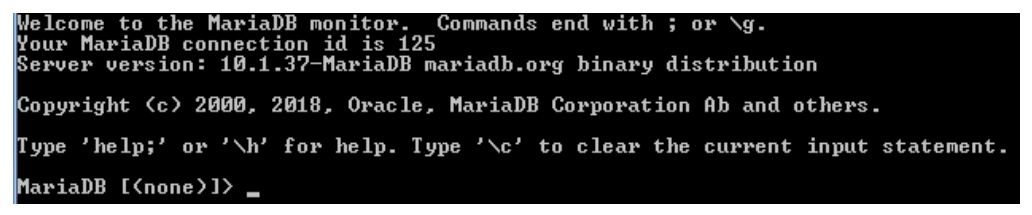

**c.** A continuación, se podrá crear la base de datos con el siguiente comando:

**create database basecat;**

Si todo ha ido bien, se verá algo parecido a lo siguiente:

MariaDB [(none)]> create database basecat;<br>Query OK, 1 row affected (0.00 sec)

**d.** Después de haberse creado la base de datos; se debe acceder a la base de

datos creada, con el siguiente comando:

#### **use basecat;**

Después de presionar ENTER aparecerá los siguiente:

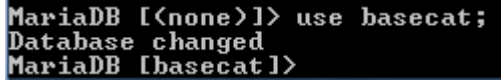

**e.** Una vez dentro de la base de datos que se acaba de crear; se ejecuta el comando para importar la base de datos:

#### **source e:\sistemaCAT\dist\basededatos\basecat.sql;**

Donde la ruta e:\sistemaCAT, es la ruta de donde se encuentra el archivo

que contiene la base de datos inicial basecat.sql (si el archivo basecat.sql

esta en otra unidad, se debe cambiar la misma).

Si todo está correcto se mostrará algo parecido a lo siguiente:

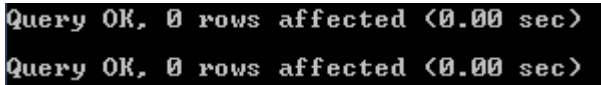

**f.** Una vez creada e importada la base de datos, hay que salir de ese Shell; para ello se ejecuta el comando:

**exit;**

Con lo que se termina de configurar el servidor.

## **1.2.3 Instalación De Java en todas las terminales**

#### **a. Descarga e instalación**

Se recomienda, antes de proceder con la instalación en línea, desactivar el cortafuego de Internet. En algunos casos, la configuración del cortafuego predeterminado se establece para rechazar todas las instalaciones automáticas o en línea, como la instalación en línea de Java. Si el cortafuego no se configura

correctamente, podría impedir la operación de descarga/instalación de Java en determinadas circunstancias. Consulte las instrucciones del manual específico del cortafuego de Internet para desactivarlo.

- Vaya a la página de [descarga](https://www.java.com/es/download/manual.jsp) del manual.
- Haga clic en **Windows en línea**.
- Aparecerá el cuadro de diálogo Descarga de archivos y le pedirá que ejecute o guarde el archivo descargado.
- Para ejecutar el instalador, haga clic en "**Ejecutar**".
- Para guardar el archivo y ejecutarlo más tarde, haga clic en "**Guardar**".
- Seleccione la ubicación de la carpeta y guarde el archivo en elsistema local. Sugerencia: guarde el archivo en una ubicación conocida de su equipo; por ejemplo, en el escritorio.
- Haga doble clic en el archivo guardado para iniciar el proceso de instalación.
- Se iniciará el proceso de instalación. Haga clic en el botón "**Instalar**" para aceptar los términos de la licencia y continuar con la instalación.

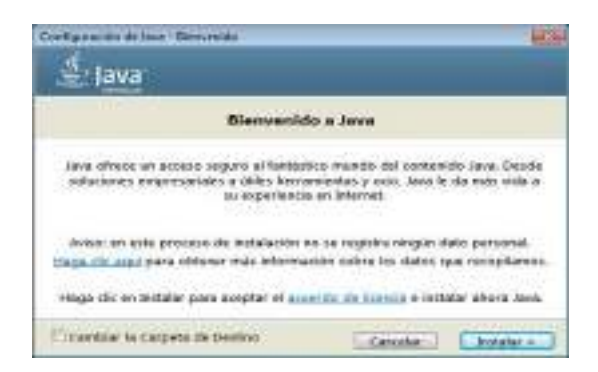

- Oracle colabora con empresas que ofrecen distintos productos. Es posible que el instalador le ofrezca la opción de instalar estos programas como parte de la instalación de Java. Una vez seleccionados los programas que desee, haga clic en el botón "**Siguiente**" para proseguir el proceso de instalación.
- Se abrirán varios cuadros de diálogo con información para completar las últimas etapas del proceso de instalación; haga clic en "**Cerrar**" en el

último cuadro de diálogo. Con esta acción se completará el proceso de instalación de Java.

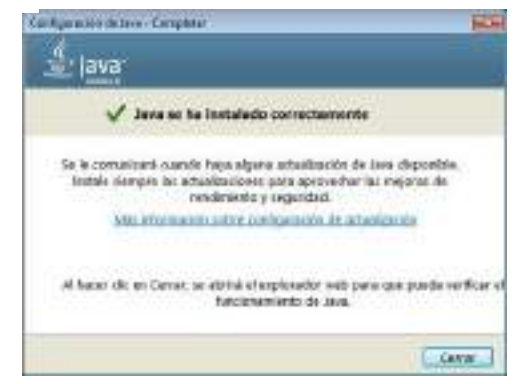

## **1.2.4 Instalación del Sistema SGA - CAT**

- **a.** Copiar la carpeta "**dist**" que viene con el paquete del Software, la cual contiene el archivo ejecutable y las librerías necesaria para el correcto funcionamiento del sistema; dentro de la carpeta que se desee (se recomienda hacerlo en c:\Archivos de programa).
- **b.** Dentro de la carpeta "**dist**" se encuentra el archivo de extensión JAR llamado **sistemaCAT**, el cual es el ejecutable del programa (se recomienda crear un acceso directo y sacarlo al escritorio para su fácil acceso)**.**

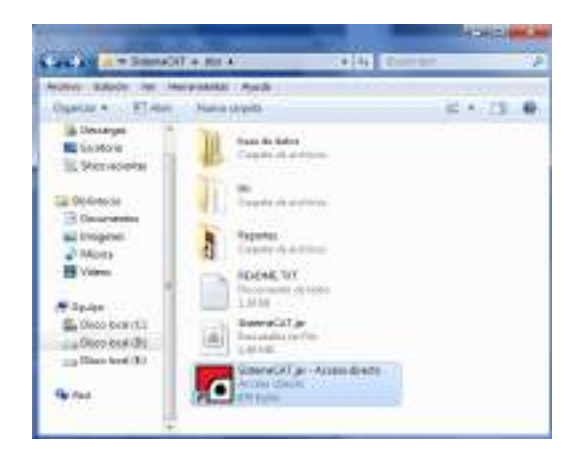

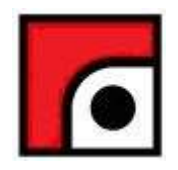

# **SGA-CAT**

ver 1.0

**Sistema de Gestión Administrativa del Colegio de Arquitectos de Tarija**

# **Manual de instrucciones**

2021

SGA-CAT

## Tabla de contenidos

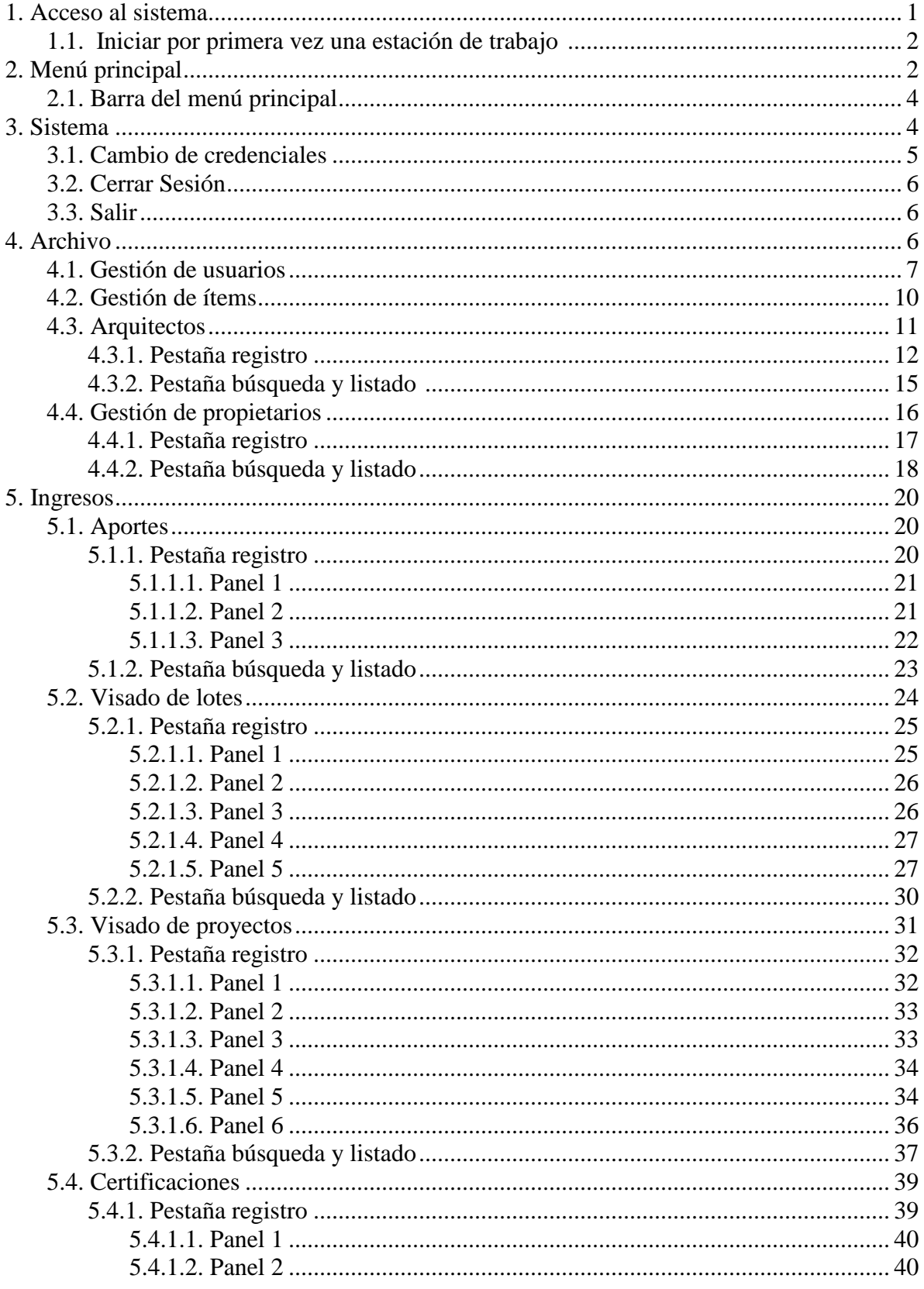

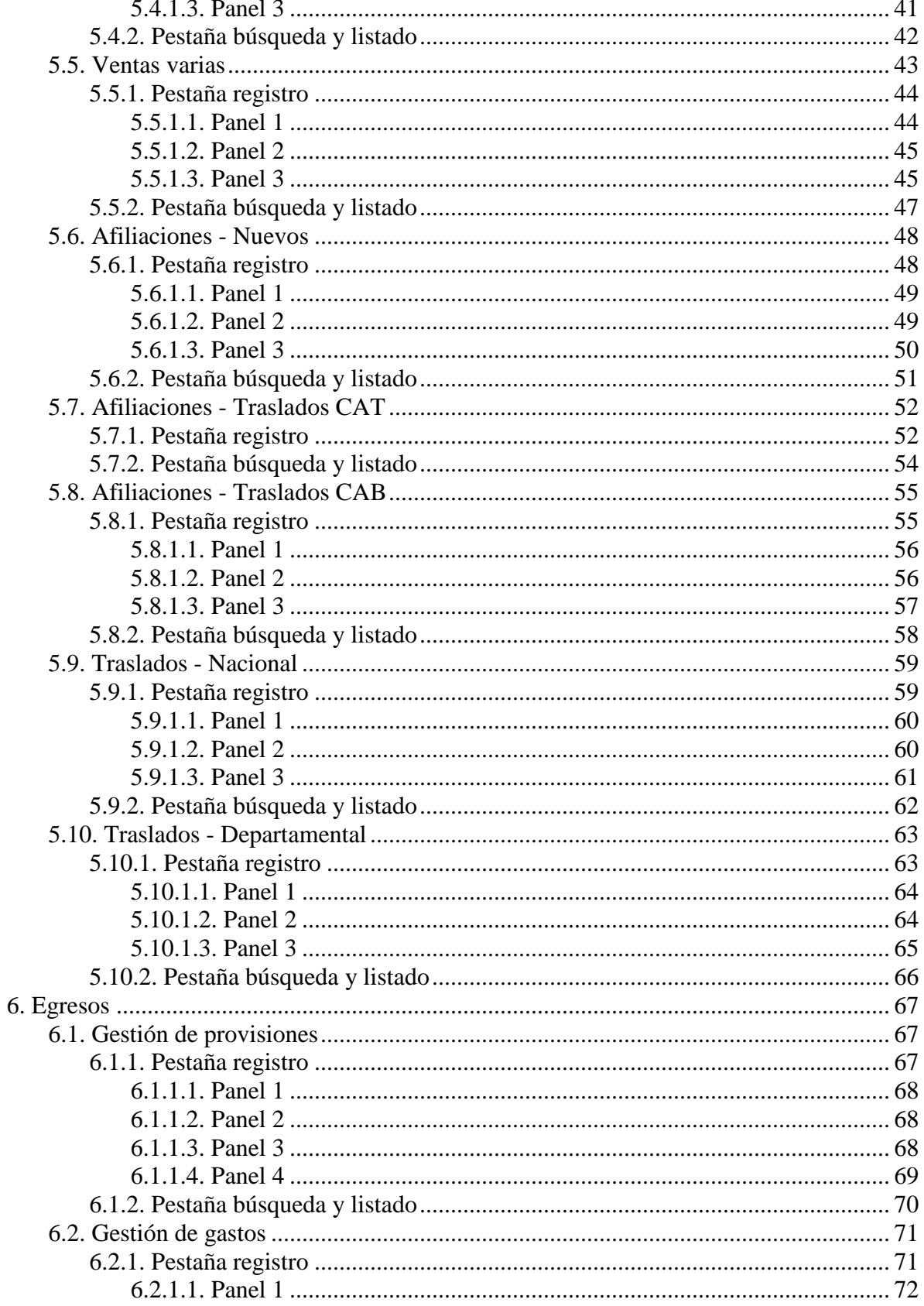

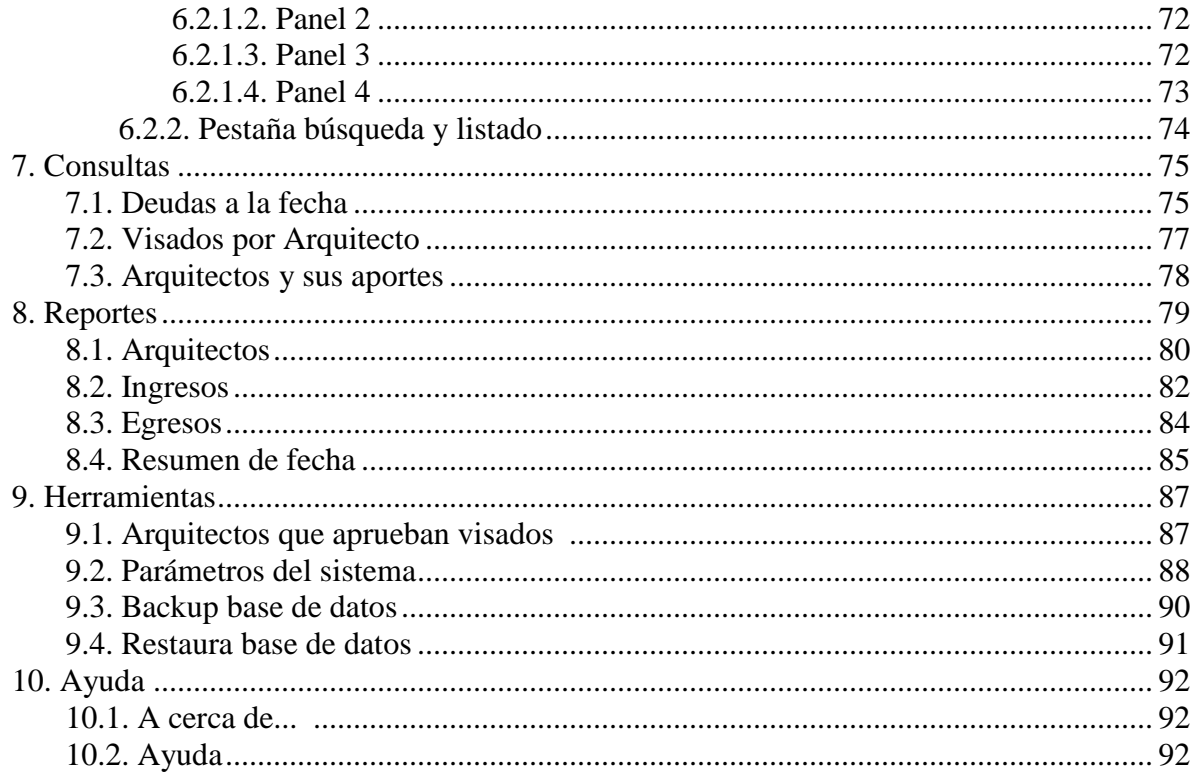

## **1. Acceso al sistema**

Ventana inicial donde se solicita las credenciales del usuario para acceder al sistema.

• Al ingresar a la primera pantalla de bienvenida, se muestra las celdas para introducir el usuario y su clave, y los botones de "Ingresar" y "Cancelar".

• Una vez ingresado los datos se selecciona el botón "Ingresar", para consultar si los datos son correctos.

• Si los datos son correctos, se muestra la pantalla del menú donde puede hacer uso del sistema.

• Si no pasa la prueba se muestra un mensaje: "Datos Incorrectos".

• Si se selecciona el botón "Cancelar", la ventana se cierra.

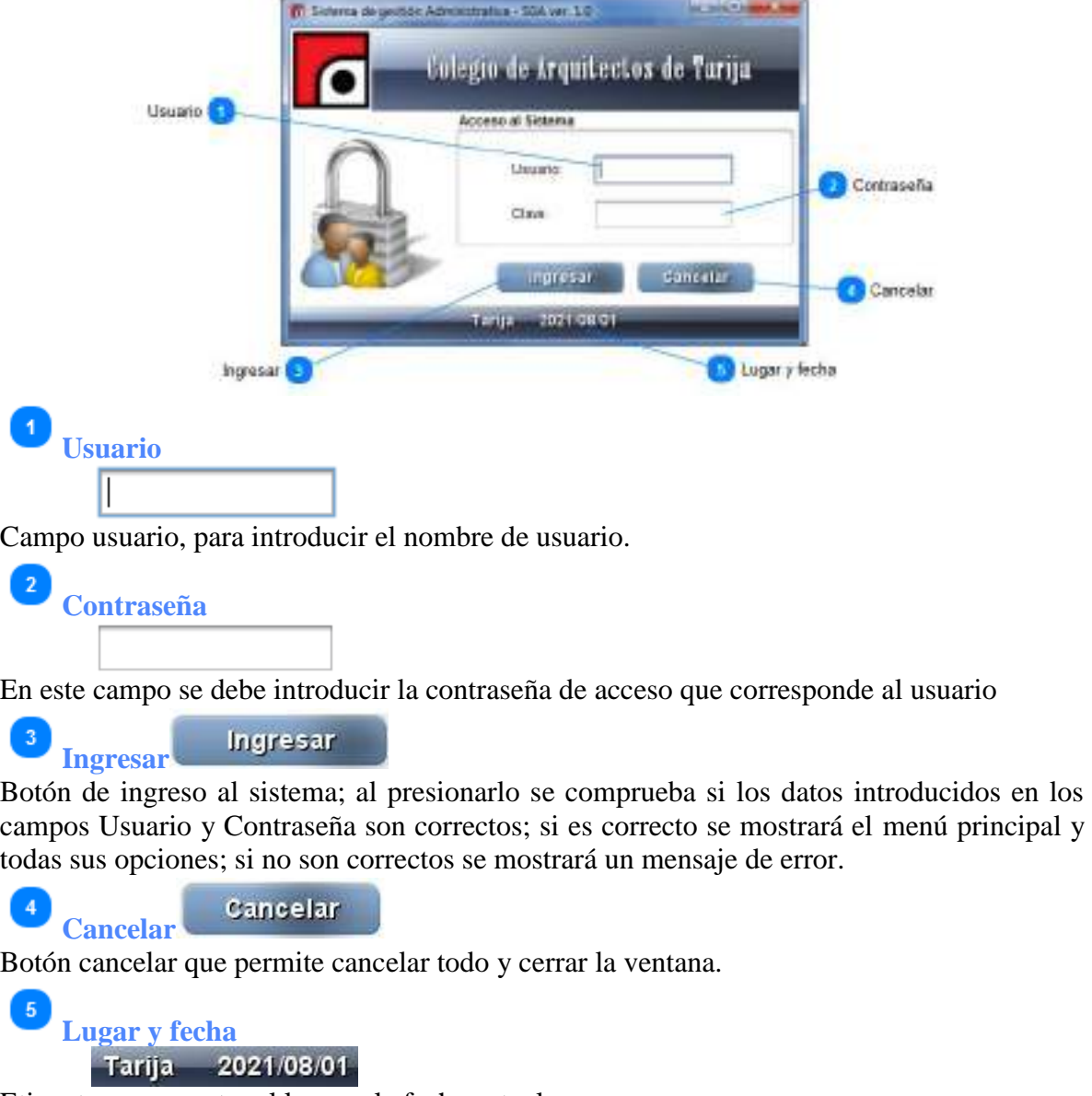

Etiqueta que muestra el lugar y la fecha actual.

#### **1.1. Iniciar por primera vez una estación de trabajo**

Una vez introducidas la clave y el usuario en la pantalla incial de login; cuando es la primera vez que se está iniciando una estación de trabajo; se debe introducir el número de IP del Servidor o el nombre del equipo.

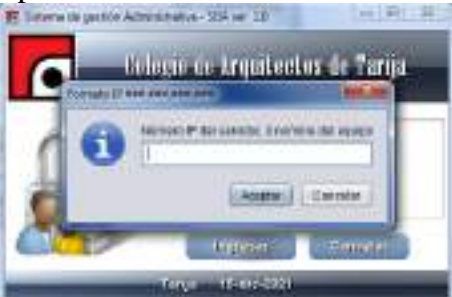

Una vez introducido el dato, el sistema buscará en la red el servidor con el dato introducido; y una vez encontrado ya no se volverá a pedir el dato; a no ser que se cambie de servidor, de número de IP al servidor; El número de IP del servidor o nombre se puede encontrar en el mismo sistema que está corriendo en dicho servidor (en la opción Herramientas del Sistema en la opción Parámetros del Sistema, ambos datos se muestran en color rojo).

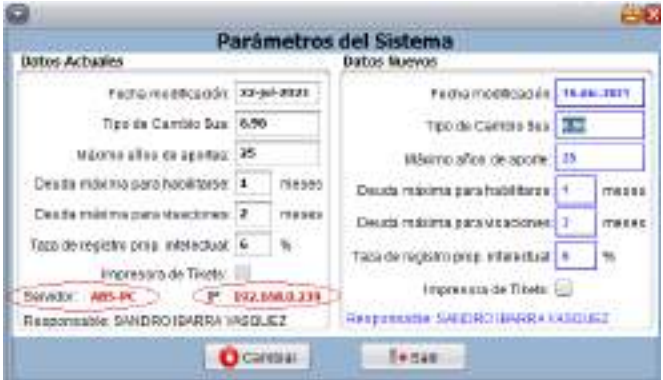

#### **2. Menú principal**

Ventana principal donde se encuentran todas las opciones del sistema.

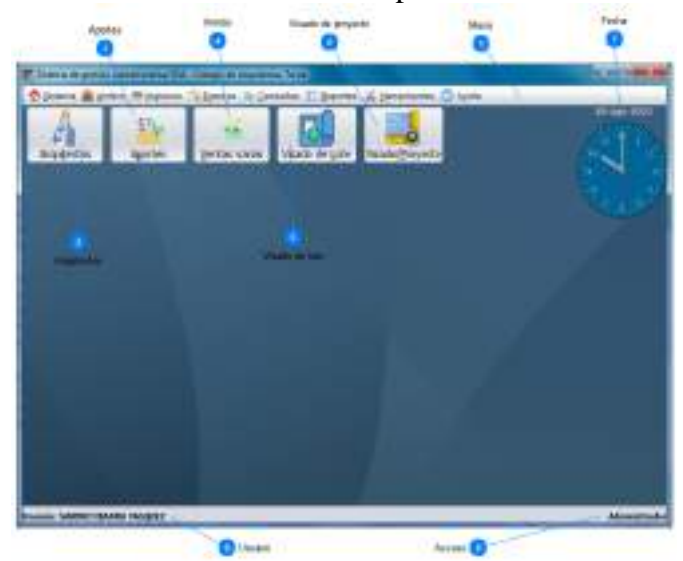

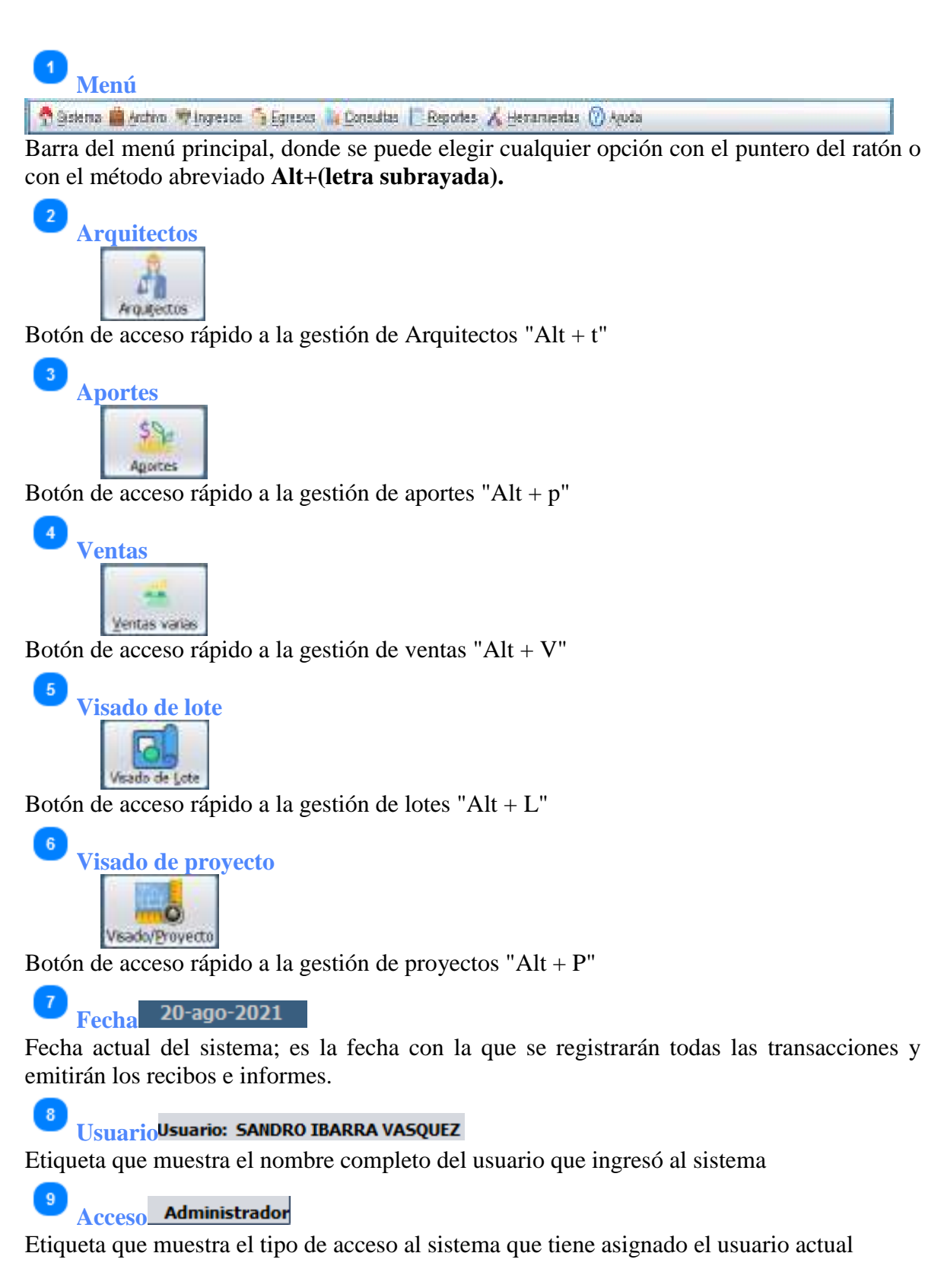

## **2.1. Barra del menú principal**

En la barra del menú principal se muestran todas las opciones.

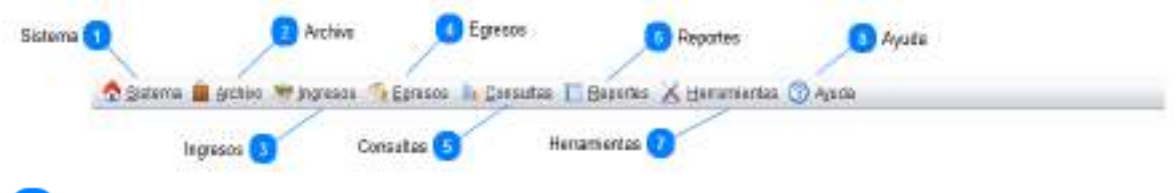

Sistema **Sistema**

Opciones de sistema: Cambio de credenciales, Cerrar Sesión y Salir. Acceso rápido Alt + S.

# **Archivo** *<u>Archivo</u>*

Opciones de gestión de usuarios: Arquitectos, productos y propietarios. Acceso rápido Alt+A.

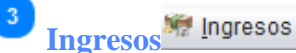

Opciones de ingresos: Aportes, certificaciones, visado de planos, visado de proyectos, ventas, afiliaciones y traslados. Acceso rápido Alt + I.

**Egresos** 

Opciones de gestión de egresos: Provisiones y egresos varios. Acceso rápido Alt + E.

**Consultas To Consultas** 

Opciones de consultas: Deudas a la fecha, visados por Arquitecto, Títulos y grados y recibos. Acceso rápido  $Alt + C$ .

**Reportes E** Reportes

Opciones de reportes: Arquitectos, ingresos y egresos. Acceso rápido Alt + R.

# **Herramientas**

Opciones de herramientas: Arquitectos que aprueban visados, parámetros del sistema, backup de base de datos y restaura base de datos. Acceso rápido Alt + H.

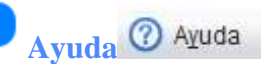

Opciones de ayuda del sistema: A cerca de.. y ayuda. Acceso rápido Alt + y.

## **3. Sistema**

 $\,$  6

El módulo "**Sistema**", permite gestionar opciones secundarias del sistema como ser: Cambio de credenciales, Cerrar sesión y Salir.

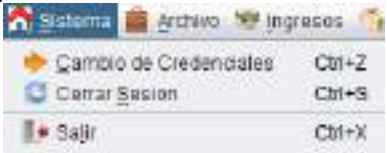

Para entrar a esta opción se debe seleccionar la opción "**Sistema** (Alt + S)" de la ventana principal.

## **3.1. Cambio de credenciales**

Para entrar a esta opción; del menú desplegable de la opción Sistema, se debe seleccionar la opción "Cambio de Credenciales", o simplemente presionando "Ctrl + Z" desde la pantalla principal.

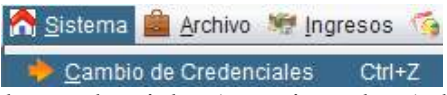

Esta opción permite cambiar las credenciales (usuario y clave) del usuario, siempre y cuando el usuario sea el mismo que inició el sistema.

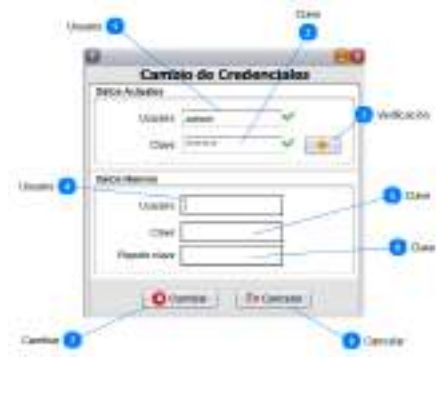

# **Usuario**

admin

Campo donde se introduce el usuario o login actual (con el que se ingresó al sistema).

#### $\overline{2}$ **Clave** \*\*\*\*\*\*\*\*

Campo donde se introduce la clave o password actual del usuario (con el que se ingresó al sistema).

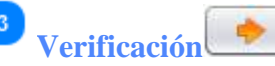

Botón para verificar si los datos introducidos (Usuario y Clave) son correctos; si es así, aparece un símbolo  $\vee$  en ambos campos y pasa al siguiente panel para pedir los nuevos datos del usuario; si los datos no son correctos, se mostrará un mensaje indicando el error.

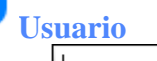

 $\overline{4}$ 

 $6\phantom{1}6$ 

**Clave**

Campo donde se introduce el nuevo usuario para acceder al sistema.

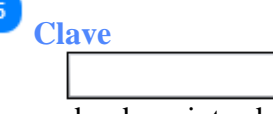

Campo donde se introduce la nueva clave (password) de acceso al sistema.

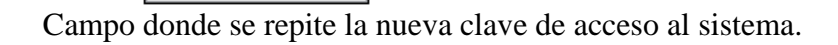

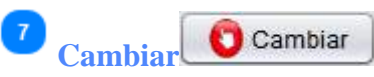

Botón que permite grabar las nuevas credenciales del usuario. Si algún dato está incorrecto, se mostrará un mensaje indicando el error. Si todo está correcto, se mostrará un mensaje para

que se introduzca el número de carnet del usuario. Si el número de documento es correcto se cambian los datos y la próxima vez que se inicie el sistema los nuevos datos estarán vigentes y los antiguos ya no. Si el número de documento es incorrecto no se realizan los cambios y se cierra la ventana.

 $\boldsymbol{8}$ Cancelar **Cancelar**

Botón para cancelar la operación y regresar al menú principal.

## **3.2. Cerrar Sesión**

Para entrar a esta opción; del menú desplegable de la opción Sistema, se debe seleccionar la opción "Cerrar Sesión", o simplemente presionando "Ctrl + S" desde la pantalla principal.

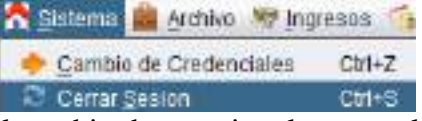

Esta opción permite realizar el cambio de usuario; al entrar a la opción, se cierra la ventana principal y aparece la ventana inicial de "Acceso al sistema"; donde debe introducirse las credenciales del nuevo usuario.

## **3.3. Salir**

Para entrar a esta opción; del menú desplegable de la opción Sistema, se debe seleccionar la opción "Salir", o simplemente presionando "Ctrl + X" desde la pantalla principal.

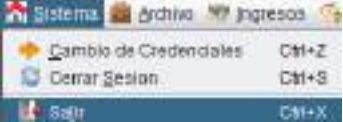

Esta opción permite cerrar el sistema. Si hay alguna ventana abierta el sistema pedirá confirmación de salida.

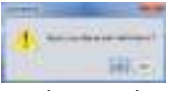

Si se presiona el botón "Si", el sistema se cierra; si se presiona el botón "No" se vuelve a la pantalla principal.

## **4. Archivo**

El módulo "**Archivo**", permite gestionar entidades esenciales para el correcto funcionamiento del sistema, ya que todas las transacciones que realiza el sistema (ingresos y egresos), requieren que las entidades esenciales contengan algunos registros; si por ejemplo no se tiene ningún ítem registrado para la venta, esta transacción no podrá llevarse a cabo. Las entidades esenciales son: Usuarios, Items, Arquitectos y Propietarios.

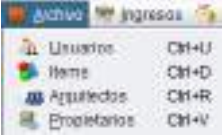

Para entrar a esta opción se debe seleccionar la opción "**Archivo** (Alt + A)" de la ventana principal.

#### **4.1. Gestión de usuarios**

Para entrar a esta opción; del menú desplegable de la opción **Archivo**, se debe seleccionar la opción "**Usuarios**", o simplemente presionando "Ctrl + U" desde la pantalla principal.

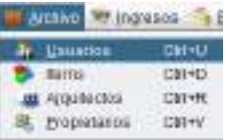

La gestión de usuarios permite crear usuarios nuevos con los roles otorgados por el administrador, también se puede editar algún dato de un usuario ya registrado o eliminarlo. Al ingresar a esta opción, se muestran los usuarios del sistema con los botones para añadir un usuario nuevo, modificar, eliminar y salir.

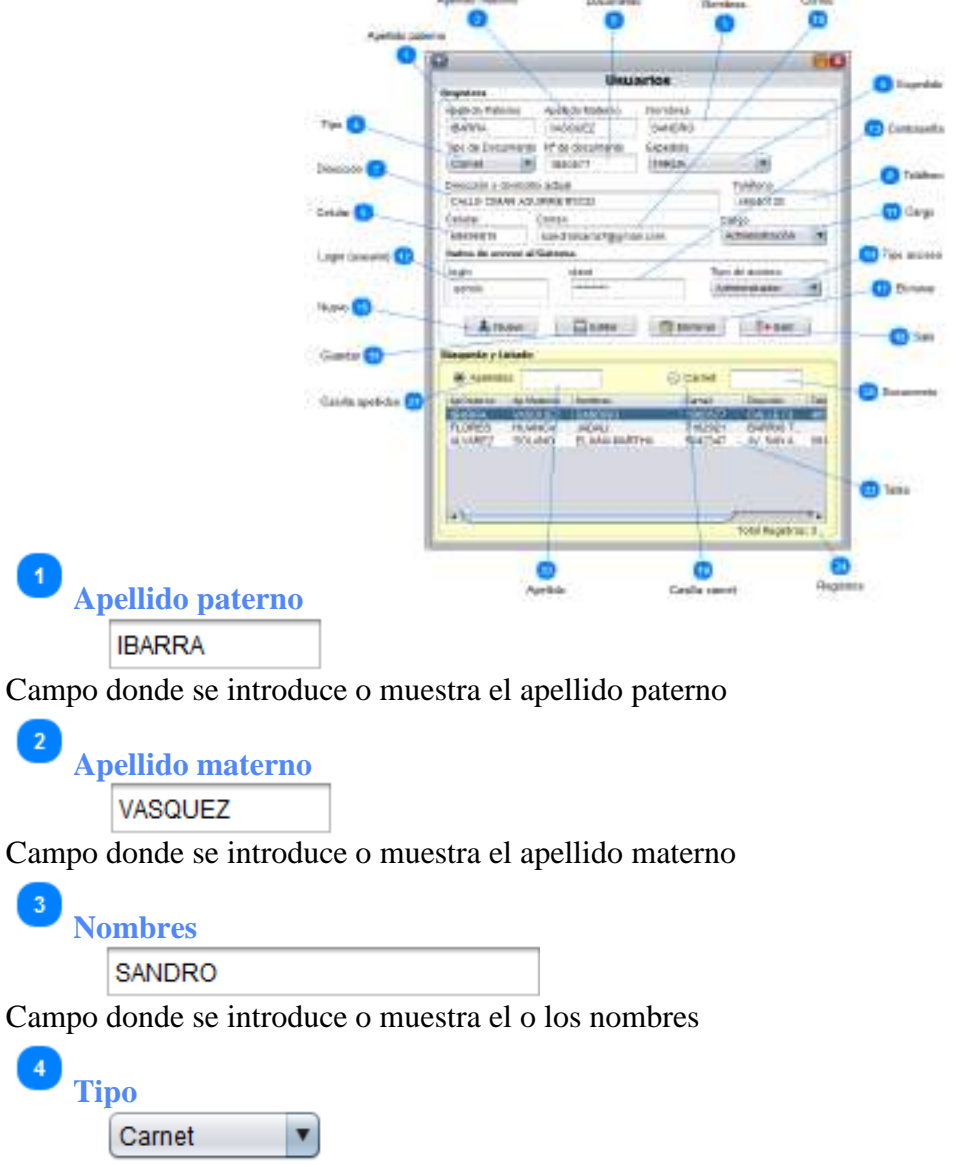

Campo de selección donde se selecciona o muestra el tipo de documento de identidad

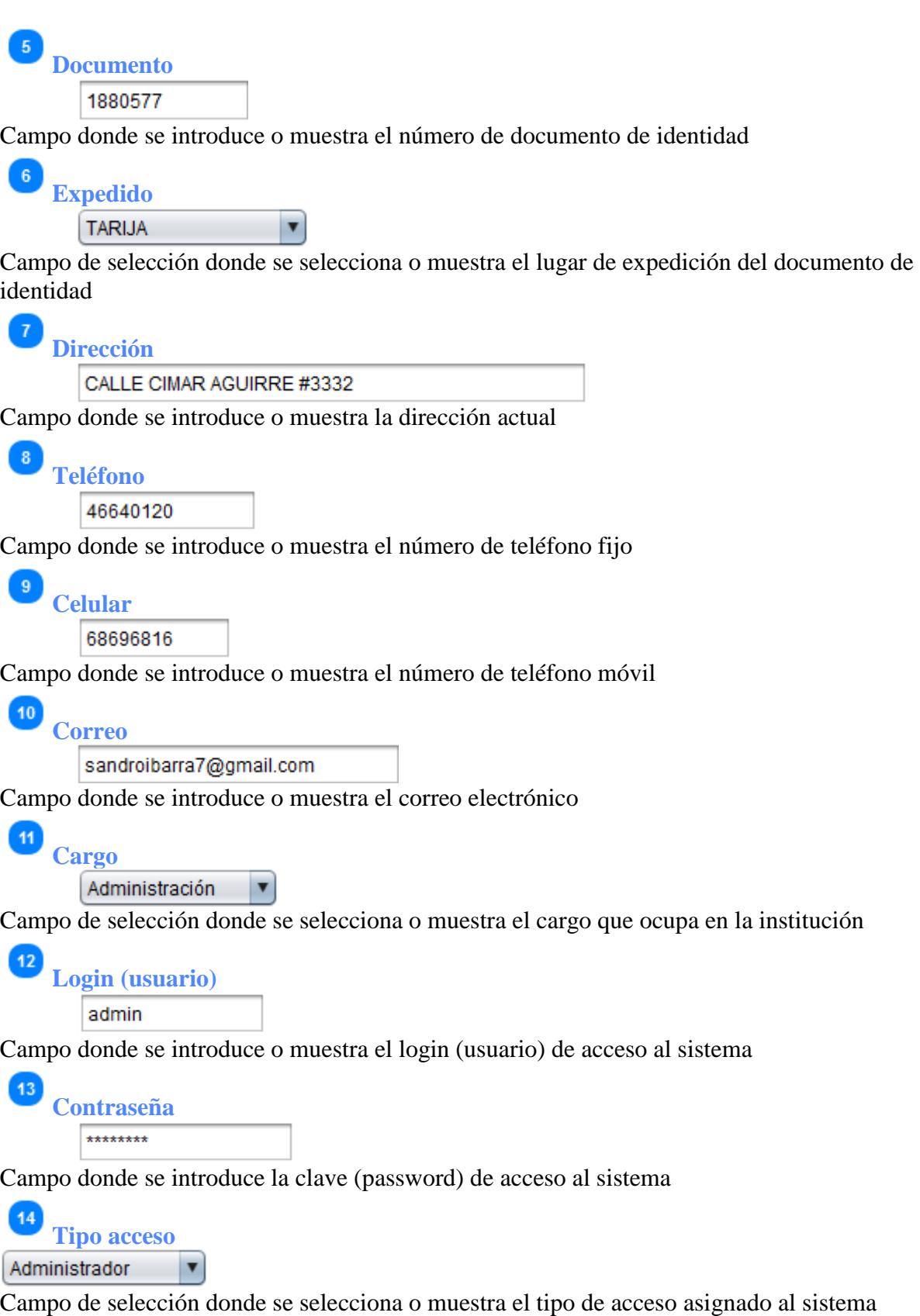

15

16

19

20

21

22

24

Nuevo **Nuevo**

Botón para limpiar los campos de introducción de datos

al Editar **Guardar**

Botón para grabar un nuevo usuario o editar un usuario ya registrado. Cuando se presiona el botón "Nuevo", el botón está con el texto "Guardar"; si se selecciona un registro, él botón está con el texto "Editar".

**Eliminar** Eliminar 17

Botón para eliminar un usuario, siempre y cuando no sea el único usuario "Administrador"

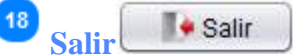

Botón para salir de la ventana y regresar al menú principal; si hay datos en los campos, se pide confirmación.

**Casilla carnet**  $\bigcirc$  Carnet: Casilla de selección del tipo de búsqueda **Documento** Campo para introducir el número de documento a buscar **Casilla apellidos** Apellidos: Casilla de selección del tipo de búsqueda **Apellido** Campo para introducir el apellido a buscar **Tabla**<br>**Tabla** Ap Naterio Nombres Carret Dirección Telé **IBARRA** WSQUEZ: SANDRO 1880577 CALLE CL **FLORES HUANCA JADALI** 7162021 BARRIO 7. ELIANA MARTHA ALVAREZ SOLANO 5042347 AV. SAN A., 864

Rejilla o tabla donde se muestra la lista de usuarios del sistema; al seleccionar un registro, los datos se muestran en la parte superior.

**Registros** Total Registros: 3

Etiqueta que muestra la cantidad de registros de la tabla.

#### **4.2. Gestión de ítems**

Para entrar a esta opción; del menú desplegable de la opción **Archivo**, se debe seleccionar la opción "**Items**", o simplemente presionando "Ctrl + D" desde el menú principal.

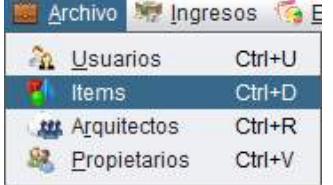

La opción permite gestionar los ítems que son requeridos en las transacciones de Ingresos y Egresos.

Al registrar un ítem se debe tener muy en cuenta la categoría del ítem, ya que de esto dependerá para que aparezca en una transacción; por ejemplo, si se registra una hoja técnica con categoría de viático, este ítems aparecerá en la gestión de egresos por viáticos.

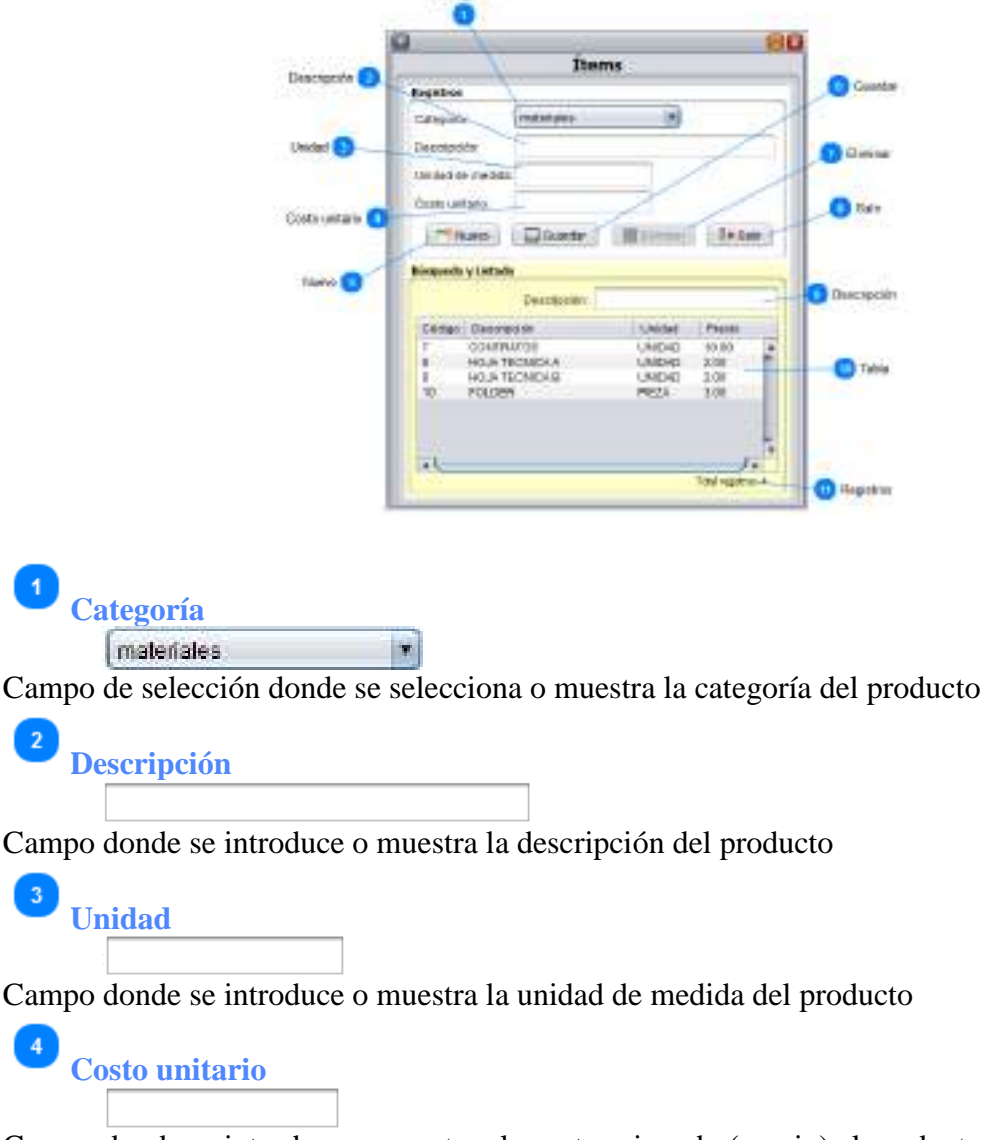

Campo donde se introduce o muestra el monto asignado (precio) al producto.
Nuevo **Nuevo** Botón para limpiar los campos de introducción de datos  $6\phantom{1}6$ Guardar **Guardar** Botón para grabar un nuevo producto o editar uno ya registrado y que se haya modificado. Eliminar **Eliminar** Botón para eliminar un producto siempre y cuando dicho producto no haya tenido movimiento  $\mathbf{8}$ <sup>■</sup> Salir **Salir** Botón para salir de la ventana y regresar al menú principal -9 **Descripción** Campo para introducir la descripción del producto a buscar 10 **Tabla** Código Descripción Unidad Predix CONTRATOS UNITAD 10.00 HOJA TECNICA A UNDAD) 200 B HOJA TECNICA B **UNDAD** 2.00  $10$ **FOLDER** PIEZA  $3.00$ Rejilla o tabla donde se muestra la lista de productos de la categoría seleccionada

# **Registros**

Total registros: 4

Etiqueta que muestra la cantidad de registros de la tabla.

## **4.3. Arquitectos**

Para entrar a esta opción; del menú desplegable de la opción **Archivo**, se debe seleccionar la opción "**Arquitectos**", o simplemente presionando "Ctrl + R" o "Alt + t" desde la pantalla principal; también se puede usar el botón de acceso rápido "**Arquitectos**", haciendo click sobre dicho botón.

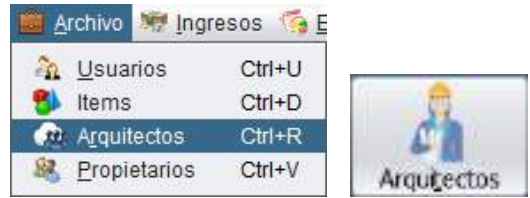

Al grabar los datos de un nuevo Arquitecto, se tiene la opción de inscribirlo inmediatamente después de crearlo; después de grabarlo se muestra el mensaje de: "Desea realizar la inscripción?"; si se selecciona "si", se abre una ventana para introducir los datos de la inscripción y se lo habilita para realizar todas las transacciones que ofrece el sistema.

En caso de ser un arquitecto ya creado, se pueden modificar o actualizar sus datos (nombres, dirección, teléfono, fotografía, etc.); si el Arquitecto no está inscrito se muestra un botón para realizar su inscripción.

☑… Al presionar en el botón se mostrará una sub ventana para seleccionar el tipo de afiliación que se quiere realizar.

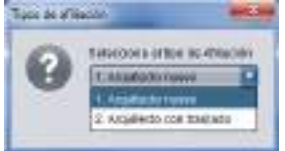

Al seleccionar cualquiera de las opciones se abrirá la ventana para introducir los datos de la afiliación.

La gestión de Arquitectos, permite gestionar todos los atributos de los Arquitectos, y consta con dos pestañas de "Búsqueda y listado" y "Registro".

## **4.3.1. Pestaña registro**

Pantalla que permite registrar Arquitectos nuevos que cumplen todos los requisitos para ser colegiados.

Muestra los datos de un registro seleccionado, al cual se puede modificar algún dato o eliminar.

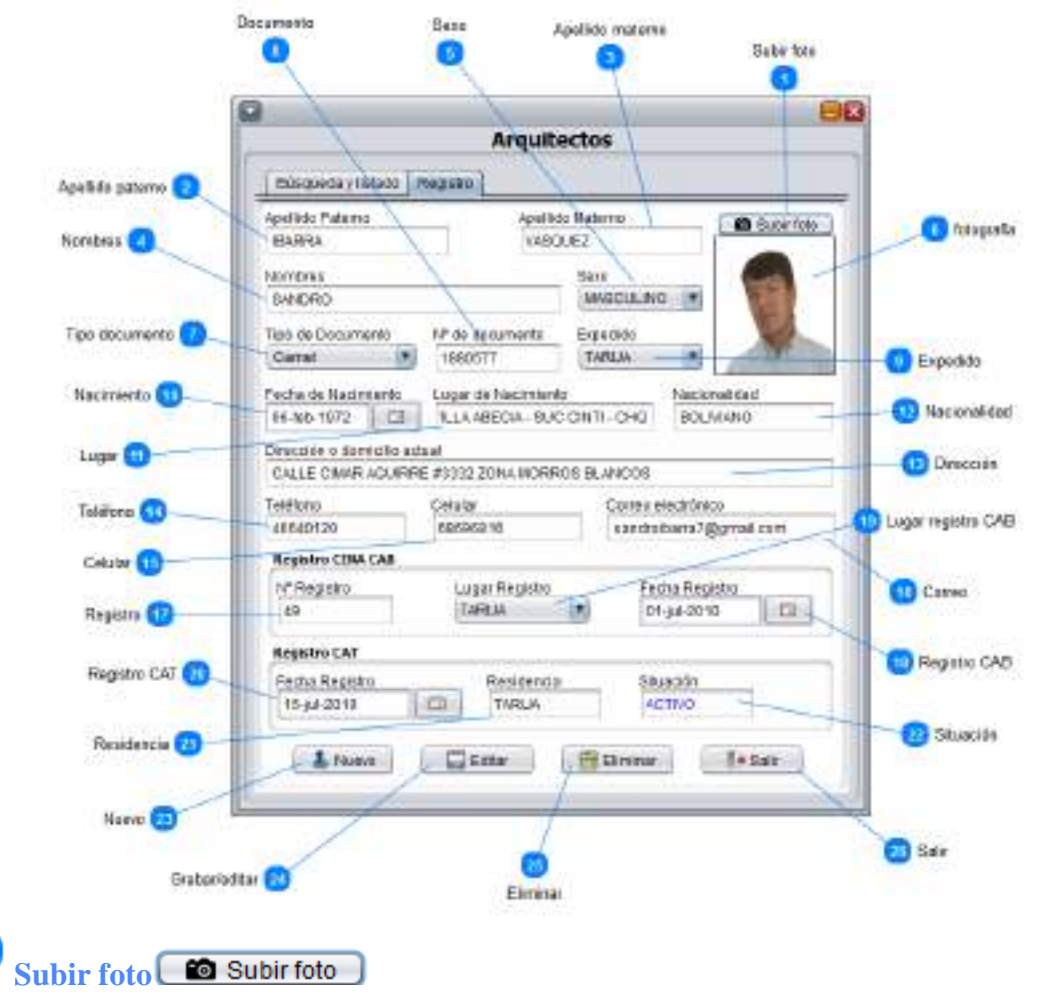

Campo donde se introduce o muestra el apellido paterno

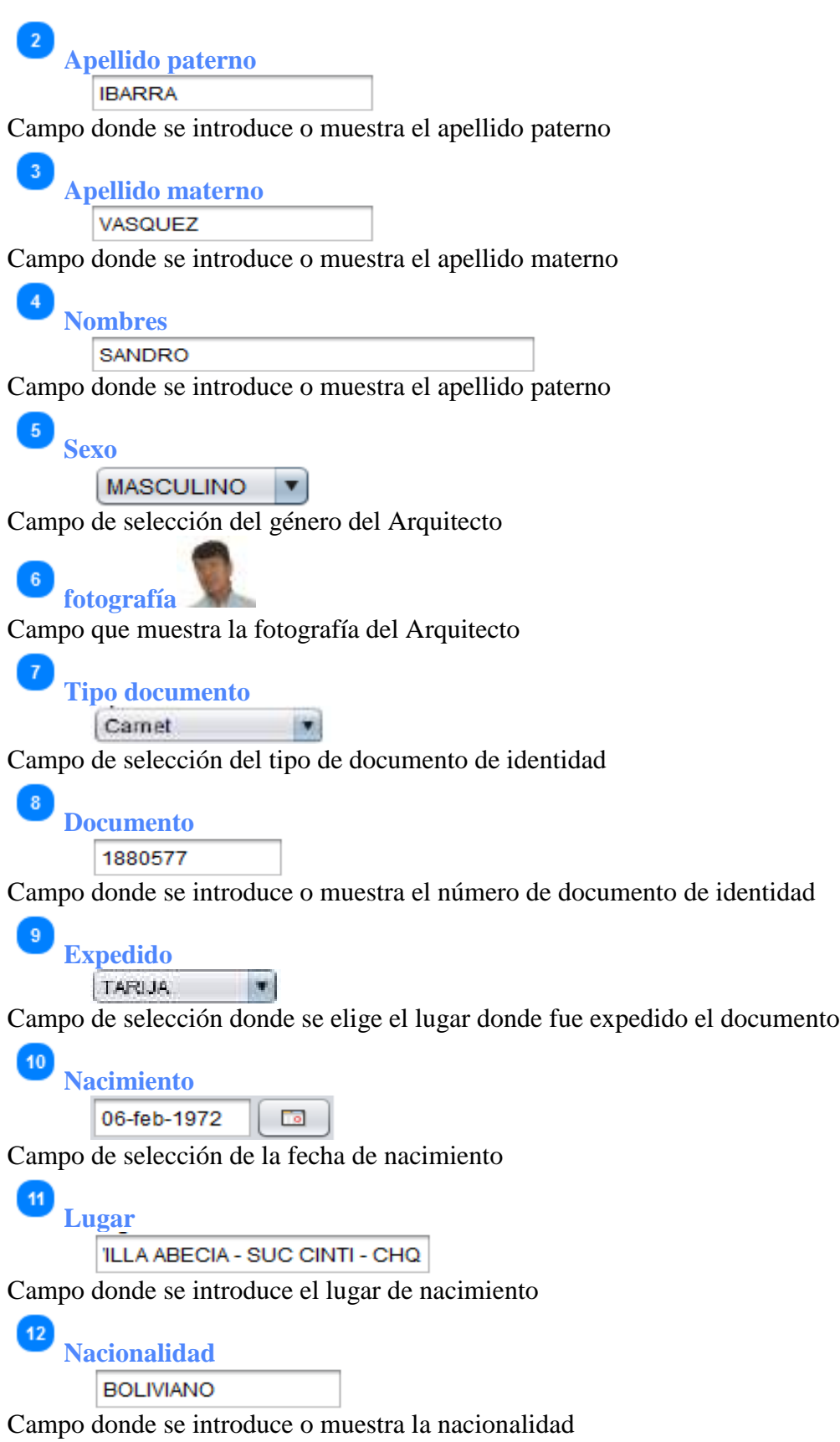

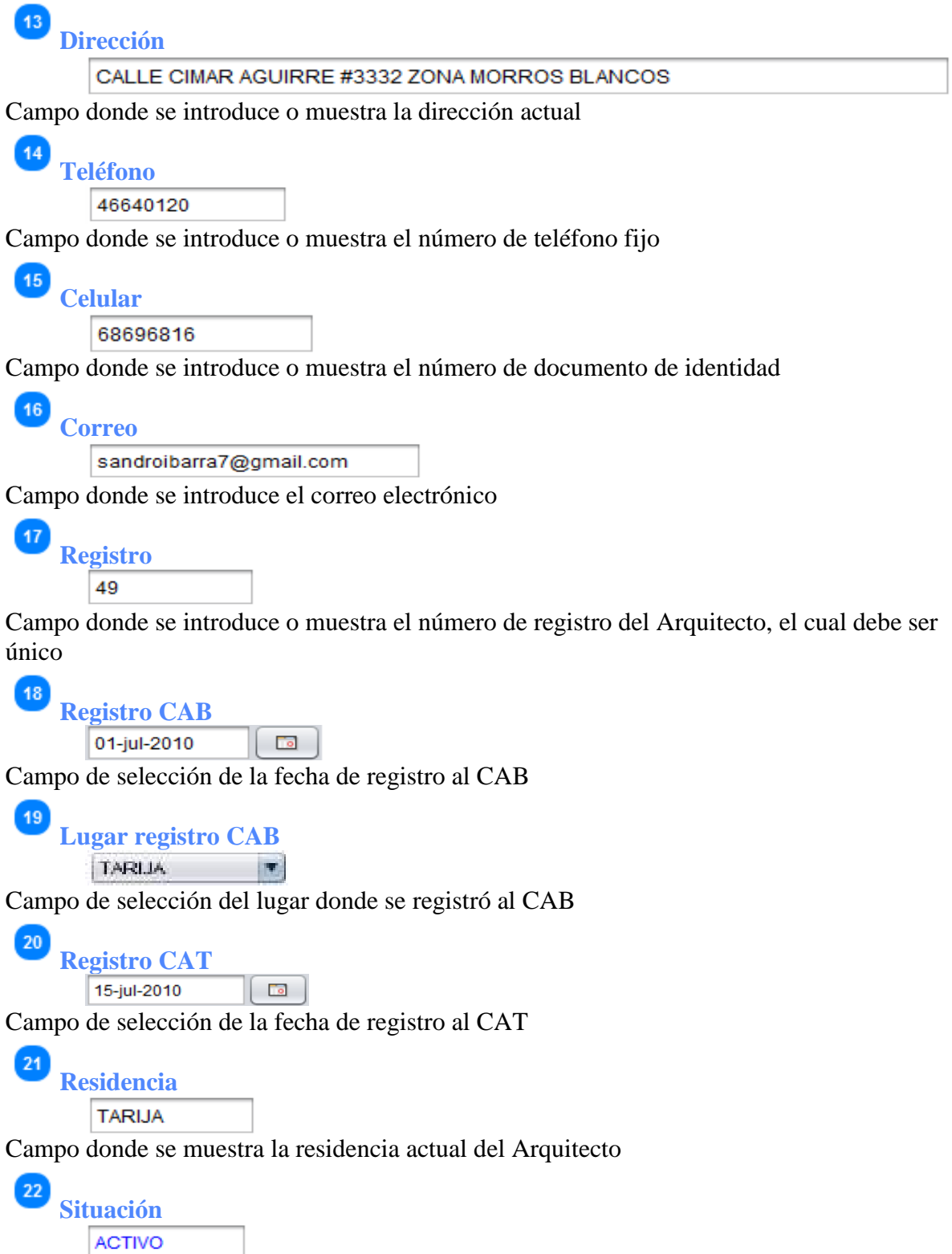

Campo donde se muestra la situación actual del Arquitecto

23

#### Nuevo **Nuevo**

Botón que limpia el formulario para la introducción de datos nuevos del Arquitecto.

 $24$ al Editar **Grabar/editar**

Botón que graba los datos de un nuevo registro o edita los datos de uno ya registrado.

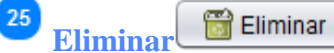

Botón para eliminar un Arquitecto previa selección. Se debe introducir la causa de la baja (muerte, faltas disciplinarias, error de registro) del Arquitecto; si todo está en orden, se cambia el estado del Arquitecto en la base de datos.

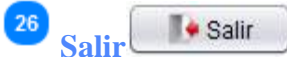

Botón para salir de la ventana y regresar al menú principal

## **4.3.2. Pestaña búsqueda y listado**

Muestra la lista de Arquitectos registrados; si se selecciona algún Arquitecto, sus datos se muestran en la pestaña registro para su edición o eliminación.

Para ver los datos del Arquitecto seleccionado se hace doble click o botón derecho y seleccionar la opción "ver registro".

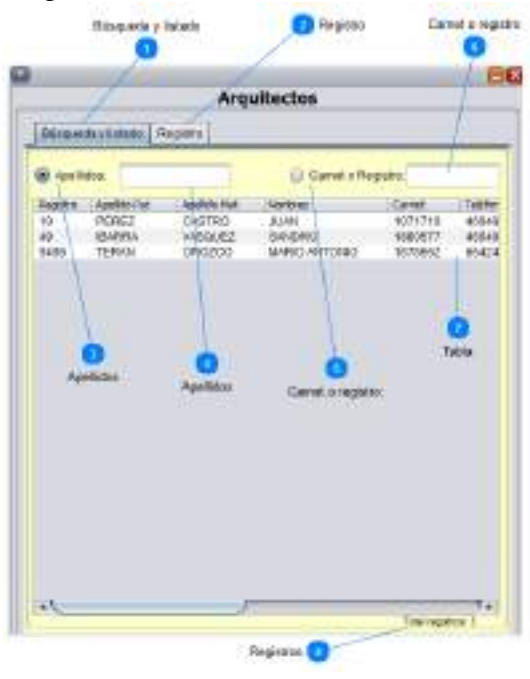

**Búsqueda y listado** Búsqueda y listado

Ficha de búsqueda y listado que muestra un listado de todos los Arquitectos registrados.

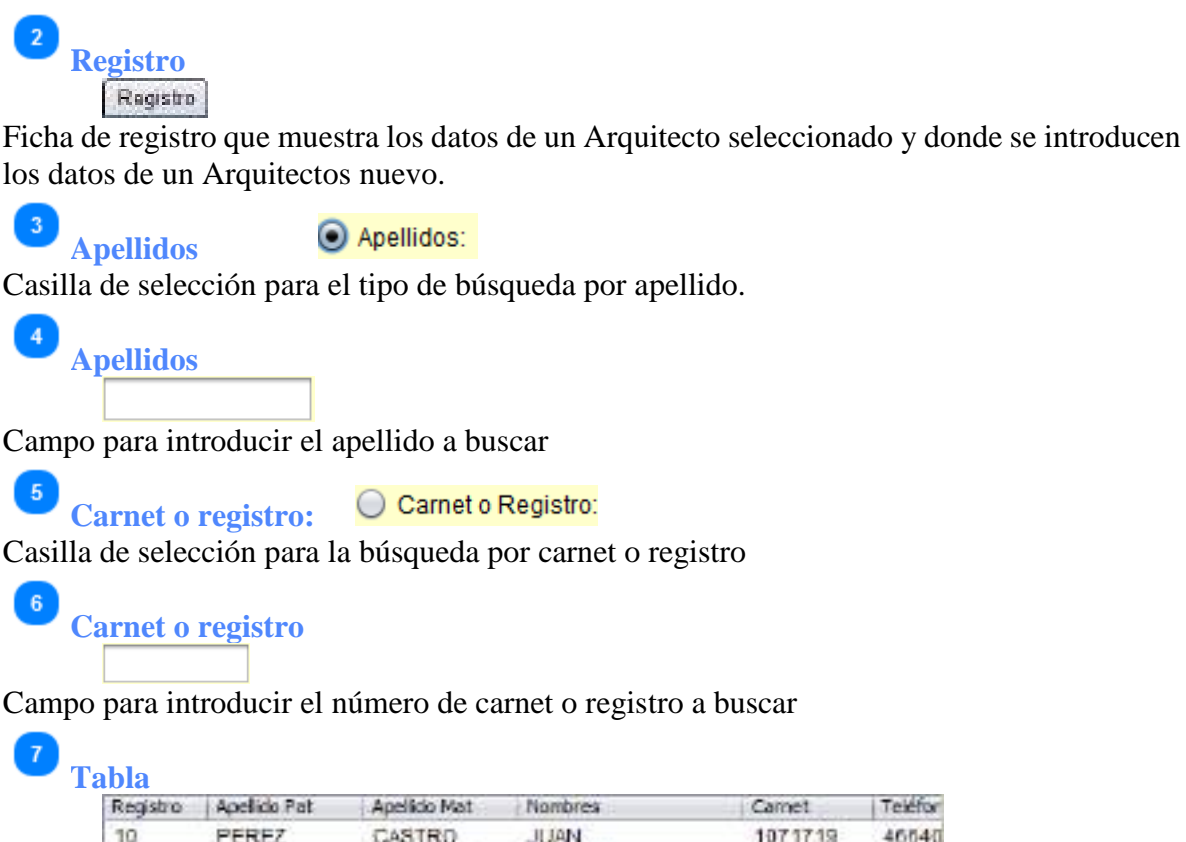

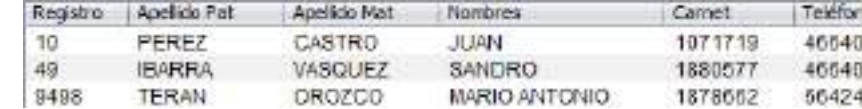

Rejilla o tabla donde se muestra la lista de Arquitectos registrados

## **Registros**

Etiqueta que muestra la cantidad de registros de la tabla.

#### **4.4. Gestión de propietarios**

 $\boldsymbol{3}$ 

Para entrar a esta opción; del menú desplegable de la opción **Archivo**, se debe seleccionar la opción "**Propietarios**", o simplemente presionando "Ctrl + V" desde la pantalla principal.

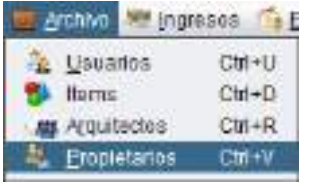

La gestión de propietarios permite registrar nuevos propietarios, editar algún dato de un propietario ya registrado o eliminarlo (siempre y cuando no haya asignado a algún proyecto o lote). Y consta con dos pestañas de "Búsqueda y listado" y "Registro".

Los propietarios registrados son obtenidos desde la gestión de visado lotes y proyectos y donde solamente de debe seleccionar al propietario requerido de la lista.

### **4.4.1. Pestaña registro**

Permite registrar nuevos propietarios y mostrar los datos de un propietario seleccionado.

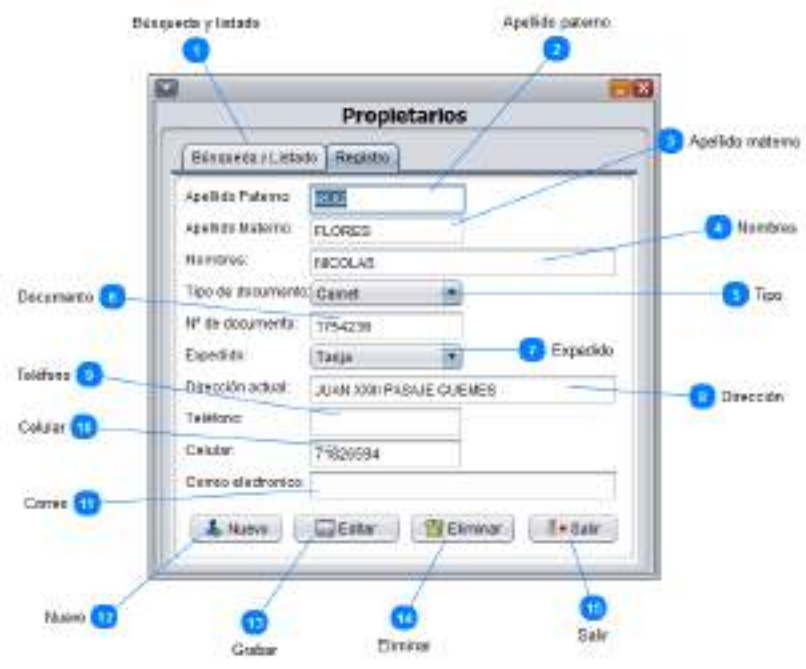

**Búsqueda y listado** Búsqueda y Listado

Pestaña de búsqueda y listado que muestra la lista de ventas ya registradas.

**Apellido paterno RUIZ** 

Campo donde se introduce o muestra el apellido paterno.

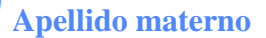

**FLORES** 

Campo donde se introduce o muestra el apellido materno.

**Nombres**

 $\overline{4}$ 

**NICOLAS** 

Campo donde se introduce o muestra el nombre del propietario.

 $\overline{5}$ **Tipo** Carnet

Campo donde se selecciona o muestra el tipo de documento de identidad.

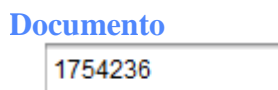

Campo donde se introduce o muestra el documento de identidad.

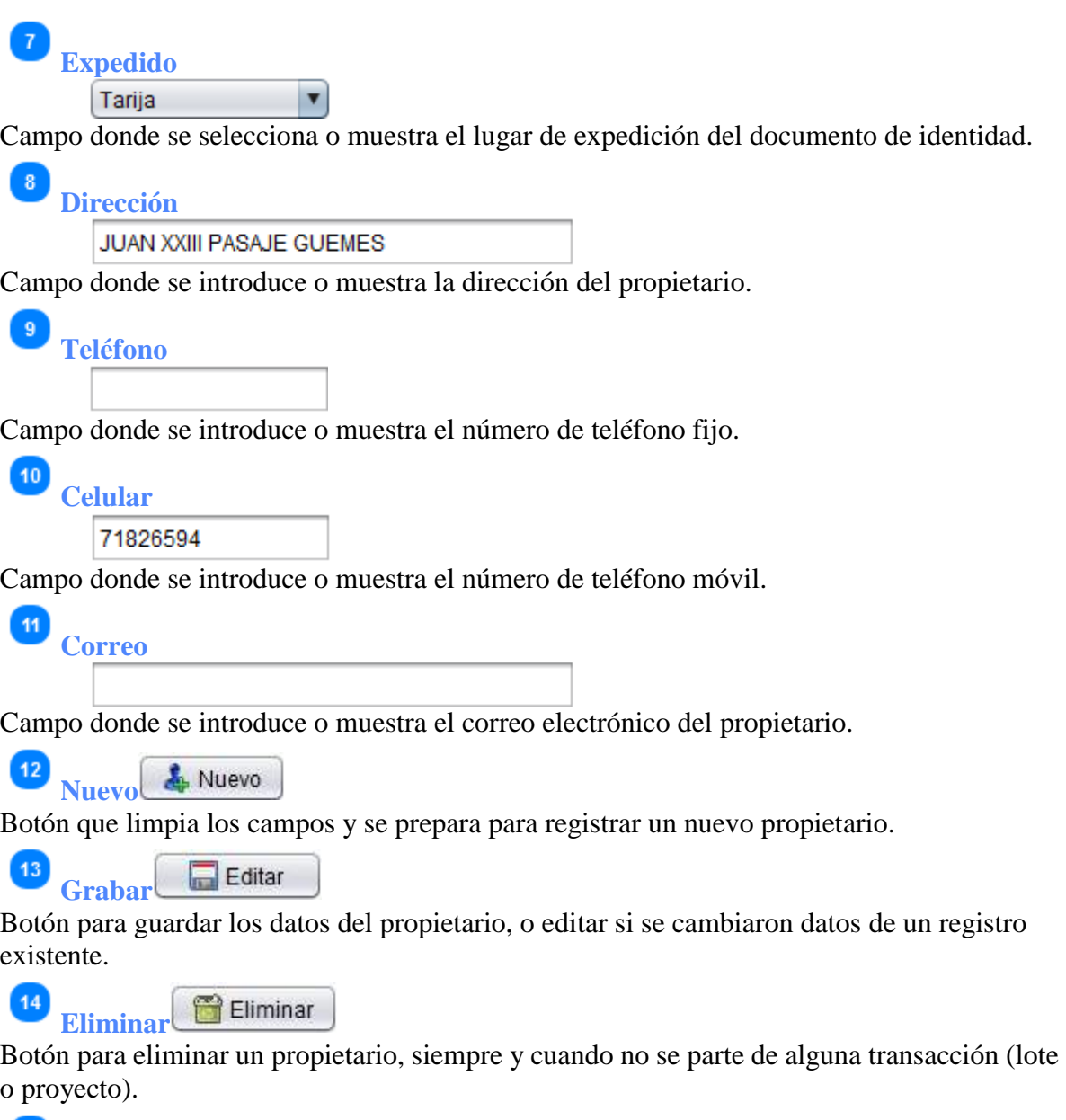

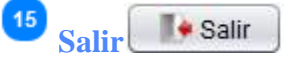

Botón para salir de la ventana y regresar al menú principal, si hay datos pide confirmar.

## **4.4.2. Pestaña búsqueda y listado**

Muestra la lista de propietarios registrados; si se selecciona algún registro, dicho registro se muestra en la pestaña registro para su edición o eliminación

Para mostrar los datos del registro seleccionado, se debe hacer doble click o botón derecho y la opción "Ver registro".

 $\overline{1}$ 

 $\mathbf{2}$ 

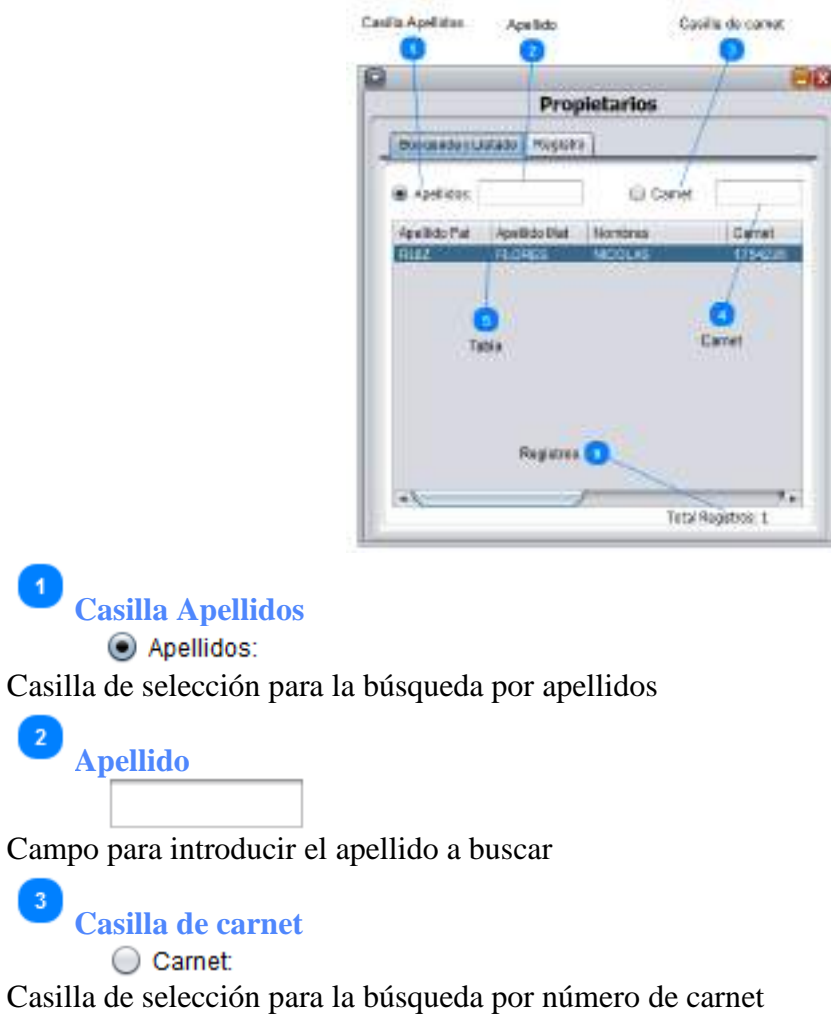

**Carnet**

Campo para introducir el número de carnet a buscar

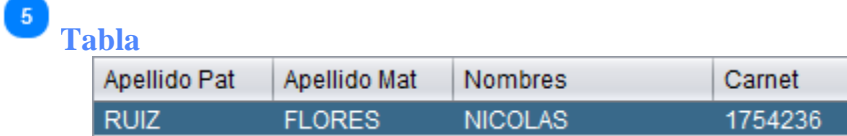

Rejilla o tabla donde se muestra la lista de todos los propietarios registrados. Al hacer doble click sobre un propietario, este se muestra en la ficha Registro, donde se puede editar o eliminar.

 $\overline{6}$ **Registros** Total Registros: 1

Etiqueta que muestra la cantidad de registros de la tabla.

## **5. Ingresos**

El módulo "**Ingresos**", permite gestionar los ingresos económicos de la institución, como ser: Aportes, Visado de proyectos y lotes, Certificaciones, Ventas varias afiliaciones (Nuevos y Traslados) y traslados (Nacional y departamental).

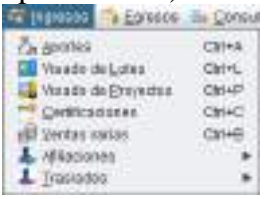

Para entrar a esta opción se debe seleccionar la opción "**Ingresos** (Alt + I)" de la ventana principal.

## **5.1. Aportes**

Para entrar a esta opción; del menú desplegable de la opción **Ingresos**, se debe seleccionar la opción "**Aportes**", o simplemente presionando "Ctrl + A" desde la pantalla principal; también se puede usar el botón de acceso rápido "**Aportes** (Alt + p)".

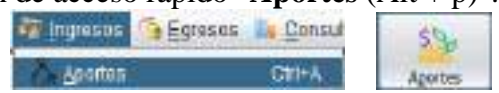

Esta opción, permite gestionar los aportes de los afiliados; y consta de las pestañas "Búsqueda y listado" y "Registro".

## **5.1.1. Pestaña registro**

Registra los datos de aportes, los cuales son requisito indispensable para estar activo y gozar de los beneficios que otorga la colegiatura.

Muestra los datos de un registro seleccionado.

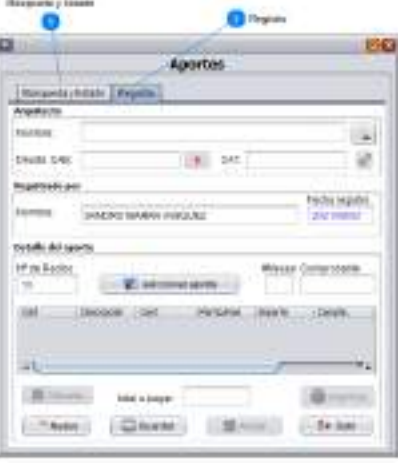

Búsqueda y listado **Búsqueda y listado** 

Pestaña de búsqueda y listado que muestra la lista de aportes ya registrados.

#### Registro **Registro**

Pestaña de registro que permite introducir aportes nuevos y ver aportes ya registrados para poder imprimir, editar o anular.

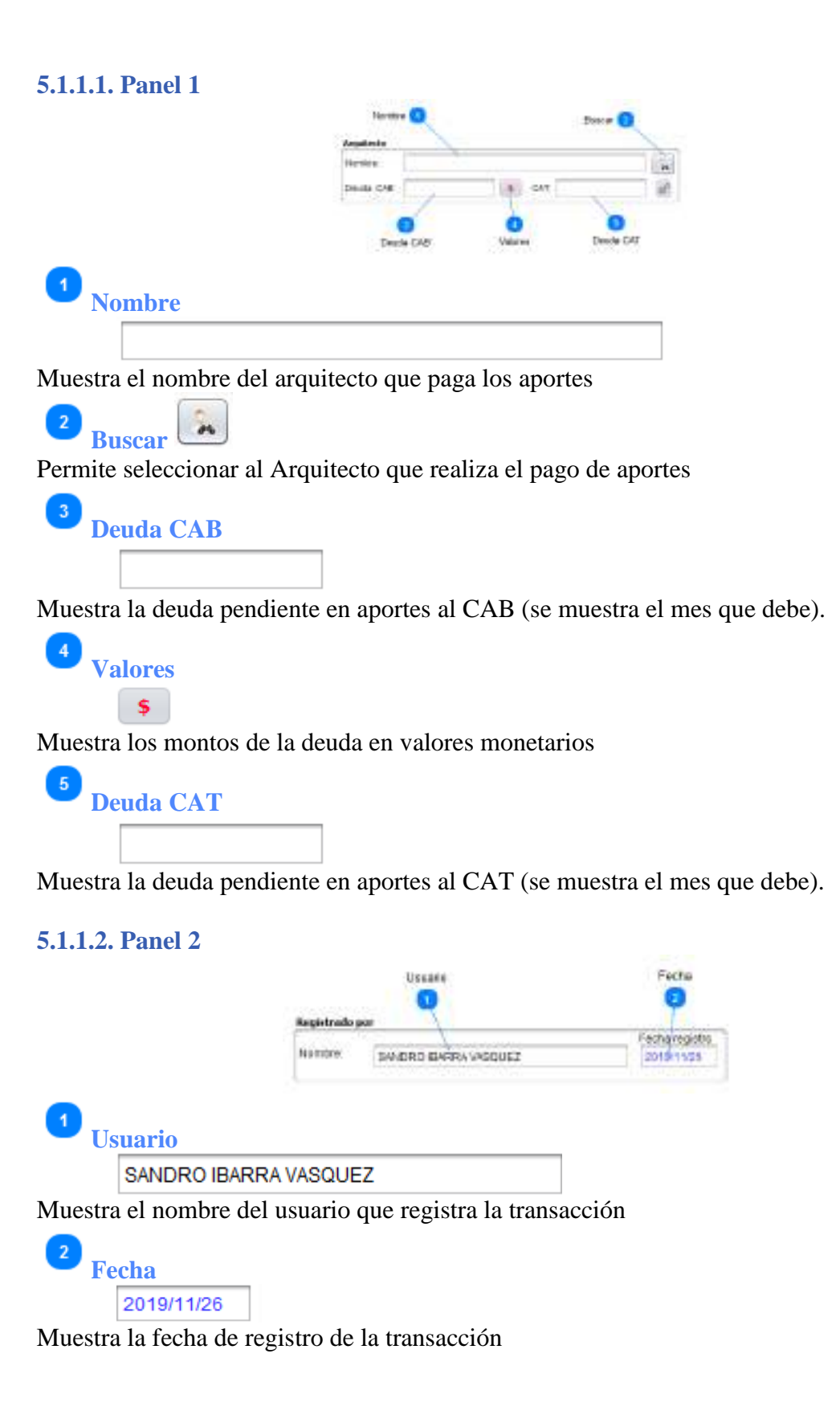

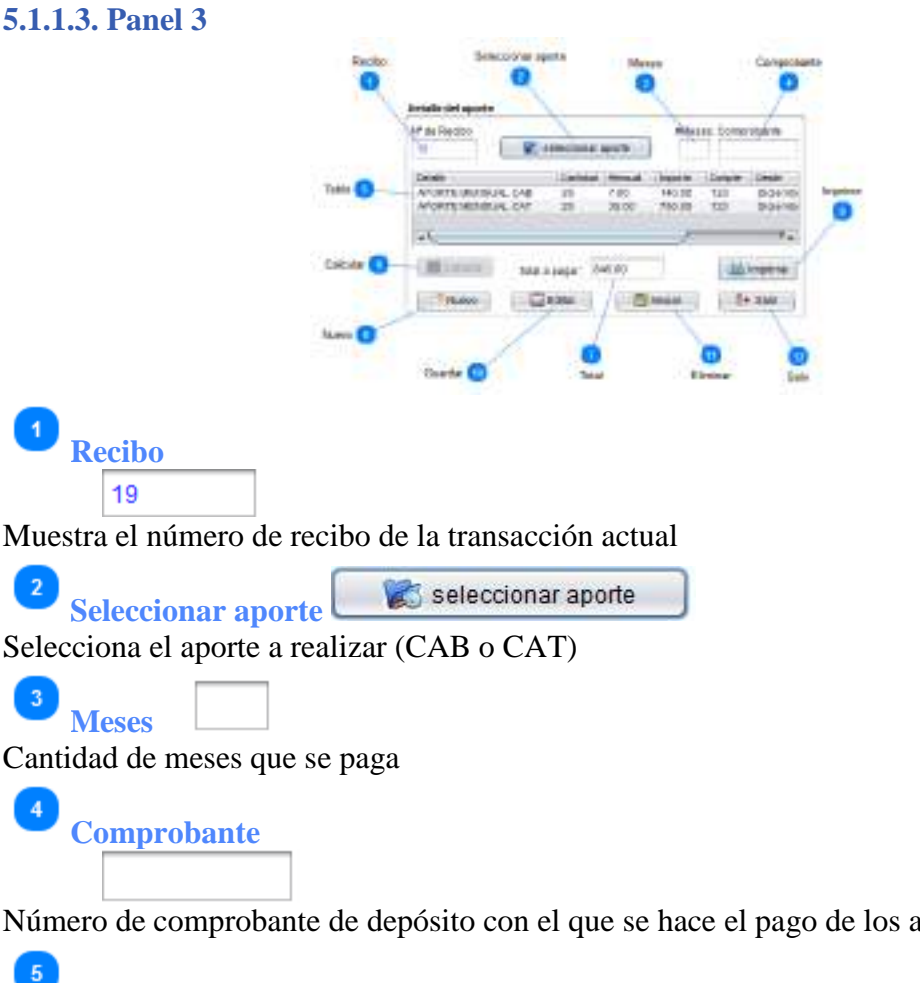

Número de comprobante de depósito con el que se hace el pago de los aportes

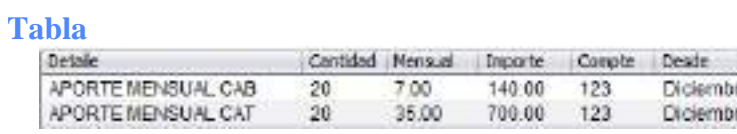

Tabla o rejilla que muestra los ítems que contiene la transacción generalmente son dos CAB y CAT, aunque puede ser solamente uno. Se puede eliminar algún ítem introducido por error (seleccione el ítem con el botón del ratón y luego de estar seleccionado presione el botón derecho y aparecerá la opción de eliminar ítem; al hacer click en la opción el ítem desaparecerá)

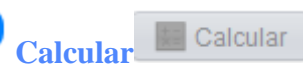

 $6\phantom{1}6$ 

Realiza el cálculo del total pagado; se activa cuando existen ítems en la rejilla.

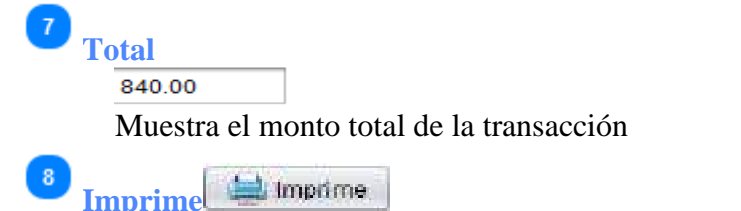

Imprime la transacción actual, se activa cuando la transacción está grabada

 $\overline{9}$ 

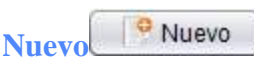

Botón que limpia los campos y se prepara para registrar una nueva transacción.

#### 10 Editar **Guardar**

Guarda la transacción y realiza los ajustes en las deudas y cantidad de aportes; al realizar la esta operación se muestra un mensaje de confirmación para la impresión

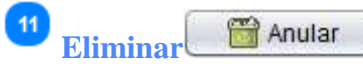

Elimina la transacción actual, previa confirmación. La anulación de una transacción implica el reajuste de las deudas en aportes además solo se permite eliminar la última transacción del arquitecto (se activa cuando se llama a una transacción ya registrada)

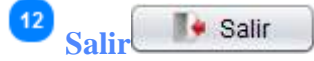

Botón para salir de la ventana y regresar al menú principal, si hay datos pide confirmar.

## **5.1.2. Pestaña búsqueda y listado**

Muestra la lista de aportes registrados; si se selecciona algún registro, dicho registro se muestra en la pestaña registro para su impresión, edición o eliminación.

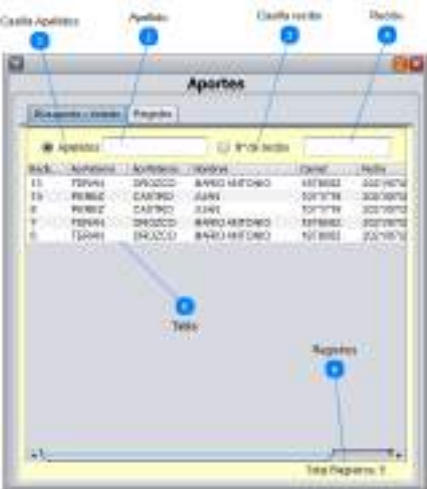

**Casilla Apellidos** Apellidos Casilla de selección para la búsqueda por apellidos

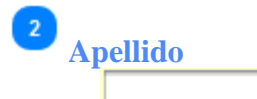

Campo para introducir el apellido a buscar

 $\overline{3}$ **Casilla recibo**

 $\bigcirc$  N° de recibo

Casilla de selección para la búsqueda por Nº de recibo

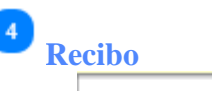

Campo para introducir el número de recibo a buscar

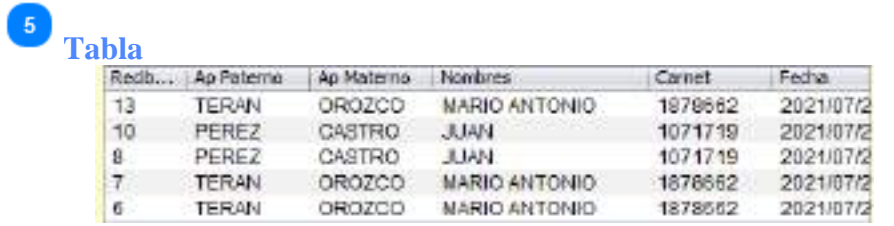

Rejilla o tabla donde se muestra la lista de aportes registrados

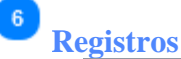

Total Registros: 5

Etiqueta que muestra la cantidad de registros de la tabla.

#### **5.2. Visado de lotes**

Para entrar a esta opción; del menú desplegable de la opción **Ingresos**, se debe seleccionar la opción "**Visado de Lotes**", o simplemente presionando "Ctrl + L" desde la pantalla principal; también se puede usar el botón de acceso rápido "**Visado de Lote** (Alt + L)".

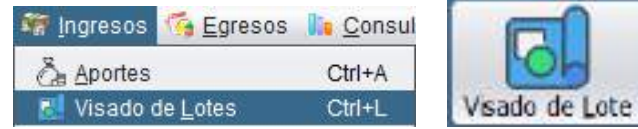

El visado de lotes permite registrar datos de un plano de lote nuevo, resellar o transferir un lote ya registrado. Al seleccionar un lote cualquiera, con el botón derecho se tiene 3 opciones sobre dicho proyecto:

**1. Ver editar** (doble click); con esta opción se muestra todos sus datos en la pestaña Registro y donde se puede cambiar algún dato y editar el registro; también permite volver a imprimir el lote.

**2. Resellado**; con esta opción se muestra todos sus datos en la pestaña Registro y donde se puede cambiar algún dato (causa del resellado); antes de realizar el resellado se ejecuta el cálculo con el botón Calcular, y se muestra el monto que se debe pagar por el resellado; y por último se presiona en el botón "Resellar".

**3. Transferencia**; con esta opción se muestra todos sus datos en la pestaña Registro y donde se debe cambiar al propietario (causa de la transferencia); ya se muestra el monto que se debe pagar (50% del original); y por último se presiona en el botón "Transferir".

Al seleccionar un lote existente, también se tiene la opción de eliminar dicho lote, siempre y cuando no se haya generado un resellado o transferencia a partir de éste.

Para eliminar un lote que haya generado otro, se debe hacerlo en orden jerárquico, es decir, que primero se debe anular el último lote generado y así sucesivamente hasta llegar al lote original que se quiere eliminar.

Esta opción consta de las pestañas "Búsqueda y listado" y "Registro".

### **5.2.1. Pestaña registro**

Registra los lotes que son visados por el CAT, estos lotes pueden ser originales o generados a partir de un original para el registro de su resellado o transferencia.

Muestra los datos de un registro seleccionado.

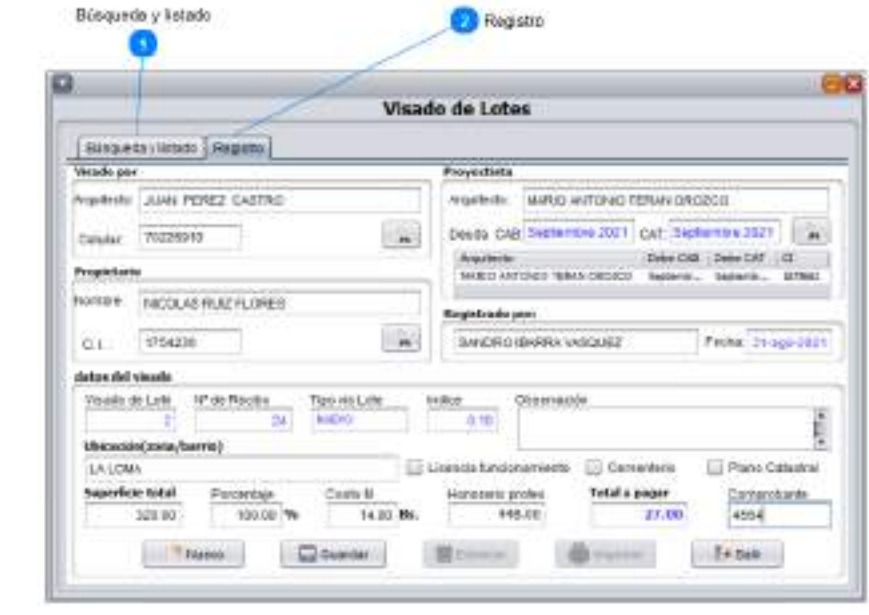

**Búsqueda y listado**

Búsqueda y listado

Pestaña de búsqueda y listado que muestra la lista de lotes ya registrados.

**Registro** Registro

 $\overline{2}$ 

Pestaña de registro que permite introducir lotes nuevos y ver lotes ya registrados para poder imprimir, editar o anular.

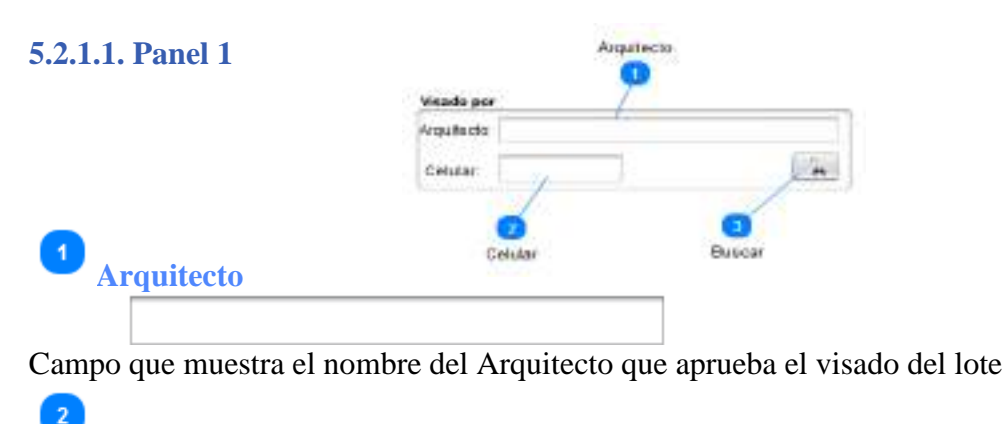

**Celular**

Campo que muestra el número de teléfono móvil del Arquitecto que aprueba el visado

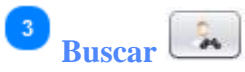

Botón que permite selecciona el Arquitecto que aprueba el visado del lote

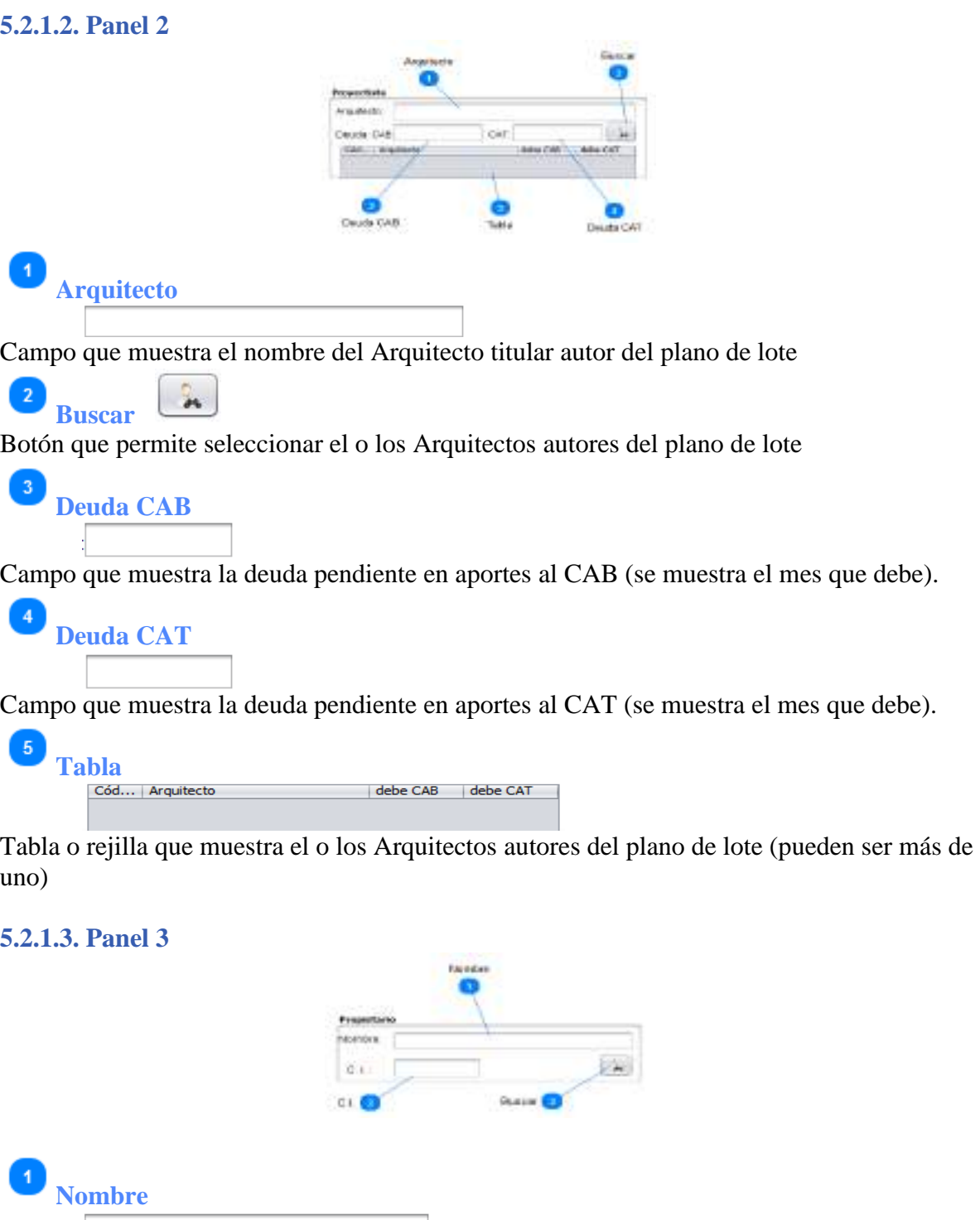

Campo que muestra el nombre del propietario del plano de lote en cuestión

 $\overline{2}$ **C.I.** Campo que muestra el número de identificación del propietario

 $\overline{3}$ **Buscar** 

Botón que permite seleccionar el propietario al cual se refiere el plano de lote

**Channelin** 

## **5.2.1.4. Panel 4**

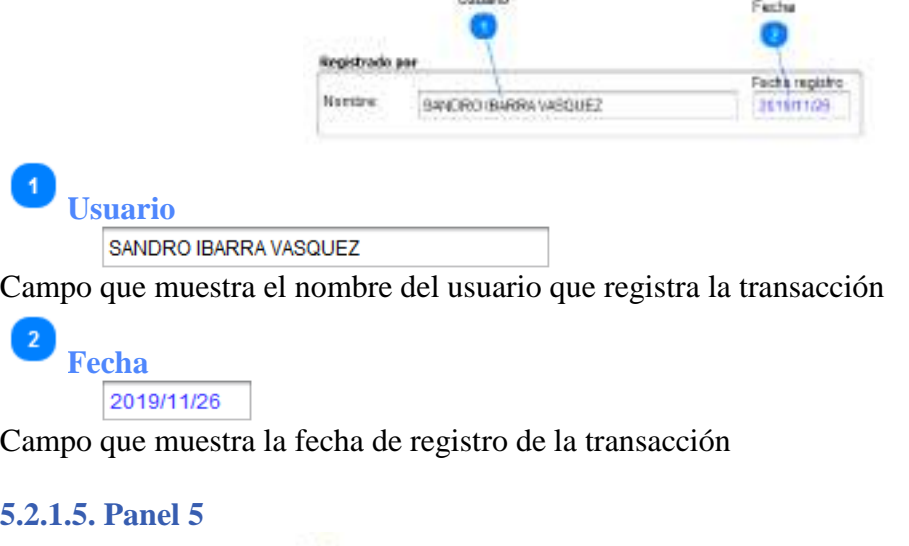

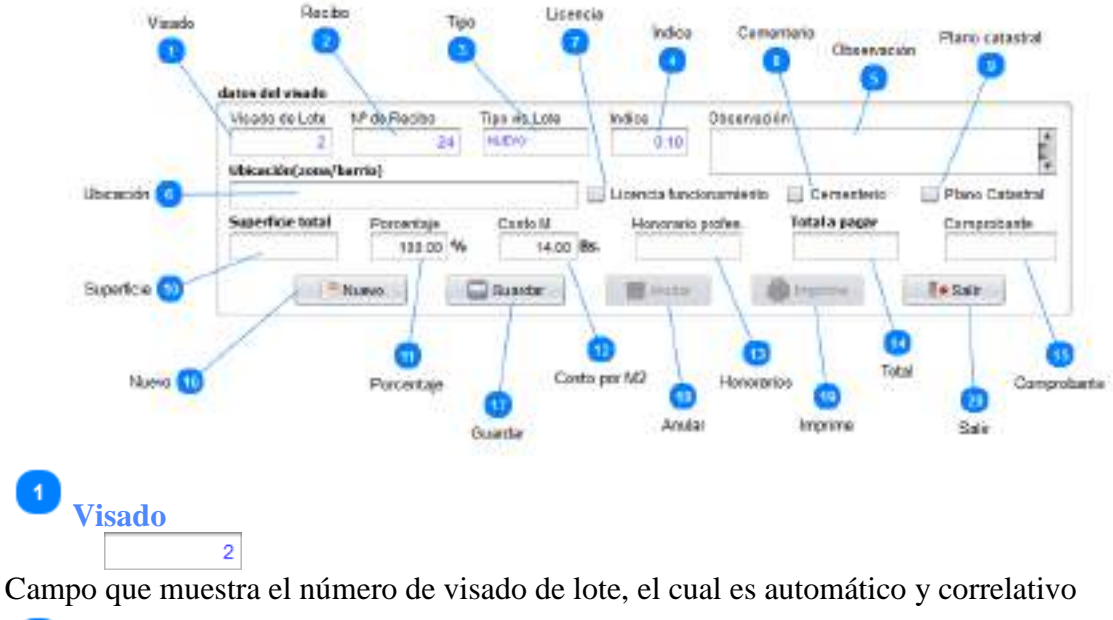

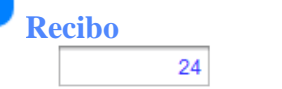

 $\overline{2}$ 

Campo que muestra el número de recibo que se emite para el proyecto

## $\overline{3}$ **Tipo NUEVO**

Campo que muestra el tipo de visado de lote en cuestión; puede ser original, resellado o transferencia.

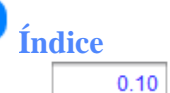

Campo que muestra el índice de cálculo de aranceles (automático); este dato depende de la categoría, del carácter y de la superficie del proyecto

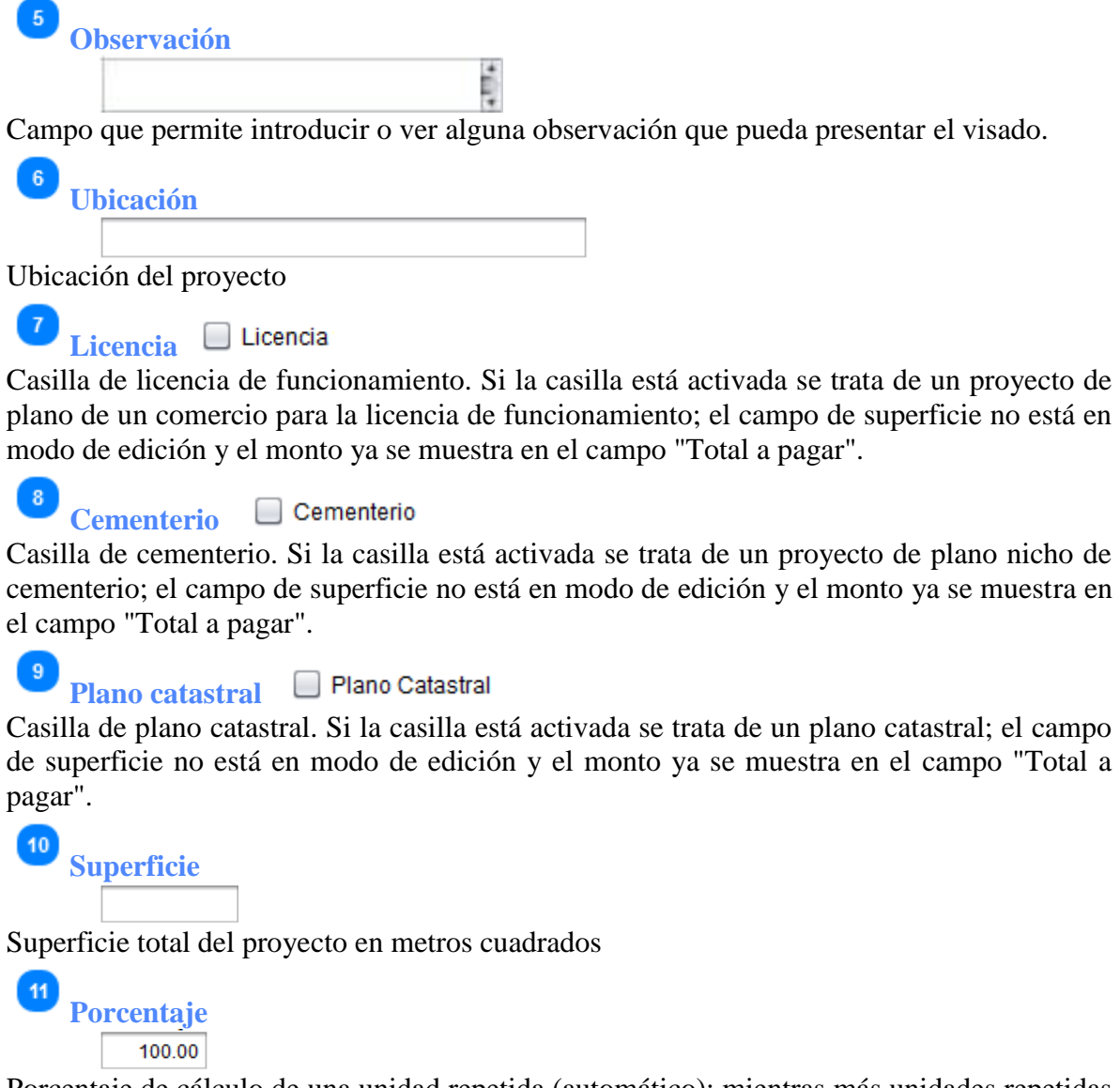

Porcentaje de cálculo de una unidad repetida (automático); mientras más unidades repetidas el porcentaje es menor y el monto a pagar también.

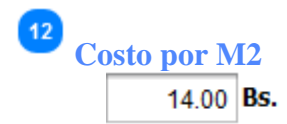

Costo por metro cuadrado que se cobra (automático), mientras más unidades repetidas el costo es menor.

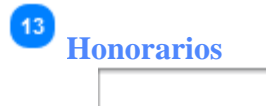

Campo automático que muestra el monto que debería cobrar el Arquitecto proyectista como honorario profesional por la elaboración del plano.

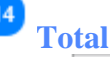

Campo automático que muestra el monto total que debe pagar el Arquitecto a la institución por el visado del plano.

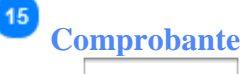

Número de comprobante de depósito con el que se hace el pago del visado del lote.

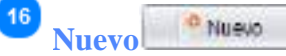

Botón que permite limpiar los campos y se prepara para registrar una nueva transacción.

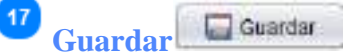

Botón que permite guardar un visado de lote nuevo y si falta algún dato o está incorrecto se muestra el mensaje correspondiente y mientras no se corrija no se puede grabar. Cuando se selecciona un lote ya registrado se muestra con el texto "Editar"; con el cual se edita un lote existente. Cuando se selecciona un lote para resellar se muestra el texto "Resellar". Cuando se selecciona un lote para transferir se muestra el texto "Transferir"; al ejecutar la operación se muestra un mensaje de confirmación para la impresión.

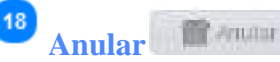

Botón que permite anular un visado de lote ya registrado (previa confirmación), siempre y cuando, éste no haya generado un resellado o transferencia.

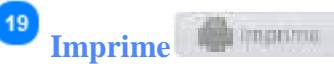

Botón que permite imprimir el visado de lote actual, se activa cuando la transacción está grabada.

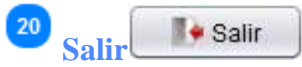

Botón para salir de la ventana y regresar al menú principal; si hay datos pide confirmar.

#### **5.2.2. Pestaña búsqueda y listado**

Muestra la lista de lotes registrados; si se selecciona algún registro, dicho registro se muestra en la pestaña registro para su impresión, edición o eliminación.

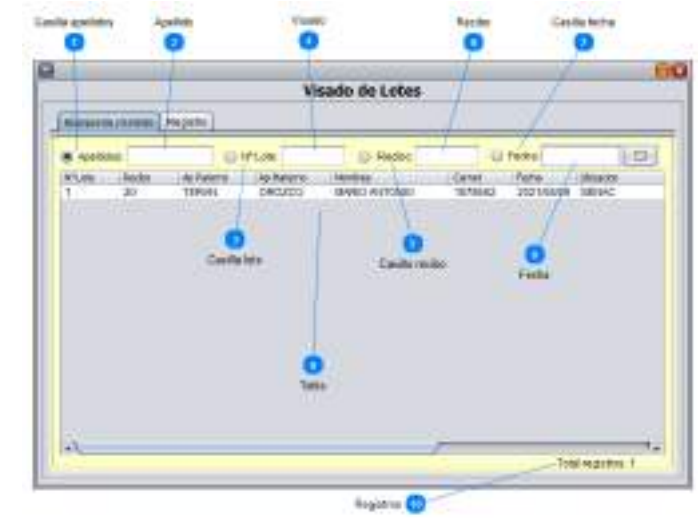

Apellidos: Casilla de selección para la búsqueda por apellidos

**Apellido**

 $\overline{2}$ 

 $\overline{3}$ 

Campo para introducir el apellido a buscar

**Casilla lote** O Nº Lote:

**Casilla apellidos**

Casilla de selección para la búsqueda por número de visado de lote.

 $\sqrt{4}$ **Visado**

Campo para introducir el número de visado de lote a buscar

**Casilla recibo**  $\bigcirc$  Recibo:

Casilla de selección para la búsqueda por número de recibo

 $\sqrt{6}$ **Recibo**

Campo para introducir el número de recibo a buscar

**Casilla fecha**

 $\bigcirc$  Fecha:

Casilla de selección para la búsqueda por fecha de registro

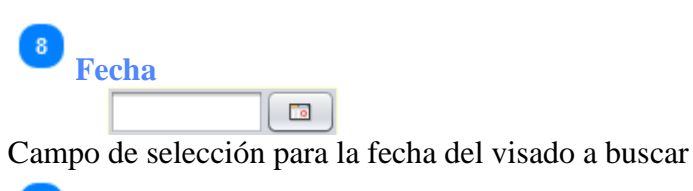

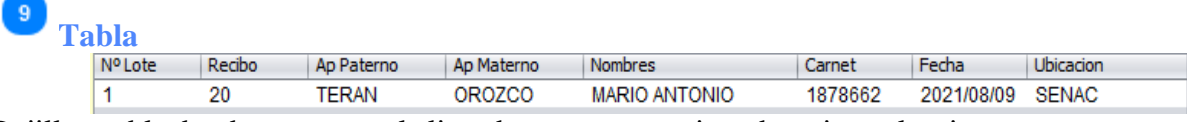

Rejilla o tabla donde se muestra la lista de proyectos registrados; si se selecciona un proyecto, el mismo se muestra en la ficha de registro donde se puede imprimir, editar o anular el proyecto seleccionado.

Para generar un resellado o transferencia se debe seleccionar el proyecto original y con el botón derecho sobre el proyecto seleccionado se muestran las opciones para generar lo que se requiere, ya sea resellado o transferencia; cualquiera que sea el caso se muestran los datos del proyecto original en la ficha de registro con las características para lo cual fue generado.

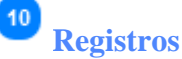

Total registros: 1

Etiqueta que muestra la cantidad de registros de la tabla.

## **5.3. Visado de proyectos**

Para entrar a esta opción; del menú desplegable de la opción **Ingresos**, se debe seleccionar la opción "**Visado de Proyectos**", o simplemente presionando "Ctrl + P" desde la pantalla principal; también se puede usar el botón de acceso rápido "**Visado Proyecto** (Alt + P)".

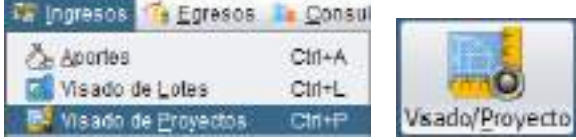

El visado de proyectos permite gestionar datos de un proyecto nuevo, resellar o transferir un proyecto ya registrado. Al seleccionar un proyecto cualquiera, con el botón derecho se tiene 3 opciones sobre dicho proyecto:

**1. Ver editar** (doble click); con esta opción se muestra todos sus datos en la pestaña Registro y donde se puede cambiar algún dato y editar el registro; también permite volver a imprimir el proyecto.

**2. Resellado**; con esta opción se muestra todos sus datos en la pestaña Registro y donde se puede cambiar algún dato (causa del resellado); antes de realizar el resellado se ejecuta el cálculo con el botón Calcular, y se muestra el monto que se debe pagar por el resellado; y por último se presiona en el botón "Resellar".

**3. Transferencia**; con esta opción se muestra todos sus datos en la pestaña Registro y donde se debe cambiar al propietario (causa de la transferencia); ya se muestra el monto que se debe pagar (50% del original); y por último se presiona en el botón "Transferir".

Al seleccionar un proyecto existente, también se tiene la opción de eliminar dicho proyecto, siempre y cuando no se haya generado un resellado o transferencia a partir de éste.

Para eliminar un proyecto que haya generado otro, se debe hacerlo en orden jerárquico, es decir, que primero se debe anular el último proyecto generado y así sucesivamente hasta llegar al proyecto original que se quiere eliminar.

Esta opción consta de las pestañas "Búsqueda y listado" y "Registro".

### **5.3.1. Pestaña registro**

Registra los proyectos que son visados por el CAT, estos proyectos pueden ser originales o generados a partir de un original para el registro de su resellado o transferencia. Muestra los datos de un registro seleccionado.

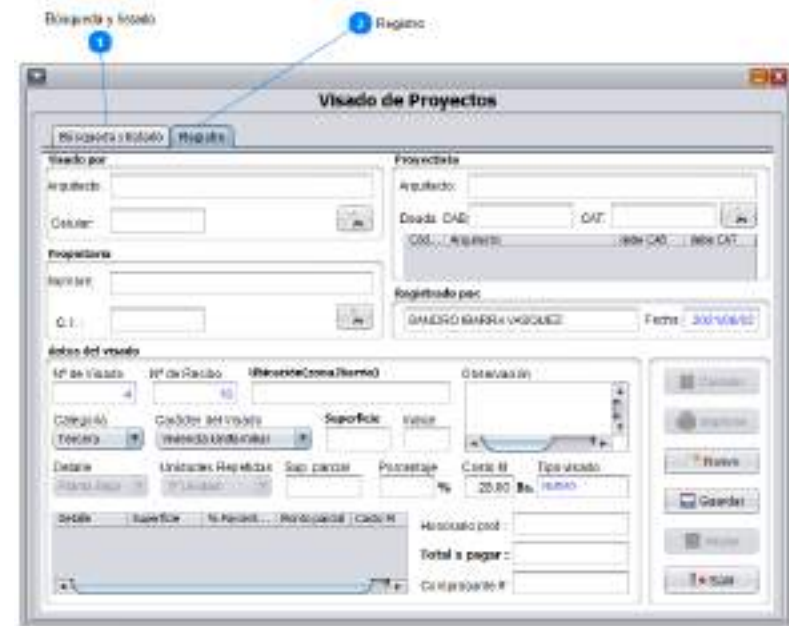

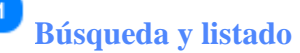

Búsqueda y listado

Pestaña de búsqueda y listado que muestra la lista de proyectos ya registrados.

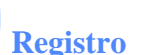

 $\overline{2}$ 

Registro

Pestaña de registro que permite introducir proyectos nuevos y ver proyectos ya registrados para poder imprimir, editar o anular.

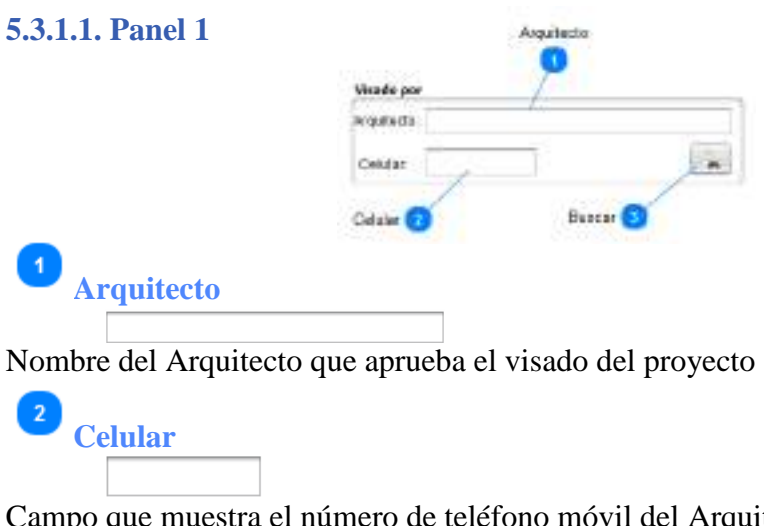

quitecto que aprueba el visado

 $\overline{a}$ **Buscar**

Botón que permite seleccionar el Arquitecto que aprueba el visado del proyecto

## **5.3.1.2. Panel 2** Anautacto freeinthe Arguitects **GMT** Deads CAB Cold ... : And **Arquitecto Circle CAB** Table Deute CAT Campo que muestra el nombre del Arquitecto titular autor del proyecto  $\overline{2}$  $\mathbf{a}$ **Buscar**  Botón que permite seleccionar el o los Arquitectos autores del proyecto  $\overline{3}$ **Deuda CAB** Campo que muestra la deuda pendiente en aportes al CAB (se muestra el mes que debe). **Deuda CAT** Campo que muestra la deuda pendiente en aportes al CAT (se muestra el mes que debe). 5 Tabla<br>Cód... | Arquitecto debe CAB debe CAT Rejilla o tabla que muestra el o los Arquitectos autores del proyecto (pueden ser más de uno) **5.3.1.3. Panel 3** Neveday Prepieto

Campo que muestra el número de identificación del propietario

**Vorstra** C.I. čL.

**Nombre**

**C.I.**

**Buscar** 

Botón que permite seleccionar el propietario al cual se refiere el proyecto

Campo que muestra el nombre del propietario del proyecto en cuestión

Buscar

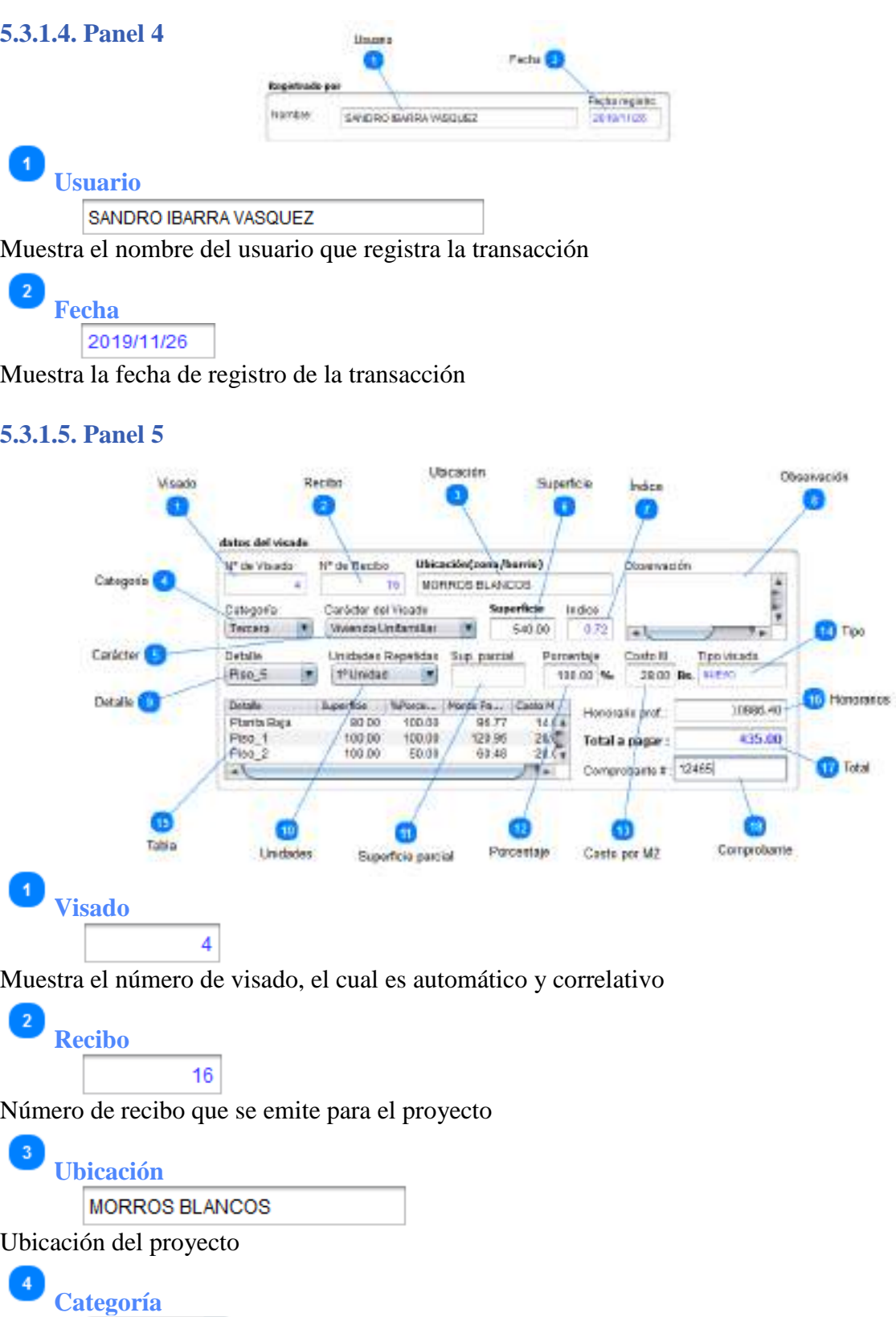

Campo de selección de la categoría del proyecto (1ª, 2ª, 3ª, 4ª, 5ª, 6ª y 7ª)

Tercera

 $\blacksquare$ 

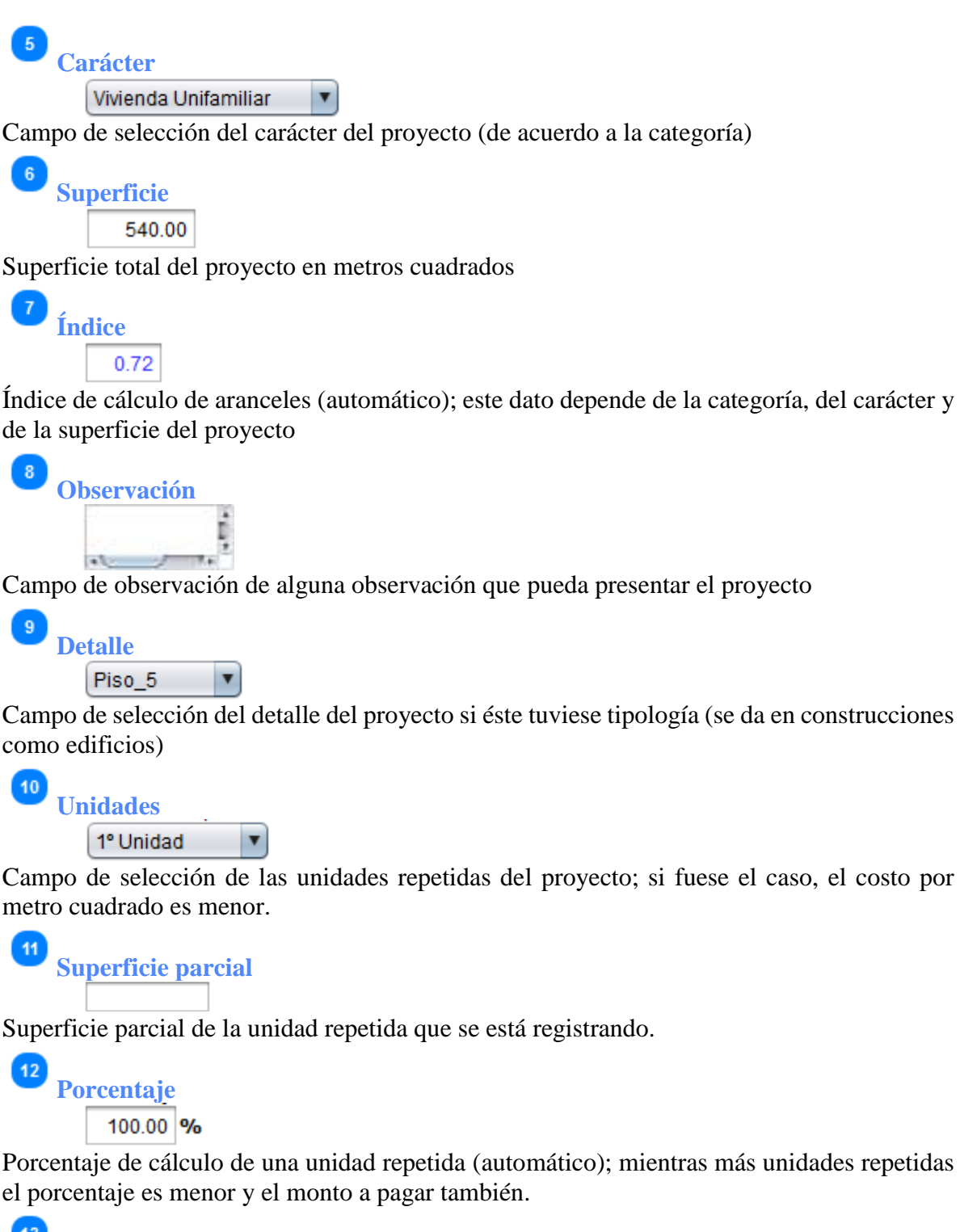

13 **Costo por M2** 28.00 Bs.

Costo por metro cuadrado que se cobra (automático), mientras más unidades repetidas el costo es menor.

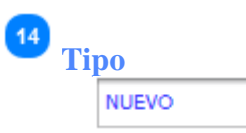

Tipo de visado del proyecto en cuestión; también puede ser un proyecto original, resellado o transferencia.

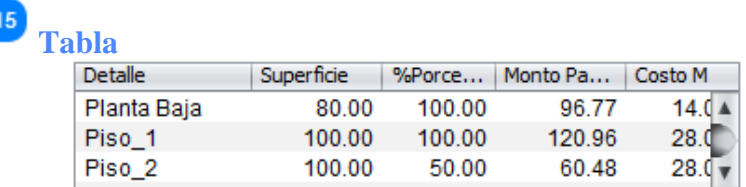

Rejilla o tabla de datos donde se detalla la tipología del proyecto; la suma de las superficies parciales debe ser igual a la superficie total del proyecto.

Si se introdujo algún ítem con algún error, éste se hace notar al realizar el cálculo y se puede corregirlo seleccionando el ítem y con el botón derecho se elimina el ítem y se lo vuelve a introducir de forma correcta.

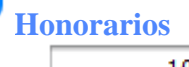

10886.40

Campo automático que muestra el monto que debería cobrar el Arquitecto proyectista como honorario profesional por la elaboración del proyecto.

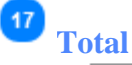

16

435.00

Campo automático que muestra el monto que debe pagar el Arquitecto a la institución por el visado del proyecto.

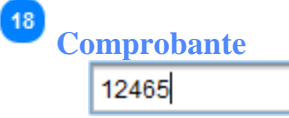

Campo que permite introducir o mostrar el número de comprobante de depósito con el que se hace el pago del visado del proyecto.

## **5.3.1.6. Panel 6**

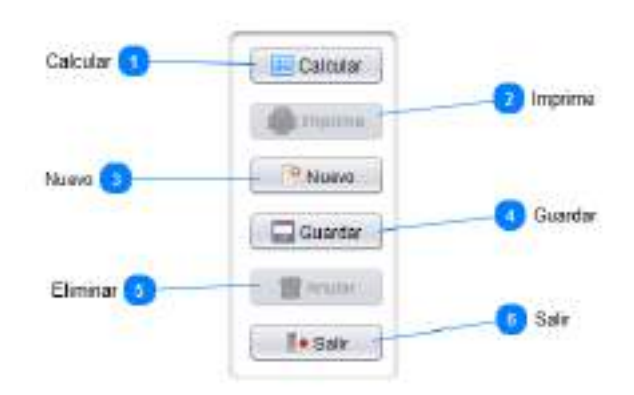

**E** Calcular

Botón que permite realizar el cálculo del total pagado o que debe pagar.

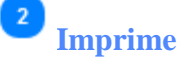

**Calcular** 

Imprime:

Botón que permite imprimir el proyecto actual; se activa cuando la transacción está grabada.

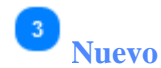

<sup>e</sup> Nuevo

Botón que permite limpiar los campos y se prepara para registrar una nueva transacción.

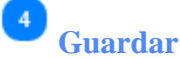

Guardar

Botón que permite guardar un proyecto nuevo y si falta algún dato o está incorrecto se muestra el mensaje correspondiente y mientras no se corrija no se puede grabar. Cuando se selecciona un proyecto ya registrado se muestra con el texto "Editar"; con el cual se edita un proyecto existente. Cuando se selecciona un proyecto para resellar se muestra el texto "Resellar". Cuando se selecciona un proyecto para transferir se muestra el texto "Transferir"; al realizar la esta operación se muestra un mensaje de confirmación para la impresión.

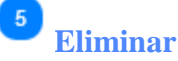

Botón que permite anular un proyecto ya registrado (previa confirmación), siempre y cuando éste proyecto no haya generado un resellado o transferencia.

 $6$ le sain **Salir** 

Botón para salir de la ventana y regresar al menú principal; si hay datos pide confirmar.

## **5.3.2. Pestaña búsqueda y listado**

Muestra la lista de proyectos registrados; si se selecciona algún registro, dicho registro se muestra en la pestaña registro para su impresión, edición o eliminación.

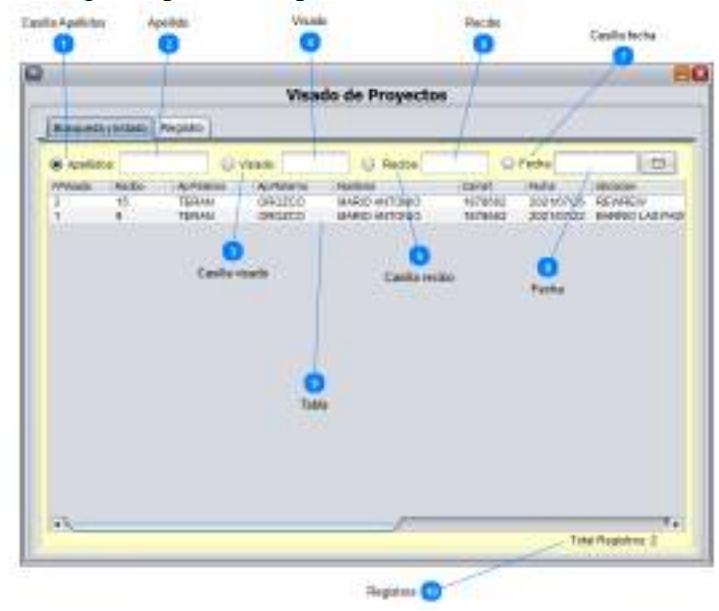

Apellidos: **Casilla Apellidos**  Casilla de selección para la búsqueda por apellidos  $\overline{2}$ **Apellido** Campo para introducir el apellido a buscar  $\bigcirc$  Visado: **Casilla visado**  Casilla de selección para la búsqueda por número de visado  $\overline{4}$ **Visado** Campo para introducir el número de visado a buscar -5  $\bigcirc$  Recibo: **Casilla recibo**  Casilla de selección para la búsqueda por número de recibo -6 **Recibo** Campo para introducir el número de recibo a buscar  $\bigcirc$  Fecha: **Casilla fecha** Casilla de selección para la búsqueda por fecha de registro  $\overline{\mathbf{8}}$ **Fecha** Гo Campo de selección para la fecha del proyecto a buscar  $\overline{9}$ **Tabla** Nordann Ap Natent Rect Cerret Fecha Liscagan

3 15 TER4N nenzon. MARIO ANTONIO 1878662 2021/17/26 REWREW l'a  $\mathbf{q}$ **TERAN** DROZCO MARIO ANTONIO 1878662 2021/17/22 BARRIO LAS PAS

Rejilla o tabla donde se muestra la lista de proyectos registrados; si se selecciona un proyecto, el mismo se muestra en la ficha de registro donde se puede imprimir, editar o anular el proyecto seleccionado.

Para generar un resellado o transferencia se debe seleccionar el proyecto original y con el botón derecho sobre el proyecto seleccionado se muestran las opciones para generar lo que se requiere, ya sea resellado o transferencia; cualquiera que sea el caso se muestran los datos del proyecto original en la pestaña de registro con las características para lo cual fue generado.

# **Registros**

Etiqueta que muestra la cantidad de registros de la tabla.

## **5.4. Certificaciones**

Para entrar a esta opción; del menú desplegable de la opción **Ingresos**, se debe seleccionar la opción "**Certificaciones**", o simplemente presionando "Ctrl + C" desde la pantalla principal.

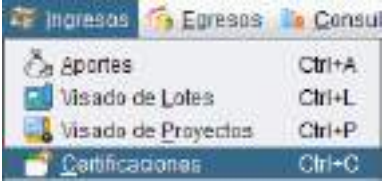

Esta opción permite gestionar las certificaciones emitidas por el CAT; y consta de las pestañas "Búsqueda y listado" y "Registro".

## **5.4.1. Pestaña registro**

Registra las certificaciones que emite la institución. Los certificados emitidos tienen numeración, la cual debe registrarse en la transacción.

Muestra los datos de una certificación seleccionada.

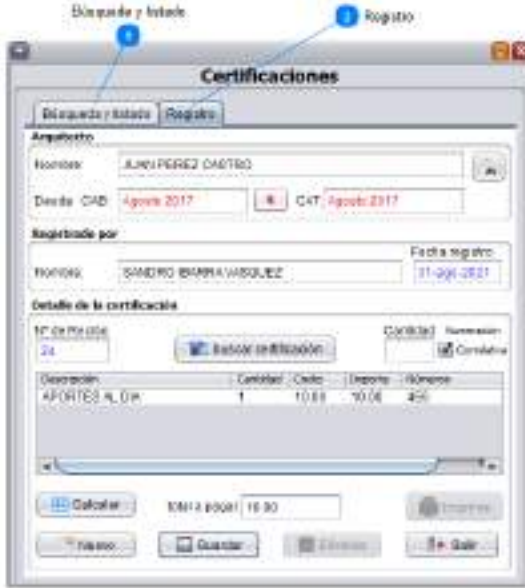

**Búsqueda y listado** Búsqueda y listado

Pestaña de búsqueda y listado que muestra la lista de certificaciones ya registradas.

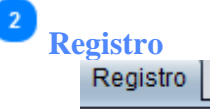

Pestaña de registro que permite introducir certificaciones nuevas y ver las ya registradas para poder imprimir, editar o anular.

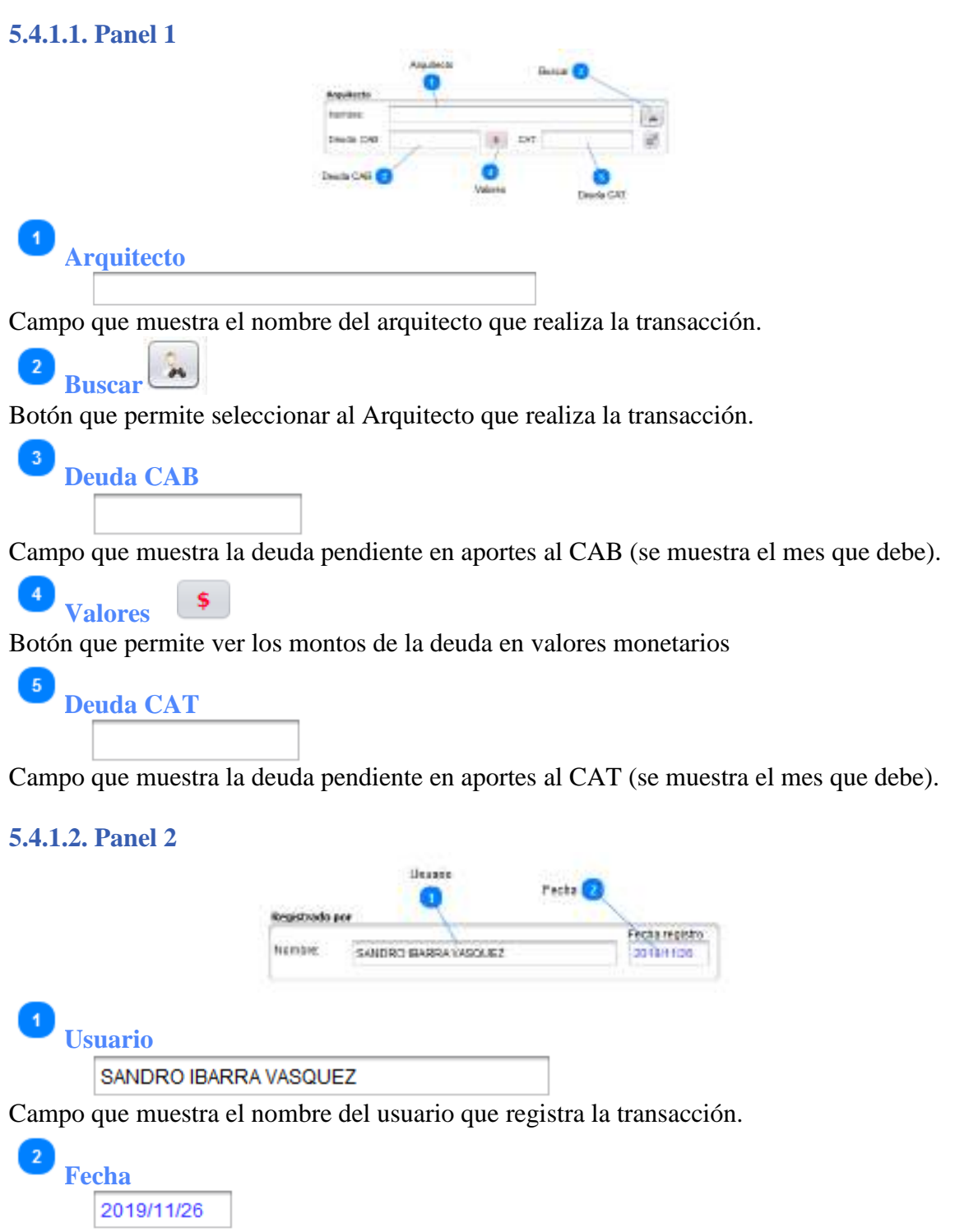

Campo que muestra la fecha de registro de la transacción.

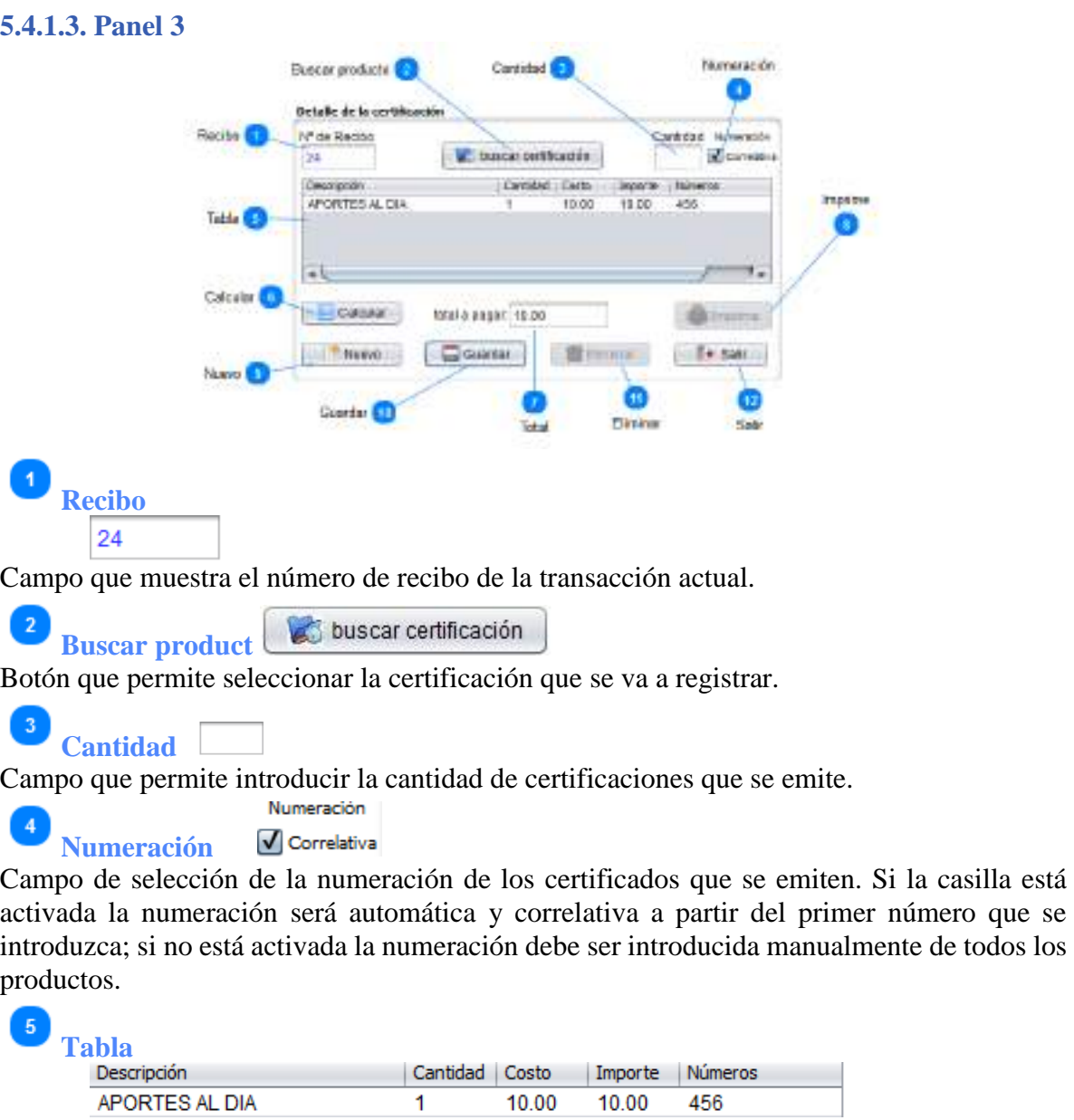

Tabla o rejilla que muestra los ítems que contiene la transacción. Se puede eliminar algún ítem introducido por error (seleccione el ítem con el botón del ratón y luego de estar seleccionado presione el botón derecho y aparecerá la opción de eliminar ítem; al hacer click en la opción el ítem desaparecerá)

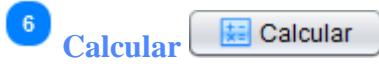

Botón que permite realizar el cálculo del total de la transacción; se activa cuando existen ítems en la rejilla.

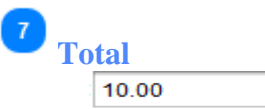

Campo que muestra el monto total de la transacción

<sup>1</sup> Imprime **Imprime**

Botón que permite imprimir la transacción actual, se activa cuando la transacción está grabada

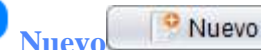

Botón que permite limpiar los campos y se prepara para registrar una nueva transacción

Guardar **Guardar**

Botón que permite guardar la transacción si es nueva; y permite editar si es una transacción registrada; al ejecutar esta operación se muestra un mensaje de confirmación para la impresión.

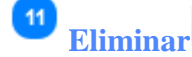

10

Eliminar

Botón que permite eliminar la transacción actual, previa confirmación.

 $12$ **I** + Salir **Salir**

Botón para salir de la ventana y regresar al menú principal, si hay datos pide confirmar.

## **5.4.2. Pestaña búsqueda y listado**

Muestra la lista de certificaciones registradas; si se selecciona algún registro, dicho registro se muestra en la pestaña registro para su impresión, edición o eliminación.

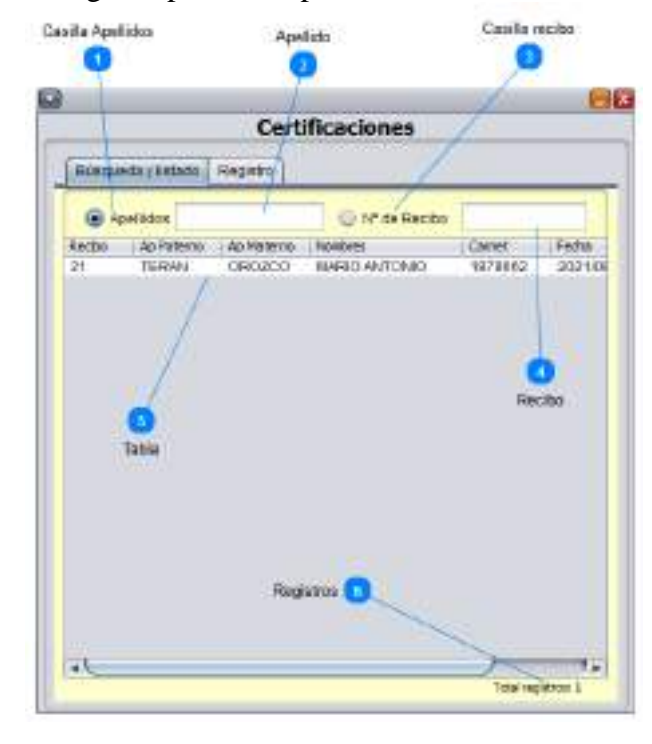

**Casilla Apellidos** Casilla de selección para la búsqueda por apellidos

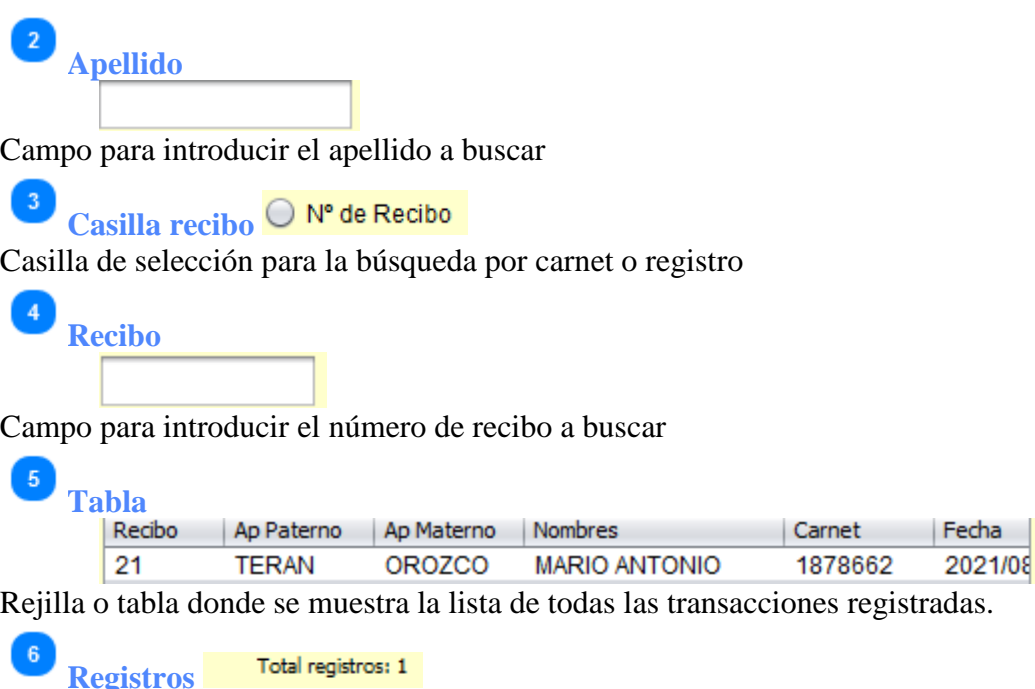

Etiqueta que muestra la cantidad de registros de la tabla.

#### **5.5. Ventas varias**

Para entrar a esta opción; del menú desplegable de la opción **Ingresos**, se debe seleccionar la opción "**Ventas varias**", o simplemente presionando "Ctrl + B" desde la pantalla principal; también se puede usar el botón de acceso rápido "**Ventas varias** (Alt + V)".

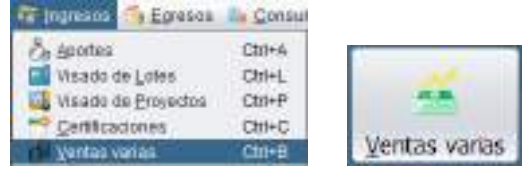

Esta opción permite gestionar las ventas que realiza la institución; si el Arquitecto no está al día en sus aportes no se puede realizar la venta, si un Arquitecto no se encuentra registrado (Arquitecto externo), puede realizar la transacción; si un producto no se encuentra en la lista de producto que se quiere vender, se debe registrar en la gestión de producto del módulo Archivo.

Esta opción consta de las pestañas "Búsqueda y listado" y "Registro".

## **5.5.1. Pestaña registro**

Registra las ventas de productos que se realizan en la institución. Los productos que se venden tienen numeración, la cual debe registrarse en la transacción.

Muestra los datos de una venta seleccionada.

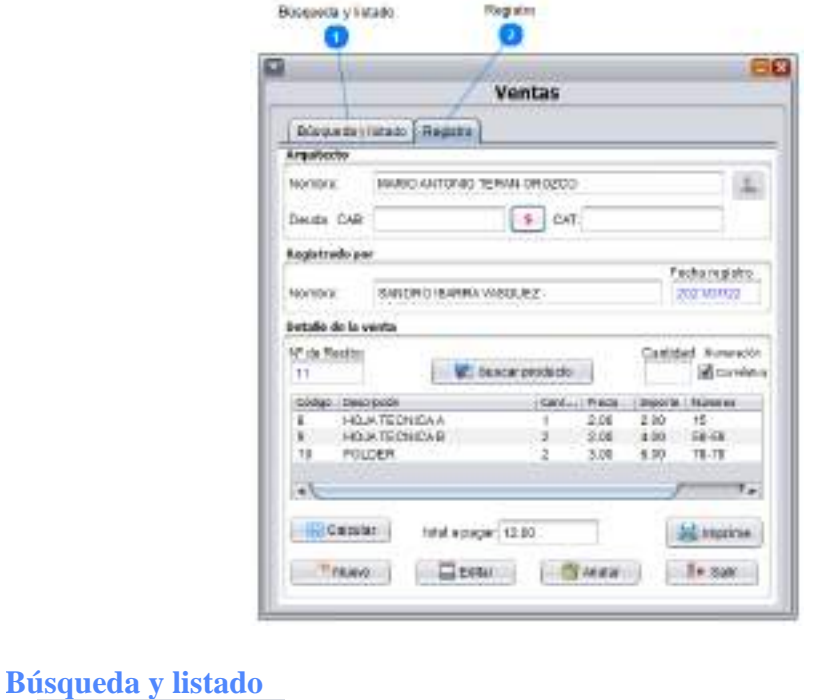

Búsqueda y listado

Pestaña de búsqueda y listado que muestra la lista de ventas ya registradas.

**Registro** Registro

 $\overline{2}$ 

**Buscar**

 $\overline{\sigma}$ 

Pestaña de registro que permite introducir ventas nuevas y ver ventas ya registradas para poder imprimir, editar o anular.

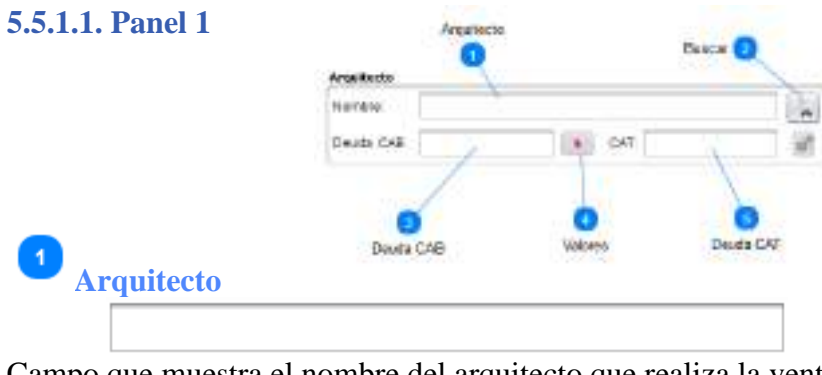

Campo que muestra el nombre del arquitecto que realiza la venta

Botón que permite seleccionar al Arquitecto que realiza la venta

 $\overline{3}$ **Deuda CAB** Campo que muestra la deuda pendiente en aportes al CAB (se muestra el mes que debe). \$ **Valores** Botón que permite ver los montos de la deuda en valores monetarios -5 **Deuda CAT** Campo que muestra la deuda pendiente en aportes al CAT (se muestra el mes que debe). **5.5.1.2. Panel 2 Ticks** Ussano Tegisla **bcha registr** SANDRO BARRA VADQUEZ 20021121 **Usuario** SANDRO IBARRA VASQUEZ Campo que muestra el nombre del usuario que registra la transacción.  $\overline{2}$ **Fecha** 2019/11/26 Campo que muestra la fecha de registro de la transacción. **5.5.1.3. Panel 3** Воксигрювать В Distallo de la Bairão If a Ridai **Digital White Automobile Co.** ж **KIM SCIACA** ÷ HOLA TOOHOLE 68.68<br>19.79 Tanau total a page 2 (20) **Admirms** Coltator: ET Nome Giovan 1 Photo:  $-5 + 5 + 1$ **Guarda** Total a **Recibo**  $11$ Campo que muestra el número de recibo de la transacción actual  $\overline{2}$ **BC** buscar producto **Buscar producto** Botón que permite buscar y seleccionar el producto que se vende.

**Cantidad**

Campo que permite introducir la cantidad del producto que se vente.

**Numeración**  V Correlativa

Numeración de los productos que se venden. Si la casilla está activada la numeración será automática y correlativa a partir del primer número que se introduzca; si no está activada la numeración debe ser introducida manualmente de todos los productos.

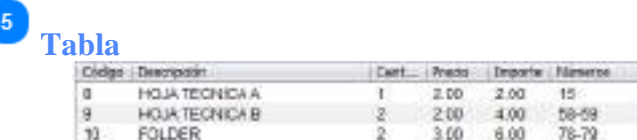

Rejilla que muestra los ítems que contiene la transacción. Se puede eliminar algún ítem introducido por error (seleccione el ítem con el botón del ratón y luego de estar seleccionado presione el botón derecho y aparecerá la opción de eliminar ítem; al hacer click en la opción el ítem desaparecerá)

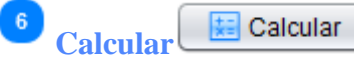

Botón que permite realizar el cálculo del total del monto de la transacción; se activa cuando existen ítems en la rejilla.

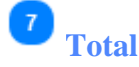

12.00

Campo que muestra el monto total de la transacción

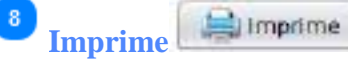

Botón que permite imprimir la transacción actual, se activa cuando la transacción está grabada

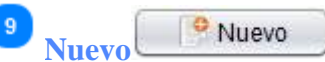

Botón que permite limpiar los campos y se prepara para registrar una nueva transacción

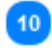

 $\Box$  Editar **Guardar**

Botón que permite guardar la transacción si es una venta nueva, o editar si es una venta registrada; al realizar la esta operación se muestra un mensaje de confirmación para la impresión.

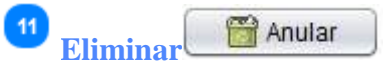

Botón que permite elimina la transacción actual, previa confirmación.

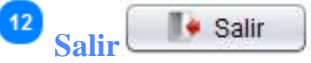

Botón para salir de la ventana y regresar al menú principal, si hay datos pide confirmar.
# **5.5.2. Pestaña búsqueda y listado**

Muestra la lista de ventas registradas; si se selecciona algún registro, dicho registro se muestra en la pestaña registro para su impresión, edición o eliminación.

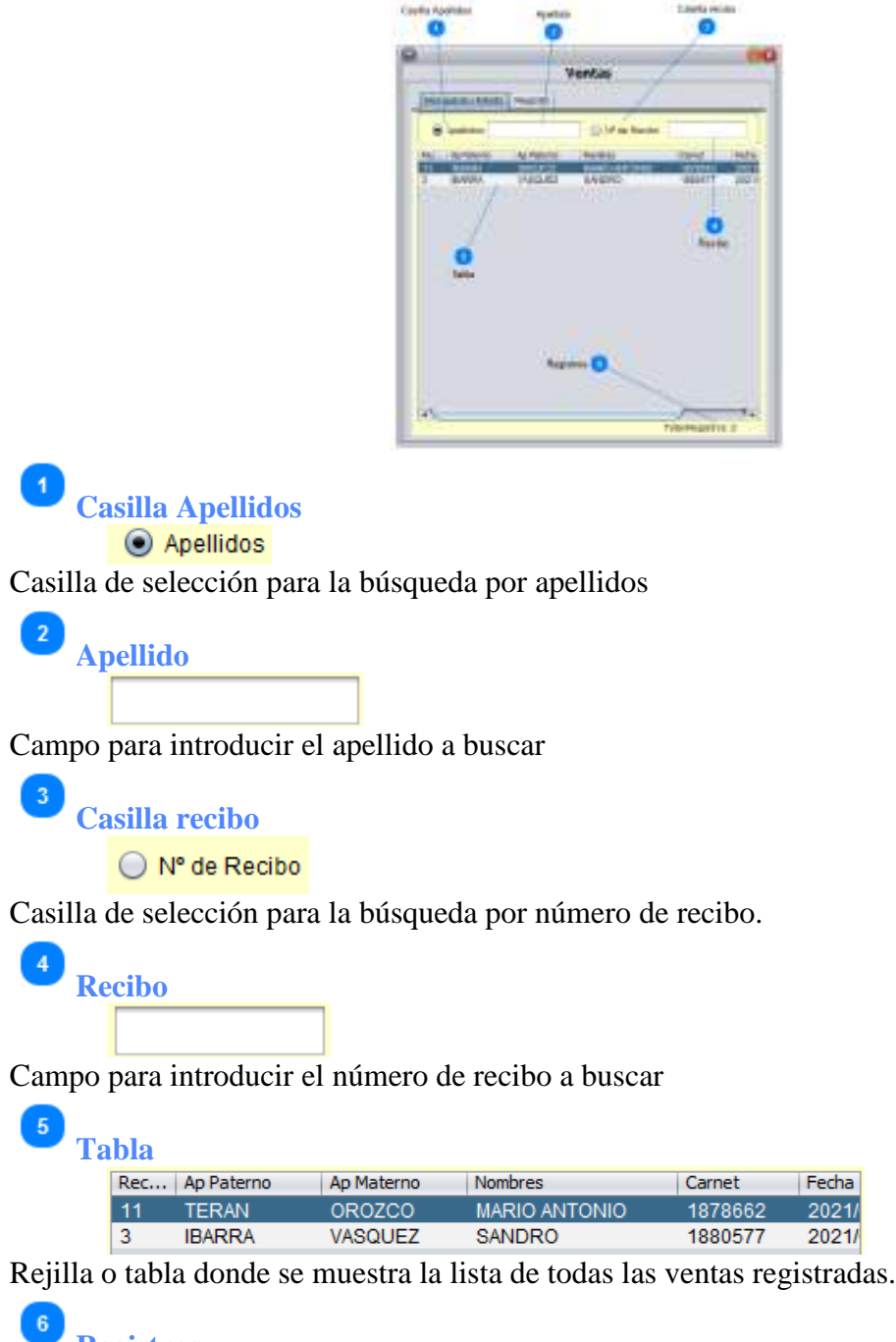

**Registros**<br>Total Registros: 2

Etiqueta que muestra la cantidad de registros de la tabla.

### **5.6. Afiliaciones - Nuevos**

Para entrar a esta opción; del menú desplegable de la opción **Ingresos**, se debe seleccionar la opción "**Afiliaciones**", y aquí se debe seleccionar "**Nuevos**", o simplemente presionando "Ctrl + N" desde la pantalla principal.

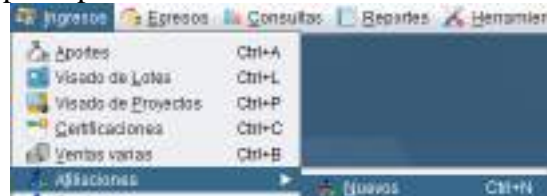

Esta opción permite gestionar las afiliaciones de Arquitectos nuevos; si un Arquitecto no se encuentra registrado se puede realizar el registro directamente desde esta opción. Esta opción consta de las pestañas "Búsqueda y listado" y "Registro".

### **5.6.1. Pestaña registro**

Registra las afiliaciones de nuevos Arquitectos. Los montos que se pagan no pueden ser editados; si se desea cambiar algún precio se debe hacer en la gestión de productos. Muestra los datos de una afiliación seleccionada.

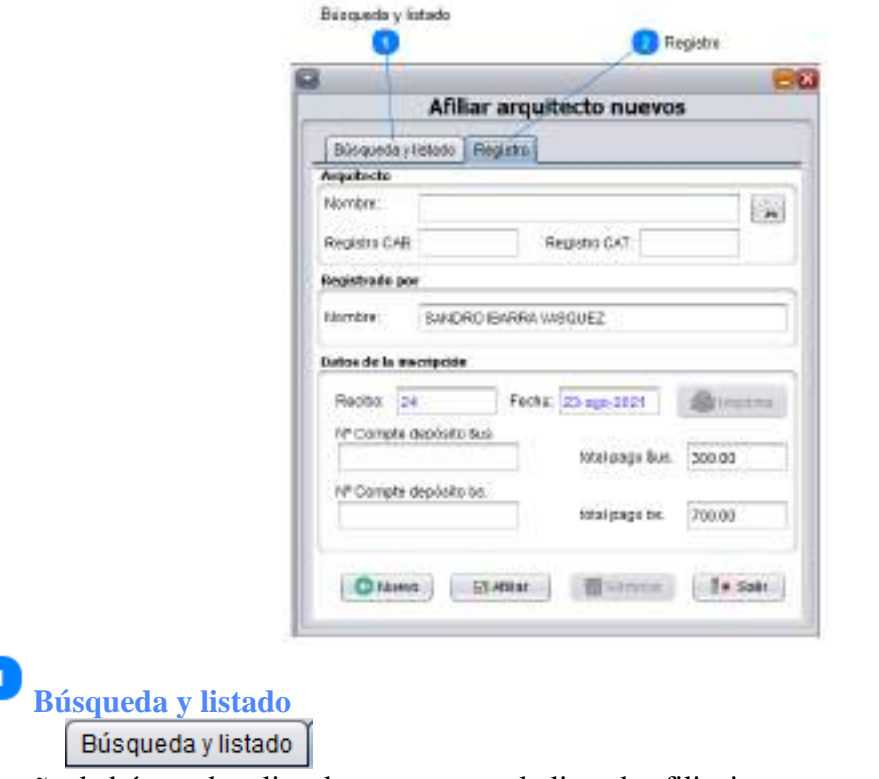

Pestaña de búsqueda y listado que muestra la lista de afiliaciones ya registradas.

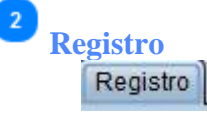

Pestaña de registro que permite introducir afiliaciones nuevas y ver las ya registradas para poder imprimir, editar o anular.

# **5.6.1.1. Panel 1**

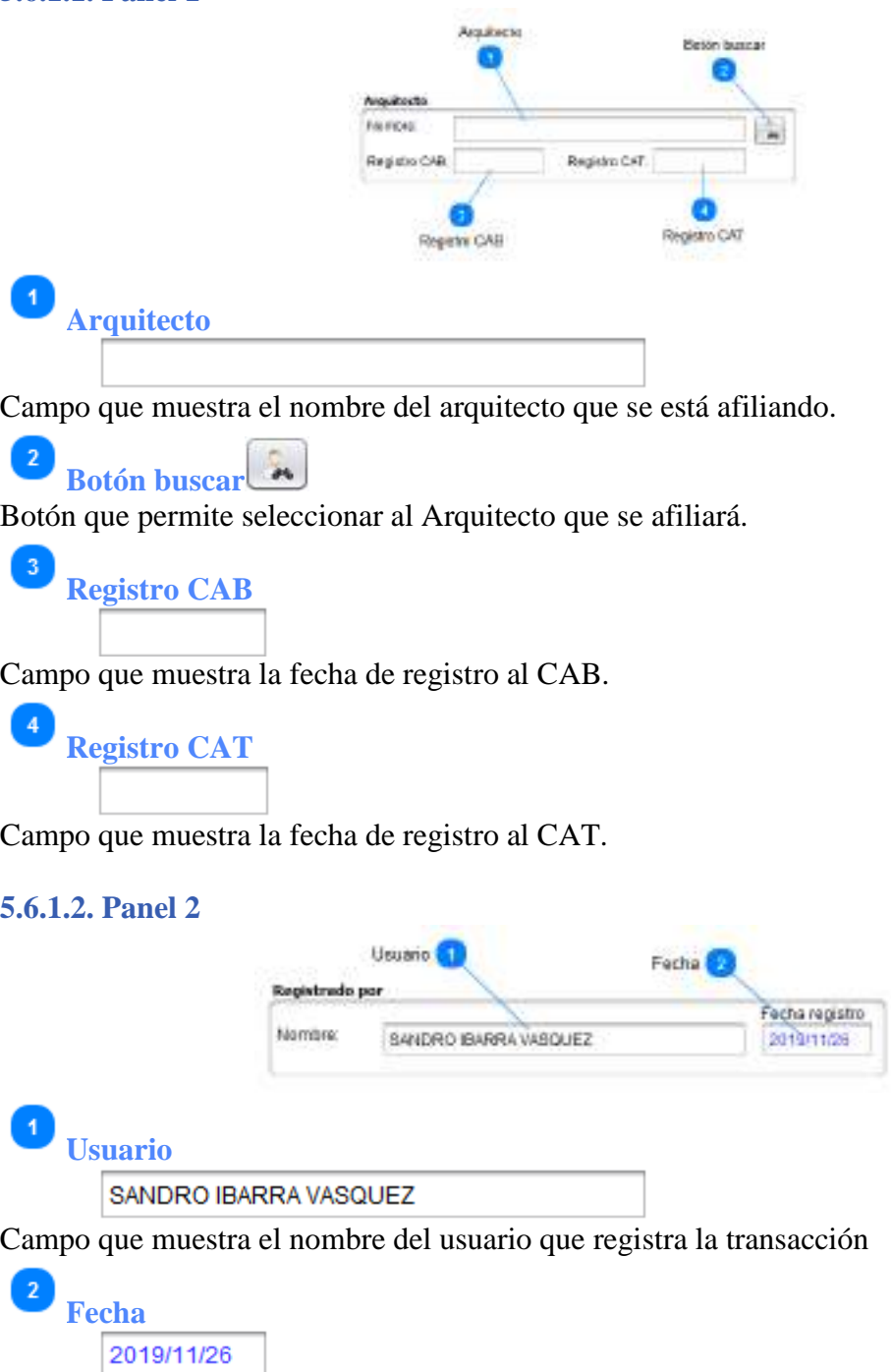

Campo que muestra la fecha de registro de la transacción

transacción

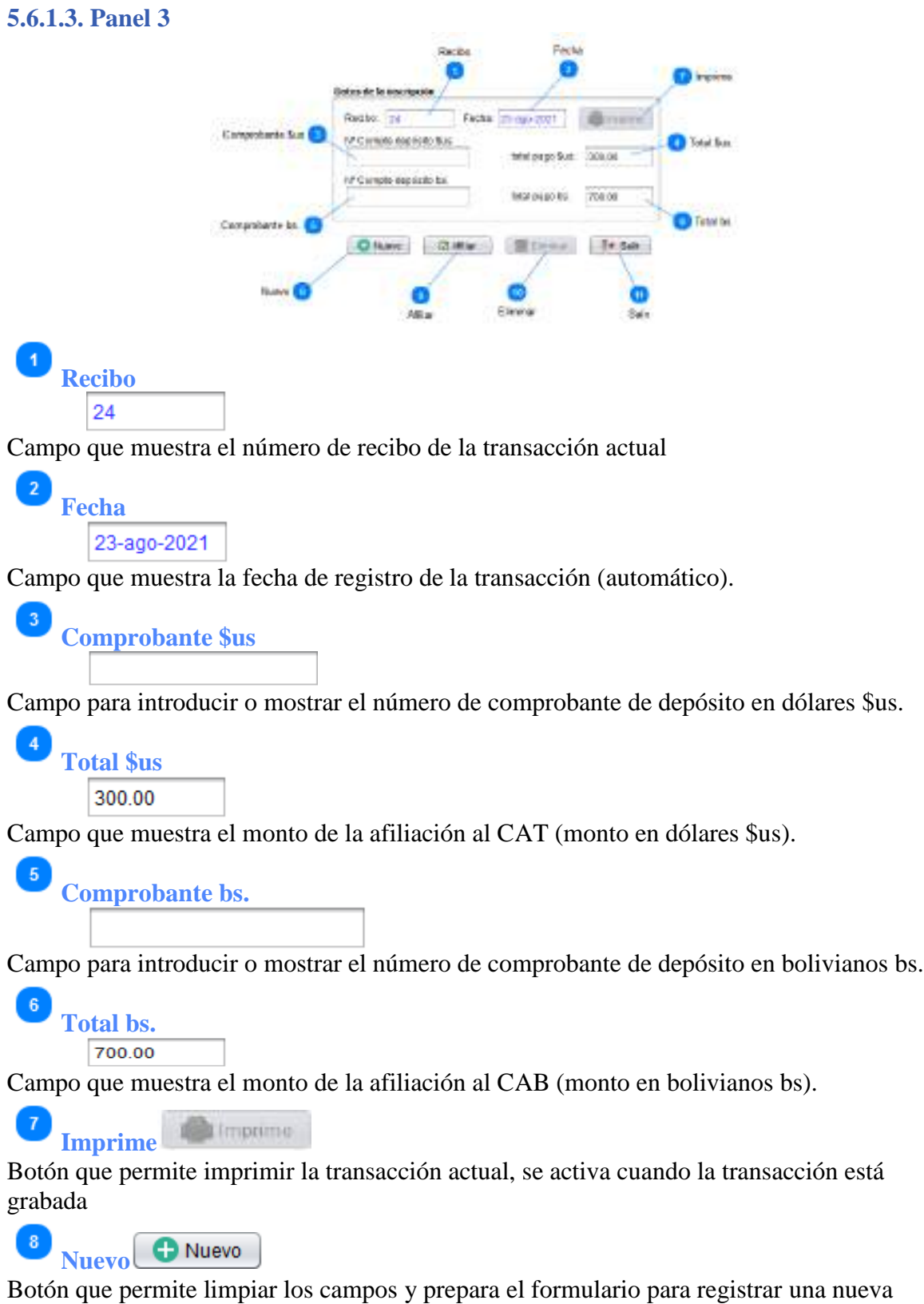

#### **Q**  $\Box$  Afiliar **Afiliar**

Botón que permite guardar la transacción si es nueva; o editar, si es una afiliación ya registrada; al ejecutar esta operación se muestra un mensaje de confirmación para la impresión.

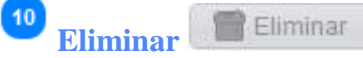

Botón que permite eliminar la transacción actual, previa confirmación.

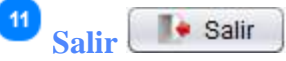

Botón para salir de la ventana y regresar al menú principal, si hay datos pide confirmar.

# **5.6.2. Pestaña búsqueda y listado**

Muestra la lista de afiliaciones registradas; si se selecciona algún registro, dicho registro se muestra en la pestaña registro para su impresión, edición o eliminación.

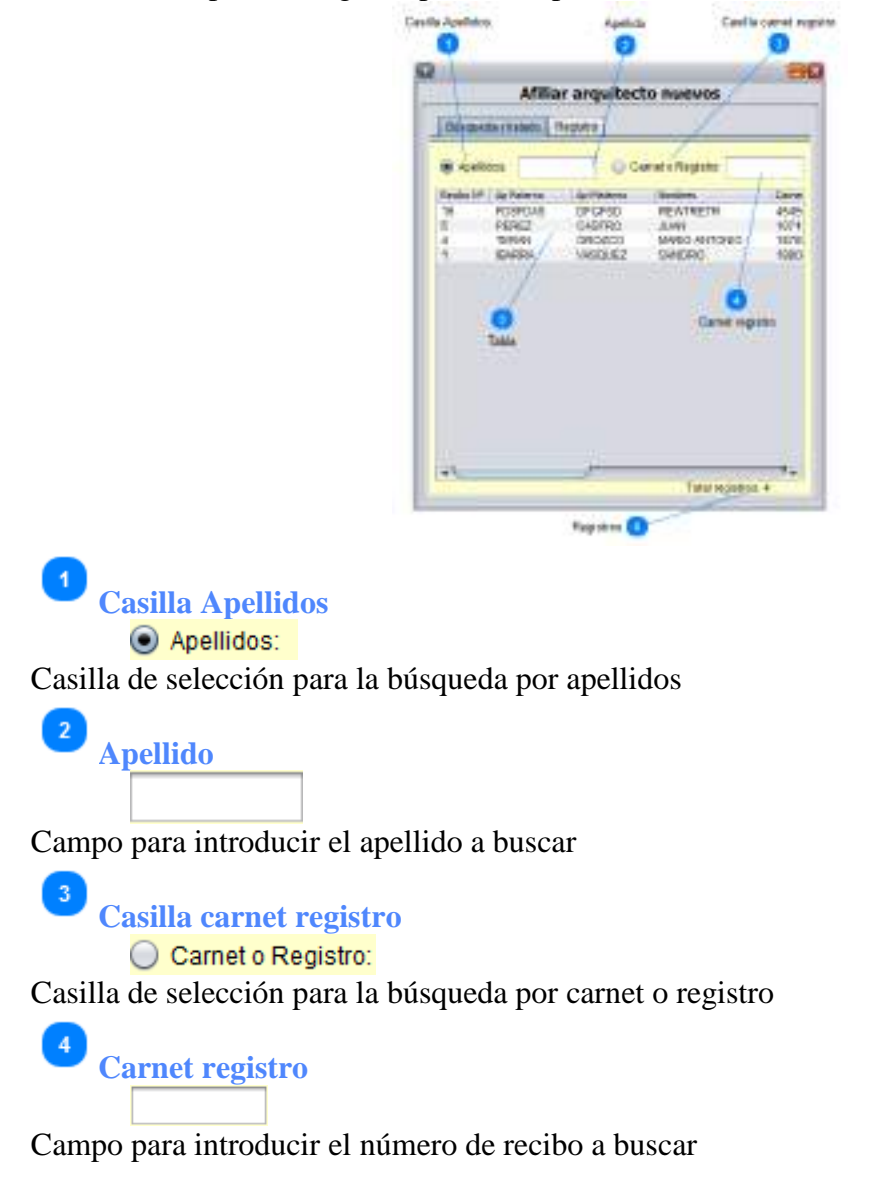

# $\overline{5}$ **Tabla**

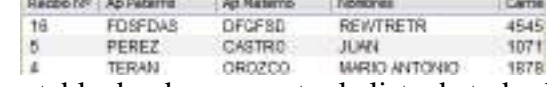

Rejilla o tabla donde se muestra la lista de todas las afiliaciones registradas.

#### $\overline{6}$ **Registros**

Total registros: 4

Etiqueta que muestra la cantidad de registros de la tabla.

# **5.7. Afiliaciones - Traslados CAT**

Para entrar a esta opción; del menú desplegable de la opción **Ingresos**, se debe seleccionar la opción "**Afiliaciones**", y aquí se debe seleccionar "**Traslados CAT**", o simplemente presionando "Ctrl + I" desde la pantalla principal.

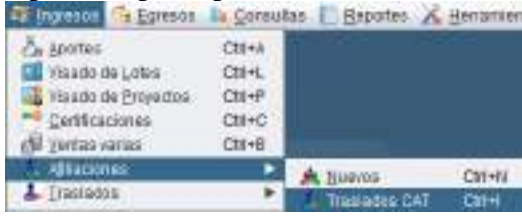

Esta opción permite realizar la afiliación al CAT de Arquitectos de alguna provincia del departamento; esté proceso no tiene ningún costo, pero sí debe introducirse el número de certificado con el que salió de su Colegio provincial, además debe estar al día en sus aportes. La opción consta de dos pestañas: "Búsqueda y listado" y "Registro".

# **5.7.1. Pestaña registro**

Esta pestaña muestra los datos del Arquitecto que fue registrado en el CAT proveniente de un colegio provincial

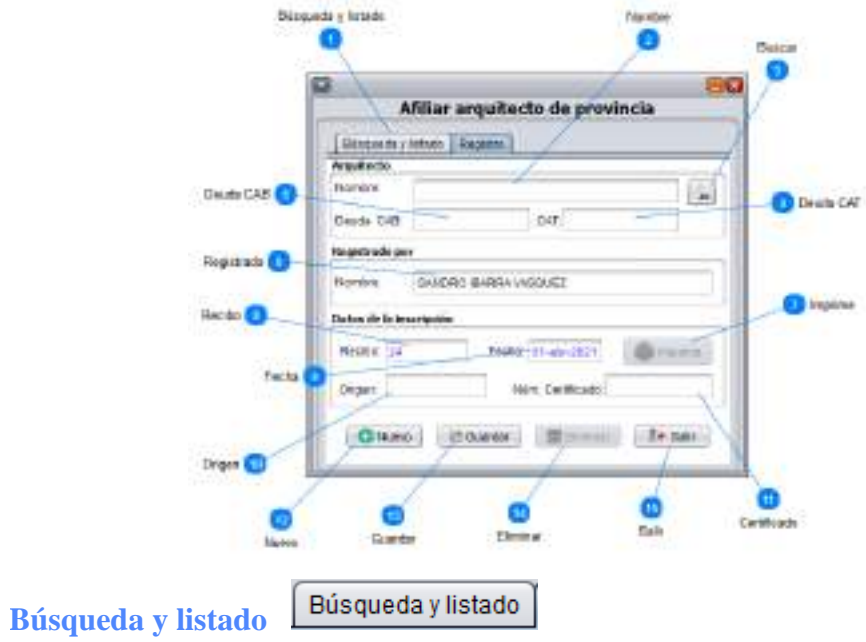

Ficha de búsqueda y listado que muestra la lista de Arquitectos registrados con esta opción.

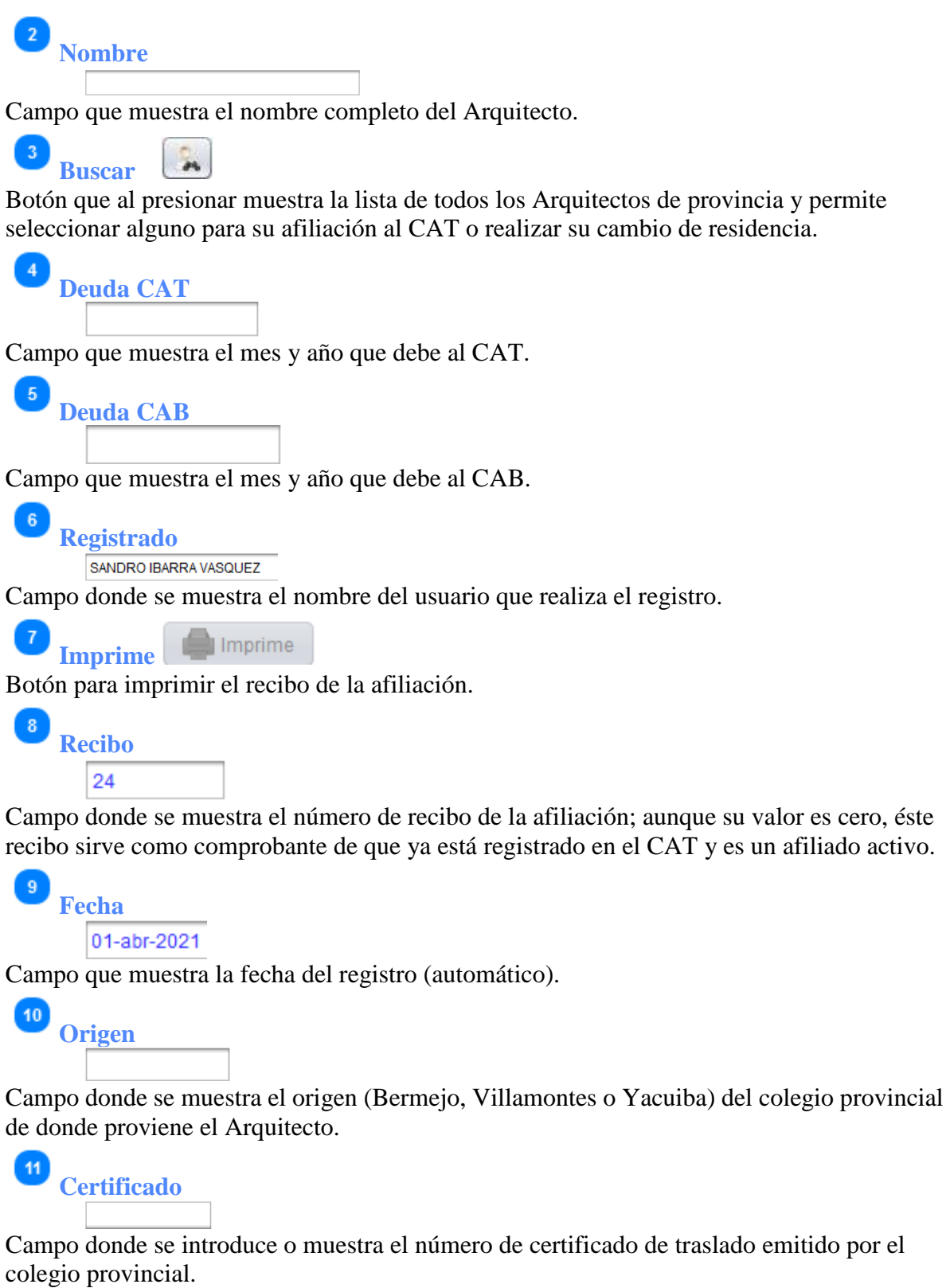

12 Nuevo Nuevo

Botón que limpia el formulario para la introducción de datos nuevos de la Afiliación.

13

14

**Ø** Guardar **Guardar**

Botón que graba los datos de un nuevo registro o edita los datos de uno ya registrado.

#### Eliminar **Eliminar**

Botón para eliminar una Afiliación de Arquitectos de provincia, previa selección. Al ejecutar esta operación el Arquitecto vuelve a su residencia original.

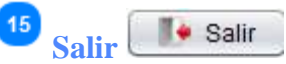

Botón para salir de la ventana y regresar al menú principal, si hay datos pide confirmar.

# **5.7.2. Pestaña búsqueda y listado**

Muestra la lista de Cambios de residencia (afiliaciones de provincia); si se selecciona algún registro, dicho registro se muestra en la pestaña registro para su impresión, edición o eliminación

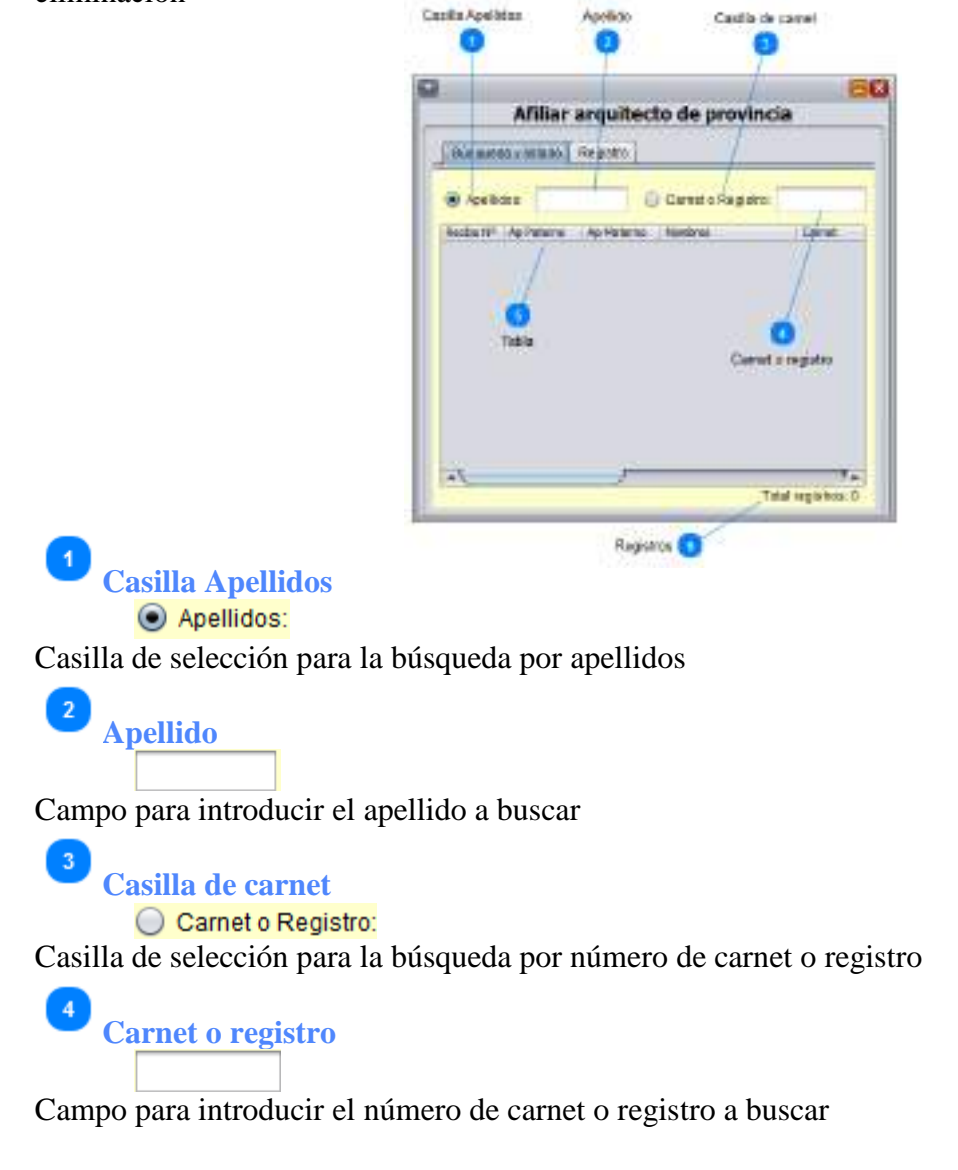

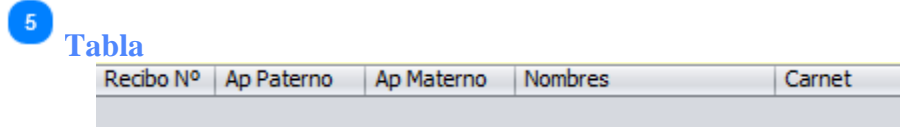

Rejilla o tabla donde se muestra la lista de los Arquitectos afiliados de provincia.

**Registros** Total registros: 0

Etiqueta que muestra la cantidad de registros de la tabla.

### **5.8. Afiliaciones - Traslados CAB**

Para entrar a esta opción; del menú desplegable de la opción **Ingresos**, se debe seleccionar la opción "**Afiliaciones**", y aquí se debe seleccionar "**Traslados CAB**", o simplemente presionando "Ctrl + T" desde la pantalla principal.

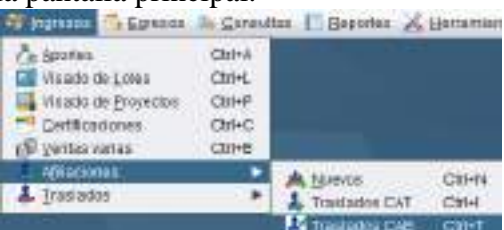

Esta opción permite gestionar las afiliaciones de Arquitectos con traslado (Arquitectos que pertenecían a otros colegios del país); si un Arquitecto no se encuentra registrado se puede realizar el registro directamente desde esta opción.

Esta opción consta de las pestañas "Búsqueda y listado" y "Registro".

#### **5.8.1. Pestaña registro**

Registra las afiliaciones de Arquitectos con traslado. El monto que se paga puede ser editado, ya que puede tratarse de algún Arquitecto que ya estuvo afiliado al CAT. Muestra los datos de una afiliación seleccionada.

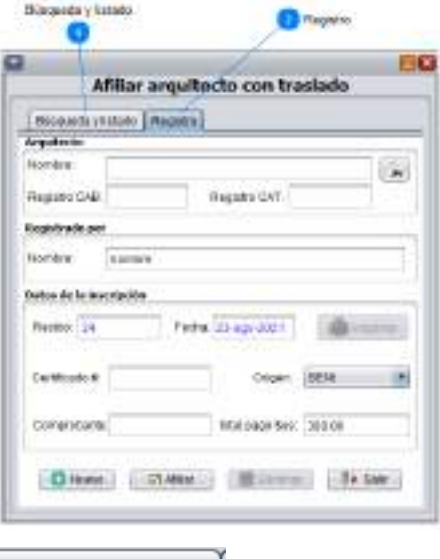

# **Búsqueda y listado**

Búsqueda y listado

Pestaña de búsqueda y listado que muestra la lista de afiliaciones ya registradas.

#### $\overline{2}$ Registro **Registro**

Pestaña de registro que permite introducir afiliaciones nuevas y ver las ya registradas para poder imprimir, editar o anular.

# **5.8.1.1. Panel 1**

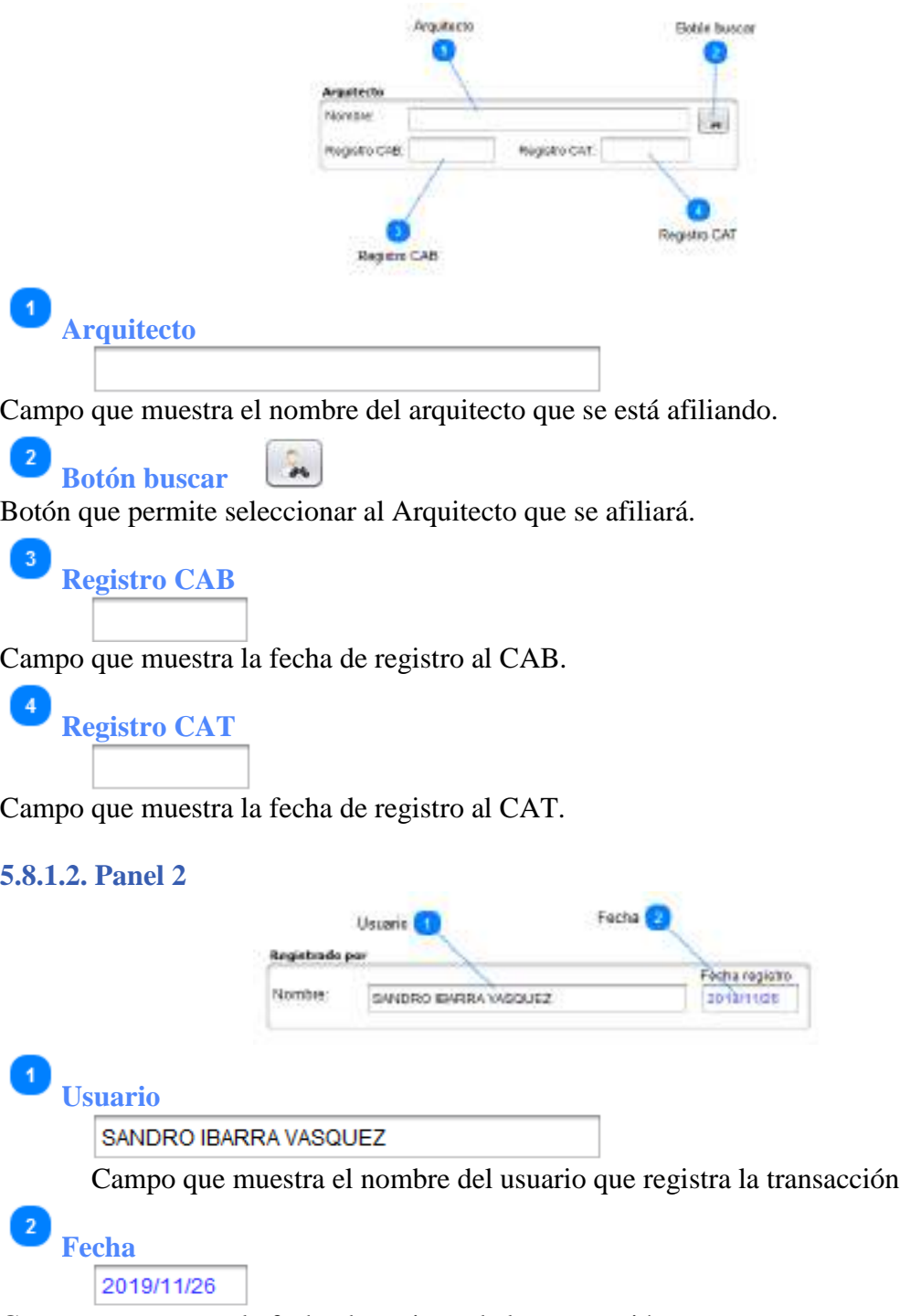

Campo que muestra la fecha de registro de la transacción

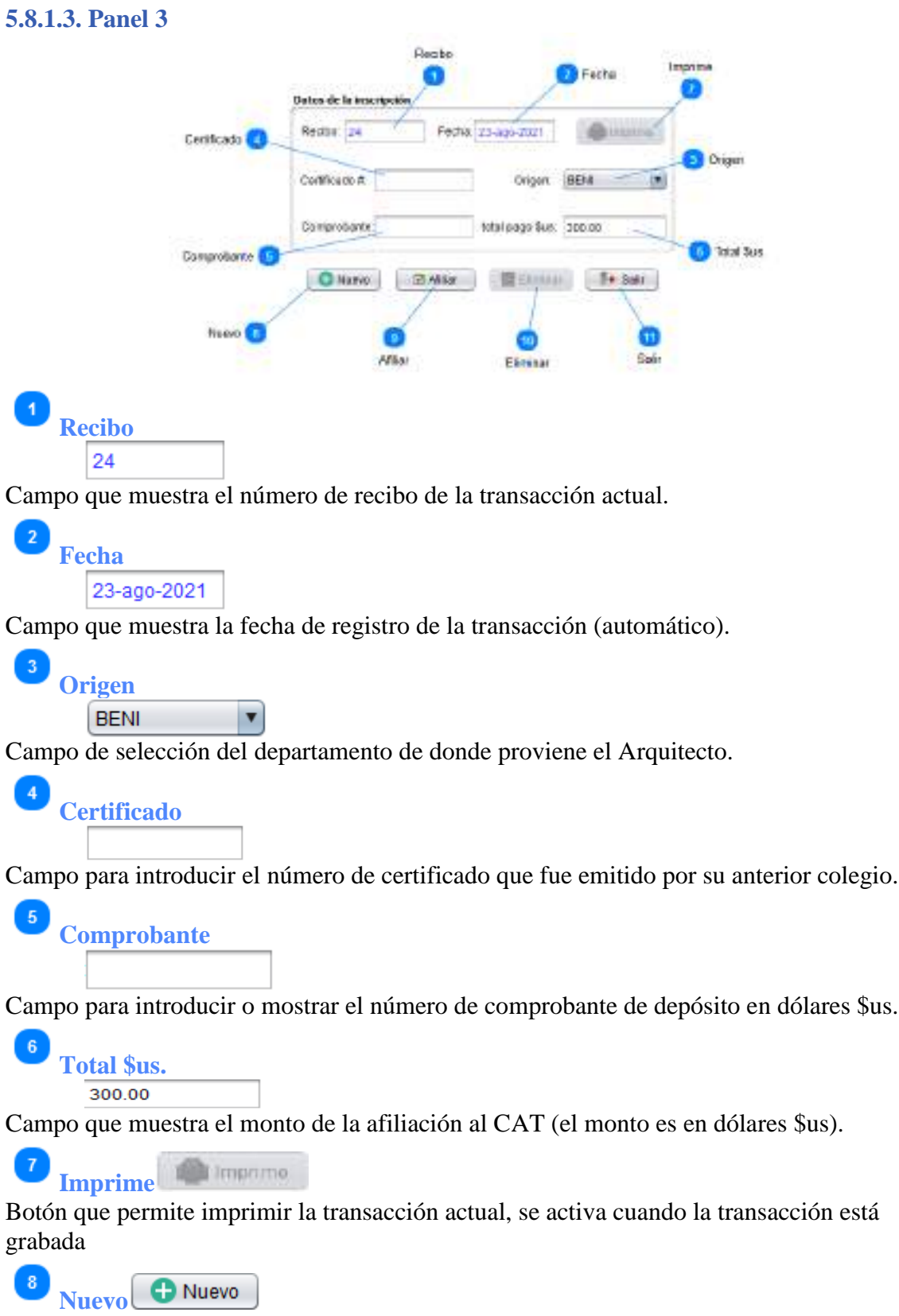

Botón que permite limpiar los campos y prepara el formulario para registrar una nueva transacción

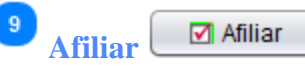

Botón que permite guardar la transacción si es una afiliación nueva, o editar si es una ya registrada; al ejecutar esta operación se muestra un mensaje de confirmación para la impresión.

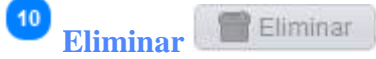

Botón que permite eliminar la transacción actual, previa confirmación.

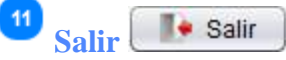

Botón para salir de la ventana y regresar al menú principal, si hay datos pide confirmar.

# **5.8.2. Pestaña búsqueda y listado**

Muestra la lista de afiliaciones registradas; si se selecciona algún registro, dicho registro se muestra en la pestaña registro para su impresión, edición o eliminación.

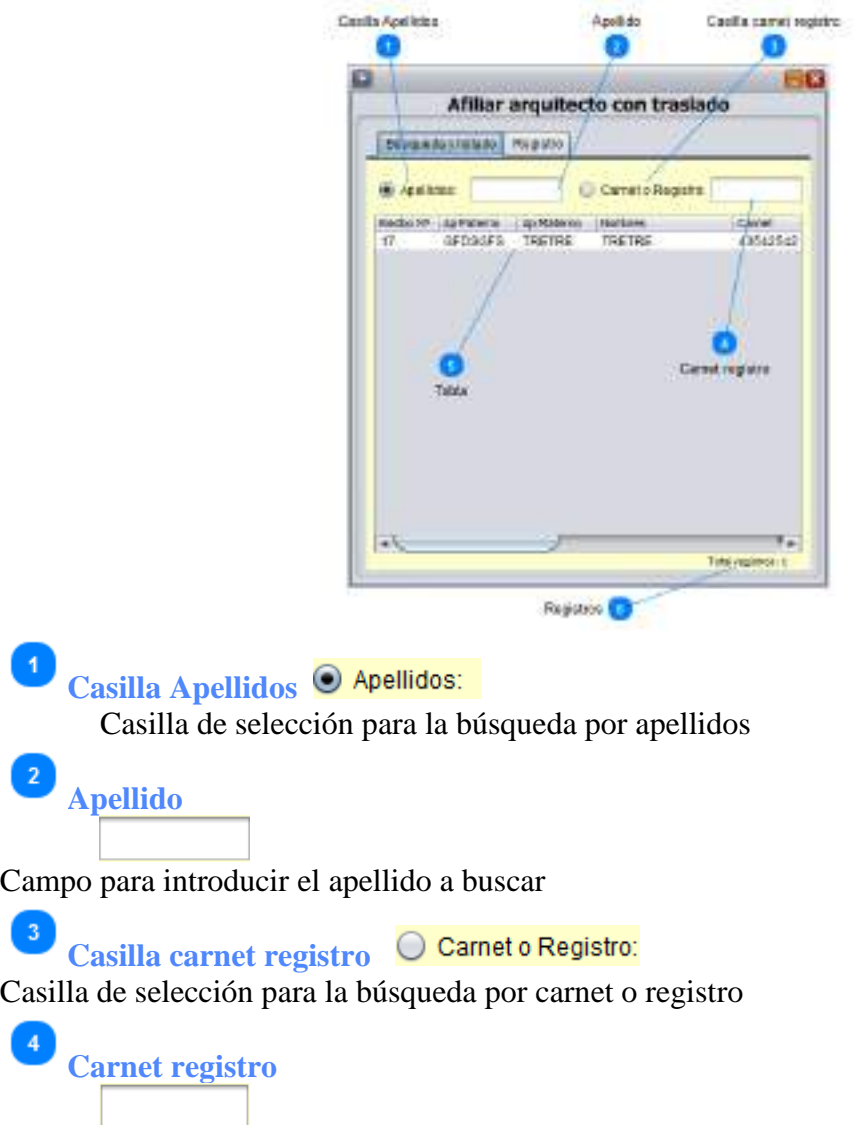

Campo para introducir el número de carnet o registro a buscar

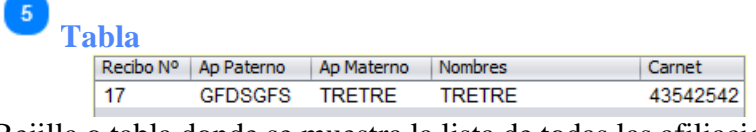

Rejilla o tabla donde se muestra la lista de todas las afiliaciones registradas.

6 Registros **Total registros: 1** 

Etiqueta que muestra la cantidad de registros de la tabla.

### **5.9. Traslados - Nacional**

Para entrar a esta opción; del menú desplegable de la opción **Ingresos**, se debe seleccionar la opción "**Traslados**", y aquí se debe seleccionar "**Nacional**", o simplemente presionando "Ctrl + H" desde la pantalla principal.

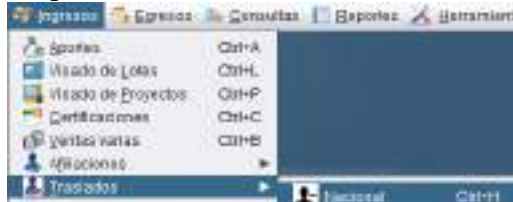

Esta opción permite gestionar los traslados de Arquitectos que pertenecen al CAT y que se van a otros colegios nacionales; si el Arquitecto no está al día en sus aportes no se permite esta operación.

Esta opción consta de las pestañas "Búsqueda y listado" y "Registro".

#### **5.9.1. Pestaña registro**

Registra los traslados de Arquitectos hacia otros colegios nacionales. El monto que se paga no puede ser editado, si se tuviese que hacerlo por disposición superior, se puede hacerlo desde la gestión de productos.

Muestra los datos de un traslado seleccionado.

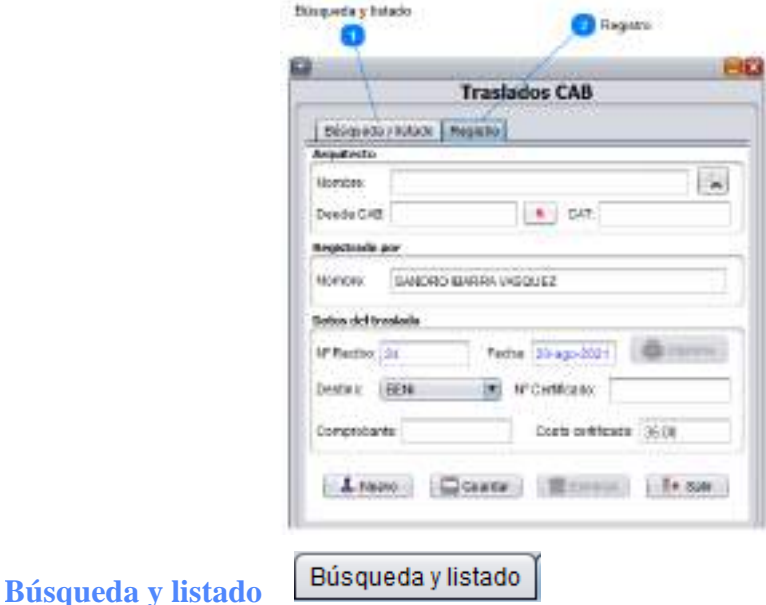

Pestaña de búsqueda y listado que muestra la lista de traslados ya registrados.

#### $\overline{2}$ Registro **Registro**

Pestaña de registro que permite introducir traslados nuevos y ver los ya registrados para poder imprimir, editar o anular.

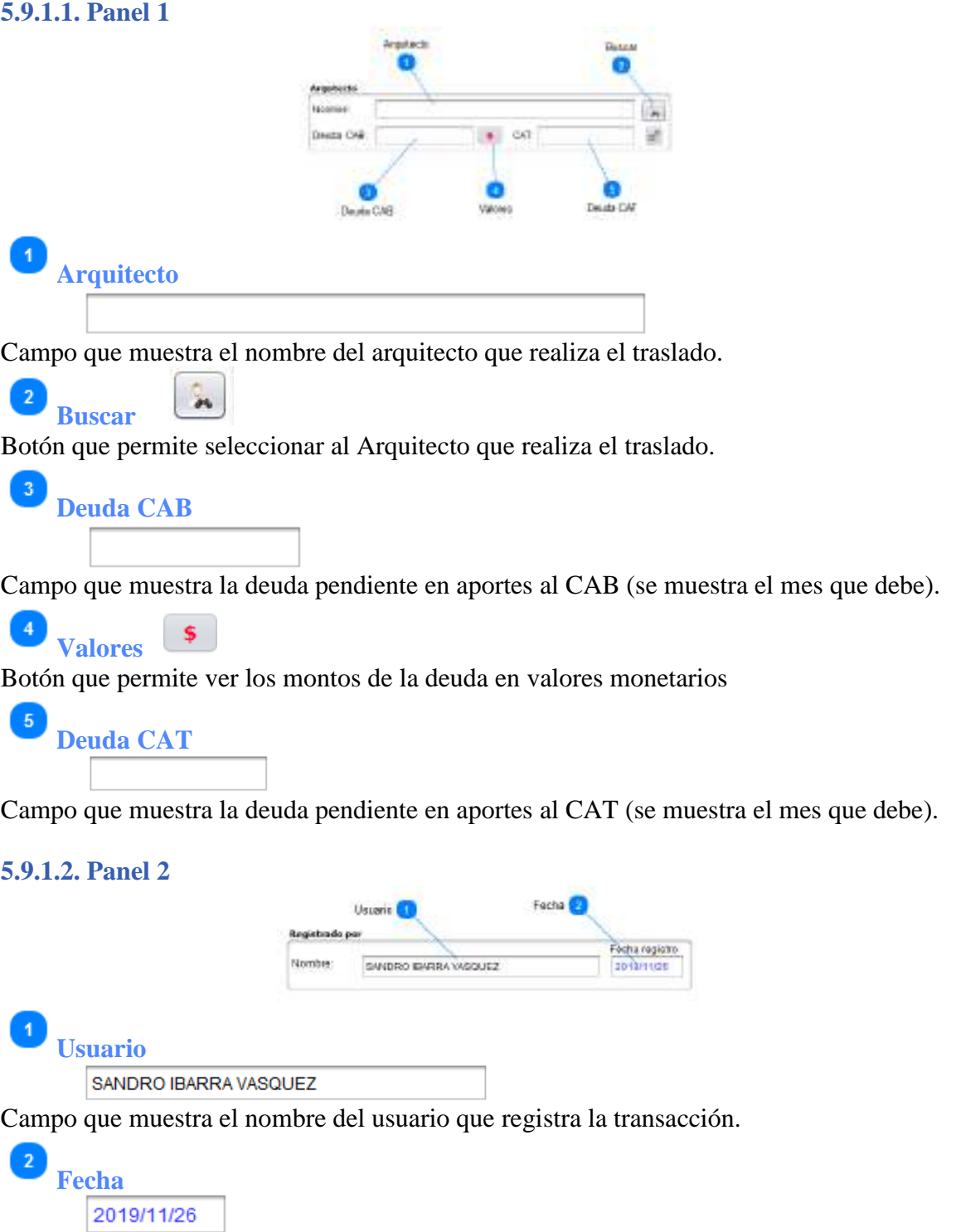

Campo que muestra la fecha de registro de la transacción.

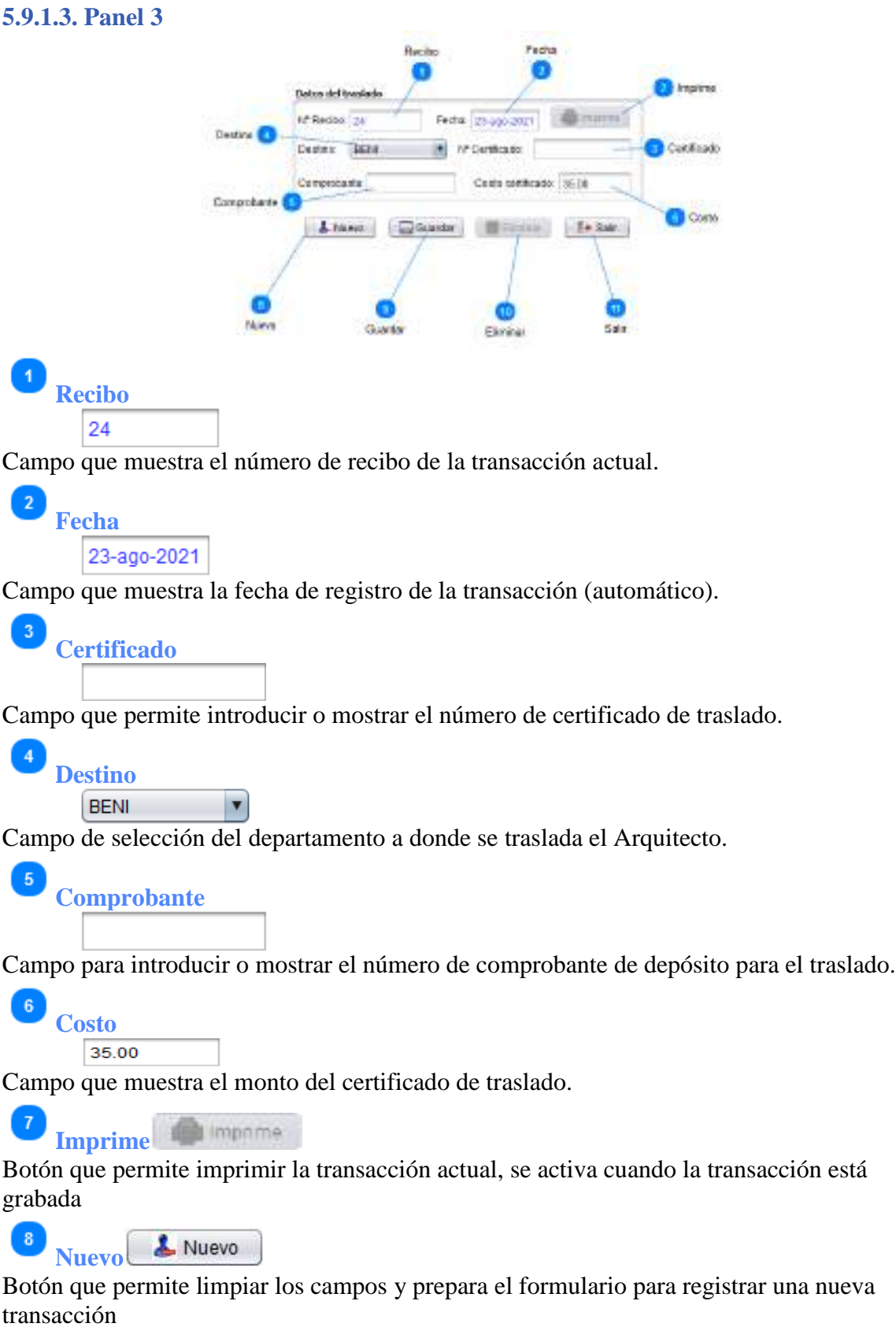

**Q** 

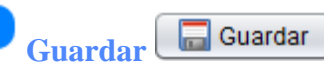

Botón que permite guardar la transacción si es un traslado nuevo, o editar si es un traslado ya registrado; al ejecutar esta operación se muestra un mensaje de confirmación para la impresión.

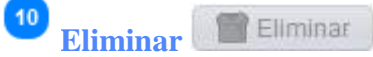

Botón que permite eliminar la transacción actual, previa confirmación.

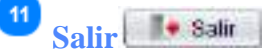

Botón para salir de la ventana y regresar al menú principal, si hay datos pide confirmar.

# **5.9.2. Pestaña búsqueda y listado**

Muestra la lista de traslados registrados; si se selecciona algún registro, dicho registro se muestra en la pestaña registro para su impresión, edición o eliminación.

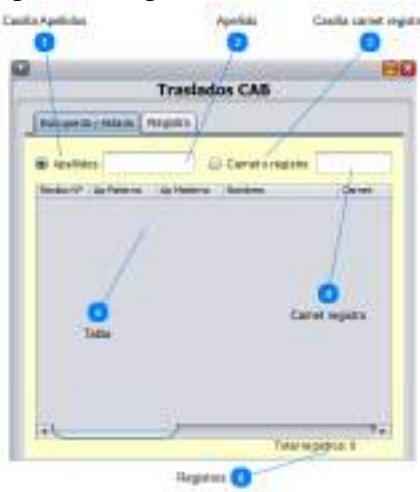

**Casilla Apellidos** Apellidos: Casilla de selección para la búsqueda por apellidos

**Apellido**

 $\overline{2}$ 

4

Campo para introducir el apellido a buscar

 $\overline{3}$ **Casilla carnet registro** C Carnet o registro: Casilla de selección para la búsqueda por carnet o registro

**Carnet registro**

Campo para introducir el número de carnet o registro a buscar

**Tabla**

Rejilla o tabla donde se muestra la lista de todos los traslados CAB registrados.

**Registros** Total registros: 0

Etiqueta que muestra la cantidad de registros de la tabla.

### **5.10. Traslados - Departamental**

Para entrar a esta opción; del menú desplegable de la opción **Ingresos**, se debe seleccionar la opción "**Traslados**", y aquí se debe seleccionar "**Departamental**", o simplemente presionando "Ctrl + F" desde la pantalla principal.

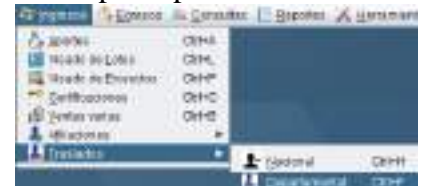

Esta opción permite gestionar los traslados de Arquitectos que pertenecen al CAT y que se van a otros colegios del departamento (Bermejo, Villamontes o Yacuiba); si el Arquitecto no está al día en sus aportes no se permite esta operación.

Esta opción consta de las pestañas "Búsqueda y listado" y "Registro".

### **5.10.1. Pestaña registro**

Registra los traslados de Arquitectos hacia otros colegios del departamento. El monto que se paga no puede ser editado, si se tuviese que hacerlo por disposición superior, se puede hacerlo desde la gestión de productos.

Muestra los datos de un traslado seleccionado.

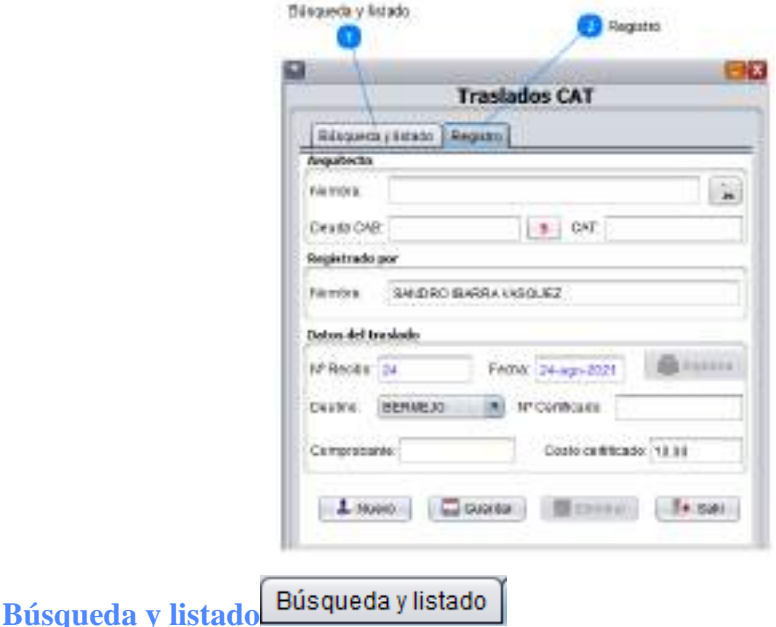

Pestaña de búsqueda y listado que muestra la lista de traslados ya registrados.

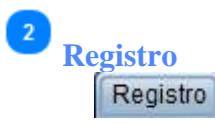

Pestaña de registro que permite introducir traslados nuevos y ver los ya registrados para poder imprimir, editar o anular.

**5.10.1.1. Panel 1**

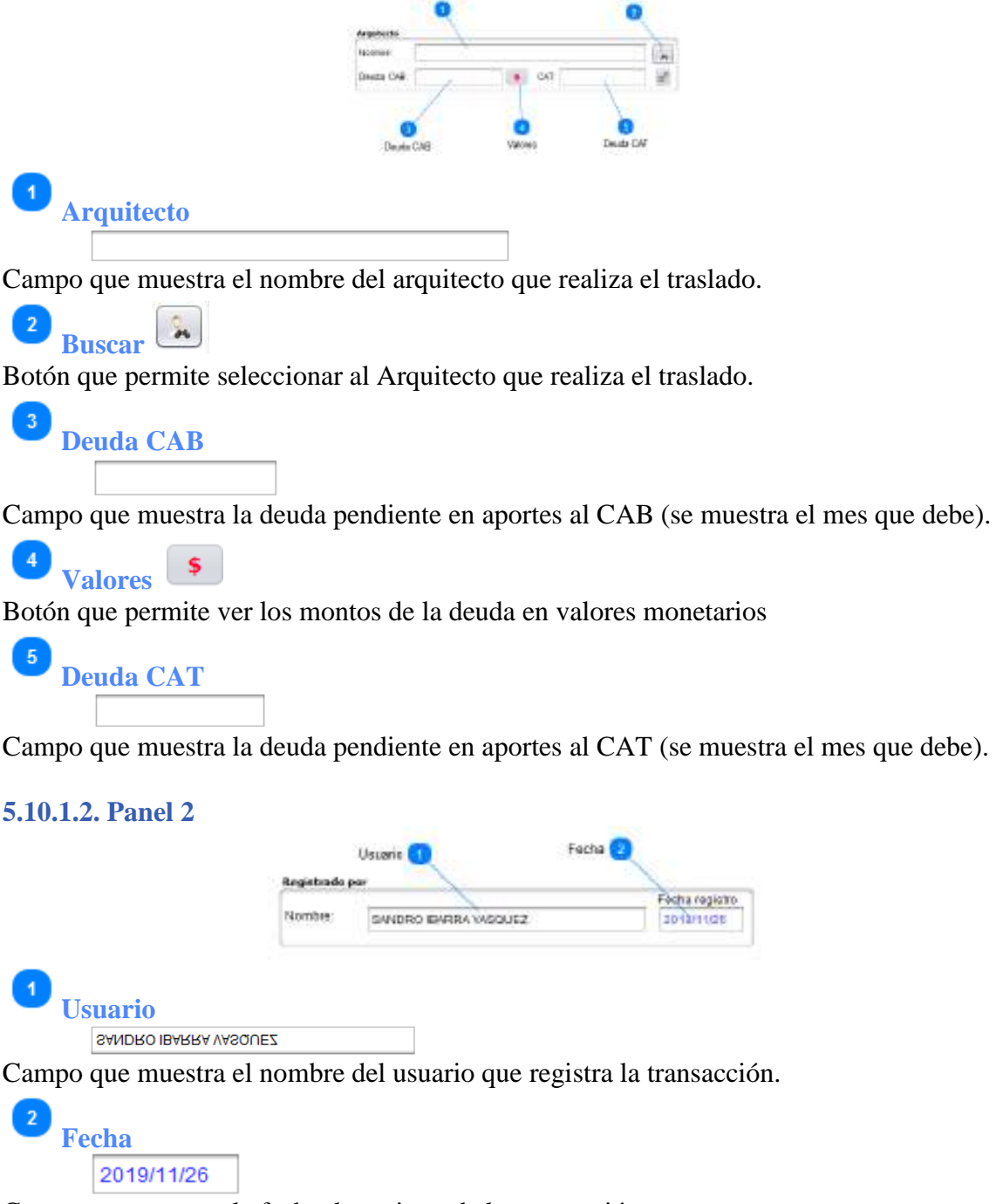

Campo que muestra la fecha de registro de la transacción.

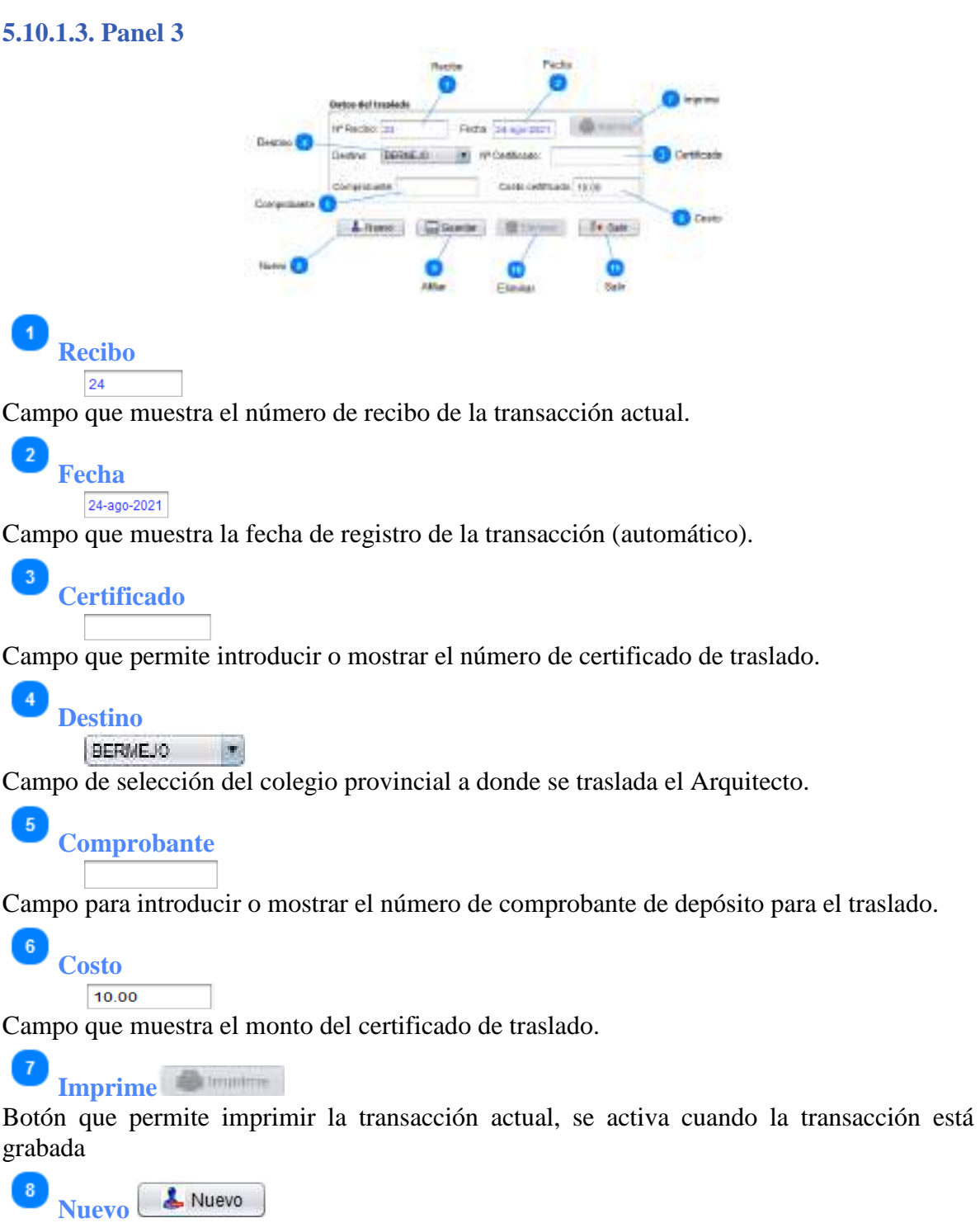

Botón que permite limpiar los campos y prepara el formulario para registrar una nueva transacción

 $\overline{9}$ **Afiliar E** Guardar

Botón que permite guardar la transacción si es un traslado nuevo, o editar si es un traslado ya registrado; al ejecutar esta operación se muestra un mensaje de confirmación para la impresión.

 $10$ 

**Eliminar**

Botón que permite eliminar la transacción actual, previa confirmación.

11 <sup>1</sup> Salir **Salir**

Botón para salir de la ventana y regresar al menú principal, si hay datos pide confirmar.

### **5.10.2. Pestaña búsqueda y listado**

Muestra la lista de traslados registrados; si se selecciona algún registro, dicho registro se muestra en la pestaña registro para su impresión, edición o eliminación.

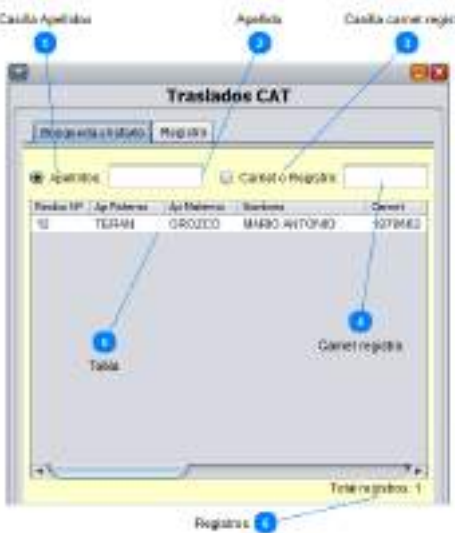

**Casilla Apellidos** Casilla de selección para la búsqueda por apellidos

**Apellido**

 $\overline{4}$ 

 $\overline{5}$ 

Campo para introducir el apellido a buscar

3 **Casilla carnet registro** Casilla de selección para la búsqueda por carnet o registro

**Carnet registro**

Campo para introducir el número de carnet o registro a buscar

Tabla<br>**Tabla** Anfithma Antitional Mothers Camel  $72$ **TERAN** OROZCO MARIO AVITONIO 1878962

Rejilla o tabla donde se muestra la lista de todos los traslados CAT registrados.

**Registros** Total registros: 1

Etiqueta que muestra la cantidad de registros de la tabla.

### **6. Egresos**

El módulo "**Egresos**", permite gestionar algunos egresos económicos, como, por ejemplo: "Provisiones" (viático y actividades) y "Gastos" (Gastos de funcionamiento y refrigerios).

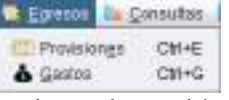

Para entrar a este módulo se debe seleccionar la opción "**Egresos** (Alt + E)" de la ventana principal.

### **6.1. Gestión de provisiones**

Para entrar a esta opción; del menú desplegable de la opción **Egresos**, se debe seleccionar la opción "**Provisiones**", o simplemente presionar (Ctrl + E) desde la pantalla principal.

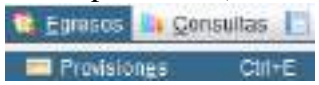

Esta opción permite gestionar los egresos económicos por provisiones; y consta de las pestañas "Búsqueda y listado" y "Registro".

### **6.1.1. Pestaña registro**

Permite registrar egresos que se realizan en la institución. Muestra los datos de un egreso seleccionado.

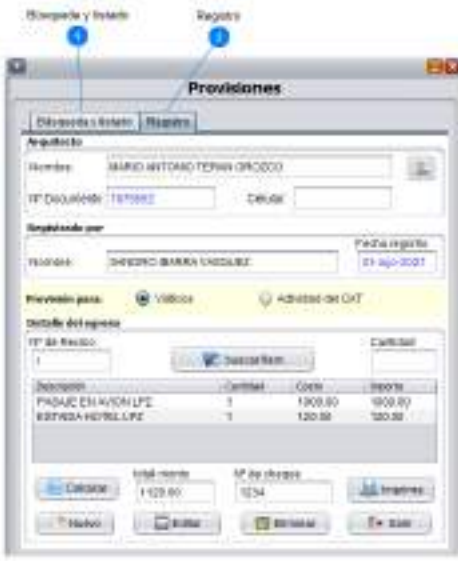

**Búsqueda y listado** Búsqueda y listado

Pestaña de búsqueda y listado que muestra la lista de egresos registrados.

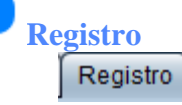

Pestaña de registro que permite introducir ventas nuevas y ver ventas ya registradas para poder imprimir, editar o anular.

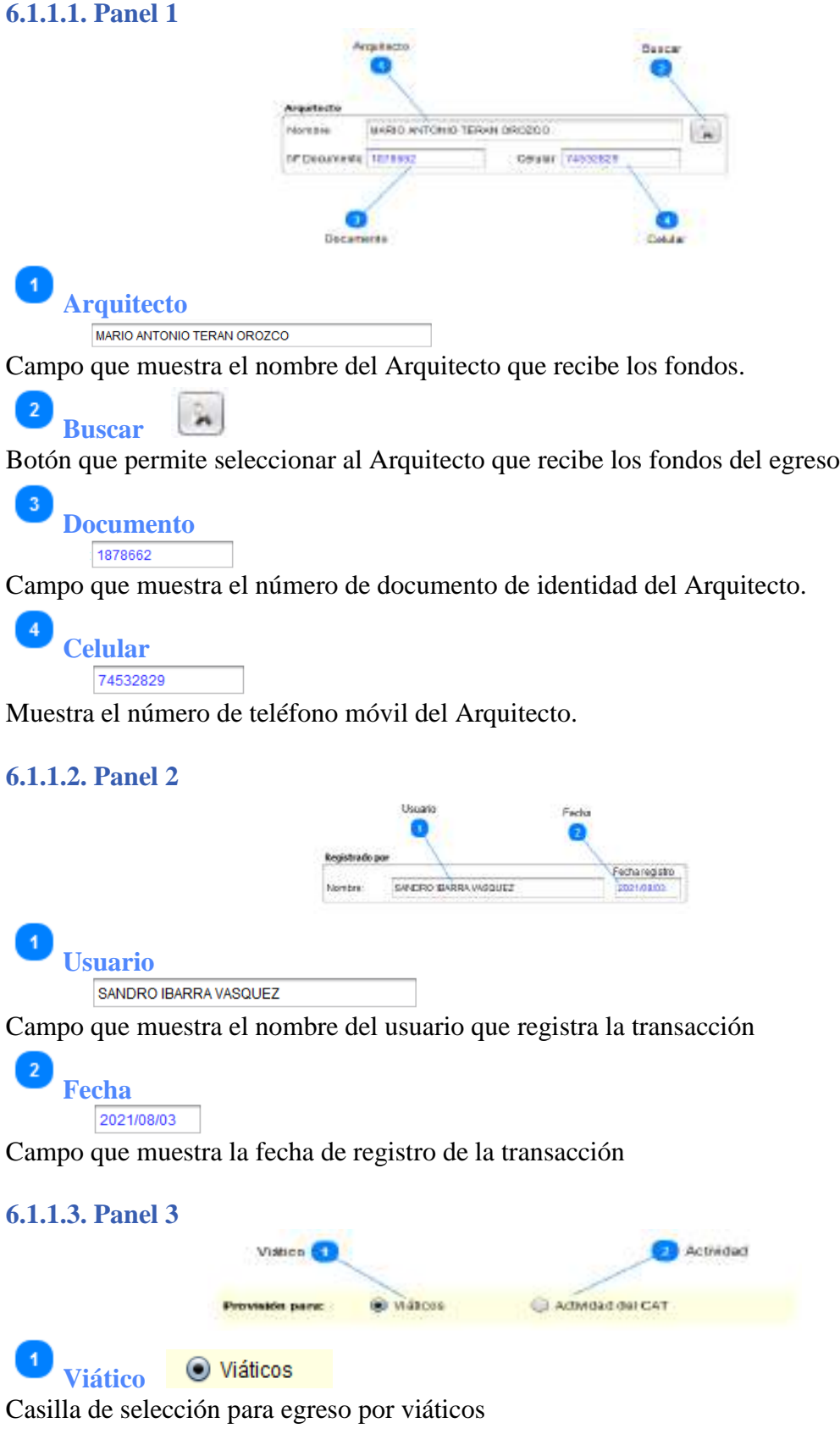

◯ Actividad del CAT **Actividad**  Casilla de selección para egreso por alguna Actividad del CAT.

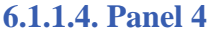

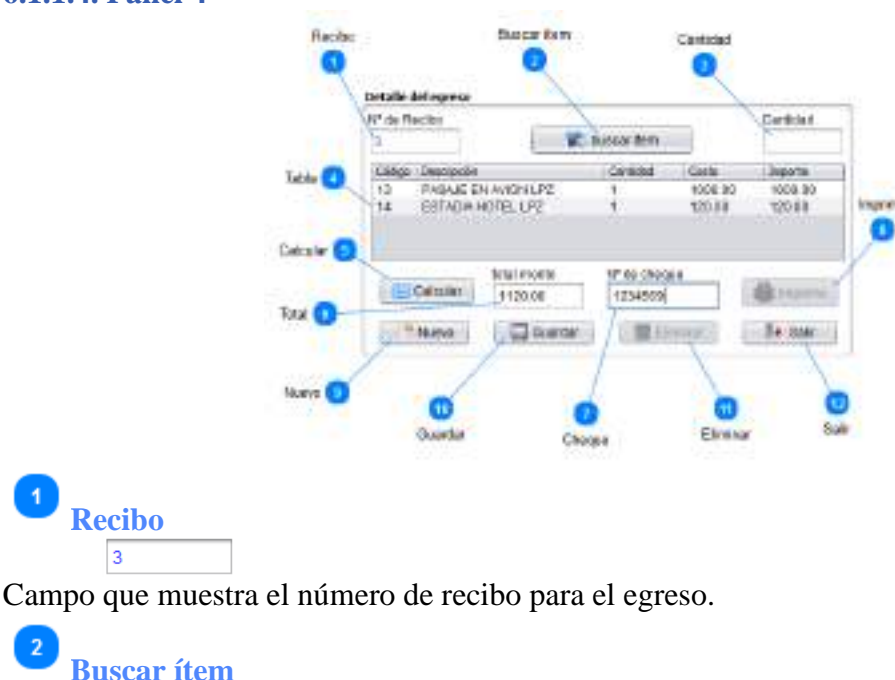

Botón que permite seleccionar el ítem para el egreso.

buscar item

**Cantidad**

 $\overline{3}$ 

 $\,$  6

Campo que permite introducir la cantidad del ítem seleccionado. Al presionar "Enter", el ítem seleccionado se guarda en la rejilla

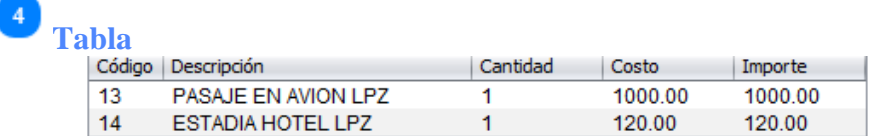

Tabla o rejilla que muestra los ítems que contiene la transacción. Se puede eliminar algún ítem introducido por error (seleccione el ítem con el botón del ratón y luego de estar seleccionado presione el botón derecho y aparecerá la opción de eliminar ítem; al hacer click en la opción el ítem desaparecerá)

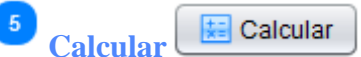

Botón que permite realizar el cálculo del total del egreso (suma los importes de la rejilla)

**Total** 1120.00

Campo que muestra el monto total del egreso

**Cheque** 1234569 Campo que permite introducir el número de cheque asignado al egreso smanoul i **Imprime** Botón que permite imprimir el egreso actual, se activa cuando el registro está guardado Nuevo **Nuevo** Botón que permite limpiar los campos y se prepara el formulario para el registro una nueva transacción 10 Guardar **Guardar** Botón que permite guardar la transacción actual, o editar si se trata de uno ya registrado.  $\vert$  11 Eliminar **Eliminar** Botón que permite eliminar la transacción actual, previa confirmación.  $\left(12\right)$ **Salir Salir**

Botón para salir de la ventana y regresar al menú principal, si hay datos pide confirmar.

# **6.1.2. Pestaña búsqueda y listado**

Muestra la lista de egresos registrados; si se selecciona algún registro, dicho registro se muestra en la ficha registro para su impresión, edición o eliminación.

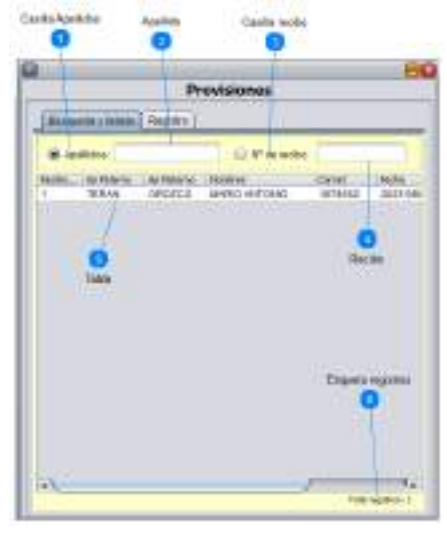

Casilla Apellidos <sup>O</sup> Apellidos: Casilla de selección para la búsqueda por apellidos

 $\overline{2}$ **Apellido**

Campo para introducir el apellido a buscar

# Casilla recibo  $\bigcirc$  N° de recibo:

Casilla de selección para la búsqueda por número de recibo

#### $\overline{4}$ **Recibo**

Campo para introducir el número de recibo a buscar

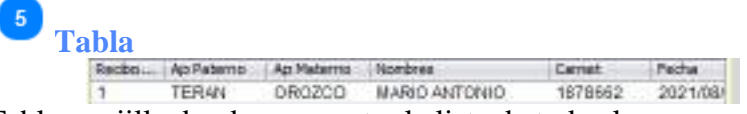

Tabla o rejilla donde se muestra la lista de todos los egresos de éste tipo registrados.

 $\,$  6 **Etiqueta registros**  Total registros: 1

Etiqueta que muestra la cantidad de registros de la tabla.

# **6.2. Gestión de gastos**

Para entrar a esta opción; del menú desplegable de la opción **Egresos**, se debe seleccionar la opción "**Gastos**", o simplemente presionar (Ctrl + G) desde la pantalla principal.

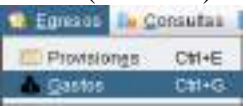

Esta opción permite gestionar egresos económicos por gastos y refrigerios; y consta de las pestañas "Búsqueda y listado" y "Registro".

# **6.2.1. Pestaña registro**

Permite registrar egresos que se realizan en la institución. Muestra los datos de una venta seleccionada.

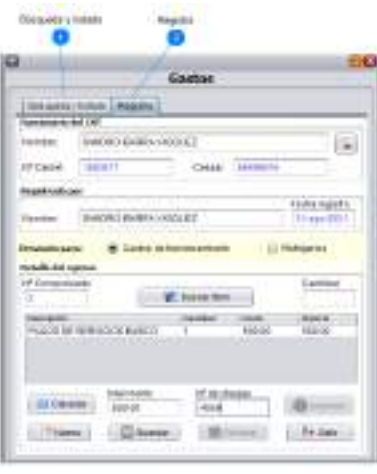

Búsqueda y listado **Búsqueda y listado** 

Pestaña de búsqueda y listado que muestra la lista de egresos registrados.

Registro **Registro** 

Pestaña de registro que permite introducir ventas nuevas y ver ventas ya registradas para poder imprimir, editar o anular.

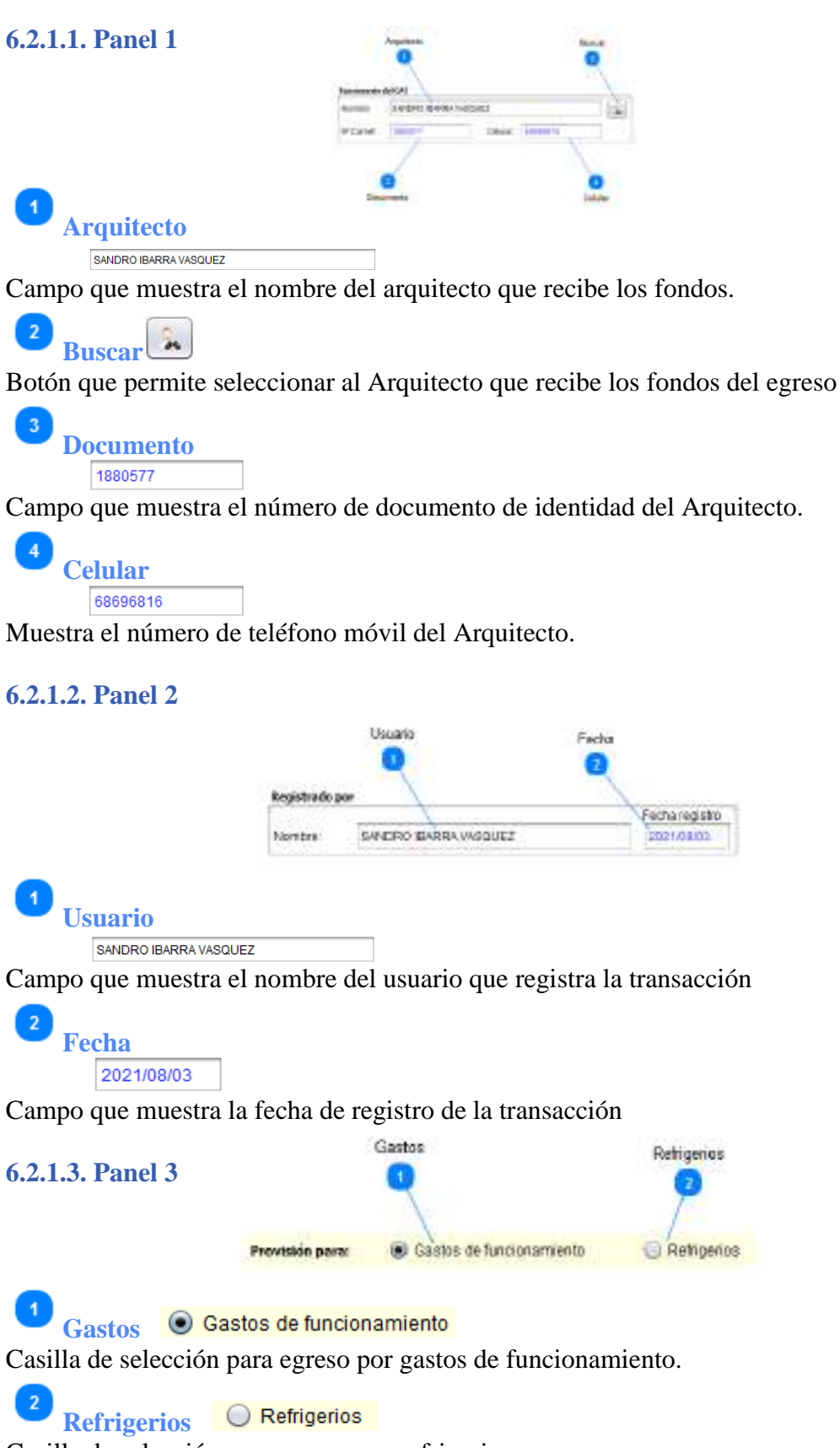

Casilla de selección para egreso por refrigerios.

#### **6.2.1.4. Panel 4** Recise **Huerot fort** Cairicled Cantotal **Without the** Dola<sup>1</sup> 5100 80 005 06 968 1009 849 Cacular It'si dways tatai neceta **L. Daltafan Margar** 5011.08 4313 Telet  $-$  Simons  $-$ Il e case Tiken .. News Sale Grade Eksina Cheque 1 **Recibo**  $\overline{2}$ Campo que muestra el número de recibo para el egreso.  $\overline{2}$ buscar tem **Buscar ítem** Botón que permite seleccionar el ítem para el egreso. 3 **Cantidad**

Campo que permite introducir la cantidad del ítem seleccionado. Al presionar "Enter", el ítem seleccionado se guarda en la rejilla.

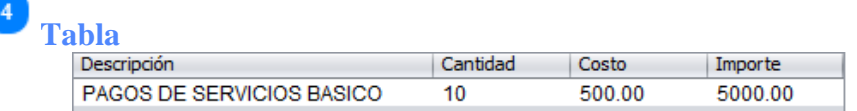

Rejilla que muestra los ítems que contiene la transacción. Se puede eliminar algún ítem introducido por error (seleccione el ítem con el botón del ratón y luego de estar seleccionado presione el botón derecho y aparecerá la opción de eliminar ítem; al hacer click en la opción el ítem desaparecerá).

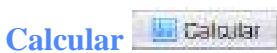

Botón que permite realizar el cálculo del total del egreso (suma los importes de la rejilla).

**Total** 5000.00

 $\sqrt{5}$ 

 $\boldsymbol{3}$ 

Campo que muestra el monto total del egreso.

**Cheque** 4313

Campo que permite introducir el número de cheque asignado al egreso.

Imprime **Imprime**

Botón que permite imprimir el egreso actual, se activa cuando el registro está guardado.

Nuevo **Nuevo**

Botón que permite limpiar los campos y se prepara el formulario para el registro una nueva transacción

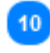

 $\Box$  Editar **Guardar**

Botón que permite guardar la transacción actual, o editar si se trata de uno ya registrado.

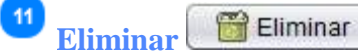

Botón que permite eliminar la transacción actual, previa confirmación.

Salir **Salir**  $12$ 

Botón para salir de la ventana y regresar al menú principal, si hay datos pide confirmar.

# **6.2.2. Pestaña búsqueda y listado**

Muestra la lista de ventas registradas; si se selecciona algún registro, dicho registro se muestra en la ficha registro para su impresión, edición o eliminación.

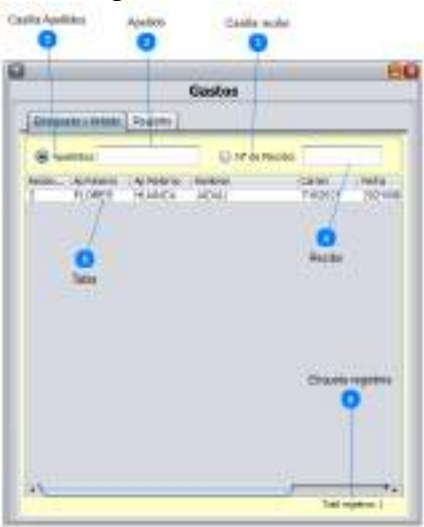

Casilla Apellidos <sup>O</sup> Apellidos: Casilla de selección para la búsqueda por apellidos

Campo para introducir el apellido a buscar

○ Nº de Recibo: **Casilla recibo** 

Casilla de selección para la búsqueda por número de recibo

**Recibo**

**Apellido**

 $\overline{2}$ 

 $\overline{3}$ 

Campo para introducir el número de recibo a buscar

#### 5 **Tabla**

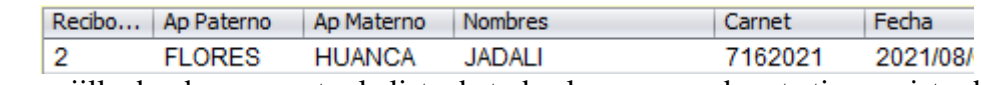

Tabla o rejilla donde se muestra la lista de todos los egresos de este tipo registrados.

Total registros: 1 **Etiqueta registros** 

Etiqueta que muestra la cantidad de registros de la tabla.

# **7. Consultas**

El módulo de "**Consultas**", permite aclarar algunas dudas, como, por ejemplo: Deudas a la fecha, Visados por Arquitecto, títulos y grados y recibos; algunas de estas consultas pueden imprimirse o exportar al Excel.

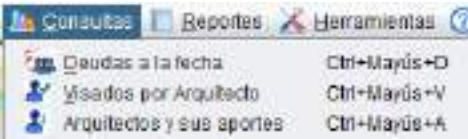

Para entrar a esta opción se debe seleccionar la opción "**Consultas** (Alt + C)" de la ventana principal.

# **7.1. Deudas a la fecha**

Para entrar a esta opción; del menú desplegable de la opción **Consultas**, se debe seleccionar la opción "**Deudas a la fecha**", o simplemente se presiona "Ctrl + Mayus + D" desde el menú principal.

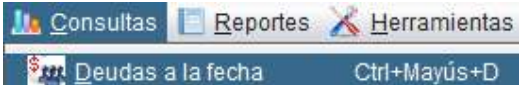

Esta opción permite obtener información de todos los Arquitectos afiliados y su situación de deuda con la institución hasta cierta fecha. La información obtenida se puede imprimir y/o exportar al Excel.

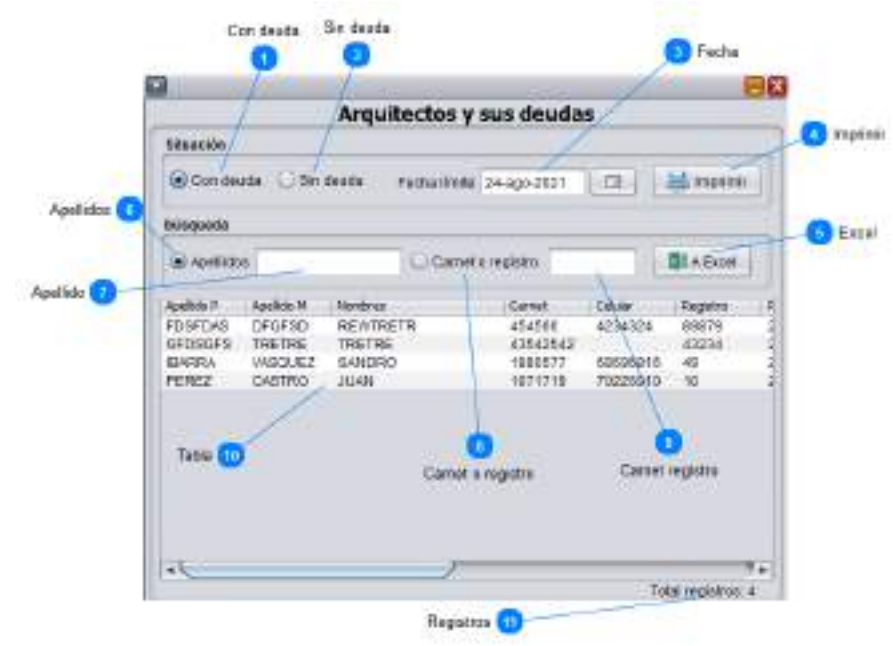

Con deuda **Con deuda**  Casilla de selección del tipo de la consulta, en este caso: "Con deuda".  $\overline{2}$ **Sin deuda**  $\bigcirc$  Sin deuda Casilla de selección del tipo de la consulta, en este caso: "Sin deuda". **Fecha** 24-ago-2021 To. Campo que permite seleccionar la fecha límite de la deuda, es decir, que hasta la fecha seleccionada se generará la consulta solicitada.  $\overline{4}$ Imprimir **Imprimir** Botón que permite imprimir los datos que se muestran en la tabla. -5 **X** A Excel **Excel** Botón para exportar a Excel los datos generados en la rejilla.  $6\phantom{1}6$ Apellidos **Apellidos**  Casilla de selección para realizar la búsqueda por apellido. **Apellido** Campo para introducir el apellido a buscar  $\boldsymbol{8}$ **Carnet o registro** C Carnet o registro Casilla de selección para realizar la búsqueda por carnet o registro. **Carnet registro** Campo para introducir el carnet o registro a buscar.  $10$ **Tabla** Arrelli do P. **Ricordonian** Ceret Dekder: Resistro FDSF048 **DFGFSD REWTRETR** 454566 4234324 89879 GFDSGFS 43542542 TRETRE **TRETRE** 43234 68606816 **IE4RFLA** VABQUEZ S4NDRO 1880577 49 1071719 70226910 10 PEREZ CASTRO **VALLE** Tabla o rejilla que muestra los registros solicitados de acuerdo al tipo y fecha introducidos.

11 **Registros**

Total registros: 4

Etiqueta que muestra la cantidad de registros de la tabla.

 $\boxed{2}$ 

 $\begin{array}{|c|} \hline 3 \\ \hline \end{array}$ 

 $\overline{5}$ 

## **7.2. Visados por Arquitecto**

Para entrar a esta opción; del menú desplegable de la opción **Consultas**, se debe seleccionar la opción "**Visados por Arquitecto**", o simplemente se presiona "Ctrl + Mayus + V" desde el menú principal.

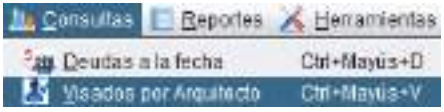

Esta opción permite ver, imprimir y/o exportar todos los visados (proyectos y lotes) que realizó el Arquitecto seleccionado.

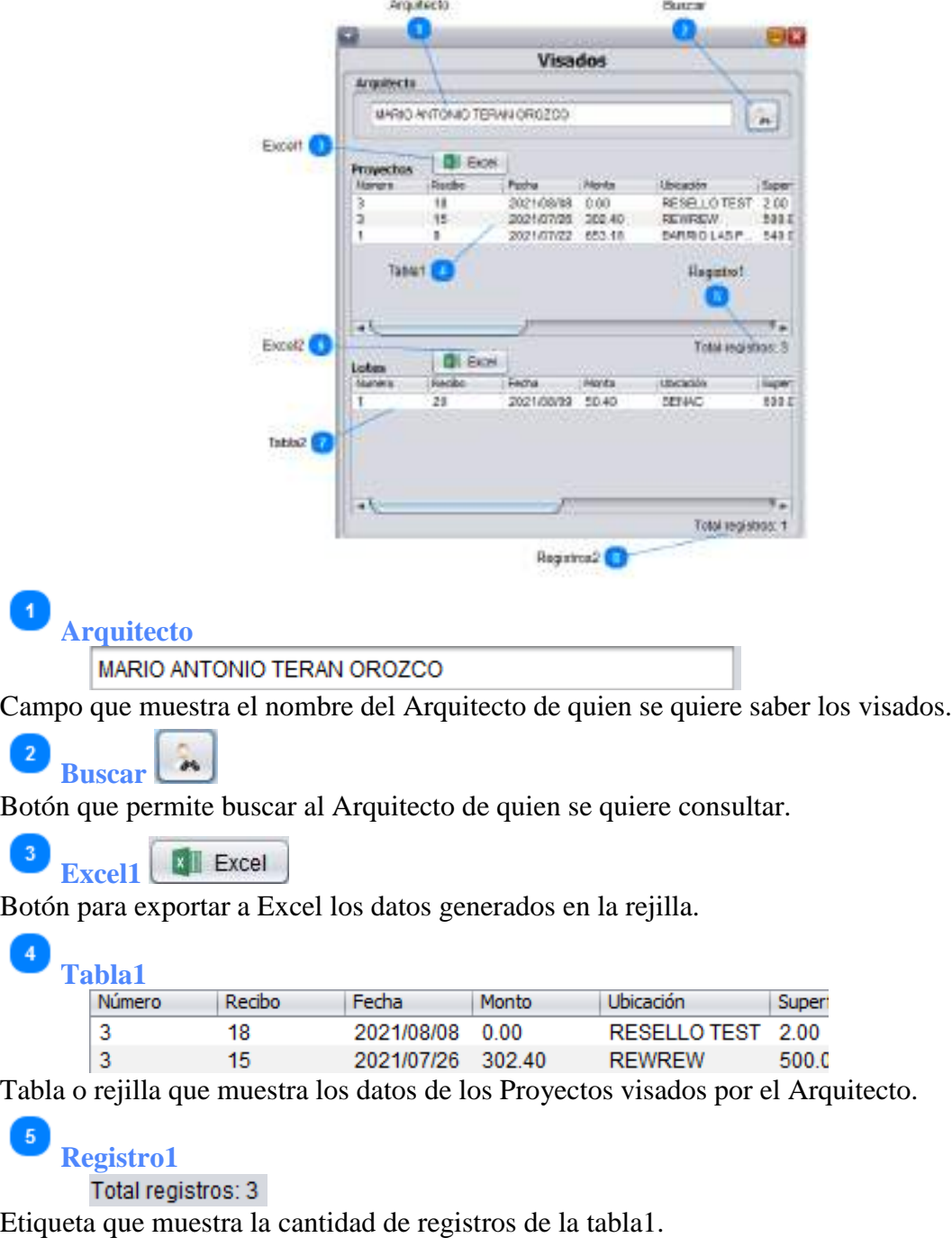

 $6$ **EXCel Excel2**

Botón para exportar a Excel los datos generados en la rejilla.

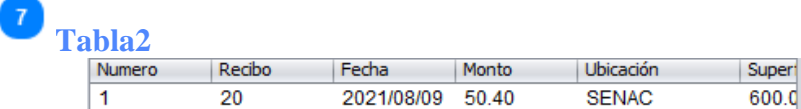

Tabla o rejilla que muestra los registros solicitados de acuerdo al tipo y fecha introducidos.

**Registros2**

Etiqueta que muestra la cantidad de registros de la tabla2.

## **7.3. Arquitectos y sus aportes**

Para entrar a esta opción; del menú desplegable de la opción **Consultas**, se debe seleccionar la opción "**Arquitectos y sus aportes**", o simplemente se presiona "Ctrl + Mayus + A" desde el menú principal.

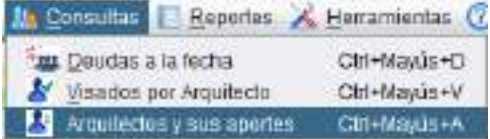

Esta opción permite ver, imprimir y/o exportar todos los visados (proyectos y lotes) que realizó el Arquitecto seleccionado.

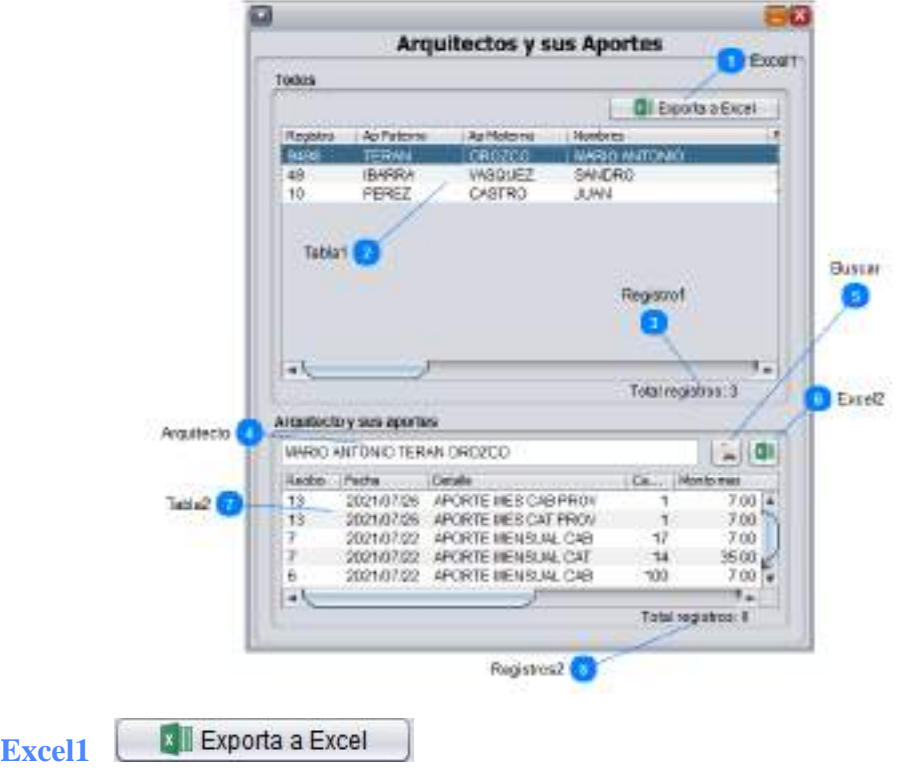

Botón para exportar a Excel los datos generados en la rejilla.

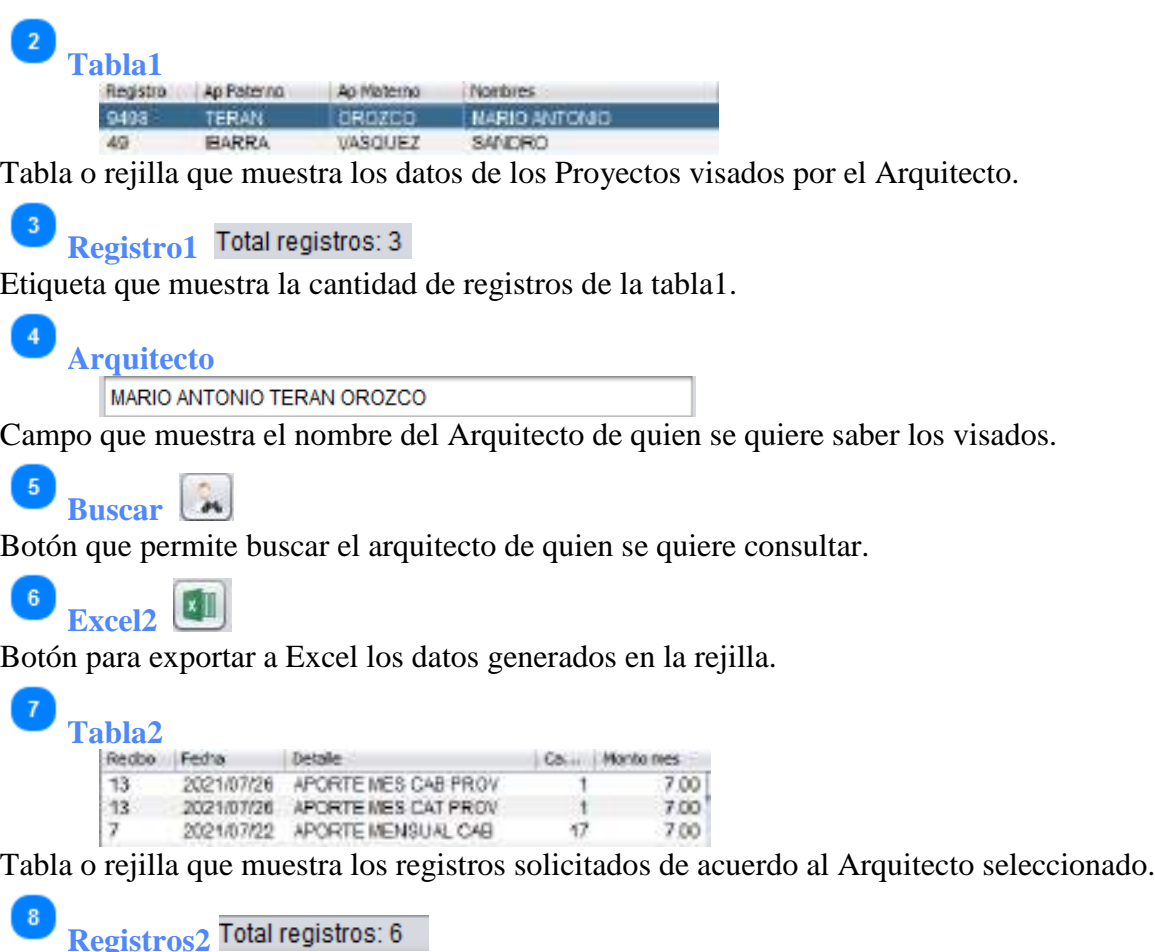

Etiqueta que muestra la cantidad de registros de la tabla2.

#### **8. Reportes**

El módulo "**Reportes**", permite obtener toda la información de los Arquitectos, ingresos y egresos que fueron registrados en el sistema; la cual puede ser impresa o exportarla para su análisis.

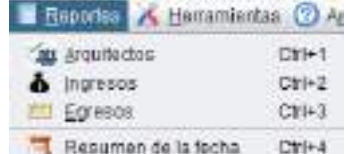

Para entrar a esta opción se debe seleccionar la opción "**Reportes** (Alt + R)" de la ventana principal.

# **8.1. Arquitectos**

Para entrar a esta opción; del menú desplegable de la opción **Reportes**, se debe seleccionar la opción "**Arquitectos** (Alt + A); o simplemente se presiona "Ctrl + 1" desde el menú principal.

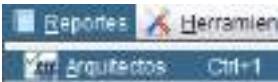

Esta opción permite ver, imprimir y/o exportar información sobre los Arquitectos

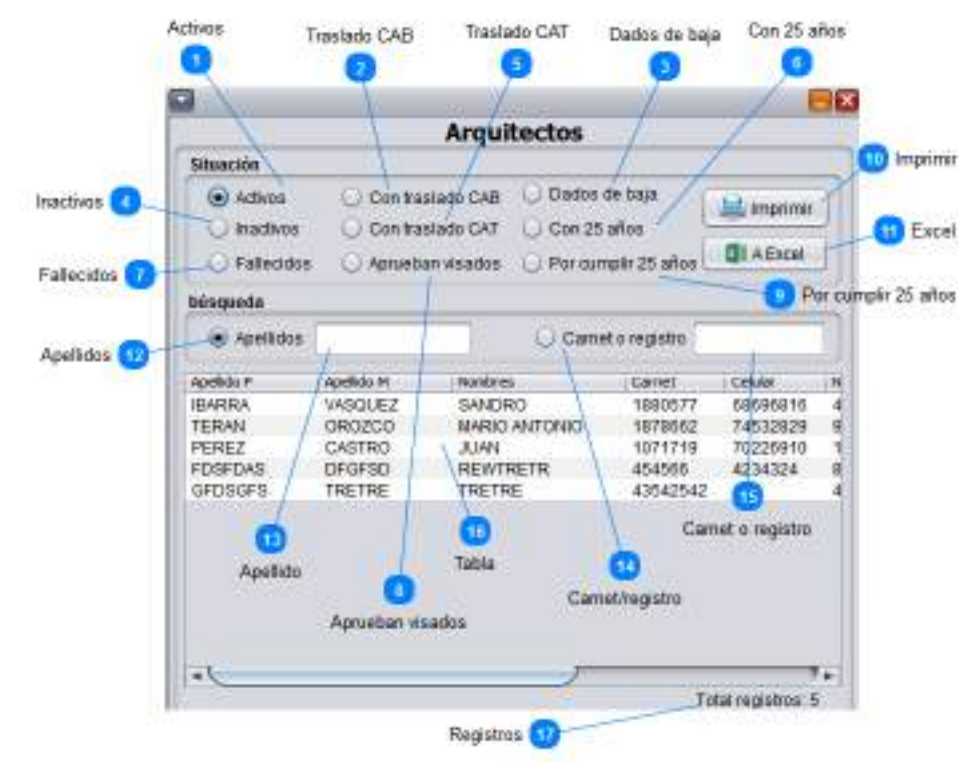

#### Activos **Activos**

Casilla de selección para generar Arquitectos activos.

**Traslado CAB**  Casilla de selección para generar Arquitectos con traslados CAT (que se fueron a la provincia).

 $\bigcirc$  Dados de baja **Dados de baja** 

Casilla de selección para generar Arquitectos que fueron dados de baja (eliminados).

#### $\bigcirc$  Inactivos **Inactivos**

5

Casilla de selección para generar Arquitectos inactivos (que se registraron, pero no pagaron su inscripción).

**Traslado CAT** 

Casilla de selección para generar Arquitectos con traslados CAB (que se fueron al interior del país).

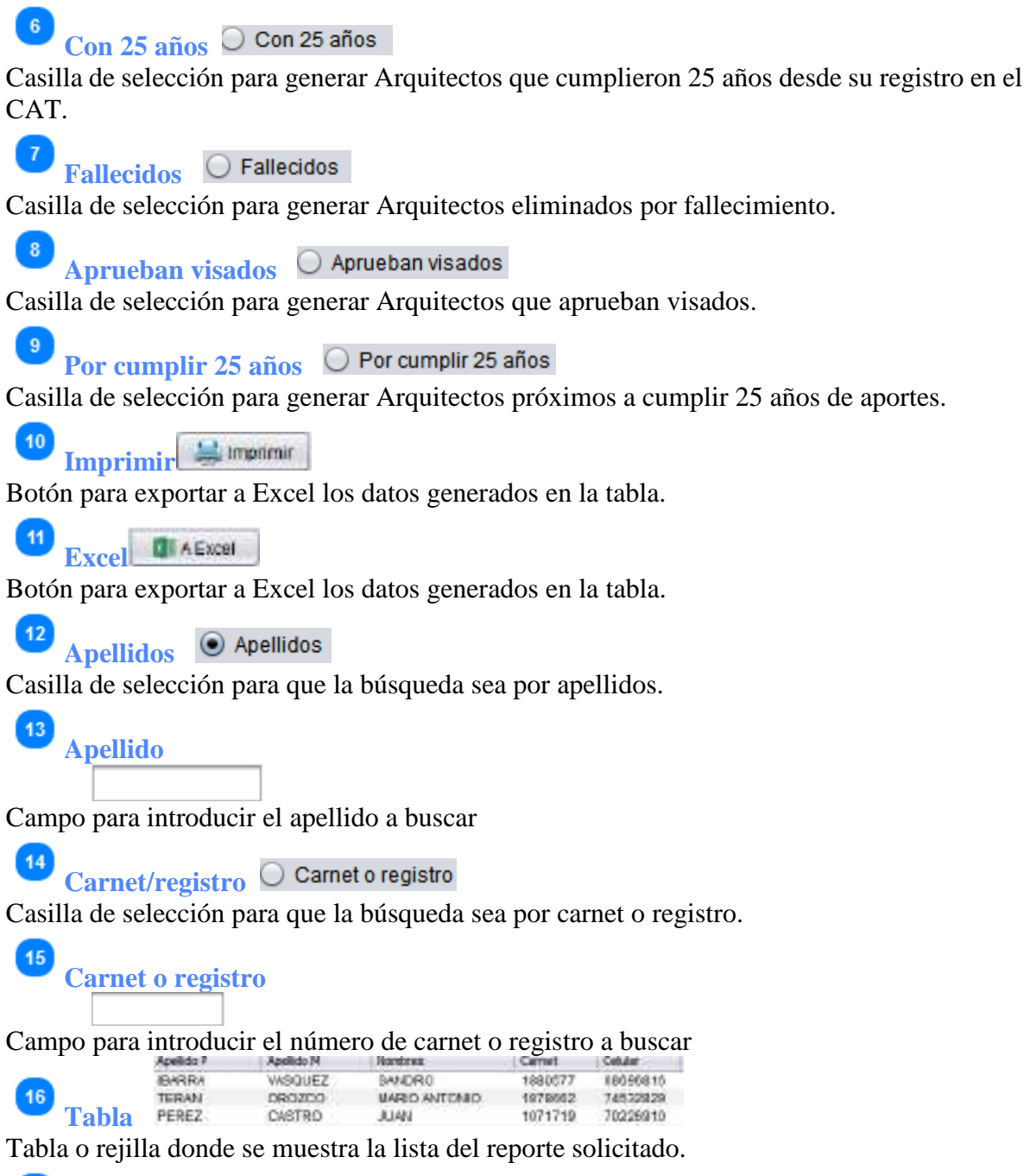

#### $\mathbf{U}$ **Registros**

Etiqueta que muestra la cantidad de registros de la tabla.

### **8.2. Ingresos**

Para entrar a esta opción; del menú desplegable de la opción **Reportes**, se debe seleccionar la opción "**Ingresos** (Alt + I); o simplemente se presiona "Ctrl + 2" desde el menú principal.

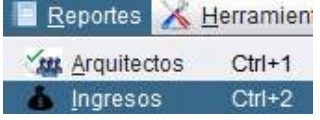

Esta opción permite ver, imprimir y/o exportar información sobre los Ingresos de la institución.

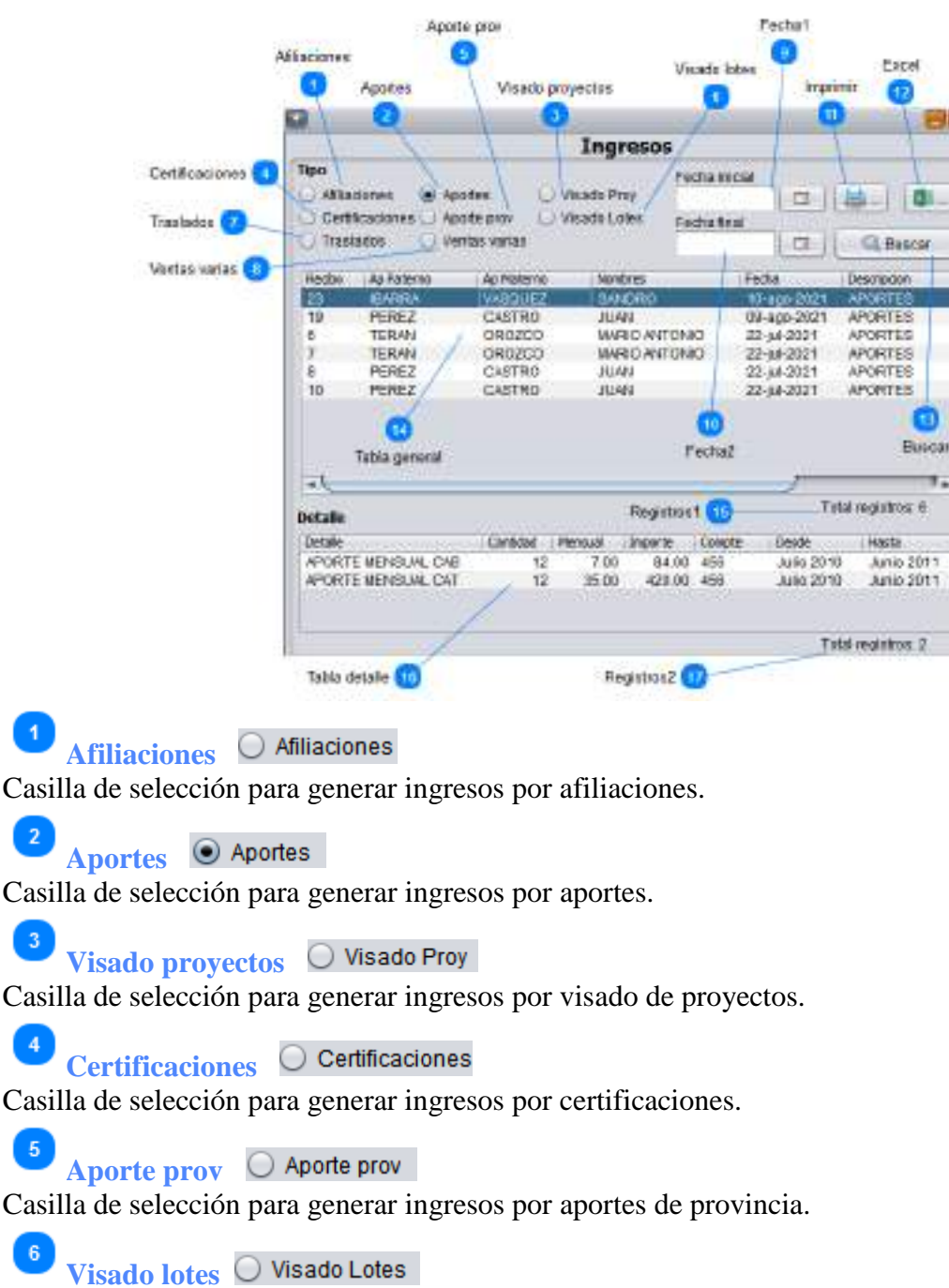

Casilla de selección para generar ingresos por visado de lotes.
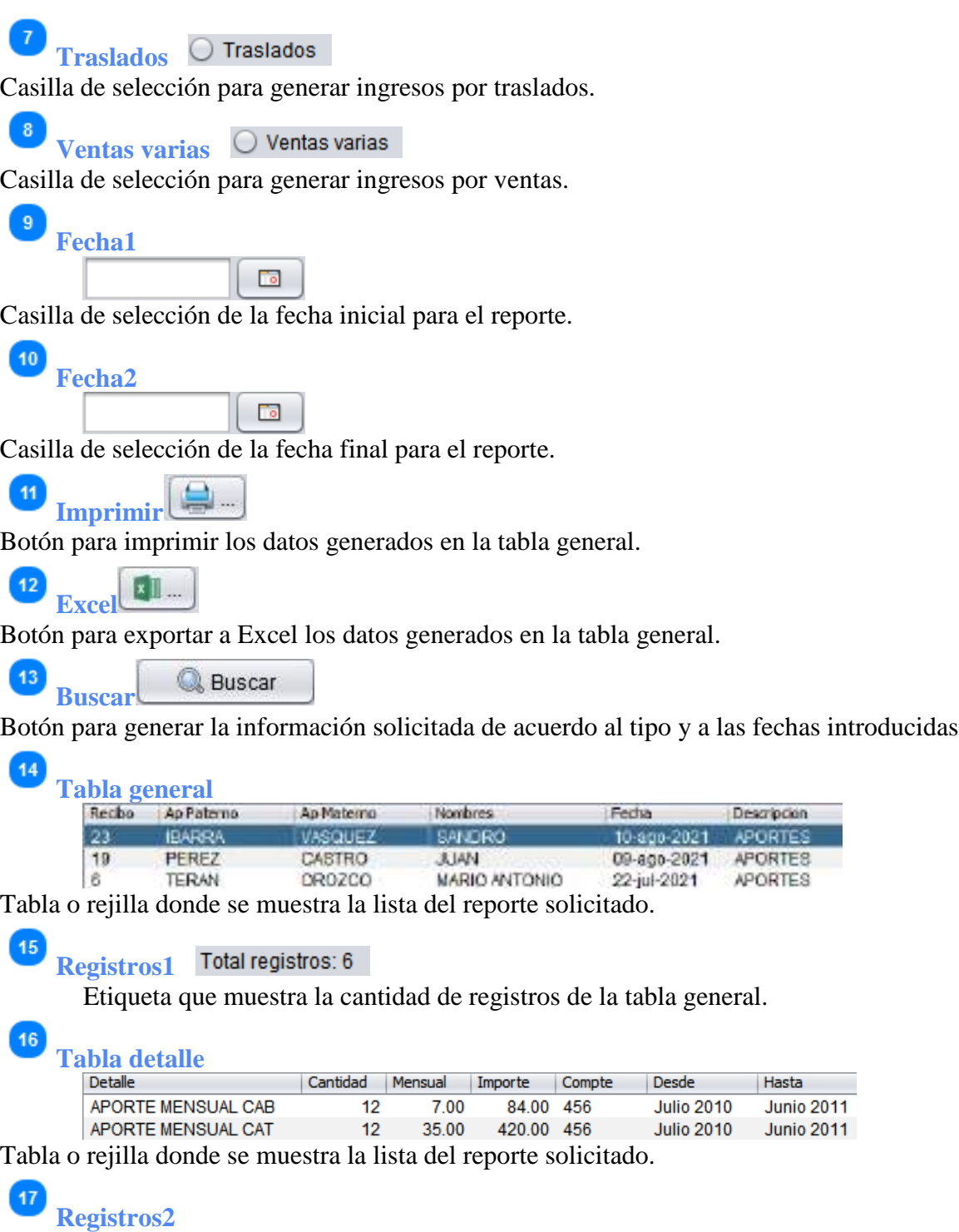

Etiqueta que muestra la cantidad de registros de la tabla detalle.

### **8.3. Egresos**

Para entrar a esta opción; del menú desplegable de la opción **Reportes**, se debe seleccionar la opción "**Egresos** (Alt + E); o simplemente se presiona "Ctrl + 3" desde el menú principal.

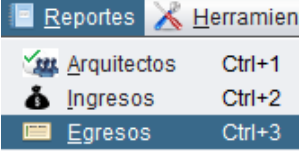

Esta opción permite ver, imprimir y/o exportar información sobre algunos egresos.

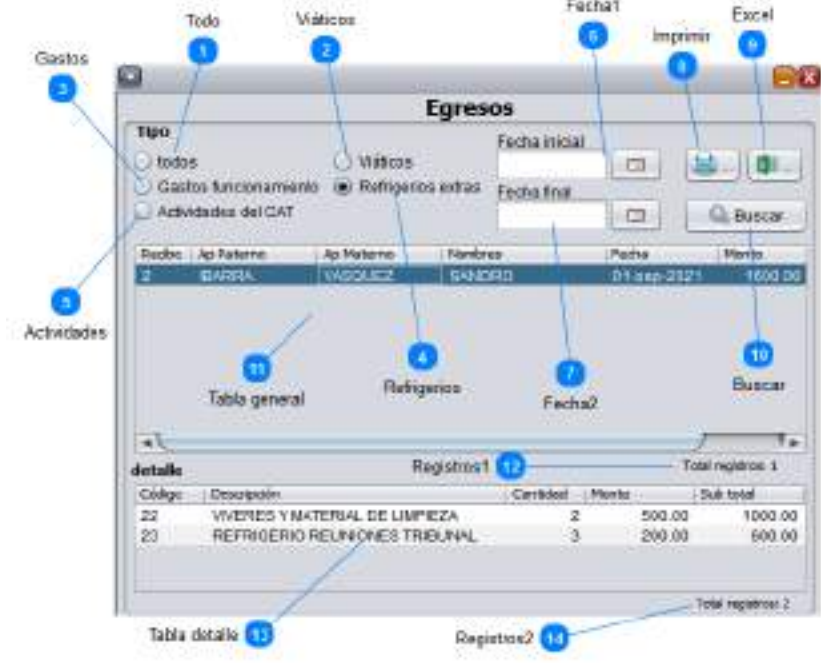

# **T**odo  $\bigcirc$  todos

 $\sqrt{2}$ 

 $\sqrt{5}$ 

 $6<sup>1</sup>$ 

Casilla de selección para generar todos los egresos.

**Viáticos** 

Casilla de selección para generar egresos por viáticos.

Gastos C Gastos funcionamiento

Casilla de selección para generar los egresos por gastos.

## **Refrigerios**

Casilla de selección para generar los egresos por refrigerios extras.

## Actividades O Actividades del CAT

Casilla de selección para generar los egresos por actividades de la institución.

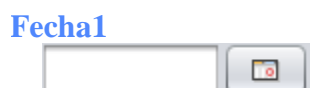

Casilla de selección de la fecha inicial para el reporte.

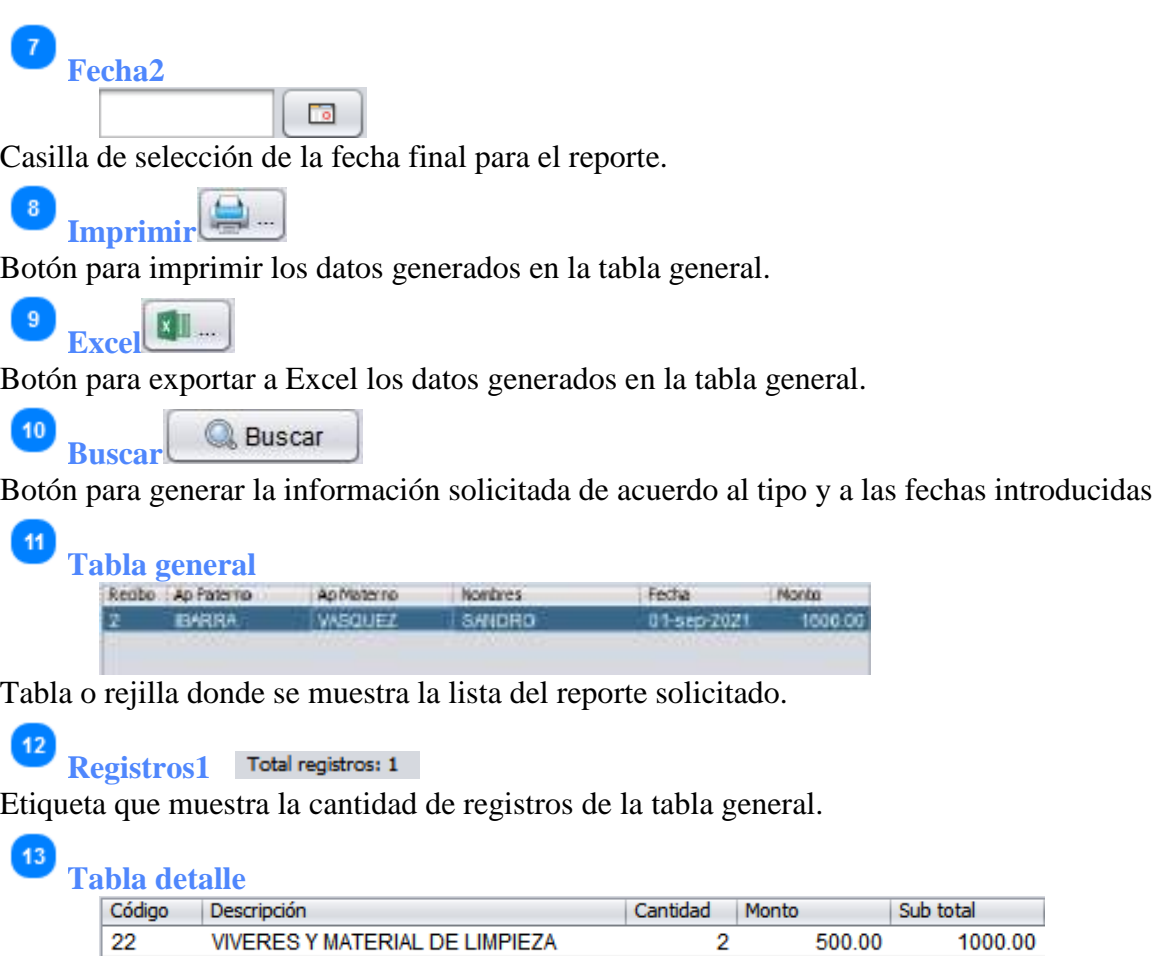

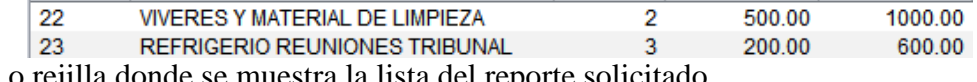

Tabla o rejilla donde se muestra la lista del reporte solicitado.

 $|14|$ **Registros2** 

Etiqueta que muestra la cantidad de registros de la tabla detalle.

### **8.4. Resumen de fecha**

Para entrar a esta opción; del menú desplegable de la opción **Reportes**, se debe seleccionar la opción "**Resumen de la fecha** (Alt + R); o simplemente se presiona "Ctrl + 3" desde el menú principal.

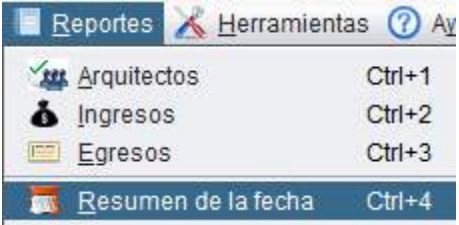

Esta opción permite ver, imprimir el resumen del movimiento de una determinada fecha.

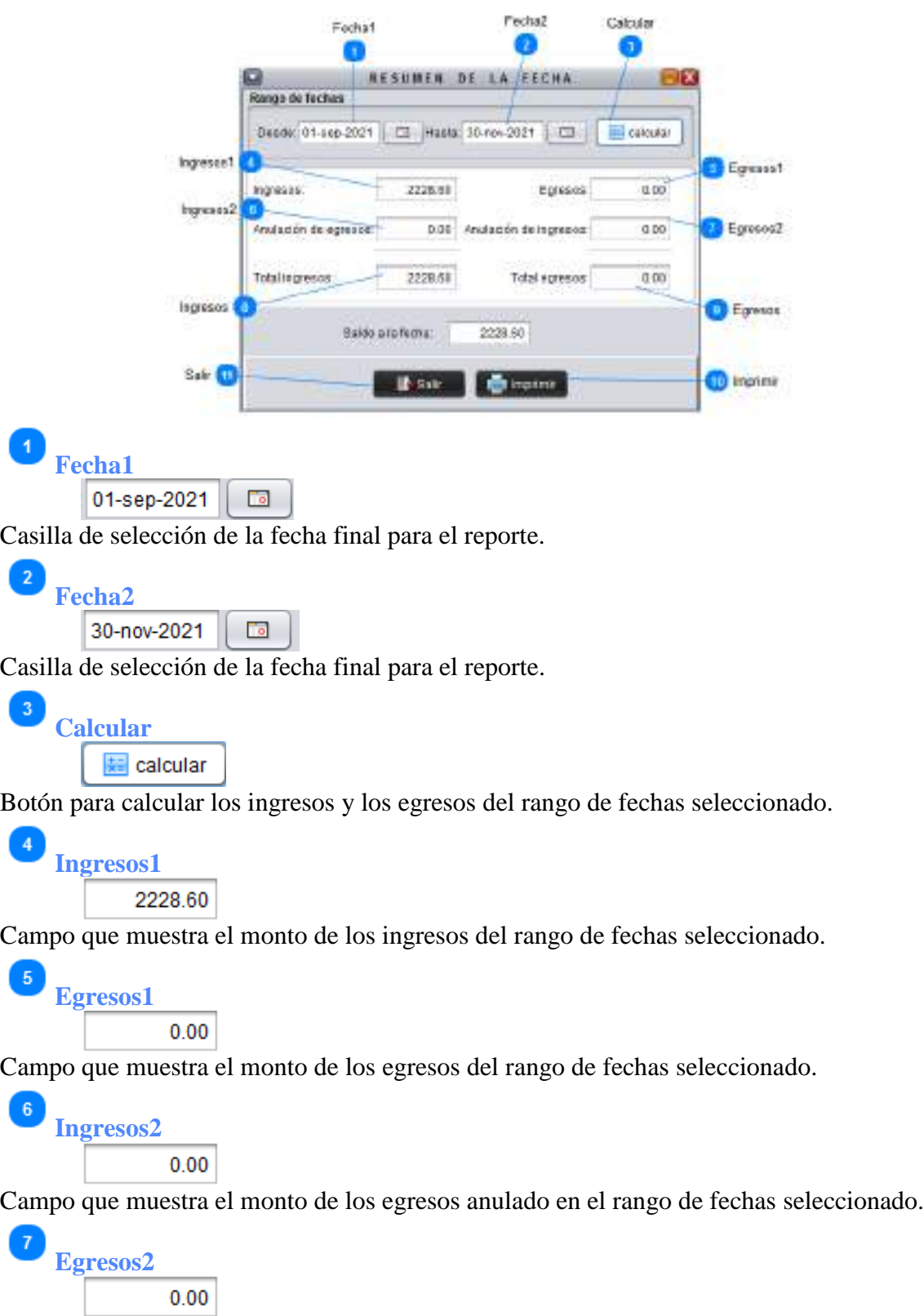

Campo que muestra el monto de los ingresos anulados en el rango de fechas seleccionado.

**Ingresos** 2228.60 Campo que muestra el monto total de ingresos del rango de fechas seleccionado. **Egresos**  $0.00$ Campo que muestra el monto total de egresos del rango de fechas seleccionado.  $\equiv$  Imprimir **Imprimir**  Botón para imprimir los datos que se muestran. 11 **ILE** Salir **Salir** 

Botón para salir de la ventana actual.

### **9. Herramientas**

Permite gestionar atributos básicos para el sistema, como, por ejemplo: Arquitectos que aprueban visados, Parámetros, Backups base de datos y Restaurar base de datos.

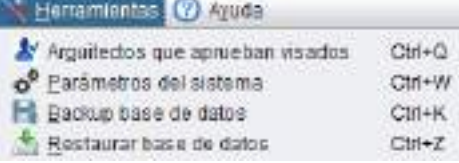

Para entrar a esta opción se debe seleccionar la opción "**Herramientas** (Alt + H)" de la ventana principal.

### **9.1. Arquitectos que aprueban visados**

Para entrar a esta opción; del menú desplegable de la opción **Herramientas**, se debe seleccionar la opción "**Arquitectos que aprueban visados**", o simplemente presionando "Ctrl +  $Q$ " desde la pantalla principal.

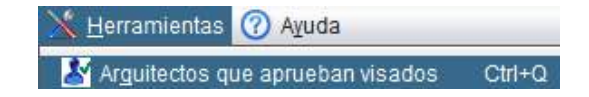

Esta opción permite agregar o eliminar Arquitectos que aprueban visados.

1. Para agregar un nuevo Arquitecto a la lista, se presiona en el botón "**Agregar ..."** (2), con lo que se mostrará una ventana de todos los arquitectos de donde se debe seleccionar al Arquitecto deseado (cuando se seleccione algún Arquitecto, se mostrará un mensaje de confirmación).

2. Para eliminar un Arquitecto de la lista de los que aprueban visados, simplemente se selecciona al Arquitecto de la lista y con el botón derecho se presiona en la opción "Quitar atribuciones de aprobar visados" (cuando se seleccione la opción, se mostrará un mensaje de confirmación).

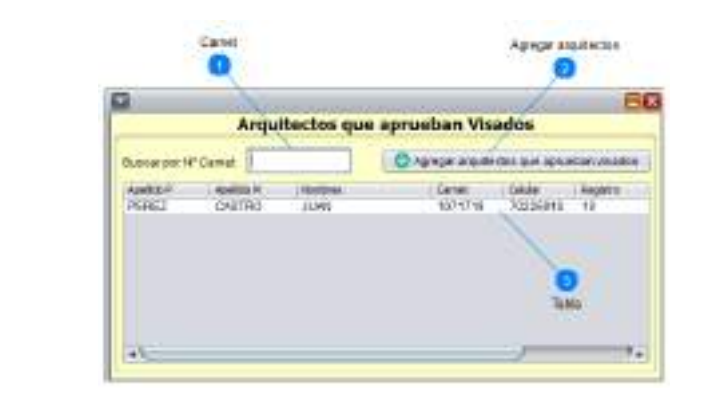

**Carnet**

Campo de búsqueda por número de carnet de la lista del formulario.

#### $\overline{\mathbf{c}}$ Agregar arquitectos<sup><sup>6</sup> **O** Agregar anullectos que aprueban visados</sup>

Botón que permite agregar Arquitectos que aprueban visados; al ser presionado despliega los arquitectos activos y de donde se puede seleccionar otro Arquitecto para aprobar visados.

-3 **Tabla** Apolloid M Carnet. Calular -Registra **Nombre** PEREZ CASTRO NAME 1071719 70225910  $-10$ 

Rejilla o tabla donde se muestra la lista de Arquitectos que aprueban visados

### **9.2. Parámetros del sistema**

Para entrar a esta opción; del menú desplegable de la opción **Herramientas**, se debe seleccionar la opción "**Parámetros del sistema**", o simplemente presionando "Ctrl + W" desde la pantalla principal.

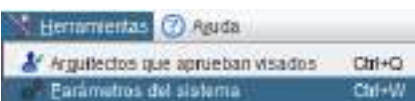

Esta opción permite cambiar los parámetros, los cuales son muy importantes para el correcto funcionamiento del sistema.

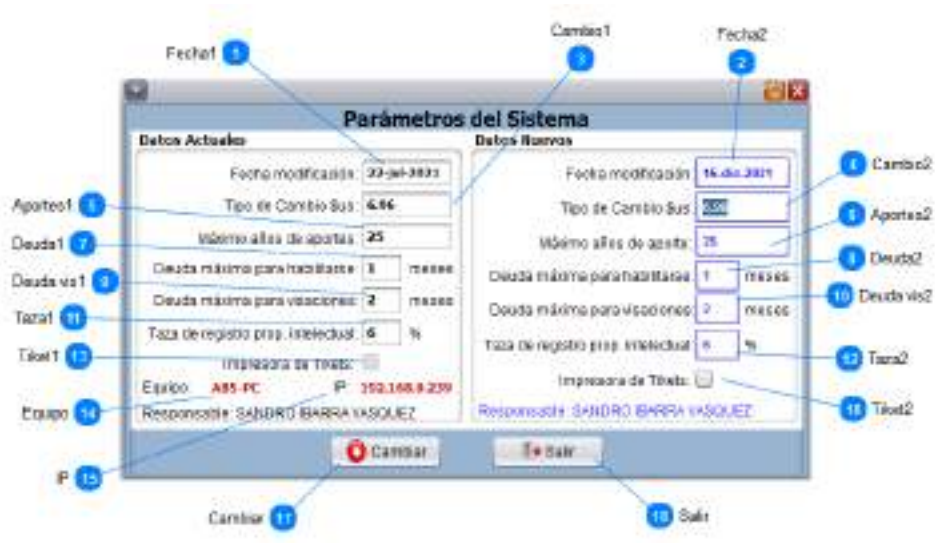

 $\overline{\mathbf{3}}$ 

 $\boldsymbol{A}$ 

 $\sqrt{5}$ 

**Fecha1** Campo que muestra la fecha de la última modificación de los parámetros. **Fecha2** 15-dic-2021 Campo que muestra la fecha de la actual modificación de los parámetros. **Cambio1** 6.96 Campo que muestra el tipo de cambio de dólar actual. **Cambio2** 6.96 Campo que muestra el nuevo tipo de cambio de dólar. **Aportes1** 25

Campo que muestra la cantidad actual de años de aportes para los afiliados.

 $6$ **Aportes2** 25

**Deuda1**

**Deuda2**

 $\bf{8}$ 

Campo que muestra la cantidad nueva de años de aportes para los afiliados.

 $\mathbf{1}$ Campo que muestra la actual cantidad de meses de deuda para estar habilitado para los beneficios de la colegiatura.

 $\vert$  1 Campo que muestra la nueva cantidad de meses de deuda para estar habilitado para los beneficios de la colegiatura.

 $\boldsymbol{9}$ **Deuda vis1**  $\overline{\mathbf{2}}$ 

Campo que muestra la actual cantidad de meses de deuda para poder realizar visados.

10 **Deuda vis2**  $\sqrt{2}$ 

**Taza1**

 $\overline{\mathbf{6}}$ 

Campo que muestra la nueva cantidad de meses de deuda para poder realizar visados.

Campo que muestra la actual cantidad porcentual de pago por visaciones.

### $12$ **Taza2**  $6\overline{6}$

Campo que muestra la nueva cantidad porcentual de pago por visaciones.

#### 13 **Tiket1**

Campo que muestra el estado actual de la existencia de impresora de tikets.

#### 14 **Equipo**

Campo que muestra el nombre del equipo (dato requerido para iniciar por primera vez una estación de trabajo).

### **IP:** 192.168.0.239

Campo que muestra el número de IP del equipo (dato requerido para iniciar por primera vez una estación de trabajo).

#### 16 **Tiket2**

 $15$ 

17

Campo que muestra el nuevo estado de la existencia de impresora de tikets.

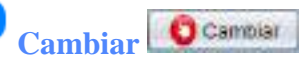

Botón que permite cambiar los nuevos parámetros introducidos.

18  $|| \bullet$  Salir **Salir**

Botón para salir (previa confirmación) de la ventana hacia la pantalla principal.

### **9.3. Backup base de datos**

Para entrar a esta opción; del menú desplegable de la opción **Herramientas**, se debe seleccionar la opción "**Backup base de datos**", o simplemente presionando "Ctrl + K" desde la pantalla principal.

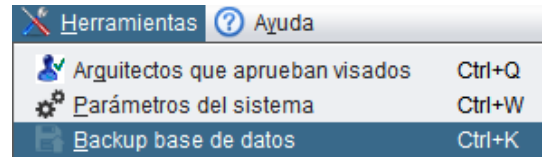

Esta opción permite realizar una copia de seguridad de la base de datos.

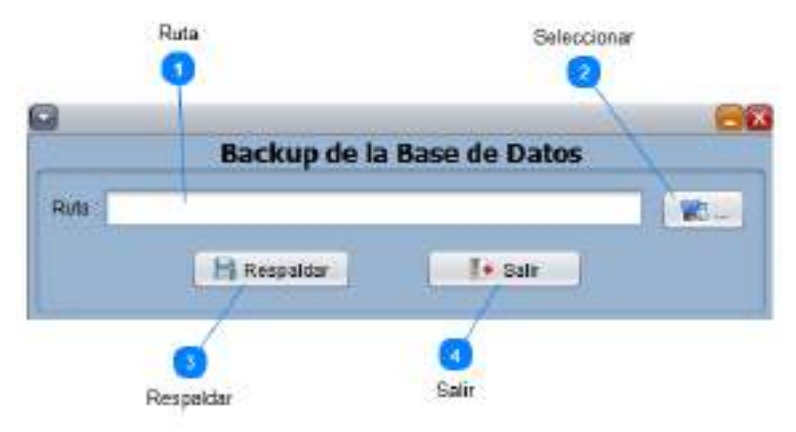

**Ruta**

Campo donde se muestra la ruta donde se guardará la copia de la base de datos y el nombre del archivo.

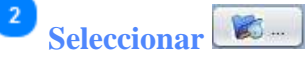

Botón para la seccionar la ruta donde se quiere guardar la copia de la base de datos.

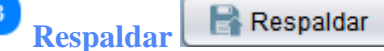

Botón que guarda una copia de la base de datos en formato "sql" en la ruta seleccionada.

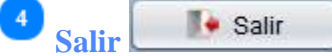

Botón para salir hacia a la pantalla principal

### **9.4. Restaura base de datos**

Para entrar a esta opción; del menú desplegable de la opción **Herramientas**, se debe seleccionar la opción "**Restaurar base de datos**", o simplemente presionando "Ctrl + Z" desde la pantalla principal.

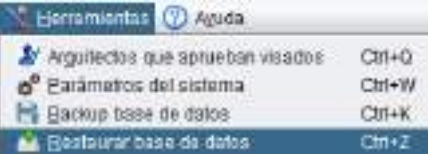

Esta opción permite restaurar la base de datos guardada anteriormente.

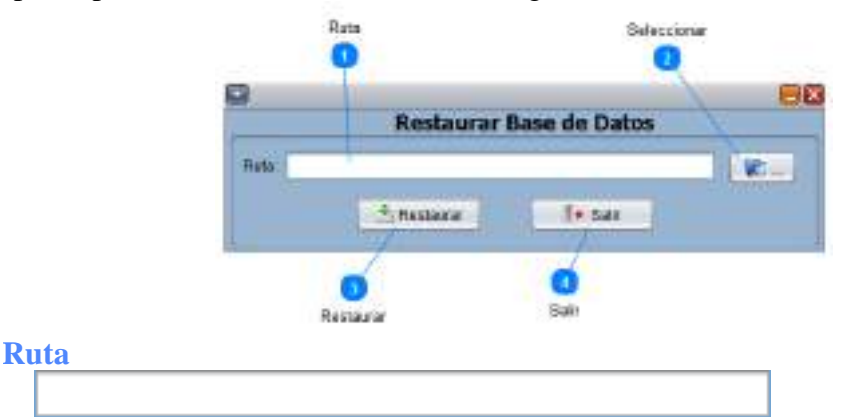

Campo donde se muestra la ruta donde se encuentra el archivo de respaldo de la base de datos.

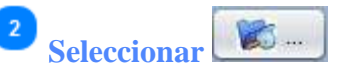

 $\overline{1}$ 

-3

Botón para buscar la ruta donde se encuentra el archivo con la copia de la base de datos.

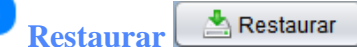

Botón que realiza la restauración de la base de datos desde el archivo guardado anteriormente.

**■● Salir Salir**

Botón para salir cerrar la pantalla actual hacia la pantalla principal.

### **10. Ayuda**

La opción "Archivo", permite gestionar entidades muy importantes para el sistema, como, por ejemplo: Arquitectos, Usuarios, Propietarios y Productos; tambíén se tiene algunas sub opciones para los Arquitectos como ser: "Arquitectos que aprueban visados", "Cambio de residencia" y "Título y grados".

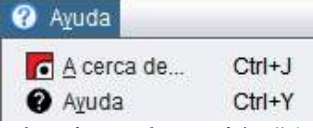

Para entrar a esta opción se debe seleccionar la opción "Ayuda (Alt + y)" de la ventana principal.

### **10.1. A cerca de...**

Para entrar a esta opción; del menú desplegable de la opción **Ayuda**, se debe seleccionar la opción "**A cerca de...**", o simplemente presionando "Ctrl + J" desde la pantalla principal.

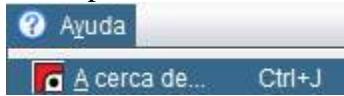

Esta opción permite ver datos del sistema, como, por ejemplo: nombre completo, versión, última modificación y autor del programa.

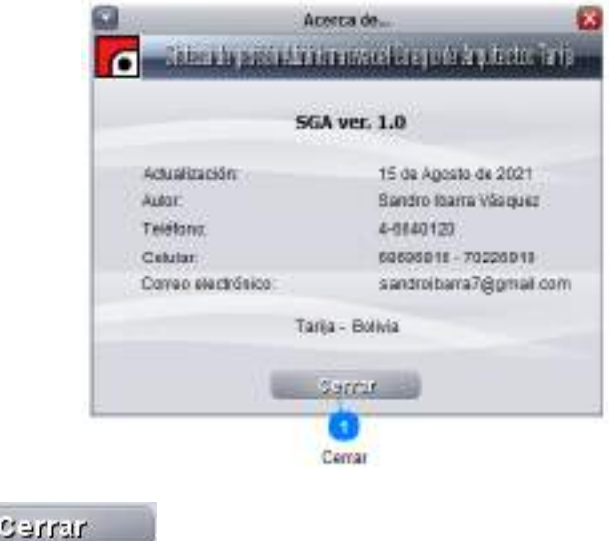

Botón para cerrar la ventana y volver a la pantalla principal.

### **10.2. Ayuda**

**Cerrar**

Para entrar a esta opción; del menú desplegable de la opción **Ayuda**, se debe seleccionar la opción "**Ayuda**", o simplemente presionando "Ctrl + Y" desde la pantalla principal.

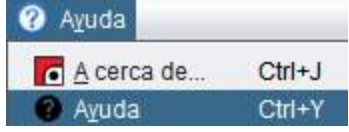

Esta opción muestra el archivo de ayuda del sistema.